# **Oracle Banking APIs**

**System Configuration User Manual Release 18.2.0.0.0**

**Part No. E97825-01**

**July 2018**

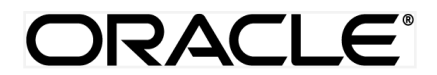

System Configuration User Manual June 2018

Oracle Financial Services Software Limited Oracle Park Off Western Express Highway Goregaon (East) Mumbai, Maharashtra 400 063 India Worldwide Inquiries: Phone: +91 22 6718 3000 Fax:+91 22 6718 3001 [www.oracle.com/financialservices/](http://www.oracle.com/financialservices/)

Copyright © 2018, Oracle and/or its affiliates. All rights reserved.

Oracle and Java are registered trademarks of Oracle and/or its affiliates. Other names may be trademarks of their respective owners.

U.S. GOVERNMENT END USERS: Oracle programs, including any operating system, integrated software, any programs installed on the hardware, and/or documentation, delivered to U.S. Government end users are "commercial computer software" pursuant to the applicable Federal Acquisition Regulation and agency-specific supplemental regulations. As such, use, duplication, disclosure, modification, and adaptation of the programs, including any operating system, integrated software, any programs installed on the hardware, and/or documentation, shall be subject to license terms and license restrictions applicable to the programs. No other rights are granted to the U.S. Government.

This software or hardware is developed for general use in a variety of information management applications. It is not developed or intended for use in any inherently dangerous applications, including applications that may create a risk of personal injury. If you use this software or hardware in dangerous applications, then you shall be responsible to take all appropriate failsafe, backup, redundancy, and other measures to ensure its safe use. Oracle Corporation and its affiliates disclaim any liability for any damages caused by use of this software or hardware in dangerous applications.

This software and related documentation are provided under a license agreement containing restrictions on use and disclosure and are protected by intellectual property laws. Except as expressly permitted in your license agreement or allowed by law, you may not use, copy, reproduce, translate, broadcast, modify, license, transmit, distribute, exhibit, perform, publish or display any part, in any form, or by any means. Reverse engineering, disassembly, or decompilation of this software, unless required by law for interoperability, is prohibited.

The information contained herein is subject to change without notice and is not warranted to be error-free. If you find any errors, please report them to us in writing.

This software or hardware and documentation may provide access to or information on content, products and services from third parties. Oracle Corporation and its affiliates are not responsible for and expressly disclaim all warranties of any kind with respect to third-party content, products, and services. Oracle Corporation and its affiliates will not be responsible for any loss, costs, or damages incurred due to your access to or use of third-party content, products, or services.

# **Table of Contents**

<span id="page-2-0"></span>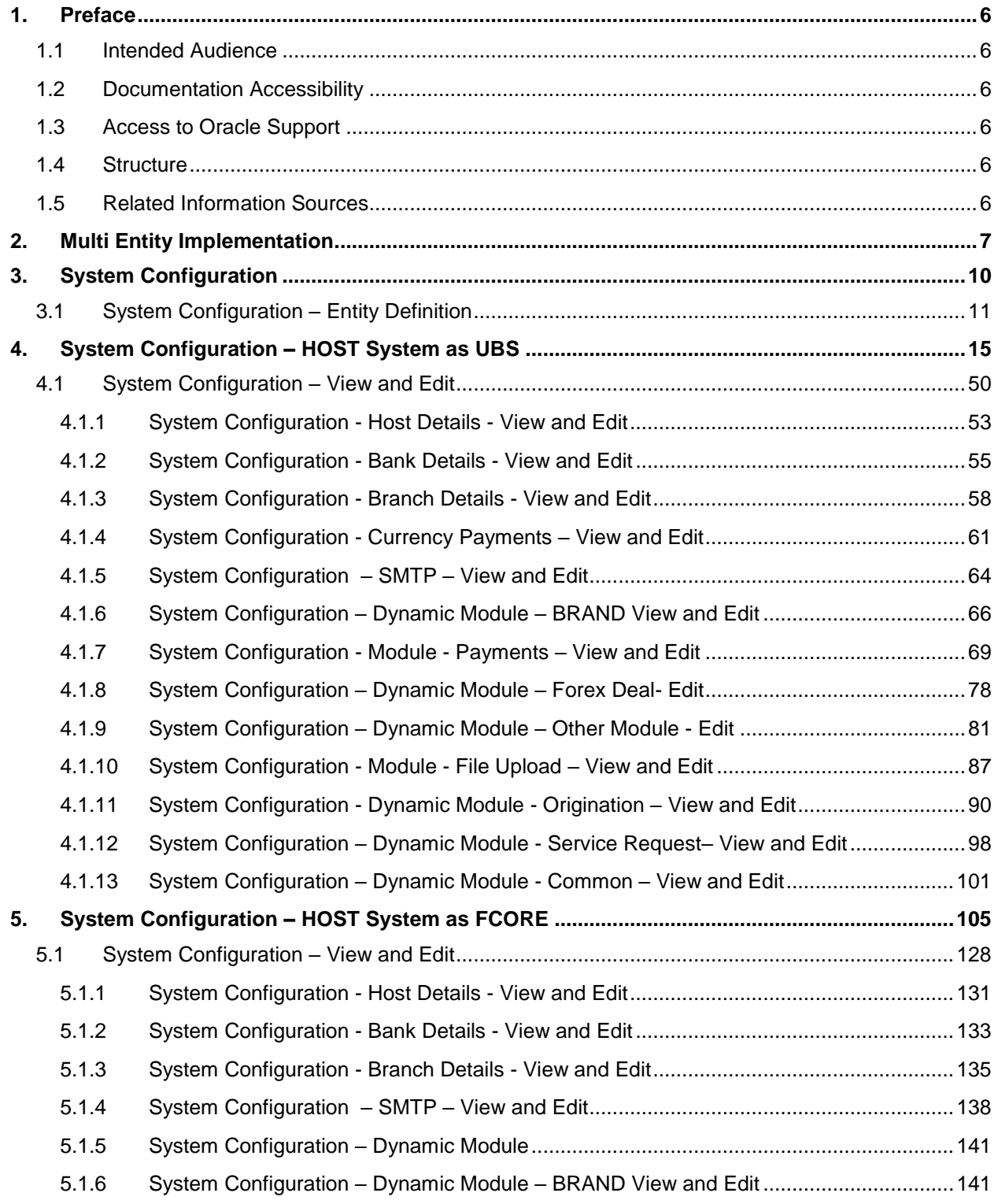

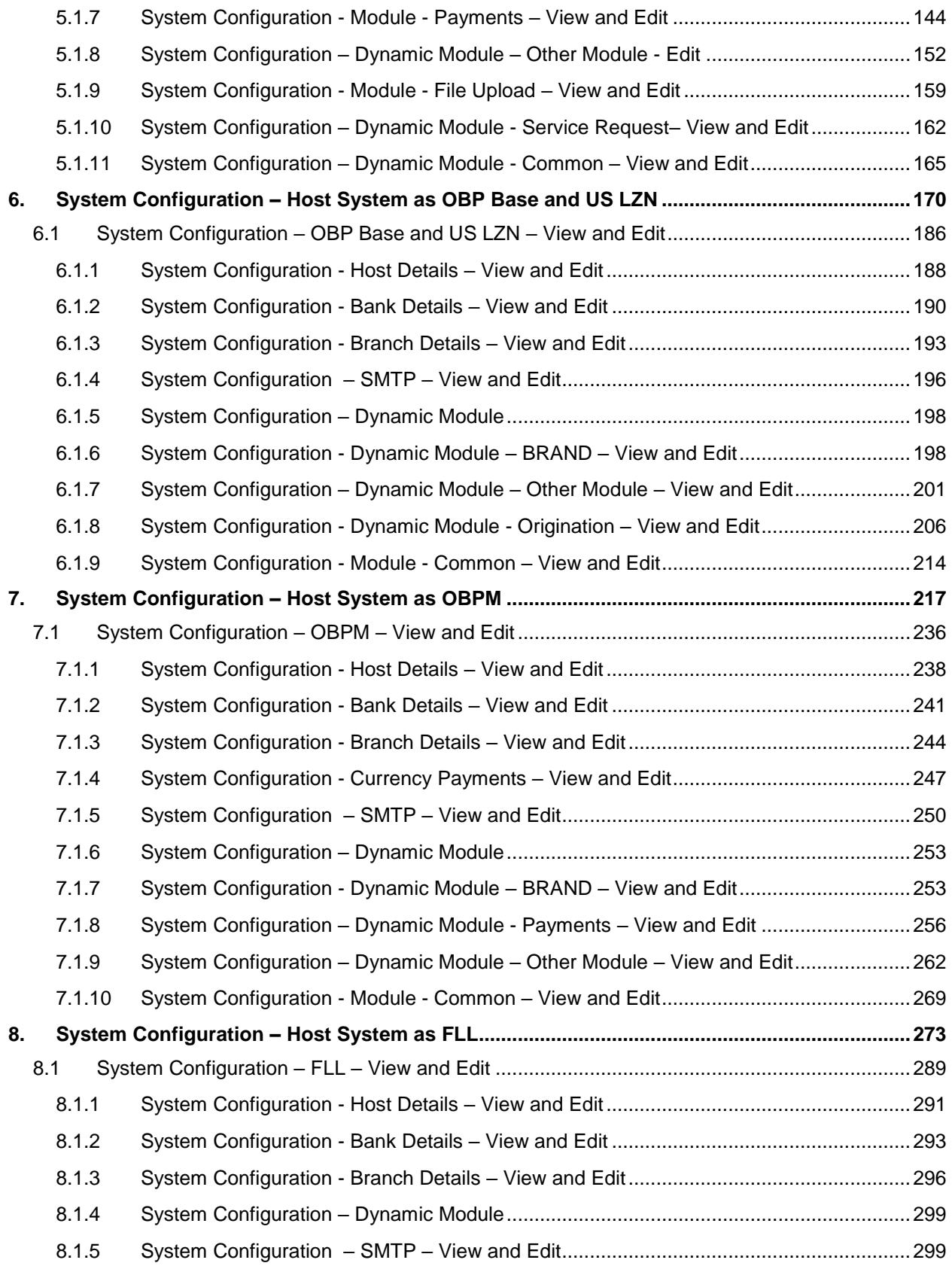

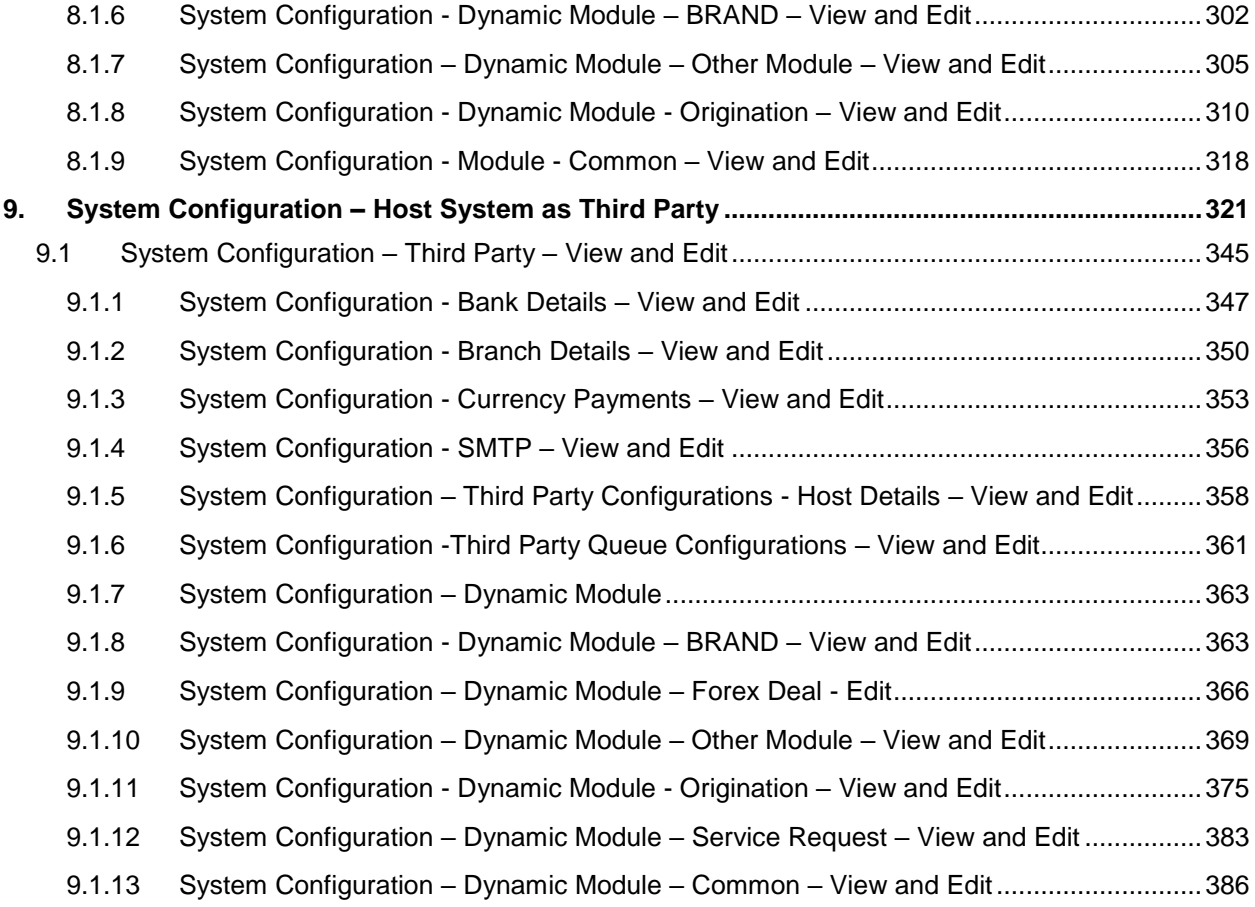

# <span id="page-5-0"></span>**1. Preface**

# <span id="page-5-1"></span>**1.1 Intended Audience**

This document is intended for the following audience*:*

- **Customers**
- **Partners**

# <span id="page-5-2"></span>**1.2 Documentation Accessibility**

For information about Oracle's commitment to accessibility, visit the Oracle Accessibility Program website at [http://www.oracle.com/pls/topic/lookup?ctx=accandid=docacc](http://www.oracle.com/pls/topic/lookup?ctx=acc&id=docacc).

# <span id="page-5-3"></span>**1.3 Access to Oracle Support**

Oracle customers have access to electronic support through My Oracle Support. For information, visit

http://www.oracle.com/pls/topic/lookup?ctx=accandid=info or visit

http://www.oracle.com/pls/topic/lookup?ctx=accandid=trs if you are hearing impaired.

# <span id="page-5-4"></span>**1.4 Structure**

This manual is organized into the following categories:

*Preface* gives information on the intended audience. It also describes the overall structure of the User Manual.

*Introduction* provides brief information on the overall functionality covered in the User Manual.

The subsequent chapters provide information on transactions covered in the User Manual.

Each transaction is explained in the following manner:

- Introduction to the transaction
- Screenshots of the transaction
- The images of screens used in this user manual are for illustrative purpose only, to provide improved understanding of the functionality; actual screens that appear in the application may vary based on selected browser, theme, and mobile devices.
- Procedure containing steps to complete the transaction- The mandatory and conditional fields of the transaction are explained in the procedure.

If a transaction contains multiple procedures, each procedure is explained. If some functionality is present in many transactions, this functionality is explained separately.

# <span id="page-5-5"></span>**1.5 Related Information Sources**

For more information on Oracle Banking Digital Experience Release 18.2.0.0.0, refer to the following documents:

- Oracle Banking Digital Experience Licensing Guide
- Oracle Banking Digital Experience Installation Manuals

# <span id="page-6-0"></span>**2. Multi Entity Implementation**

Banks can have multiple implementations across different geographies or can have multiple brands within the same legal entity

Multi Entity is a mechanism through which the banks can deploy a single instance of OBDXAPIsAPIs platform and onboard multiple entities onto the platform.

The same platform can host data of multiple entities on a single instance that runs on a set of resources. The banks can have data sharing enabled across multiple entities so that users from one entity can have access to data of other entities if required.

As part of the OBDXAPIs Installer, there will always be default entity created along with a system administrator.

If the implementation of the bank is multi entity enabled, system administrator can create new entities along with details as part of system configuration and also edit details of the default entity.

The system administrator by default gets access to all the created as well as the default entities.

There is a parameter for multi entity enabled implementation wherein the bank can decide if data sharing across entities is required.

**Note:** Currently in the system, data sharing across entities is always enabled and the same cannot be disabled by the user.

Users can be mapped to more than one entity depending on the implementation requirements. User always has a default/home entity to which he/she is mapped to and can also have accessible entities to access details of other entities.

If there is a need by the bank wherein some of the users i.e. bank administrator or corporate/retail users should not get access to all of the created entities then the same can be controlled through User Management by not giving access to the required entities.

For users who have access to multiple entities, there will be an entity switcher as part of the transaction/inquiry screen wherein the user can switch the entity to the home/accessible entity and inquire details of that entity.

The system maintenances can be at an enterprise level i.e. the same maintenance/configuration being applicable for all the created entities and certain maintenances are specific to an entity i.e. each entity can have a different setup or configuration.

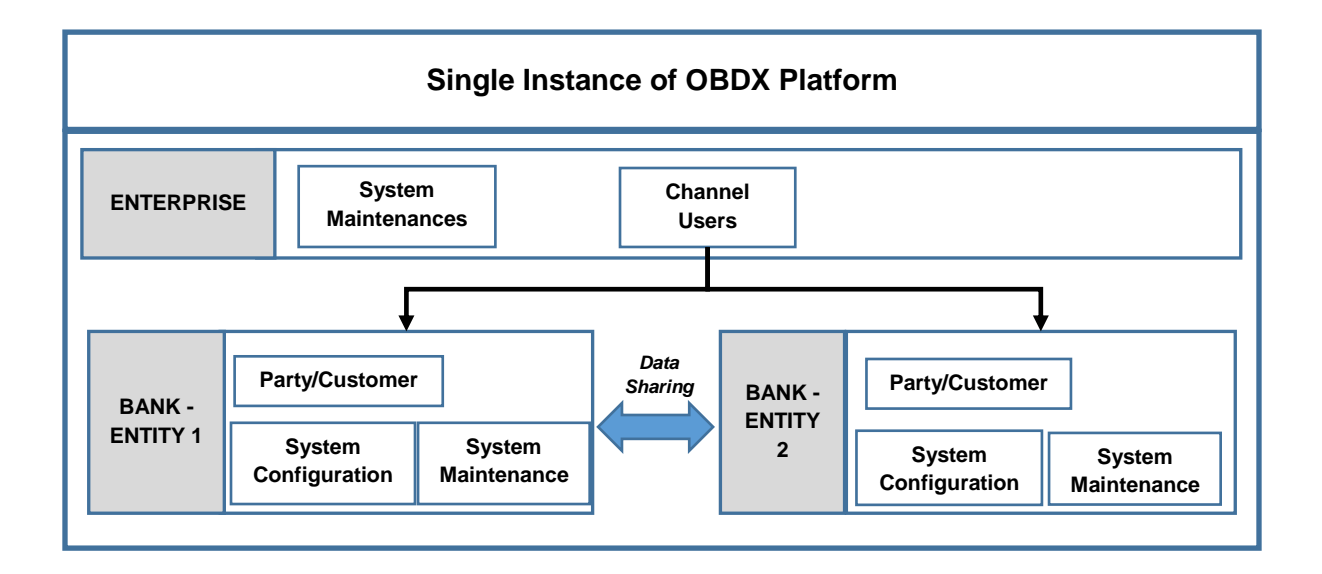

The classification of administrative maintenances being at an enterprise or an entity level is present below:

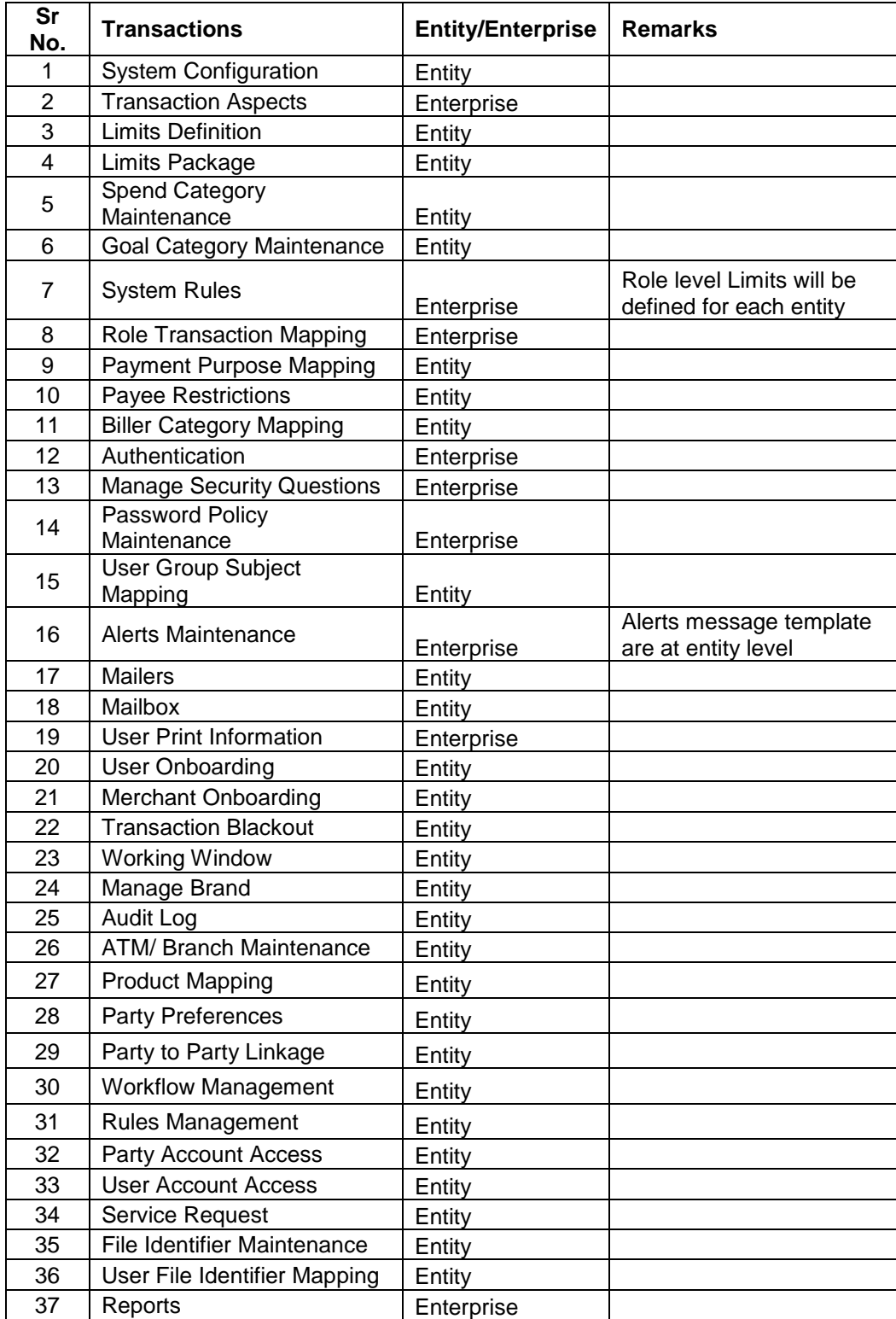

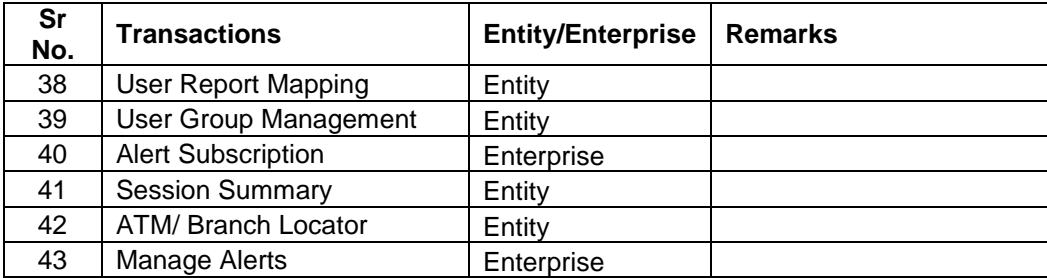

Once the OBDXAPIs installation is complete, system administrator logs in and starts with the system configuration.

There will always be a default entity available in **OBDXAPIs** i.e. one created as part of installer irrespective of whether the implementation is multi entity enabled.

**[Home](#page-2-0)**

 $\overline{\phantom{a}}$ 

# <span id="page-9-0"></span>**3. System Configuration**

System configuration is an administrative maintenance to define the details required to set up the system.

Post successful installation of **OBDX**APIs, the system administrator will have an option to define if the bank has multi entity setup enabled and whether data sharing is allowed between entities

Currently, the system supports only data sharing enabled and does not support data sharing as disabled

If multi entity is enabled, then the system administrator can create new entities along with definition of details. Once the entities are created, administrator can define system configuration details for each of the entities.

Following are the components that can be defined as part of system configuration.

- **•** Basic Details
- Host Details
- Bank Details
- Branch Details
- Currency Payments
- **SMTP**
- Dynamic Module Details

As part of module details, the set of modules listed will be based on the host system selected.

#### **Features supported in application**

System Configuration allows the System Administrator to:

- Define System Configuration
- View System Configuration
- Edit System Configuration

#### **How to reach here:**

*Dashboard > Common Services >System Configuration*

# <span id="page-10-0"></span>**3.1 System Configuration – Entity Definition**

#### **To set-up the system configuration:**

 The Administrator logs into the application using valid login credentials. The **System Configuration** screen to configure multi entity set up appears.

#### **System Configuration - Entity Setup**

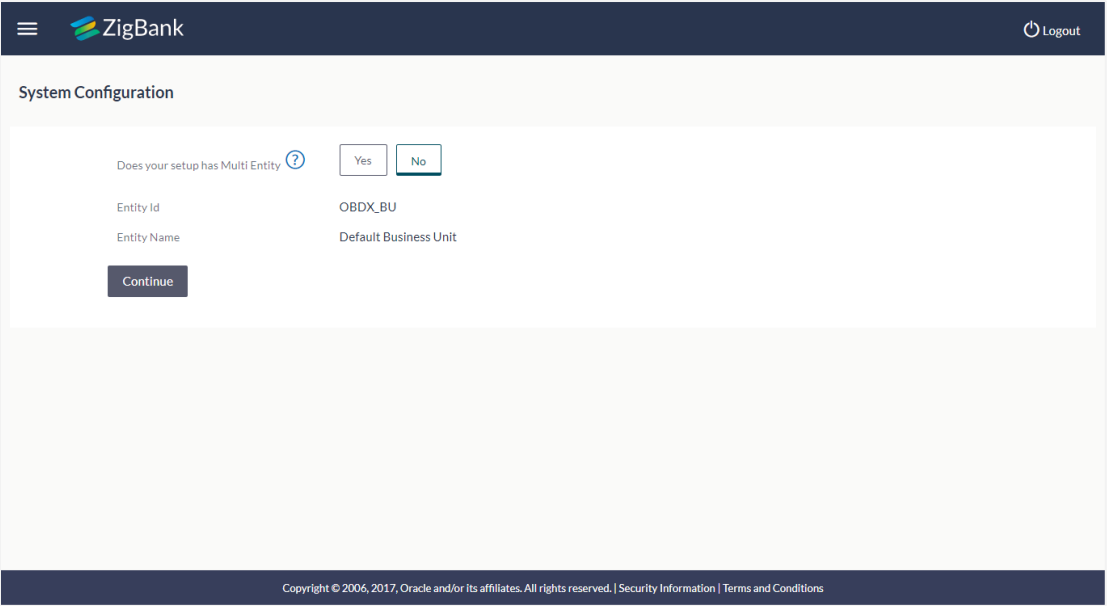

#### **Field Description**

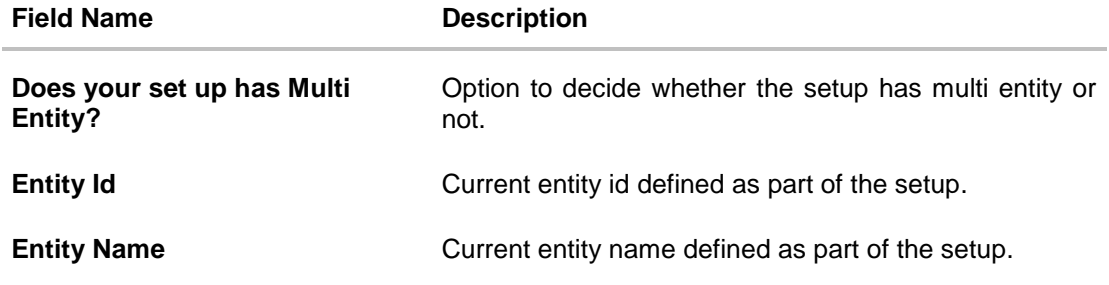

 In the **Does your set up has Multi Entity?** field, select **Yes** to configure if the bank has multi entity implementation applicable. OR

Select **No** if the bank does not have multi entity setup applicable.

Click **Continue**. The **System Configuration - Multi Entity** Setup details screen appear.

#### **System Configuration - Multi Entity Setup**

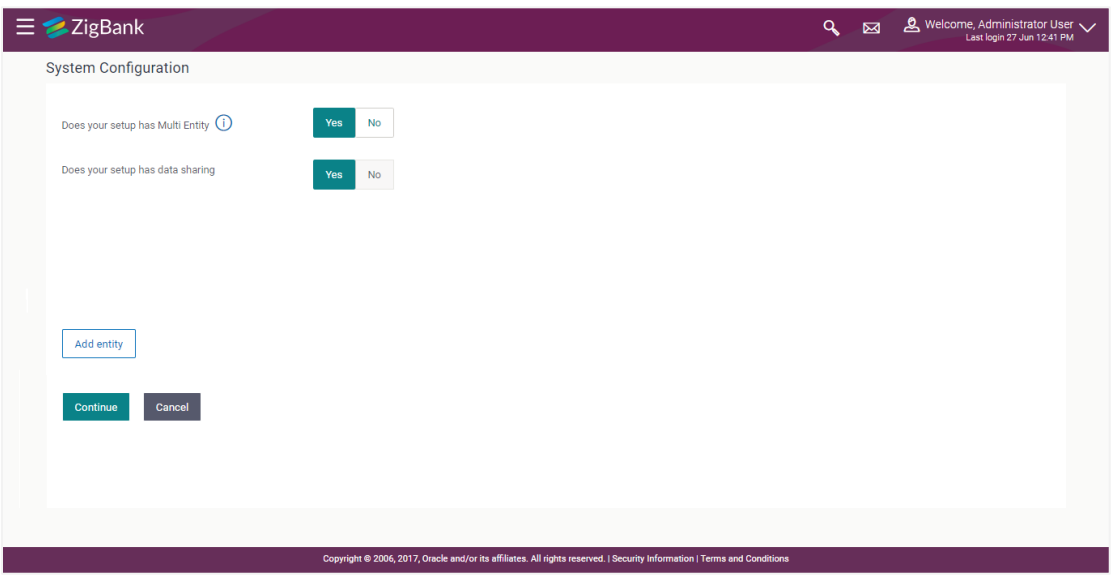

#### **Field Description**

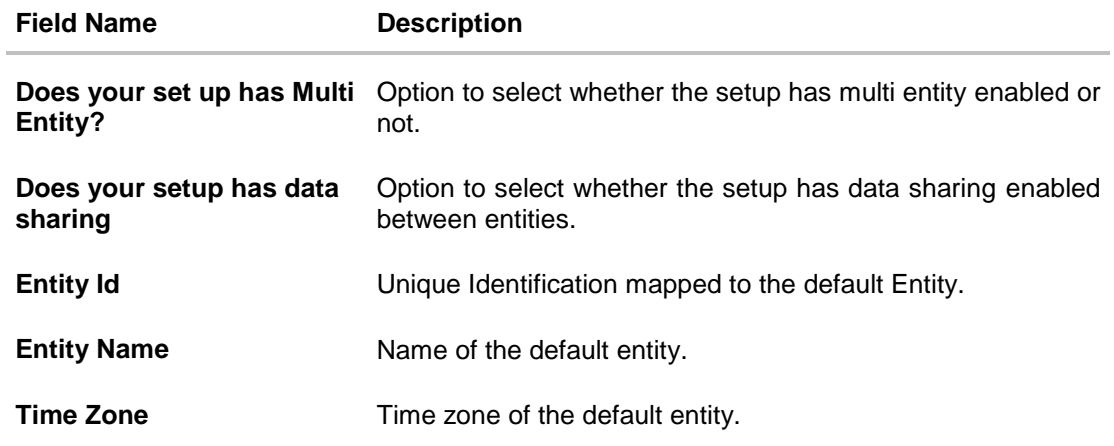

- In the Does your setup has data sharing field, select an appropriate option for data sharing between entities. Currently the system only supports an option of data sharing between entities as 'Yes'
- Click  $\ell$  to edit the details of the default entity if required. OR

Select an appropriate Time zone from the list for the default entity.

 Click **Add Entity** to create a new entity. An additional row/section to enter the new entity details i.e. Entity ID, Entity Name and Time zone appears.

#### **System Configuration – Entity Definition**

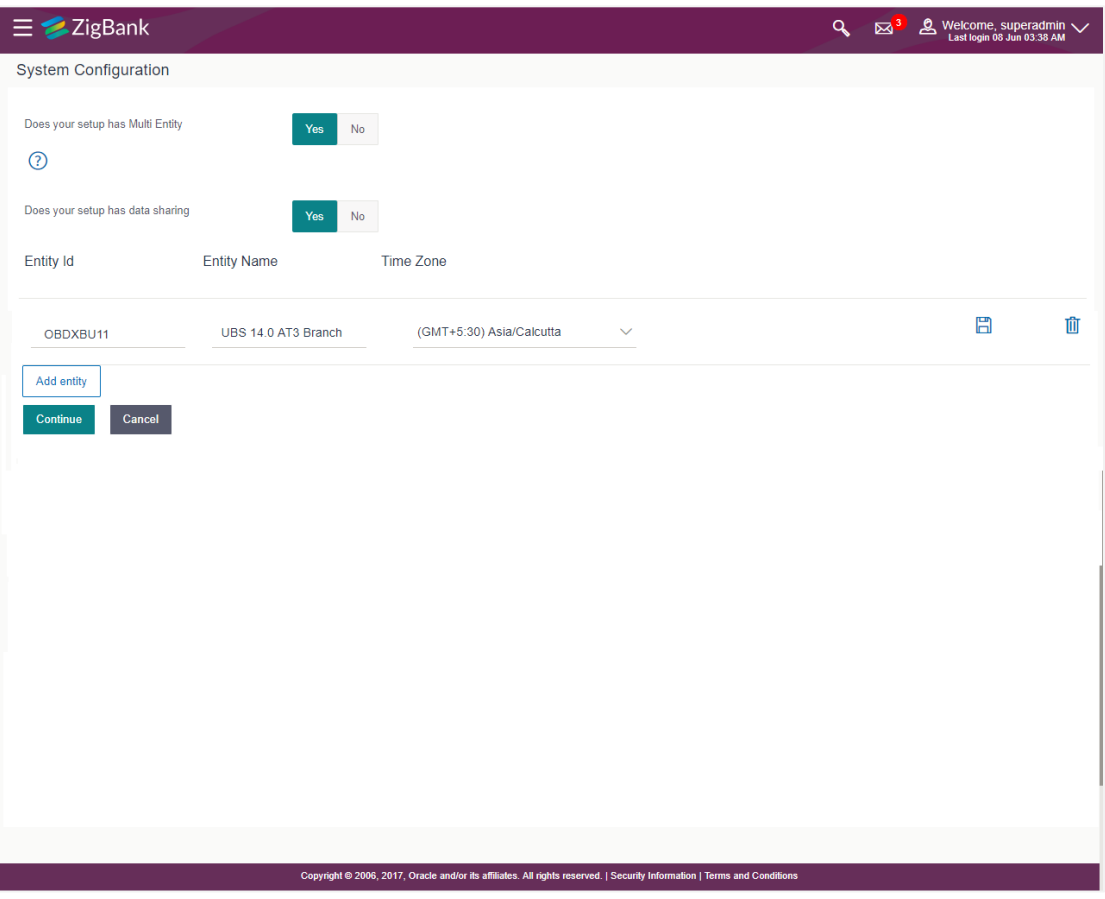

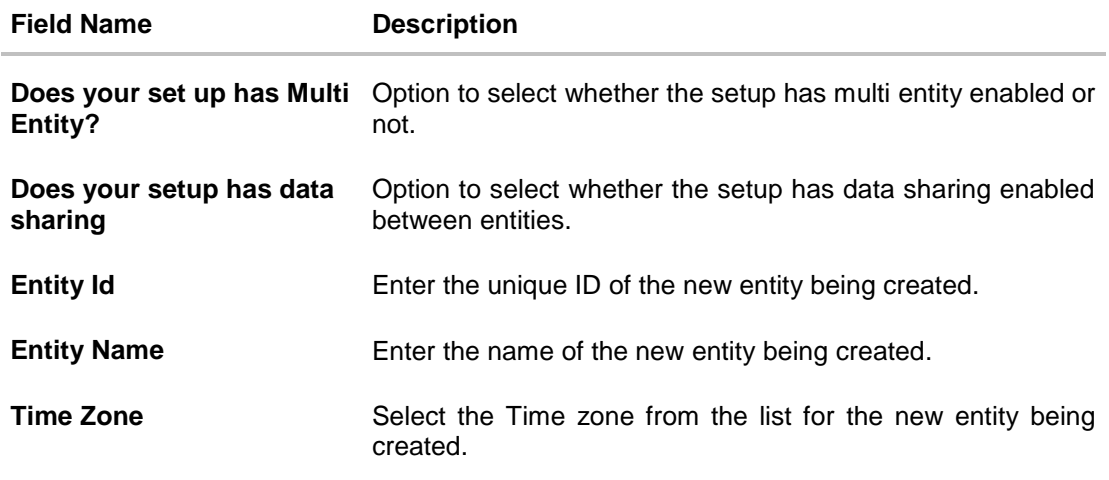

- In the **Entity Id** field, enter the entity id for the new entity being created.
- In the **Entity Name** field, enter the entity name for the new entity being created.
- From the **Time Zone** list, select an appropriate time zone for the new entity being created.
- $\bullet$  Click  $\Box$  to save the entity details.
- $\bullet$  Click  $\ell$  to edit the entity details of the newly created entity. OR

Click  $\overline{\mathbb{u}}$  to delete the entity details.

 Click **Continue**. The **System Configuration** Setup details screen appear. OR Click **Add Entity** to add more entities.

User Manual Oracle Banking Digital Experience System Configuration 14

# <span id="page-14-0"></span>**4. System Configuration – HOST System as UBS**

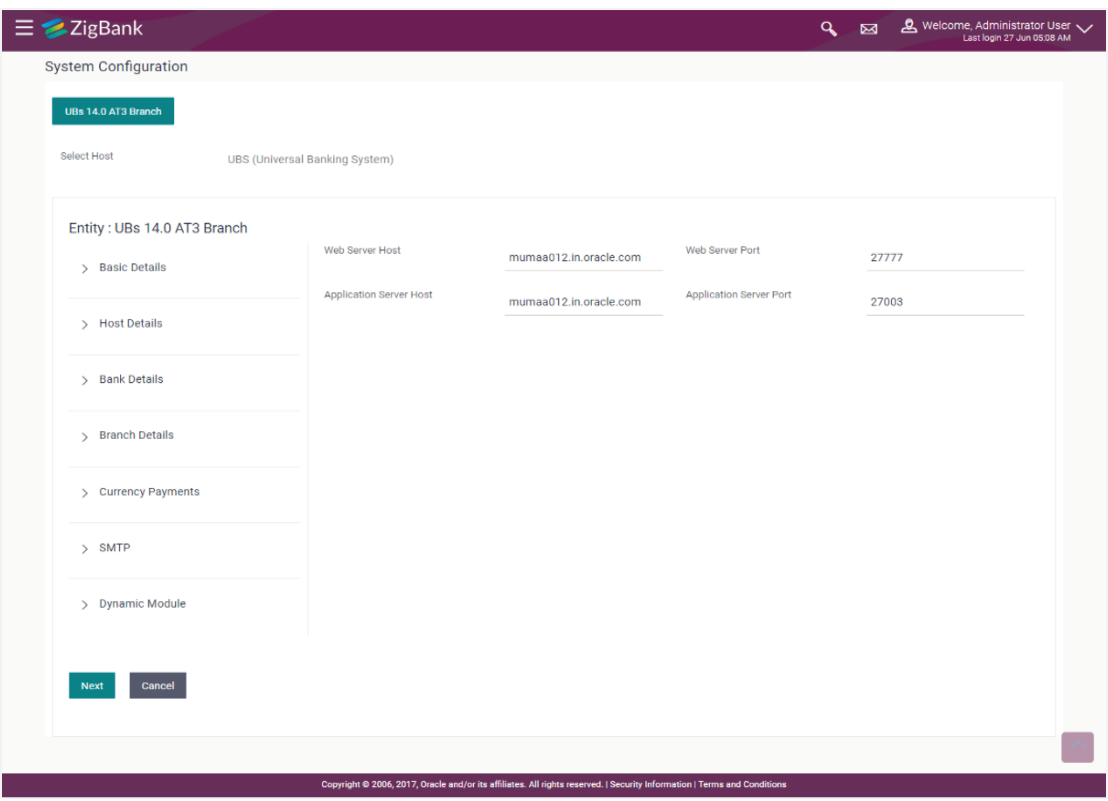

**System Configuration - Basic Details**

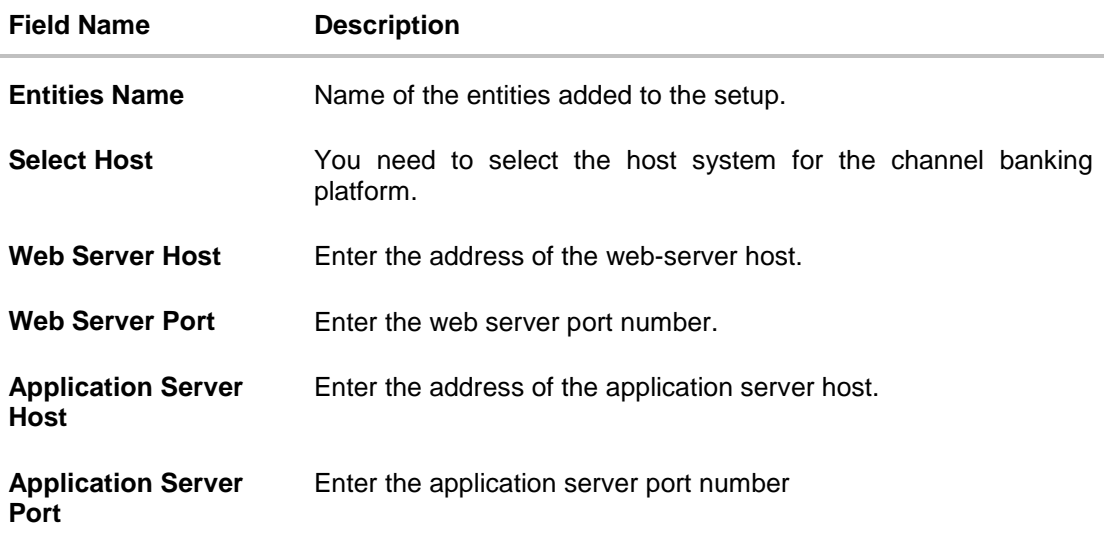

- Select the host from the list to get started with system configuration set up.
- In the **Web Server Host** field, enter the address of the web server.
- In the **Web Server Port** field, enter the port number of the web server.
- In the **Application Server Host** field, enter the address of the application server.
- **In the Application Server Port** field, enter the port number of the application server.
- Click **Next**. The **System Configuration – Host Details** screen appears.

OR Click **Cancel** to cancel the setup process.

#### **System Configuration – Host Details**

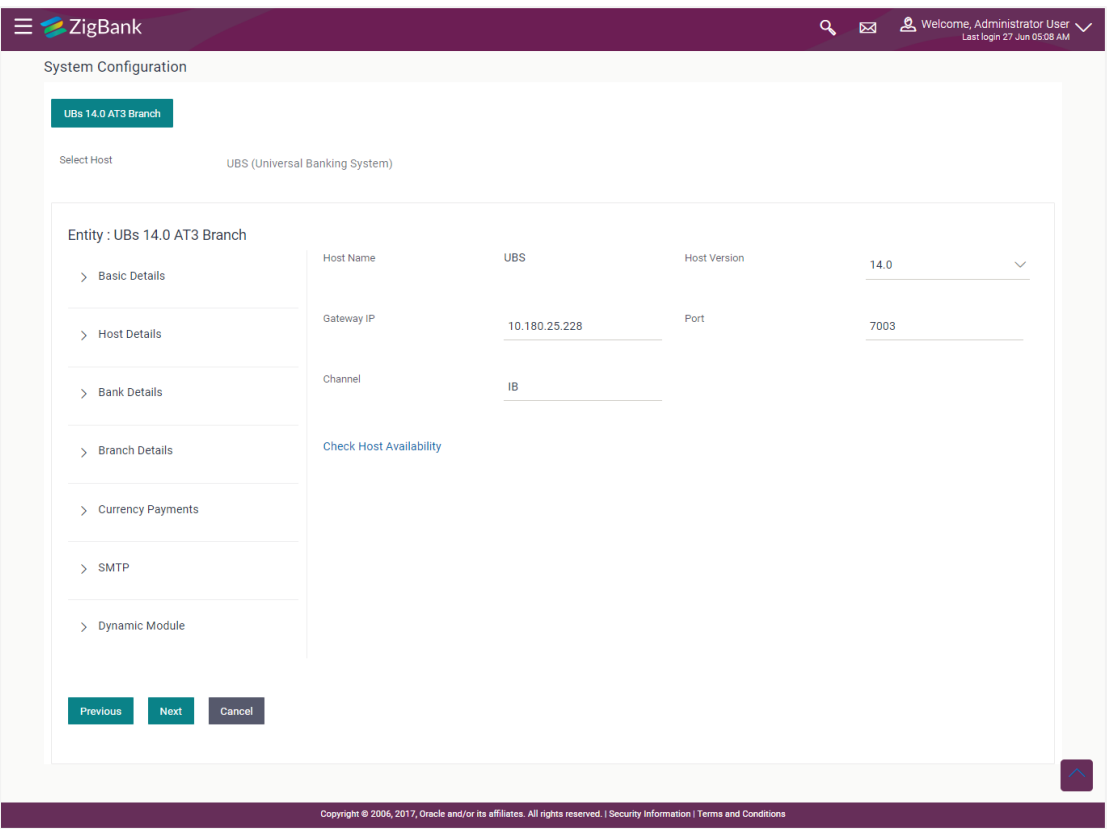

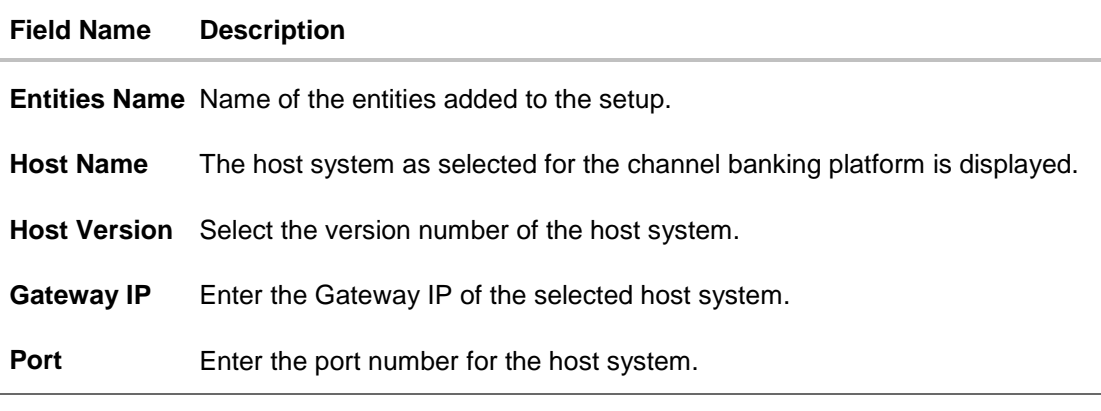

#### **Field Name Description**

**Channel** Specify the channel as 'IB' to access the application.

- From the **Host Version** list, select the version of the host.
- In the Gateway IP field, enter the gateway IP address of the host system.
- In the **Port** field, enter the port number.
- In the **Channel** field, enter the channel as 'IB' to access the application.
- In the **Host Date** field, enter the posting date of the selected host system.
- Click the **Check Host Availability** link to check the host availability. The message of successful testing appears if the connection is established on the specified details.
- Click **Next**. The **System Configuration – Bank Details** screen appears. OR

Click **Previous** to go to the previous screen. OR Click **Cancel** to cancel the setup process.

#### **System Configuration – Bank Details**

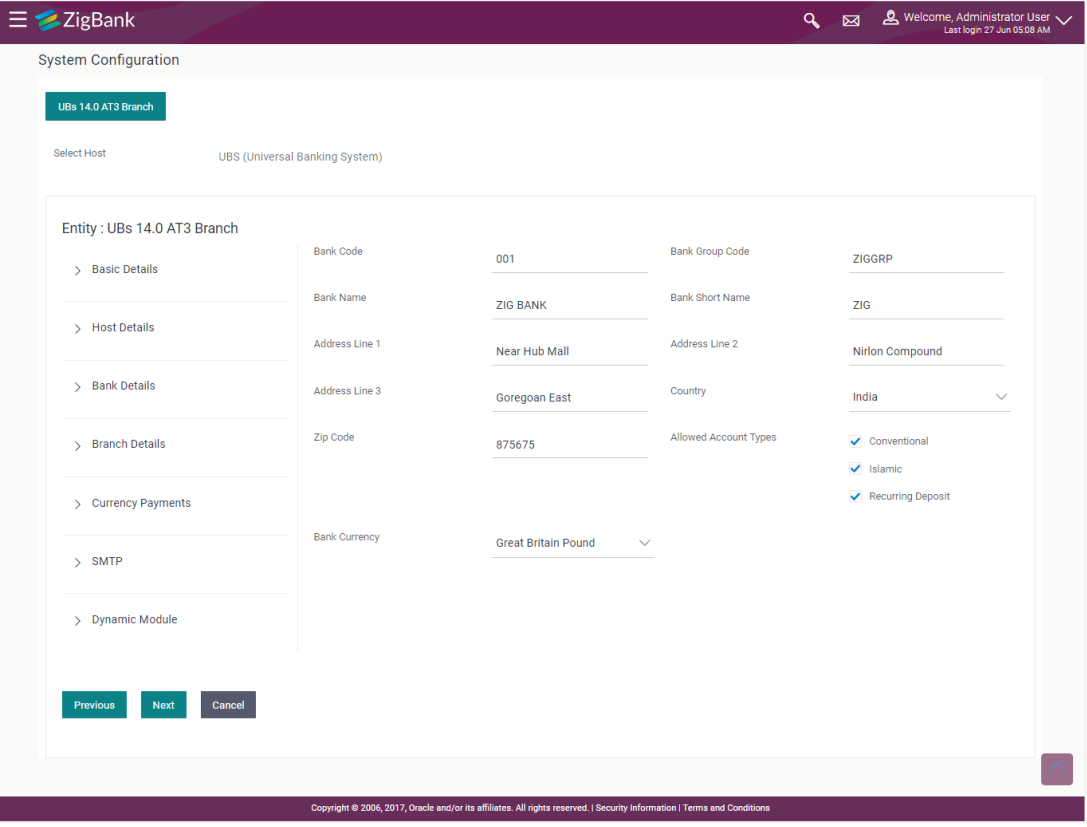

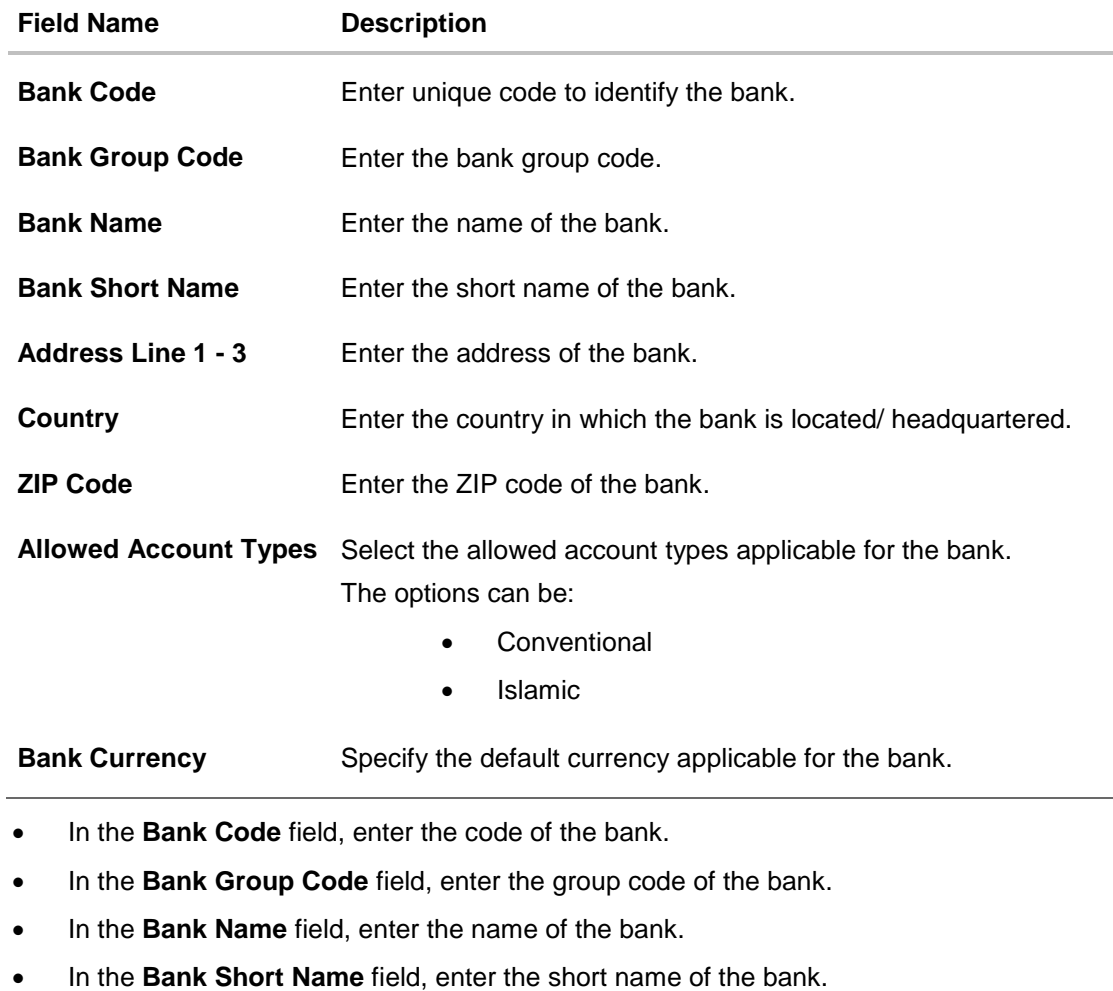

- In the **Address Line 1 - 3** field, enter the address details of the bank.
- From the **Country** list, select the country in which the bank is located.
- In the **ZIP Code** field, enter the city/ zip code where bank is located.
- Select the **Allowed Account Types** check box. You can select Conventional / Islamic / Both
- From the **Bank Currency** list, select the currency of the bank.
- Click **Next**. The **System Configuration – Branch Details** screen appears. OR Click **Previous** to go to the previous screen. OR Click **Cancel** to cancel the setup process.

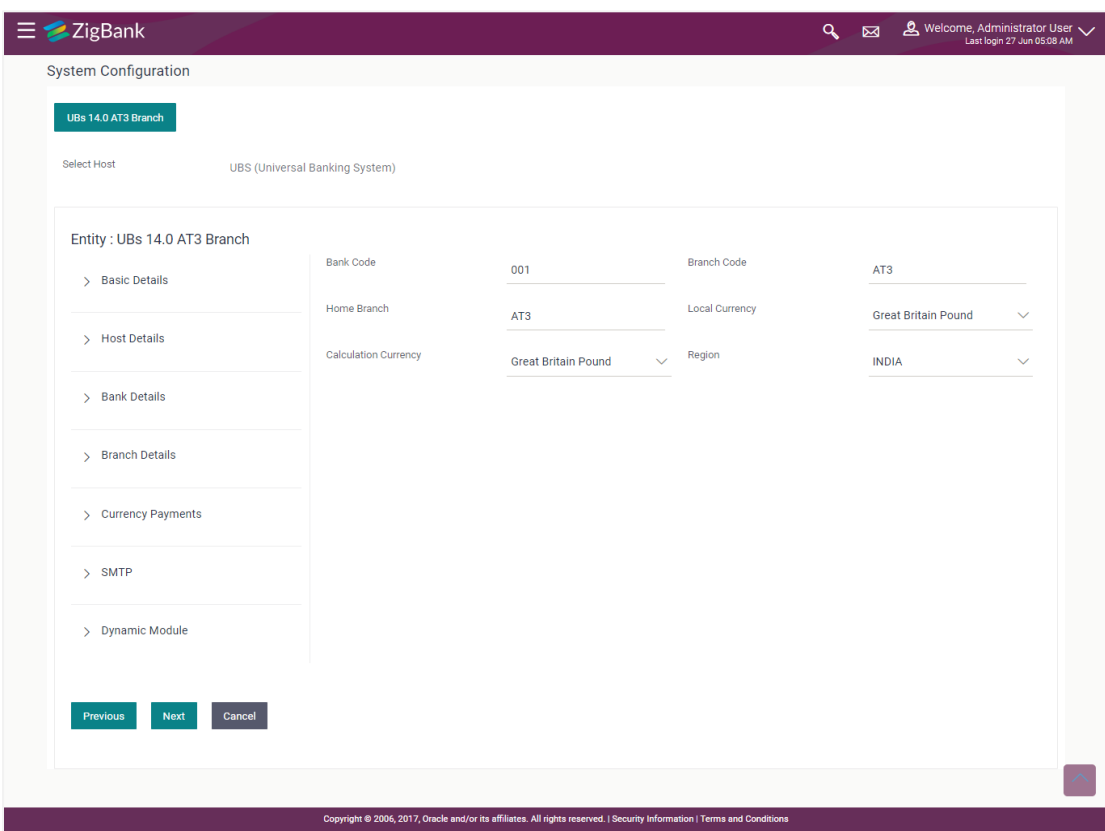

### **System Configuration – Branch Details**

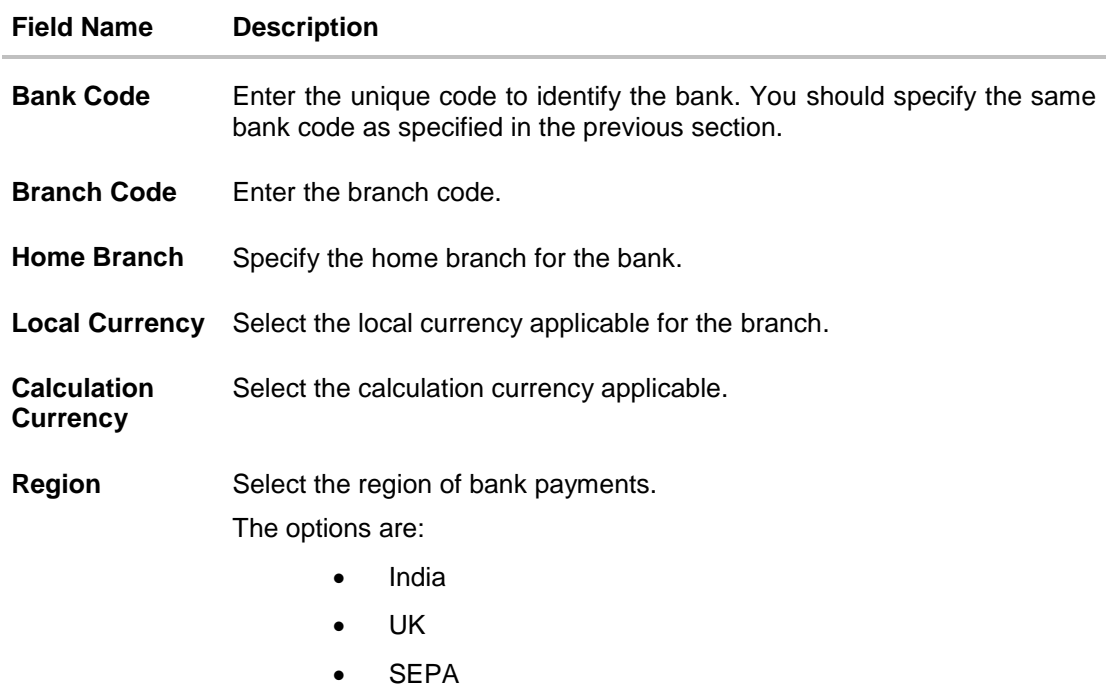

- $\bullet$  In the **Bank Code** field, enter the code of the bank.
- In the **Branch Code** field, enter the code of the bank branch.
- In the **Home Branch** field, enter the code of the home branch of the bank.
- From the **Local Currency** list, select the local currency of the bank branch.
- From the **Calculation Currency** list, select the calculation currency.
- From the **Region** list, select the appropriate region for payments.
- Click **Next**. The **System Configuration – Currency Payments** screen appears. OR Click **Previous** to go to the previous screen. OR

Click **Cancel** to cancel the setup process.

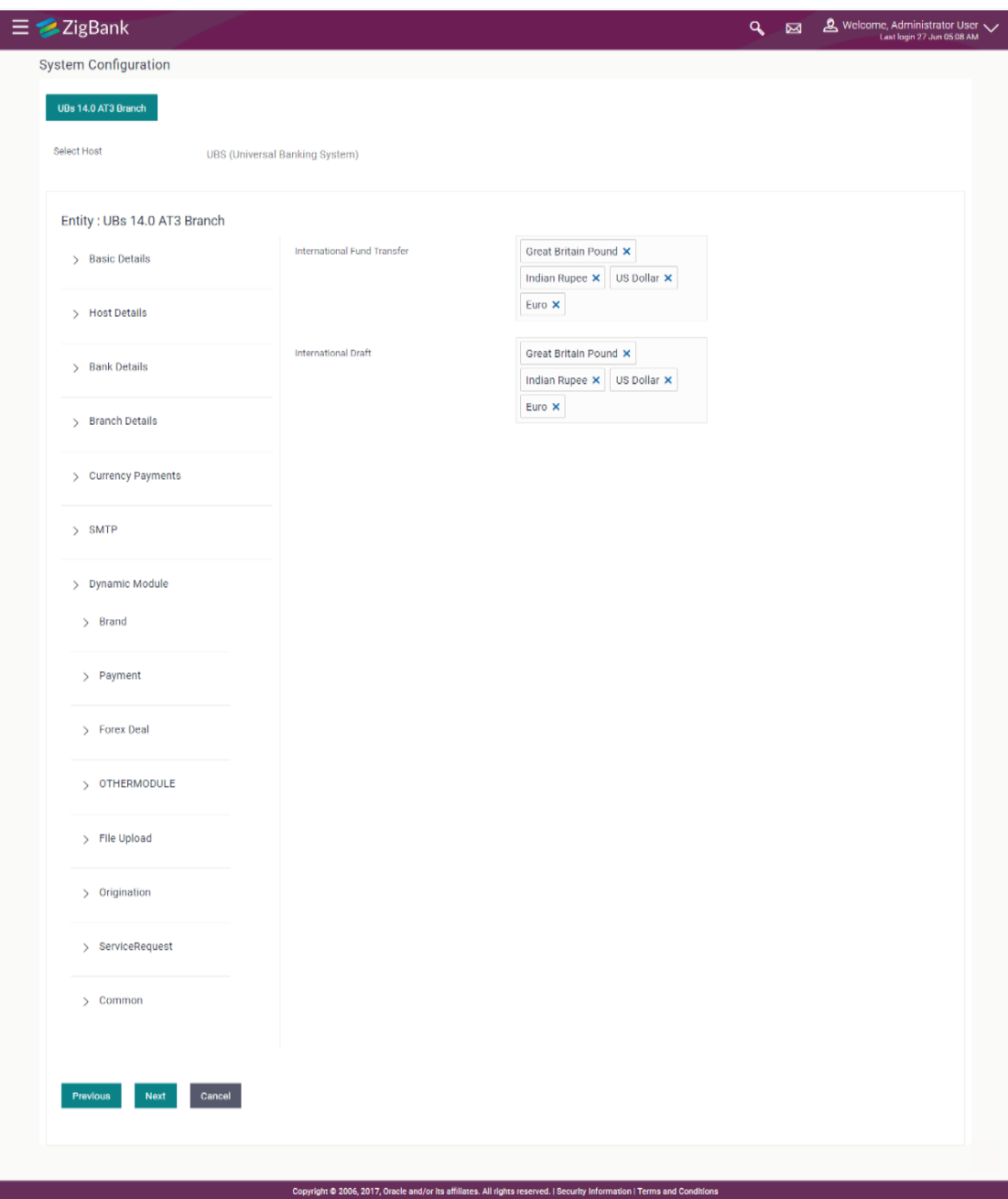

### **System Configuration – Currency Payments**

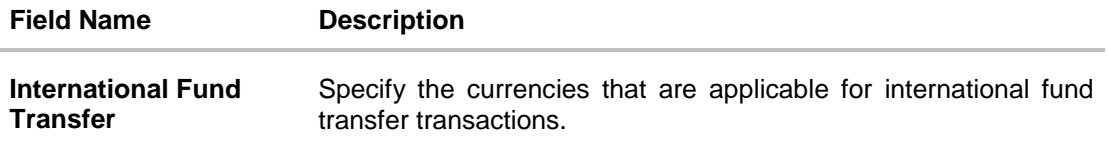

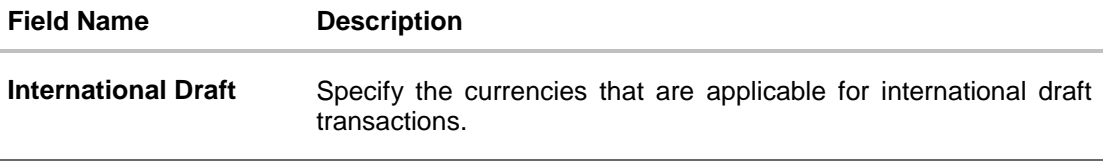

- For the **International Fund Transfer** transaction, select required currencies.
- For the **International Draft** transaction, select required currencies.
- Click **Next**. The **System Configuration – Dynamic Module – SMTP** screen appears. OR Click **Previous** to go to the previous screen. OR Click **Cancel** to cancel the setup process.

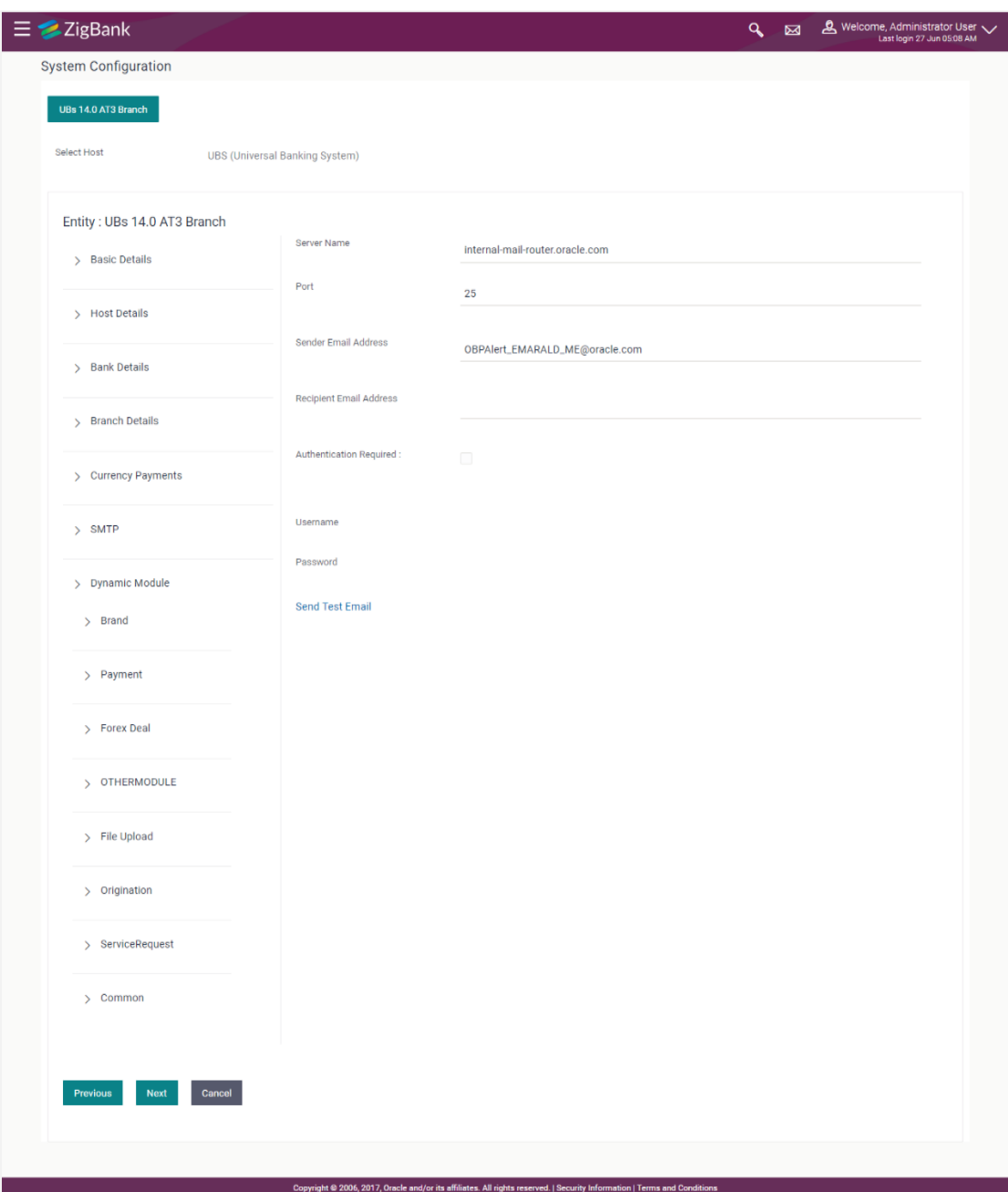

### **System Configuration – Dynamic Module – SMTP**

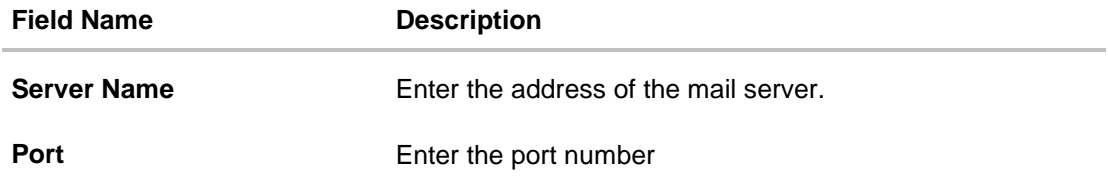

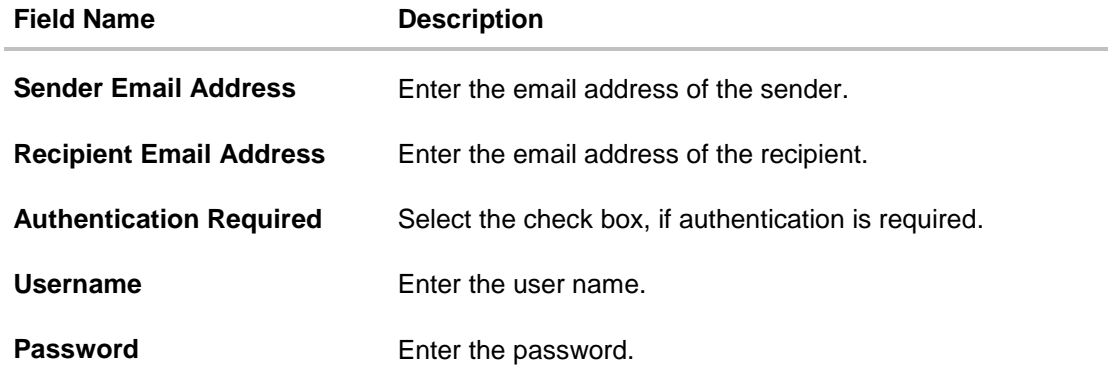

- **.** In the **Server Name** field, enter the address of the mail server.
- In the **Port** field, enter the port number.
- In the **Sender Email Address**, enter the email address of the sender.
- In the **Recipient Email Address**, enter the email address of the recipient.
- In the **Username**, enter user name.
- **In the Password field, enter the password.**
- Click **Next**. The **System Configuration – Dynamic Module – BRAND** screen appears. OR Click **Previous** to go to the previous screen. OR Click **Cancel** to cancel the setup process.

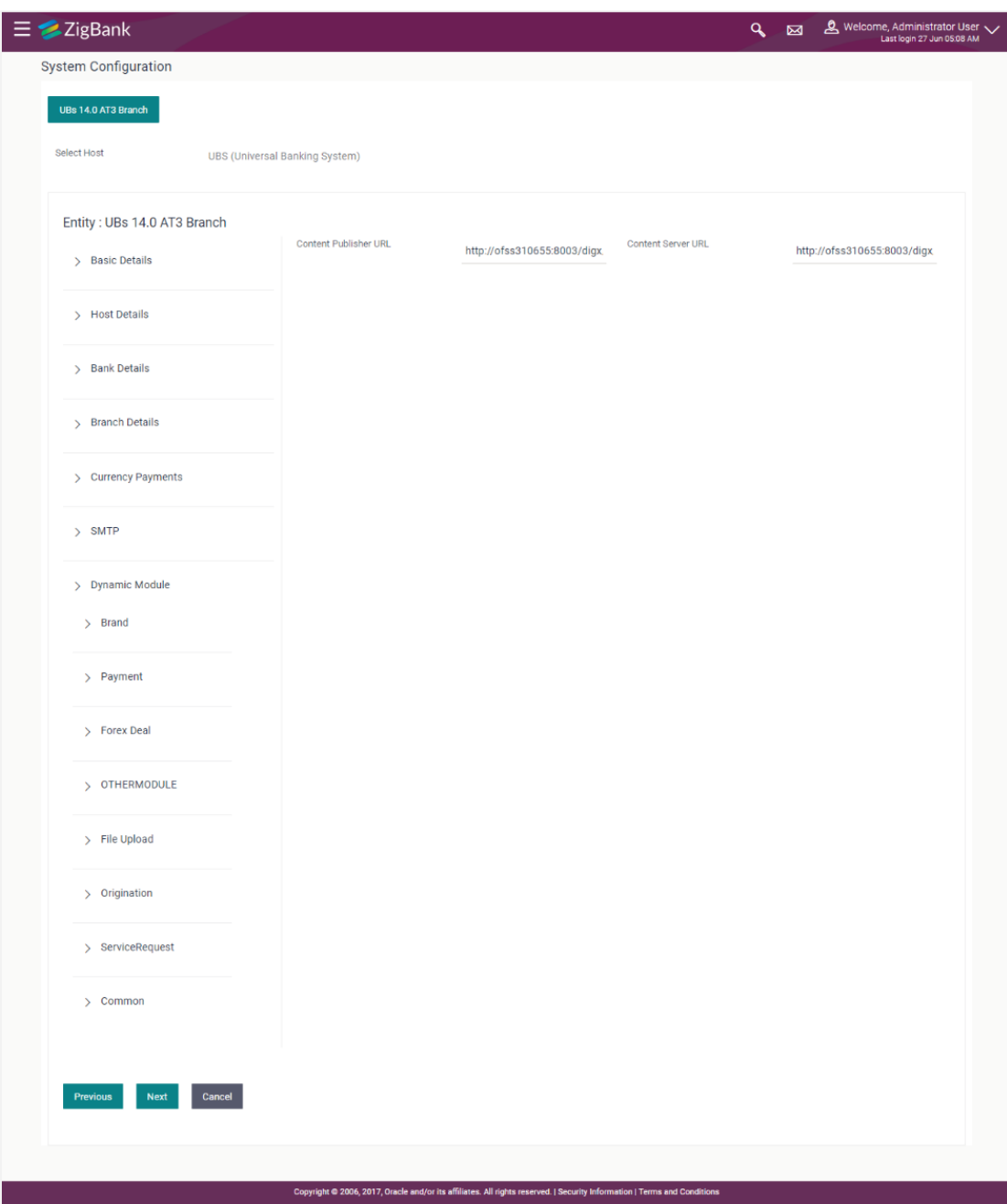

### **System Configuration – Dynamic Module - BRAND**

### **Field Description**

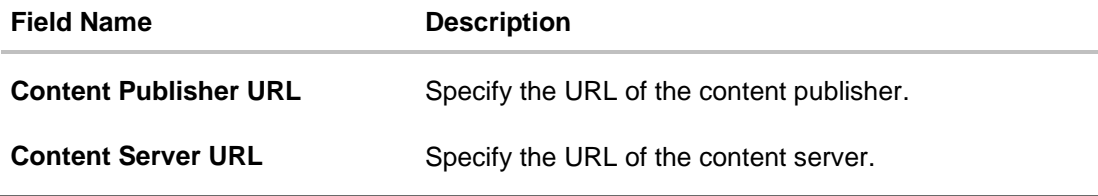

• In the **Content Publisher URL** field, enter the URL of content publisher.

- **.** In the **Content Server URL** field, enter the URL of content server.
- Click **Next**. The **System Configuration – Dynamic Module – Payments** screen appears. OR Click **Previous** to go to the previous screen. OR Click **Cancel** to cancel the setup process.

#### **System Configuration – Dynamic Module – Payments**

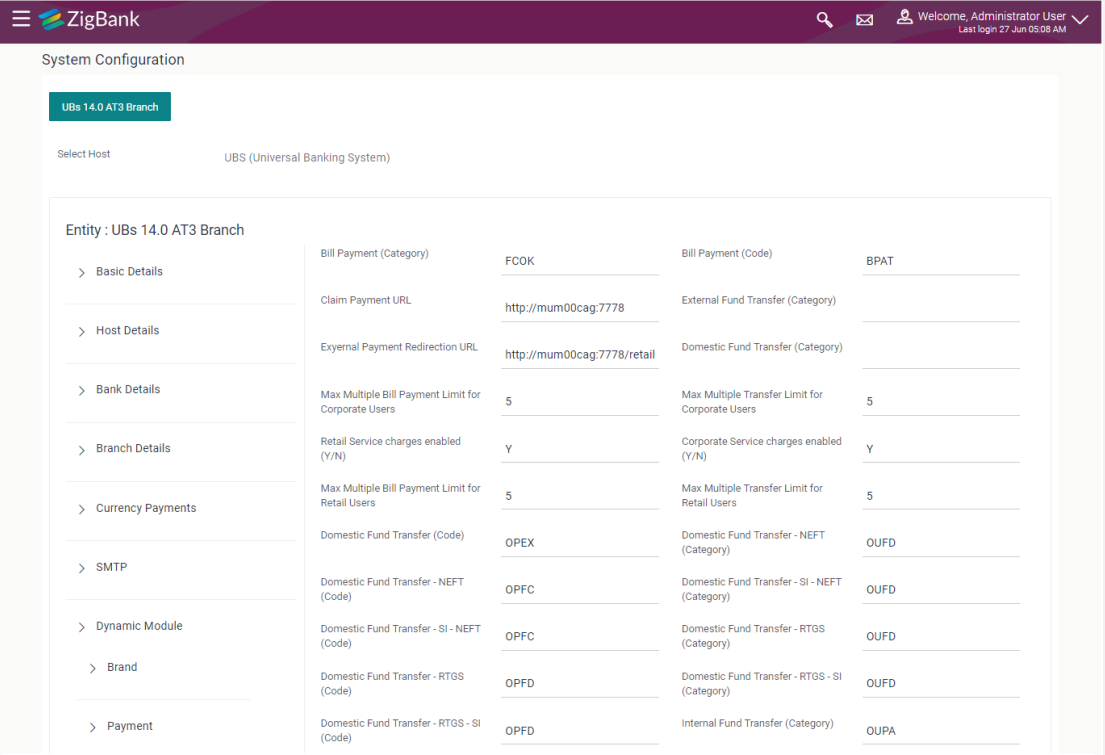

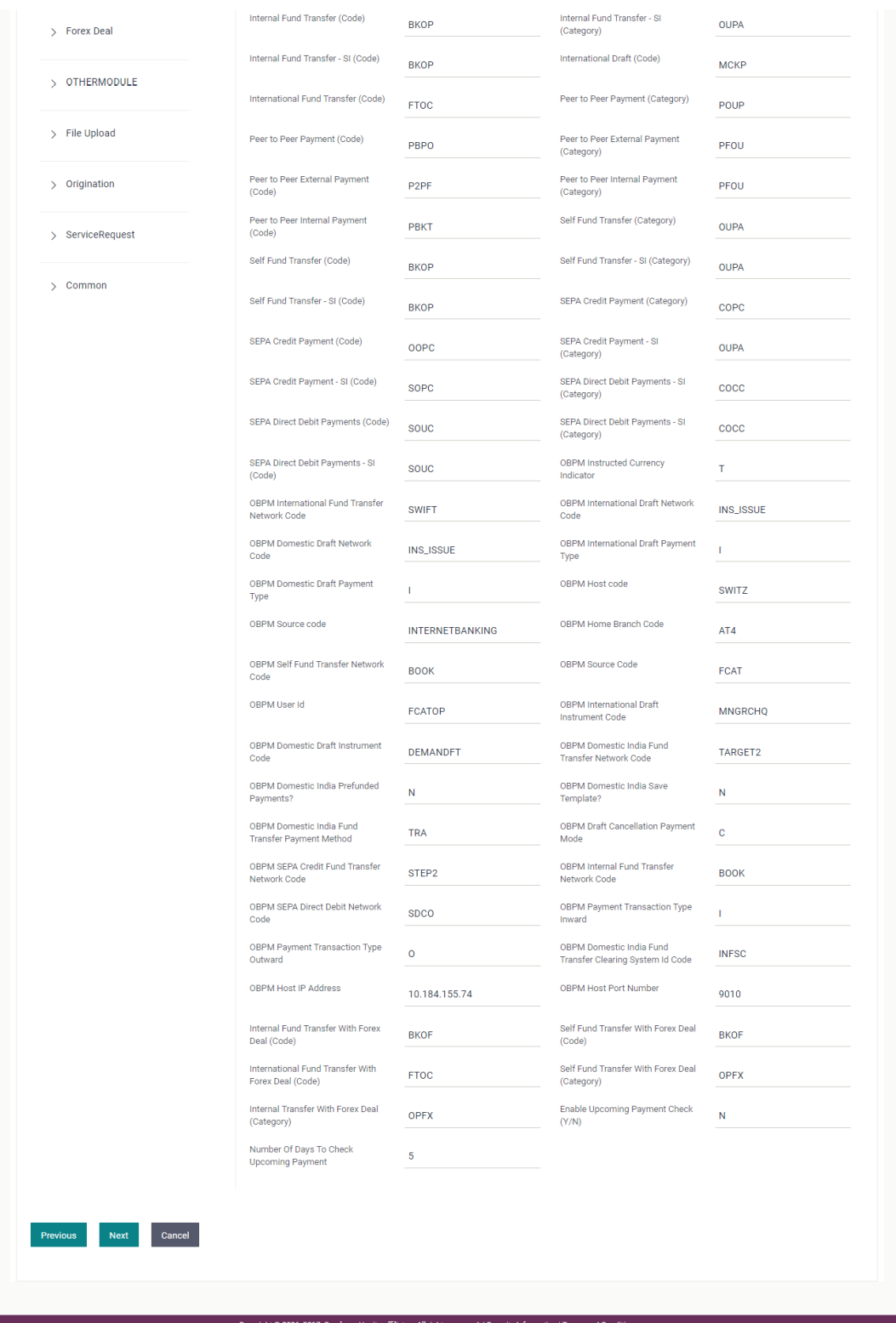

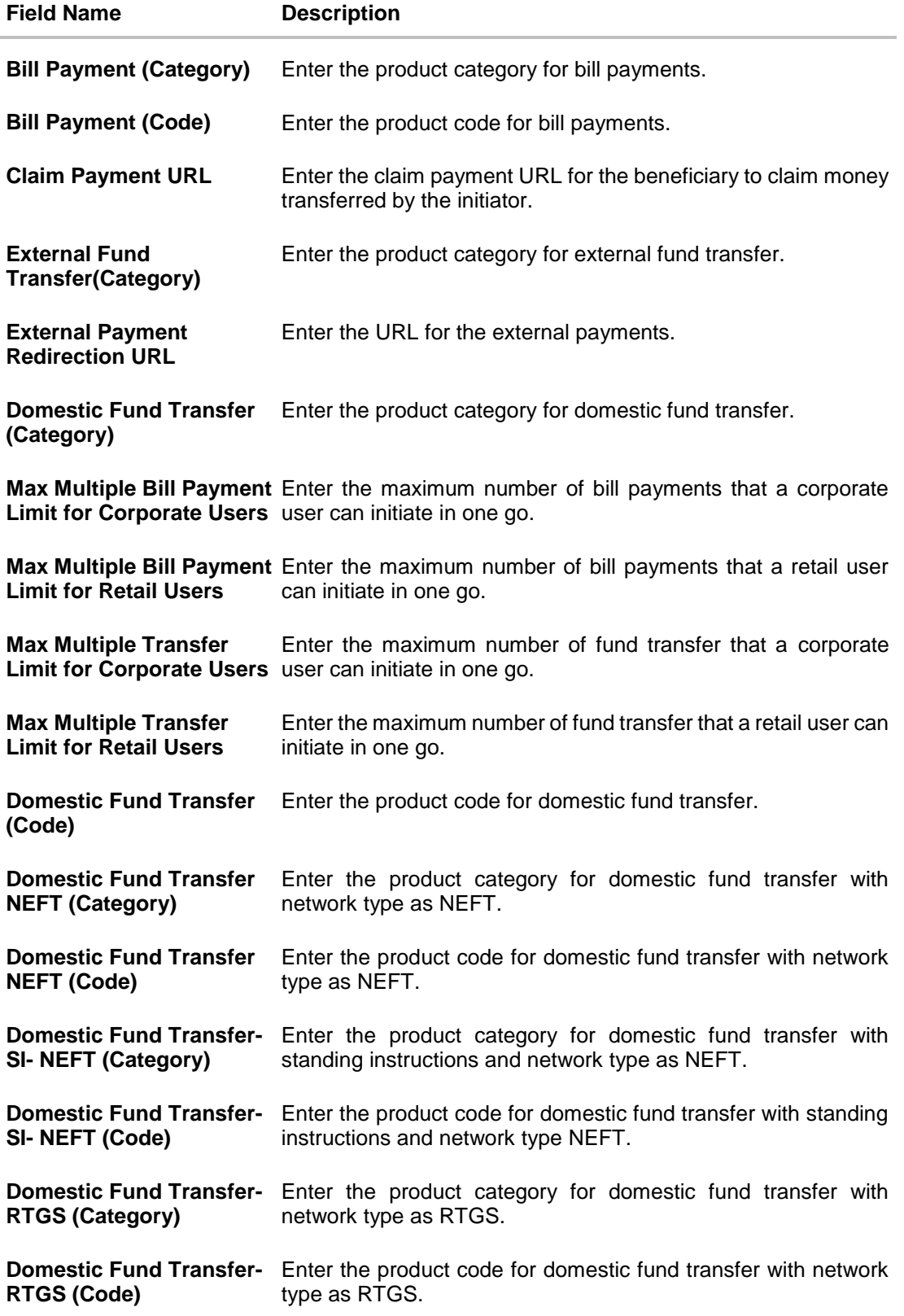

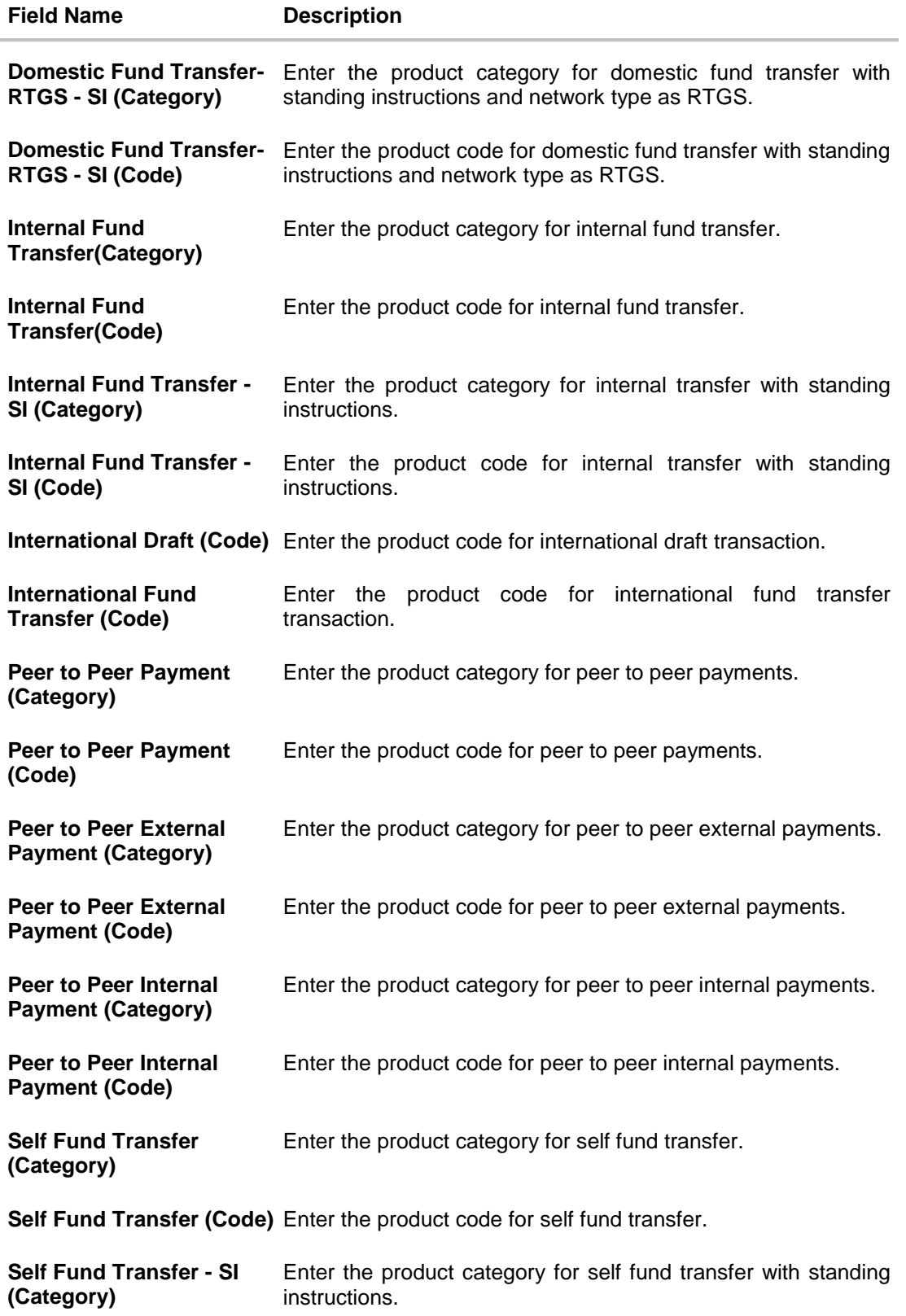

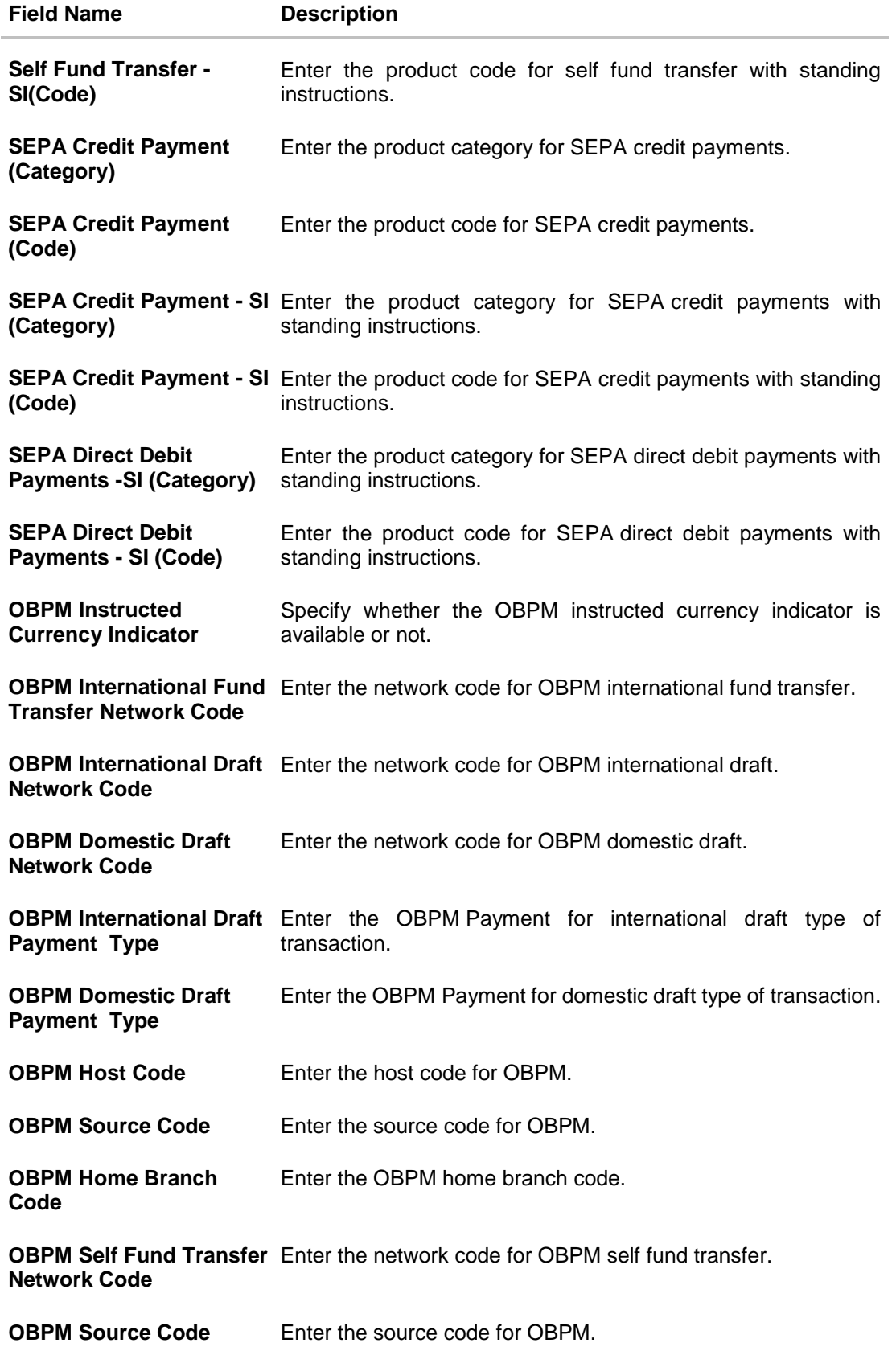

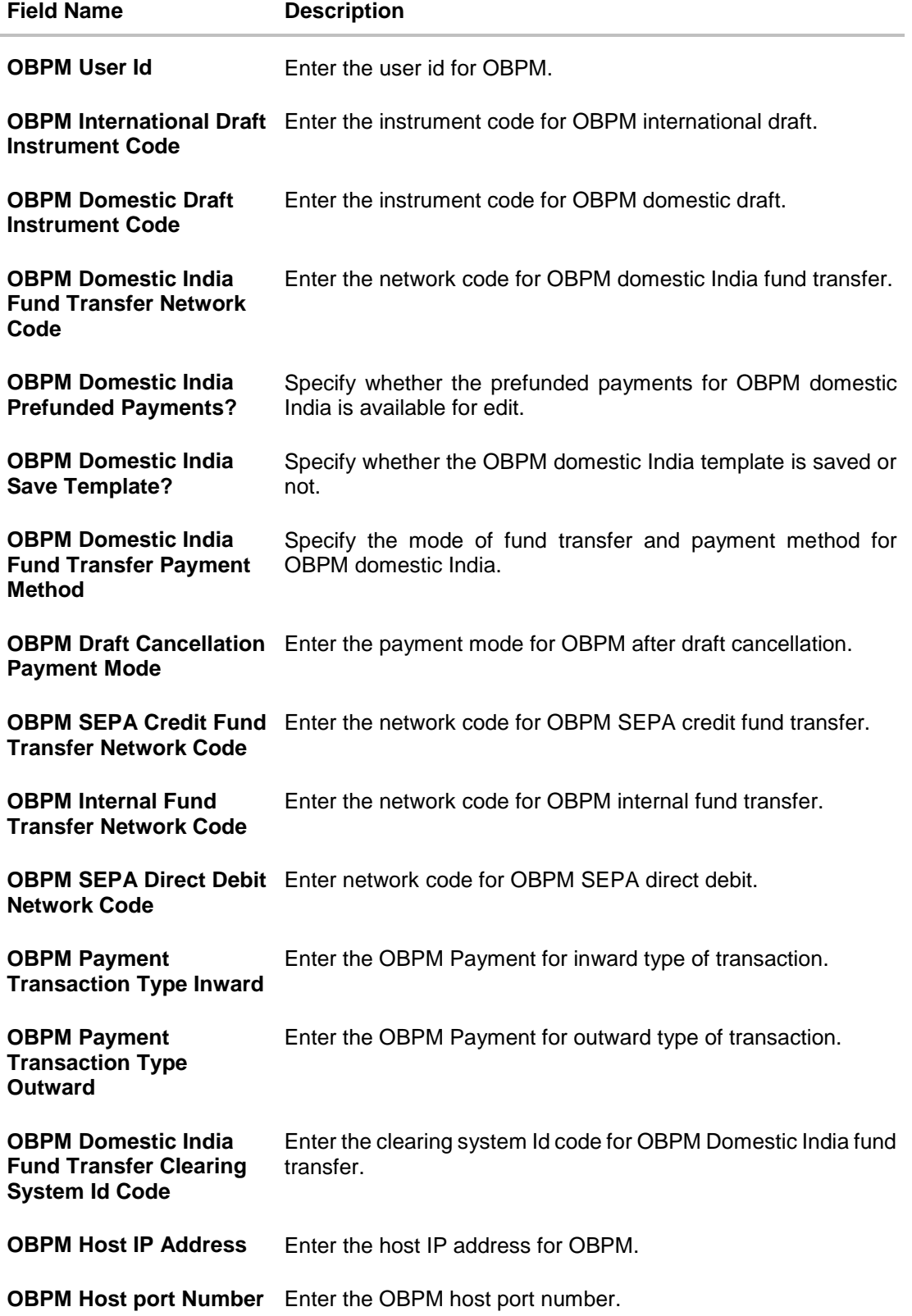

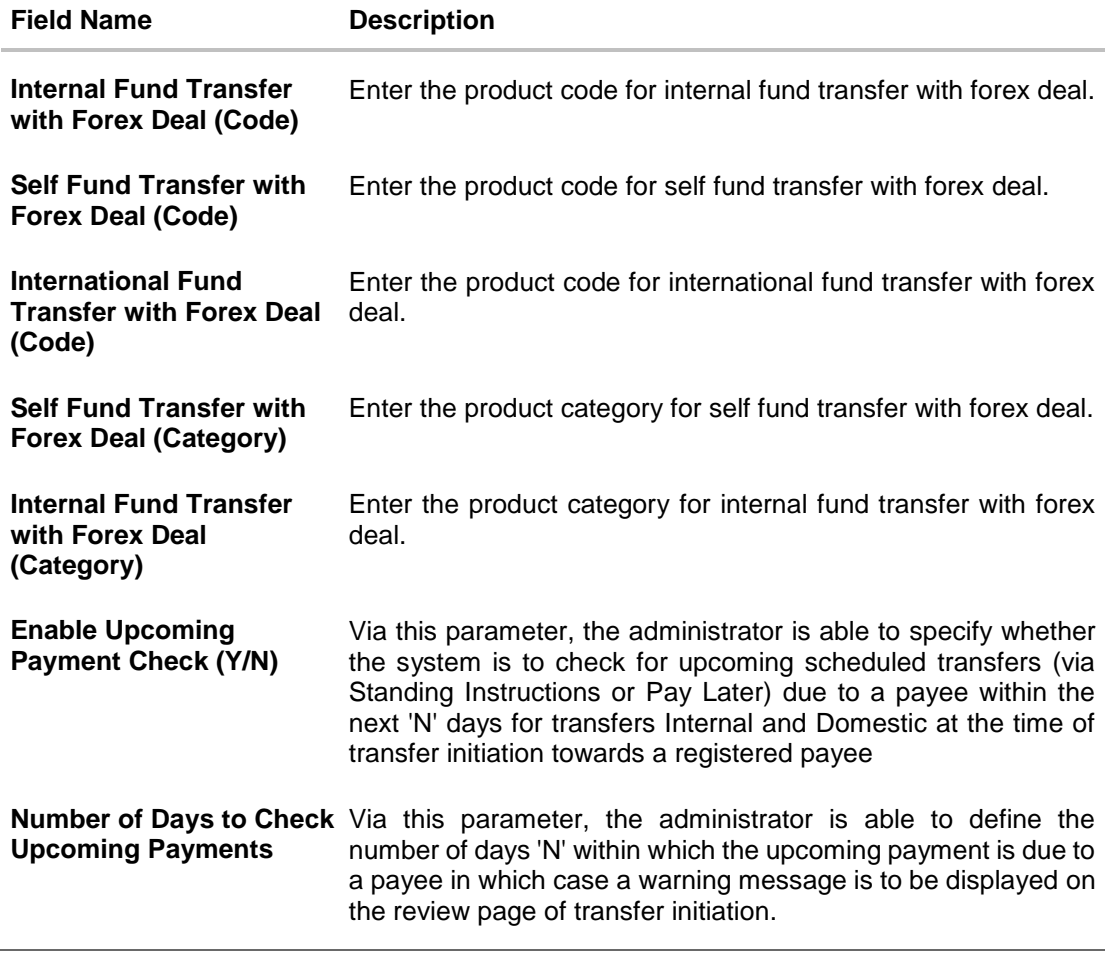

**Note**: The fields appearing in the System Configuration – Dynamic Module – Payments tab depends on the settings done at the back end and is dynamic in nature.

- In the **Bill Payment (Category)** / **Bill Payment (Code)** fields, enter the appropriate product category and code for bill payment transaction.
- In the **Claim Payment URL** field, enter the URL to claim the payments by the beneficiary.
- In the **External Fund Transfer (Category)** field, enter the product category.
- **.** In the External Payment Redirection URL field, enter the web address.
- In the **Domestic Fund Transfer (Category)** fields, enter the appropriate product category.
- In the **Max Multiple Payment Limit for Corporate Users** / **Max Multiple Payment Limit for Retail Users** fields, enter the maximum number of bill payments that retail and corporate users can initiate in one go.
- In the **Max Multiple Transfer Limit for Corporate Users** / **Max Multiple Transfer Limit for Retail Users** fields, enter the maximum fund transfer that the retail and corporate users can initiate in one go.
- In the **Domestic Fund Transfer (Code)** fields, enter the appropriate product code.
- In the **Domestic Fund Transfer NEFT (Category)**/ **Domestic Fund Transfer NEFT (Code)** fields, enter the appropriate product category and product code.
- In the **Domestic Fund Transfer - SI - NEFT (Category) / Domestic Fund Transfer - SI - NEFT (Code)** fields, enter the appropriate product category and product code.
- In the **Domestic Fund Transfer - SI - RTGS (Category)/ Domestic Fund Transfer - SI - RTGS (Code)** fields, enter the appropriate product category and product code.
- In the **Internal Fund Transfer (Category)**/ **Internal Fund Transfer (Code)** fields, enter the appropriate product category and product code.
- In the **Internal Fund Transfer - SI (Category)/ Internal Fund Transfer - SI (Code)** fields, enter the appropriate product category and product code.
- In the **International Draft (Code)** / **International Fund Transfer (Code)** fields, enter the appropriate product codes.
- In the **Peer to Peer Payment (Category)**/ **Peer to Peer Payment (Code)** fields, enter the appropriate product category and product code.
- In the **Peer to Peer External Payment (Category)**/ **Peer to Peer External Payment (Code)** fields, enter the appropriate product category and product code.
- In the **Peer to Peer to Peer Internal Payment (Category)**/ **Peer to Peer Internal Payment (Code)** fields, enter the appropriate product category and product code.
- In the **Self Fund Transfer (Category)** / **Self Fund Transfer (Code)** fields, enter the appropriate product category and product code.
- In the **Self Fund Transfer - SI (Category)** / **Self Fund Transfer - SI (Code)** fields, enter the appropriate product category and product code.
- In the **SEPA Credit Payment (Category)** / **SEPA Credit Payment (Code)** fields, enter the appropriate product category and product code.
- In the **SEPA Credit Payment - SI (Category)** / **SEPA Credit Payment - SI (Code**) fields, enter the appropriate product category and product code.
- In the **SEPA Direct Debit Payments - SI (Category)** / **SEPA Direct Debit Payments - SI (Code)** fields, enter the appropriate product category and product code.
- In the **OBPM Instructed Currency Indicator** field, enter the appropriate value.
- In the **OBPM International Fund Transfer Network Code**, **OBPM International Draft Network Code** and **OBPM Domestic Draft Network Code** fields, enter the appropriate network codes.
- In the **OBPM International Draft Payment Type**/ **OBPM Domestic Draft Payment Type** fields, enter the appropriate values.
- In the **OBPM Host Code**, **OBPM Source Code and OBPM Home Branch Code** fields, enter the appropriate host, source and home branch codes.
- In the **OBPM Self Fund Transfer Network Code** field, enter the appropriate network code.
- In the **OBPM User ID** field, enter the OBPM user id.
- In the **OBPM International Draft Instrument Code**/ **OBPM Domestic Draft Instrument Code** fields, enter the appropriate instrument codes.
- In the **OBPM India Fund Transfer Network Code** field, enter the appropriate network code.
- In the **Domestic India Prefunded Payment field**, enter 'Y', if prefunded payment is allowed or 'N' if not allowed.
- In the **Domestic India Save Template field**, enter 'Y', if domestic India template save is allowed or 'N' if not allowed.
- In the **Domestic India Fund Transfer Payment Method** field, enter the payment method for domestic India fund transfer.
- In the **Draft Cancellation Payment Mode** field, enter the mode of payment after draft cancellation
- In the **OBPM SEPA credit Fund Transfer Network Code**, **OBPM Internal Fund Transfer Network Code** and **OBPM SEPA Direct Debit Network Code** fields, enter the appropriate network codes.
- In the **OBPM Payment Transaction Type Inward**/ **OBPM Payment Transaction Type Outward** fields, enter the appropriate values.
- In the **OBPM Domestic India Fund Transfer Clearing System Id Code** field, enter the appropriate code.
- In the **OBPM Host IP Address**/ **OBPM Host Port No** fields, enter the host ip address and host port number.
- In the **Internal Fund Transfer with Forex Deal (Code)**, **Self Fund Transfer with Forex Deal (Code)** and **International Fund Transfer with Forex Deal (Code)** fields, enter the appropriate forex deal codes.
- In the **Self Fund Transfer with Forex Deal (Category)**, **Internal Fund Transfer with Forex Deal (Category)** fields, enter the appropriate forex deal categories.
- In the **Enable Upcoming Payment Check (Y/N)** field, enter 'Y', if upcoming payment check is allowed or 'N' if not allowed.
- In the **Number of Days to Check Upcoming Payments** field, enter the number of days within which the upcoming payment is due to a payee in which case a warning message is to be displayed on the review page of transfer initiation.
- Click **Next**. The **System Configuration – Dynamic Module – Forex Deal** screen appears. OR Click **Previous** to go to the previous screen. OR

Click **Cancel** to cancel the setup process.

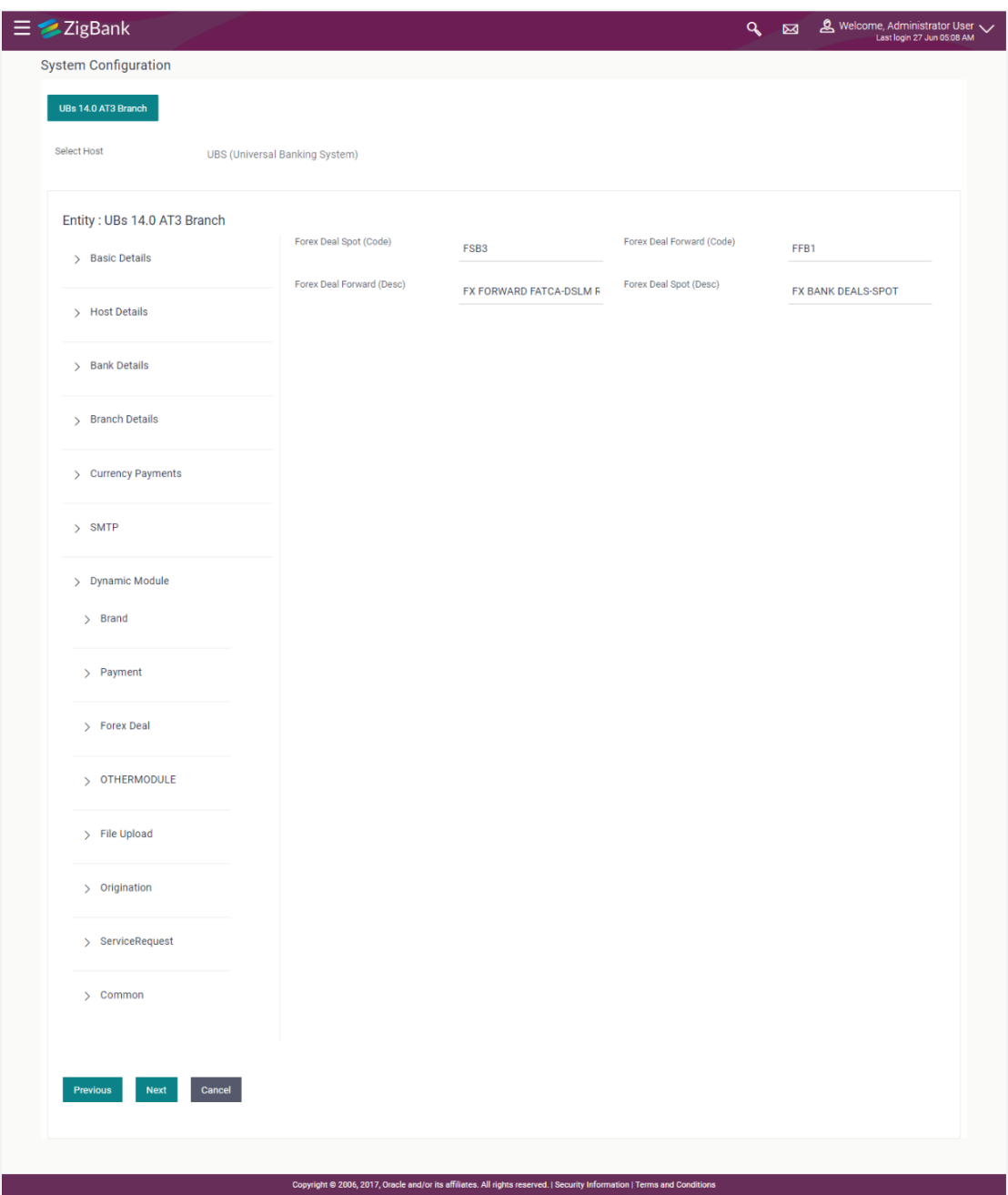

### **System Configuration – Dynamic Module – Forex Deal**

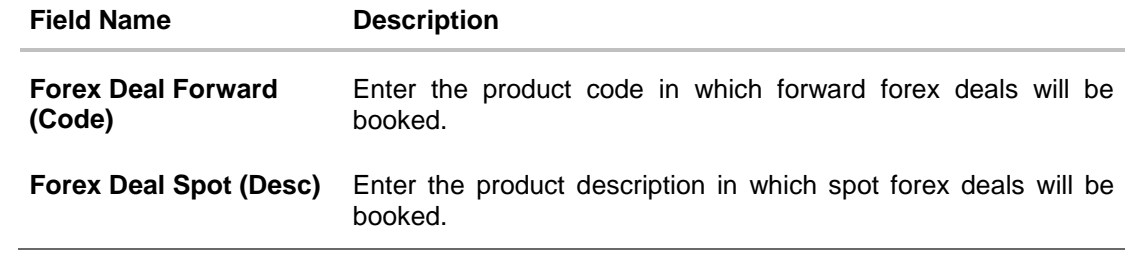

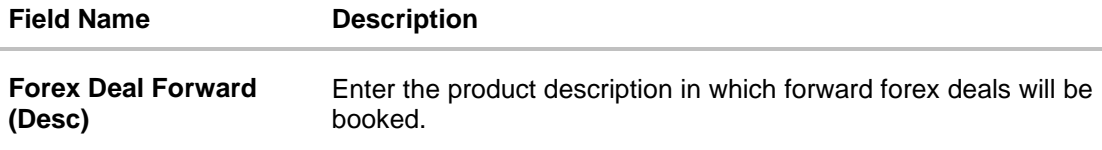

**Forex Deal Spot(Code)** Enter the product code in which spot forex deals will be booked.

- In the **Forex Deal Forward (Code)** field, enter the code.
- **•** In the Forex Deal Spot (Desc) field, enter the description.
- In the **Forex Deal Forward (Desc)** field, enter the description.
- In the **Forex Deal Spot (Code)** field, enter the code.
- Click **Next**. The **System Configuration – Dynamic Module – Other Module** screen appears. OR

Click **Previous** to go to the previous screen. OR

Click **Cancel** to cancel the setup process.
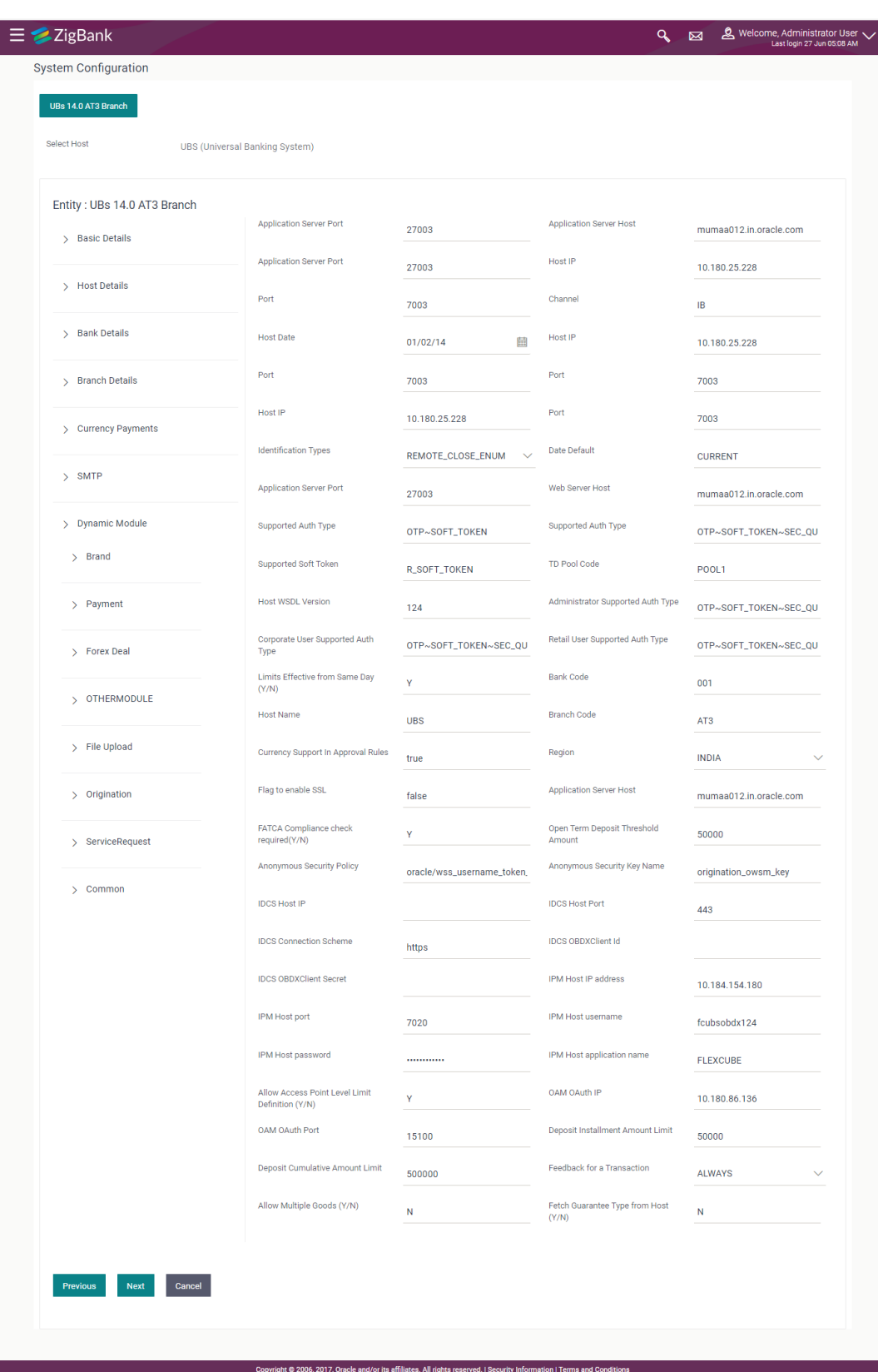

# **System Configuration – Dynamic Module – Other Module**

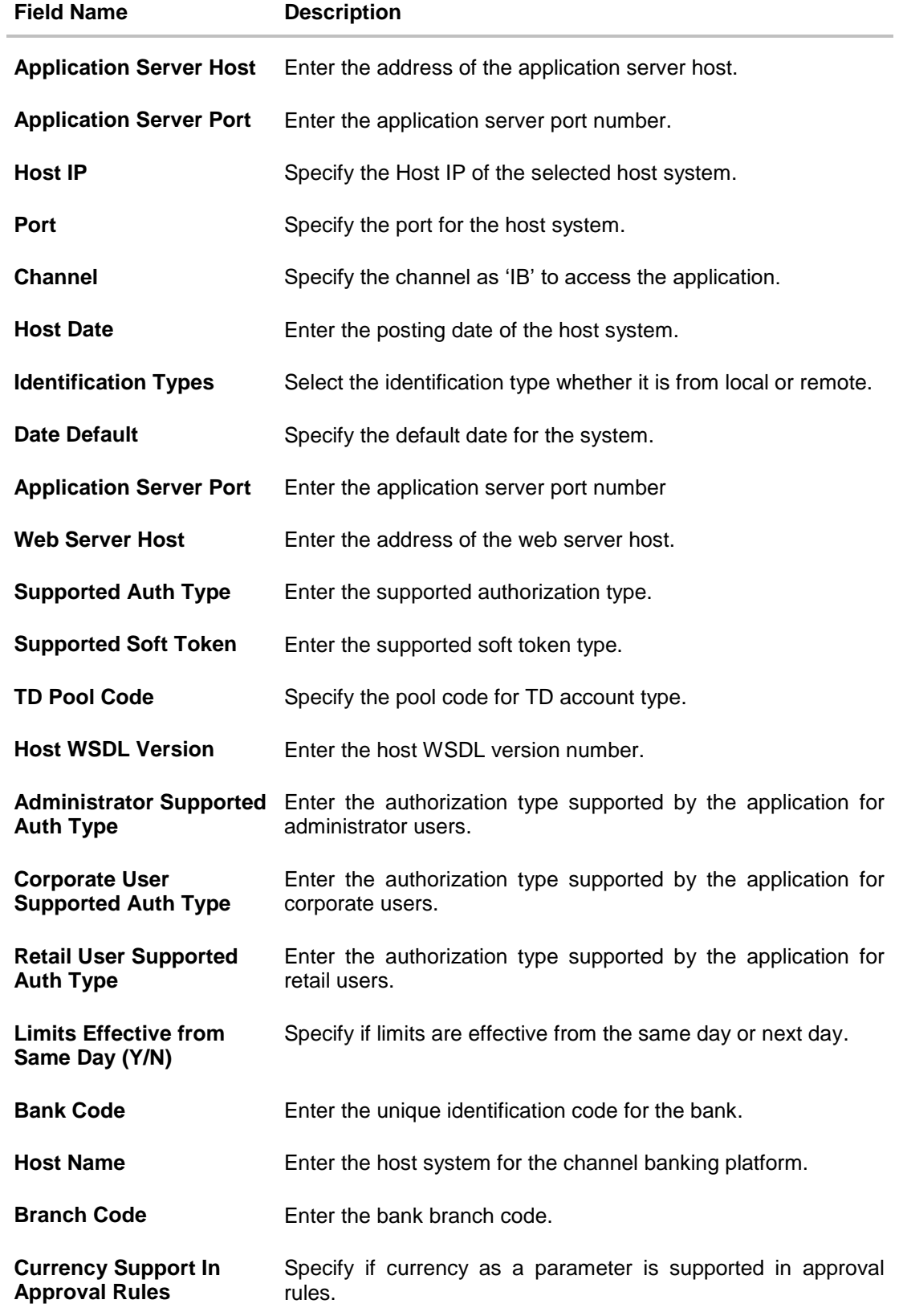

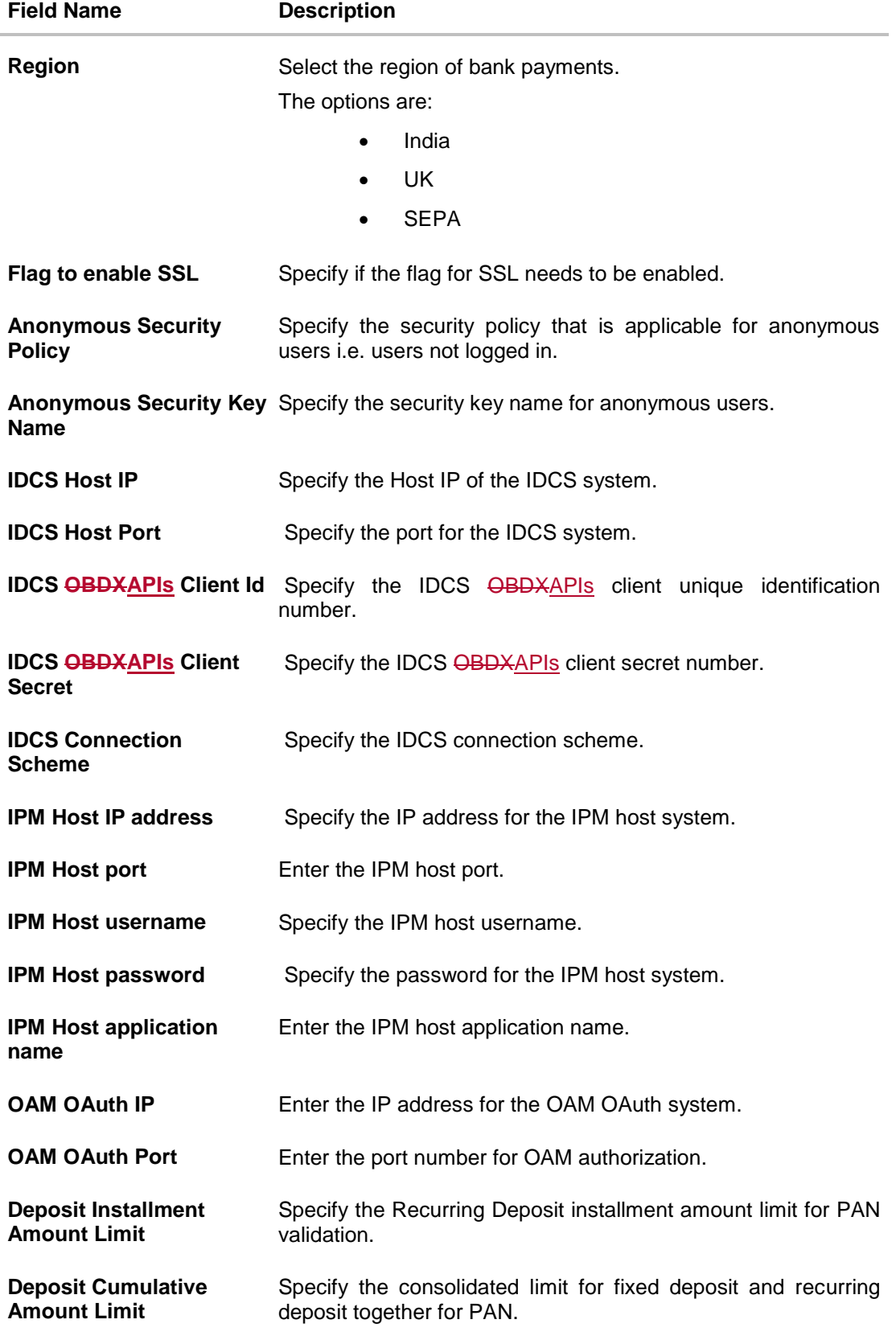

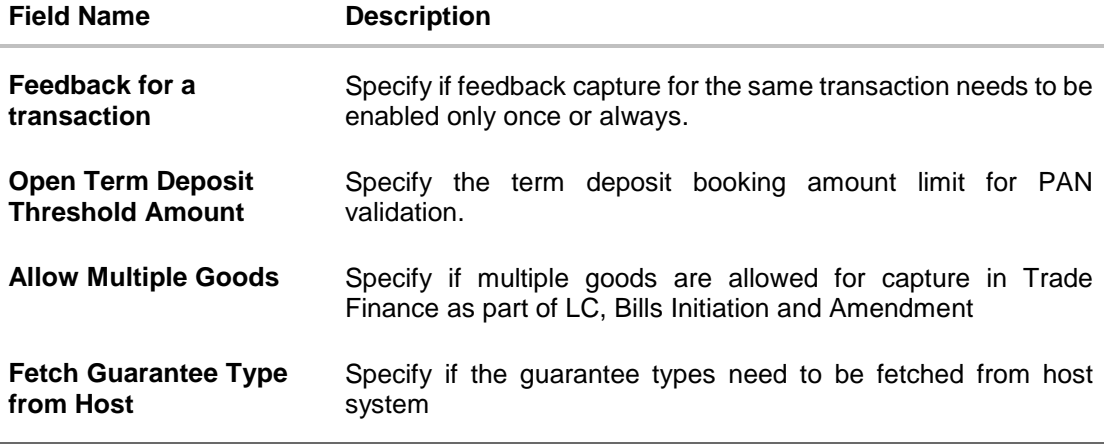

**Note**: The fields appearing in the System Configuration – Dynamic Module – Other Module tab depends on the settings done at the back end and is dynamic in nature.

- **Enter the relevant details in the Dynamic Module Other Module tab.**
- Click **Next**. The **System Configuration – Dynamic Module – File Upload** screen appears. OR Click **Previous** to go to the previous screen. OR Click **Cancel** to cancel the setup process.

User Manual Oracle Banking Digital Experience System Configuration 40

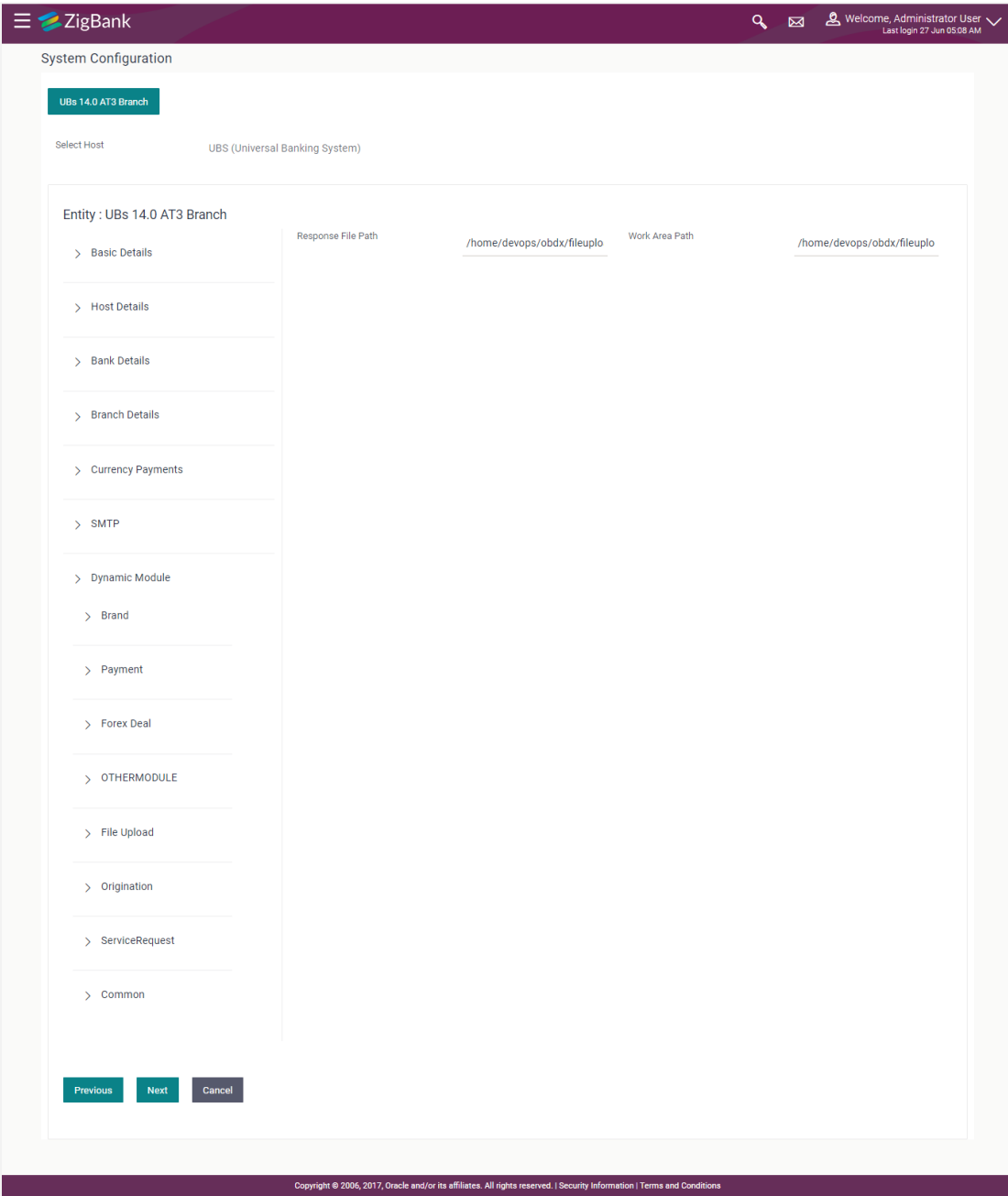

### **System Configuration – Dynamic Module – File Upload**

# **Field Description**

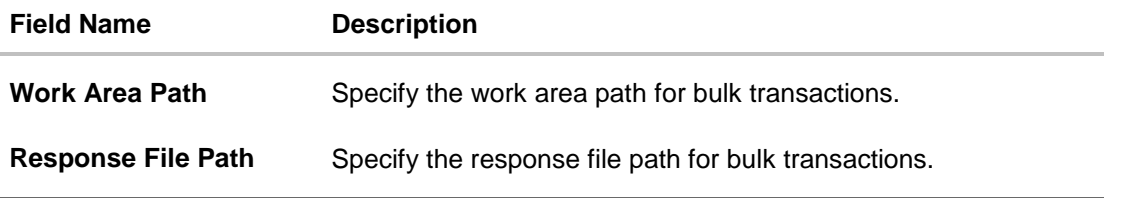

In the **Work Area Path** field, enter the path on the server where the uploaded files will reside.

- In the **Response File Path** field, enter the path of the server where the response file will reside.
- Click **Next**. The **System Configuration – Dynamic Module – Origination** screen appears. OR Click **Previous** to go to the previous screen. OR

Click **Cancel** to cancel the setup process.

### **System Configuration – Dynamic Module – Origination**

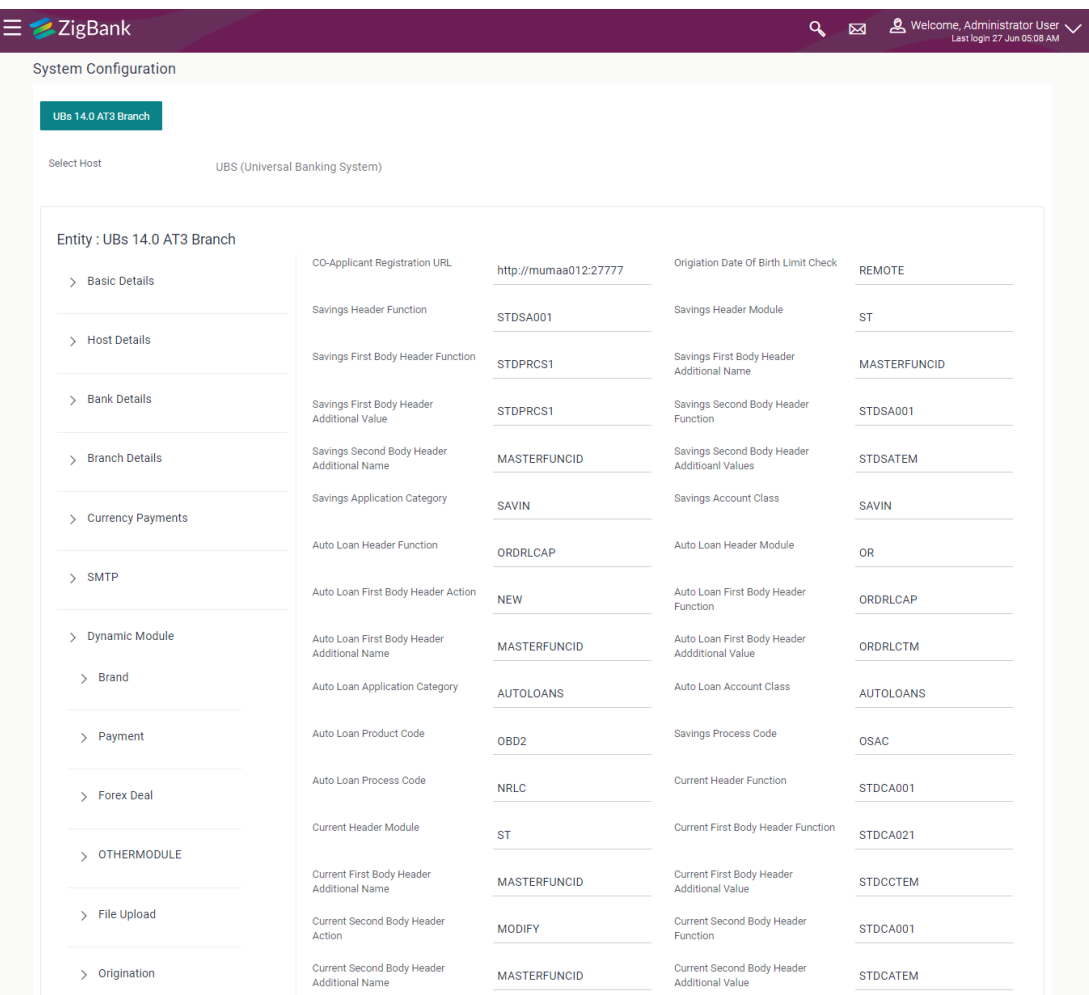

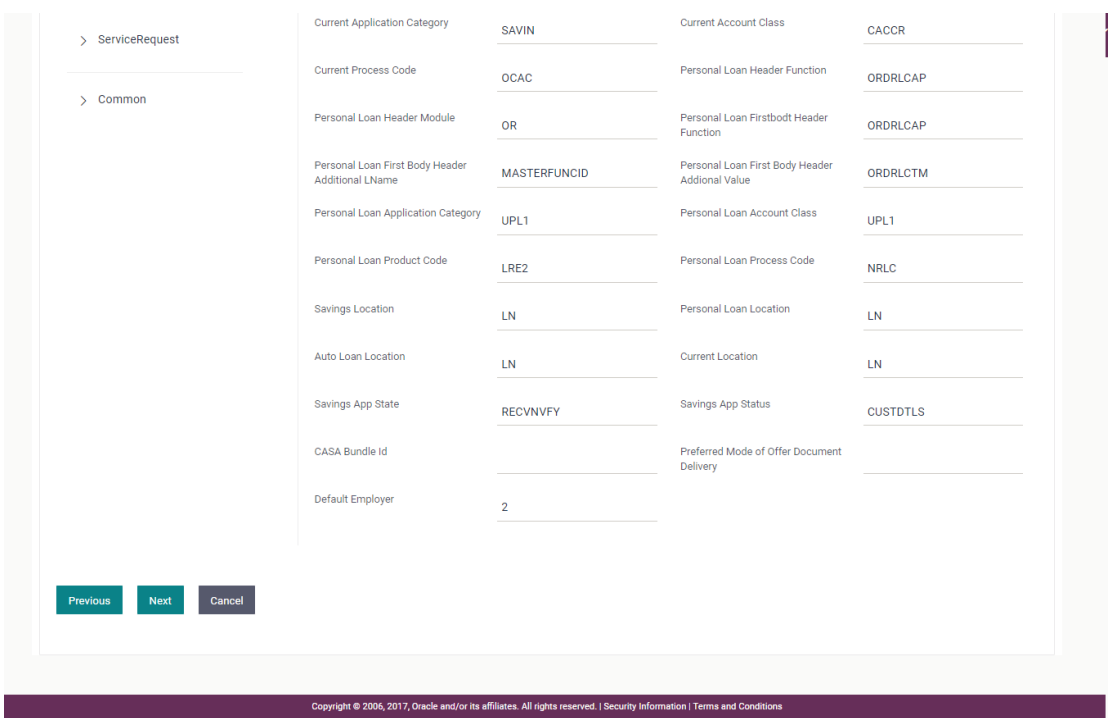

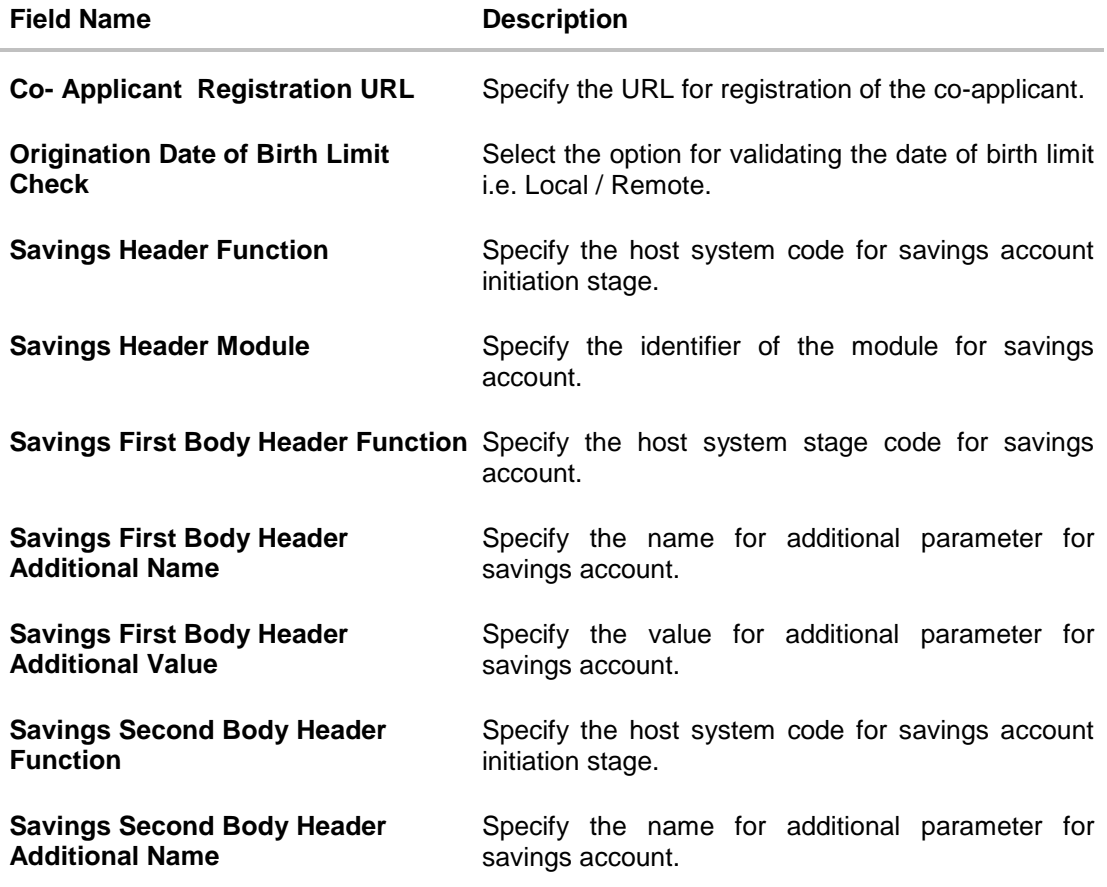

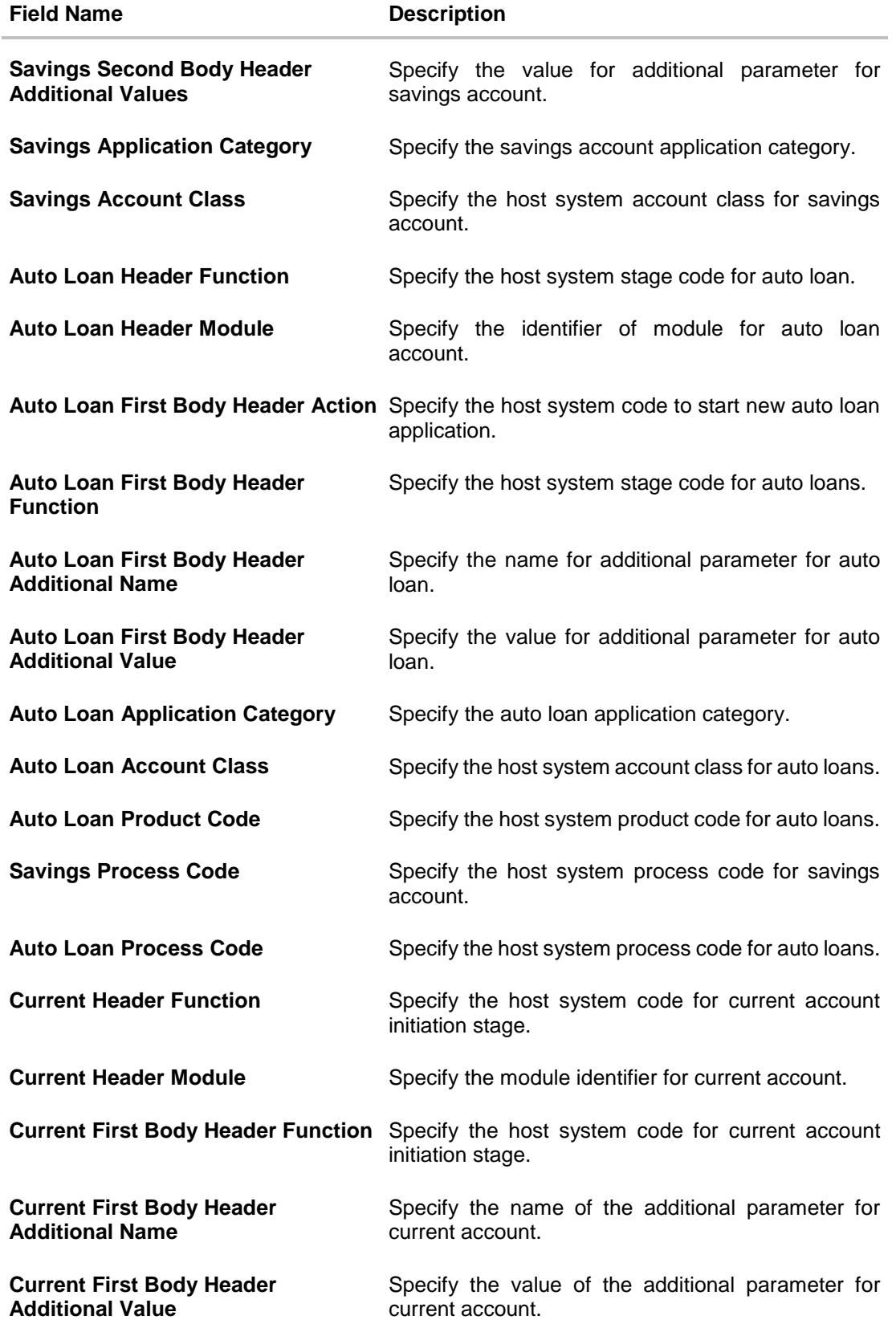

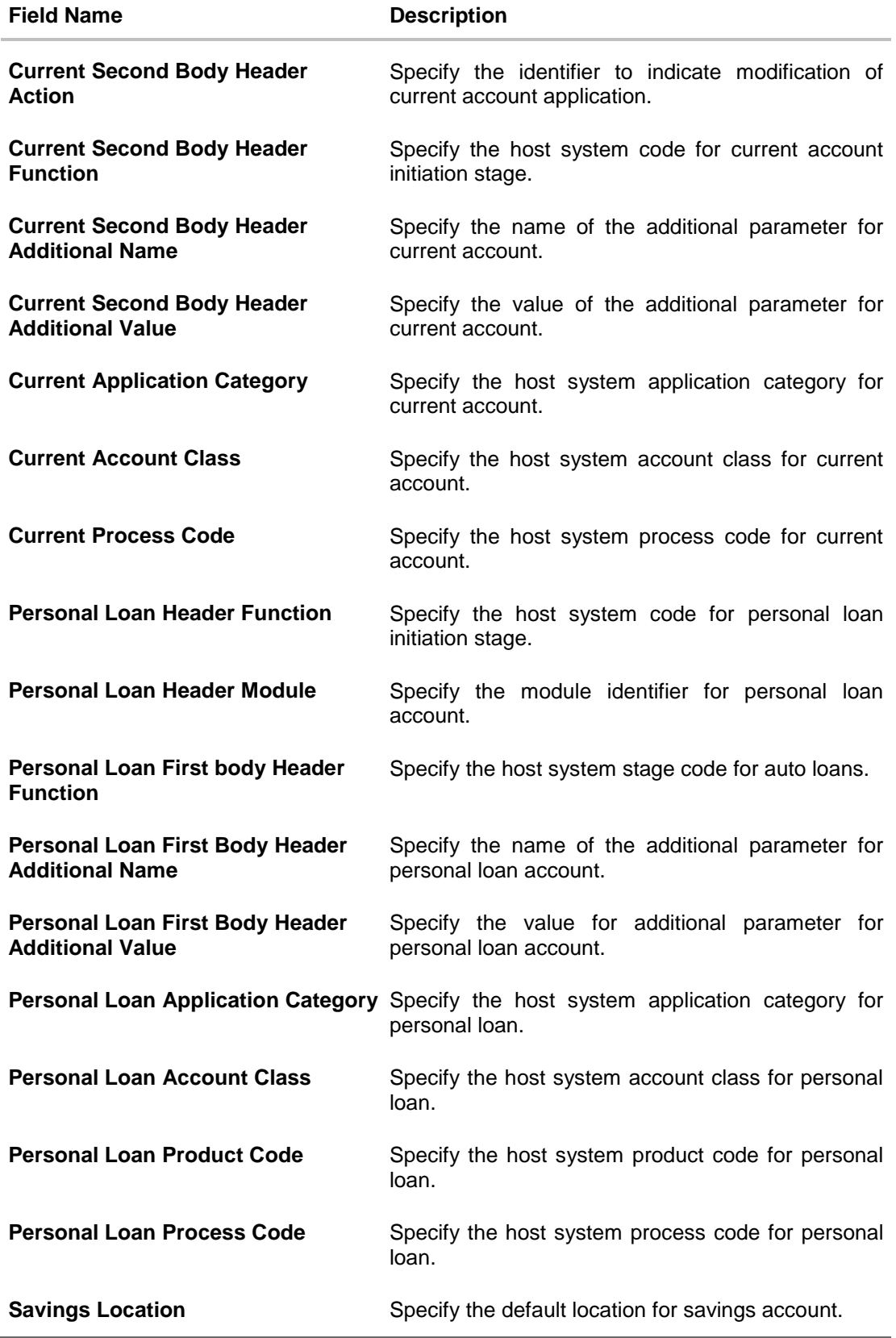

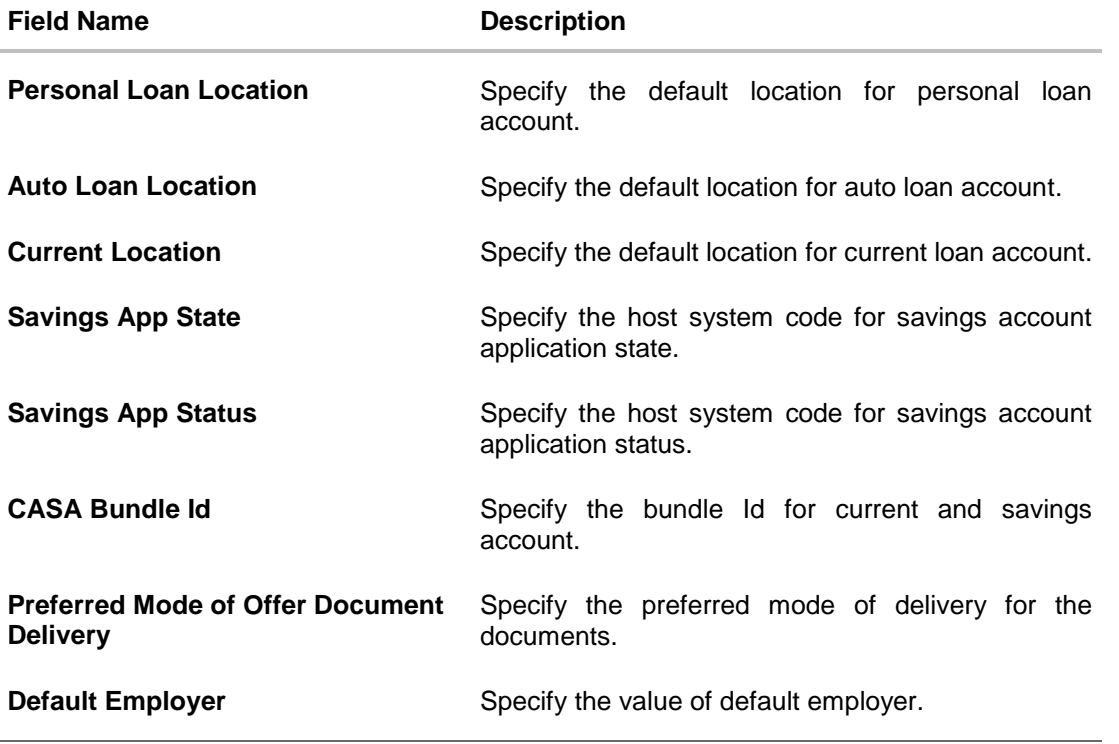

**Note**: The fields appearing in the System Configuration – Dynamic Module – Origination tab depends on the configuration done at the back end and is dynamic in nature.

- Enter the relevant details in the Dynamic Module Originations tab.
- Click **Next**. The **System Configuration – Dynamic Module Service Request** screen appears. OR
	- Click **Previous** to go to the previous screen. OR Click **Cancel** to cancel the setup process.

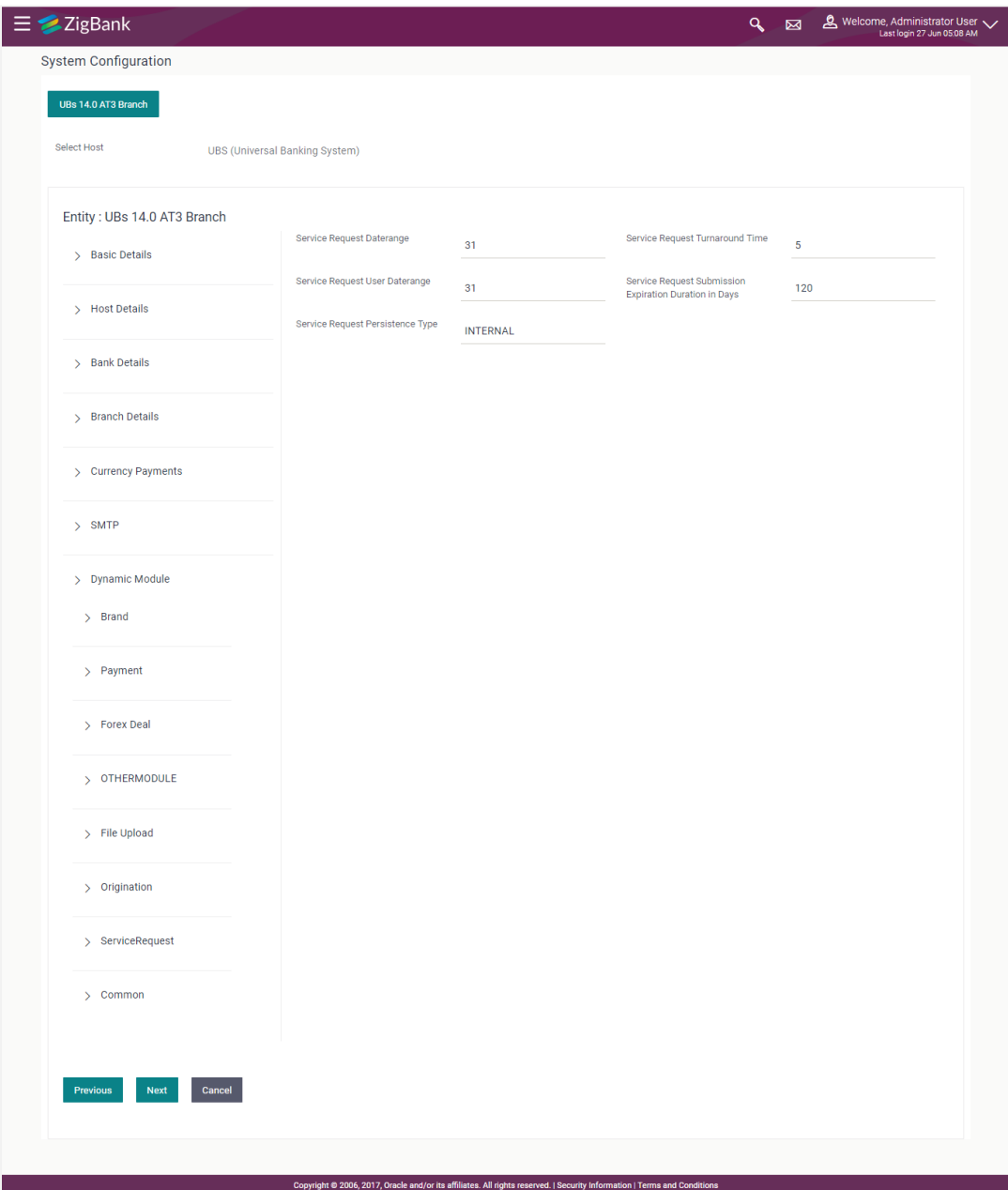

# **System Configuration – Dynamic Module – Service Request**

#### **Field Description**

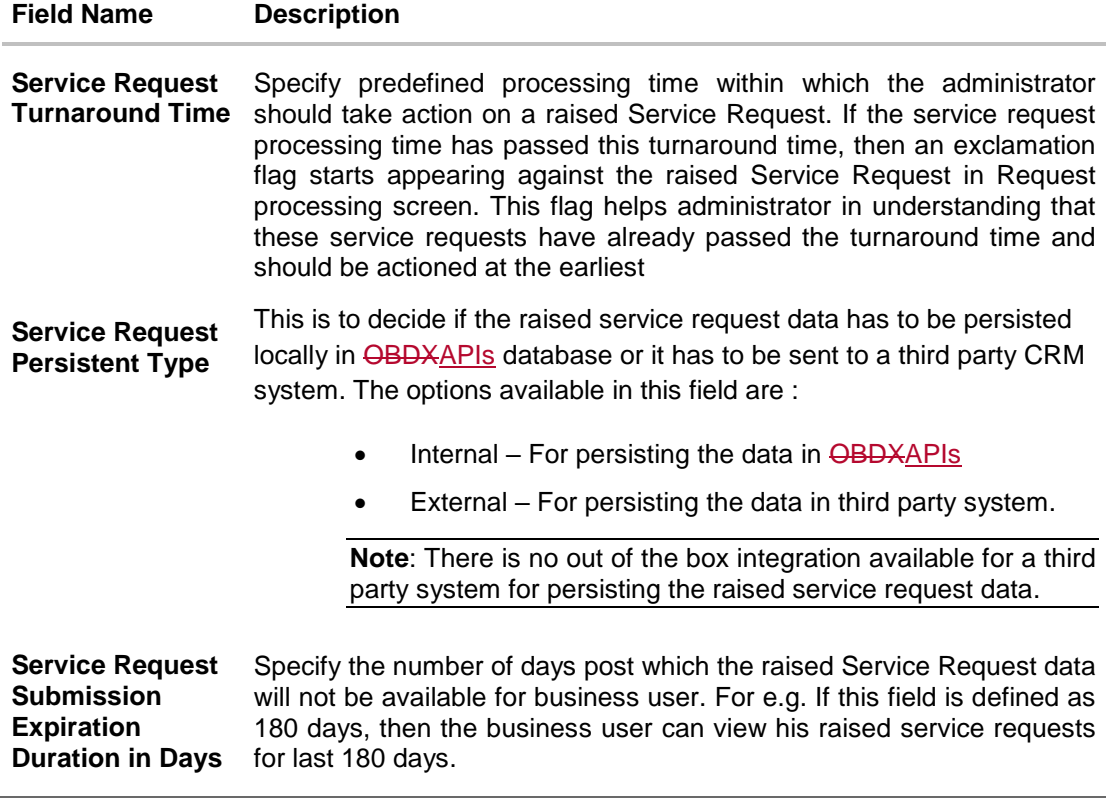

- In the **Service Request Turnaround Time** field, specify the processing time within which administrator should take action on the request.
- In the **Service Request Persistent Type** field, specify if persisted data needs to locally stored or to third party system.
- In the **Service Request Submission Expiration Duration in Days** field, specify the number of days post which the raised service request will not be available to business user.
- Click **Next**. The **System Configuration – Dynamic Module – Common** screen appears. OR

Click **Previous** to go to the previous screen.

OR

Click **Cancel** to cancel the setup process.

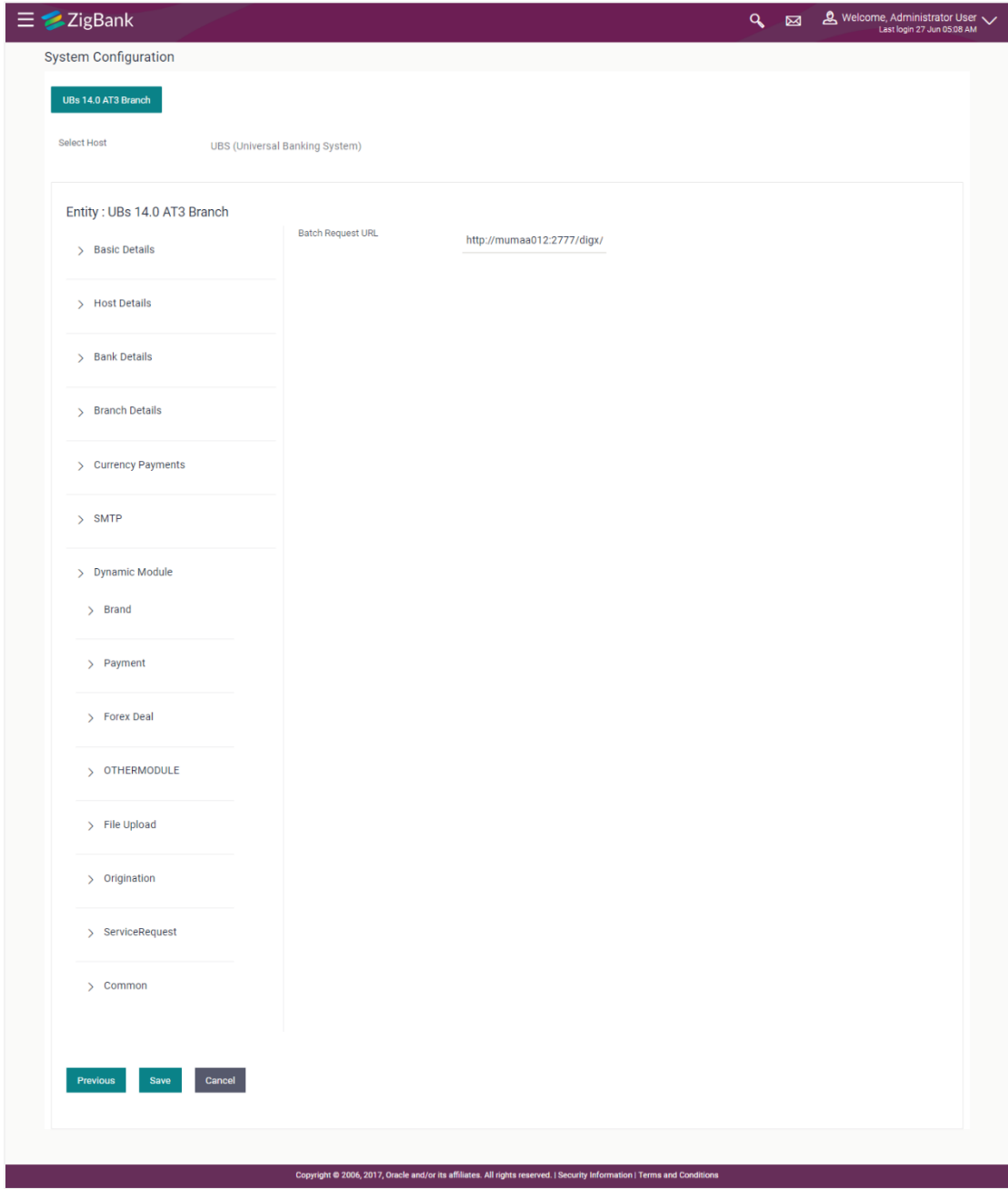

### **System Configuration – Dynamic Module - Common**

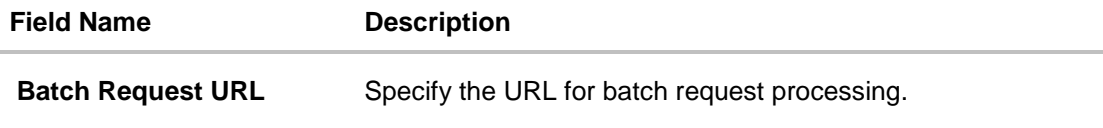

- Enter the **Batch Request URL**.
- Click **Save** to save the entered details. OR Click **Previous** to go to the previous screen. OR Click **Cancel** to cancel the transaction.
- The success message along with the reference number and status appears. Click **OK** to complete the process.

# **4.1 System Configuration – View and Edit**

Using this option the system administrator can view and edit the system configuration details that have already been created.

 The System Administrator logs in to the application using valid login credentials. The **System Configuration** screen along with details as setup for multi entity appears. If the setup is multi-entity enabled, then the system will display the entity details and the same can be edited.

#### **System Configuration - Multi Entity**

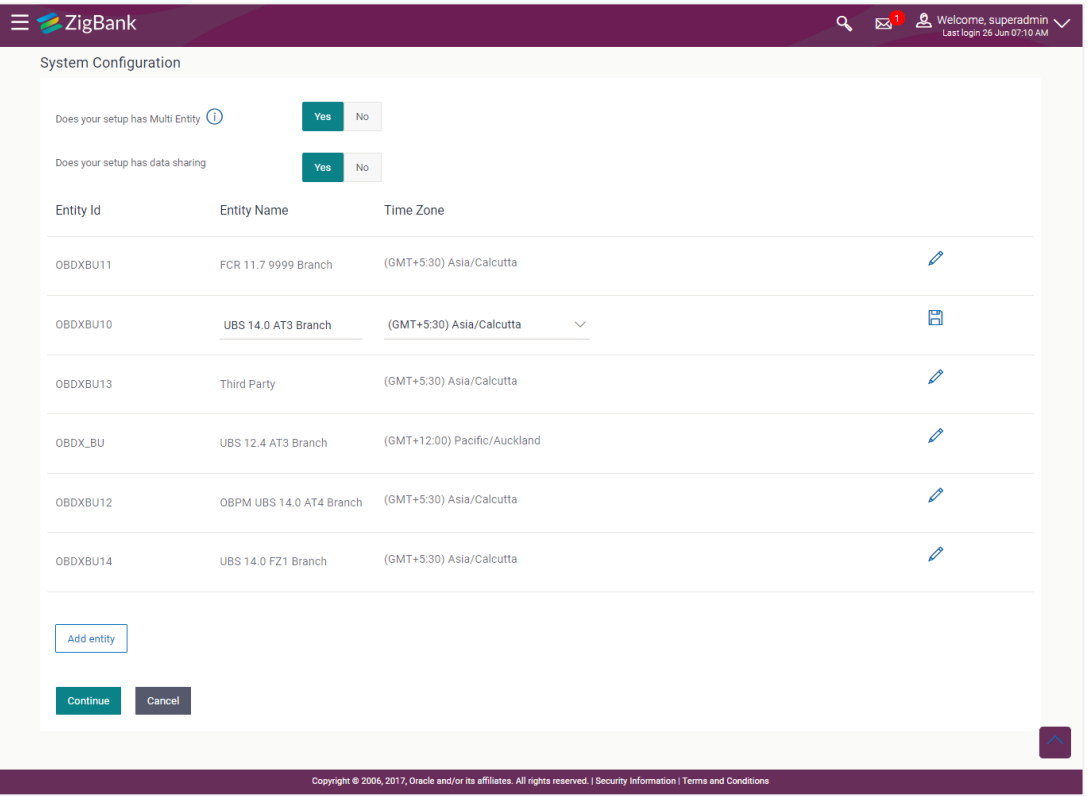

- Click  $\ell$  against the respective entity to edit the details i.e. Entity Name and Time Zone.
- Click  $\Box$  to save the entity details.
- Click **Continue**. The **System Configuration - Basic Details** screen with mapped entities appear.

• Select the entity for which you wish to edit the system configuration details.

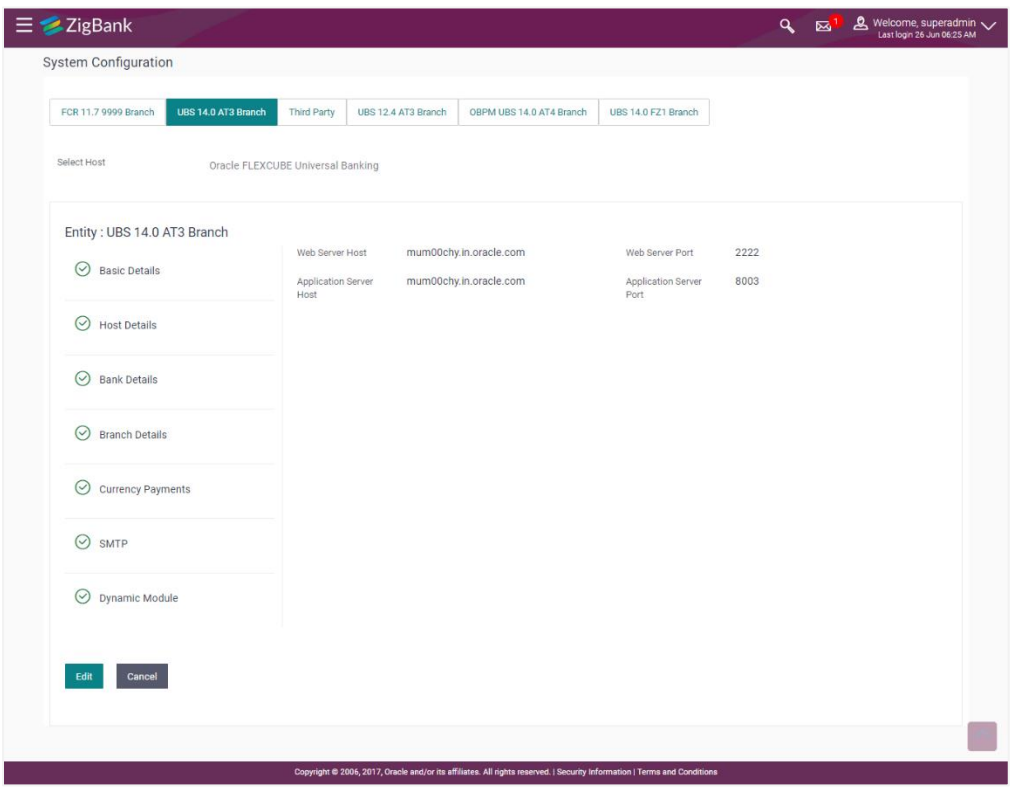

### **System Configuration - Basic Details - View**

- Select the **Host System** for which you wish to view the system configuration details and edit as required.
- Click **Edit** to edit the Basic Details. The **System Configuration - Basic Details** screen appears in editable form.

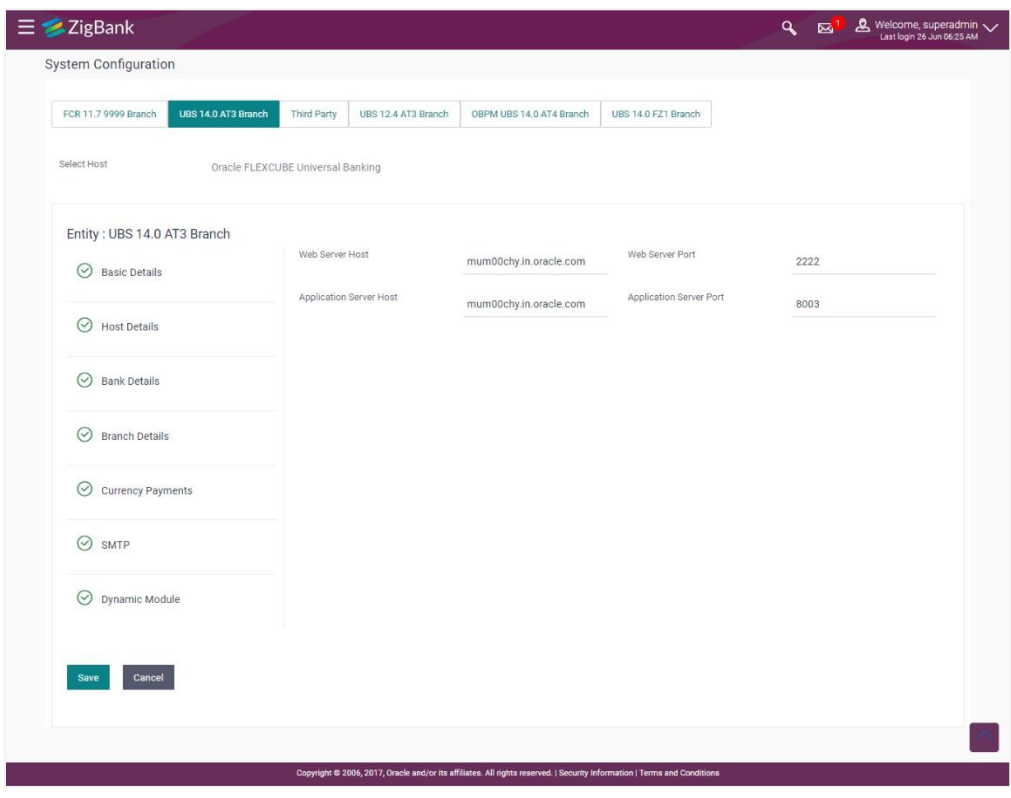

#### **System Configuration - Basic Details - Edit**

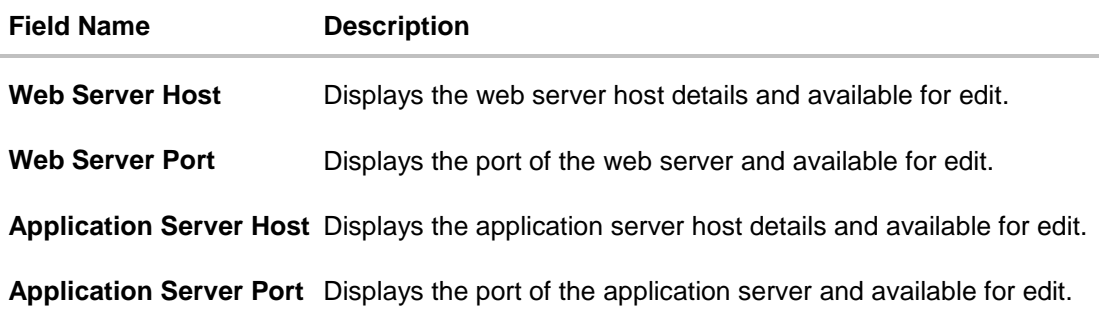

- In the **Web Server Host** field, edit the address of the web server if required.
- In the **Web Server Port** field, edit the port number of the web server if required.
- In the **Application Server Host** field, edit the host name of the application server if required.
- In the **Application Server Port** field, edit the port number of the application server port if required.
- Click **Save** to save the changes. OR Click **Cancel** to cancel the transaction.
- The **System Configuration - Basic Details - Review** screen appears. Verify the details, and click **Confirm**. OR

Click **Cancel** to cancel the transaction. OR

Click the Bank Details, Branch Details, Currency Payments, SMTP or Dynamic Module tabs to view and edit the respective details if required.

• The screen with success message along with the reference number and status appears. Click **OK** to complete the transaction.

### **4.1.1 System Configuration - Host Details - View and Edit**

Using this option System Administrator can view the maintained host details and also edit the required details.

#### **To edit the host details:**

 Click on **System Configuration** option on the dashboard and navigate to the host details tab. The default option is 'View'

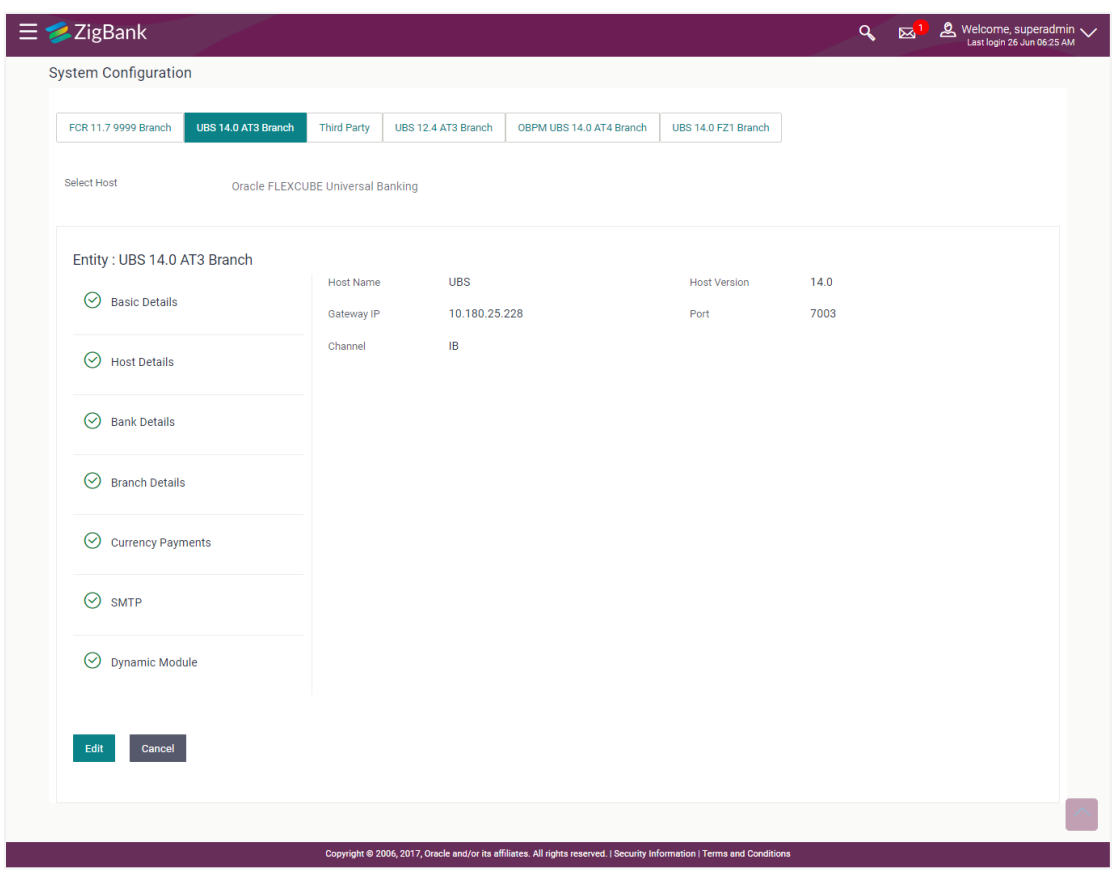

**Host Details - View**

 Click **Edit** to edit the Host Details. The **System Configuration - Host Details** screen appears in editable form. OR

Click **Cancel** to cancel the transaction.

### **Host Details – Edit**

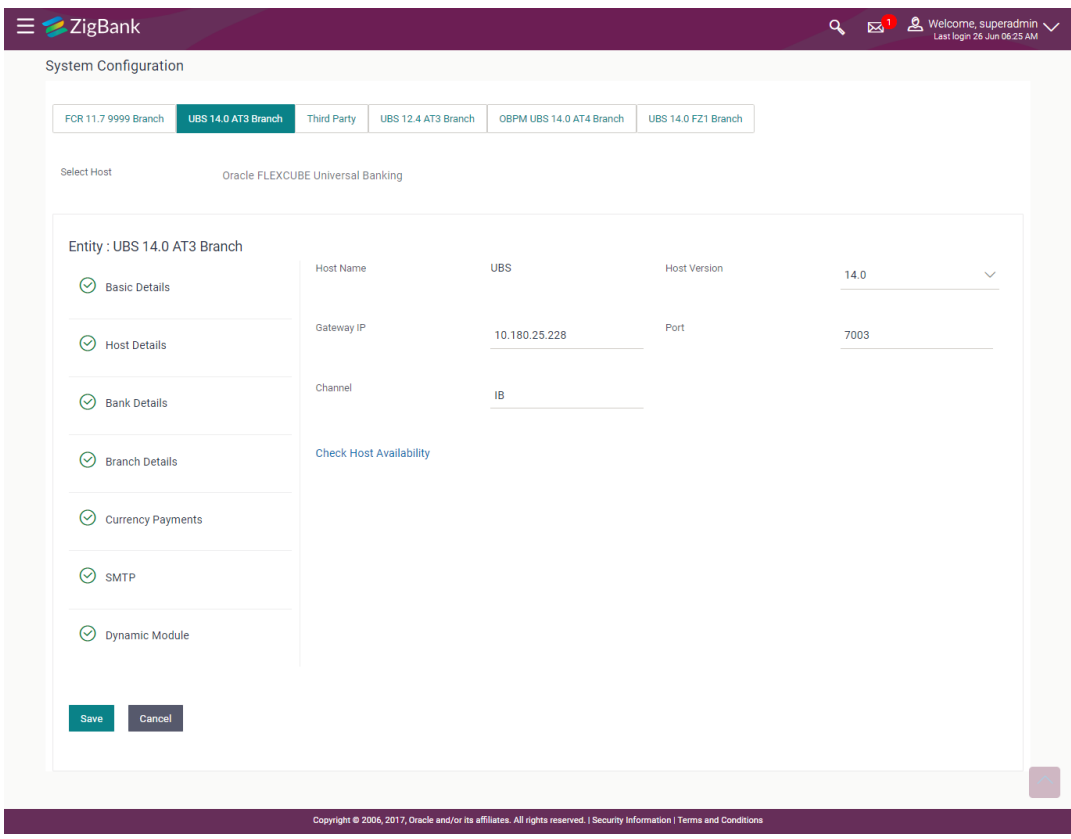

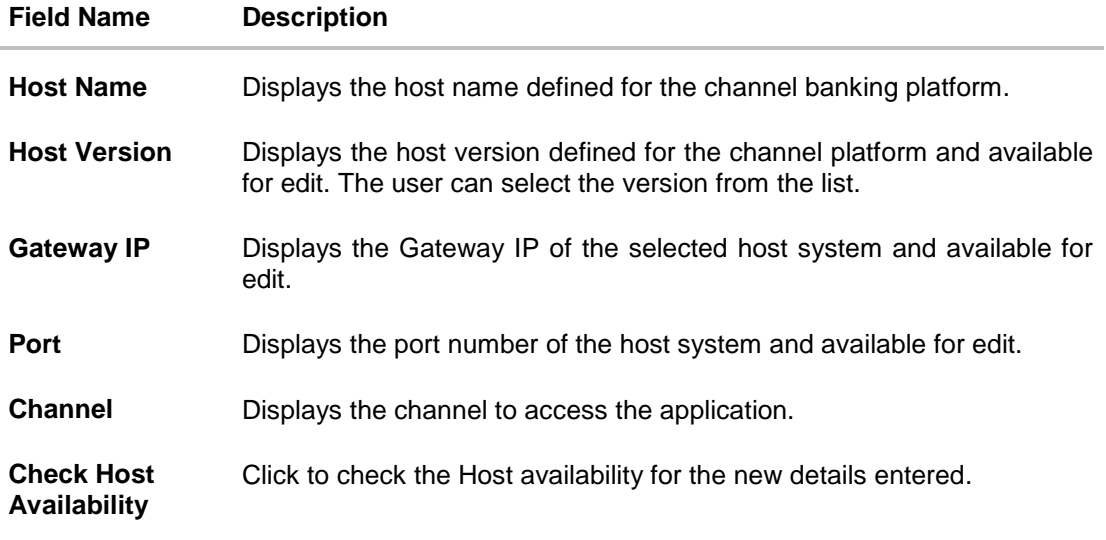

- From the **Host Version** list, select the version of the host, if required.
- In the Gateway IP field, edit the gateway IP address of the host.
- $\bullet$  In the **Port** field, edit the port number of the server.
- $\bullet$  In the **Channel** field, edit the channel to access the application.
- Click the **Check Host Availability** link to check the host availability. The message of successful testing appears.
- Click **Save** to save the changes. OR Click **Cancel** to cancel the transaction.
- The **System Configuration - Host Details - Review** screen appears. Verify the details, and click Confirm.

OR

Click **Cancel** to cancel the transaction.

OR

Click the Bank Details, Branch Details, Host Details, Currency Payments, SMTP or Dynamic Module tabs to view and edit the respective details if required.

The screen with success message along with the reference number and status appears. Click **OK** to complete the transaction.

### **4.1.2 System Configuration - Bank Details - View and Edit**

Using this option System Administrator maintains the bank details. These details once defined can be viewed and edited using this transaction.

#### **To view and edit the bank details:**

 Click on **System Configuration** option on the dashboard and navigate to the bank details tab. The default option is '**View'**.

### **Bank Details - View**

L

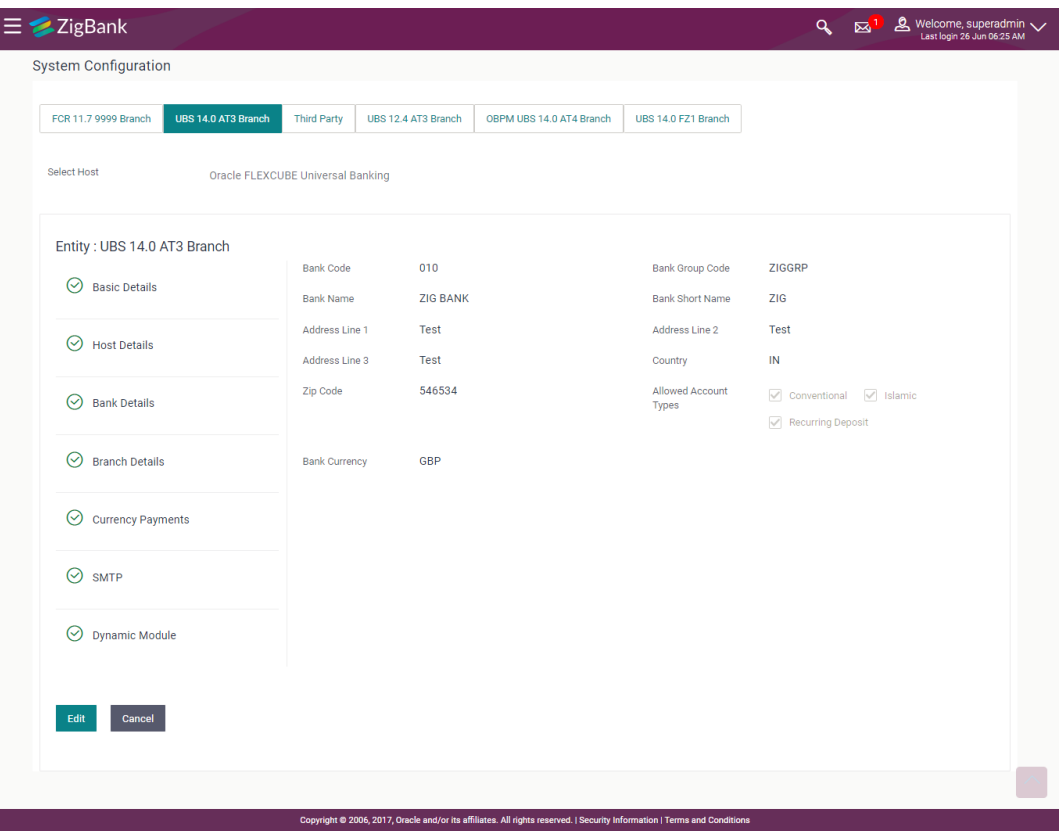

 Click **Edit** to edit the Bank Details. The **System Configuration - Bank Details** screen appears in editable form.

### **Bank Details - Edit**

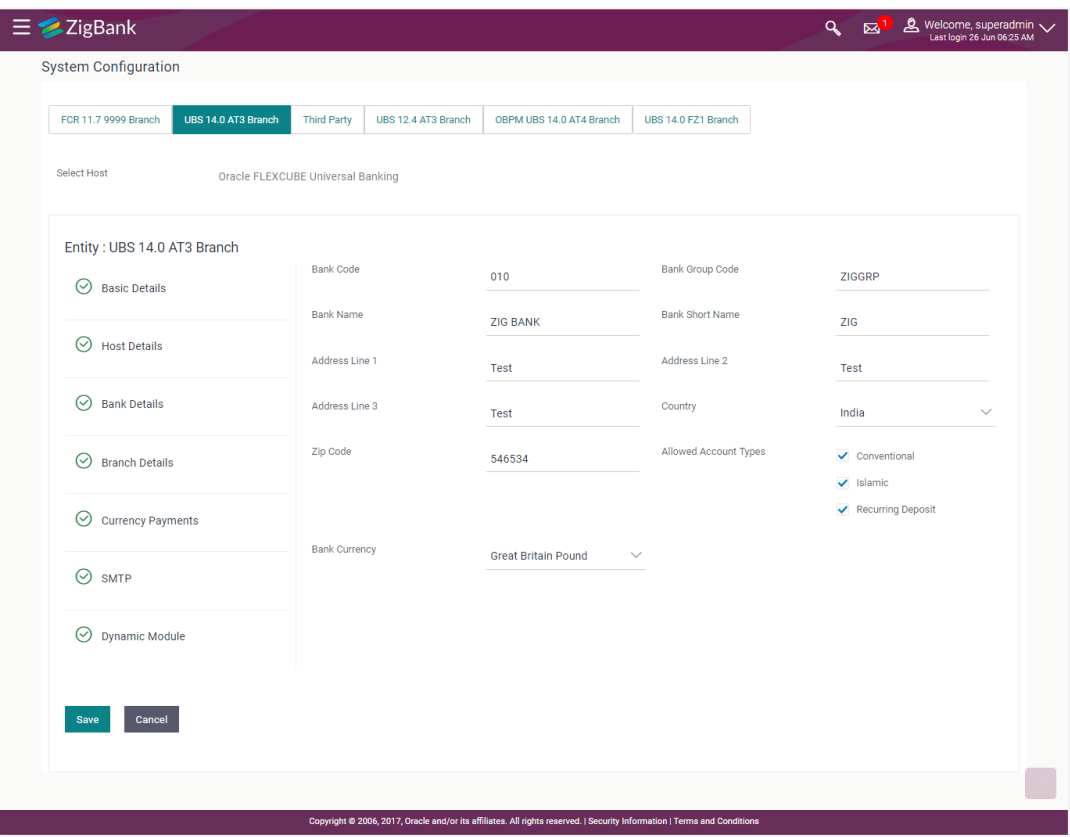

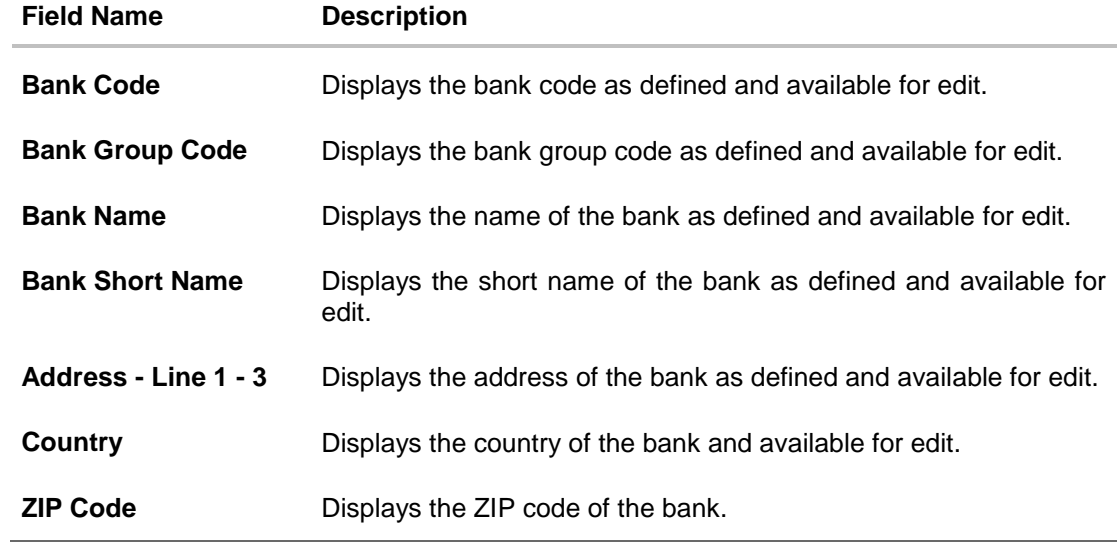

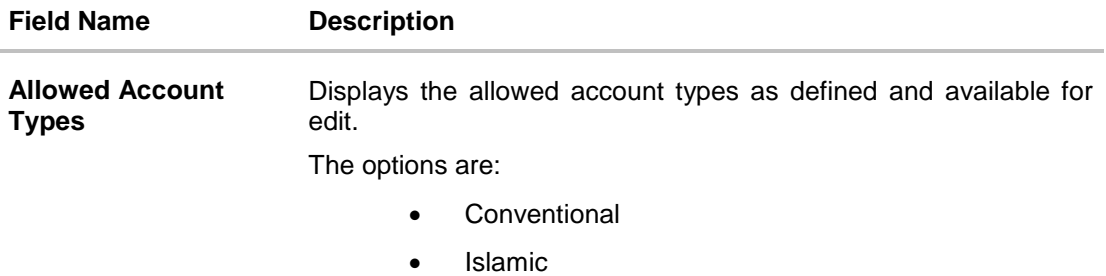

Recurring Deposit

**Bank Currency** Displays the applicable bank currency and available for edit.

- $\bullet$  In the **Bank Code** field, edit the code of the bank.
- In the **Bank Group Code** field, edit the group code of the bank.
- $\bullet$  In the **Bank Name** field, edit the name of the bank.
- In the **Bank Short Name** field, edit the short name of the bank.
- In the **Address Line 1 - 3** field, edit the address of the bank if required.
- From the **Country** list, edit the country of the bank if required.
- In the **City** and **ZIP Code** field, edit the city/ zip code of the bank if required.
- From the **Bank Currency** list, edit the currency of the bank if required.
- Select/ de-select the **Allowed Account Types** check box, to edit the selection, if required.
- Click **Save** to save the changes. OR Click **Cancel** to cancel the transaction.
- The **System Configuration - Bank Details - Review** screen appears. Verify the details, and click **Confirm**.
	- OR

Click **Cancel** to cancel the transaction.

OR

Click the Basic Details, Host Details, Branch Details, Currency Payments, SMTP or Dynamic Module tabs to view and edit the respective details.

• The screen with success message along with the reference number and status appears. Click **OK** to complete the transaction.

#### **4.1.3 System Configuration - Branch Details - View and Edit**

Using this option System Administrator maintains the branch details. These details once defined can be viewed and edited using this transaction.

### **To view and edit the branch details:**

 Click on **System Configuration** option on the dashboard and navigate to the branch details tab. The default option is '**View'**.

### **Branch Details – View**

L

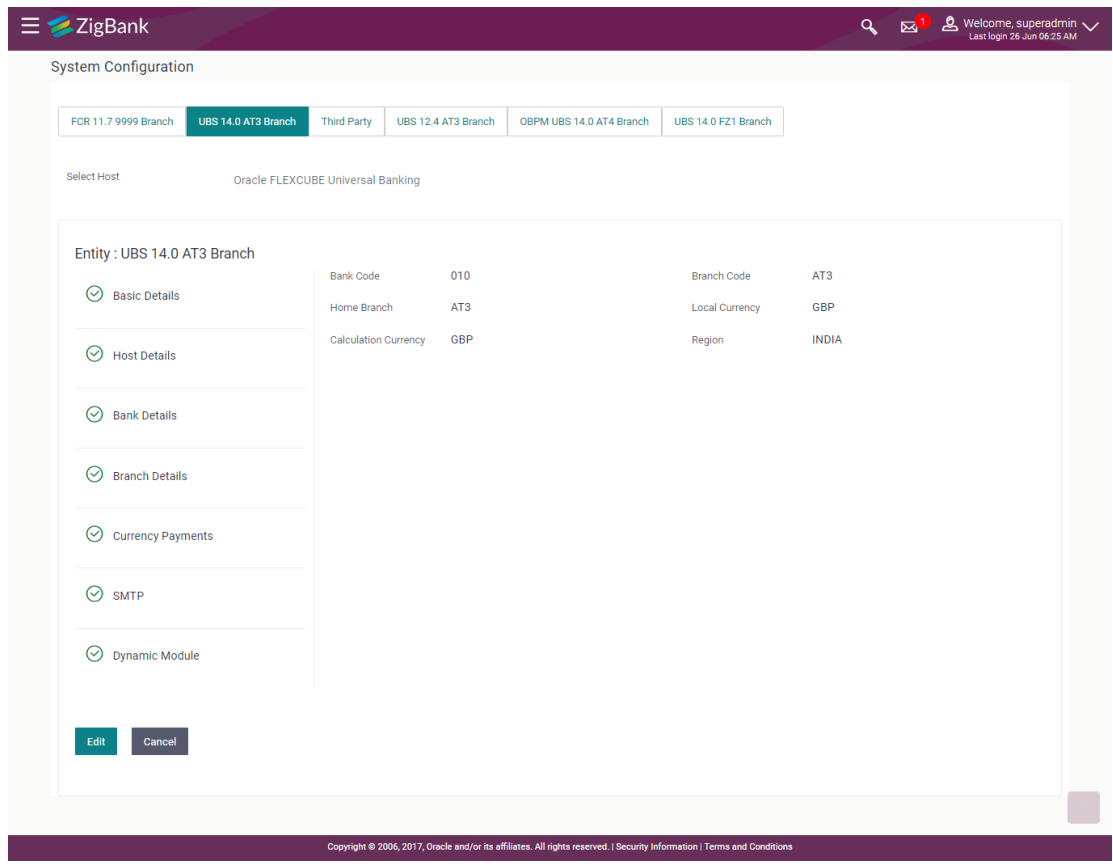

 Click **Edit** to edit the Branch Details. The **System Configuration - Branch Details** screen appears in editable form.

### **Branch Details - Edit**

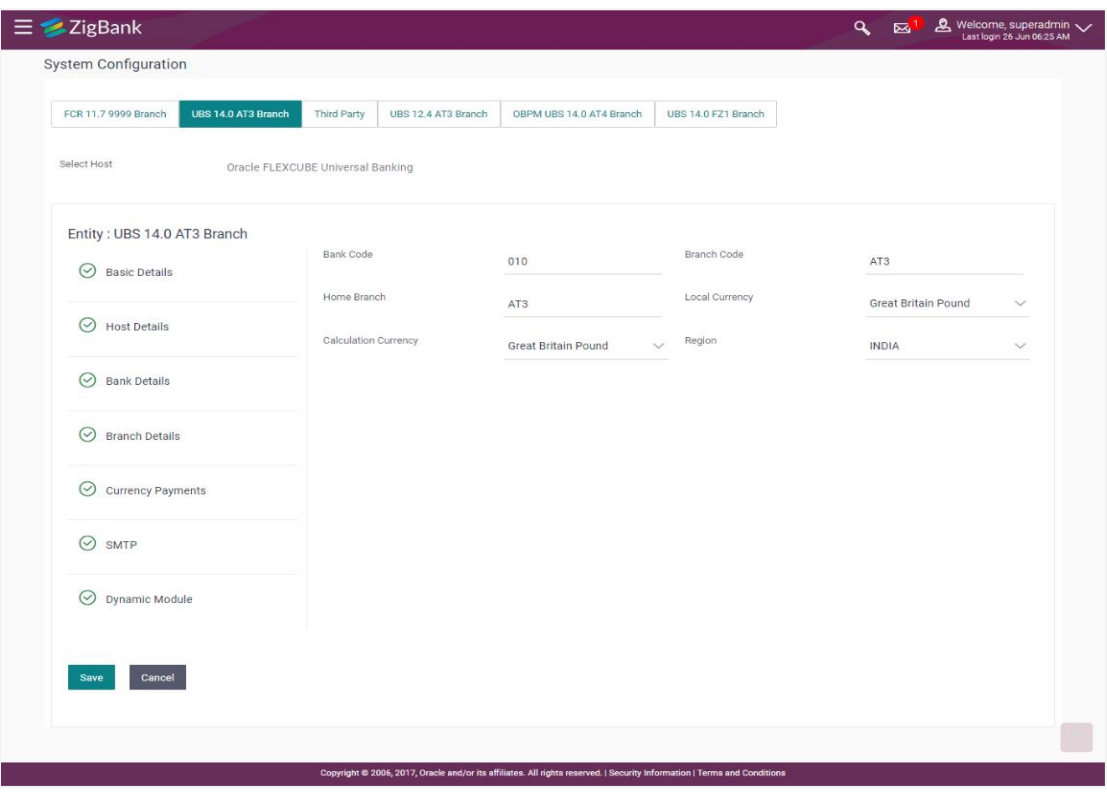

# **Field Description**

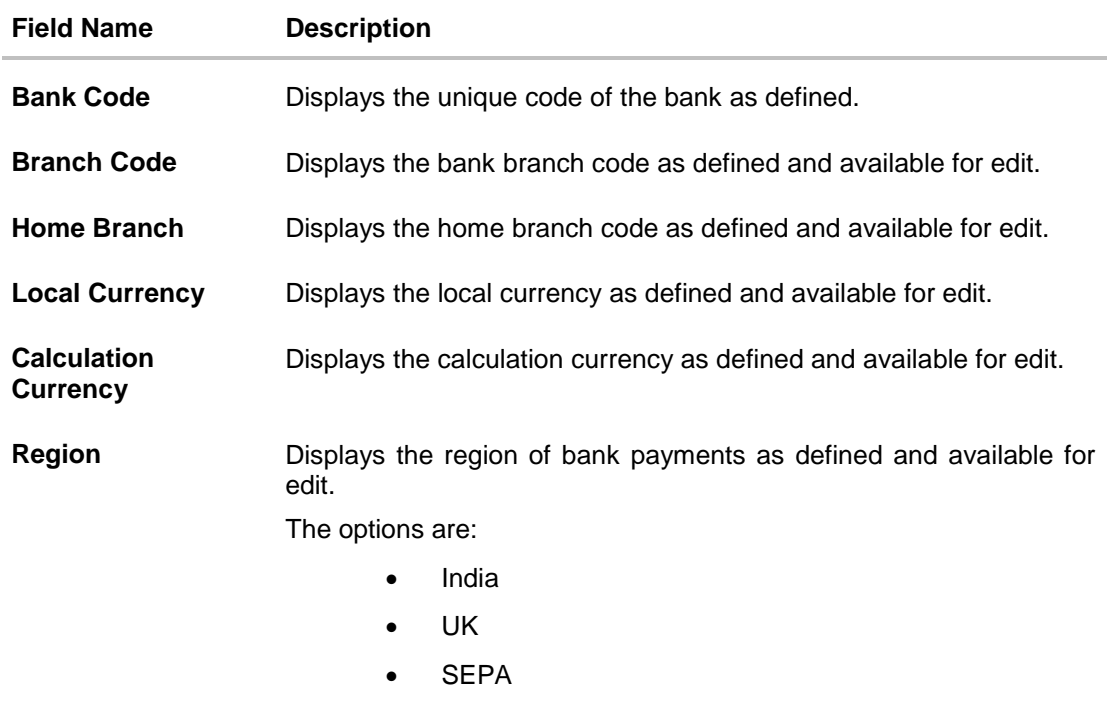

 $\bullet$  In the **Bank Code** field, edit the code of the bank.

- $\bullet$  In the **Branch Code** field, edit the branch code of the bank.
- In the **Home Branch** field, edit the name of the home branch of the bank.
- From the **Local Currency** list, select the local currency of the bank branch.
- From the **Calculation Currency** list, select the calculation currency of the bank branch.
- **From the Region list, select the appropriate region.**
- Click **Save** to save the changes. OR

Click **Cancel** to cancel the transaction.

 The **System Configuration - Branch Details - Review** screen appears. Verify the details, and click Confirm.

OR Click **Cancel** to cancel the transaction. OR Click the Basic Details, Host Details, Bank Details, Currency Payments, SMTP or Dynamic Module tabs to view and edit the respective details if required.

• The screen with success message along with the reference number and status appears. Click **OK** to complete the transaction.

#### **4.1.4 System Configuration - Currency Payments – View and Edit**

Using this option, the system administrator maintains the currency for international payment transactions. These details once defined can be viewed and edited using this transaction.

#### **To view and edit the Currency Payments details:**

 Click on **System Configuration** option on the dashboard and navigate to the currency payments tab. The default option is '**View**'.

### **Currency Payments - View**

I

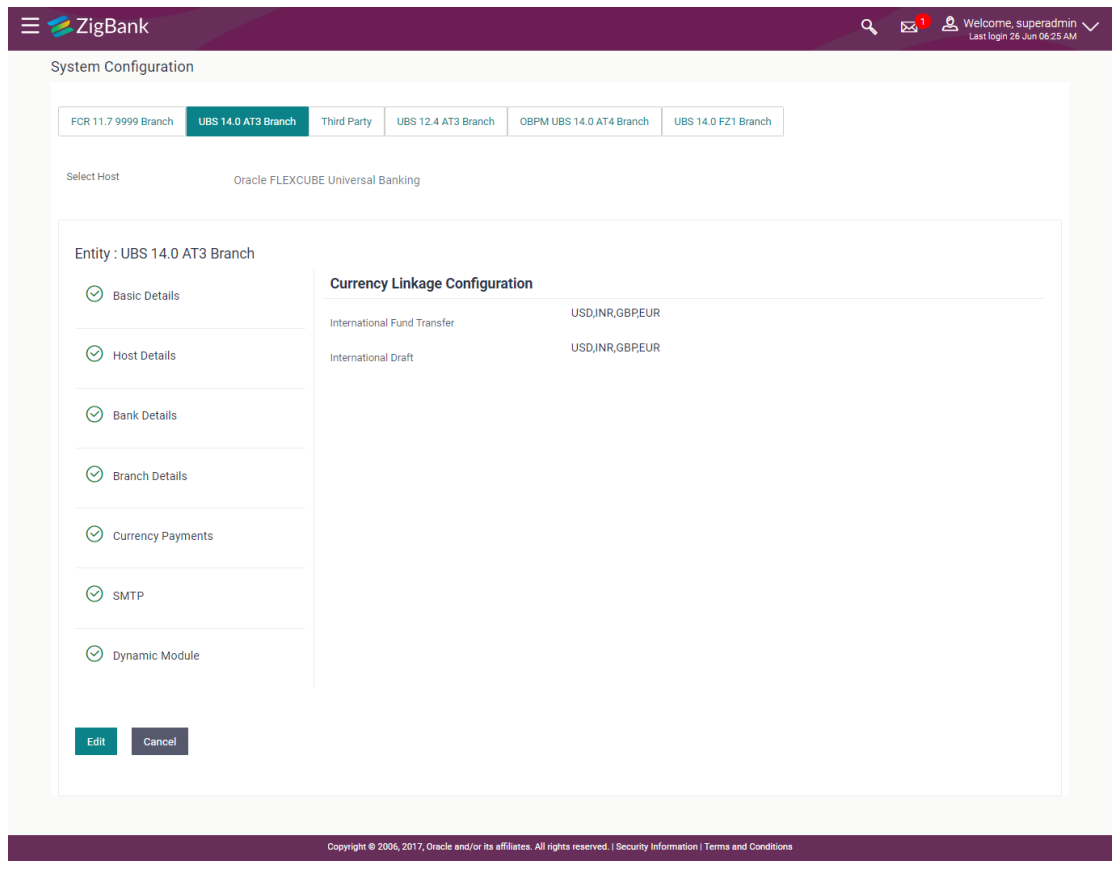

 Click **Edit** to edit the Currency Payments Details. The **System Configuration - Currency Payments** screen appears in editable form.

### **Currency Payments - Edit**

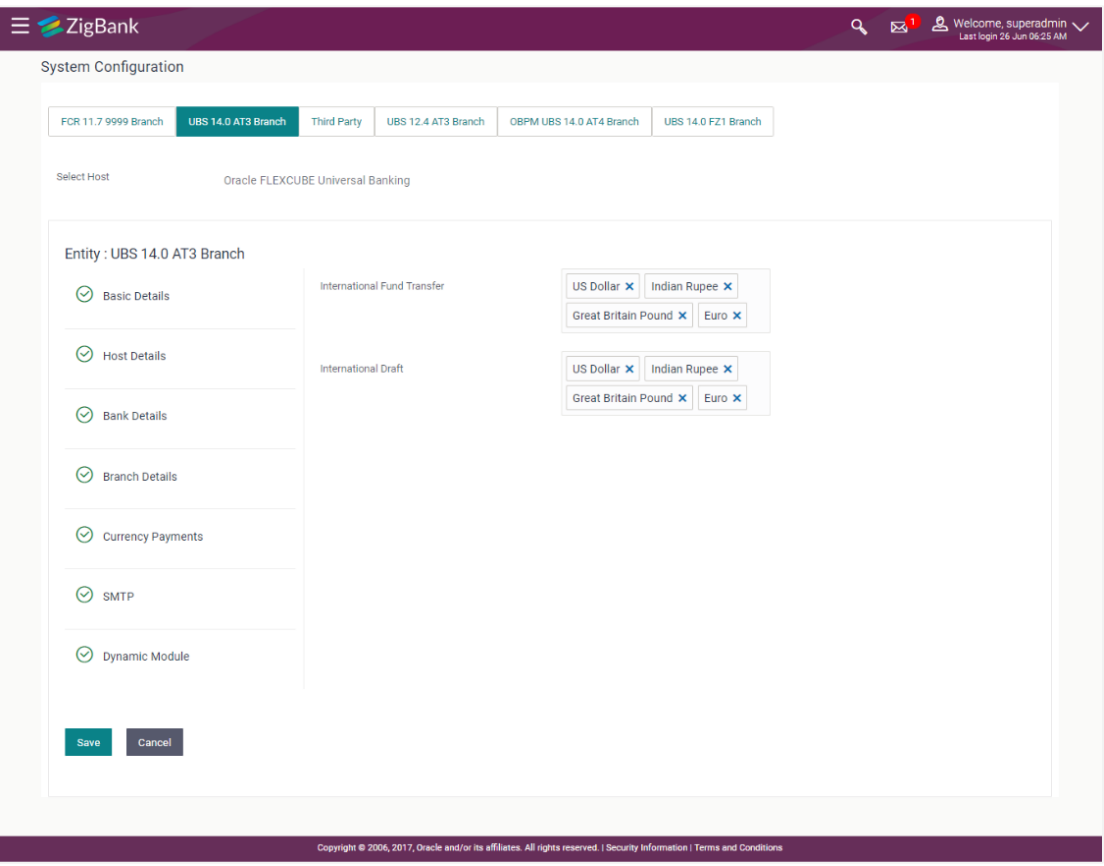

#### **Field Description**

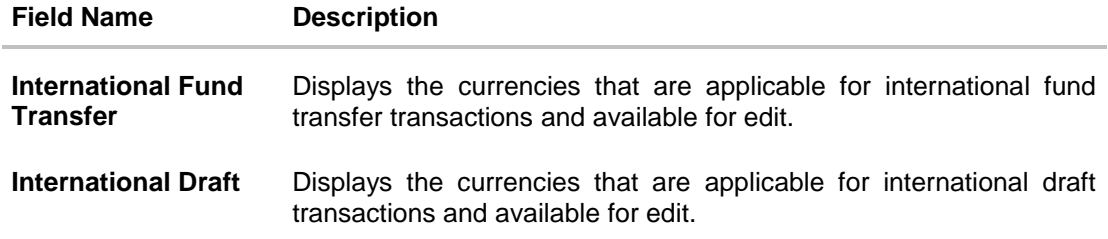

- For the **International Fund Transfer** transaction, select the appropriate currency.
- For the **International Draft** transaction, select the appropriate currency.
- Click **Save** to save the changes. OR Click **Cancel** to cancel the transaction.
- The **System Configuration - Currency Payments - Review** screen appears. Verify the details, and click Confirm. OR Click **Cancel** to cancel the transaction.

OR

Click the Basic Details, Host Details, Bank Details, Branch Details, SMTP or Dynamic Module tabs to view and edit the respective details if required.

• The screen with success message along with the reference number and status appears. Click **OK** to complete the transaction.

#### **4.1.5 System Configuration – SMTP – View and Edit**

Using this option, the system administrator maintains the SMTP configurations. These details once defined can be viewed and edited using this transaction.

#### **To view and edit the SMTP details:**

 Click on **System Configuration** option on the dashboard and navigate to the SMTP tab. The default option is '**View'**.

#### **System Configuration – SMTP - View**

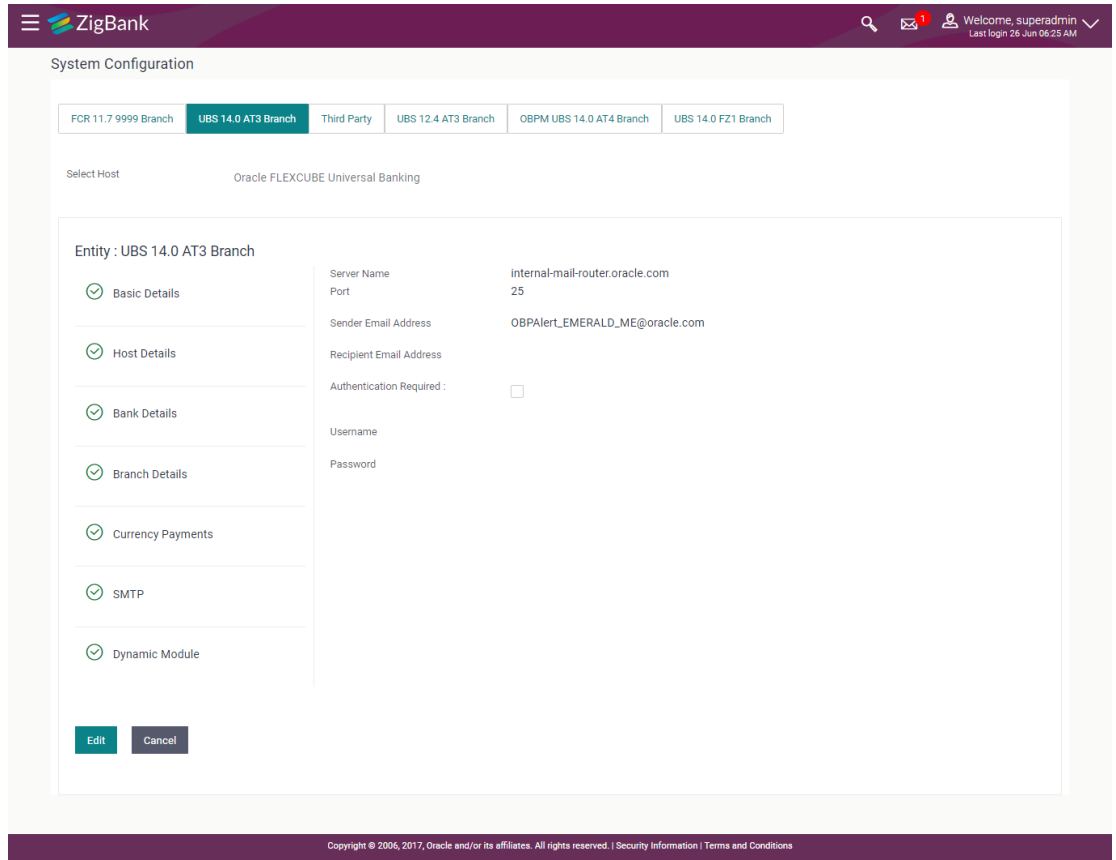

 Click **Edit** to edit the dynamic module SMTP details. The **System Configuration – SMTP** screen appears in editable form.

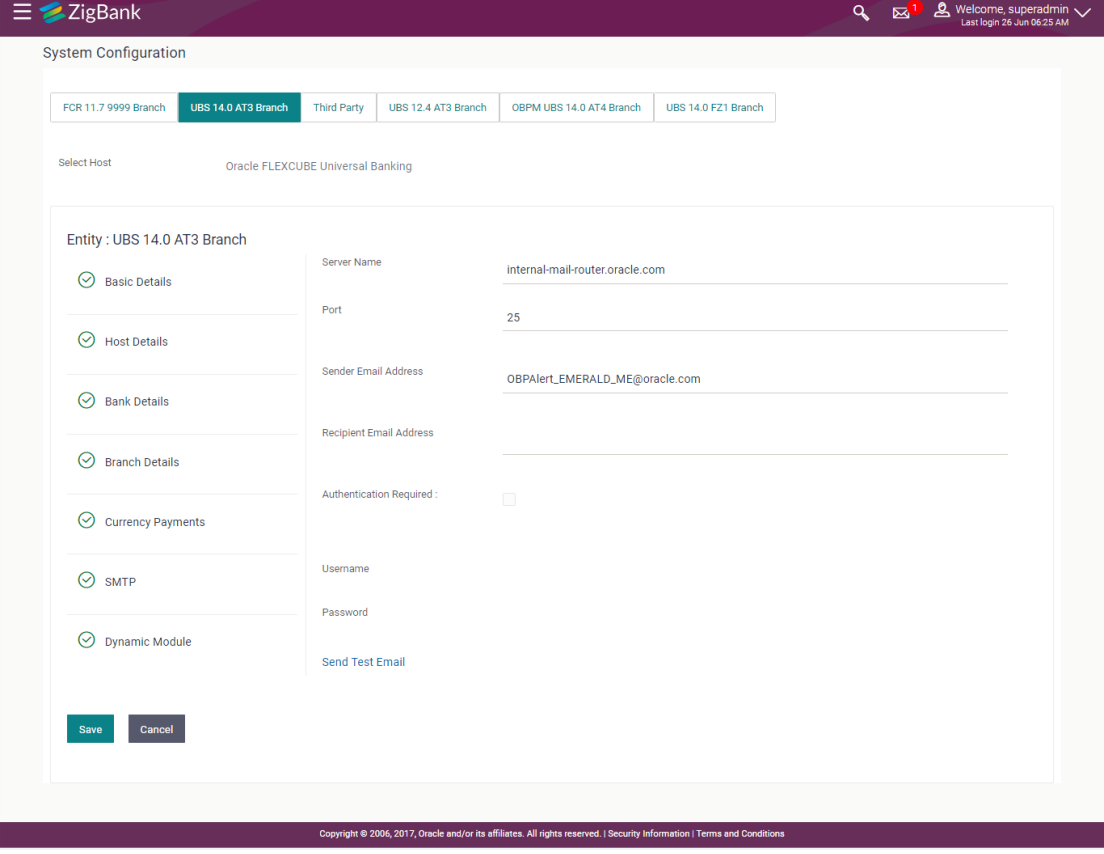

### **System Configuration – SMTP Edit**

### **Field Description**

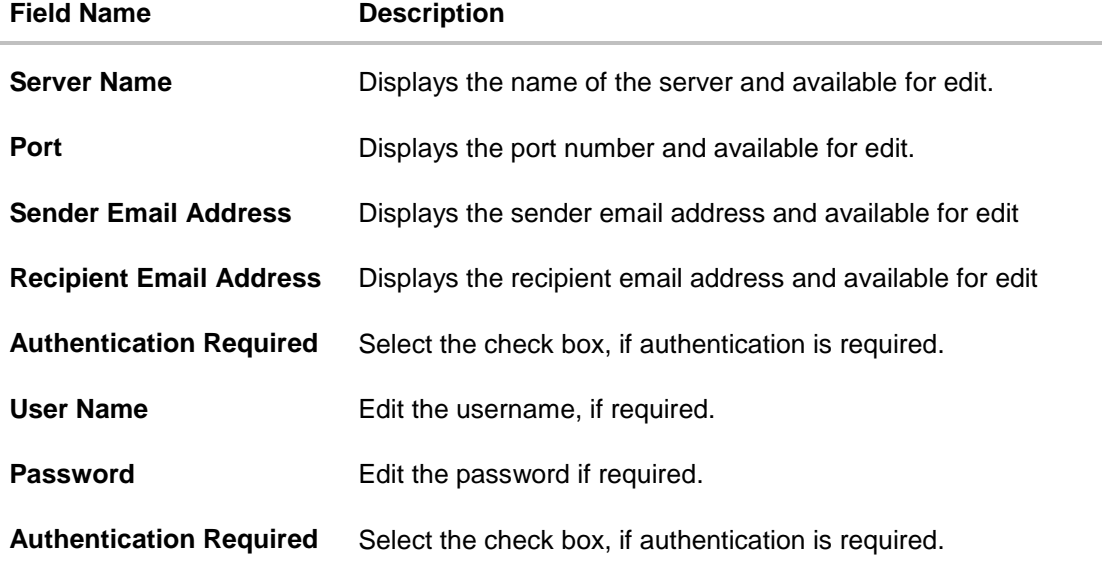

In the **Server Name** field, edit the name of the mail server if required.

• In the **Port** field, edit the port number if required.

- In the **Sender Email Address**, edit the email address of the sender if required.
- In the **Recipient Email Address**, edit the email address of the recipient if required.
- In the Username, edit the user name if required.
- In the **Password** field, edit the password if required.
- Click the **Send Test Email** link to send a test mail. The message of successful testing appears.
- Click **Save** to save the changes. OR Click **Cancel** to cancel the transaction.
- The **System Configuration – SMTP - Review** screen appears. Verify the details, and click Confirm.

OR Click **Cancel** to cancel the transaction. OR Click the Basic Details, Host Details, Bank Details, Branch Details, Currency Details or Dynamic Module tabs to view and edit the respective details if required.

• The screen with success message along with the reference number and status appears. Click **OK** to complete the transaction.

#### **4.1.6 System Configuration – Dynamic Module – BRAND View and Edit**

Using this option, the system administrator maintains the BRAND module configurations. These configurations once defined can be viewed and edited.

#### **To view and edit the BRAND module details:**

 Click on **System Configuration** option on the dashboard and navigate to the dynamic module – BRAND tab. The default option is '**View'**.

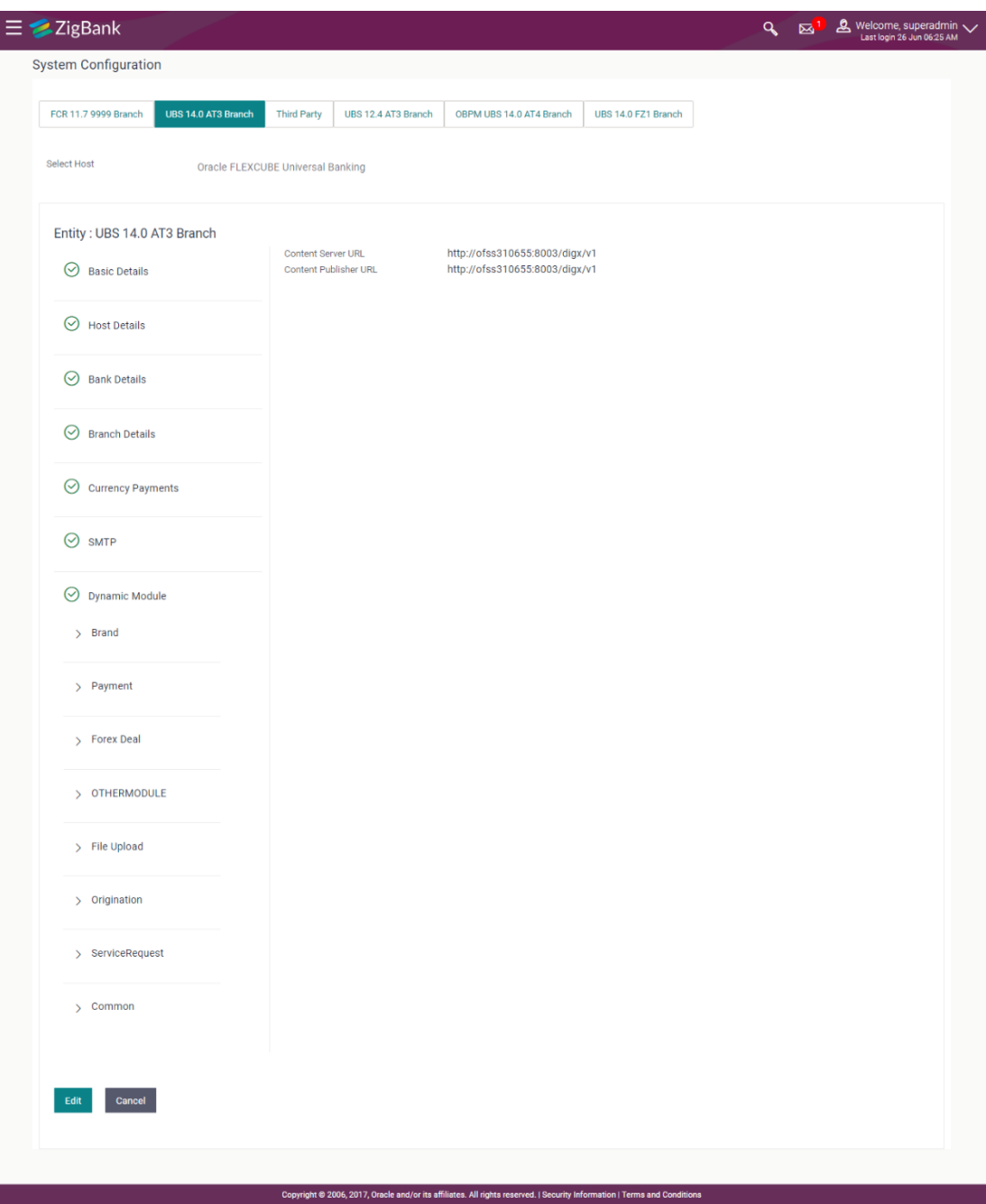

### **System Configuration – Dynamic Module – BRAND View**

 Click **Edit** to edit the **Dynamic Module – BRAND**. The **System Configuration - Dynamic Module – BRAND** screen appears in editable form.

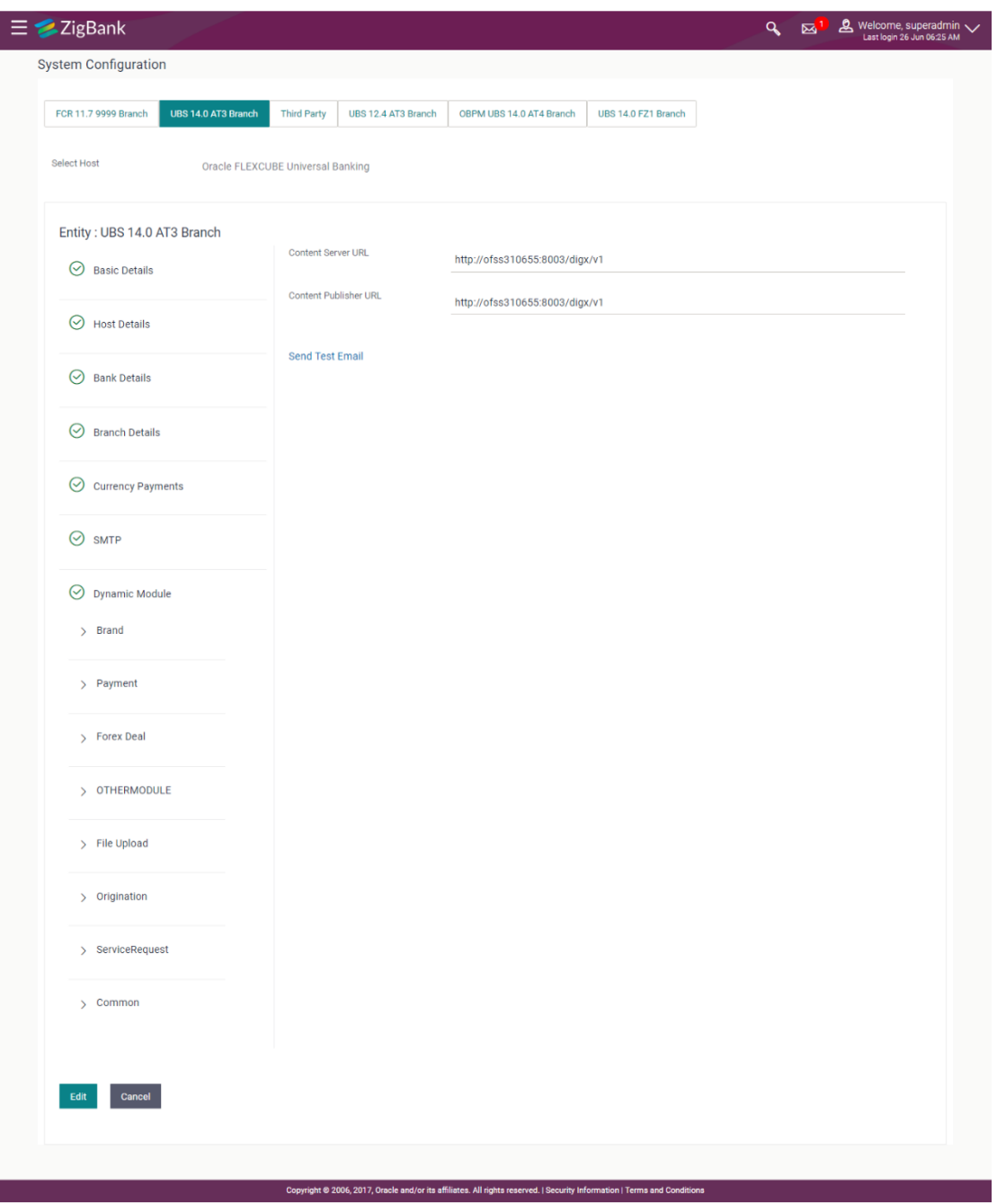

### **System Configuration – Dynamic Module – BRAND Edit**

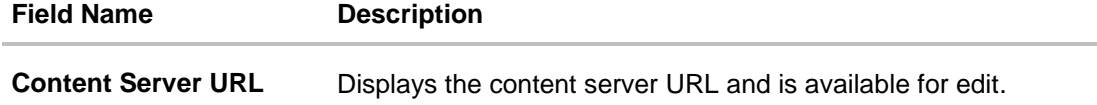

#### **Field Name Description**

**Content Publisher URL** Displays the content publisher URL and is available for edit.

- In the **Content Server URL** field, edit the web address if required.
- In the **Content Publisher URL** field, edit the URL defined for content publishing.
- Click the **Send Test Email** link to send a test mail. The message of successful testing appears.
- Click **Save** to save the changes. OR Click **Cancel** to cancel the transaction.
- The **System Configuration - Dynamic Module – BRAND - Review** screen appears. Verify the details, and click Confirm. OR Click **Cancel** to cancel the transaction. OR Click the Basic Details, Host Details, Bank Details, Branch Details, Currency Details, SMTP
- The screen with success message along with the reference number and status appears. Click **OK** to complete the transaction.

#### **4.1.7 System Configuration - Module - Payments – View and Edit**

Using this option, system administrator can edit the payment module details.

or Dynamic Module tabs to view and edit the respective details if required.

#### **To view and edit the Dynamic Module - Payments details:**

 Click on **System Configuration** option on the dashboard and navigate to the dynamic module – Payments tab. The default option is '**View'**.

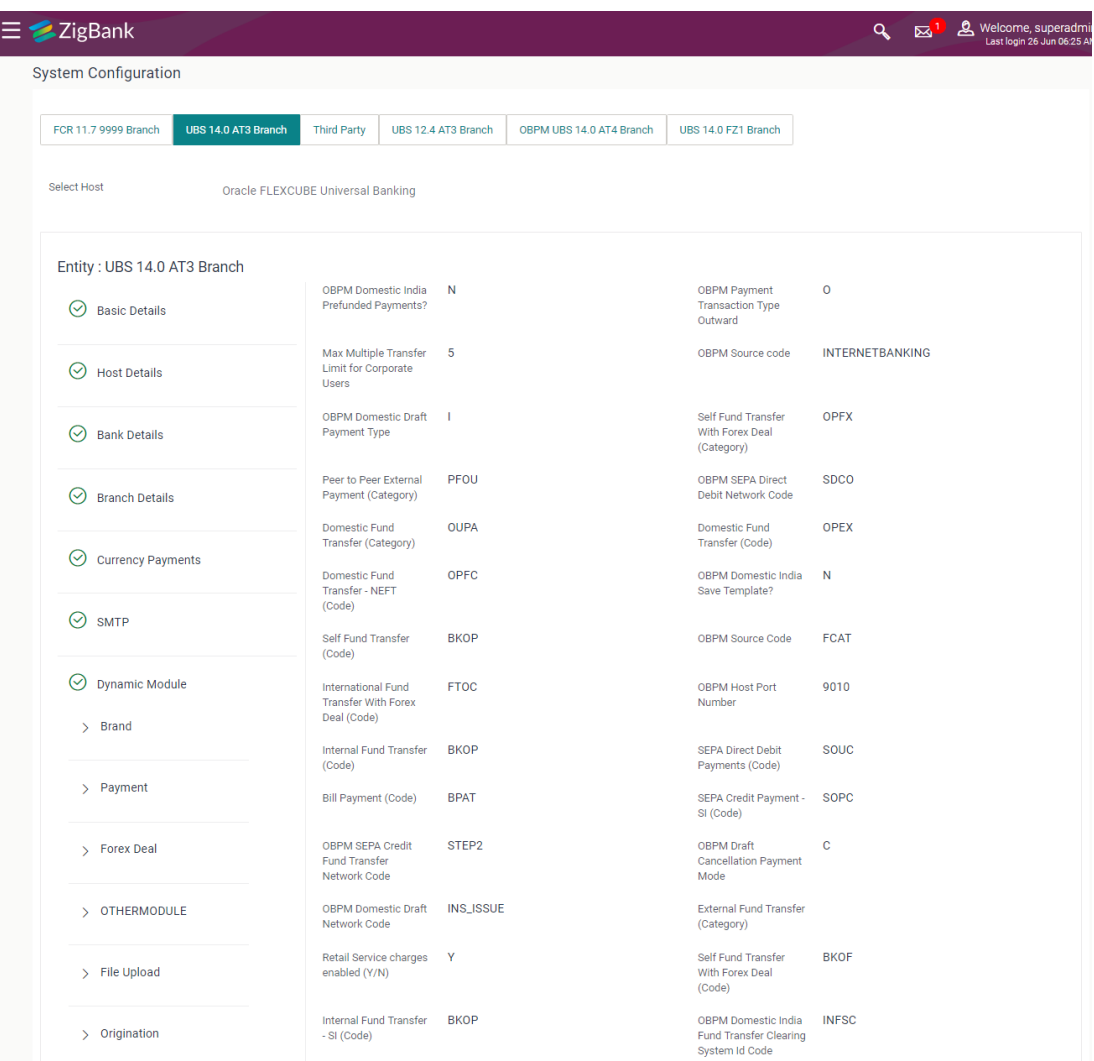

# **System Configuration - Module – Payments - View**

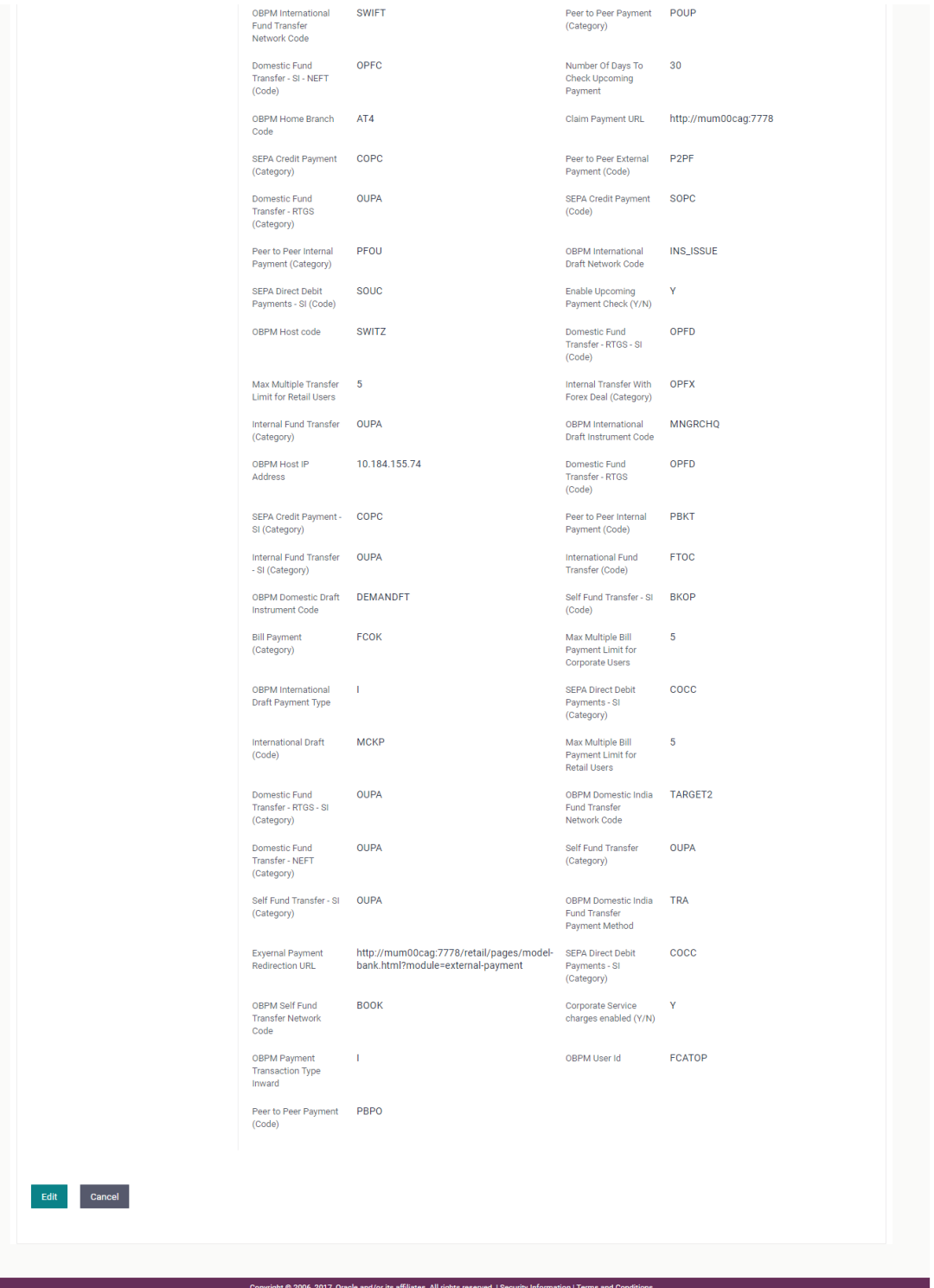

 Click Edit to edit the **Dynamic Module – Payments**. The **System Configuration - Dynamic Module – Payments** screen appears in editable form.

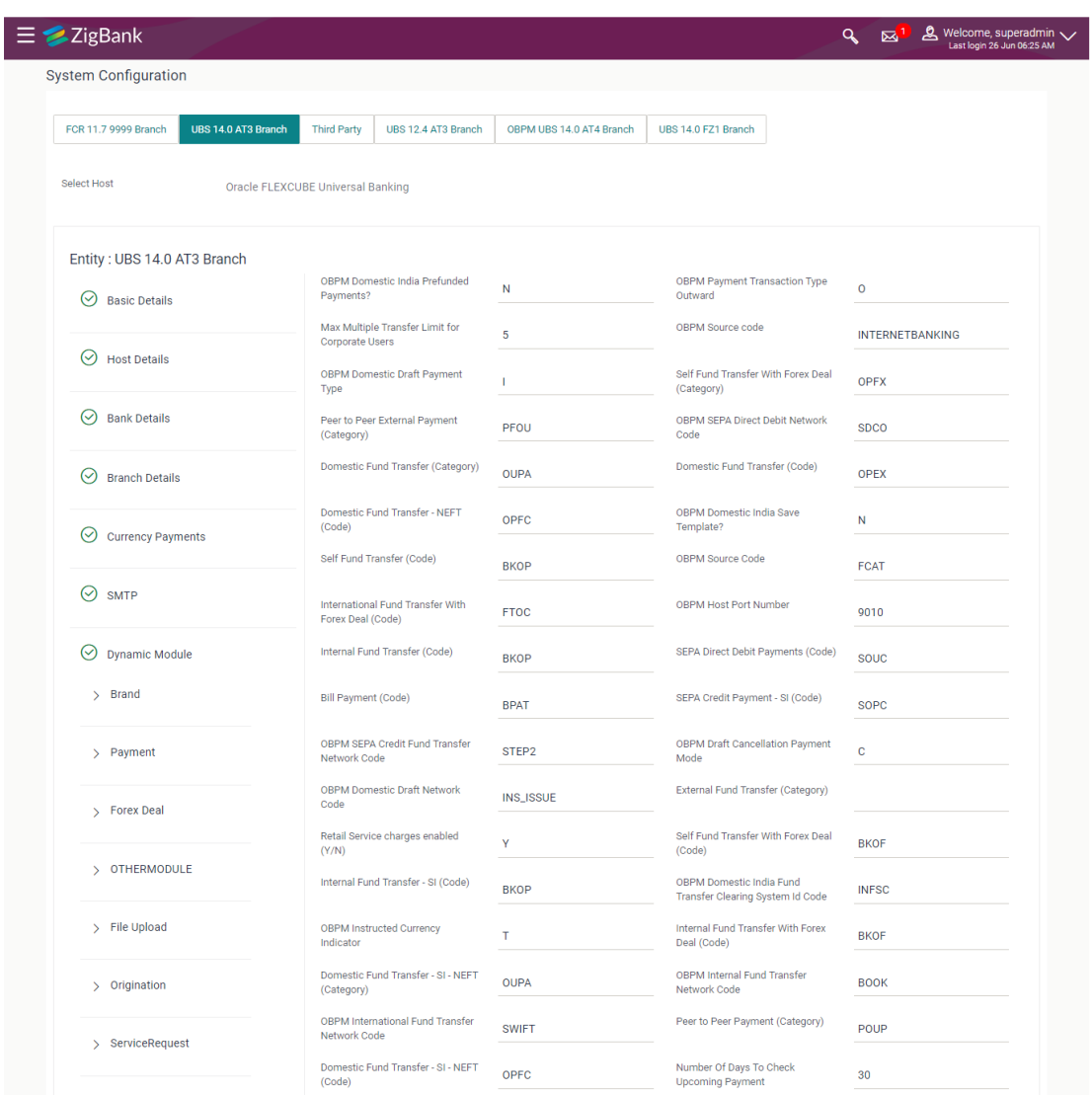

# **System Configuration - Module - Payments - Edit**

 $\rightarrow$  Common
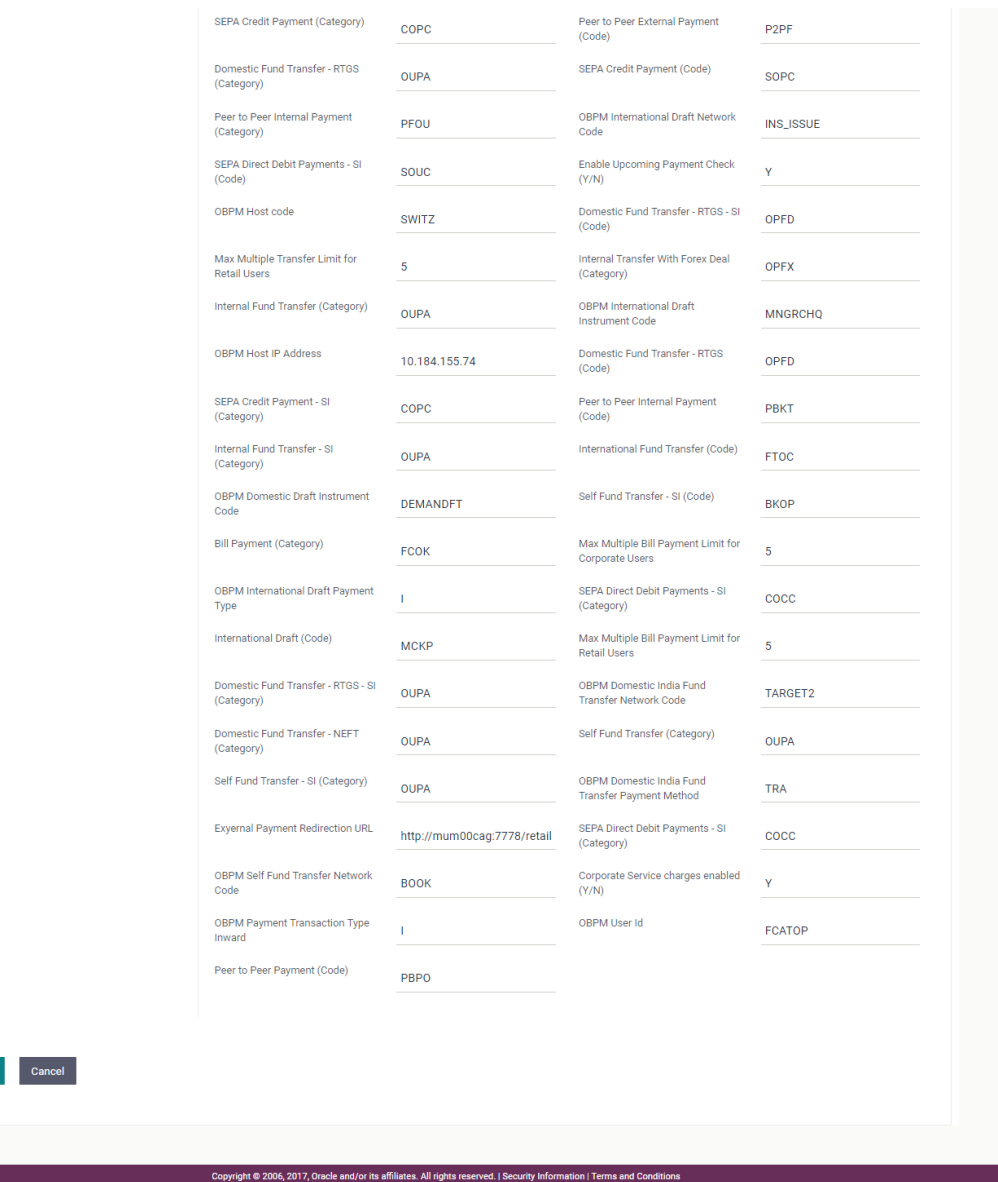

# **Field Description**

Save

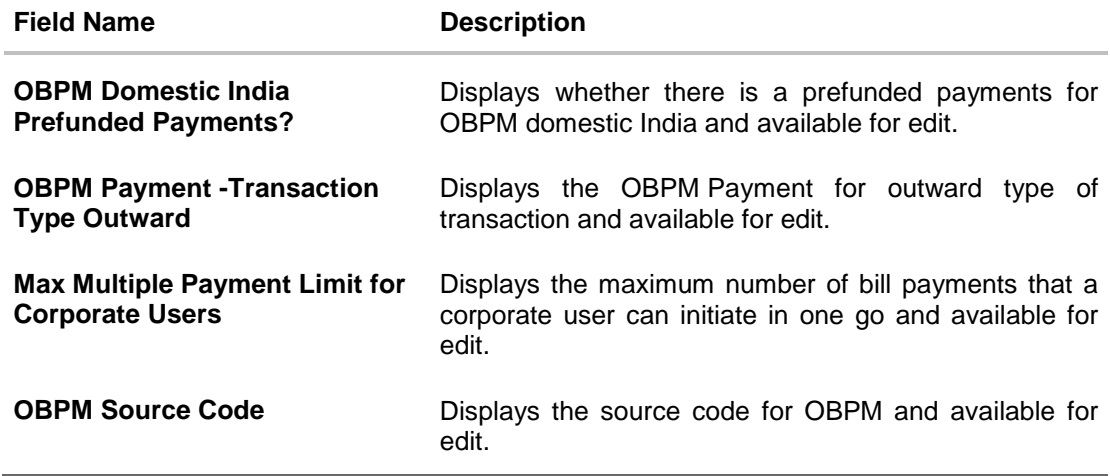

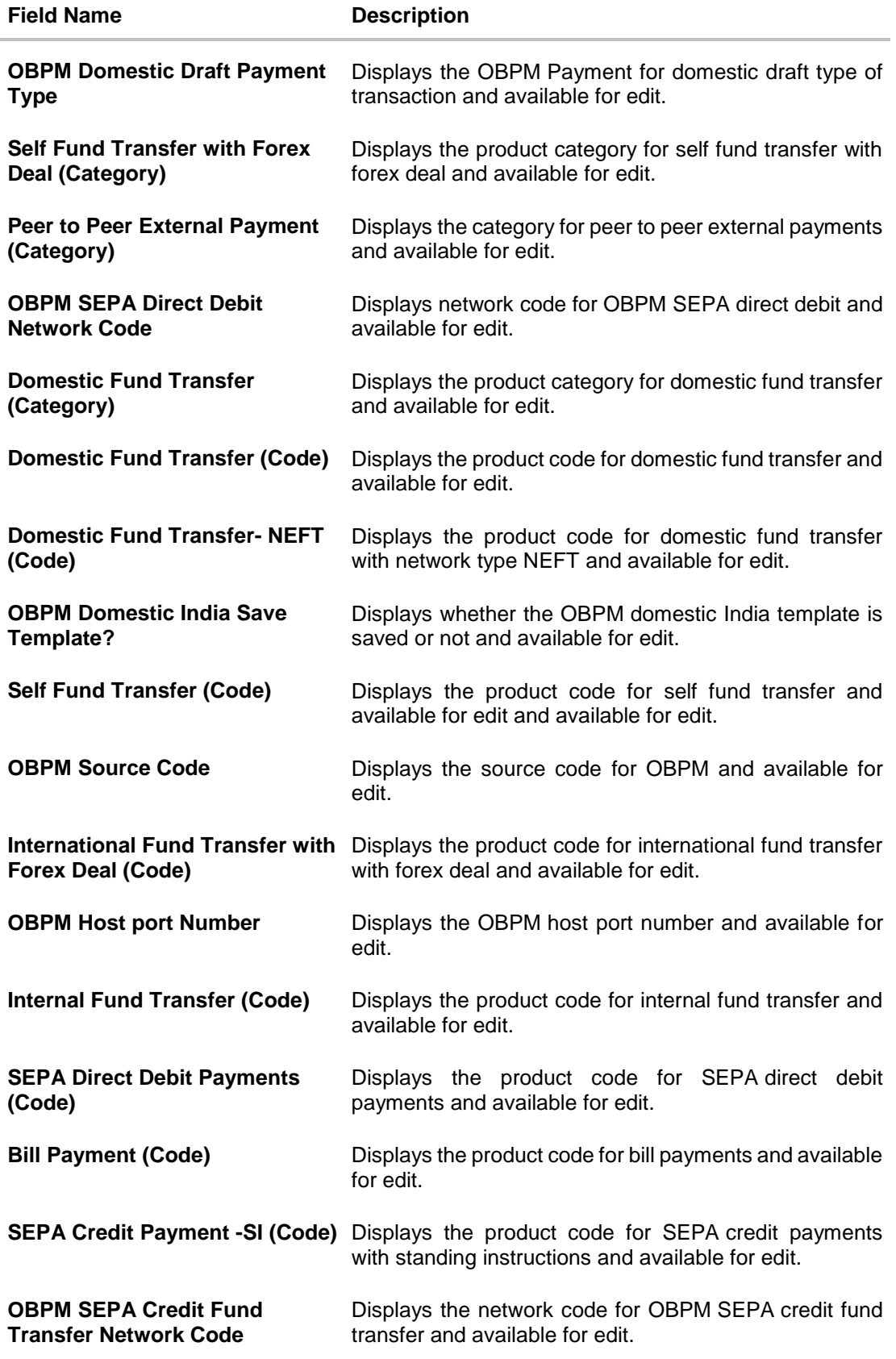

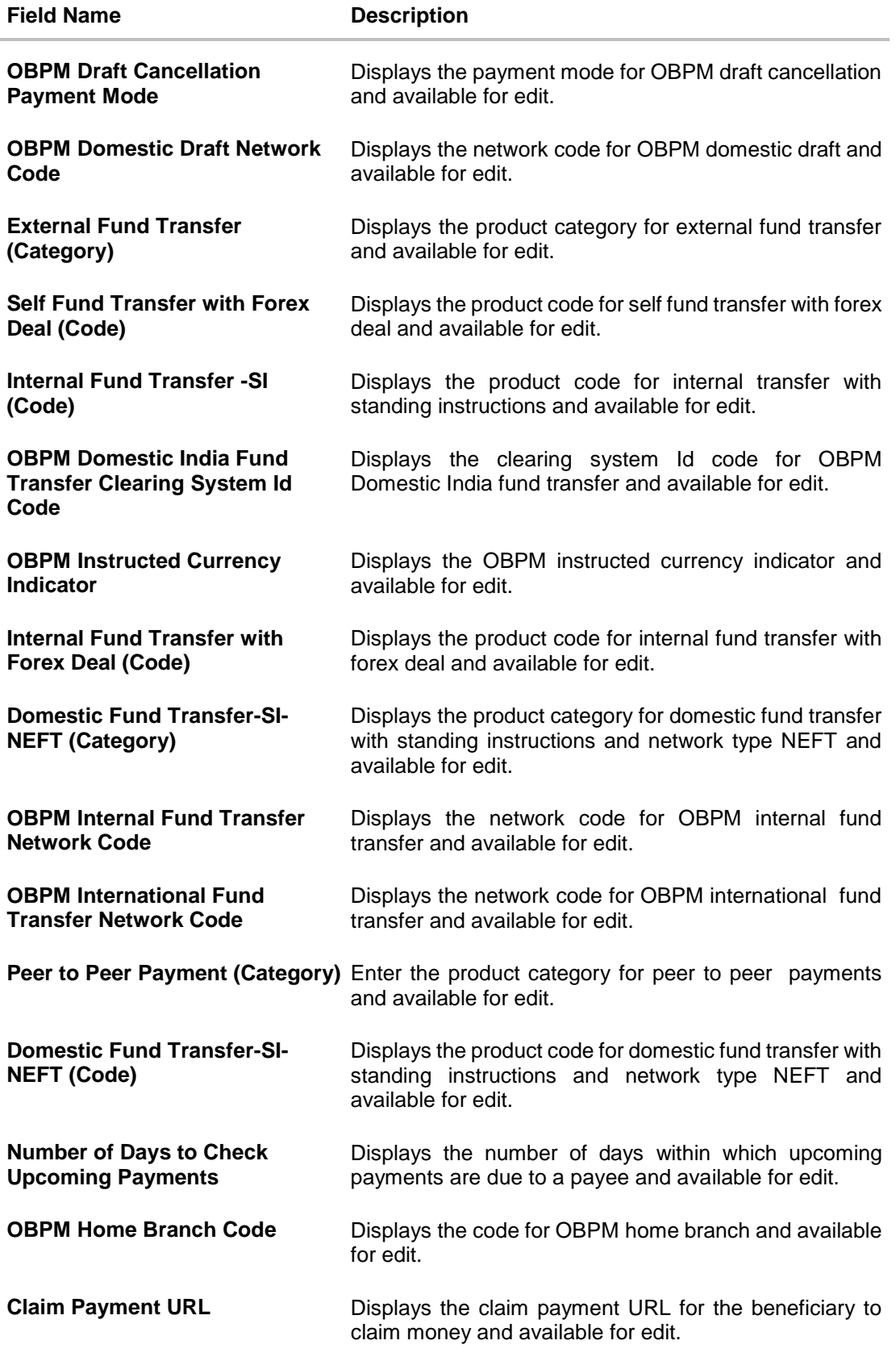

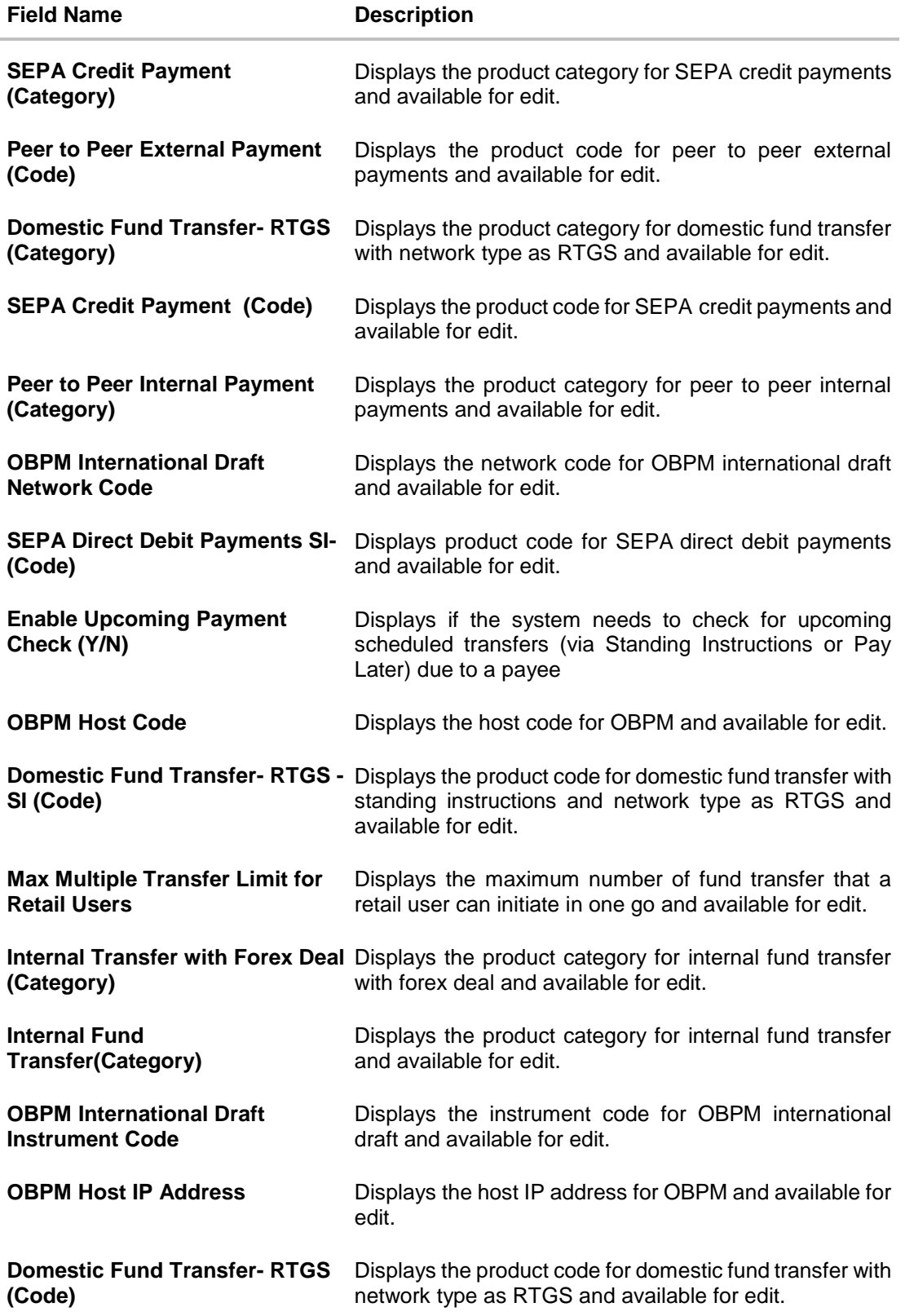

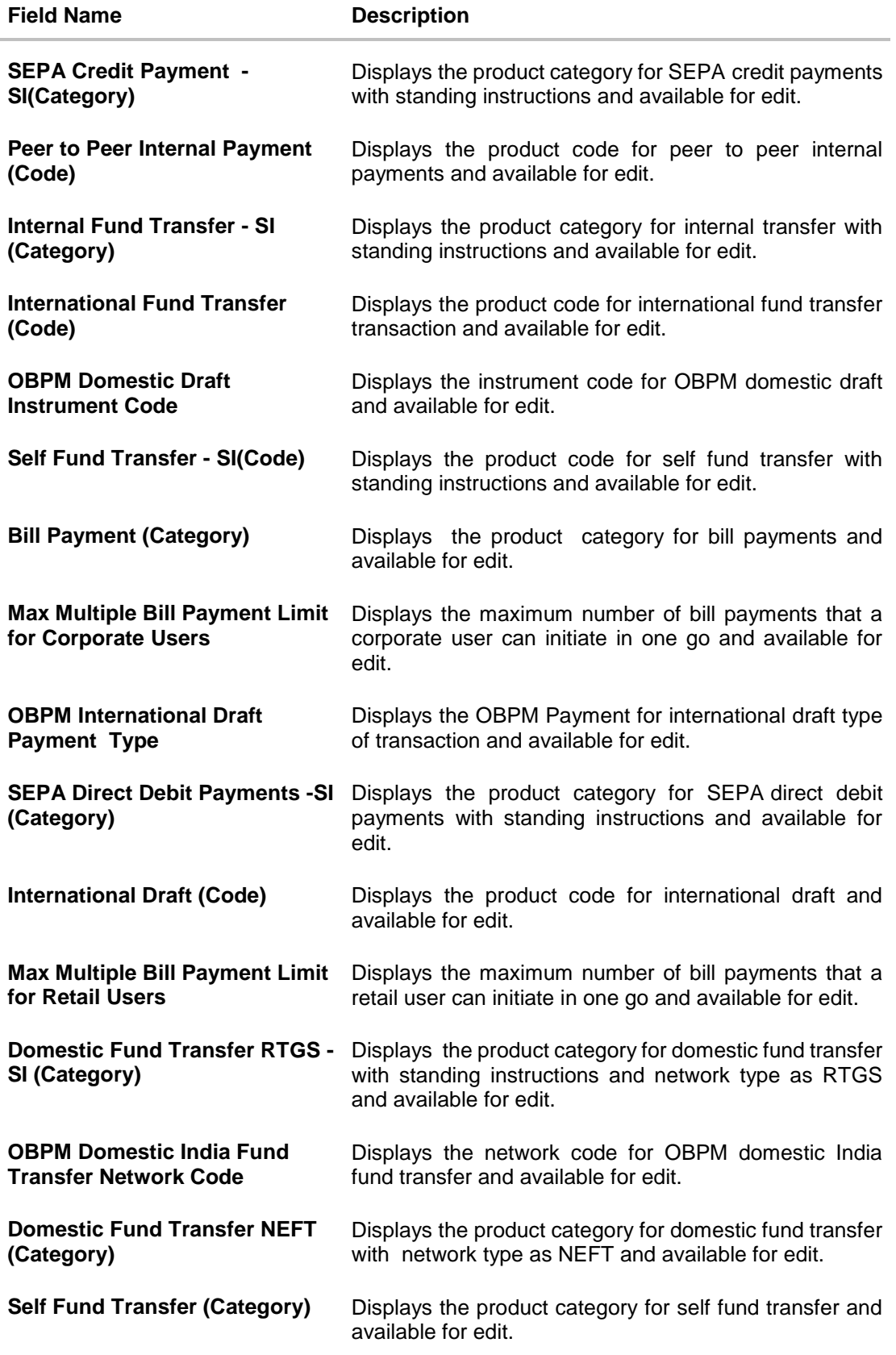

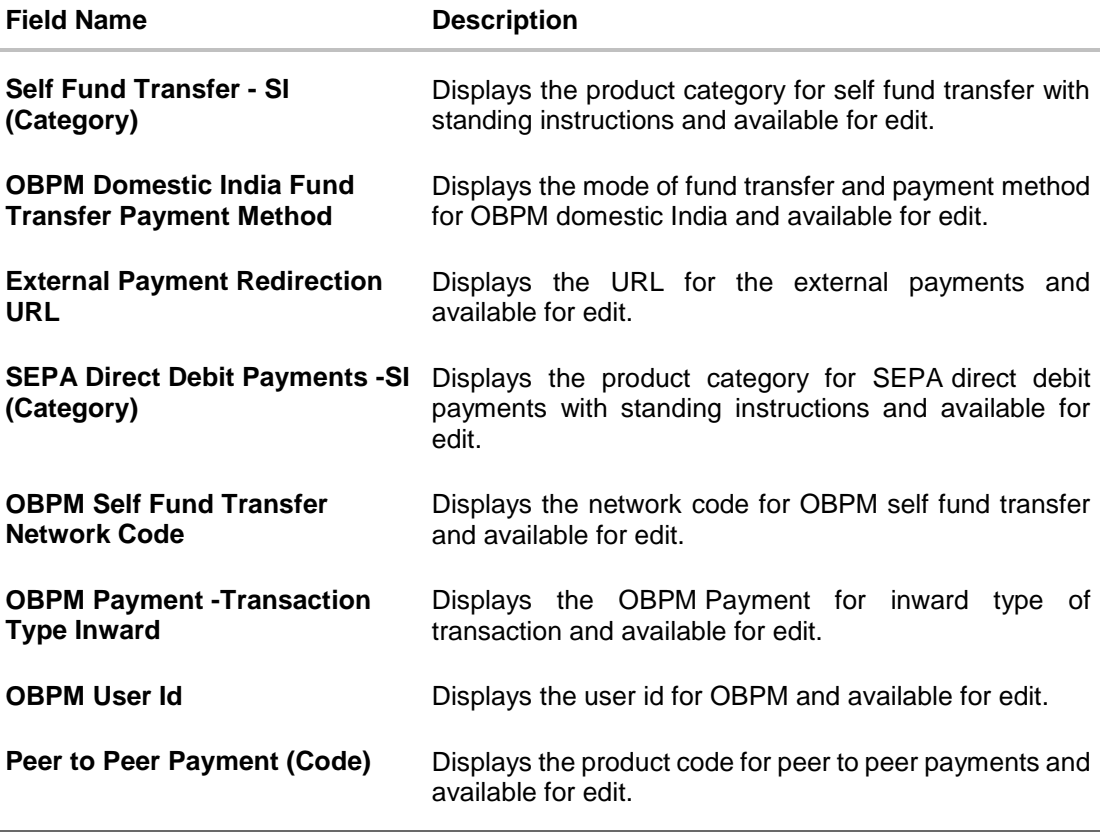

**Note**: The fields appearing in the System Configuration – Dynamic Module – Payments tab depends on the settings done at the back end and is dynamic in nature.

- **•** Edit the required Payments detail.
- The **System Configuration - Dynamic Module – Payments - Review** screen appears. Verify the details, and click **Confirm**.

OR

Click Cancel to cancel the transaction.

OR

Click the Basic Details, Host Details, Bank Details, Branch Details, Currency Details, SMTP or Dynamic Module tabs to view and edit the respective details if required.

• The screen with success message of saving the system configuration along with the status appears. Click **OK** to complete the transaction.

## **4.1.8 System Configuration – Dynamic Module – Forex Deal- Edit**

Using this option, system administrator can edit the forex deal details.

#### **To view and edit the Dynamic Module – Forex Deal Module details:**

 Click on **System Configuration** option on the dashboard and navigate to the dynamic module – Forex Deal tab. The default option is '**View'**.

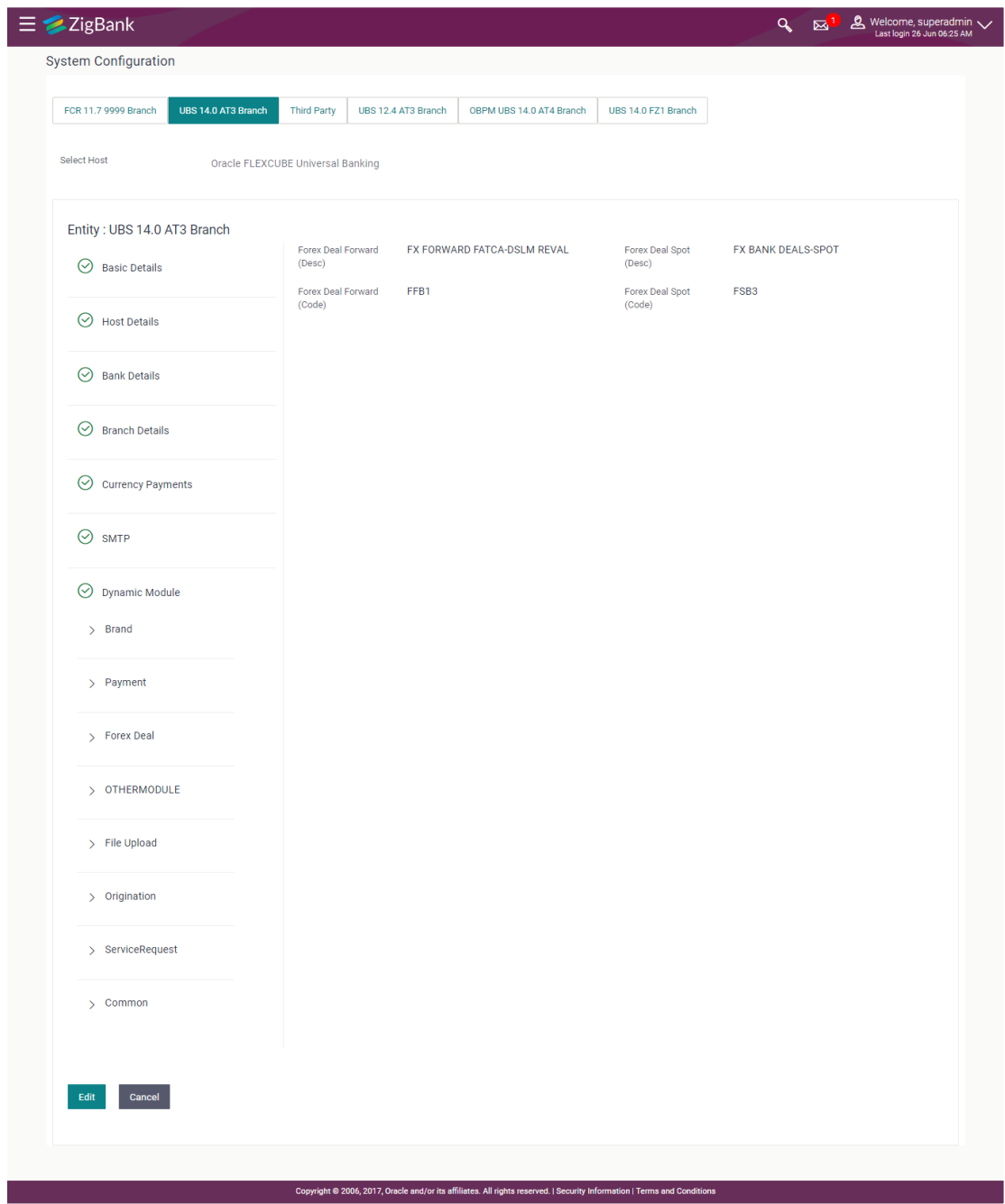

# **System Configuration – Dynamic Module – Forex Deal - View**

 Click **Edit** to edit the Dynamic Module – Forex Deal. The **System Configuration - Dynamic Module – Forex Deal** screen appears in editable form.

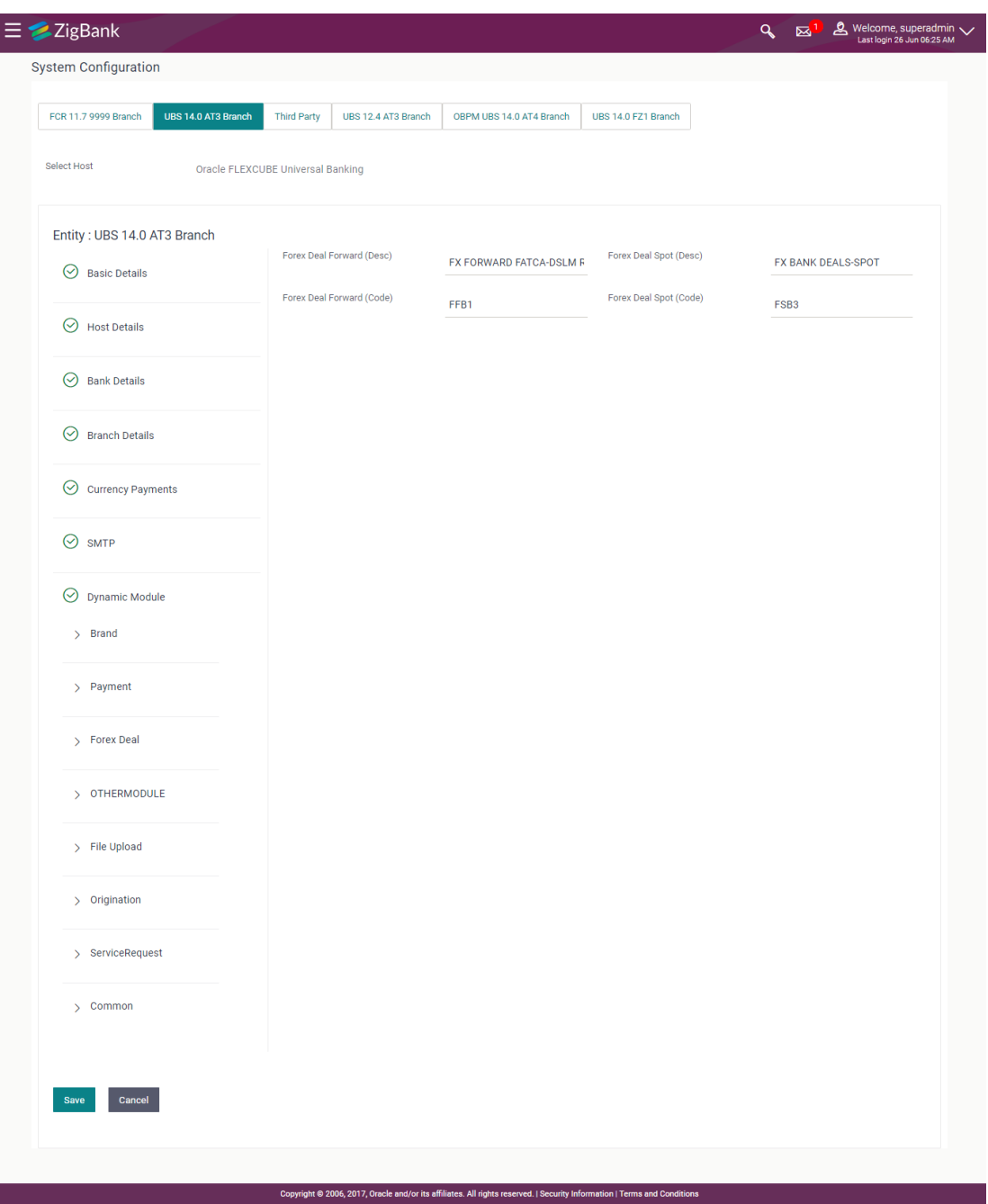

# **System Configuration – Dynamic Module – Forex Deal – Edit**

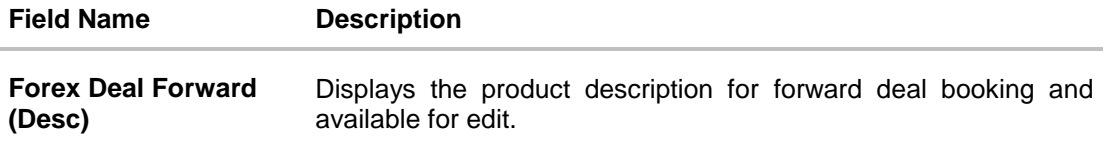

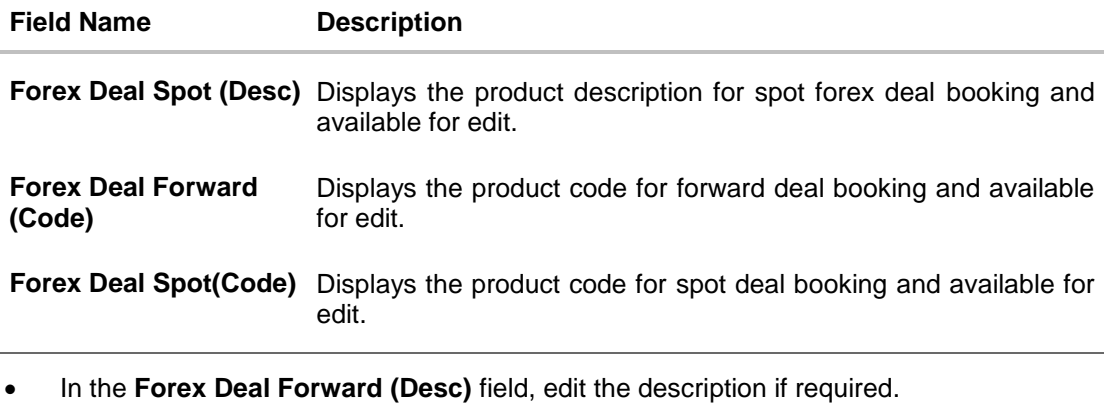

- In the **Forex Deal Spot (Desc)** field, edit the description if required.
- In the **Forex Deal Forward (Code)** field, edit the code if required.
- In the **Forex Deal Spot (Code)** field, edit the code if required.
- Click **Save** to save the changes.

OR

- Click **Cancel** to cancel the transaction.
- The **System Configuration - Dynamic Module – Forex Deal- Review** screen appears. Verify the details, and click **Confirm**. OR

Click **Cancel** to cancel the transaction.

OR

Click the Basic Details, Host Details, Bank Details, Branch Details, SMTP or Dynamic Module tabs to view and edit the respective details if required.

• The screen with success message along with the reference number and status appears. Click **OK** to complete the transaction.

## **4.1.9 System Configuration – Dynamic Module – Other Module - Edit**

Using this option, system administrator can edit the other module details.

## **To view and edit the Dynamic Module – Other Module details:**

 Click on **System Configuration** option on the dashboard and navigate to the dynamic module – Other Module tab. The default option is '**View'**.

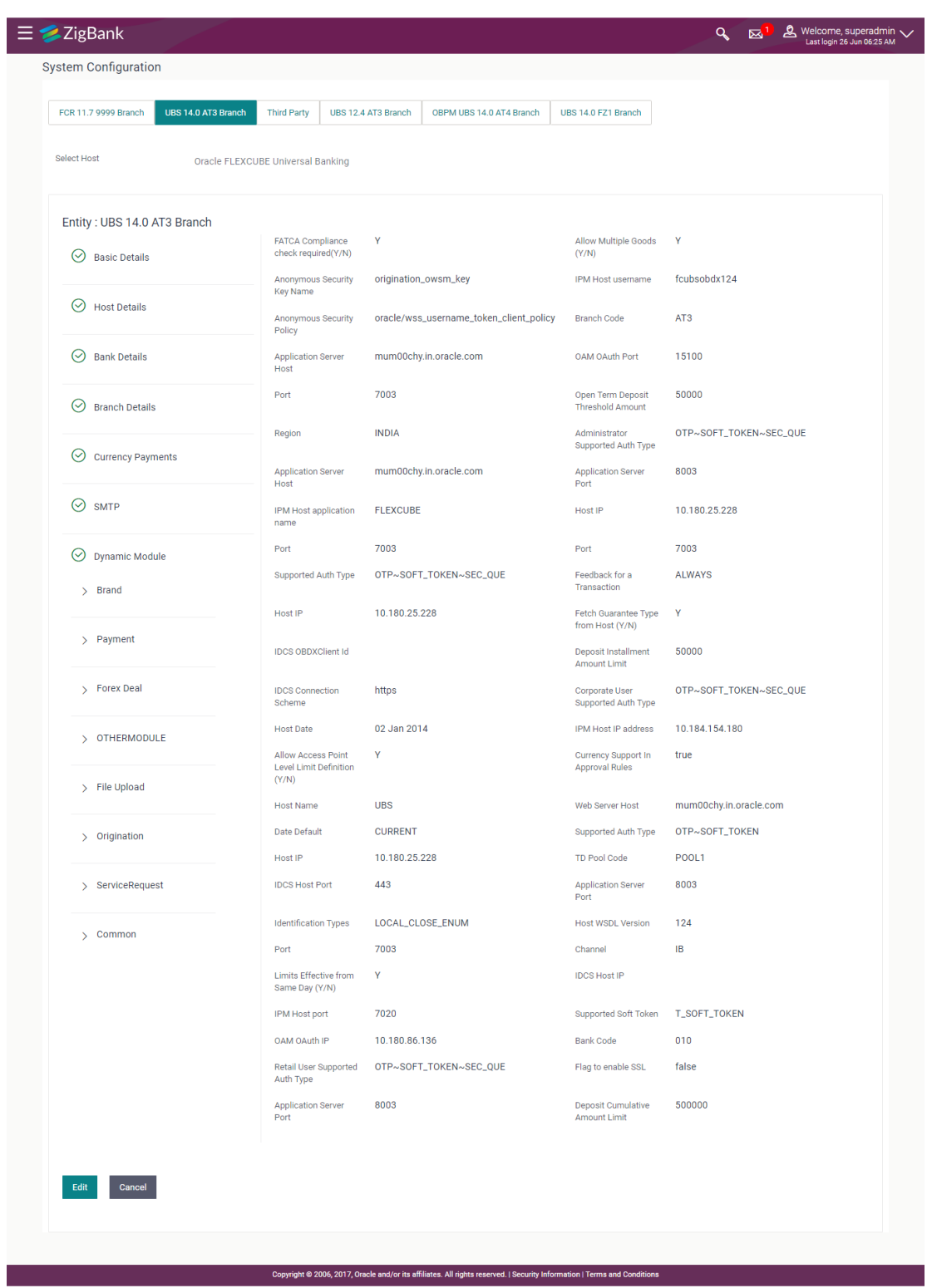

# **System Configuration – Dynamic Module – Other Module - View**

 Click **Edit** to edit the Dynamic Module – Other Module. The **System Configuration - Dynamic Module – Other Module** screen appears in editable form.

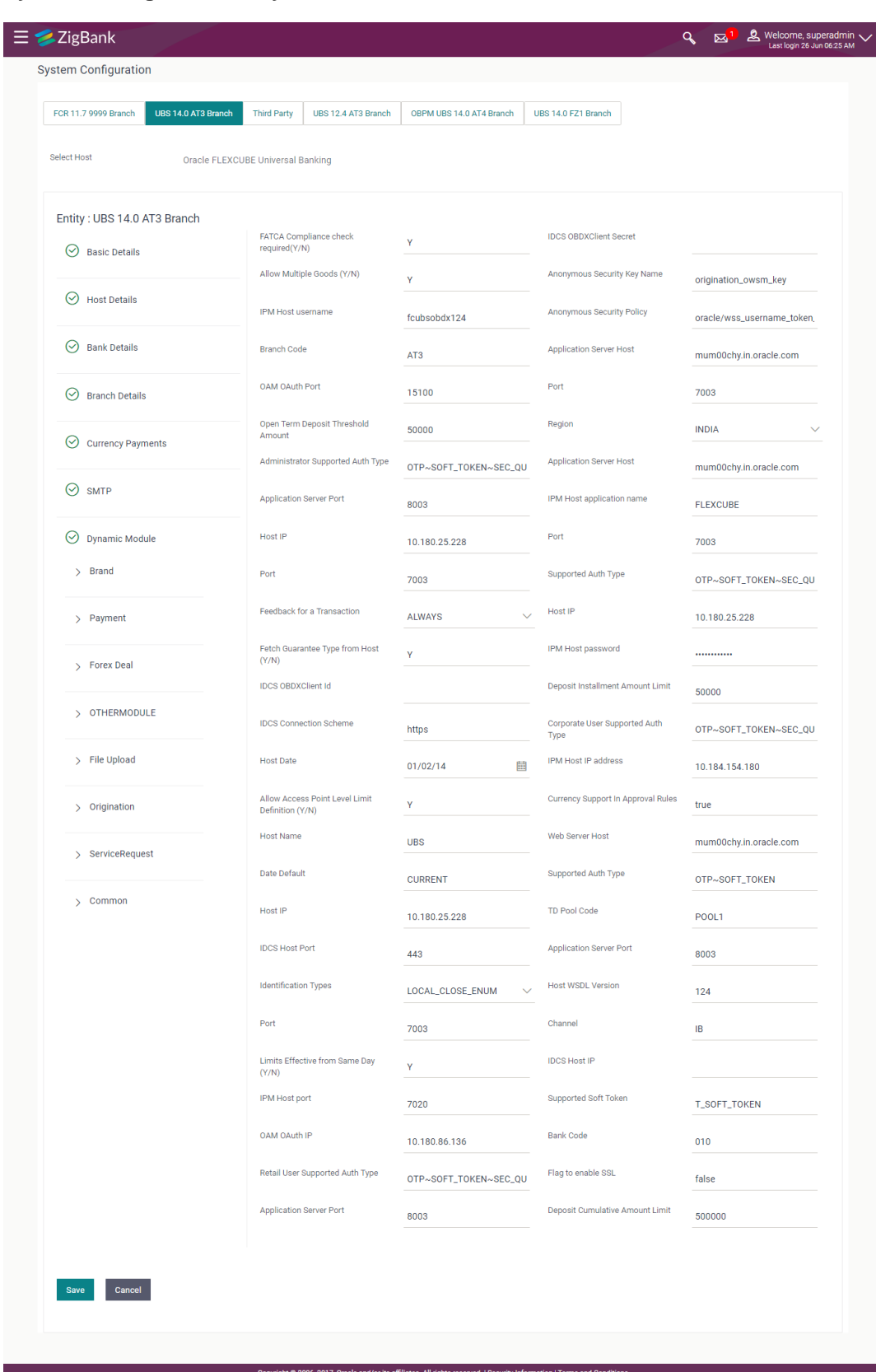

# **System Configuration – Dynamic Module – Other Module – Edit**

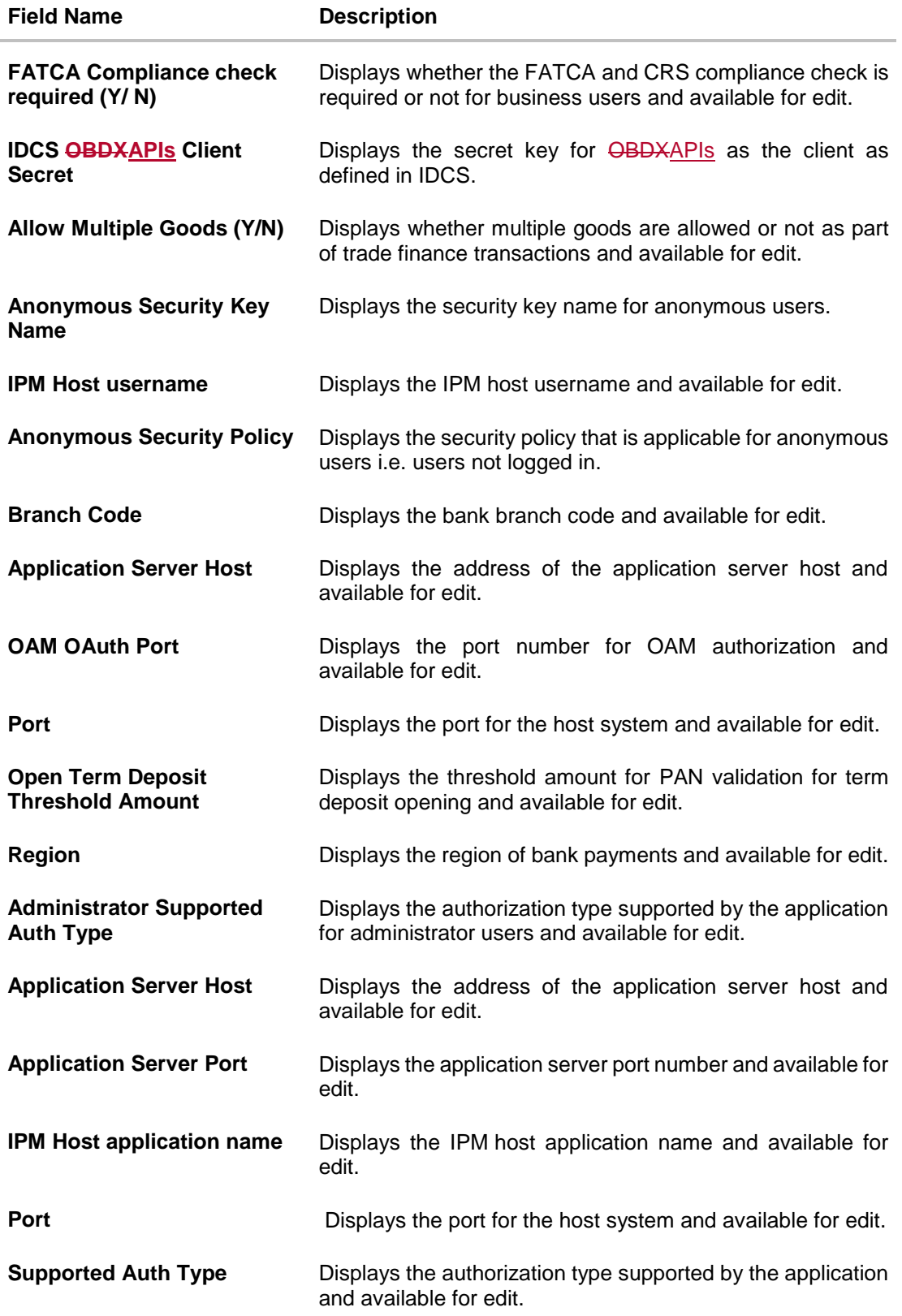

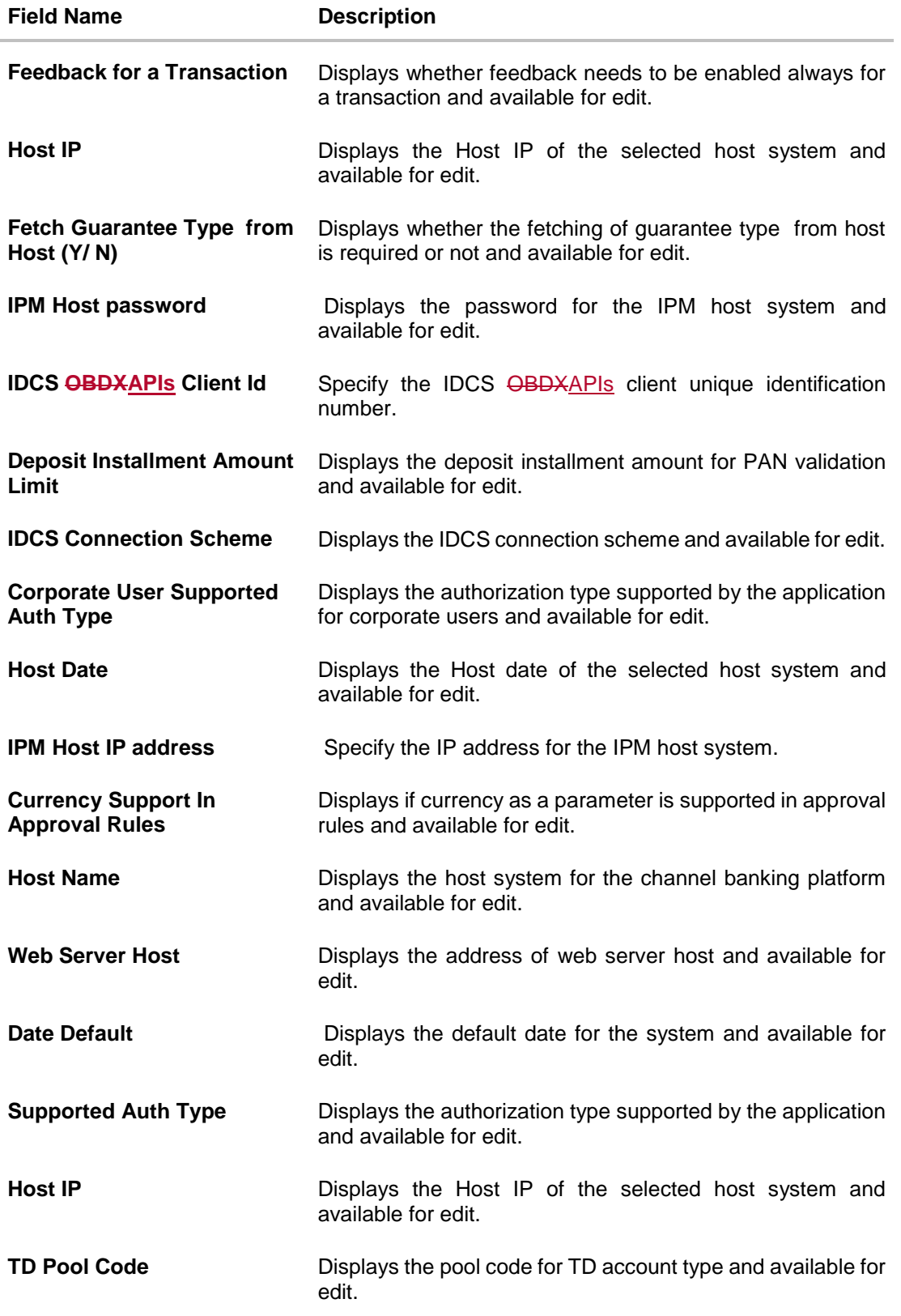

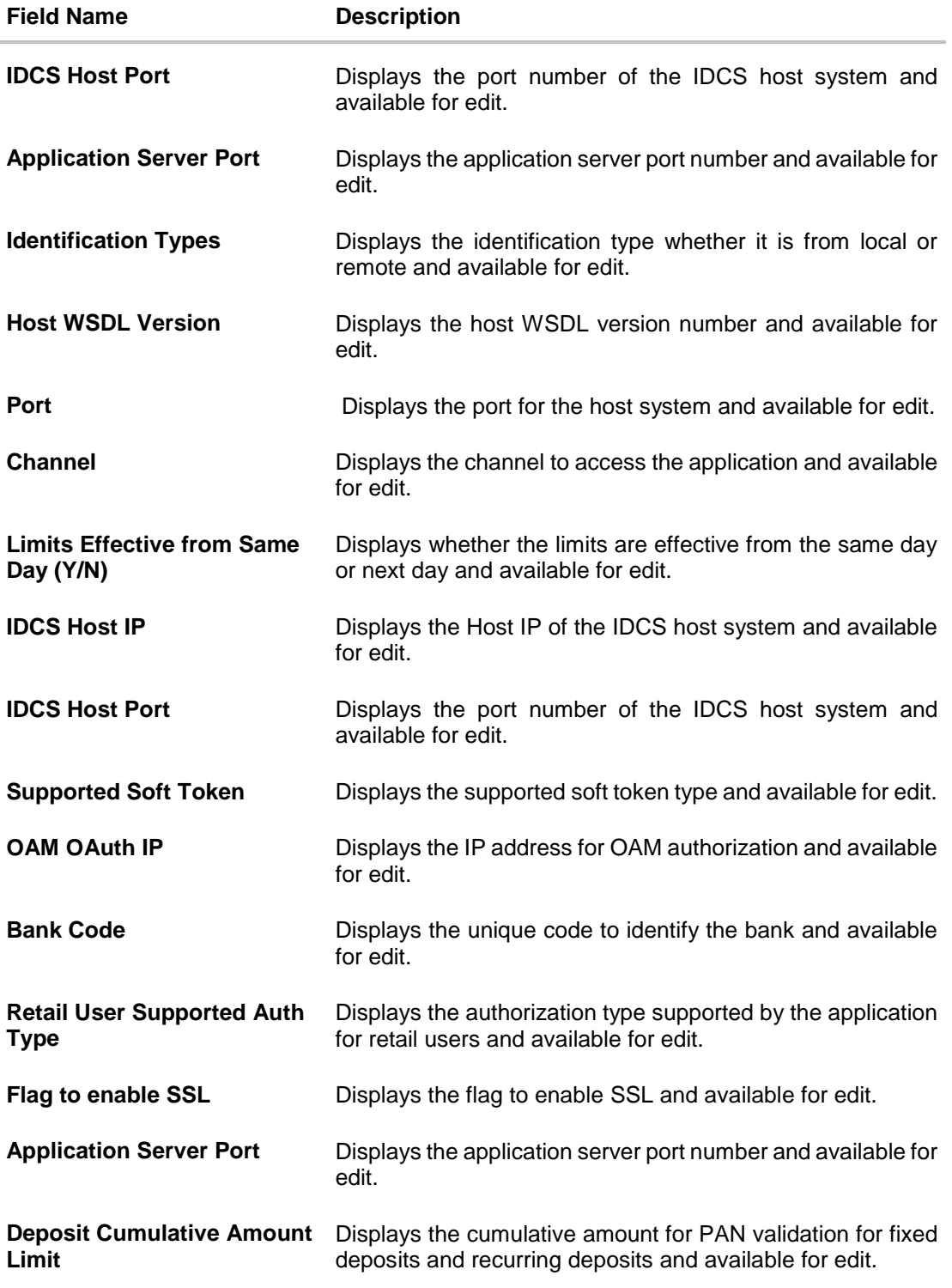

**Note**: The fields appearing in the System Configuration – Dynamic Module – Other Module tab depends on the settings done at the back end and is dynamic in nature.

- Edit the required Other Module details.
- Click **Save** to save the changes.

OR

- Click **Cancel** to cancel the transaction.
- The **System Configuration - Dynamic Module – Other Module - Review** screen appears. Verify the details, and click **Confirm**. OR
	- Click **Cancel** to cancel the transaction.

OR

Click the Basic Details, Host Details, Bank Details, Branch Details, Currency Details, SMTP or Dynamic Module tabs to view and edit the respective details if required.

• The screen with success message along with the reference number and status appears. Click **OK** to complete the transaction.

## **4.1.10 System Configuration - Module - File Upload – View and Edit**

As part of bulk transactions option, the work area path and response file path of bulk transactions are defined.

#### **To view and edit the File Upload module details:**

 Click on **System Configuration** option on the dashboard and navigate to the dynamic module – File Upload tab. The default option is '**View'**.

## **Module - File Upload - View**

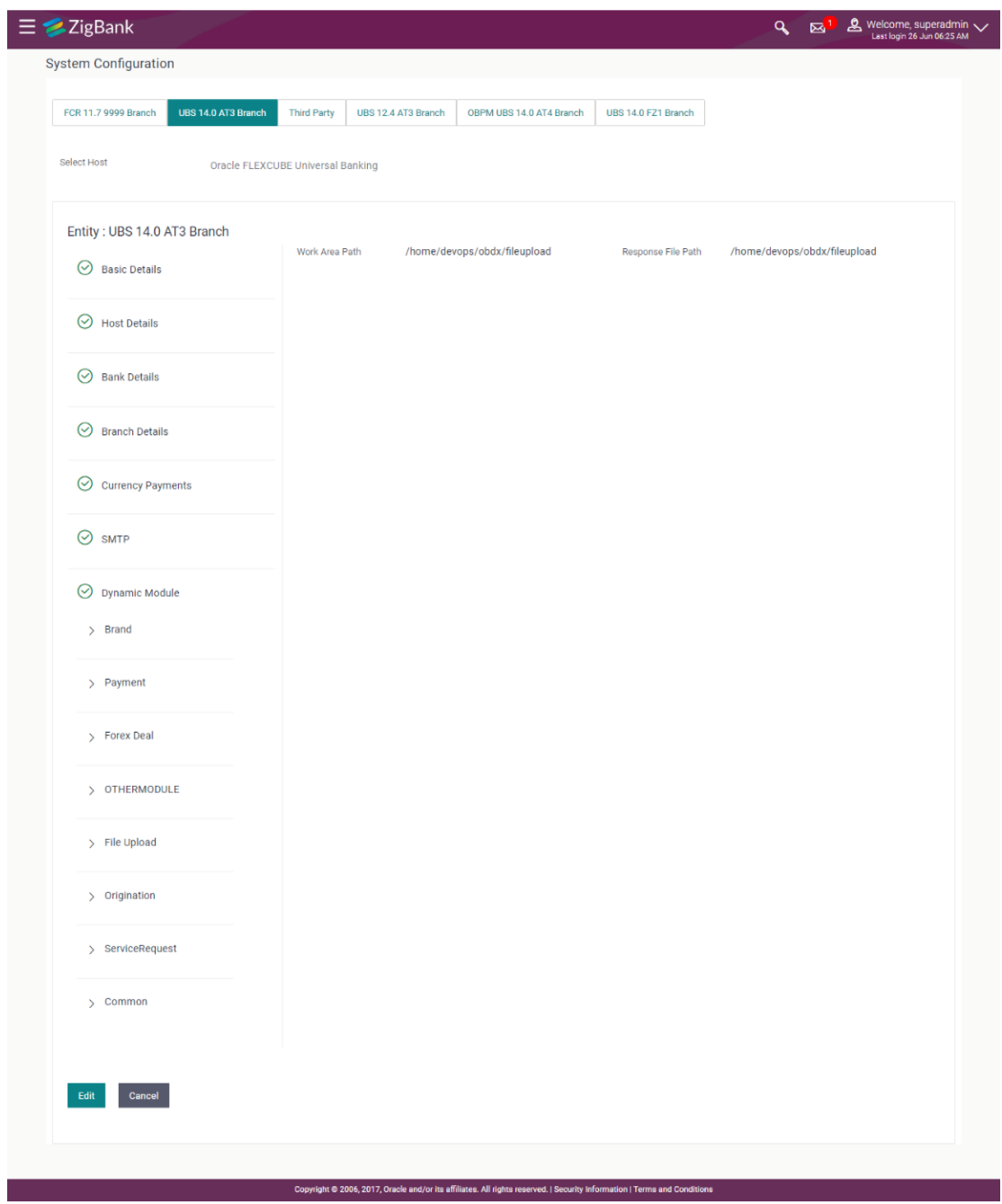

 Click **Edit** to edit the Dynamic Module – File Upload. The **System Configuration - Dynamic Module – File Upload** screen appears in editable form.

# **Module - File Upload - Edit**

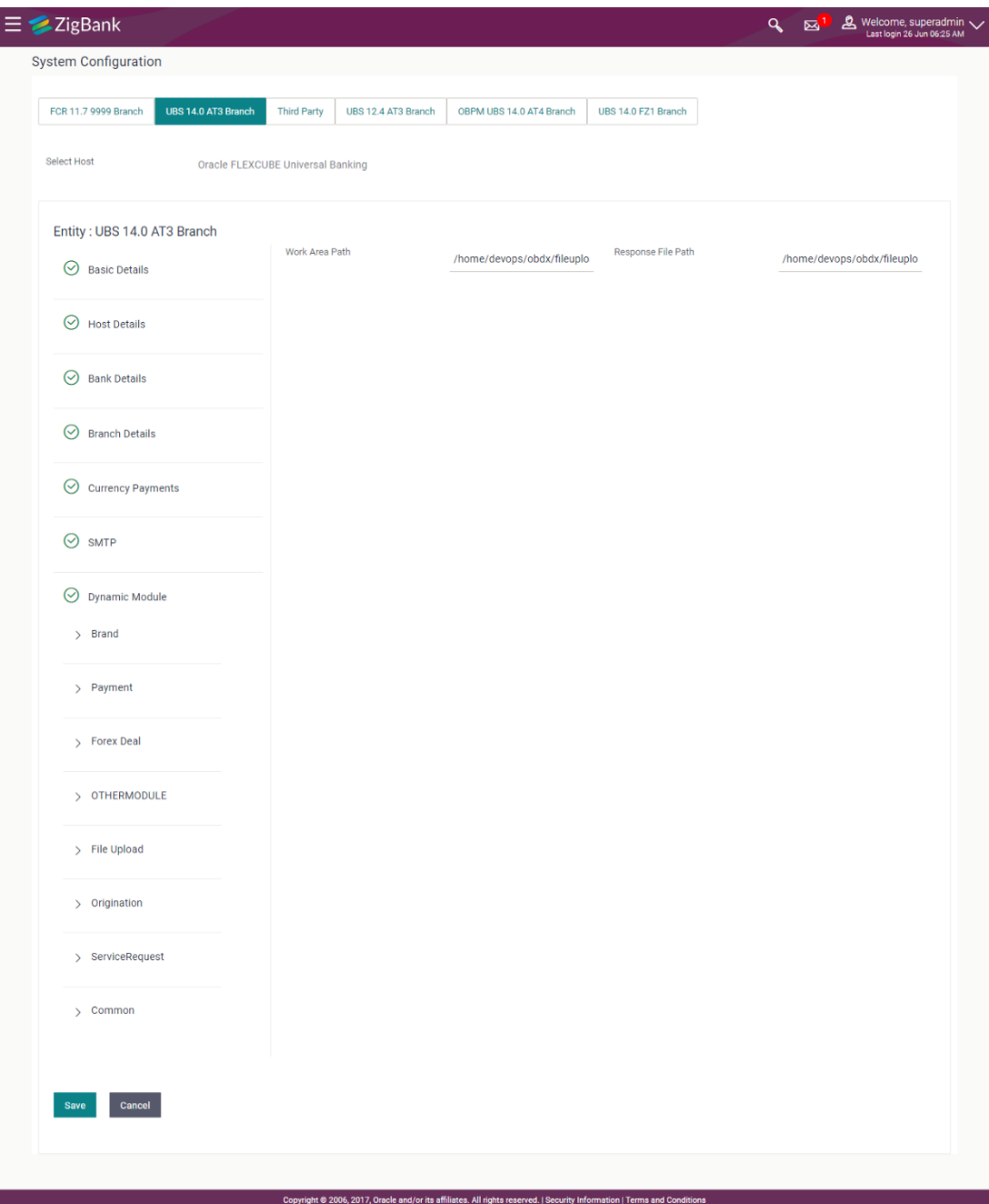

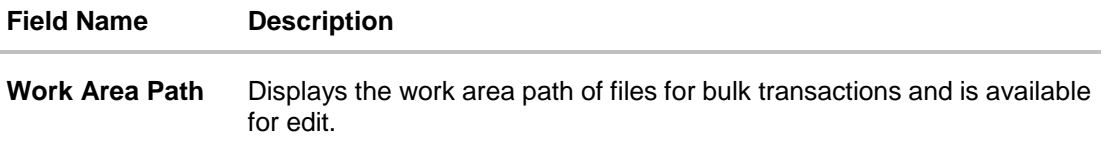

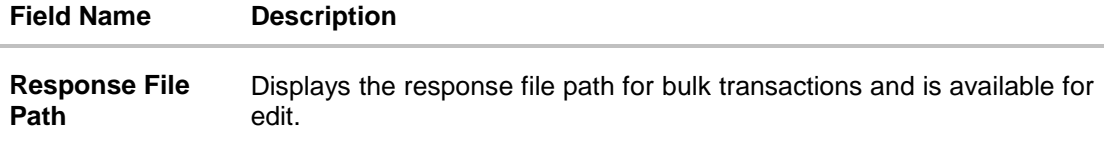

- In the **Work Area Path** field, edit the path of the working area, if required.
- In the **Response File Path** field, edit the path of the response file, if required.
- Click **Save** to save the changes. OR Click **Cancel** to cancel the transaction.
- The **System Configuration - Dynamic Module – File Upload - Review** screen appears. Verify the details, and click **Confirm**. OR Click **Cancel** to cancel the transaction. OR Click the Basic Details, Host Details, Bank Details, Branch Details, Currency Details, SMTP or Dynamic Module tabs to view and edit the respective details if required.
- The screen with success message along with the reference number and status appears. Click **OK** to complete the transaction.

## **4.1.11 System Configuration - Dynamic Module - Origination – View and Edit**

Using this option, the system administrator maintains the details required for Originations. These configurations once defined can be viewed and edited.

#### **To view and edit the origination module details:**

 Click on **System Configuration** option on the dashboard and navigate to the dynamic module – Origination tab. The default option is '**View'**.

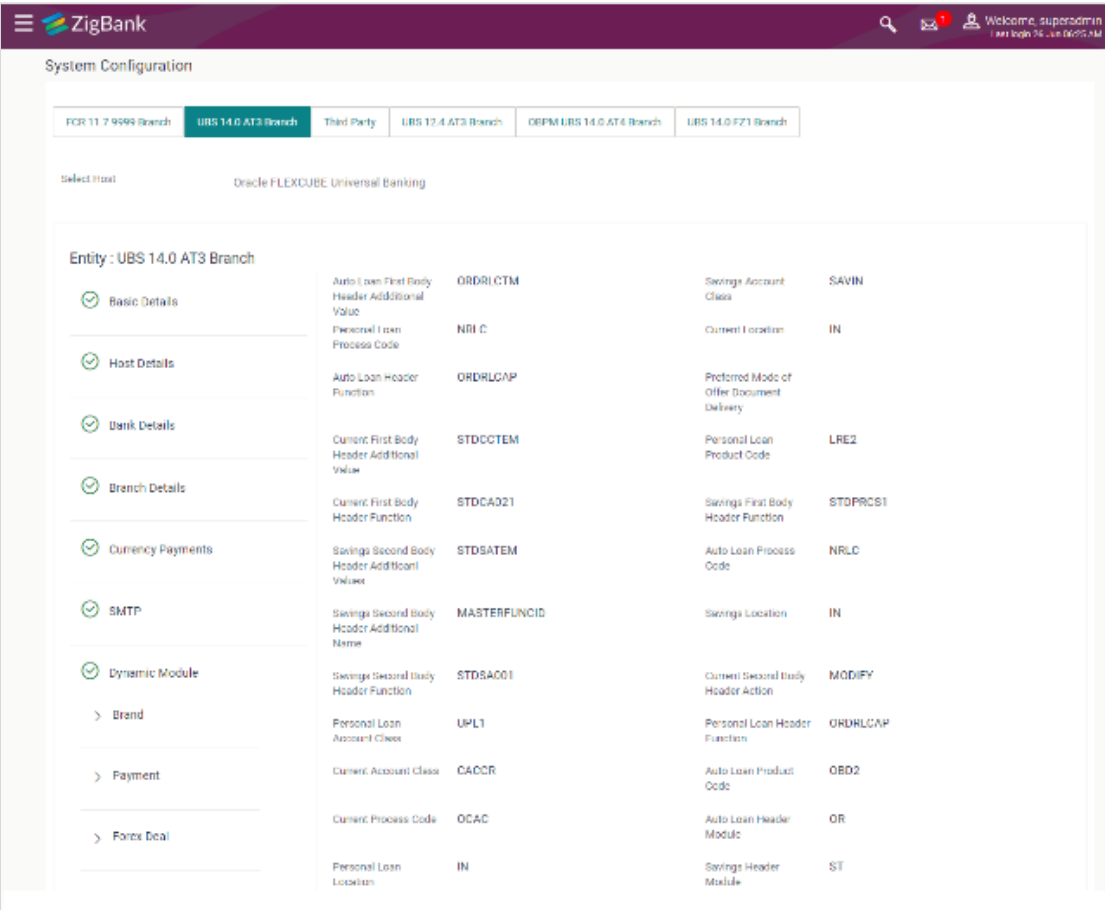

# **System Configuration - Dynamic Module - Origination – View**

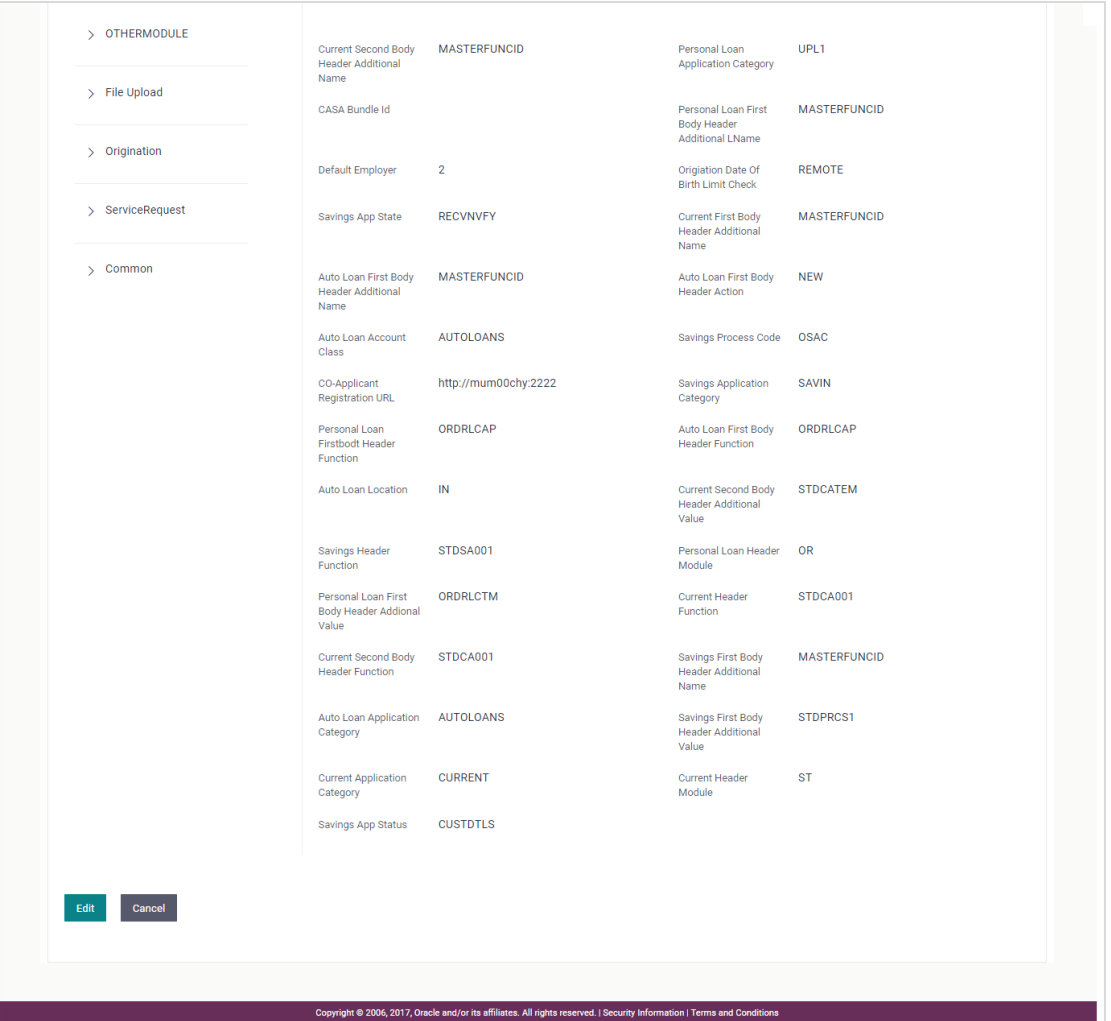

 Click **Edit** to edit the Dynamic Module – Origination. The **System Configuration - Dynamic Module – Origination** screen appears in editable form.

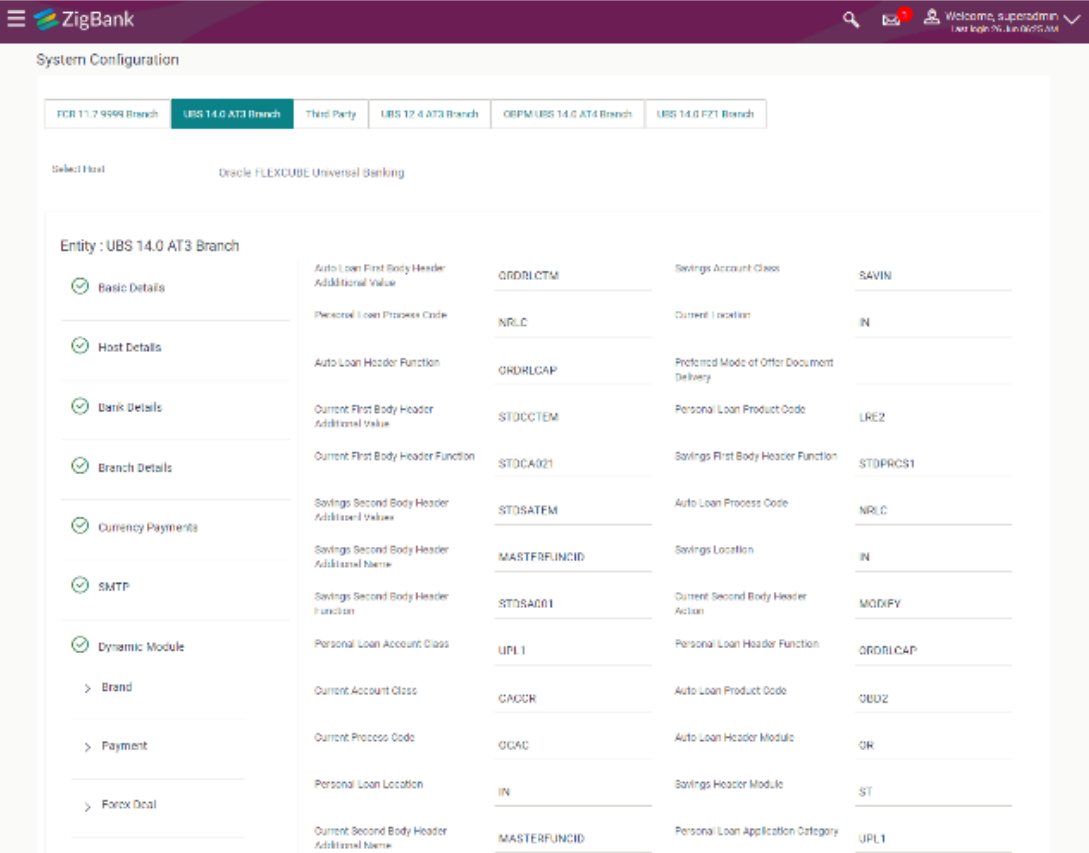

# **System Configuration - Dynamic Module - Origination - Edit**

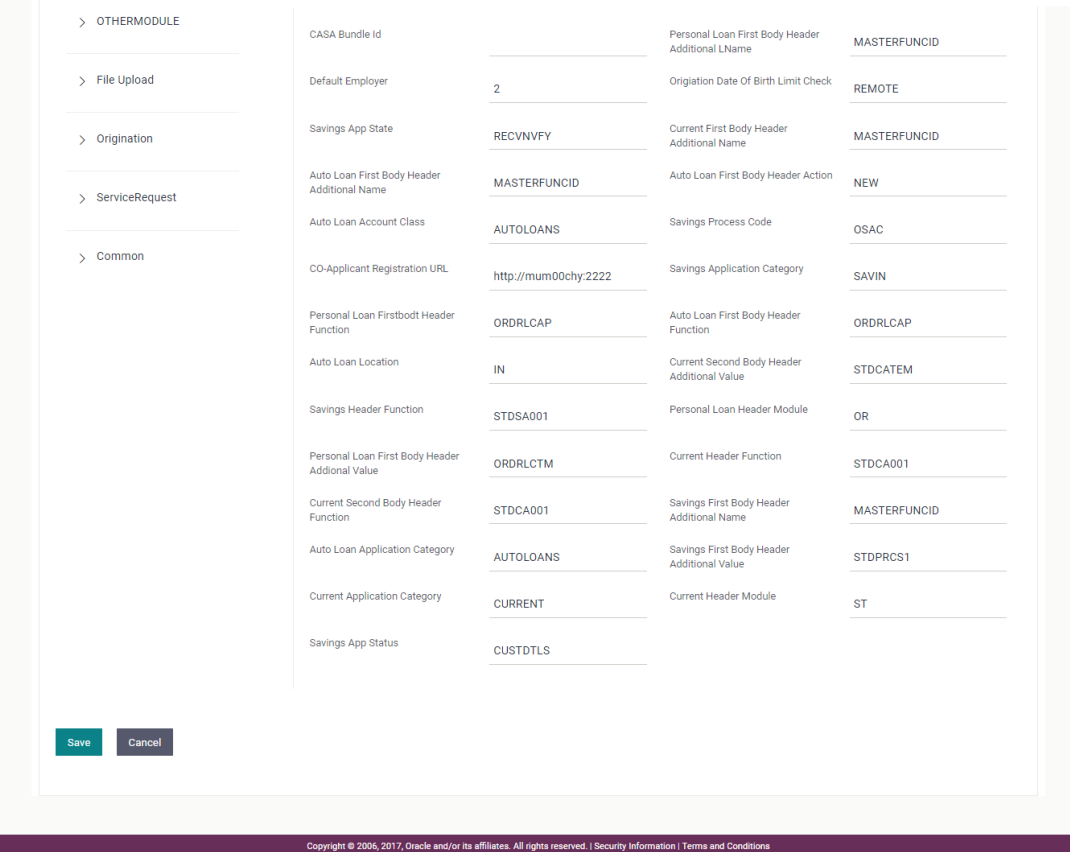

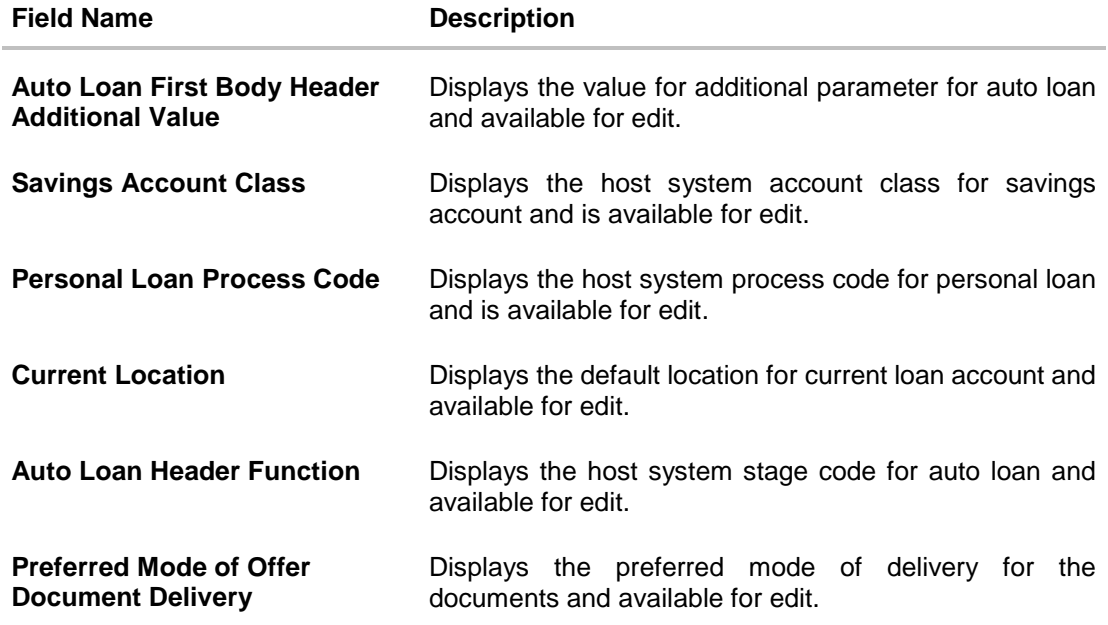

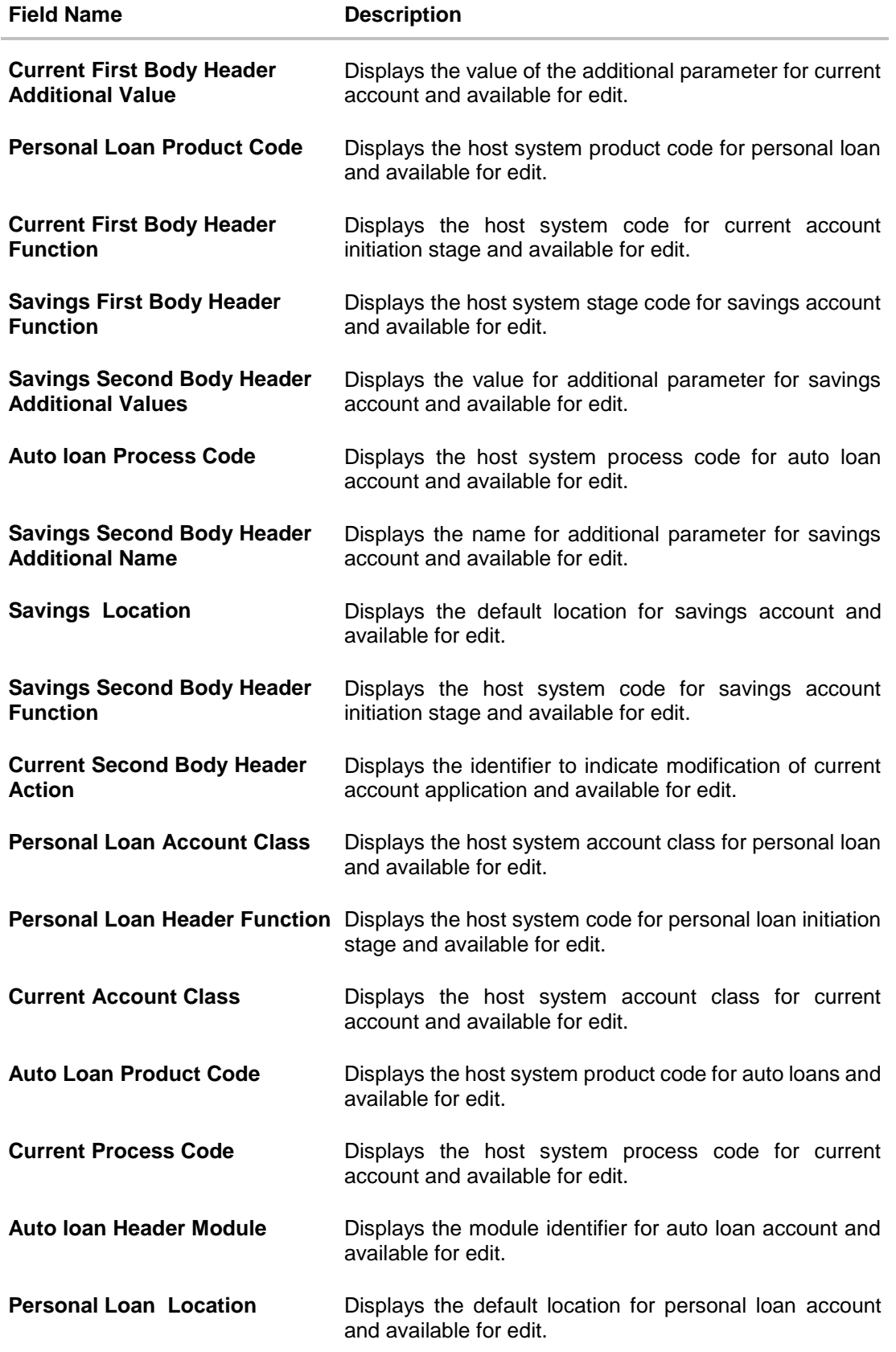

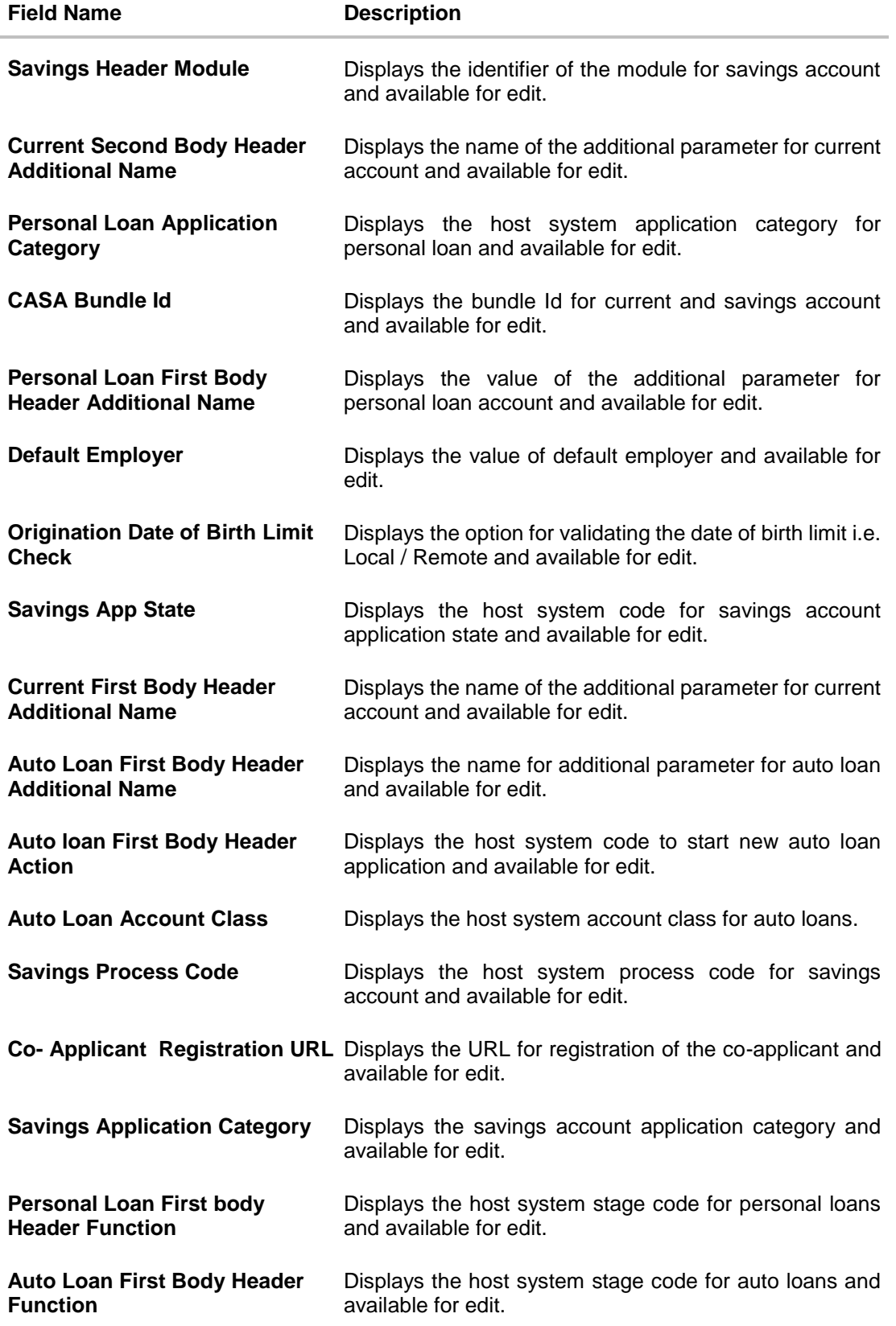

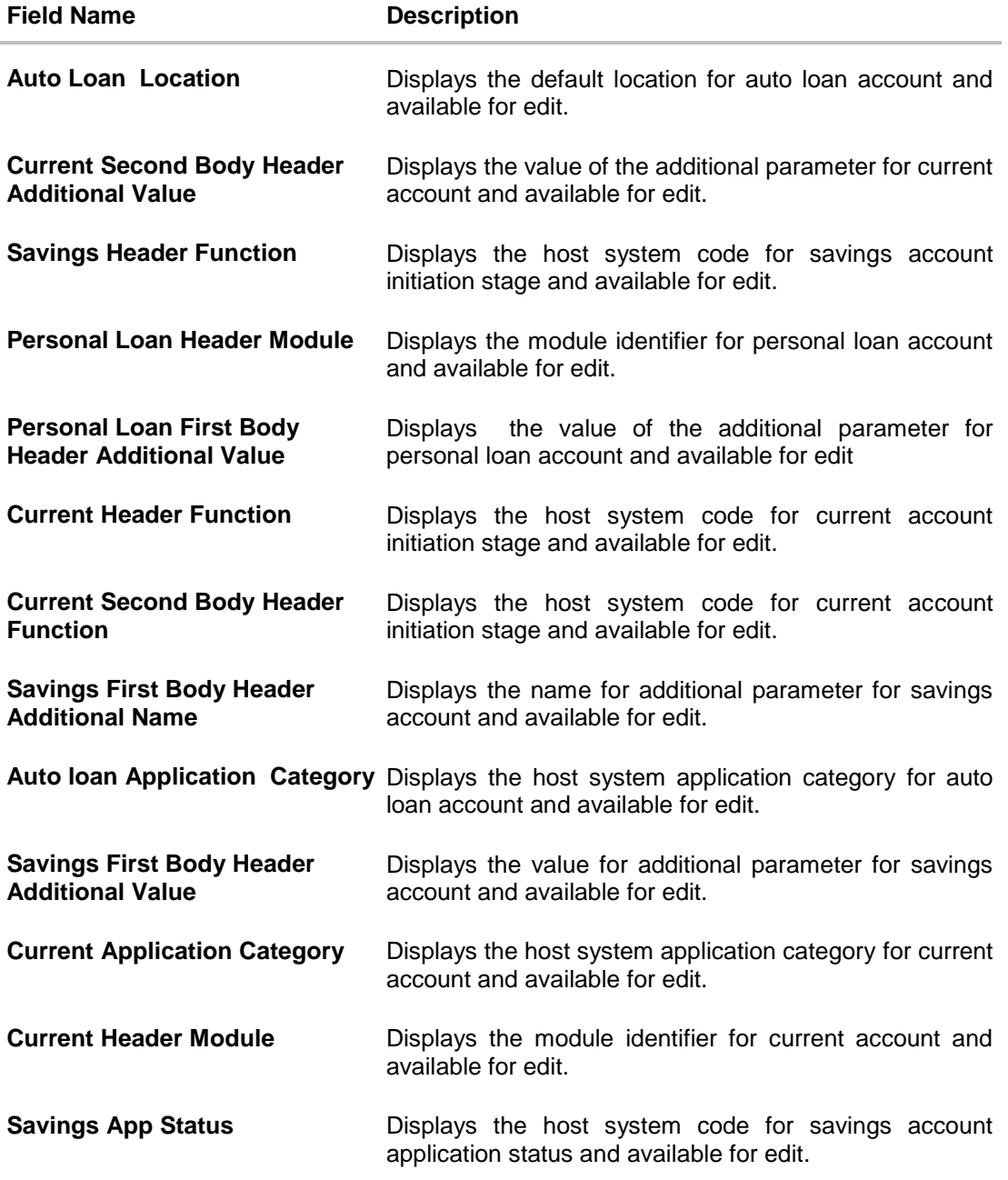

**Note**: The fields appearing in the System Configuration – Dynamic Module – Originations tab depends on the settings done at the back end and is dynamic in nature.

- Edit the required Origination module details.
- Click **Save** to save the changes. OR Click **Cancel** to cancel the transaction.
- The **System Configuration - Dynamic Module – Origination - Review** screen appears. Verify the details, and click Confirm. OR Click **Cancel** to cancel the transaction.

OR

Click the Basic Details, Host Details, Bank Details, Branch Details, Currency Details, SMTP or Dynamic Module tabs to view and edit the respective details if required.

 The screen with success message along with the reference number and status appears. Click **OK** to complete the transaction.

## **4.1.12 System Configuration – Dynamic Module - Service Request– View and Edit**

Using this option, the system administrator maintains the service request module details. These configurations once defined can be viewed and edited.

#### **To view and edit the system configuration - dynamic module - Service Request details:**

 Click on **System Configuration** option on the dashboard and navigate to the dynamic module – Service Request tab. The default option is '**View'**.

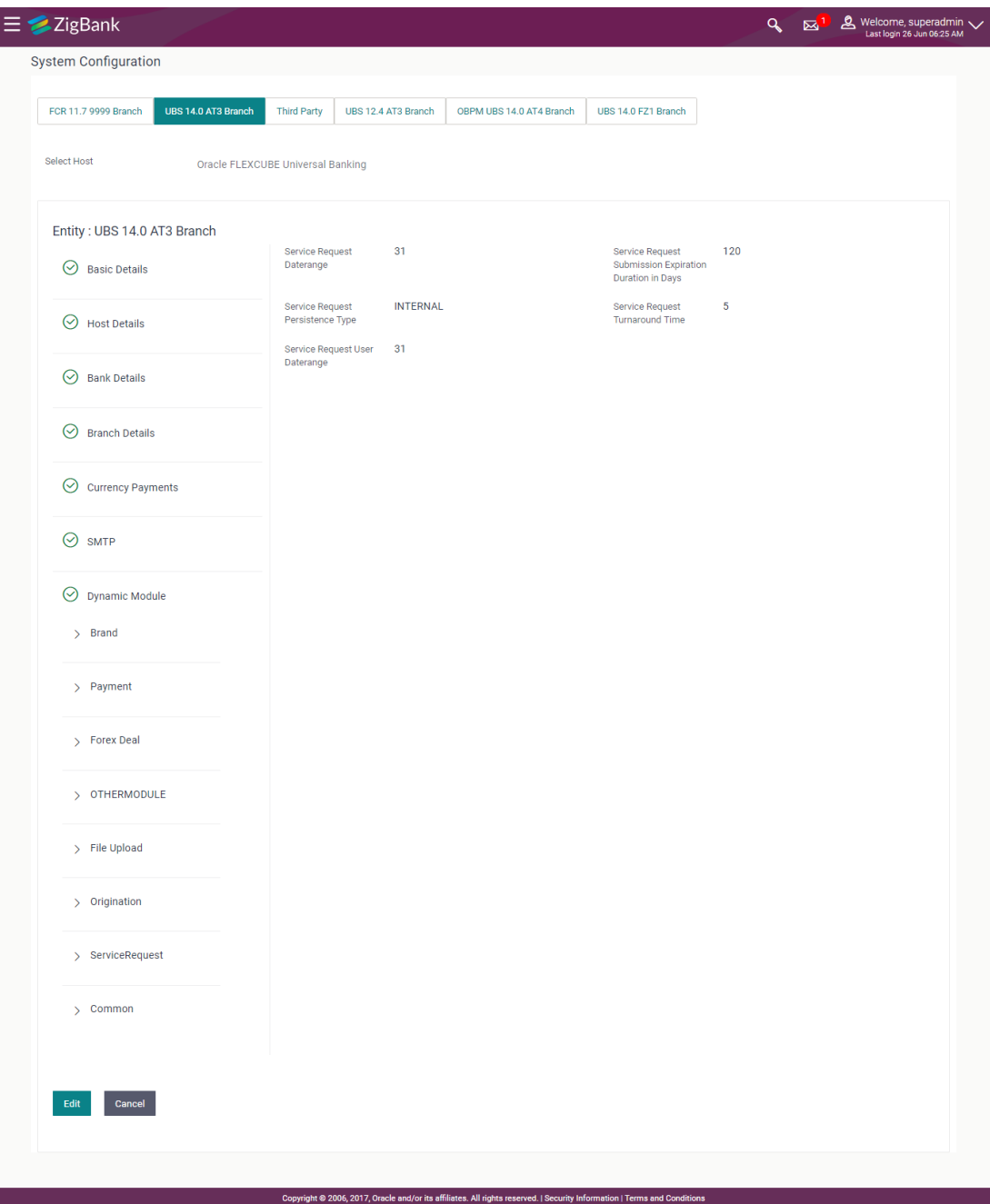

# **System Configuration - Dynamic Module – Service Request - View**

 Click **Edit** to edit the Dynamic Module – Service Request Module details. The **System Configuration - Dynamic Module – Service Request** screen appears in editable form.

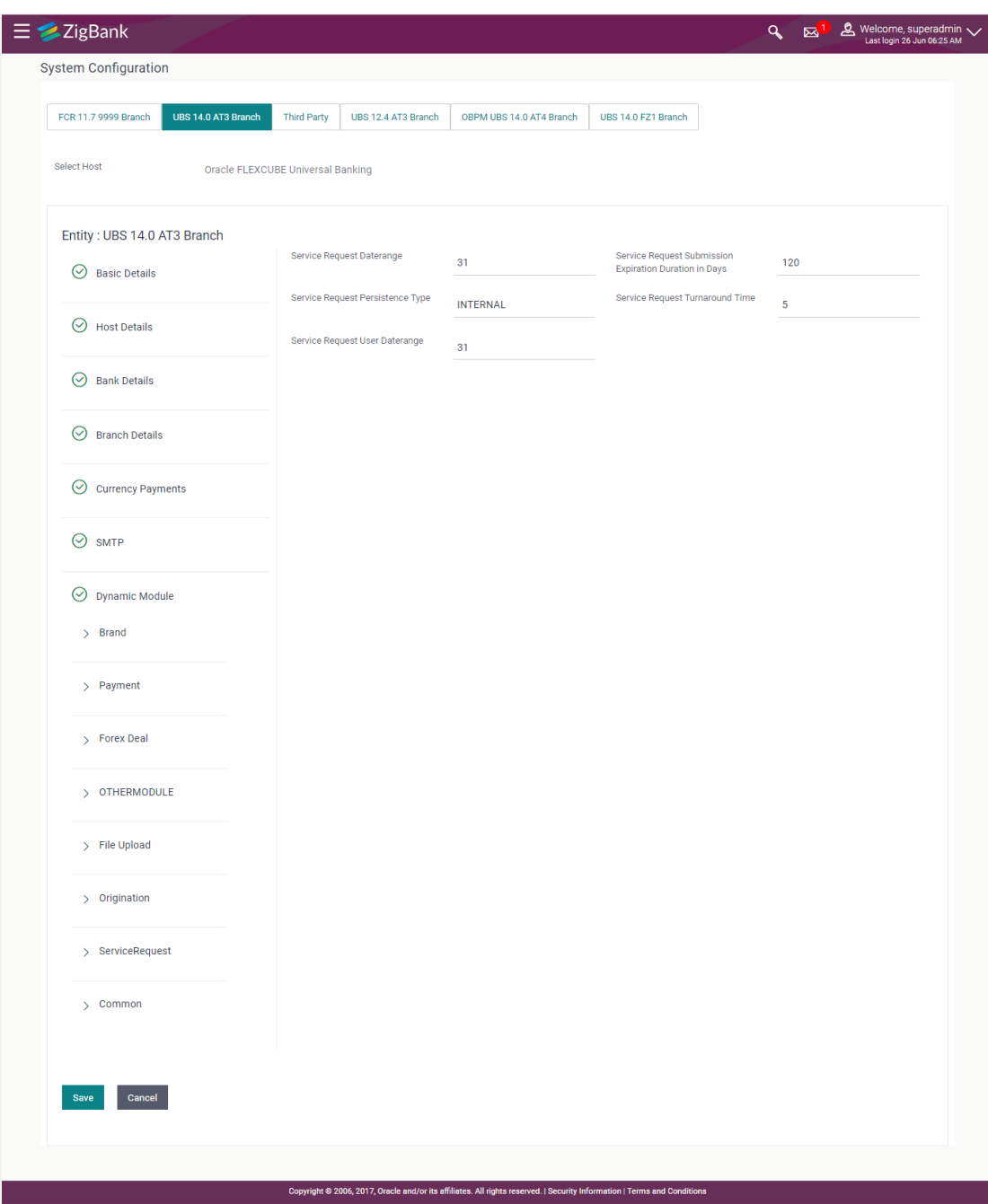

# **System Configuration - Dynamic Module – Service Request - Edit**

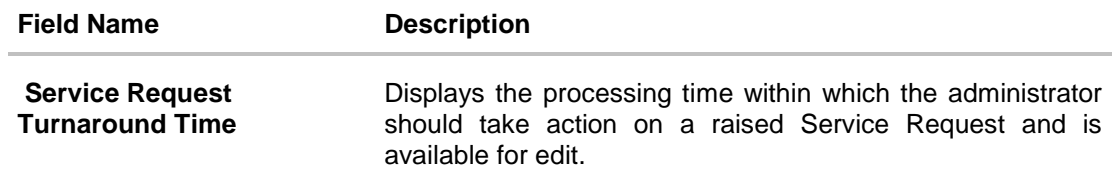

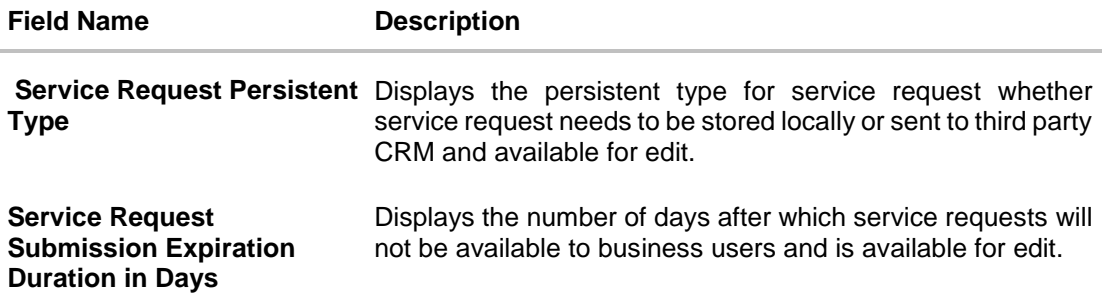

- **In the Service Request Turnaround Time** field, edit the values if required.
- In the **Service Request Persistent** Type field, edit the persistent type for service request, if required.
- In the **Service Request Submission Expiration Duration in Days** field, edit the values for expiry duration, if required.
- Click **Save** to save the changes. OR Click **Cancel** to cancel the transaction.
- The **System Configuration - Dynamic Module – Service Request - Review** screen appears. Verify the details, and click **Confirm**. OR Click **Cancel** to cancel the transaction. OR Click the Basic Details, Host Details, Bank Details, Branch Details, Currency Details, SMTP or Dynamic Module tabs to view and edit the respective details if required.
- The screen with success message along with the reference number and status appears. Click **OK** to complete the transaction.

## **4.1.13 System Configuration – Dynamic Module - Common – View and Edit**

Using this option, the system administrator maintains the common module details. These configurations once defined can be viewed and edited.

#### **To view and edit the system configuration - dynamic module - common details:**

 Click on **System Configuration** option on the dashboard and navigate to the dynamic module – Common tab. The default option is '**View'**.

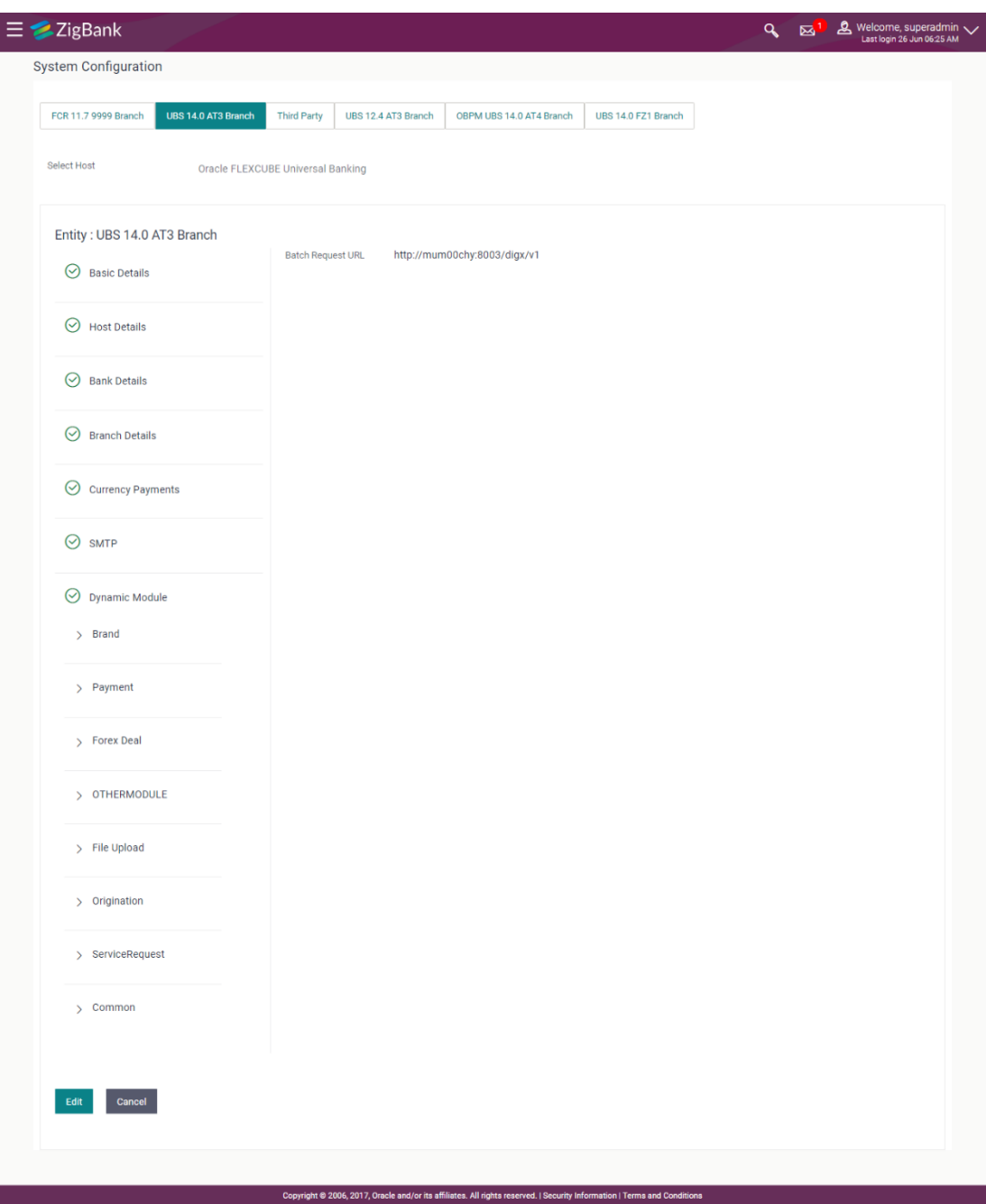

# **System Configuration - Dynamic Module – Common - View**

 Click **Edit** to edit the Dynamic Module – Common Module details. The **System Configuration - Dynamic Module – Common** screen appears in editable form.

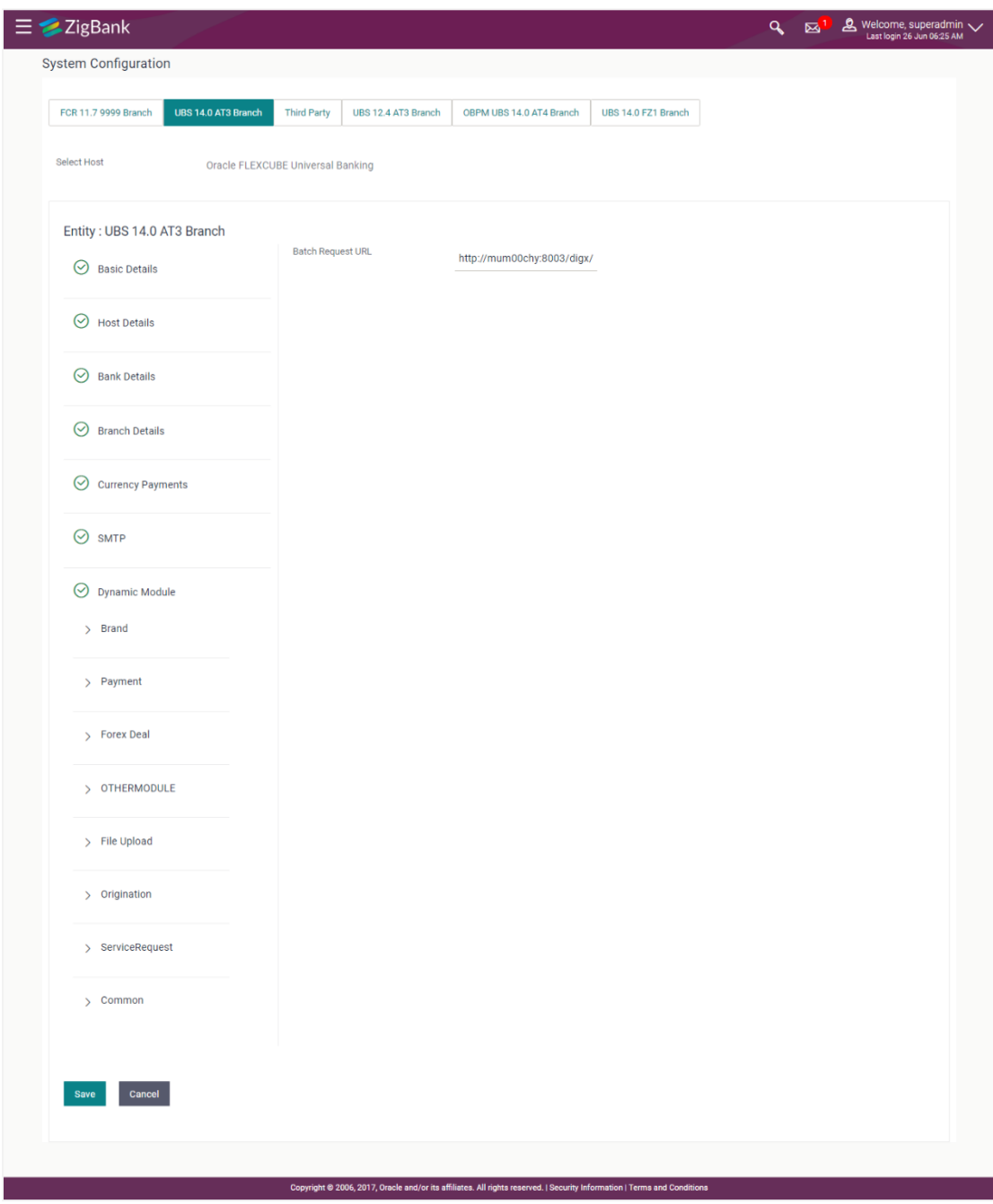

# **System Configuration - Dynamic Module – Common - Edit**

# **Field Description**

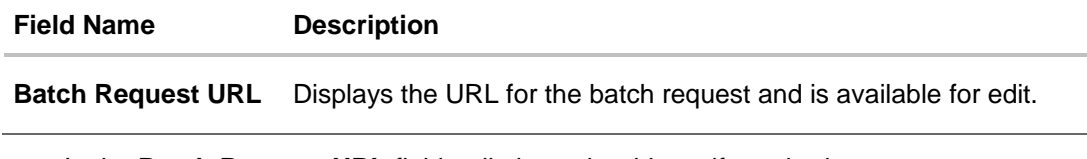

**.** In the Batch Request URL field, edit the web address if required.

- Click **Save** to save the changes. OR Click **Cancel** to cancel the transaction.
- The **System Configuration - Dynamic Module – Common - Review** screen appears. Verify the details, and click **Confirm**. OR

Click **Cancel** to cancel the transaction.

OR

Click the Basic Details, Host Details, Bank Details, Branch Details, Currency Details, SMTP or Dynamic Module tabs to view and edit the respective details if required.

 The screen with success message along with the reference number and status appears. Click **OK** to complete the transaction.

**[Home](#page-2-0)**

# **5. System Configuration – HOST System as FCORE**

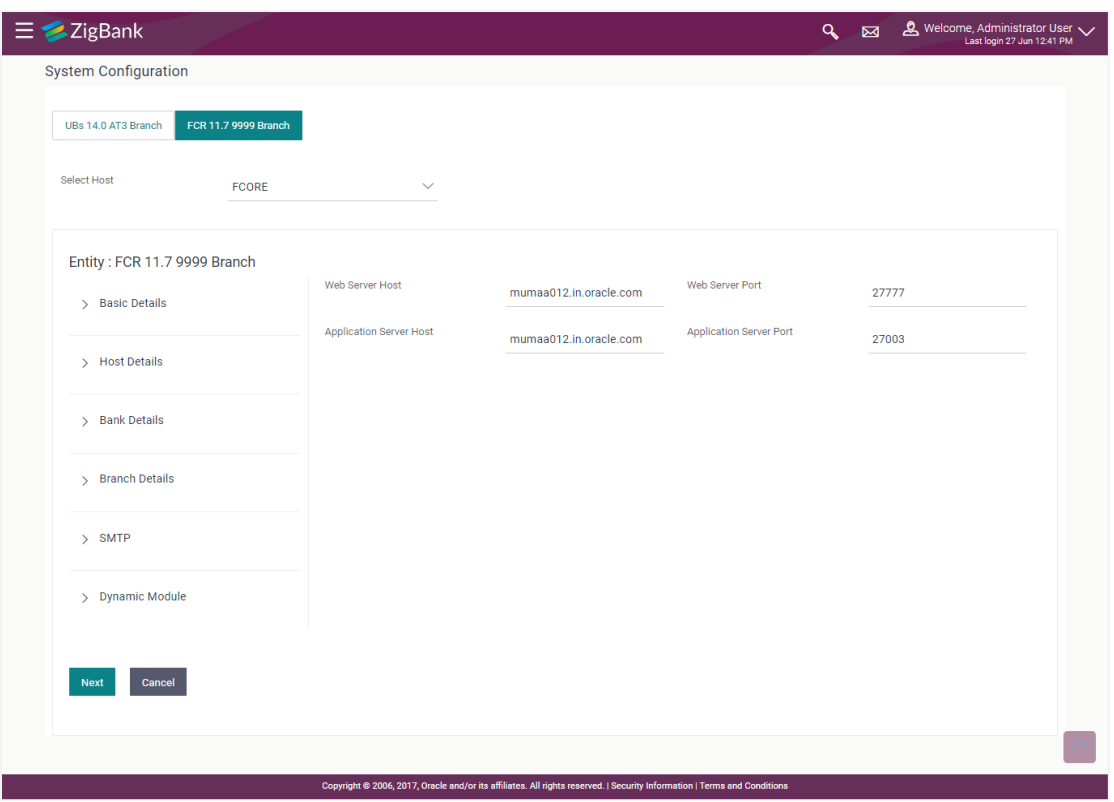

**System Configuration - Basic Details**

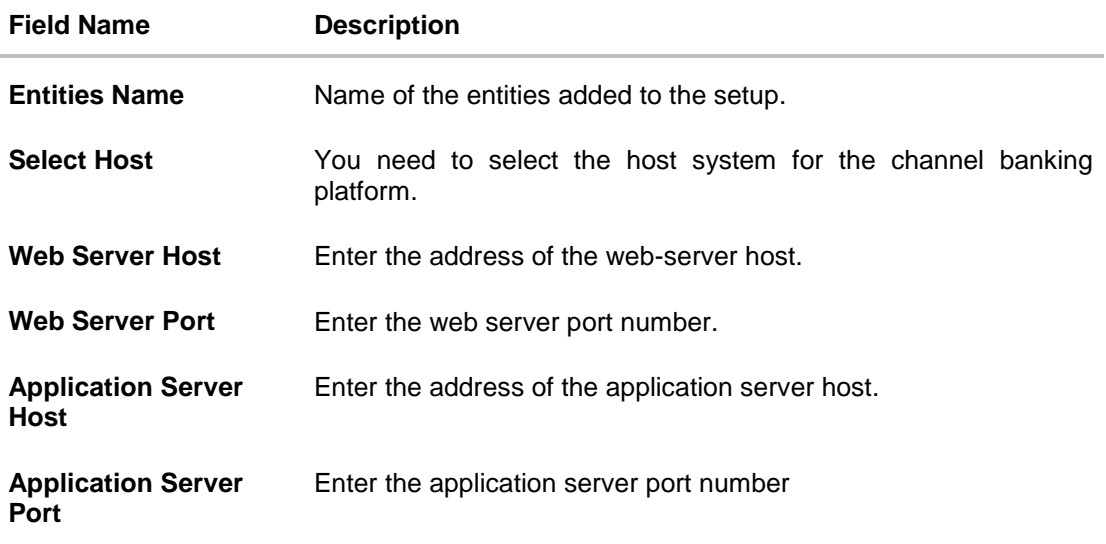

- Select the host from the list to get started with system configuration set up.
- In the **Web Server Host** field, enter the address of the web server.
- In the **Web Server Port** field, enter the port number of the web server.
- In the **Application Server Host** field, enter the address of the application server.
- **In the Application Server Port** field, enter the port number of the application server.
- Click **Next**. The **System Configuration – Host Details** screen appears.

OR Click **Cancel** to cancel the setup process.

## **System Configuration – Host Details**

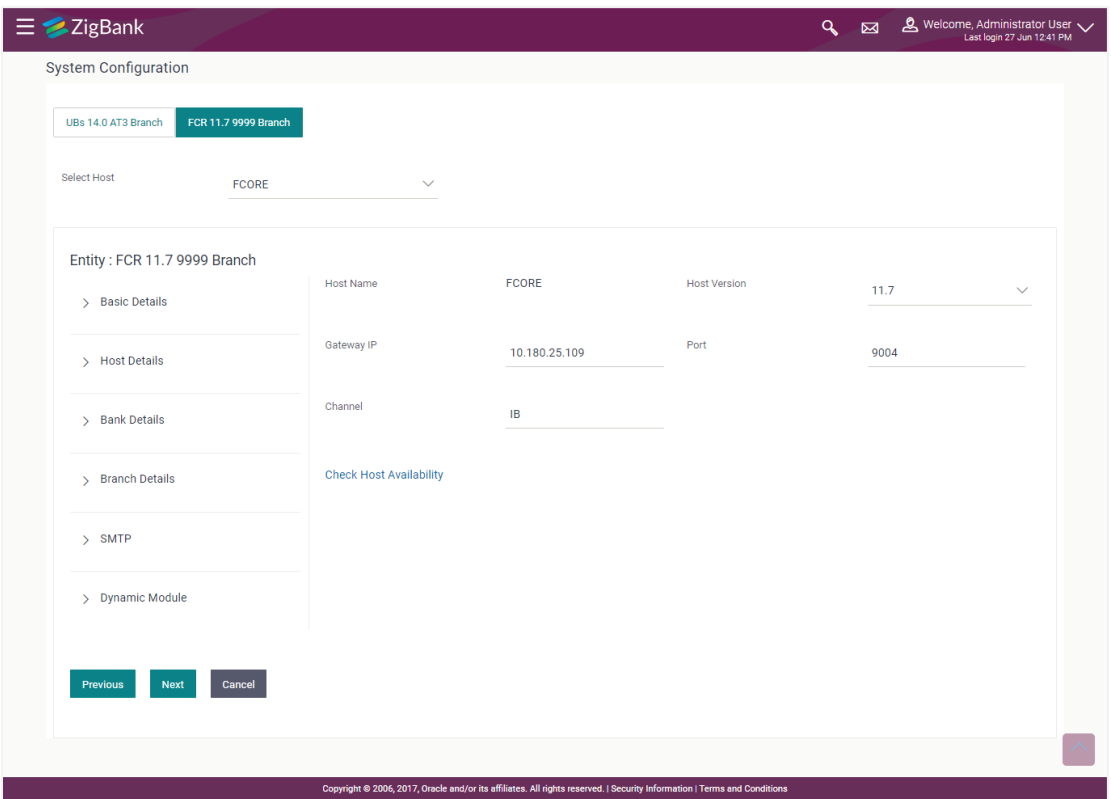

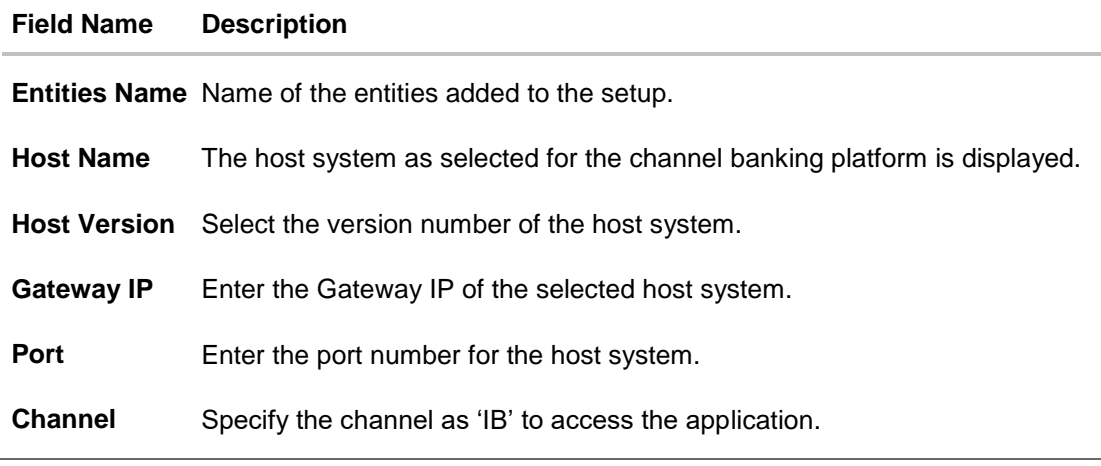

- From the **Host Version** list, select the version of the host.
- In the Gateway IP field, enter the gateway IP address of the host system.
- In the **Port** field, enter the port number.
- In the **Channel** field, enter the channel as 'IB' to access the application.
- In the **Host Date** field, enter the posting date of the selected host system.
- Click the **Check Host Availability** link to check the host availability. The message of successful testing appears if the connection is established on the specified details.
- Click **Next**. The **System Configuration – Bank Details** screen appears. OR

Click **Previous** to go to the previous screen.

OR

Click **Cancel** to cancel the setup process.

#### **System Configuration – Bank Details**

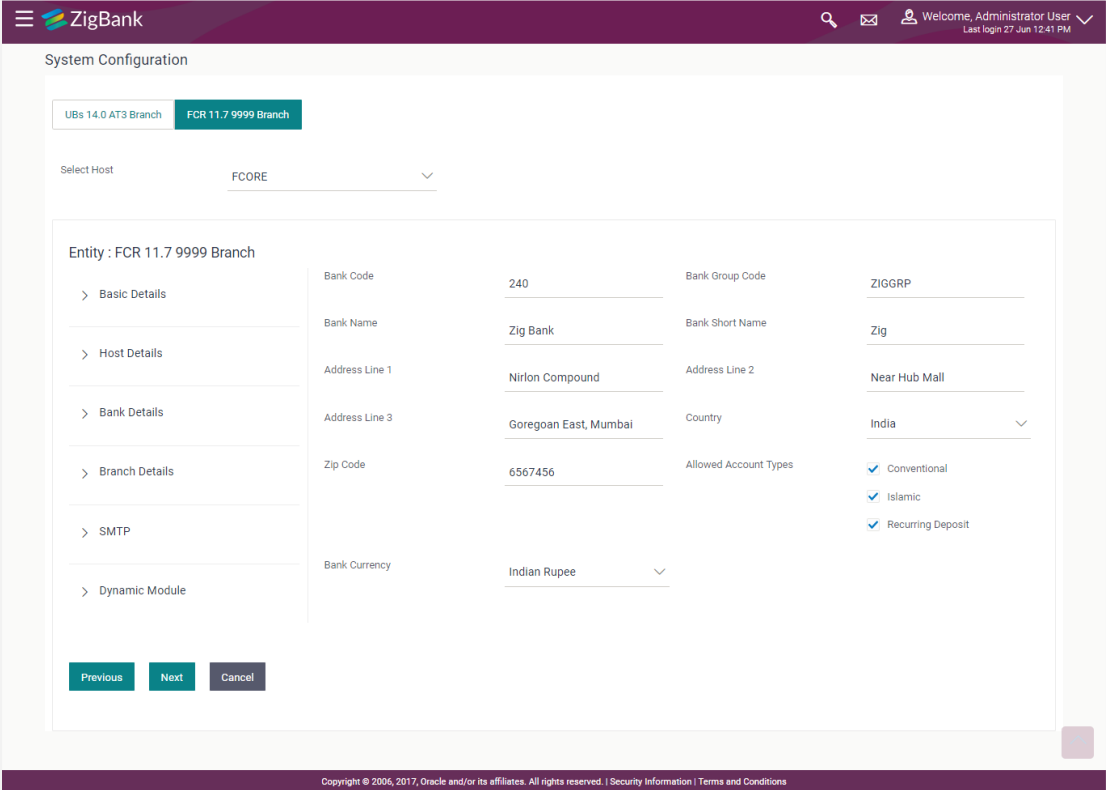

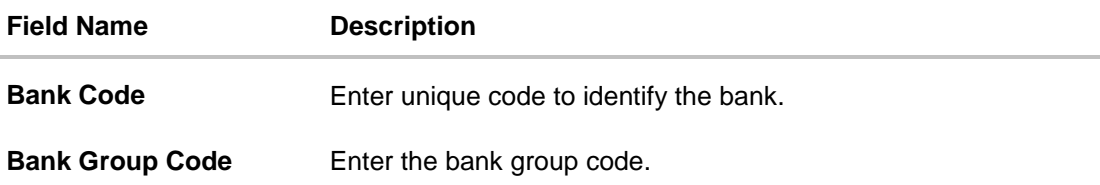

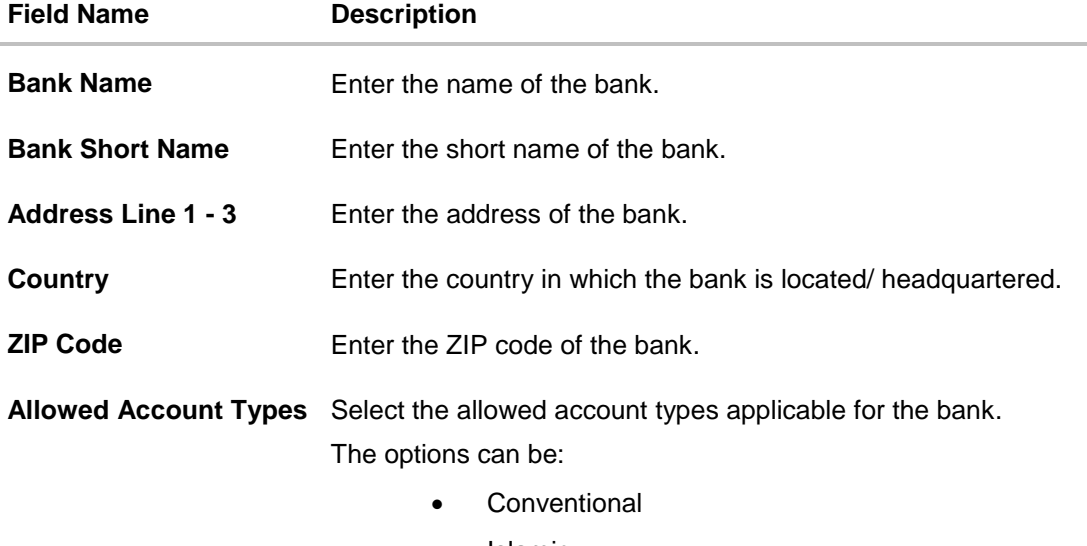

- Islamic
- Recurring Deposit

**Bank Currency** Specify the default currency applicable for the bank.

- $\bullet$  In the **Bank Code** field, enter the code of the bank.
- In the **Bank Group Code** field, enter the group code of the bank.
- In the **Bank Name** field, enter the name of the bank.
- In the **Bank Short Name** field, enter the short name of the bank.
- In the **Address Line 1 - 3** field, enter the address details of the bank.
- From the **Country** list, select the country in which the bank is located.
- In the **ZIP Code** field, enter the city/ zip code where bank is located.
- Select the **Allowed Account Types** check box. You can select Conventional / Islamic / Both
- From the **Bank Currency** list, select the currency of the bank.
- Click **Next**. The **System Configuration – Branch Details** screen appears. OR Click **Previous** to go to the previous screen.

OR

Click **Cancel** to cancel the setup process.
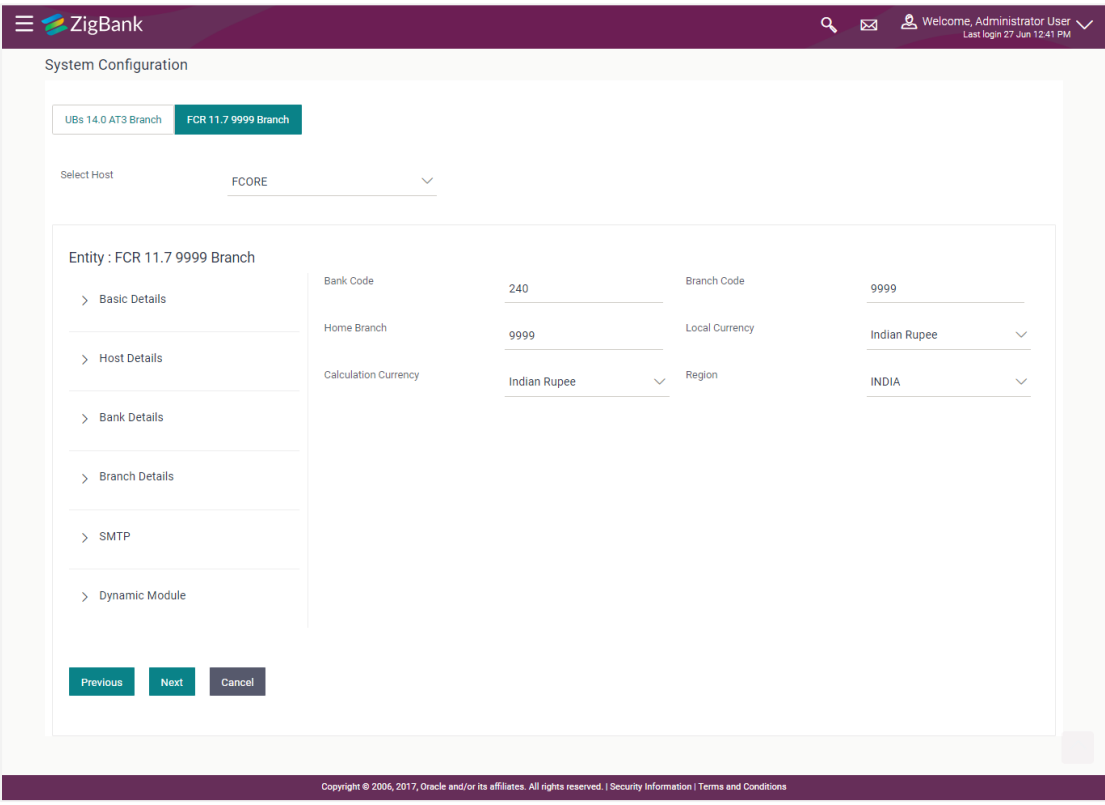

## **System Configuration – Branch Details**

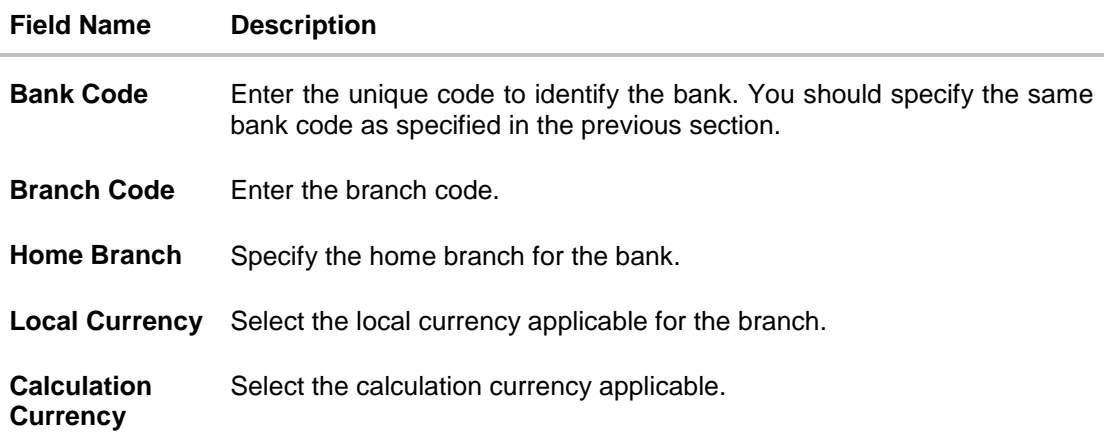

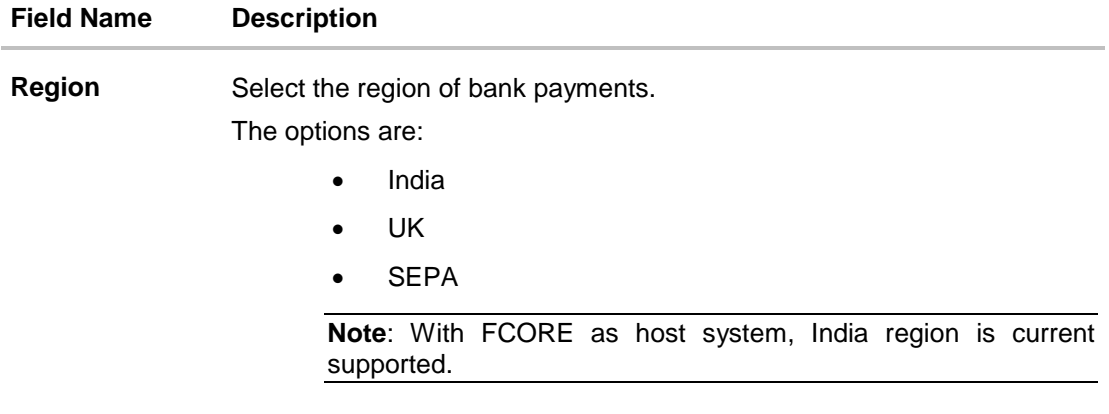

- $\bullet$  In the **Bank Code** field, enter the code of the bank.
- **In the Branch Code** field, enter the code of the bank branch.
- In the **Home Branch** field, enter the code of the home branch of the bank.
- From the **Local Currency** list, select the local currency of the bank branch.
- From the **Calculation Currency** list, select the calculation currency.
- From the **Region** list, select the appropriate region for payments.
- Click **Next**. The **System Configuration – SMTP** screen appears. OR Click **Previous** to go to the previous screen. OR Click **Cancel** to cancel the setup process.

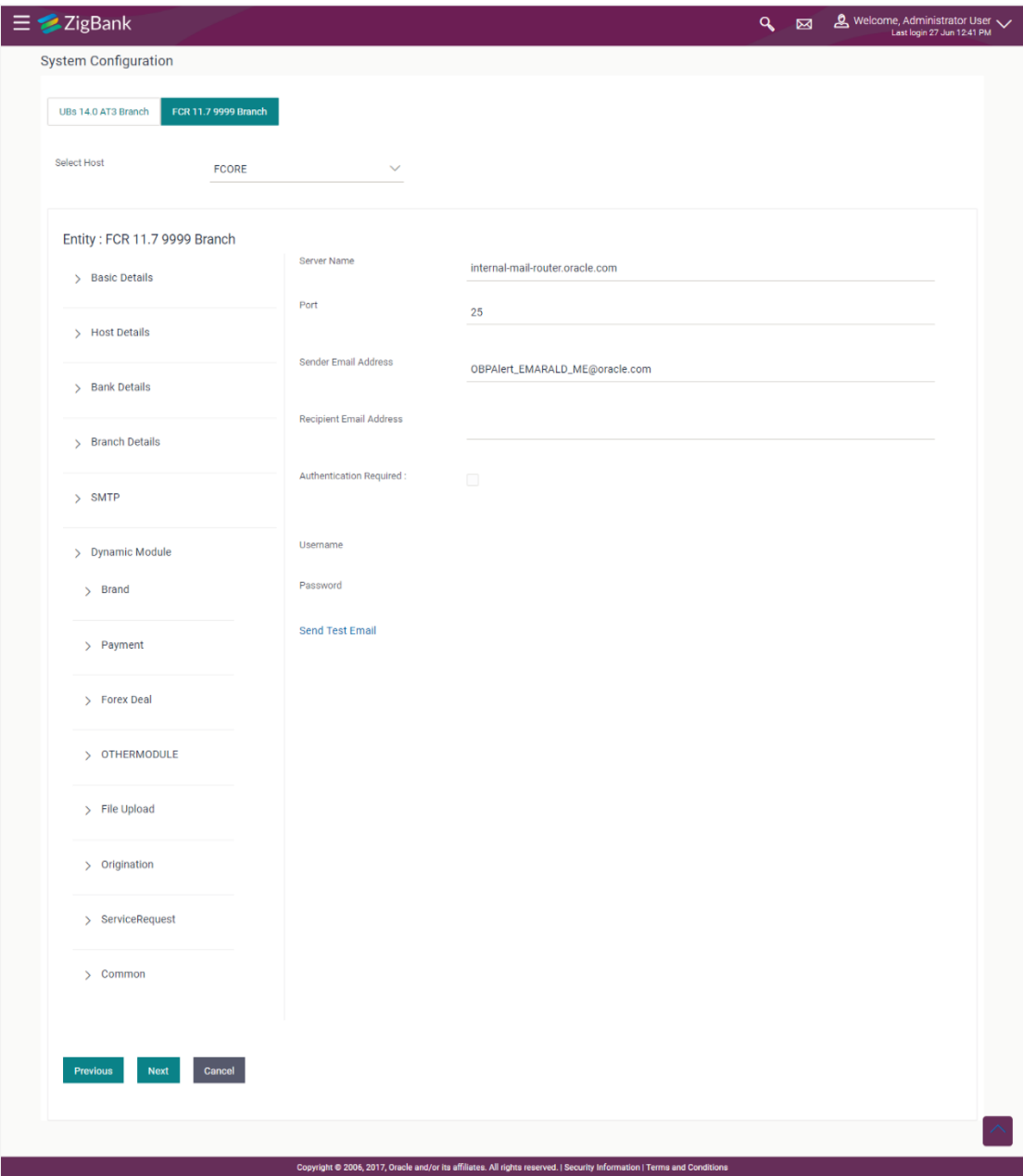

# **System Configuration – Dynamic Module – SMTP**

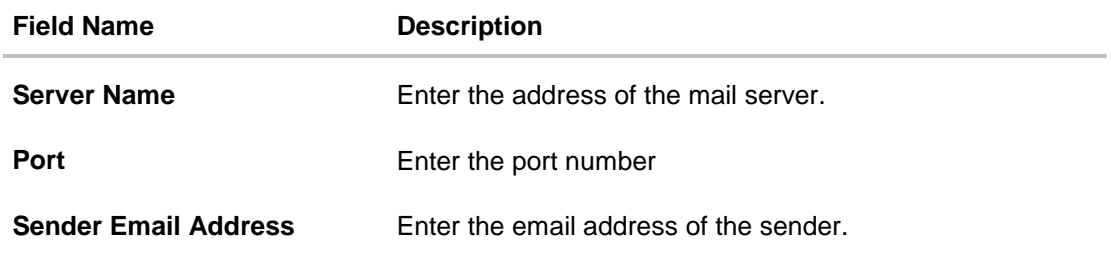

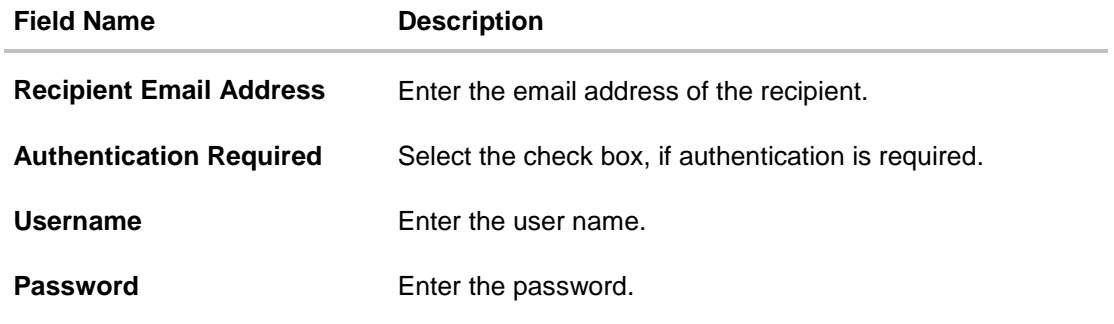

- **.** In the **Server Name** field, enter the address of the mail server.
- In the **Port** field, enter the port number.
- In the **Sender Email Address**, enter the email address of the sender.
- In the **Recipient Email Address**, enter the email address of the recipient.
- $\bullet$  In the **Username**, enter user name.
- In the **Password** field, enter the password.
- Click **Next**. The **System Configuration – Dynamic Module – Brand** screen appears. OR Click **Previous** to go to the previous screen. OR Click **Cancel** to cancel the setup process.

User Manual Oracle Banking Digital Experience System Configuration 112

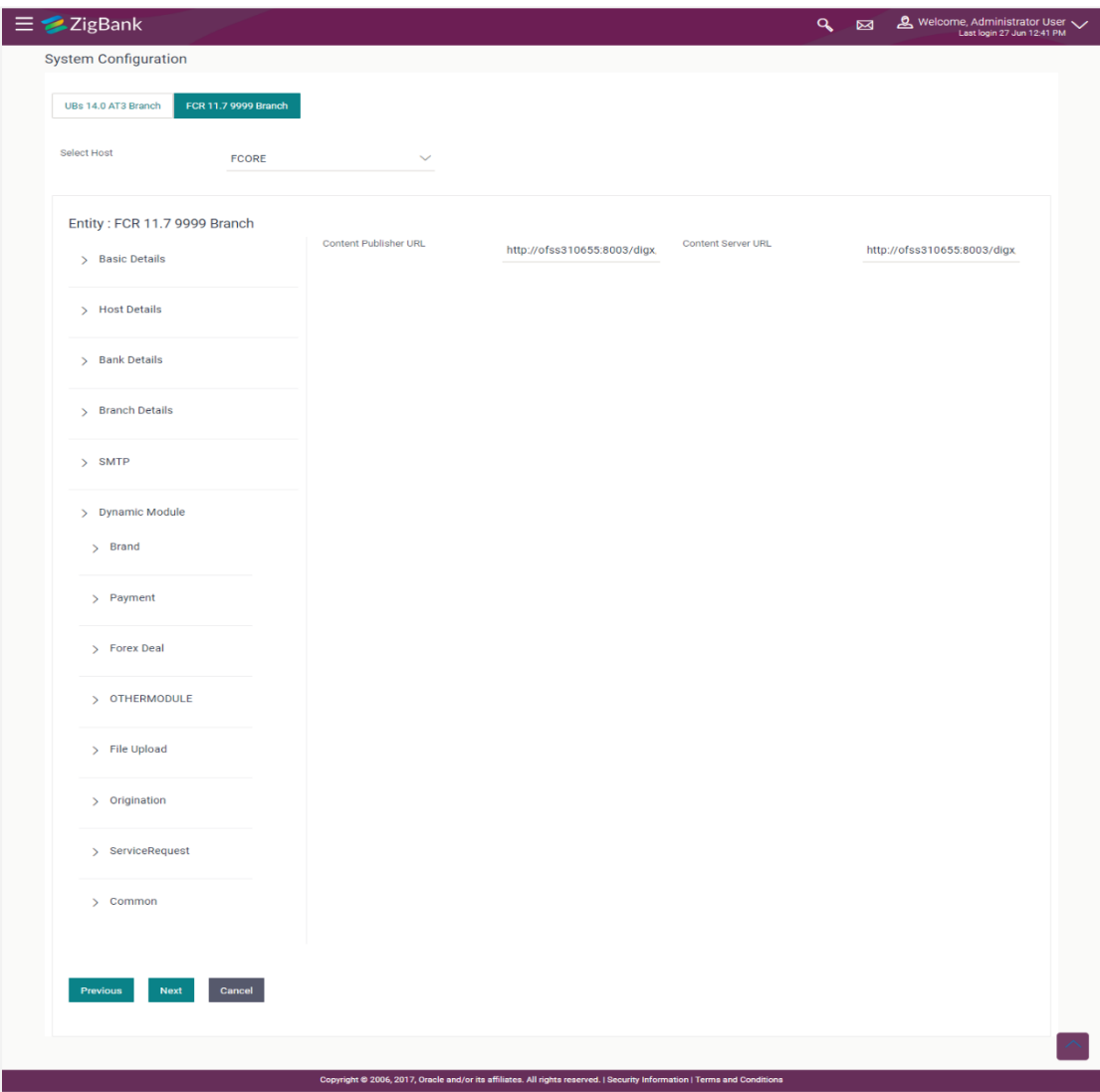

#### **System Configuration – Dynamic Module - BRAND**

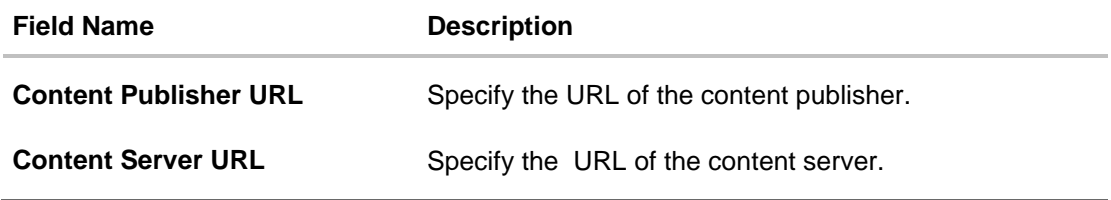

- In the **Content Publisher URL** field, enter the URL of content publisher.
- **.** In the **Content Server URL** field, enter the URL of content server.
- Click **Next**. The **System Configuration – Dynamic Module – Payments** screen appears. OR Click **Previous** to go to the previous screen. OR Click **Cancel** to cancel the setup process.

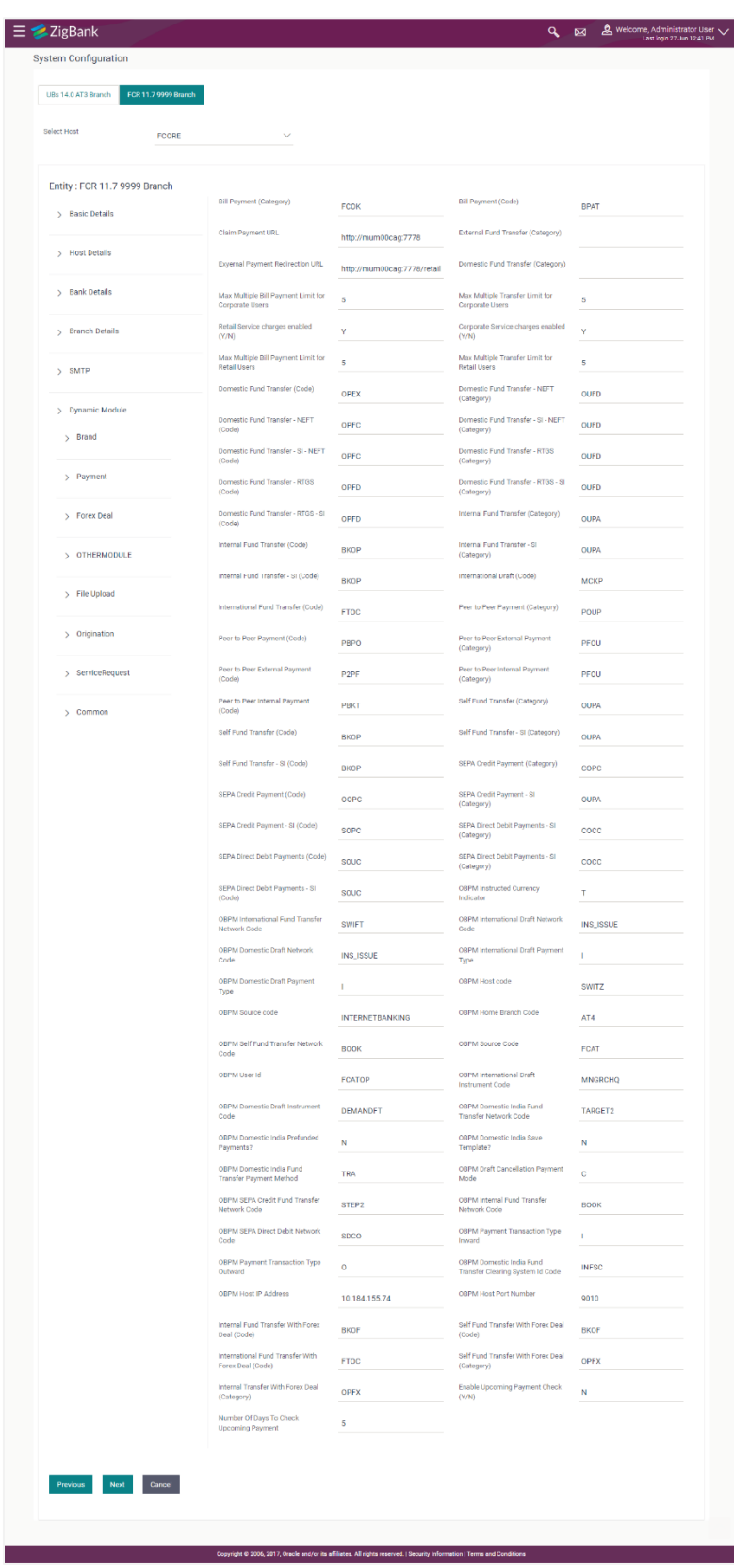

# **System Configuration – Dynamic Module – Payments**

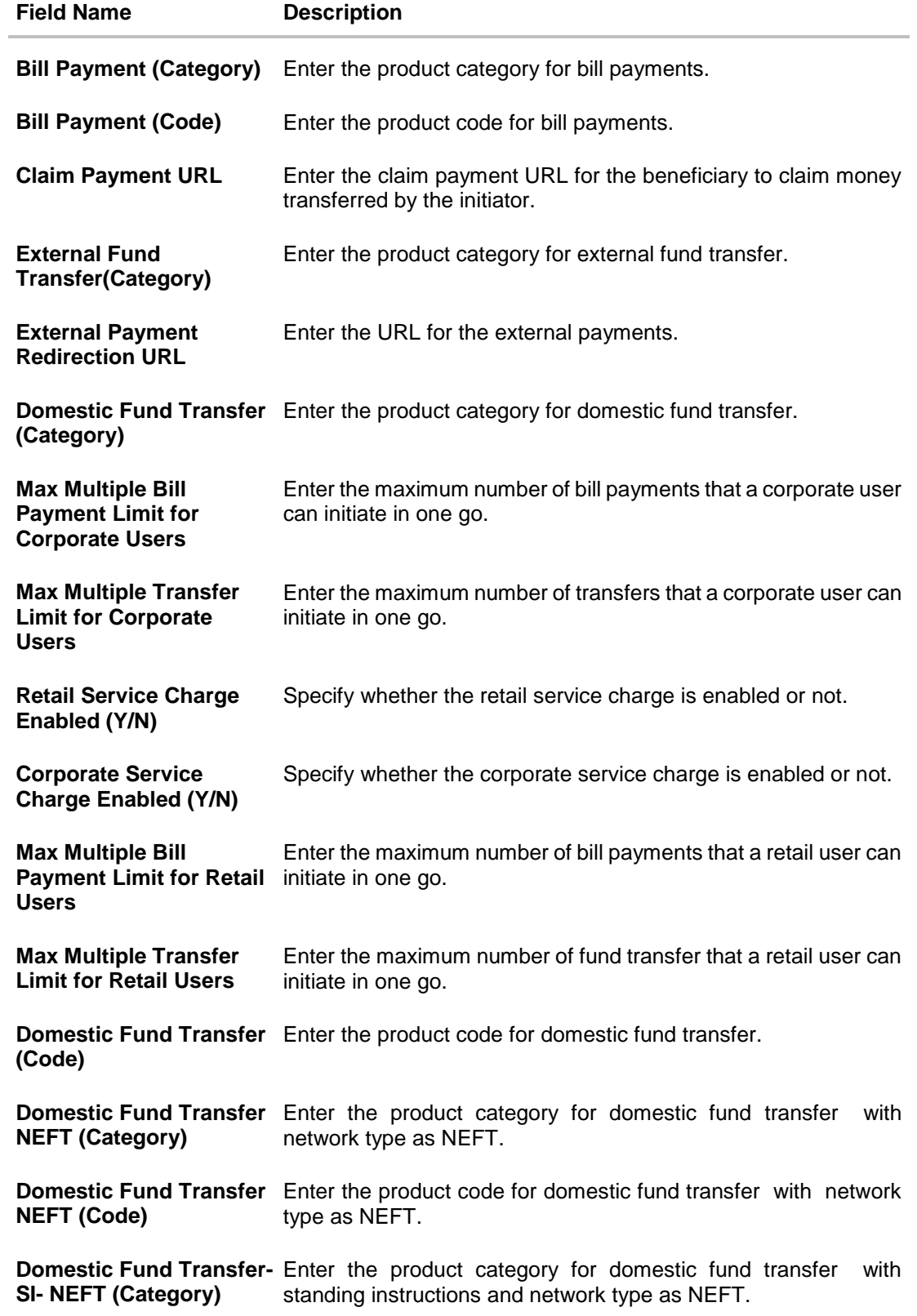

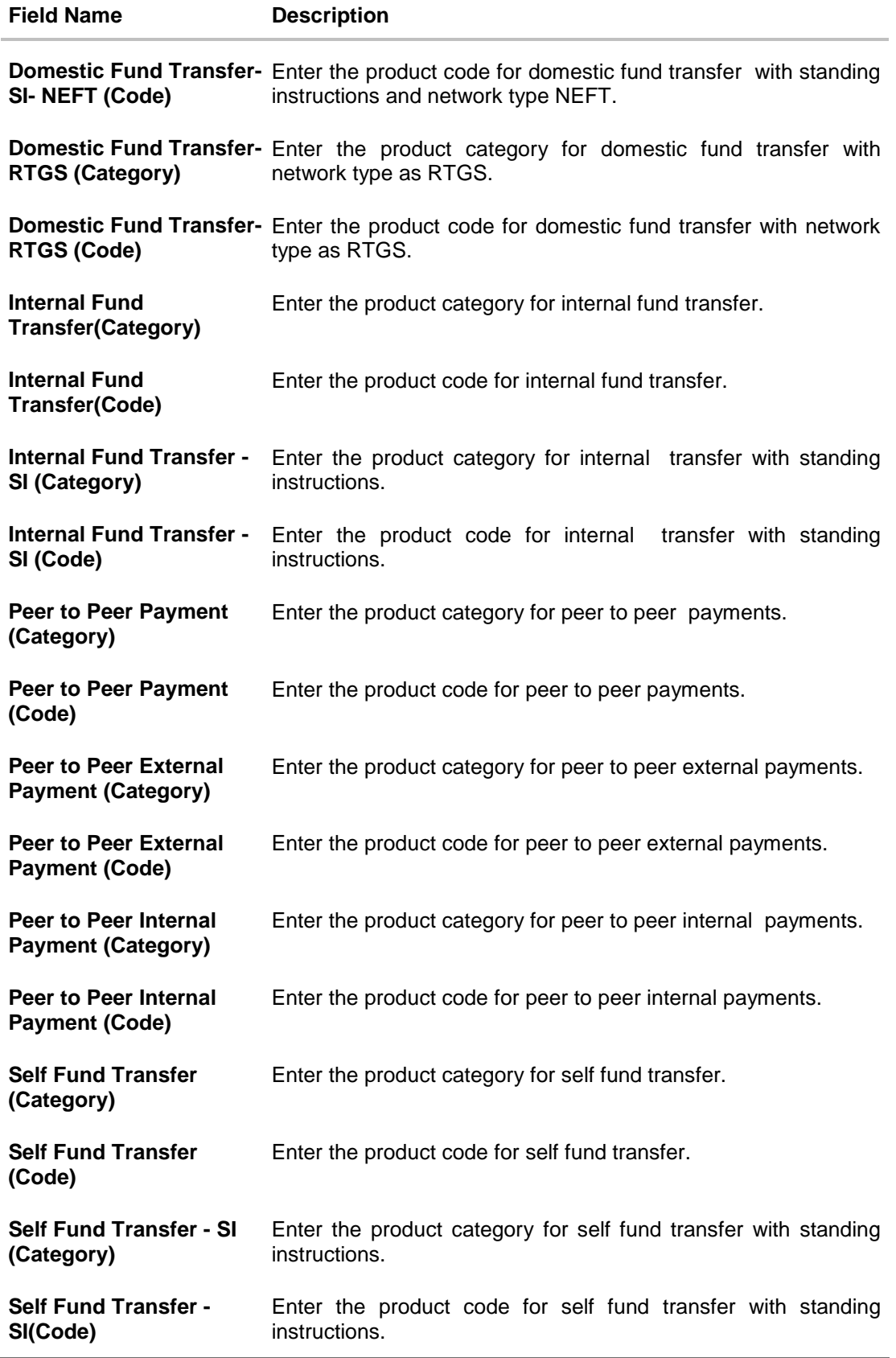

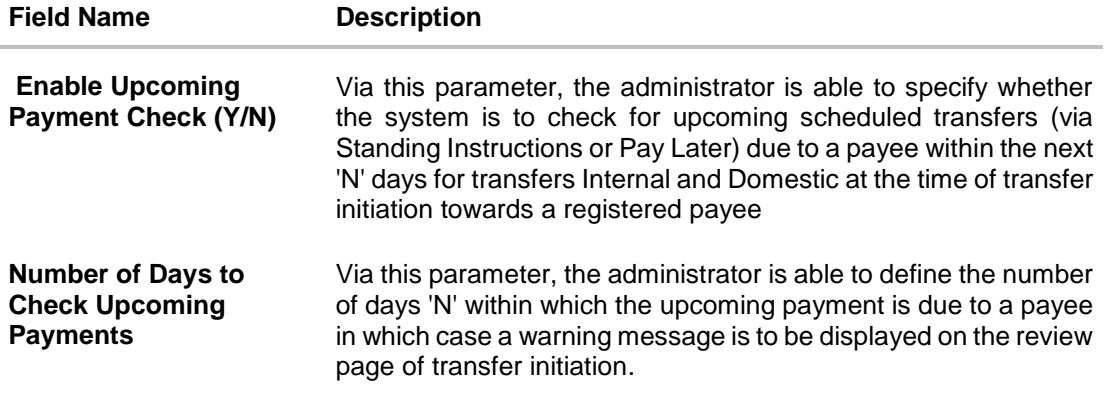

**Note**: The fields appearing in the System Configuration – Dynamic Module – Payments tab depends on the settings done at the back end and is dynamic in nature.

- In the **Bill Payment (Category)** / **Bill Payment (Code)** fields, enter the appropriate product category and code for bill payment transaction.
- In the **Claim Payment URL** field, enter the URL to claim the payments by the beneficiary.
- In the **External Fund Transfer (Category)** field, enter the product category.
- In the **External Payment Redirection URL** field, enter the web address.
- In the **Domestic Fund Transfer (Category)** fields, enter the appropriate product category.
- In the **Max Multiple Payment Limit for Corporate Users** / **Max Multiple Payment Limit for Retail Users** fields, enter the maximum number of bill payments that retail and corporate users can initiate in one go.
- In the **Retail Service Charge Enabled (Y/N)** / **Corporate Service Charge Enabled (Y/N)** fields, enter 'Y', if retail / corporate service charge is enabled or 'N' if disabled.
- In the **Max Multiple Transfer Limit for Corporate Users** / **Max Multiple Transfer Limit for Retail Users** fields, enter the maximum fund transfer that the retail and corporate users can initiate in one go.
- In the **Domestic Fund Transfer (Code)** fields, enter the appropriate product code.
- In the **Domestic Fund Transfer NEFT (Category)**/ **Domestic Fund Transfer NEFT (Code)** fields, enter the appropriate product category and product code.
- In the **Domestic Fund Transfer - SI - NEFT (Category) / Domestic Fund Transfer - SI - NEFT (Code)** fields, enter the appropriate product category and product code.

In the **Internal Fund Transfer (Category)**/ **Internal Fund Transfer (Code)** fields, enter the appropriate product category and product code.

- In the **Internal Fund Transfer - SI (Category)/ Internal Fund Transfer - SI (Code)** fields, enter the appropriate product category and product code.
- In the **Peer to Peer Payment (Category)**/ **Peer to Peer Payment (Code)** fields, enter the appropriate product category and product code.
- In the **Peer to Peer External Payment (Category)**/ **Peer to Peer External Payment (Code)** fields, enter the appropriate product category and product code.
- In the **Peer to Peer to Peer Internal Payment (Category)**/ **Peer to Peer Internal Payment (Code)** fields, enter the appropriate product category and product code.
- In the **Self Fund Transfer (Category)** / **Self Fund Transfer (Code)** fields, enter the appropriate product category and product code.
- In the **Self Fund Transfer - SI (Category)** / **Self Fund Transfer - SI (Code)** fields, enter the appropriate product category and product code.
- In the Enable Upcoming Payment Check (Y/N) field, enter 'Y', if upcoming payment check is allowed or 'N' if not allowed.
- In the **Number of Days to Check Upcoming Payments** field, enter the number of days within which the upcoming payment is due to a payee in which case a warning message is to be displayed on the review page of transfer initiation.
- Click **Next**. The **System Configuration – Dynamic Module – Other Module** screen appears. OR

Click **Previous** to go to the previous screen. OR Click **Cancel** to cancel the setup process.

User Manual Oracle Banking Digital Experience System Configuration 118

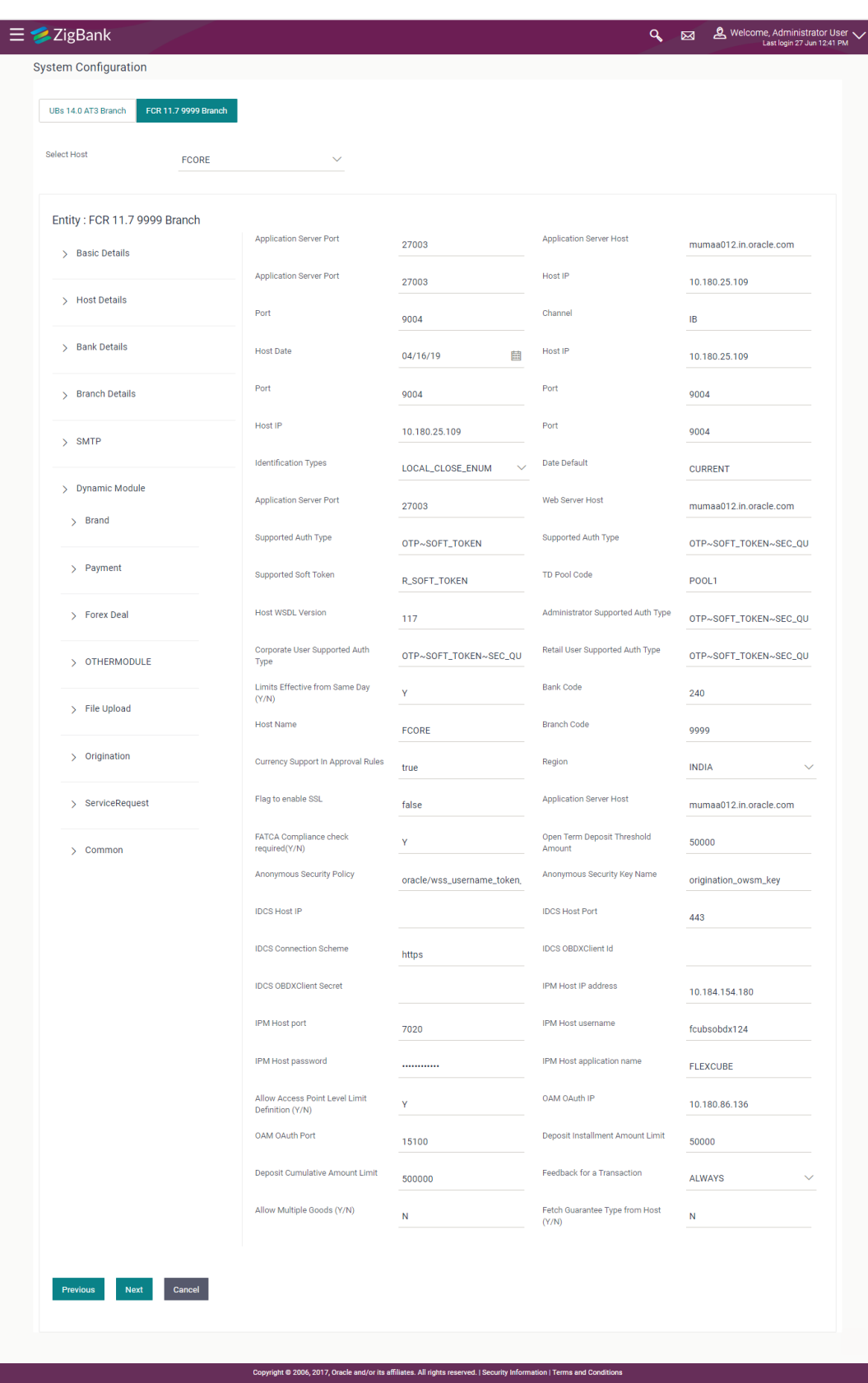

# **System Configuration – Dynamic Module – Other Module**

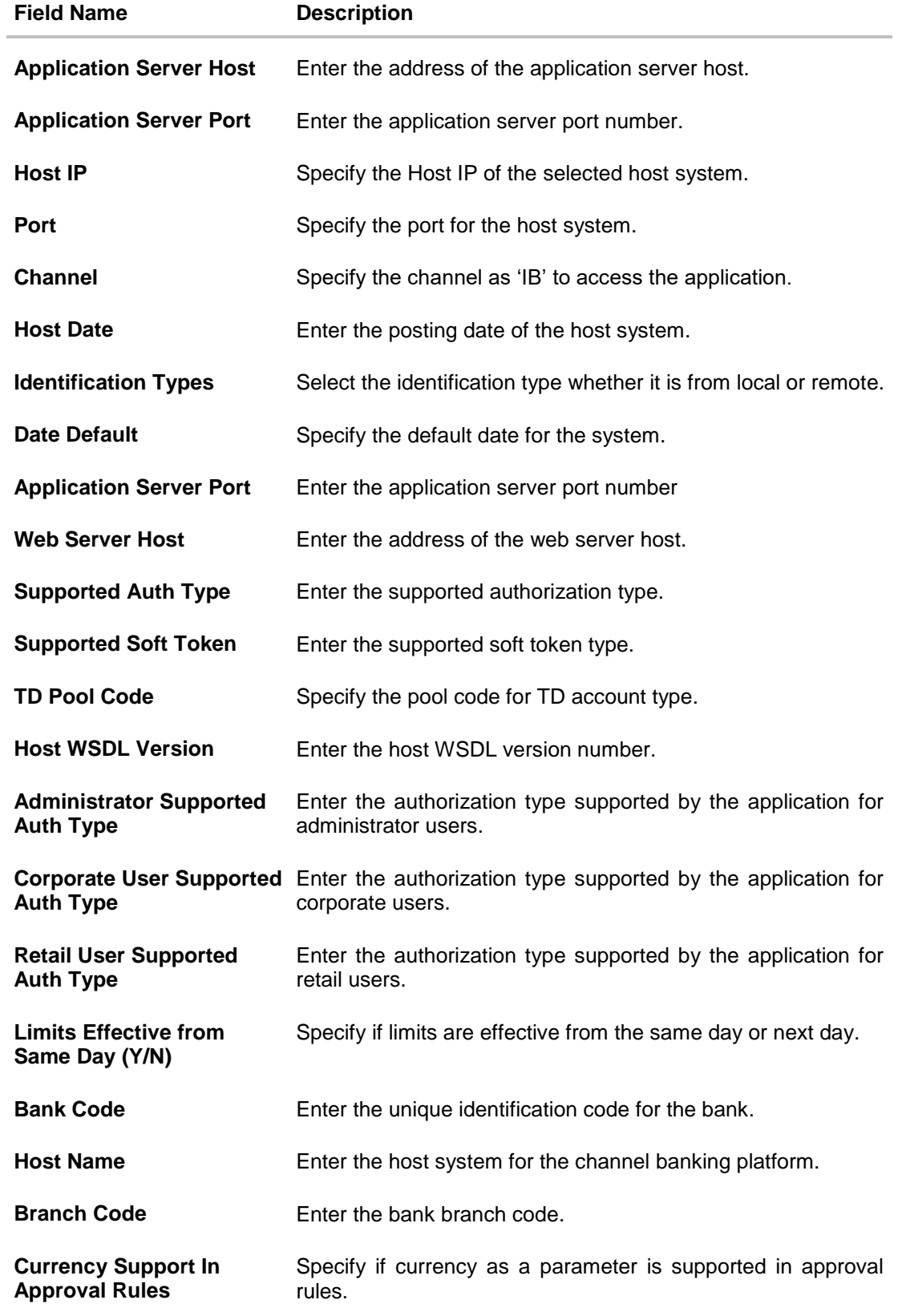

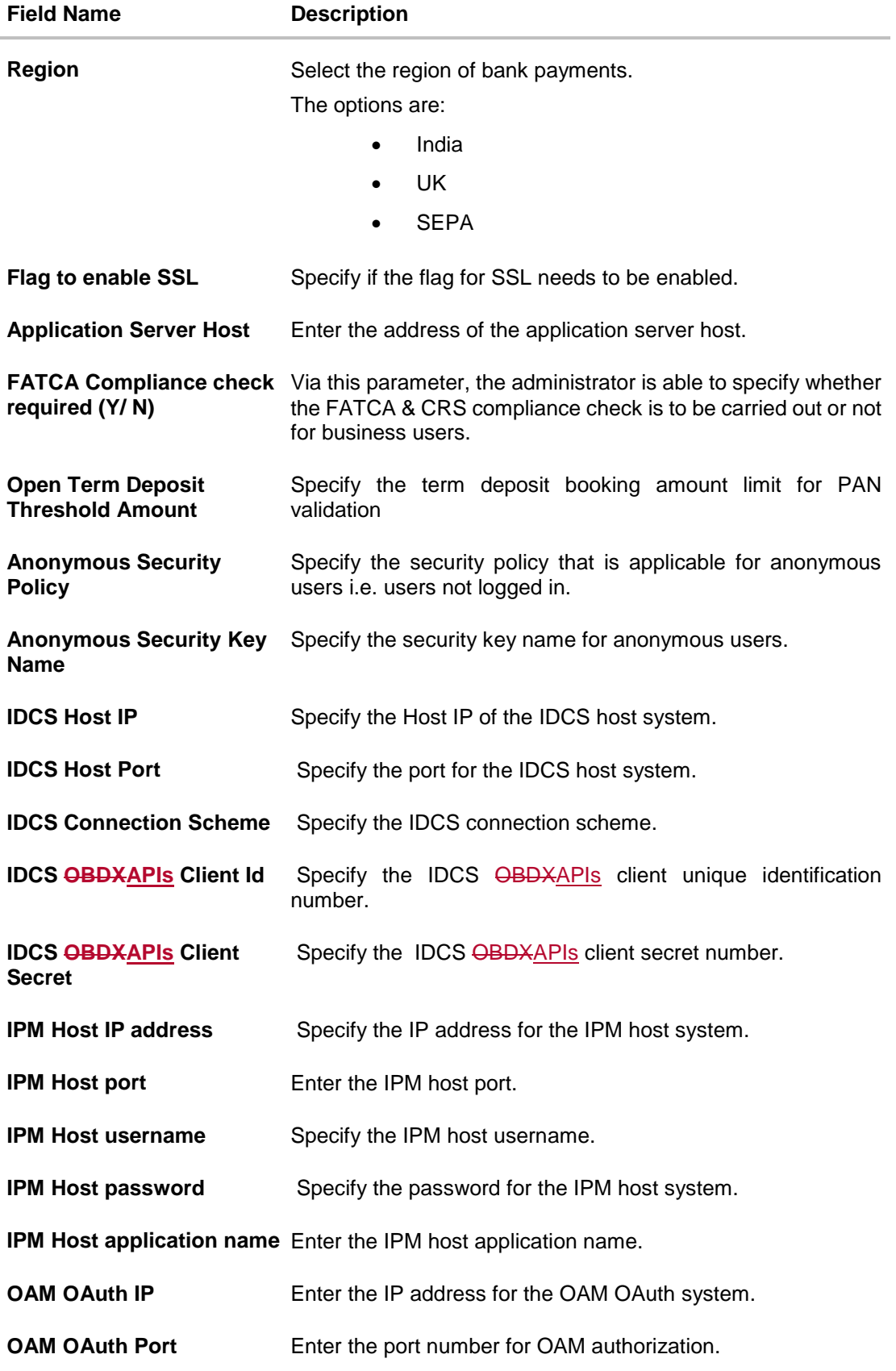

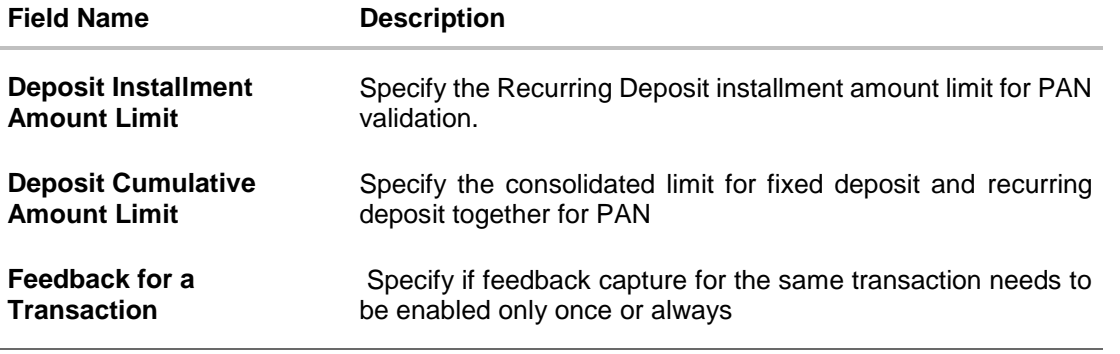

**Note**: The fields appearing in the System Configuration – Dynamic Module – Other Module tab depends on the settings done at the back end and is dynamic in nature.

- Enter the relevant details in the Dynamic Module Other Module tab.
- Click **Next**. The **System Configuration – Dynamic Module – File Upload** screen appears. OR Click **Previous** to go to the previous screen.

OR Click **Cancel** to cancel the setup process.

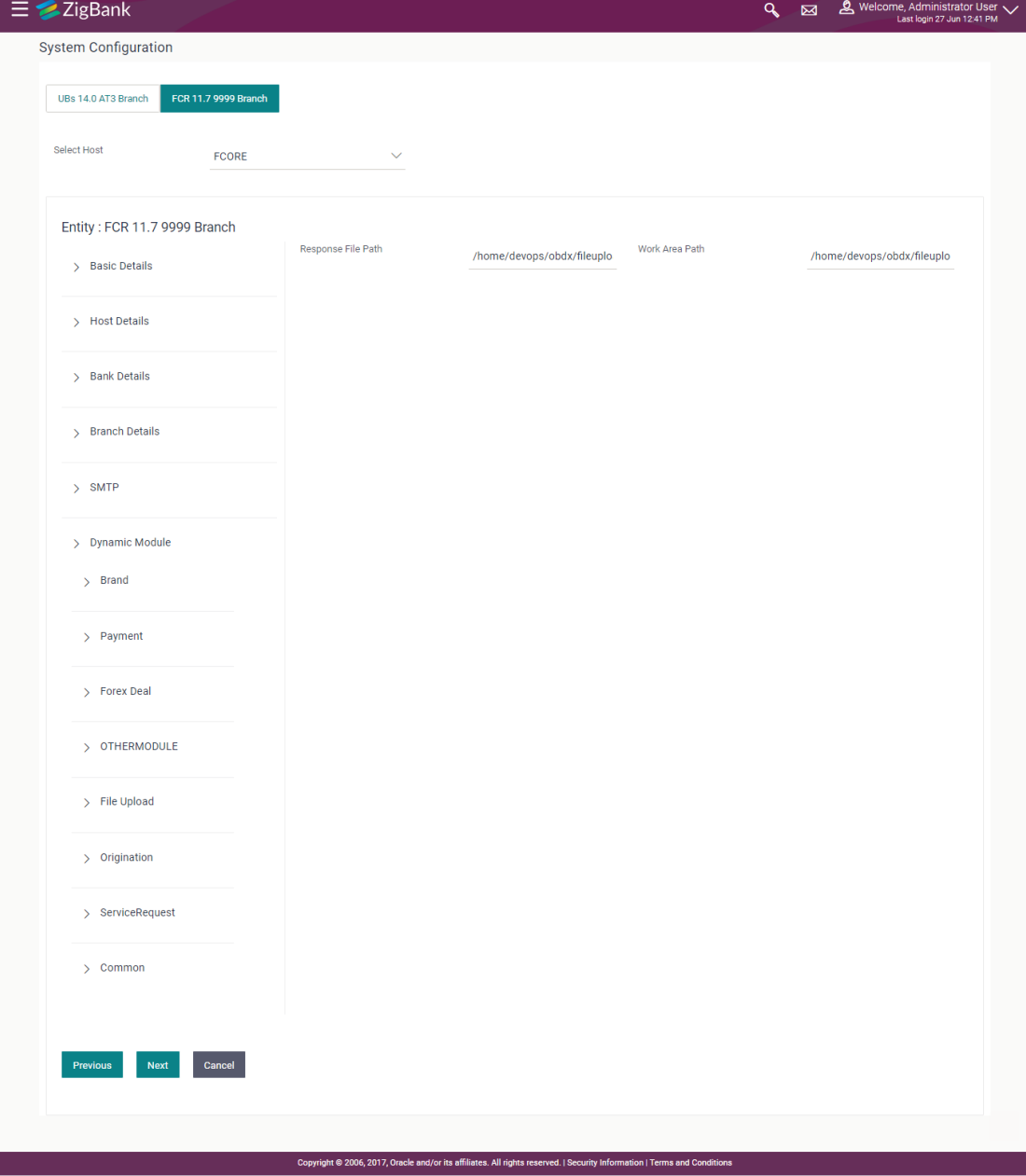

## **System Configuration – Dynamic Module – File Upload**

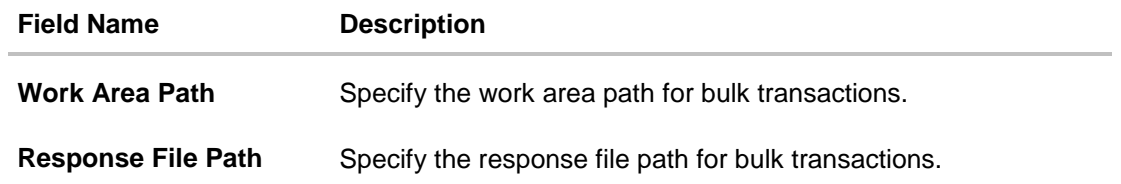

- In the **Work Area Path** field, enter the path on the server where the uploaded files will reside.
- In the **Response File Path** field, enter the path of the server where the response file will reside.
- Click **Next**. The **System Configuration – Dynamic Module – Service Request** screen appears. OR Click **Previous** to go to the previous screen. OR Click **Cancel** to cancel the setup process.

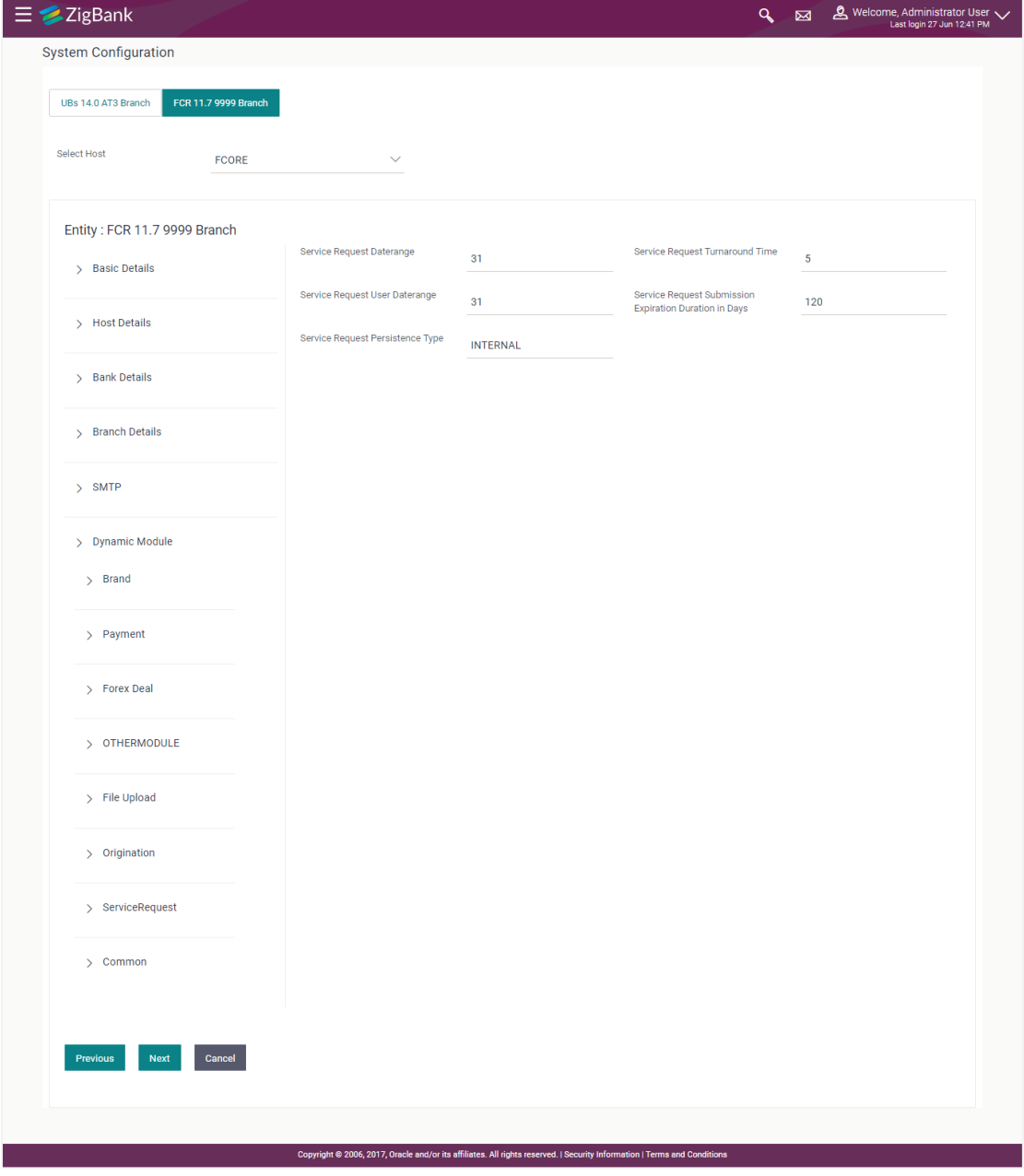

## **System Configuration – Dynamic Module – Service Request**

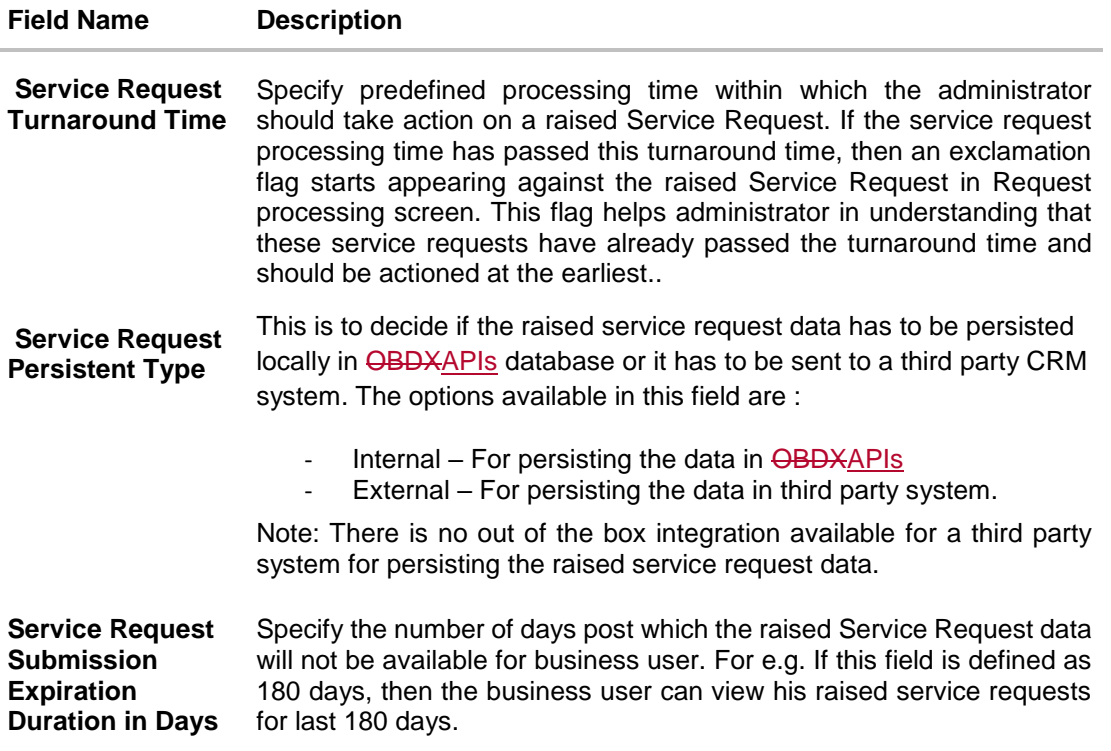

- In the **Service Request Turnaround Time** field, specify the processing time within which administrator should take action on the request.
- In the **Service Request Persistent Type** field, specify if persisted data needs to locally stored or to third party system.
- In the **Service Request Submission Expiration Duration in Days** field, specify the number of days post which the raised service request will not be available to business user.
- Click **Next**. The **System Configuration – Dynamic Module – Common** screen appears. OR

Click **Previous** to go to the previous screen.

OR

Click **Cancel** to cancel the setup process.

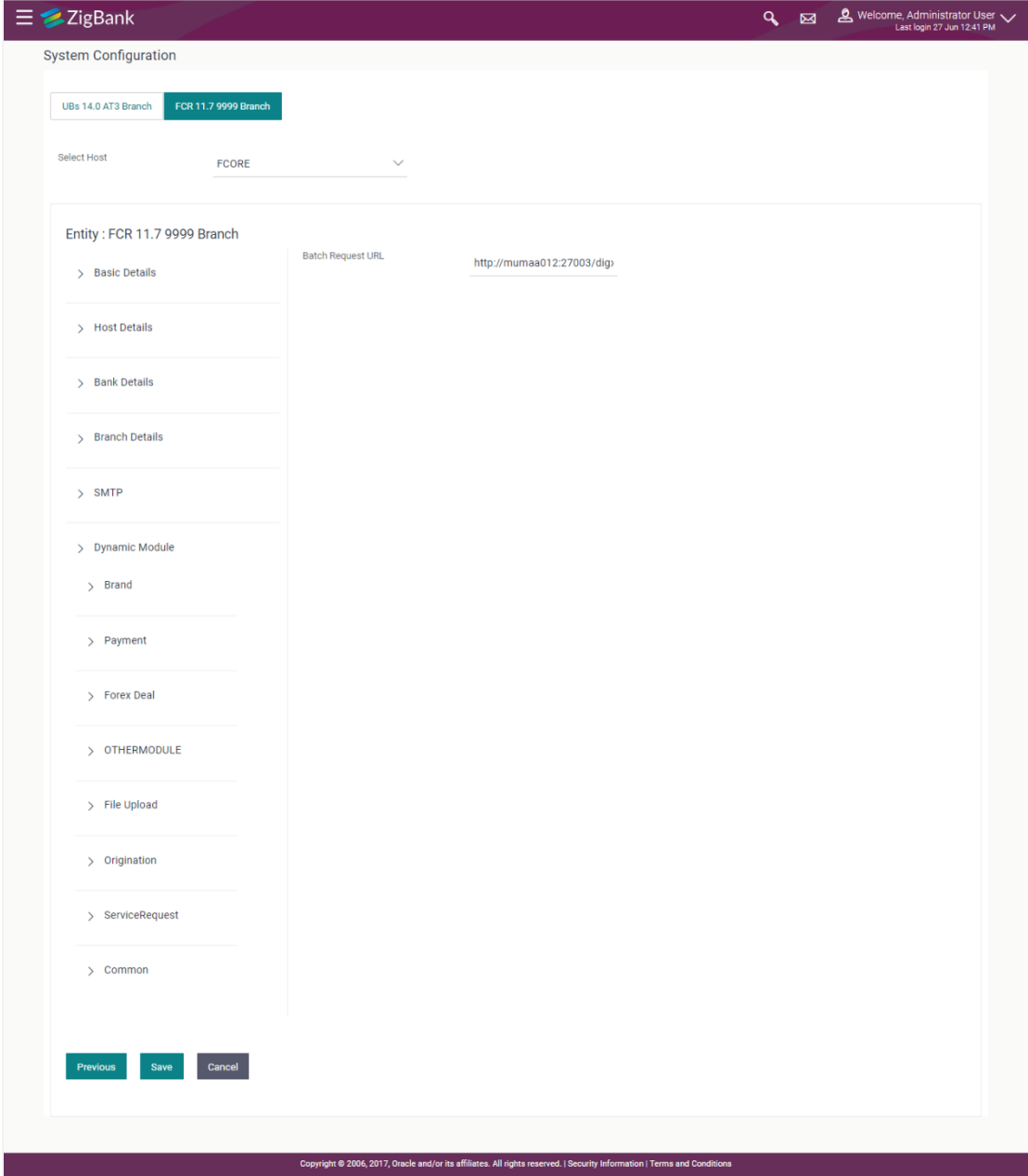

## **System Configuration – Dynamic Module - Common**

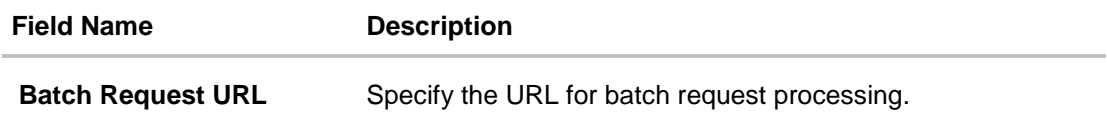

- Enter the **Batch Request URL**.
- Click **Save** to save the entered details. OR Click **Previous** to go to the previous screen. OR Click **Cancel** to cancel the transaction.
- The success message along with the reference number and status appears. Click **OK** to complete the process.

# **5.1 System Configuration – View and Edit**

Using this option the system administrator can view and edit the system configuration details that have already been created.

 The System Administrator logs in in to the application using valid login credentials. The **System Configuration** screen along with details as setup for multi entity appears. If the setup is multi-entity enabled, then the system will display the entity details and the same can be edited.

### **System Configuration - Multi Entity**

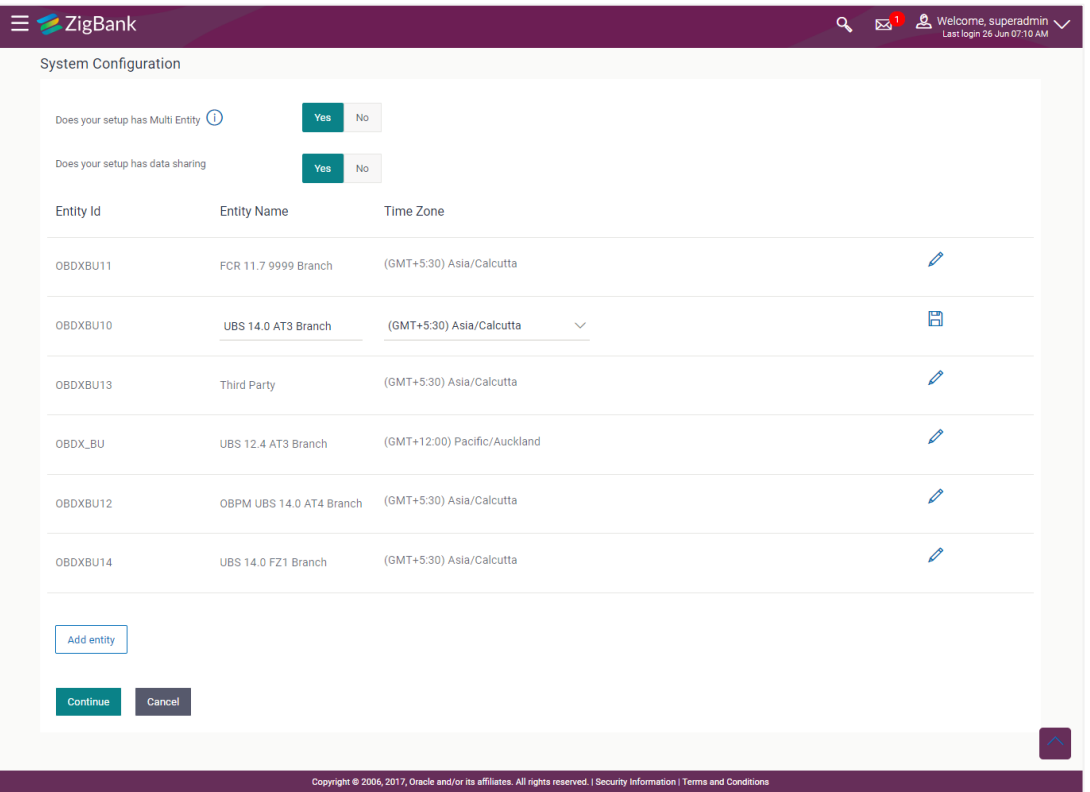

- Click  $\ell$  against the respective entity to edit the details i.e. Entity Name and Time Zone.
- Click  $\Box$  to save the entity details.
- Click **Continue**. The **System Configuration - Basic Details** screen with mapped entities appear.
- Select the entity for which you wish to edit the system configuration details.

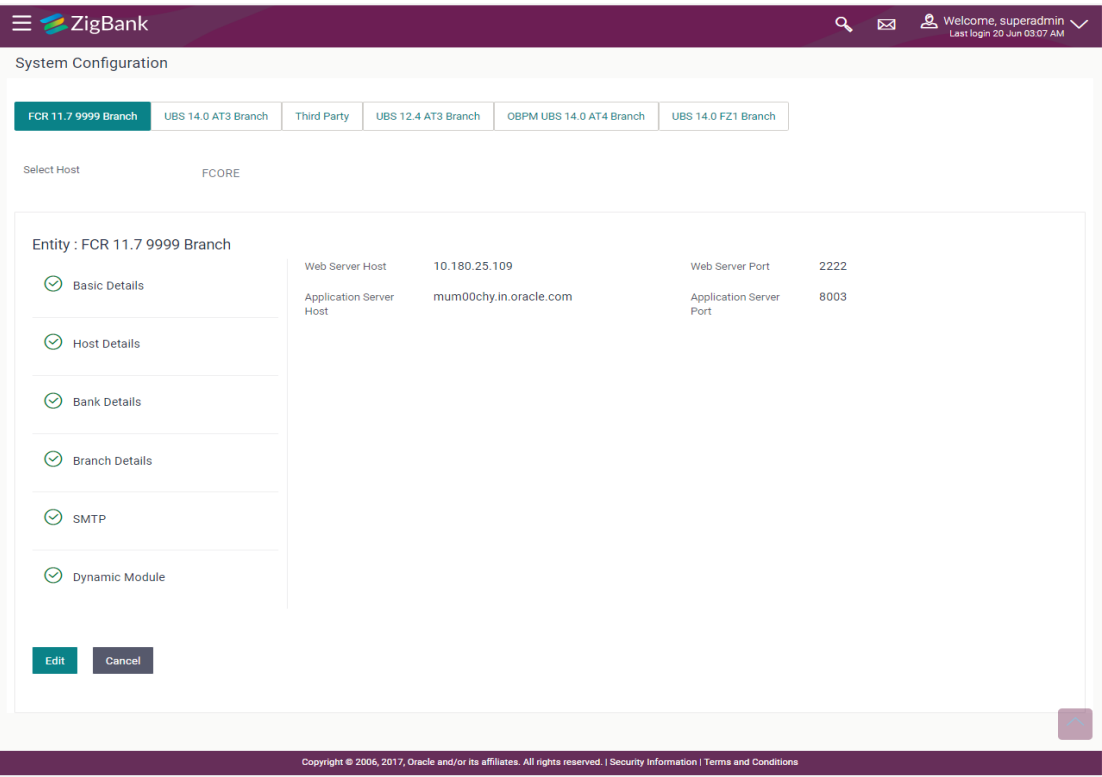

### **System Configuration - Basic Details - View**

- Select the **Host System** for which you wish to view the system configuration details and edit as required.
- Click **Edit** to edit the Basic Details. The **System Configuration - Basic Details** screen appears in editable form.

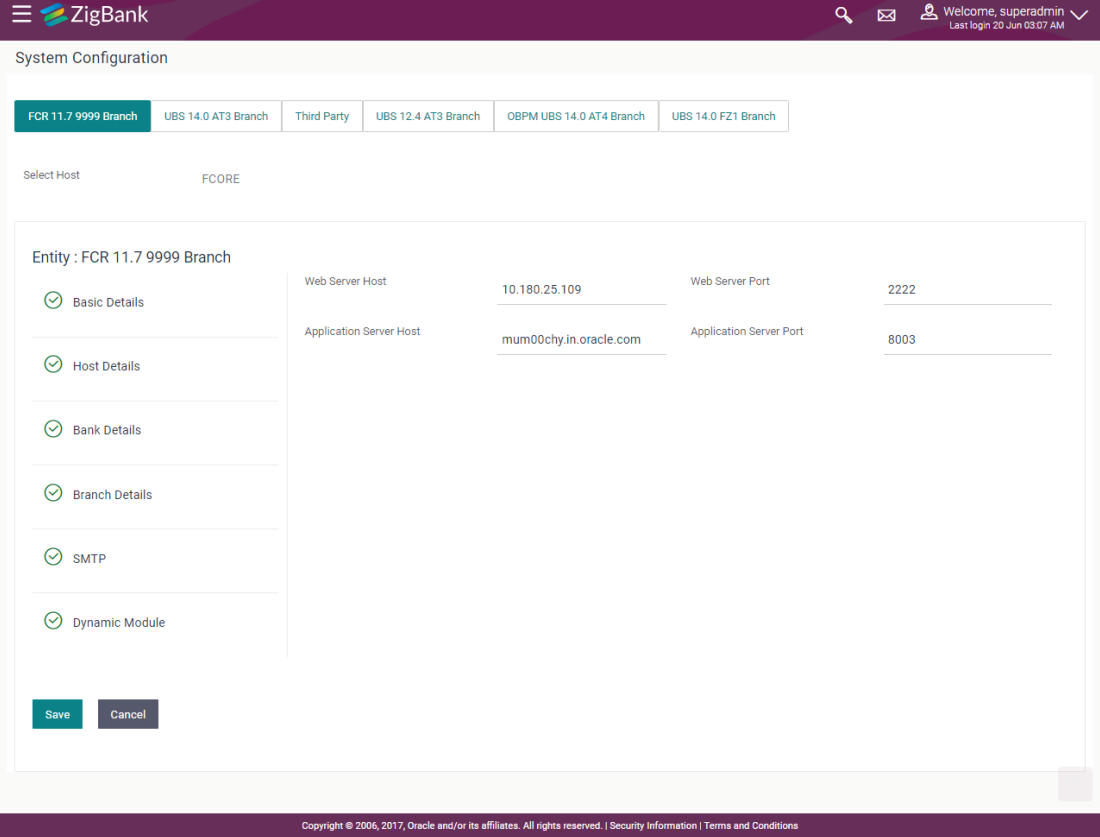

### **System Configuration - Basic Details - Edit**

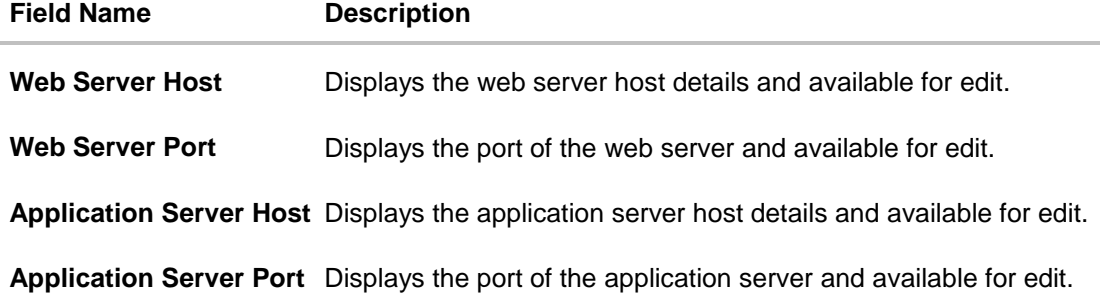

- In the **Web Server Host** field, edit the address of the web server if required.
- In the **Web Server Port** field, edit the port number of the web server if required.
- In the **Application Server Host** field, edit the host name of the application server if required.
- In the **Application Server Port** field, edit the port number of the application server port if required.
- Click **Save** to save the changes. OR Click **Cancel** to cancel the transaction.

 The **System Configuration - Basic Details - Review** screen appears. Verify the details, and click **Confirm**.

OR Click **Cancel** to cancel the transaction. OR Click the Host Details, Bank Details, Branch Details, SMTP or Dynamic Module tabs to view and edit the respective details if required.

• The screen with success message along with the reference number and status appears. Click **OK** to complete the transaction.

#### **5.1.1 System Configuration - Host Details - View and Edit**

Using this option System Administrator can view the maintained host details and also edit the required details.

#### **To edit the host details:**

 Click on **System Configuration** option on the dashboard and navigate to the host details tab. The default option is 'View'

#### **Host Details - View**

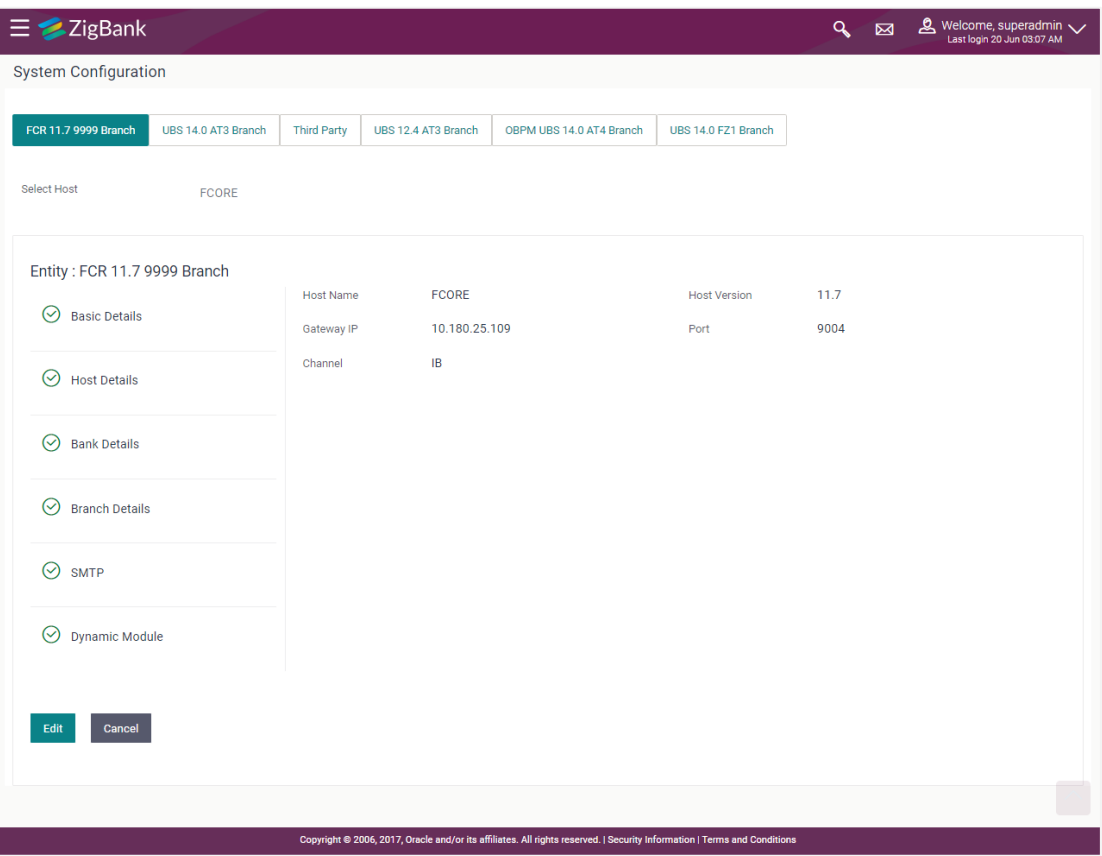

 Click **Edit** to edit the Host Details. The **System Configuration - Host Details** screen appears in editable form. OR

Click **Cancel** to cancel the transaction.

### **Host Details – Edit**

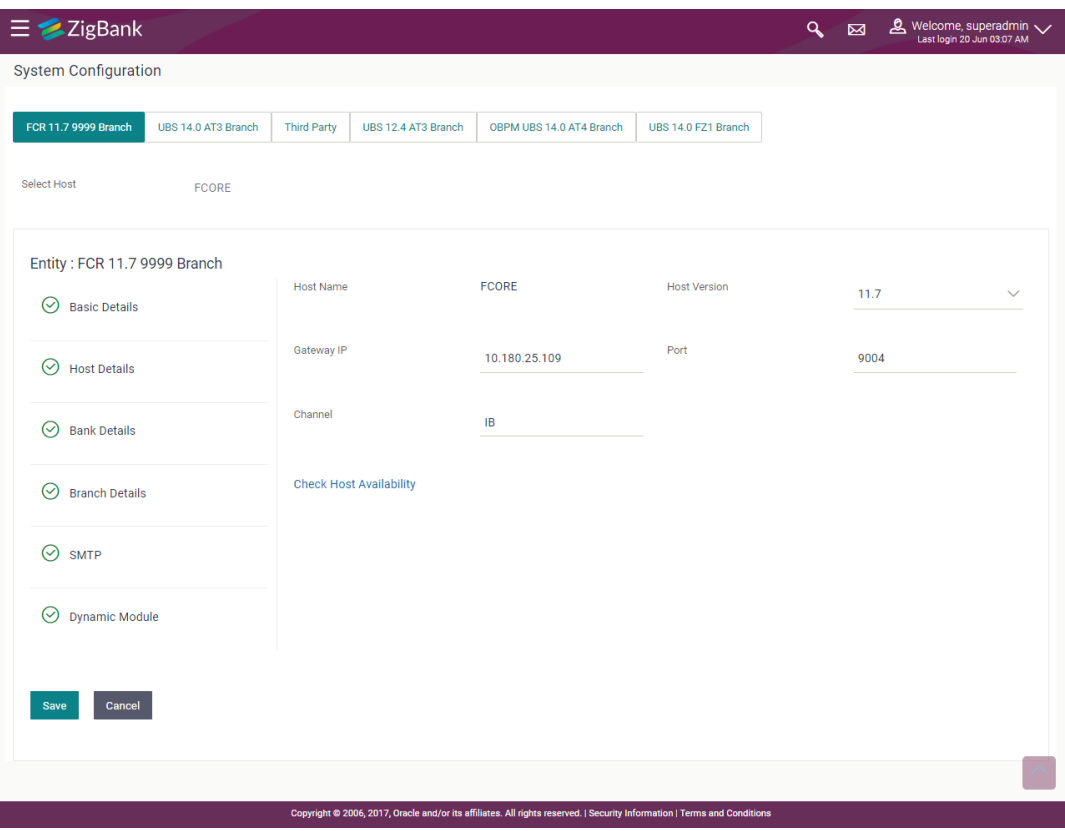

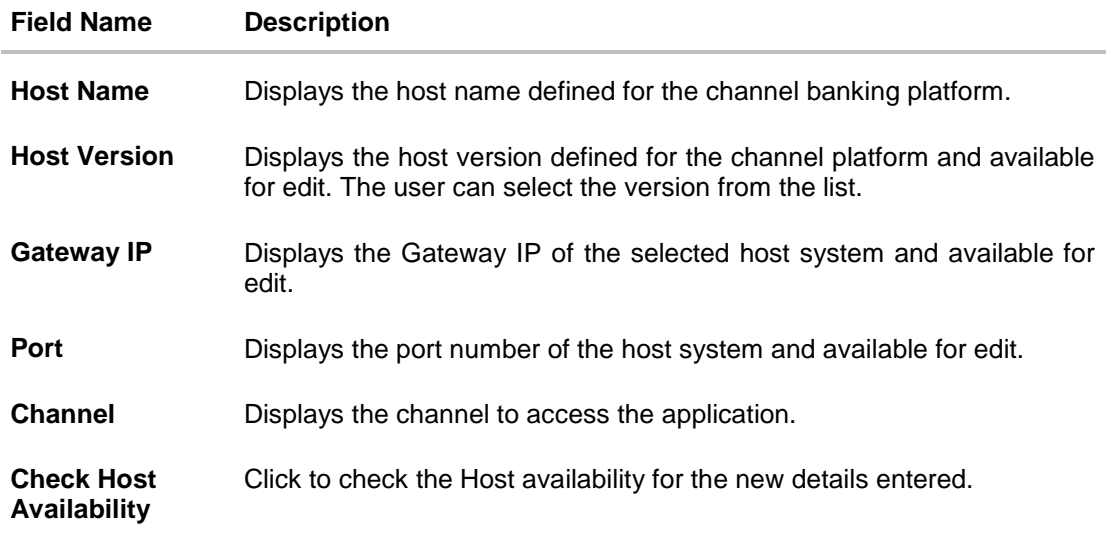

- From the **Host Version** list, select the version of the host, if required.
- $\bullet$  In the Gateway IP field, edit the gateway IP address of the host.
- **•** In the Port field, edit the port number of the server.
- $\bullet$  In the **Channel** field, edit the channel to access the application.
- Click the **Check Host Availability** link to check the host availability. The message of successful testing appears.
- Click **Save** to save the changes. OR Click **Cancel** to cancel the transaction.
- The **System Configuration - Host Details - Review** screen appears. Verify the details, and click Confirm.

OR

Click **Cancel** to cancel the transaction.

OR

Click the Basic Details, Bank Details, Branch Details, SMTP or Dynamic Module tabs to view and edit the respective details if required.

The screen with success message along with the reference number and status appears. Click **OK** to complete the transaction.

#### **5.1.2 System Configuration - Bank Details - View and Edit**

Using this option System Administrator maintains the bank details. These details once defined can be viewed and edited using this transaction.

#### **To view and edit the bank details:**

 Click on **System Configuration** option on the dashboard and navigate to the bank details tab. The default option is '**View'**.

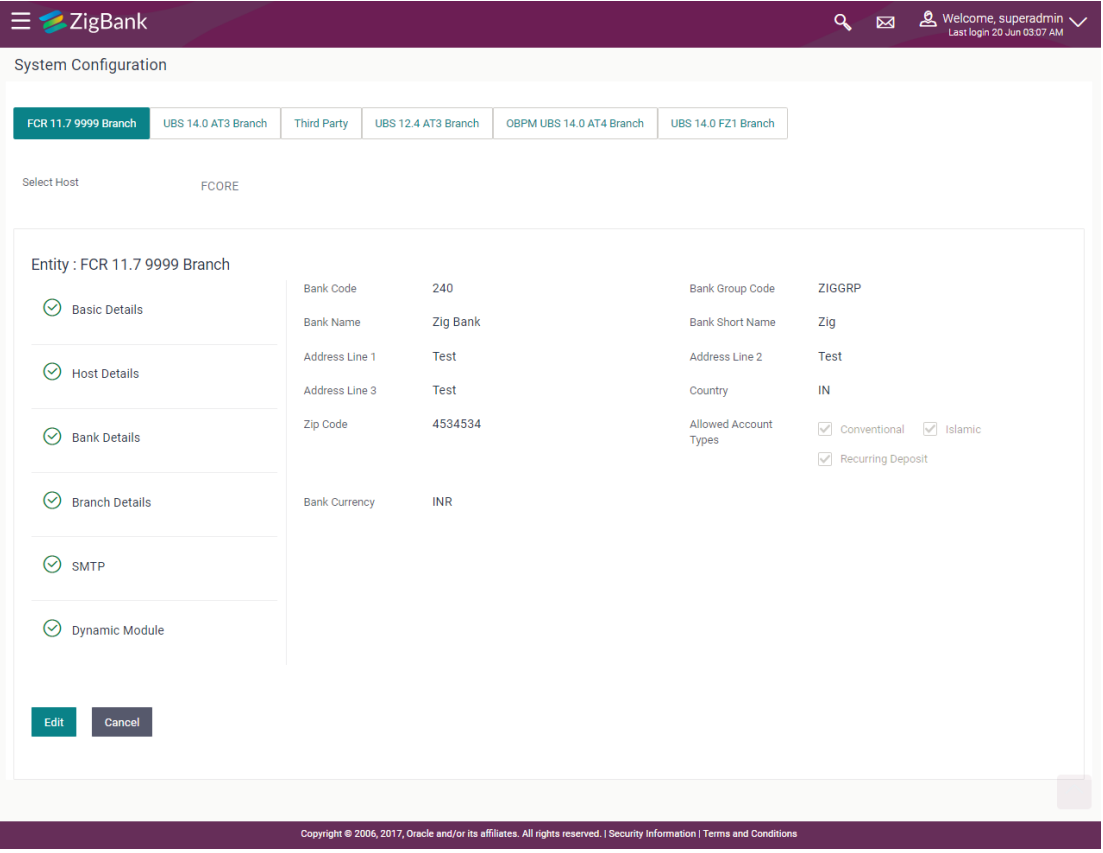

#### **Bank Details - View**

 Click **Edit** to edit the Bank Details. The **System Configuration - Bank Details** screen appears in editable form.

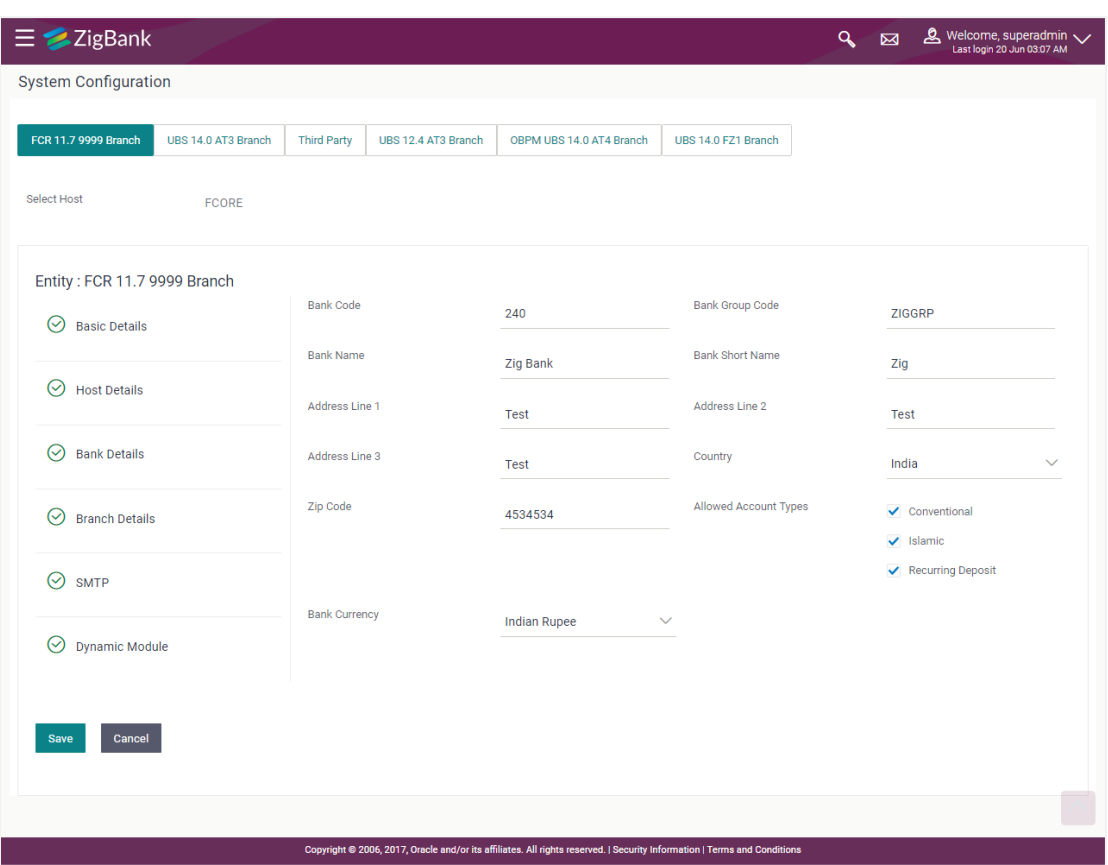

## **Bank Details - Edit**

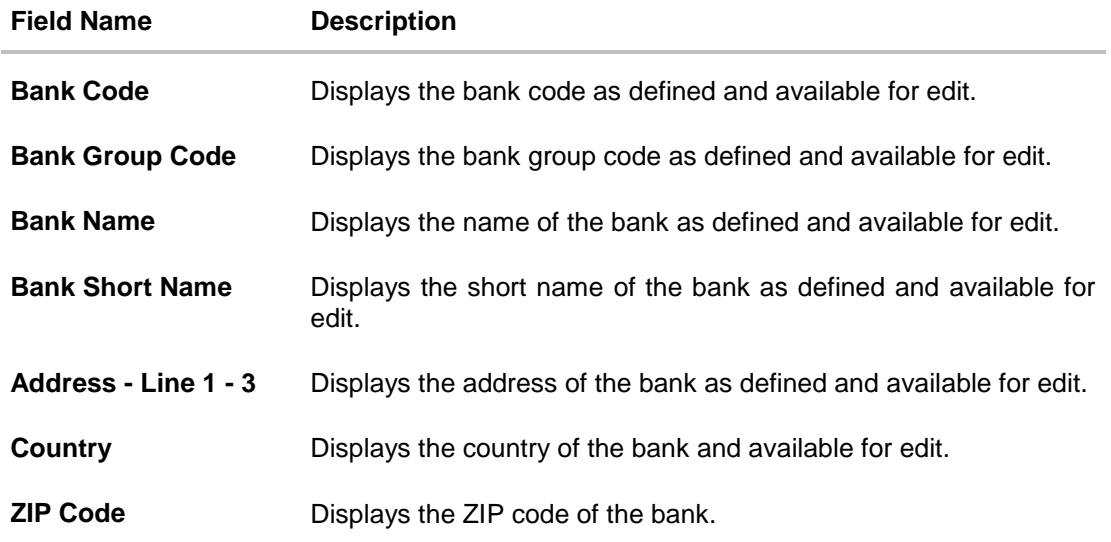

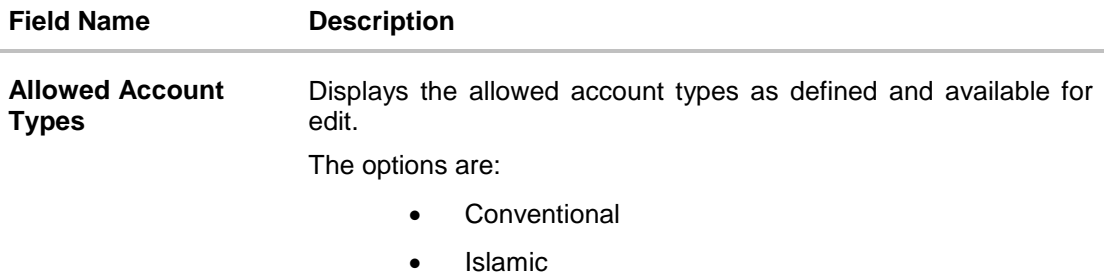

Recurring Deposit

**Bank Currency** Displays the applicable bank currency and available for edit.

- $\bullet$  In the **Bank Code** field, edit the code of the bank.
- In the **Bank Group Code** field, edit the group code of the bank.
- $\bullet$  In the **Bank Name** field, edit the name of the bank.
- In the **Bank Short Name** field, edit the short name of the bank.
- In the **Address Line 1 - 3** field, edit the address of the bank if required.
- From the **Country** list, edit the country of the bank if required.
- In the **City** and **ZIP Code** field, edit the city/ zip code of the bank if required.
- From the **Bank Currency** list, edit the currency of the bank if required.
- Select/ de-select the **Allowed Account Types** check box, to edit the selection, if required.
- Click **Save** to save the changes. OR Click **Cancel** to cancel the transaction.
- The **System Configuration - Bank Details - Review** screen appears. Verify the details, and click **Confirm**.
	- OR

Click **Cancel** to cancel the transaction.

OR

Click the Basic Details, Host Details, Branch Details, SMTP or Dynamic Module tabs to view and edit the respective details.

• The screen with success message along with the reference number and status appears. Click **OK** to complete the transaction.

### **5.1.3 System Configuration - Branch Details - View and Edit**

Using this option System Administrator maintains the branch details. These details once defined can be viewed and edited using this transaction.

### **To view and edit the branch details:**

 Click on **System Configuration** option on the dashboard and navigate to the branch details tab. The default option is '**View'**.

### **Branch Details – View**

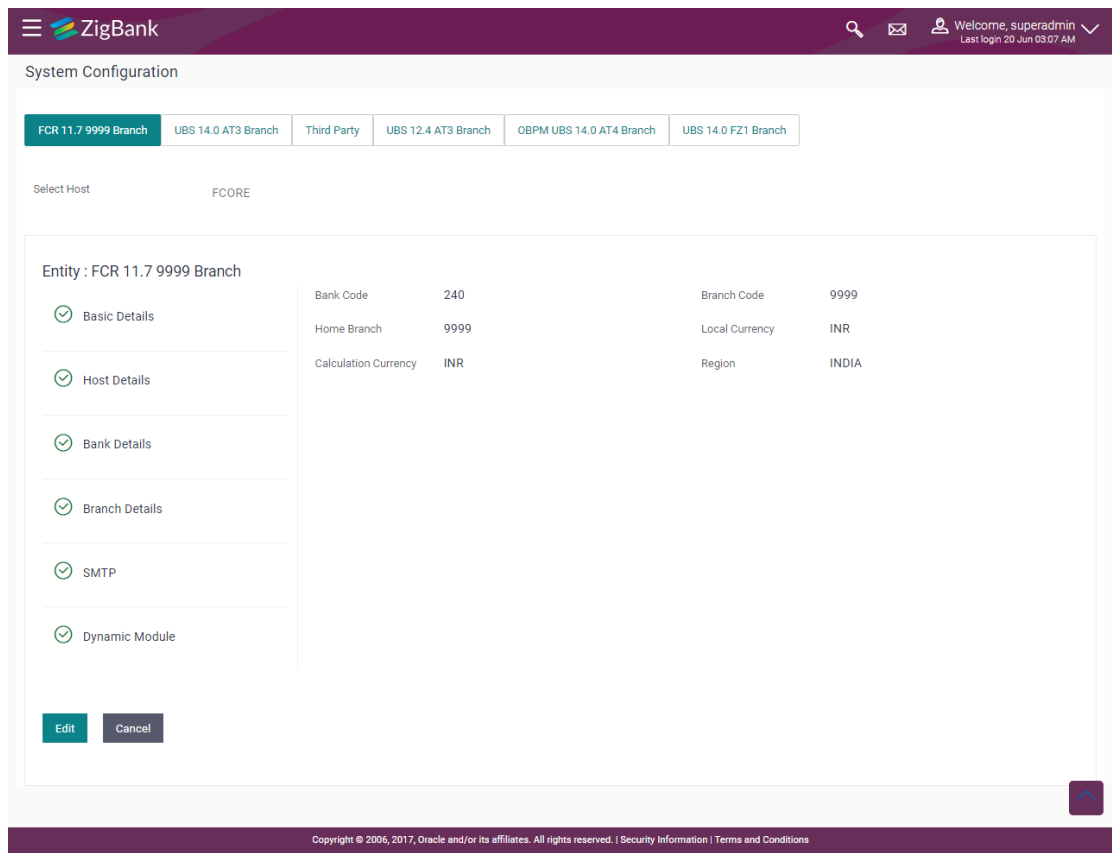

 Click **Edit** to edit the Branch Details. The **System Configuration - Branch Details** screen appears in editable form.

## **Branch Details - Edit**

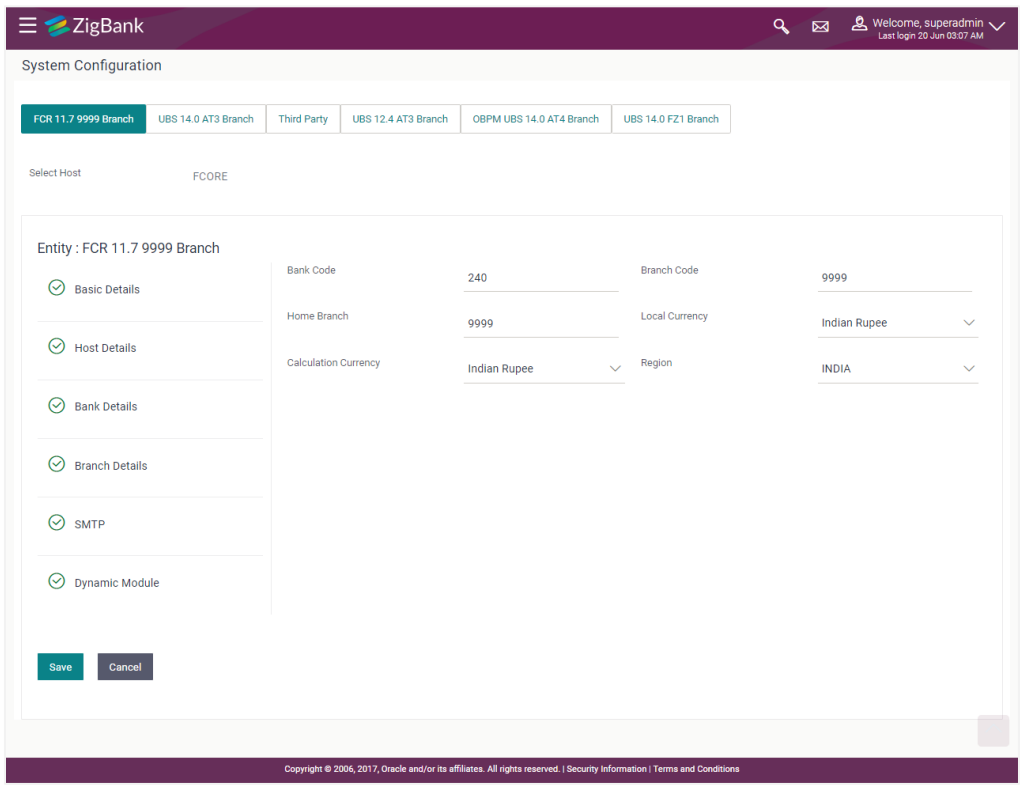

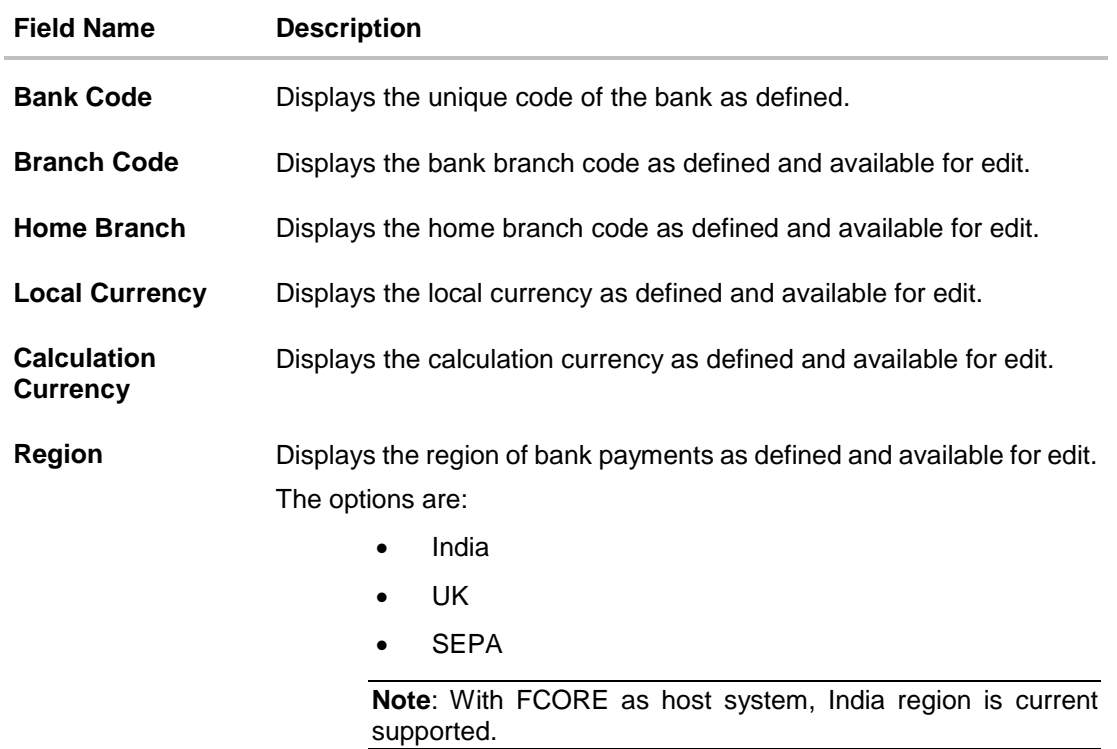

- $\bullet$  In the **Bank Code** field, edit the code of the bank.
- In the **Branch Code** field, edit the branch code of the bank.
- In the **Home Branch** field, edit the name of the home branch of the bank.
- From the **Local Currency** list, select the local currency of the bank branch.
- From the **Calculation Currency** list, select the calculation currency of the bank branch.
- From the **Region** list, select the appropriate region.
- Click **Save** to save the changes. OR Click **Cancel** to cancel the transaction.
- The **System Configuration - Branch Details - Review** screen appears. Verify the details, and click Confirm. OR Click **Cancel** to cancel the transaction. OR

Click the Basic Details, Host Details, Bank Details, SMTP or Dynamic Module tabs to view and edit the respective details if required.

• The screen with success message along with the reference number and status appears. Click **OK** to complete the transaction.

### **5.1.4 System Configuration – SMTP – View and Edit**

Using this option, the system administrator maintains the SMTP configurations. These details once defined can be viewed and edited using this transaction.

#### **To view and edit the SMTP details:**

 Click on **System Configuration** option on the dashboard and navigate to the SMTP tab. The default option is '**View'**.

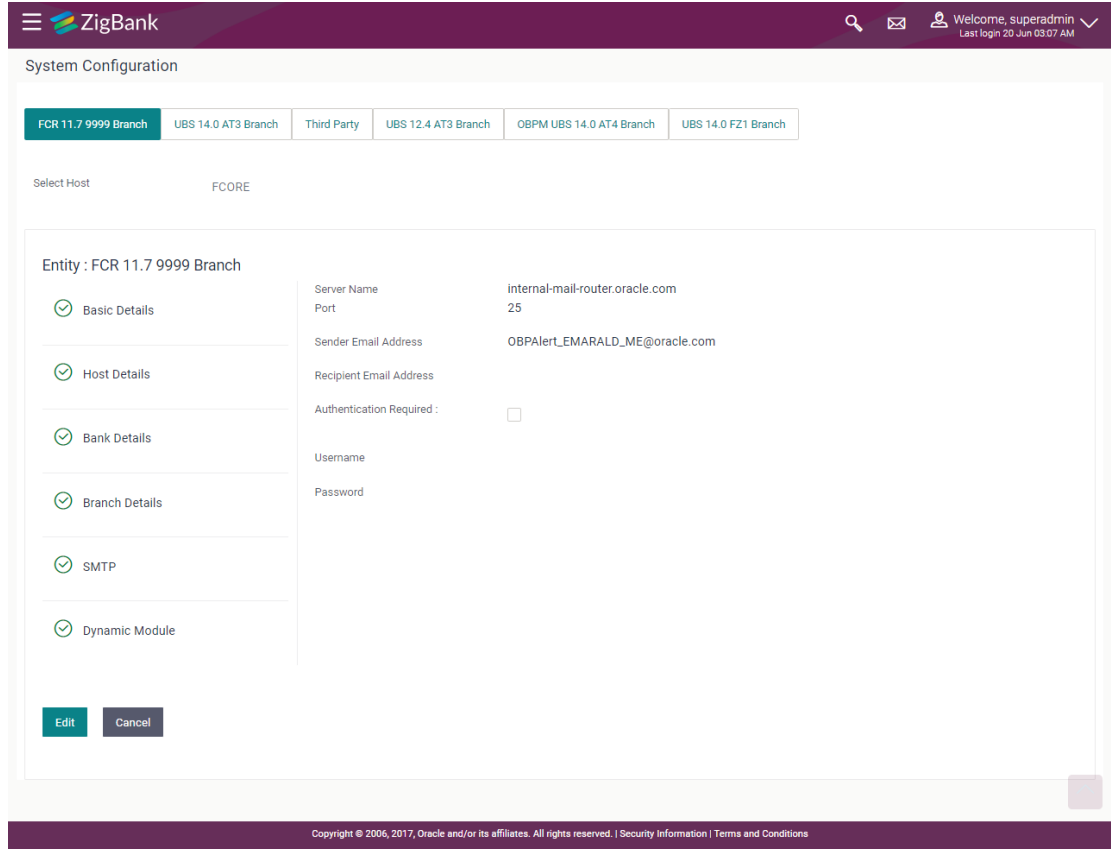

## **System Configuration – SMTP - View**

 Click **Edit** to edit the dynamic module SMTP details. The **System Configuration – SMTP** screen appears in editable form.

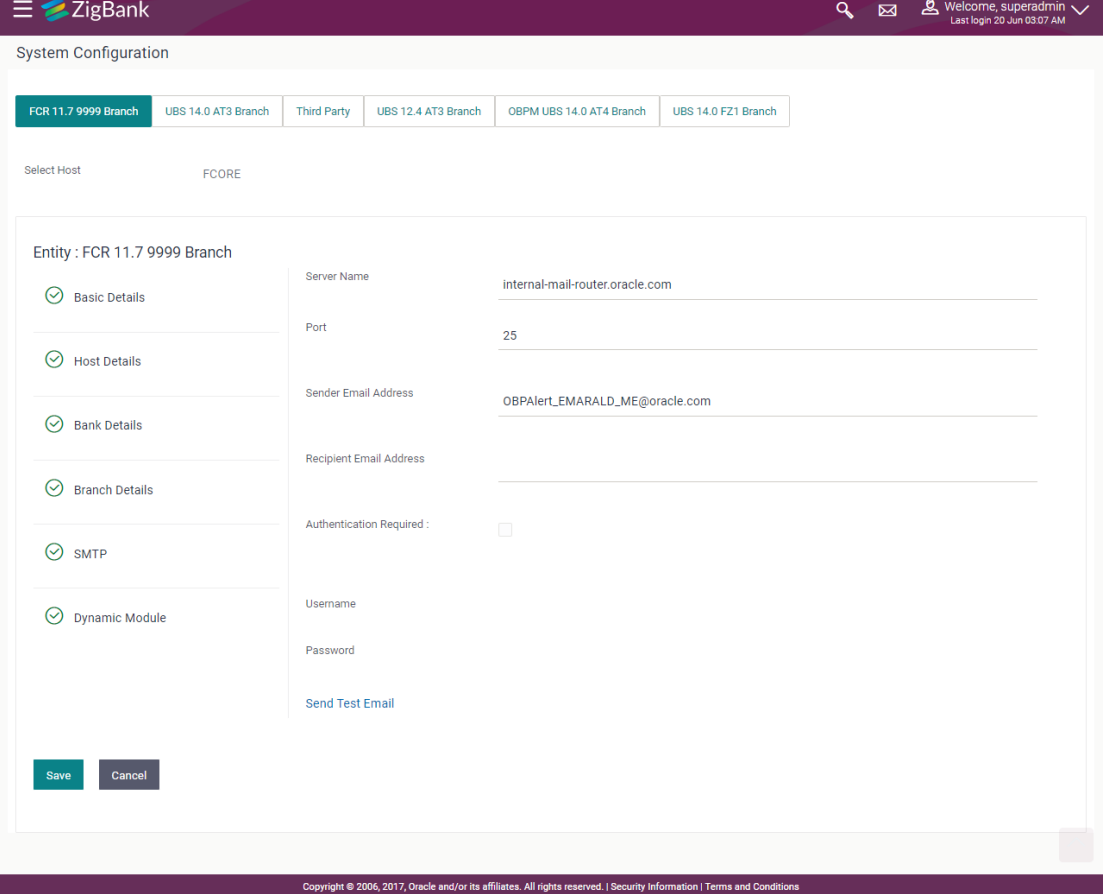

## **System Configuration – SMTP Edit**

# **Field Description**

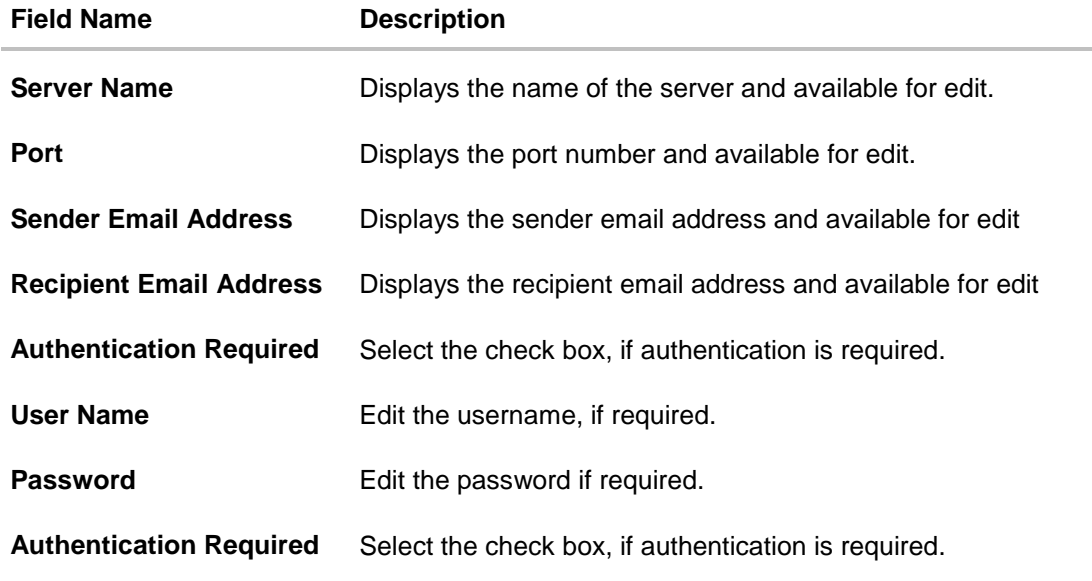

In the **Server Name** field, edit the name of the mail server if required.

- In the **Port** field, edit the port number if required.
- In the **Sender Email Address**, edit the email address of the sender if required.
- In the **Recipient Email Address**, edit the email address of the recipient if required.
- In the **Username**, edit the user name if required.
- In the **Password** field, edit the password if required.
- Click the **Send Test Email** link to send a test mail. The message of successful testing appears.
- Click **Save** to save the changes. OR Click **Cancel** to cancel the transaction.
- The **System Configuration – SMTP - Review** screen appears. Verify the details, and click Confirm.
	- OR Click **Cancel** to cancel the transaction.
	- OR

Click the Basic Details, Host Details, Bank Details, Branch Details, or Dynamic Module tabs to view and edit the respective details if required.

• The screen with success message along with the reference number and status appears. Click **OK** to complete the transaction.

### **5.1.5 System Configuration – Dynamic Module**

The dynamic modules corresponding to the selected host, which is required to run the application are defined and configured by system administrator.

The modules are included depending on the type of host selected.

Following modules are configured:

- BRAND
- **Payments**
- Other Module
- File Upload
- **Service Request**
- Common

### **5.1.6 System Configuration – Dynamic Module – BRAND View and Edit**

Using this option, the system administrator maintains the BRAND module configurations. These configurations once defined can be viewed and edited.

#### **To view and edit the BRAND module details:**

 Click on **System Configuration** option on the dashboard and navigate to the dynamic module – BRAND tab. The default option is '**View'**.

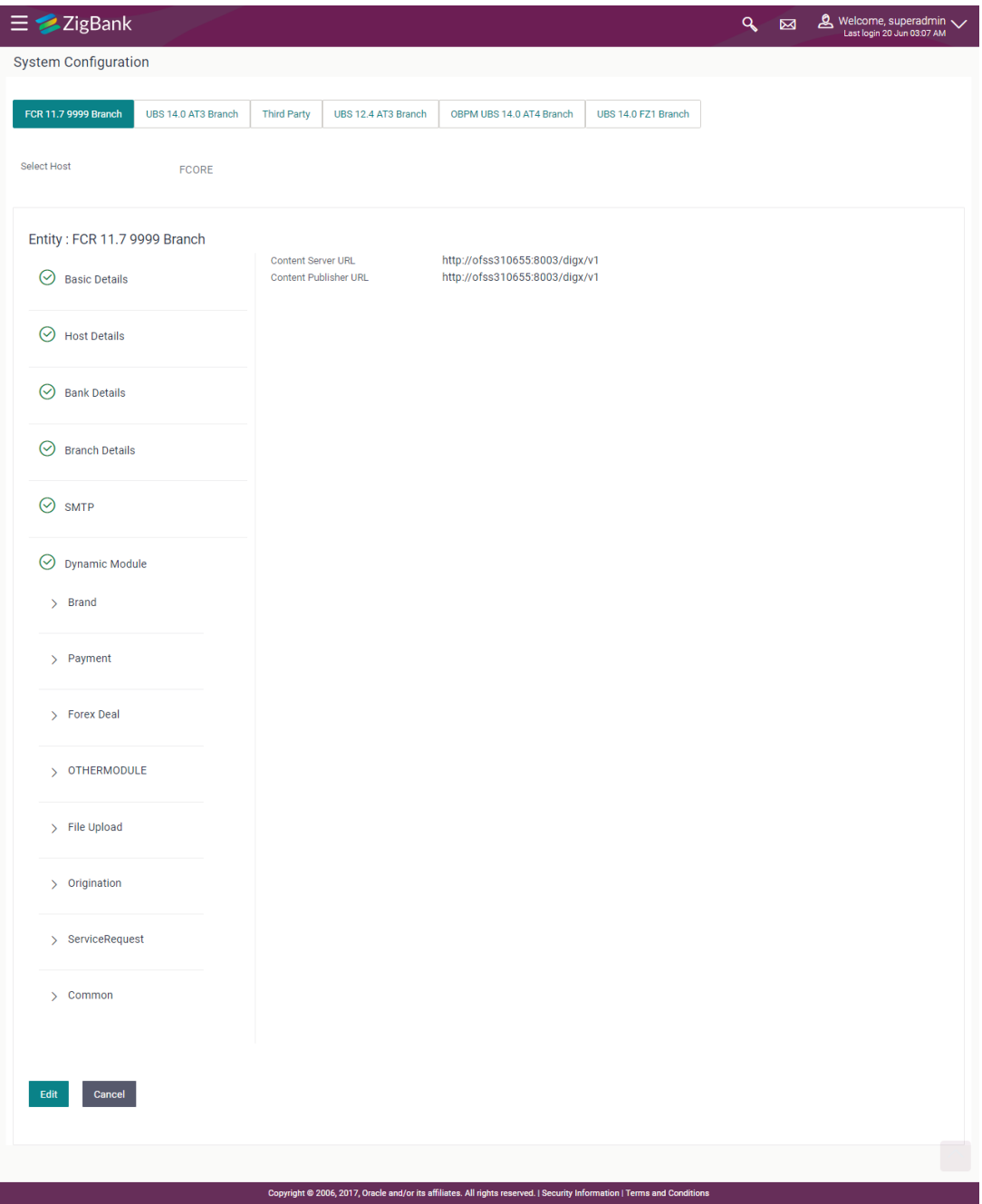

## **System Configuration – Dynamic Module – BRAND View**

 Click **Edit** to edit the **Dynamic Module – BRAND**. The **System Configuration - Dynamic Module – BRAND** screen appears in editable form.

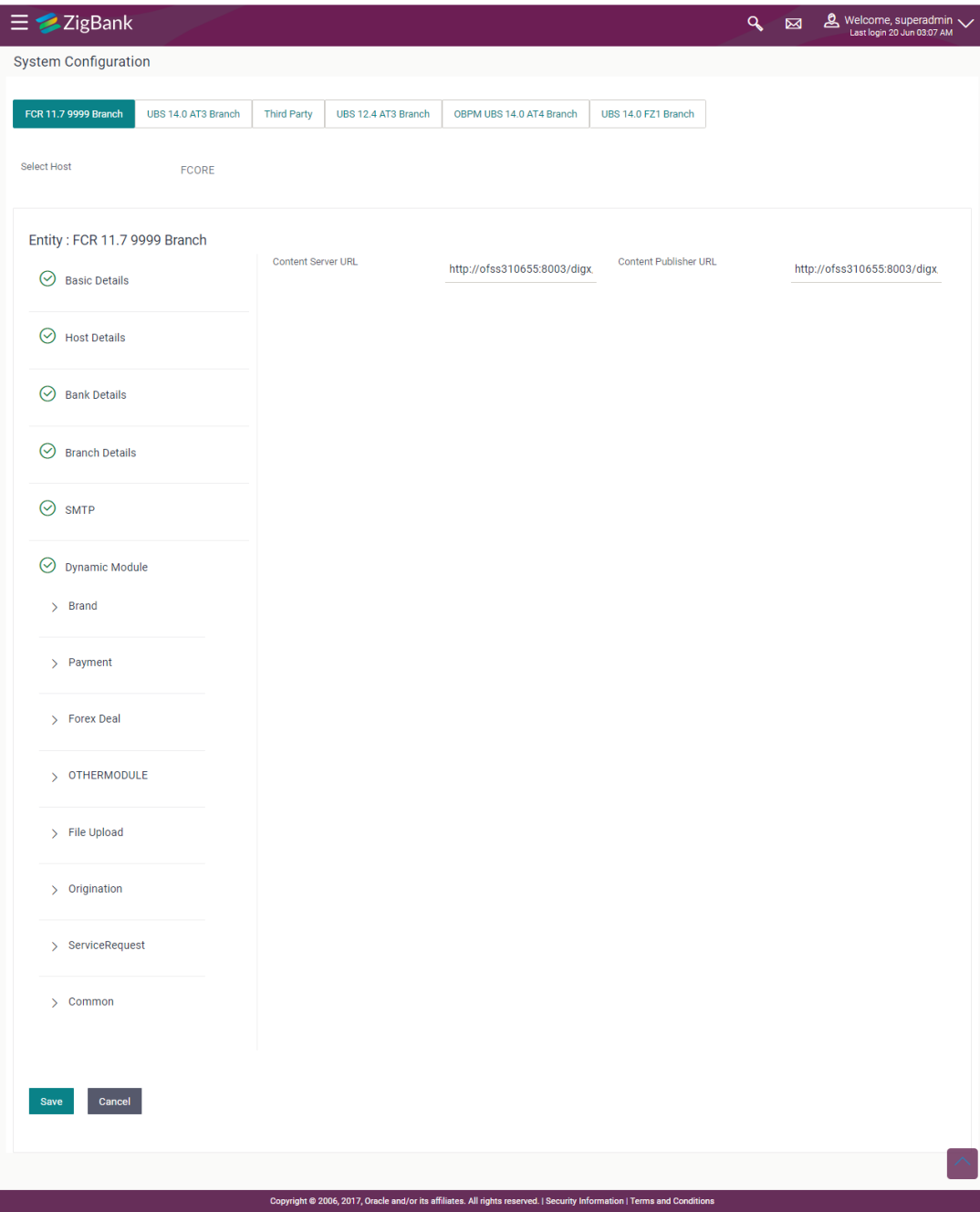

# **System Configuration – Dynamic Module – BRAND Edit**

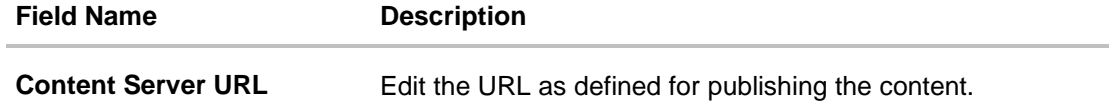

#### **Field Name Description**

**Content Publisher URL Edit the URL as defined for publishing the content.** 

- In the **Content Server URL** field, edit the web address if required.
- In the **Content Publisher URL** field, edit the URL defined for content publishing.
- Click the **Send Test Email** link to send a test mail. The message of successful testing appears.
- Click **Save** to save the changes. OR Click **Cancel** to cancel the transaction.
- The **System Configuration - Dynamic Module – BRAND - Review** screen appears. Verify the details, and click Confirm. OR Click **Cancel** to cancel the transaction. OR Click the Basic Details, Host Details, Bank Details, Branch Details, SMTP or Dynamic Module tabs to view and edit the respective details if required.
- The screen with success message along with the reference number and status appears. Click **OK** to complete the transaction.

#### **5.1.7 System Configuration - Module - Payments – View and Edit**

Using this option, system administrator can edit the payment module details.

#### **To view and edit the Dynamic Module - Payments details:**

 Click on **System Configuration** option on the dashboard and navigate to the dynamic module – Payments tab. The default option is '**View'**.
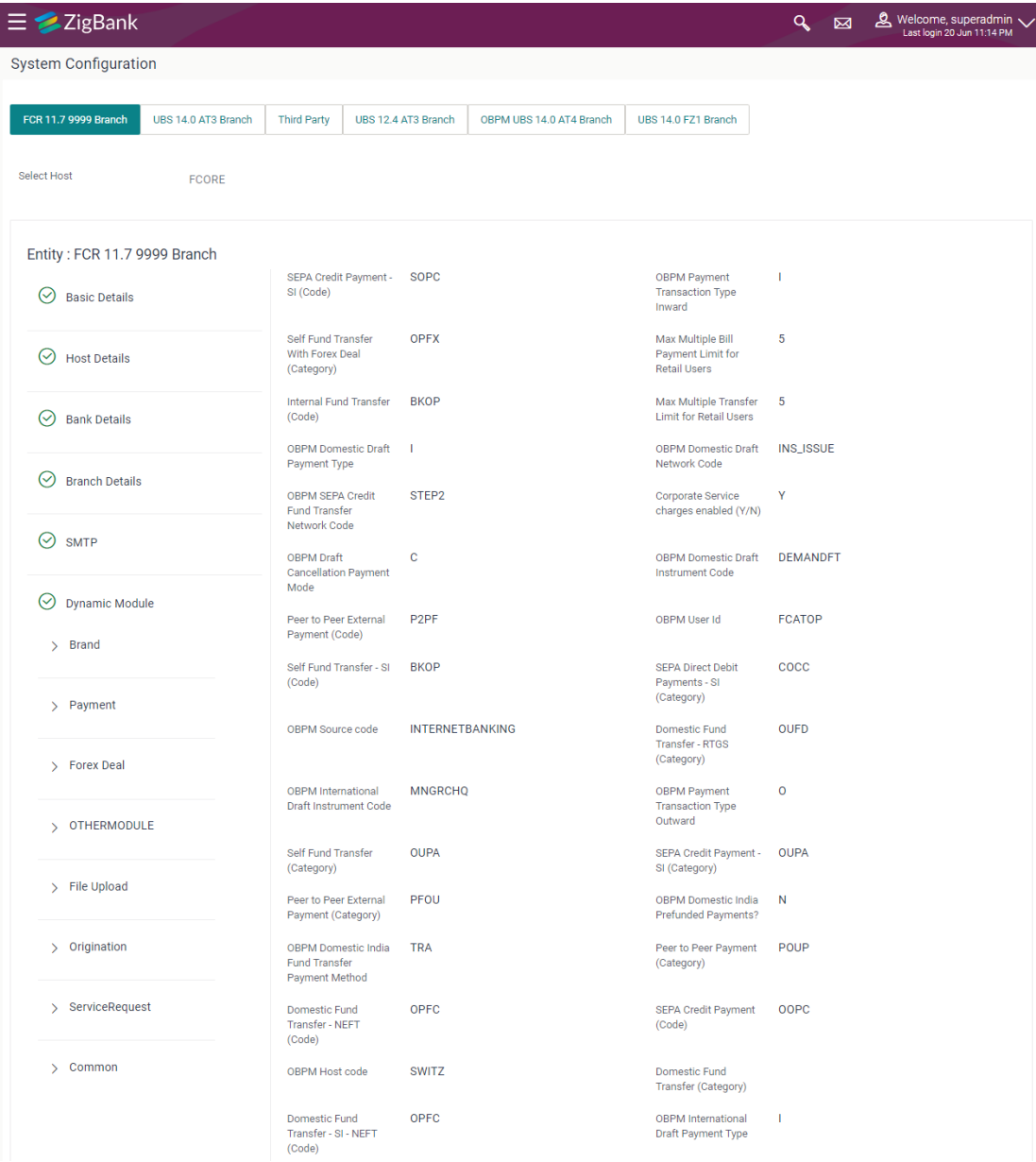

## **System Configuration - Module – Payments - View**

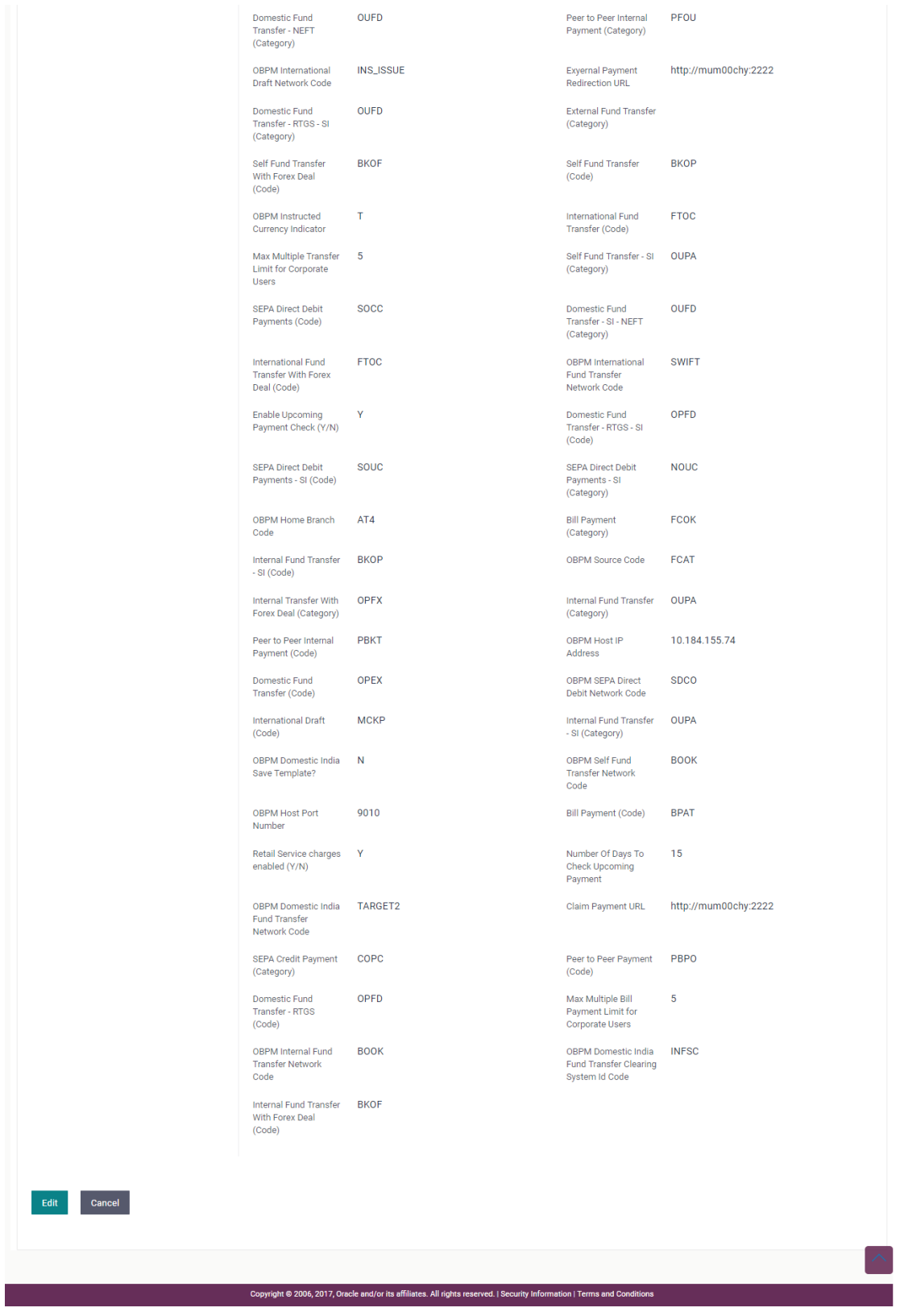

 Click Edit to edit the **Dynamic Module – Payments**. The **System Configuration - Dynamic Module – Payments** screen appears in editable form.

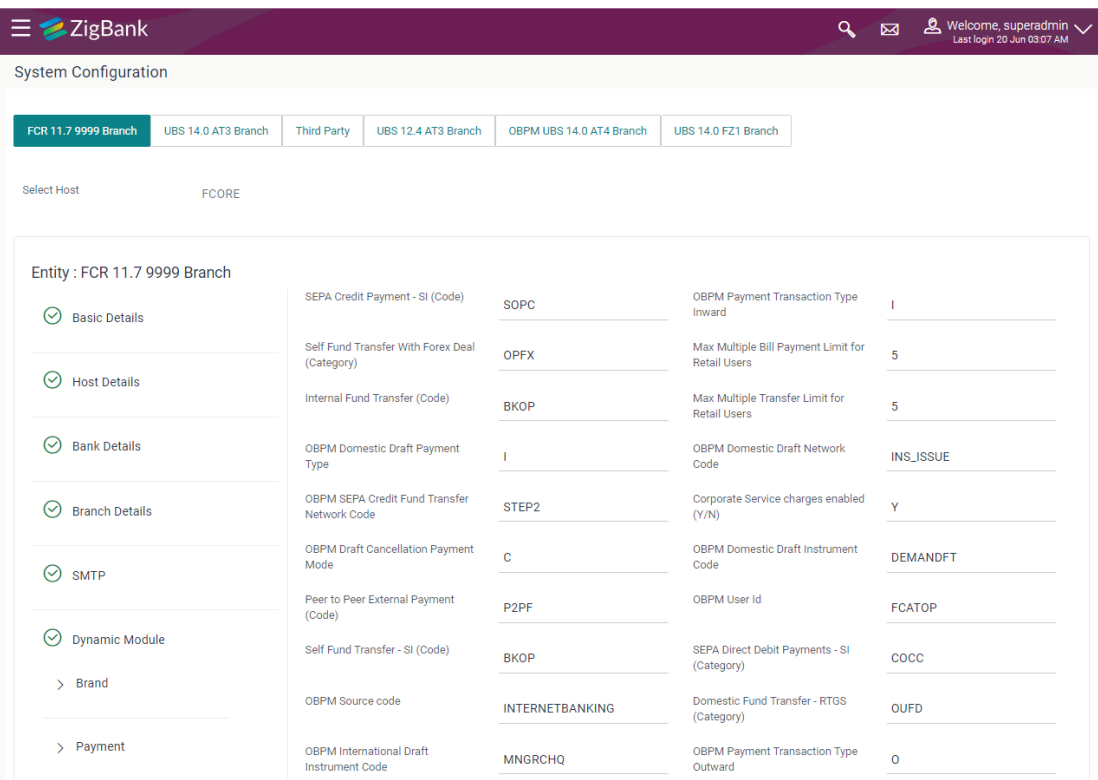

## **System Configuration - Module - Payments - Edit**

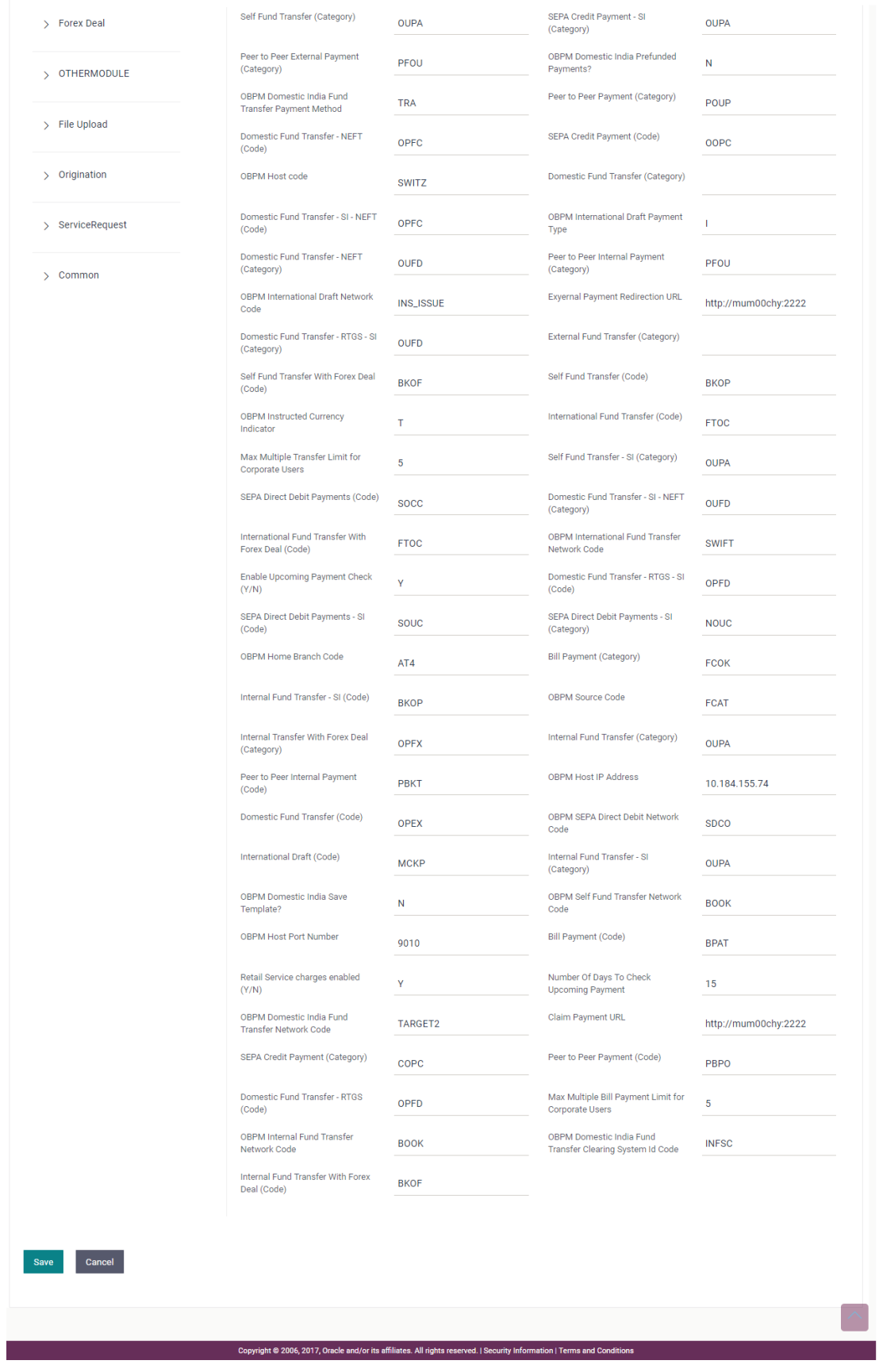

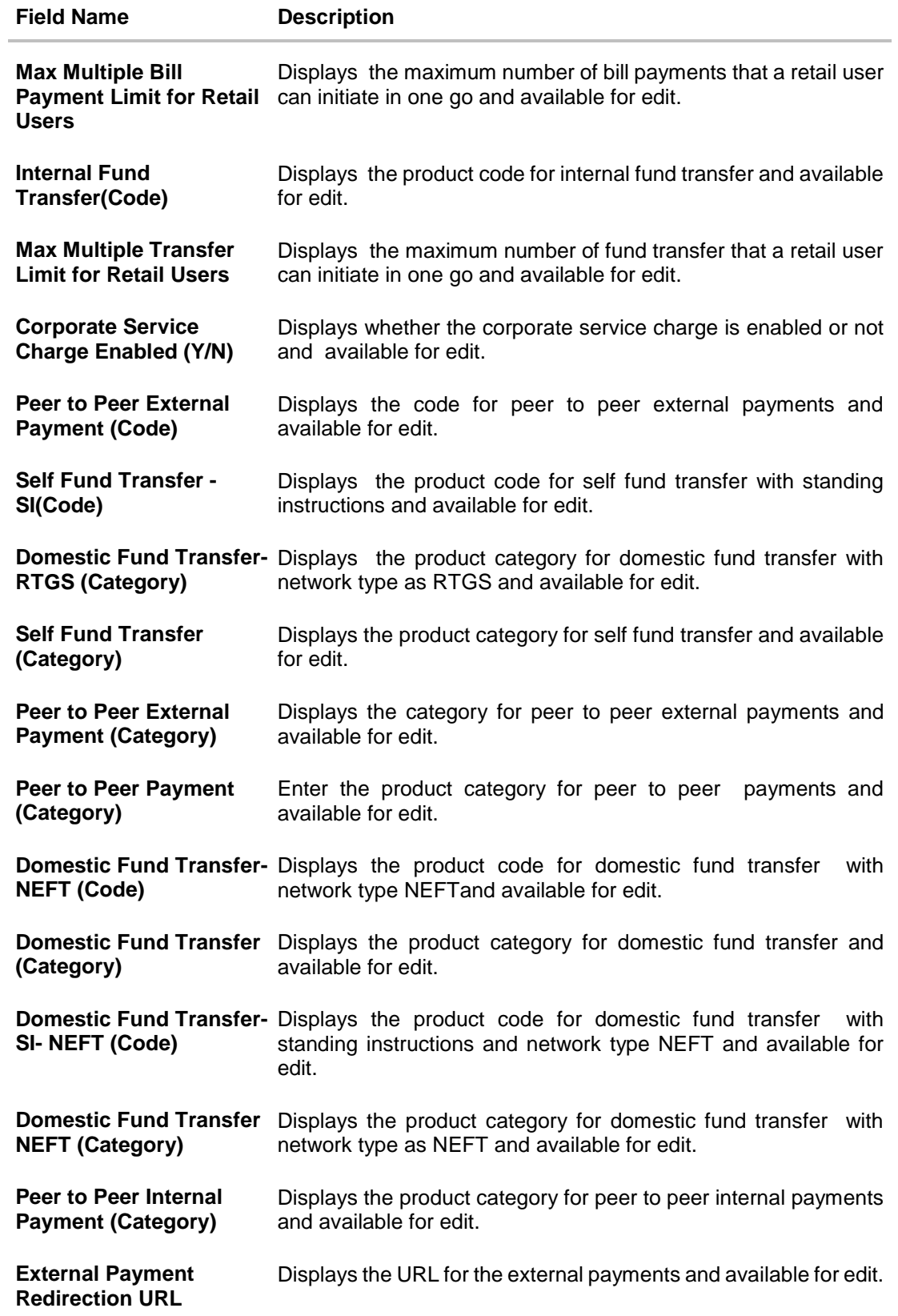

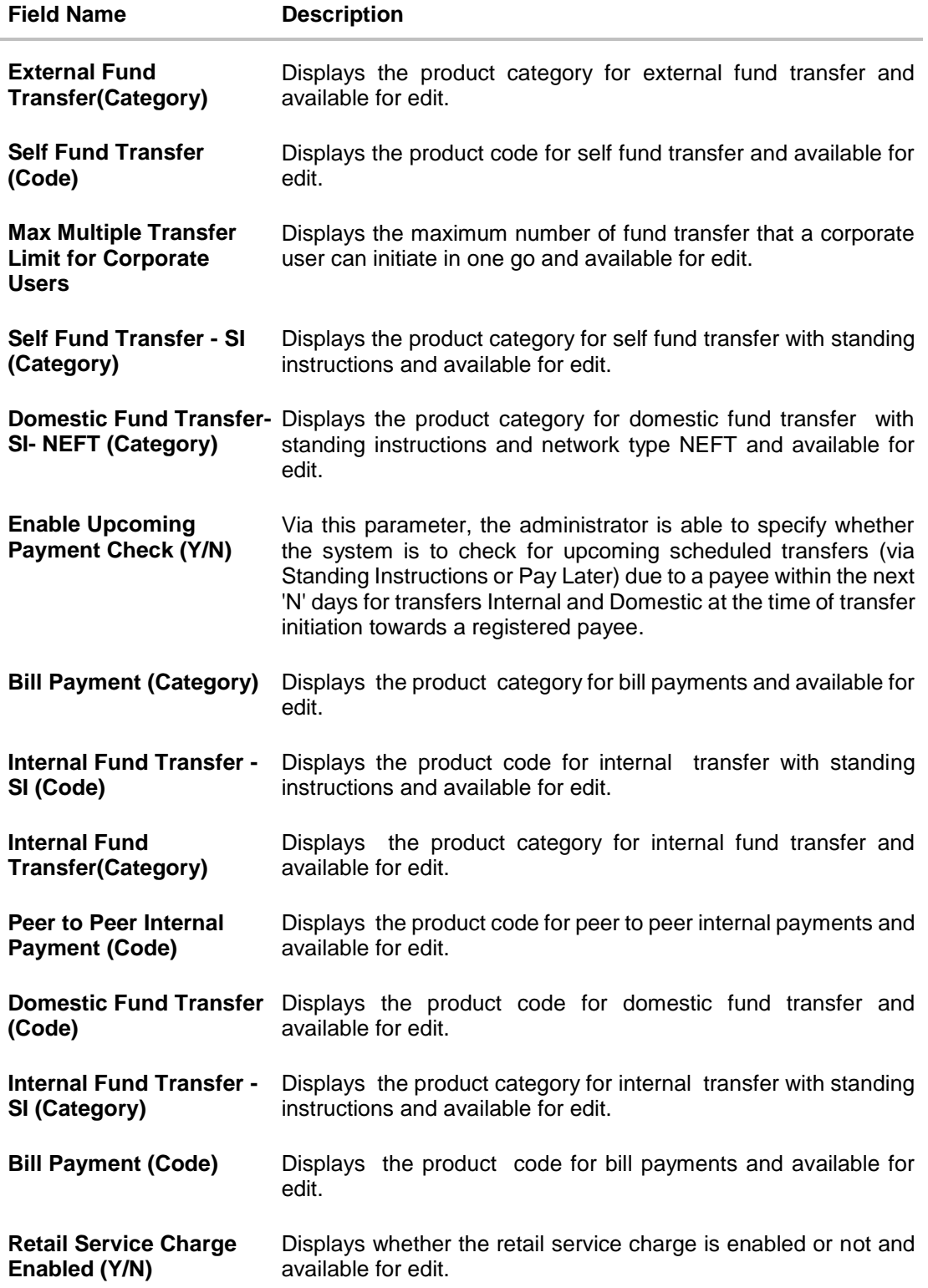

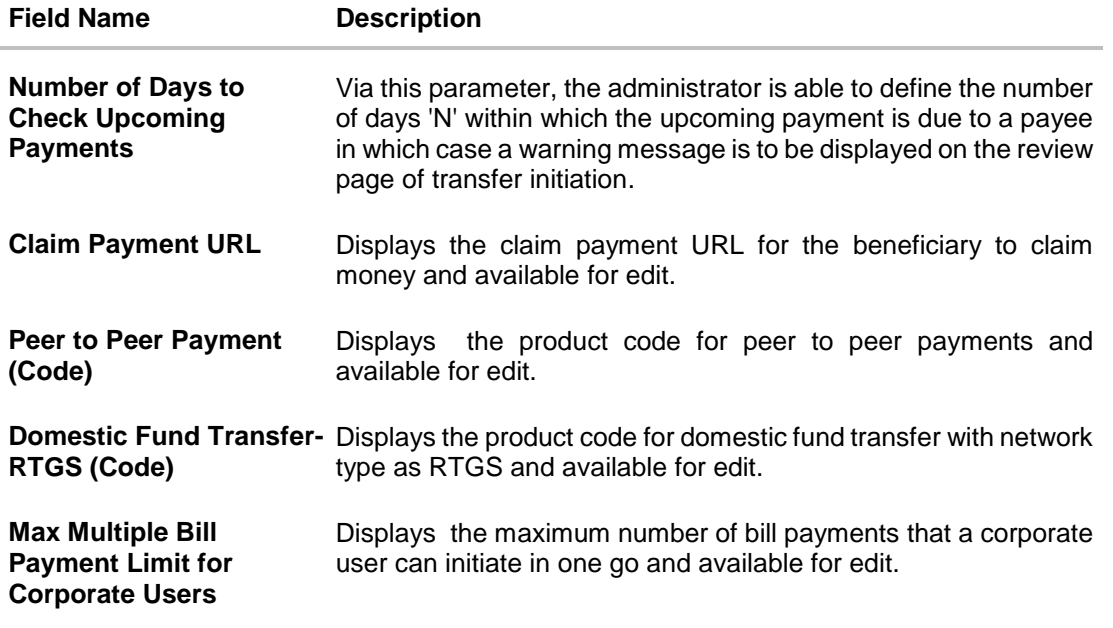

**Note**: The fields appearing in the System Configuration – Dynamic Module – Payments tab depends on the settings done at the back end and is dynamic in nature.

- **•** Edit the required Payments detail.
- The **System Configuration - Dynamic Module – Payments - Review** screen appears. Verify the details, and click **Confirm**. OR Click Cancel to cancel the transaction. OR Click the Basic Details, Host Details, Bank Details, Branch Details, SMTP or Dynamic Module tabs to view and edit the respective details if required.
- The screen with success message along with the reference number and status appears. Click **OK** to complete the transaction.

# **5.1.8 System Configuration – Dynamic Module – Other Module - Edit**

Using this option, system administrator can edit the other module details.

#### **To view and edit the Dynamic Module – Other Module details:**

 Click on **System Configuration** option on the dashboard and navigate to the dynamic module – Other Module tab. The default option is '**View'**.

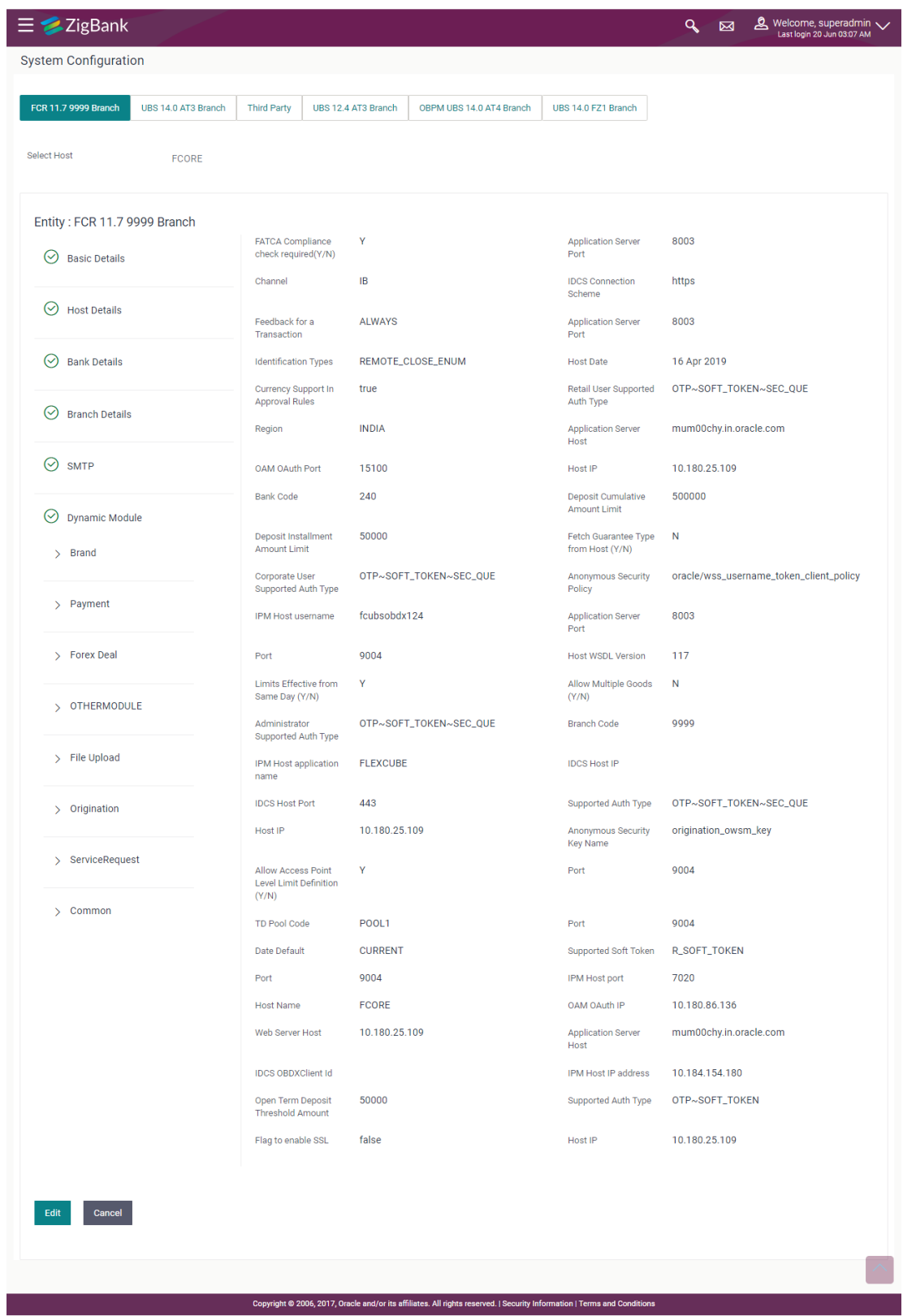

# **System Configuration – Dynamic Module – Other Module - View**

 Click **Edit** to edit the Dynamic Module – Other Module. The **System Configuration - Dynamic Module – Other Module** screen appears in editable form.

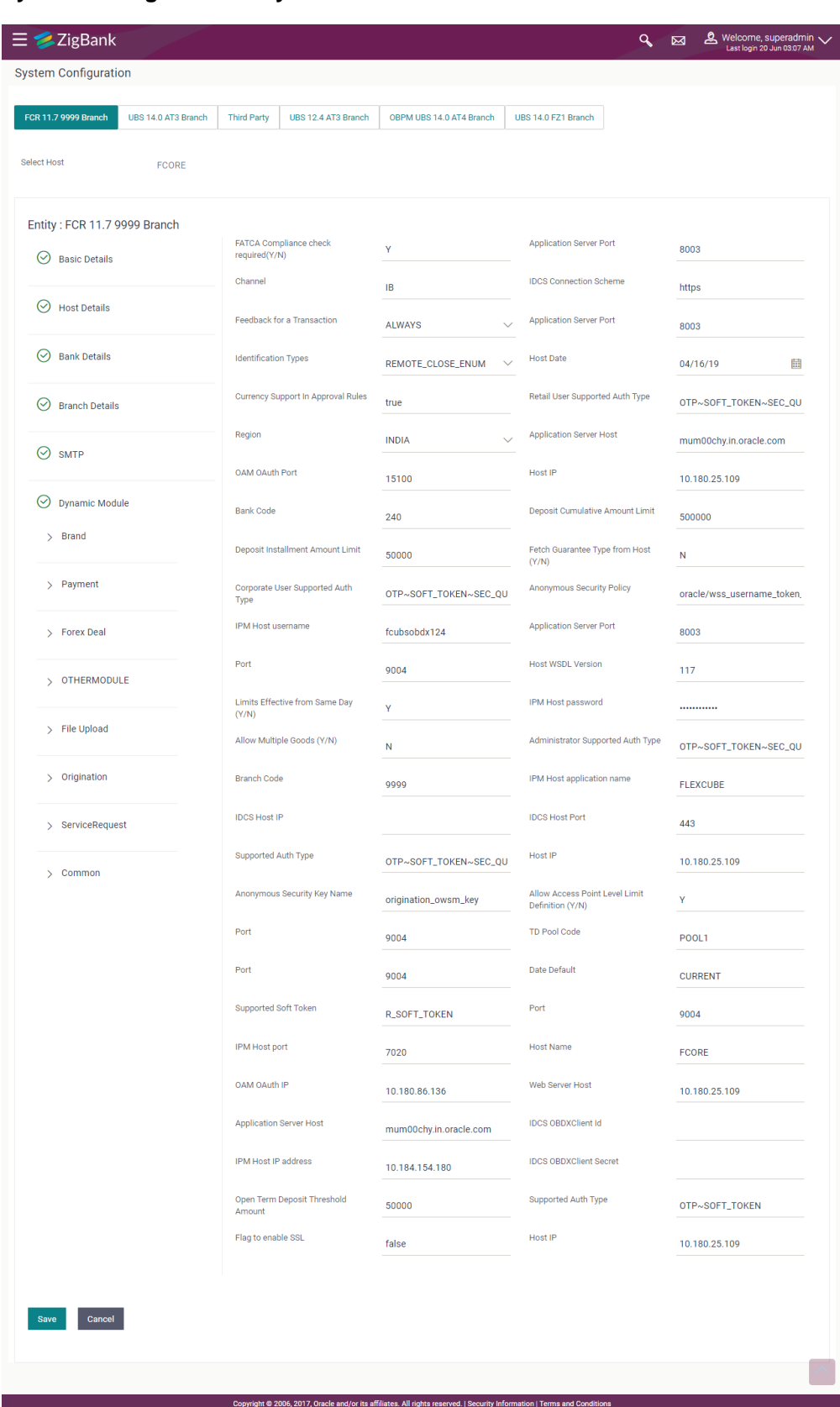

## **System Configuration – Dynamic Module – Other Module – Edit**

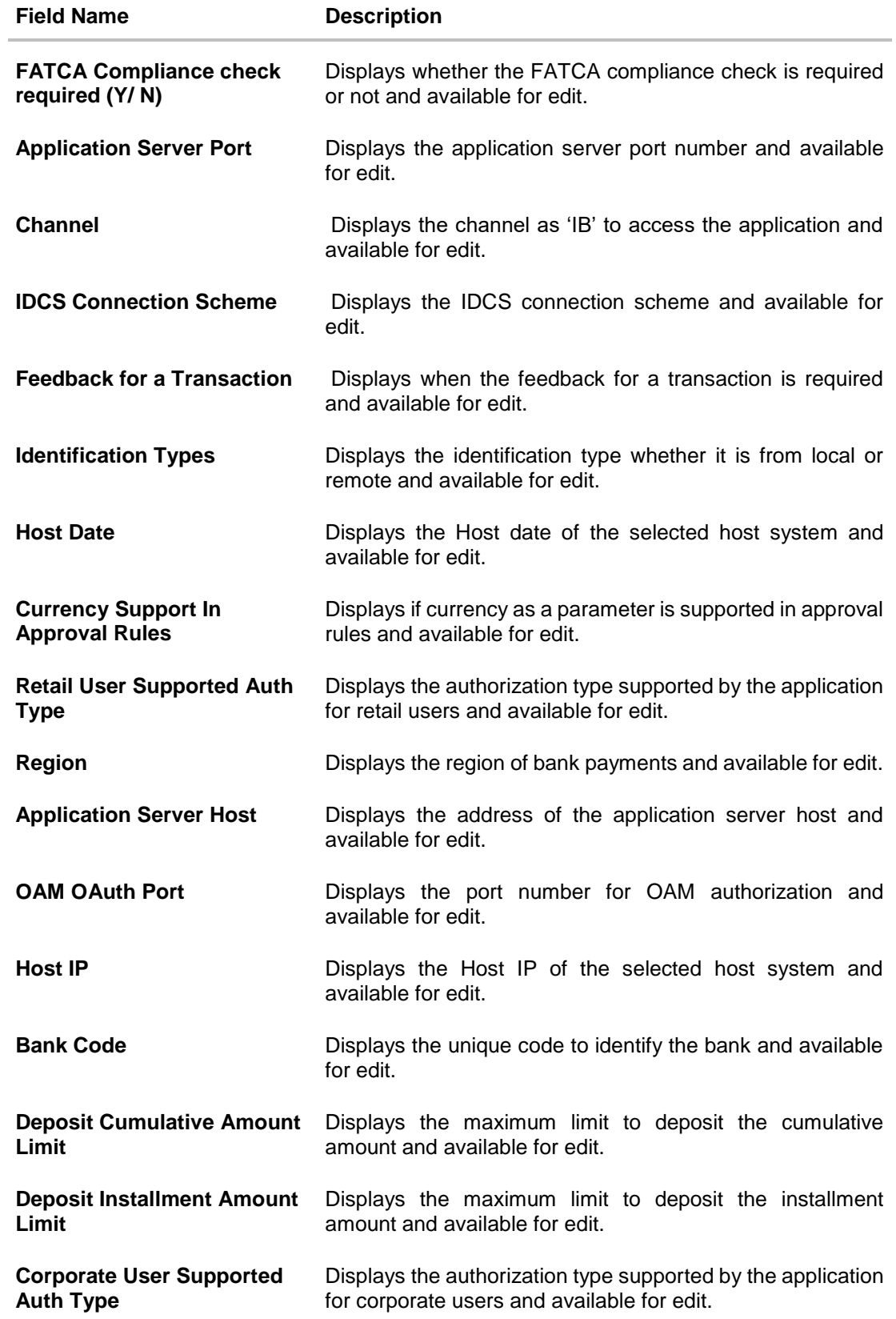

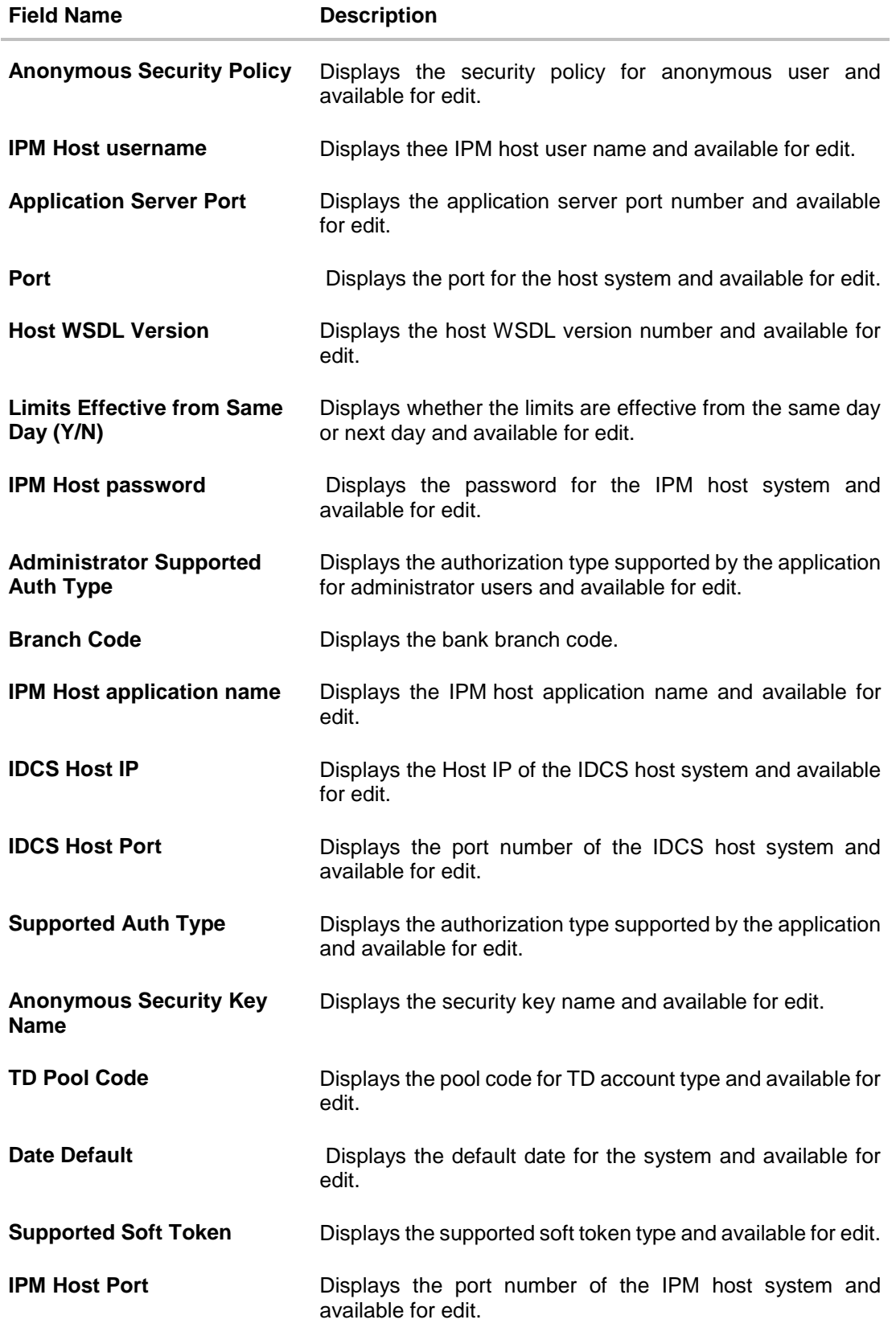

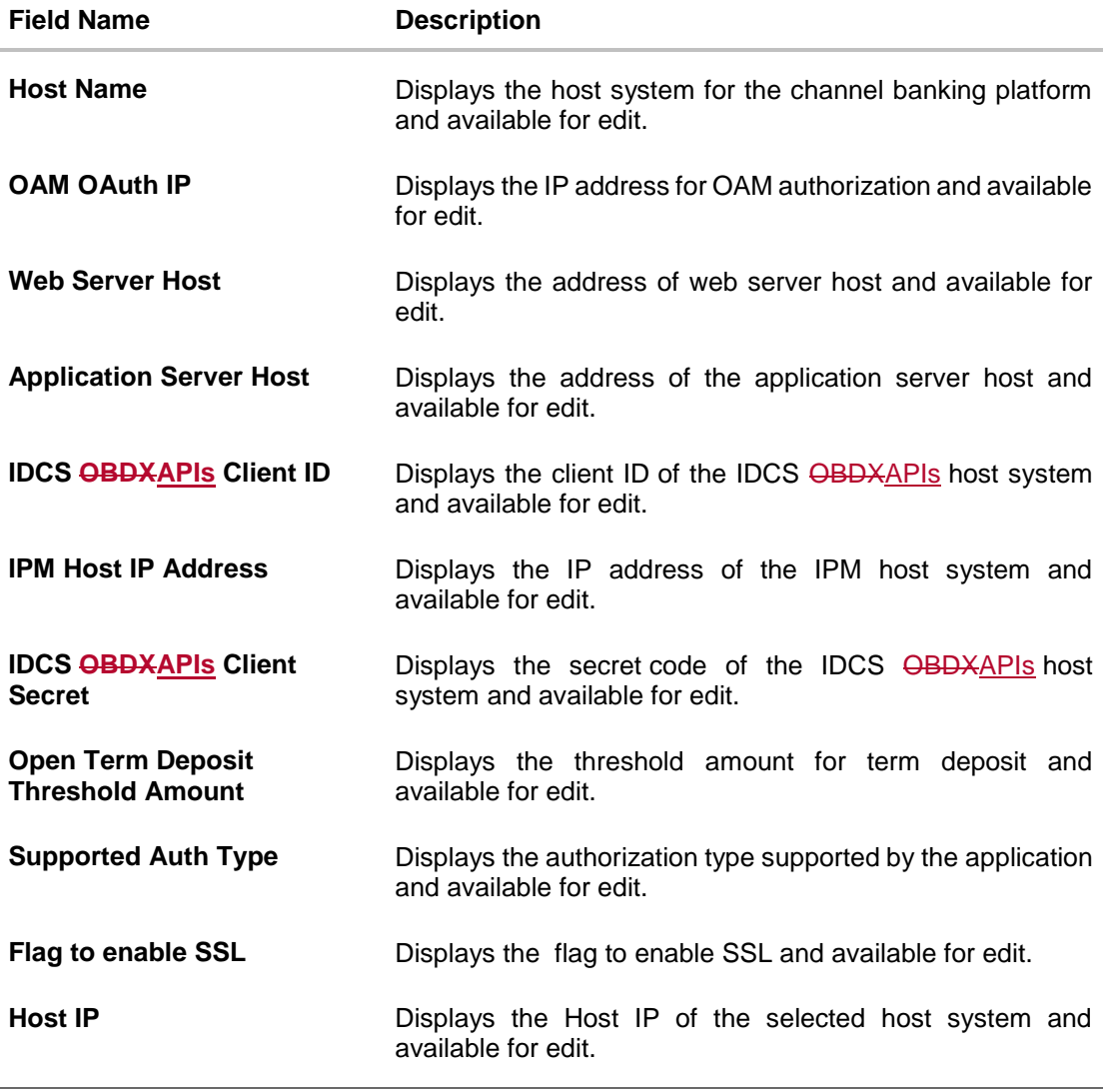

**Note**: The fields appearing in the System Configuration – Dynamic Module – Other Module tab depends on the settings done at the back end and is dynamic in nature.

- Edit the required Other Module details.
- Click **Save** to save the changes.

OR

- Click **Cancel** to cancel the transaction.
- The **System Configuration - Dynamic Module – Other Module - Review** screen appears. Verify the details, and click **Confirm**. OR Click **Cancel** to cancel the transaction. OR Click the Basic Details, Host Details, Bank Details, Branch Details, SMTP or Dynamic Module tabs to view and edit the respective details if required.
- The screen with success message along with the reference number and status appears. Click **OK** to complete the transaction.

## **5.1.9 System Configuration - Module - File Upload – View and Edit**

As part of bulk transactions option, the work area path and response file path of bulk transactions are defined.

#### **To view and edit the File Upload module details:**

 Click on **System Configuration** option on the dashboard and navigate to the dynamic module – File Upload tab. The default option is '**View'**.

#### **Module - File Upload - View**

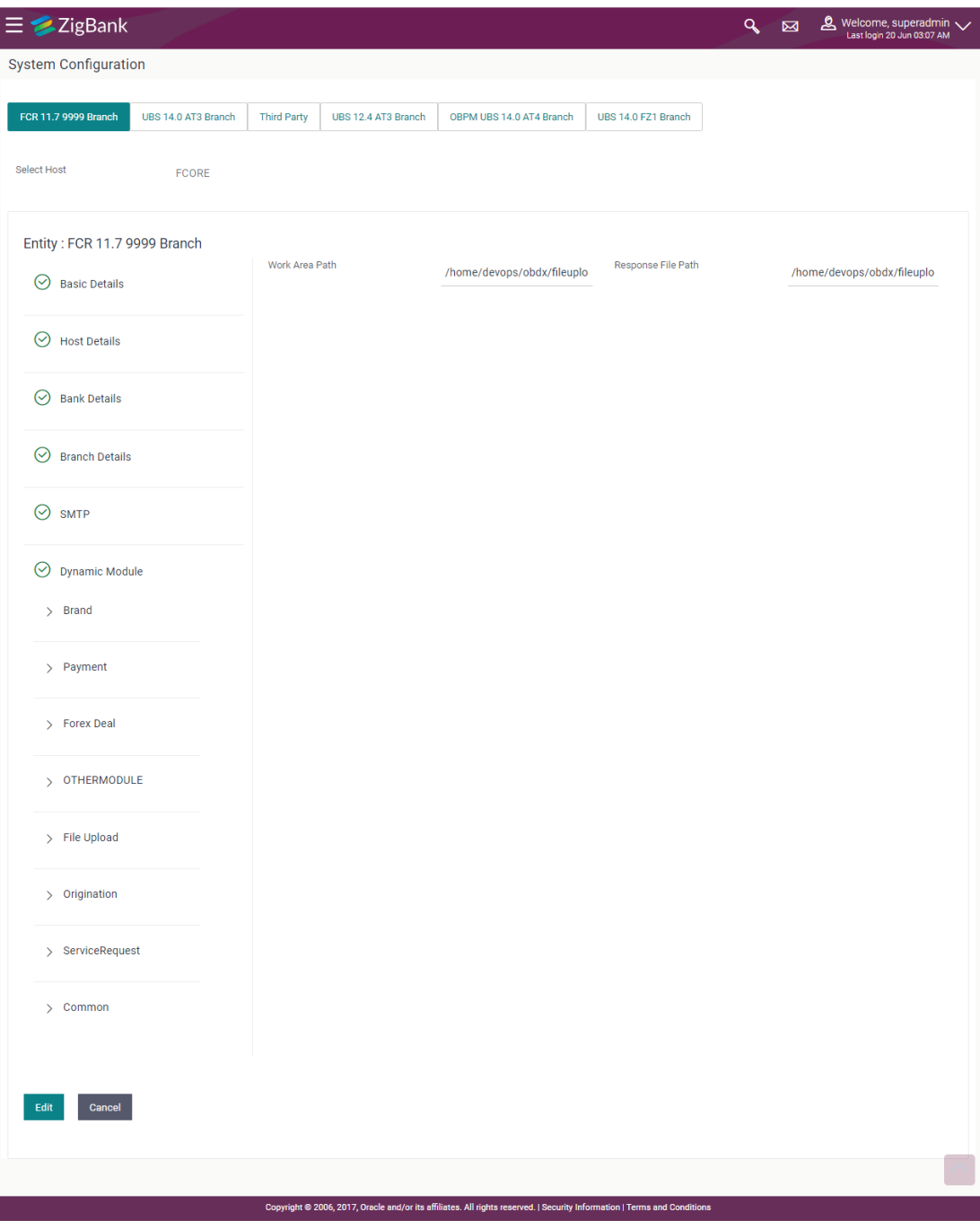

 Click **Edit** to edit the Dynamic Module – File Upload. The **System Configuration - Dynamic Module – File Upload** screen appears in editable form.

## **Module - File Upload - Edit**

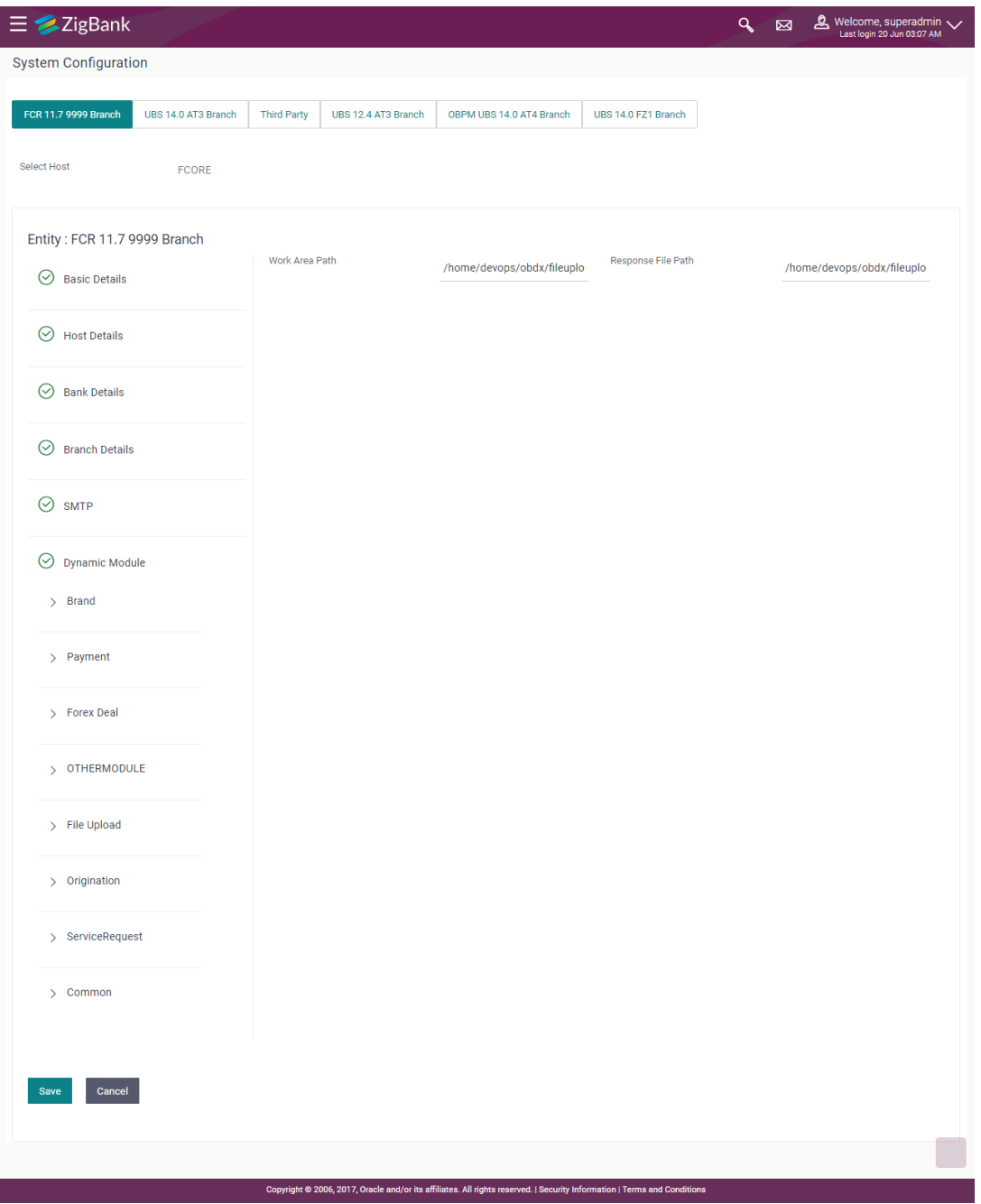

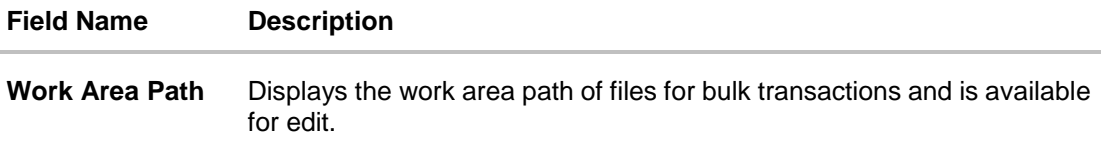

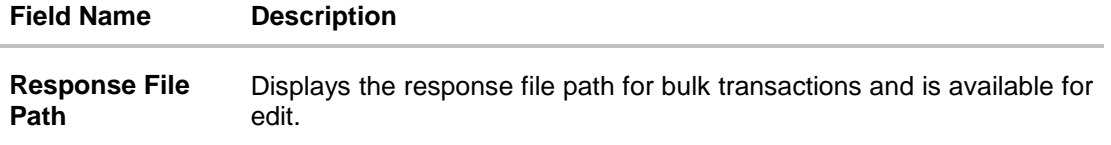

- In the **Work Area Path** field, edit the path of the working area, if required.
- In the **Response File Path** field, edit the path of the response file, if required.
- Click **Save** to save the changes. OR Click **Cancel** to cancel the transaction.
- The **System Configuration - Dynamic Module – File Upload - Review** screen appears. Verify the details, and click **Confirm**. OR Click **Cancel** to cancel the transaction. OR Click the Basic Details, Host Details, Bank Details, Branch Details, SMTP or Dynamic Module tabs to view and edit the respective details if required.
- The screen with success message along with the reference number and status appears. Click **OK** to complete the transaction.

## **5.1.10 System Configuration – Dynamic Module - Service Request– View and Edit**

Using this option, the system administrator maintains the service request module details. These configurations once defined can be viewed and edited.

#### **To view and edit the system configuration - dynamic module - Service Request details:**

 Click on **System Configuration** option on the dashboard and navigate to the dynamic module – Service Request tab. The default option is '**View'**.

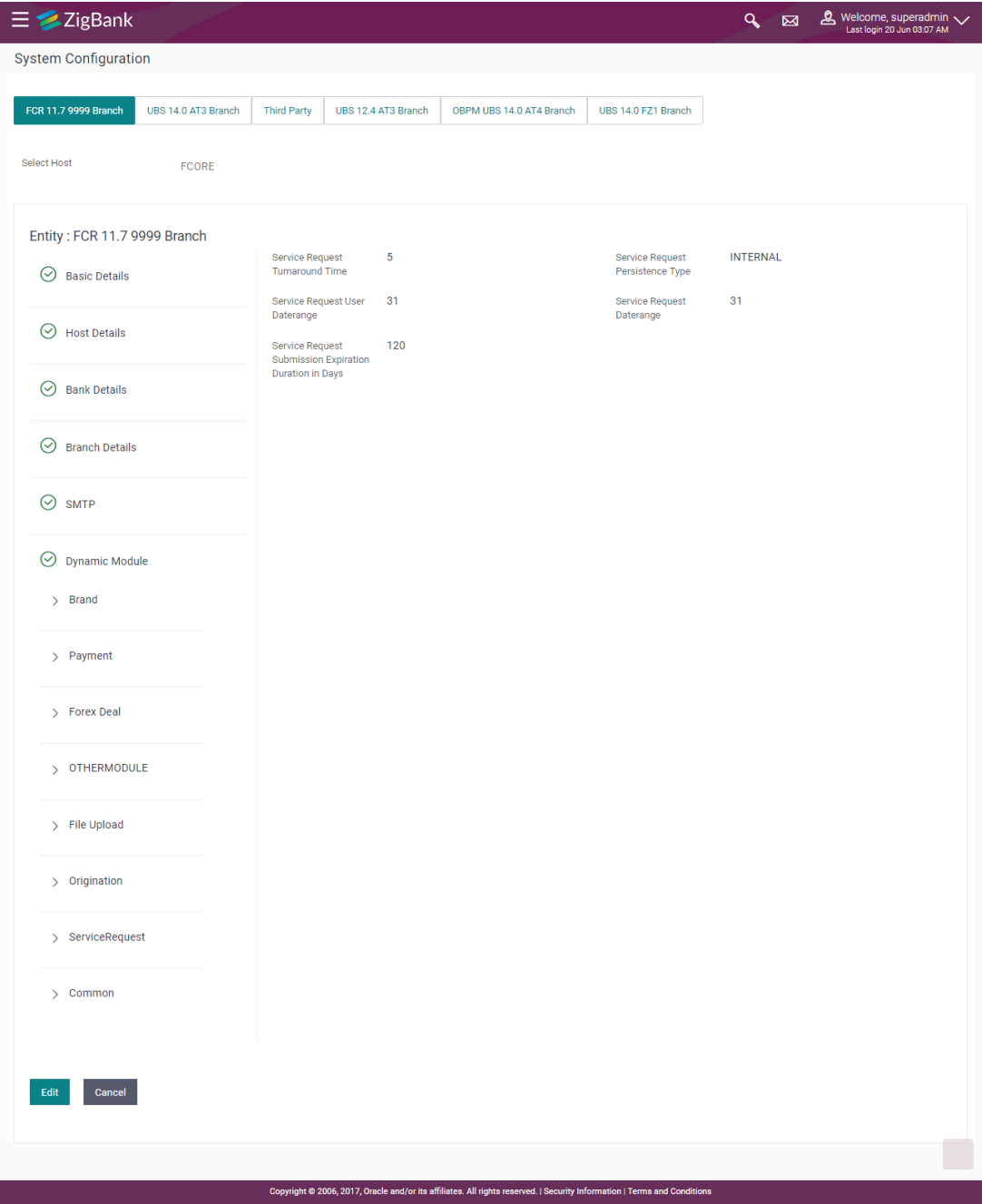

## **System Configuration - Dynamic Module – Service Request - View**

 Click **Edit** to edit the Dynamic Module – Service Request Module details. The **System Configuration - Dynamic Module – Service Request** screen appears in editable form.

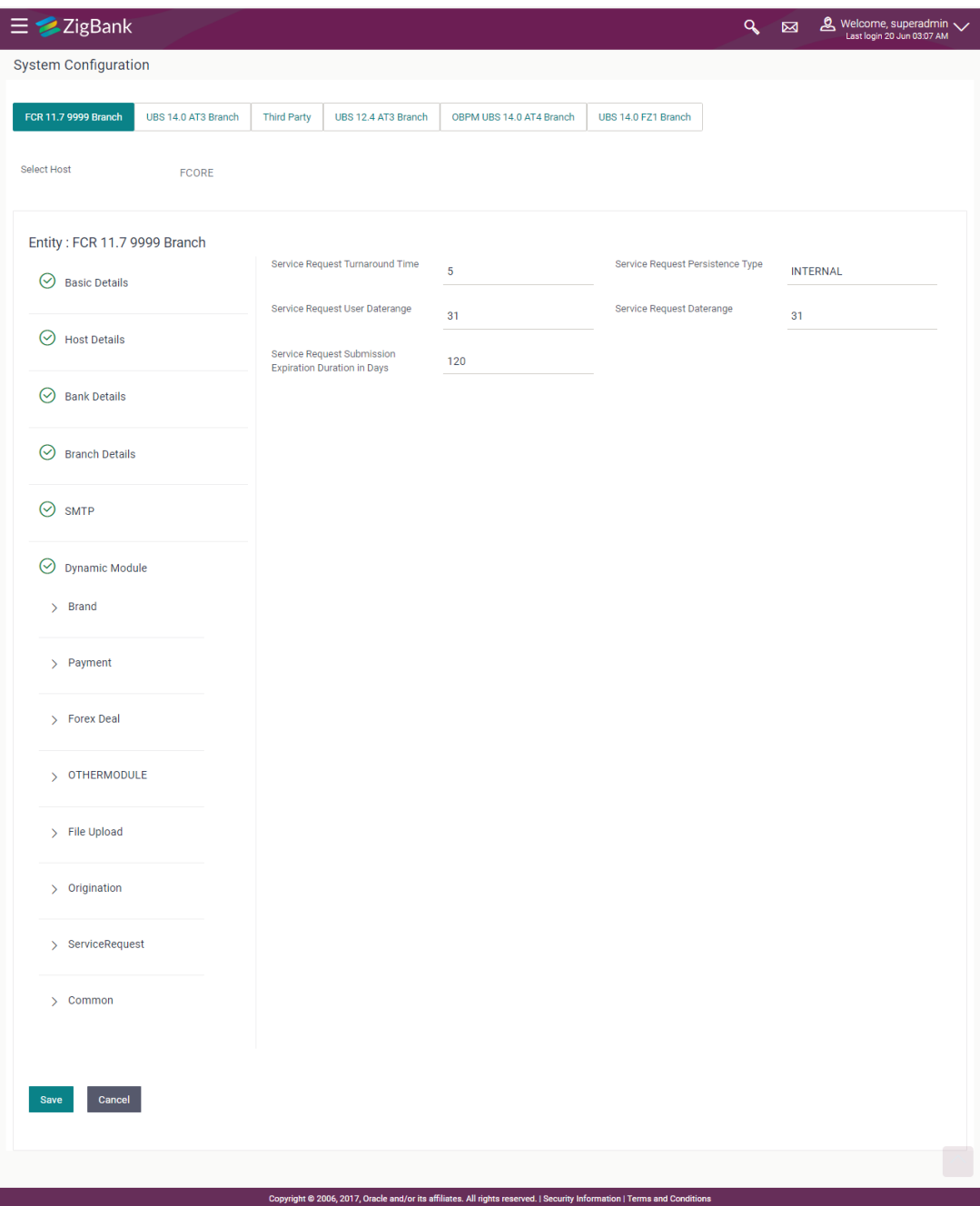

## **System Configuration - Dynamic Module – Service Request - Edit**

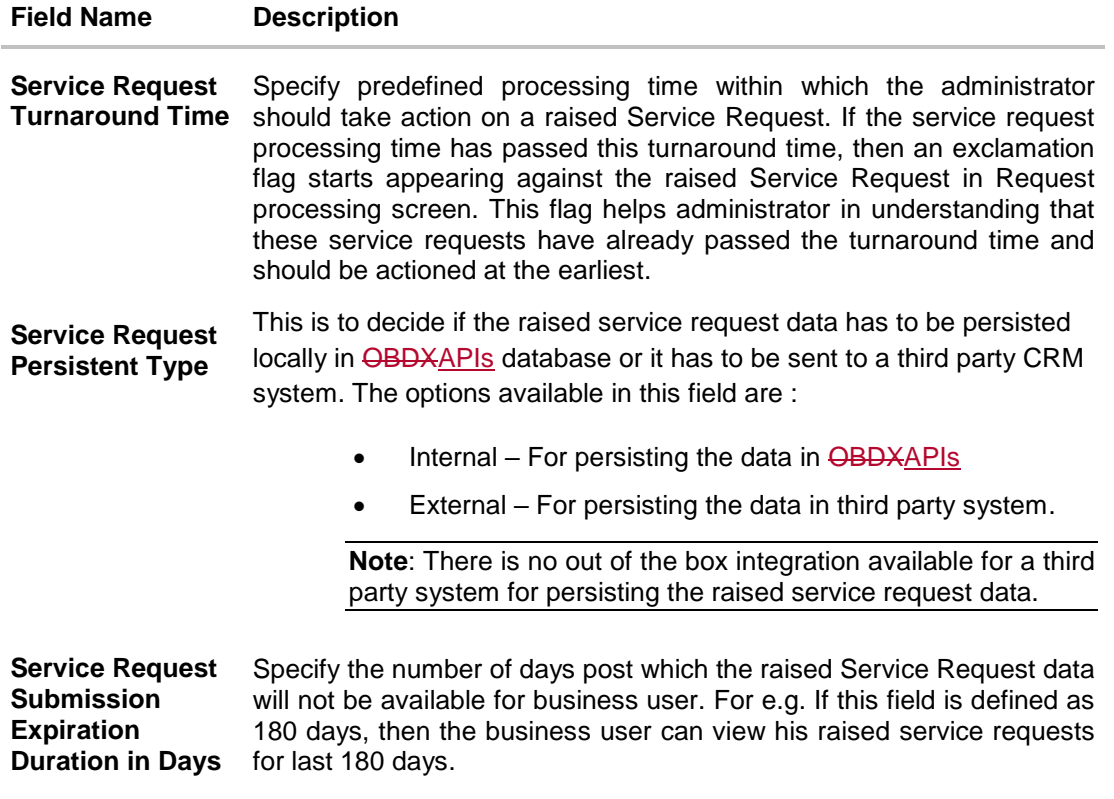

- In the **Service Request Turnaround Time** field, edit the values if required.
- In the **Service Request Persistent** Type field, edit the persistent type for service request, if required.
- In the **Service Request Submission Expiration Duration in Days** field, edit the values for expiration duration, if required.
- Click **Save** to save the changes. OR Click **Cancel** to cancel the transaction.
- The **System Configuration - Dynamic Module – Service Request - Review** screen appears. Verify the details, and click **Confirm**. OR Click **Cancel** to cancel the transaction. OR Click the Basic Details, Host Details, Bank Details, Branch Details, SMTP or Dynamic Module tabs to view and edit the respective details if required.
- The screen with success message along with the reference number and status appears. Click **OK** to complete the transaction.

## **5.1.11 System Configuration – Dynamic Module - Common – View and Edit**

Using this option, the system administrator maintains the common module details. These configurations once defined can be viewed and edited.

#### **To view and edit the system configuration - dynamic module - common details:**

 Click on **System Configuration** option on the dashboard and navigate to the dynamic module – Common tab. The default option is '**View'**.

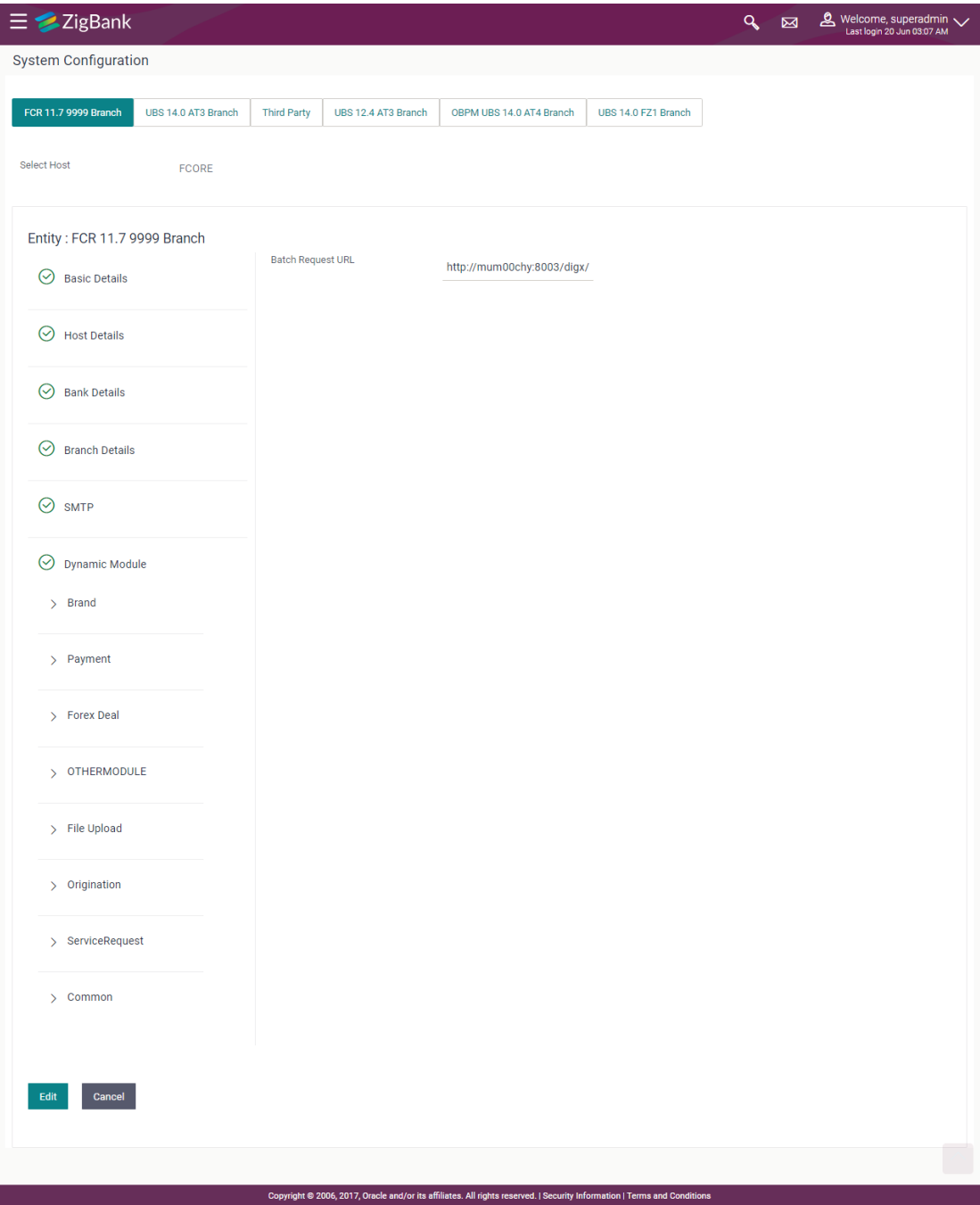

## **System Configuration - Dynamic Module – Common - View**

 Click **Edit** to edit the Dynamic Module – Common Module details. The **System Configuration - Dynamic Module – Common** screen appears in editable form.

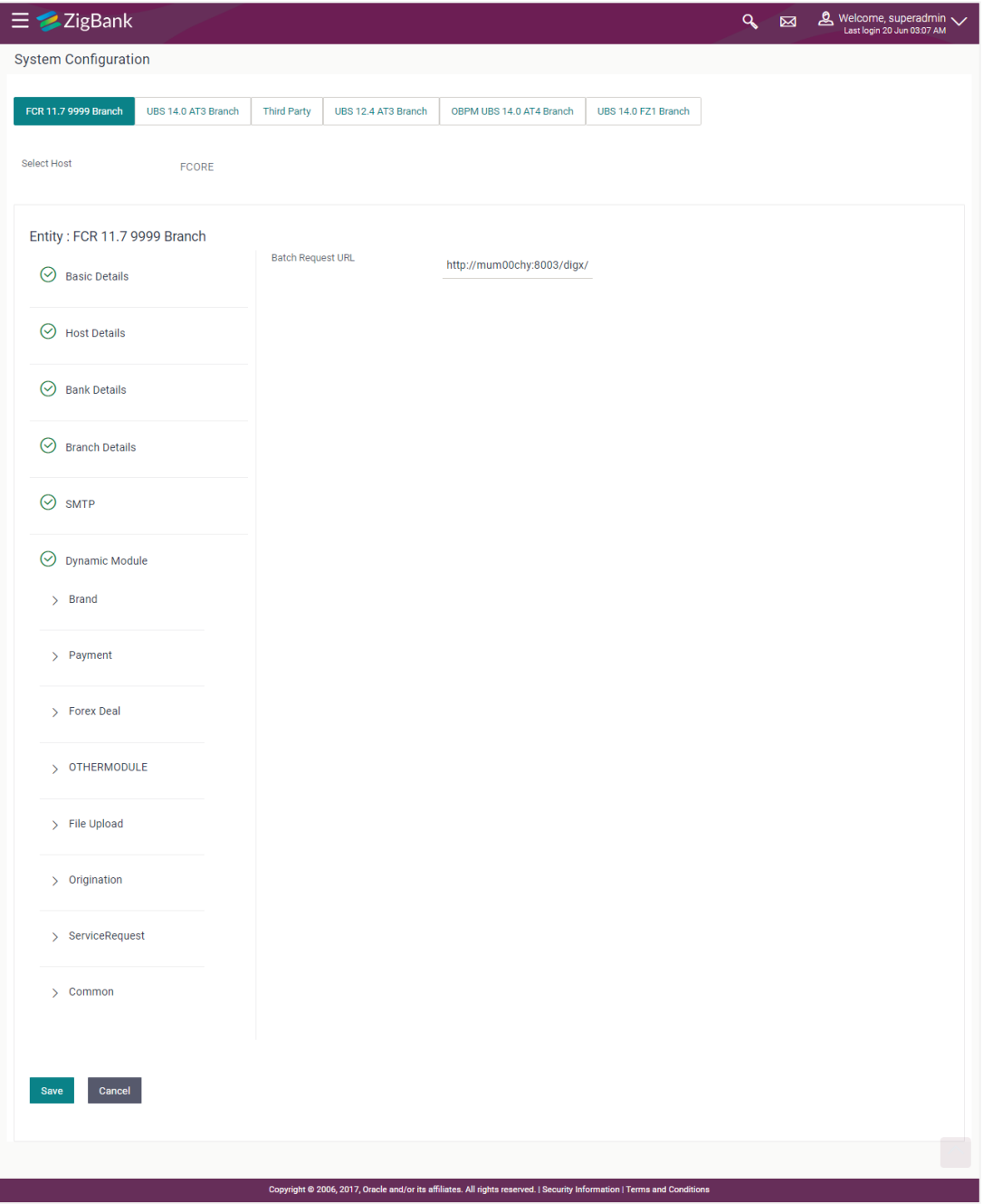

## **System Configuration - Dynamic Module – Common - Edit**

## **Field Description**

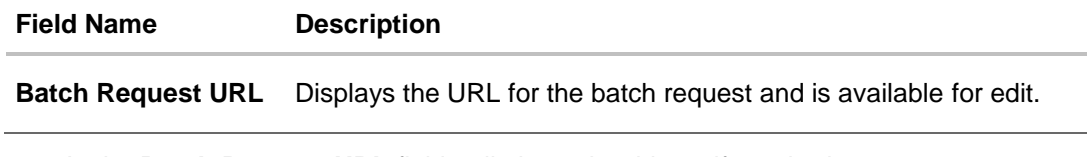

**.** In the Batch Request URL field, edit the web address if required.

- Click **Save** to save the changes. OR Click **Cancel** to cancel the transaction.
- The **System Configuration - Dynamic Module – Common - Review** screen appears. Verify the details, and click **Confirm**. OR

Click **Cancel** to cancel the transaction.

OR

Click the Basic Details, Host Details, Bank Details, Branch Details, SMTP or Dynamic Module tabs to view and edit the respective details if required.

 The screen with success message along with the reference number and status appears. Click **OK** to complete the transaction.

**[Home](#page-2-0)**

# **6. System Configuration – Host System as OBP Base and US LZN**

**Note:** For details on definition of entity along with maintenance of details, please refer to the content covered in the above section.

Select the Host System as **OBP Base** or **US LZN** and start with configuration.

## **System Configuration - Basic Details**

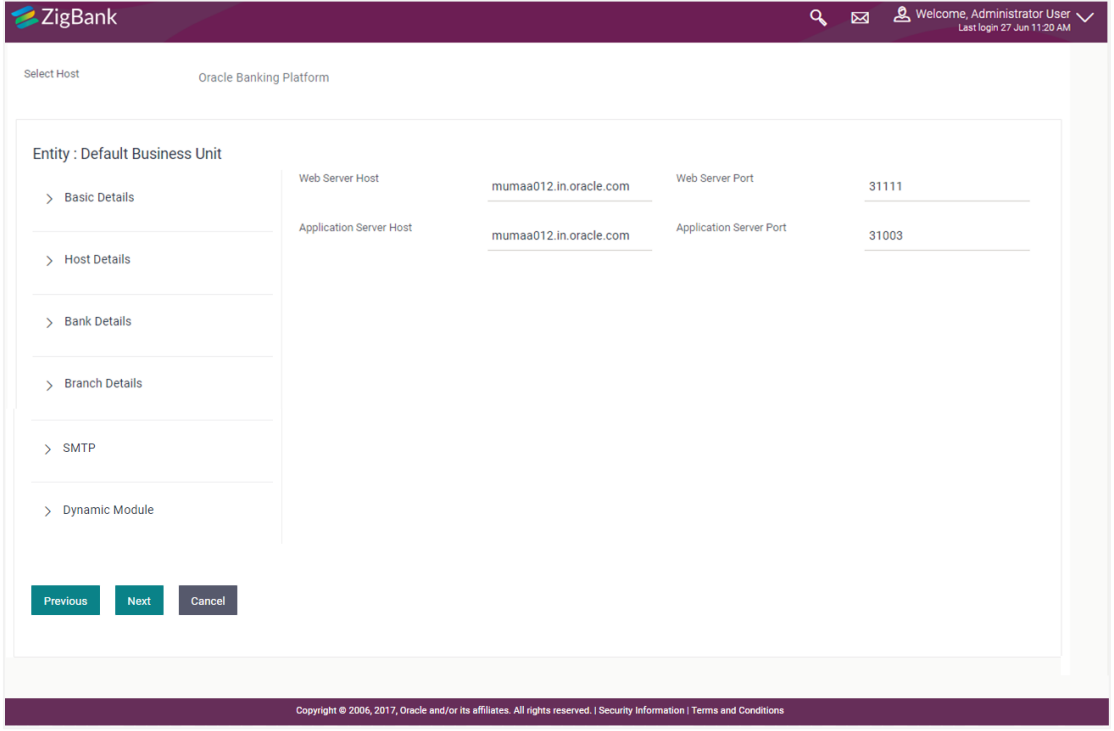

#### **Field Description**

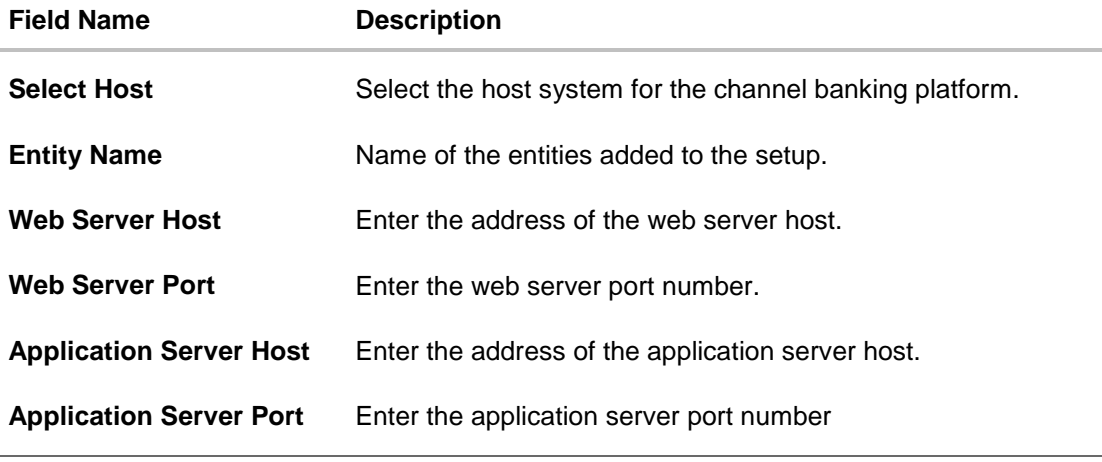

In the **Web Server Host** field, enter the host name of the web server.

- In the **Web Server Port** field, enter the port number of the web server.
- In the **Application Server Host** field, enter the address of the application server host.
- **In the Application Server Port** field, enter the port number of the application server.
- Click **Next**. The **System Configuration – Host Details** screen appears.

OR Click **Cancel** to cancel the setup process.

#### **System Configuration – Host Details**

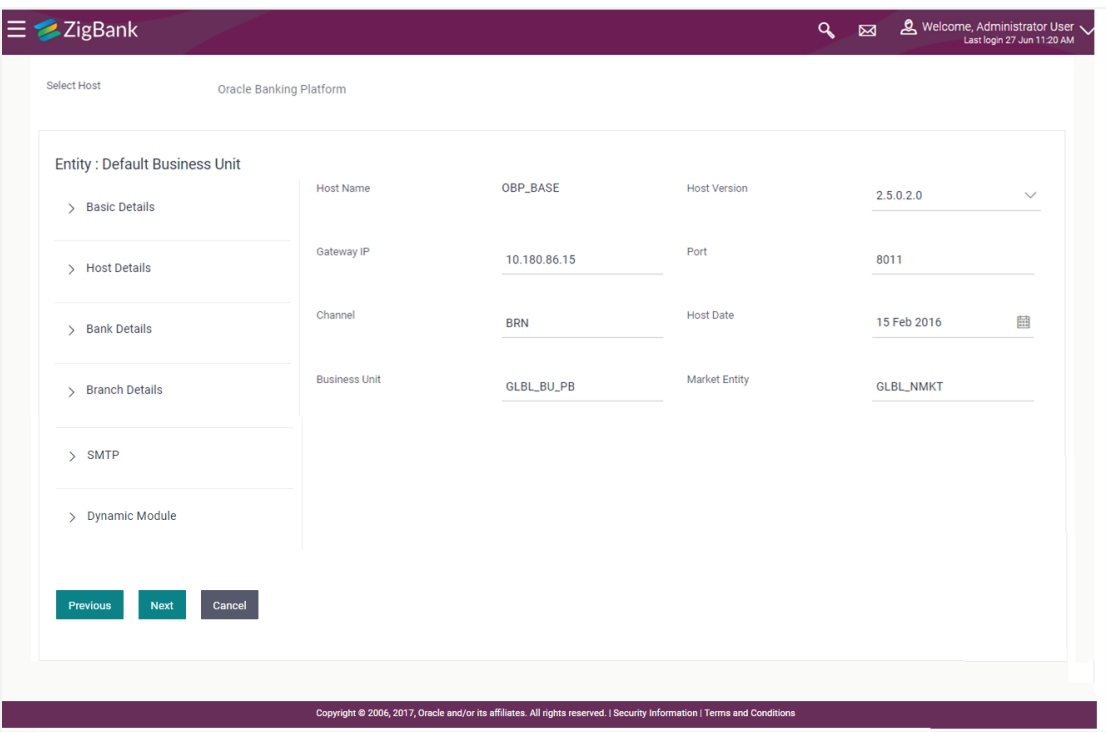

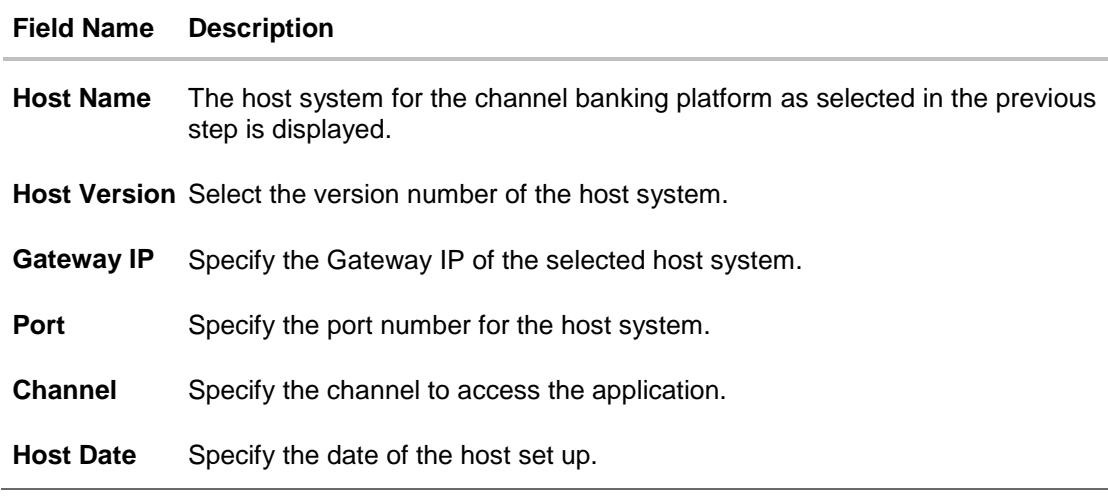

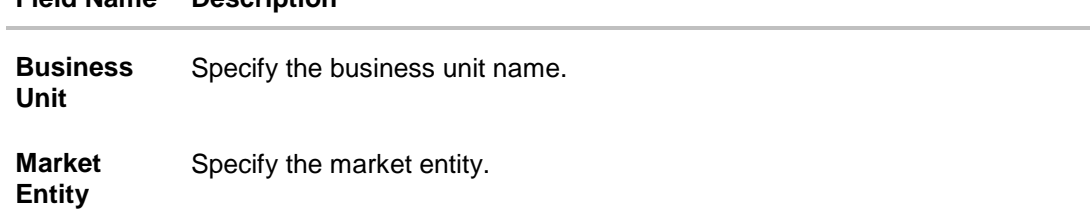

#### **Field Name Description**

- From the **Host Version** list, select the version of the host.
- In the **Gateway IP** field, enter the gateway IP address of the server.
- In the **Port** field, enter the port number.
- $\bullet$  In the **Channel** field, enter the channel to access the application.
- **Select an appropriate host date by clicking on the date picker.**
- In the **Business Unit** field, enter the name of the business unit.
- In the **Market Entity** field, enter the name of the market entity.
- Click **Next**. The **System Configuration – Bank Details** screen appears. OR Click **Previous** to go to the previous screen. OR

Click **Cancel** to cancel the setup process

#### **System Configuration – Bank Details**

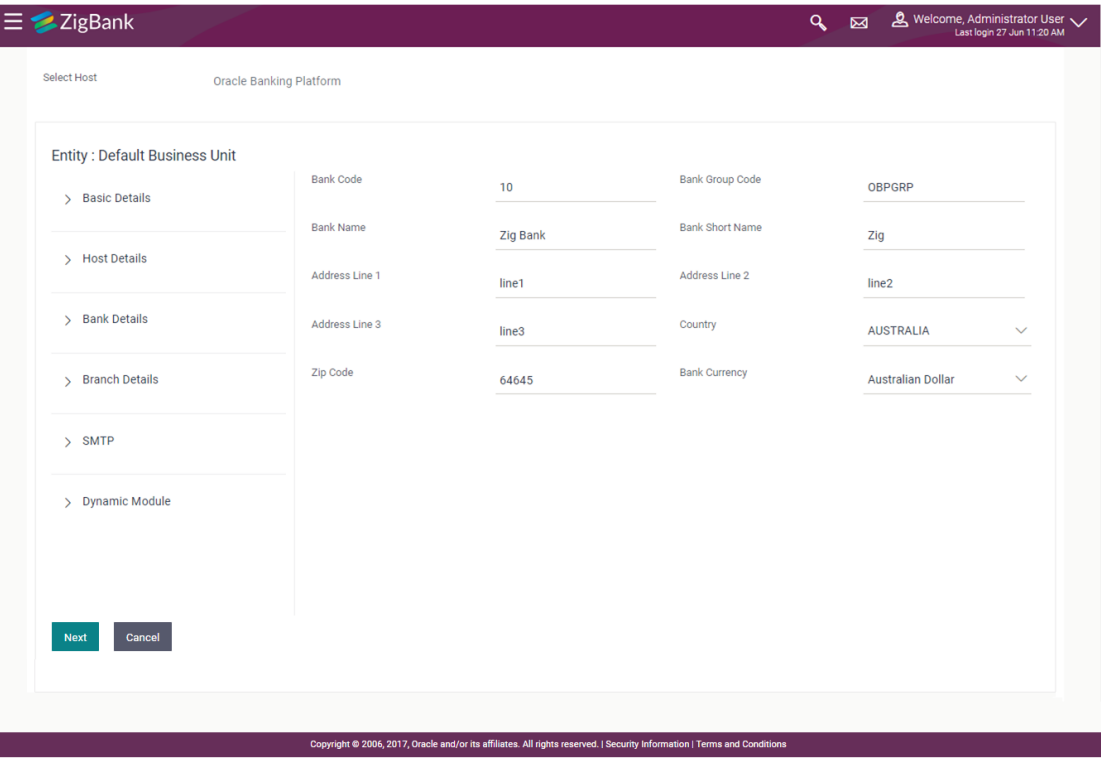

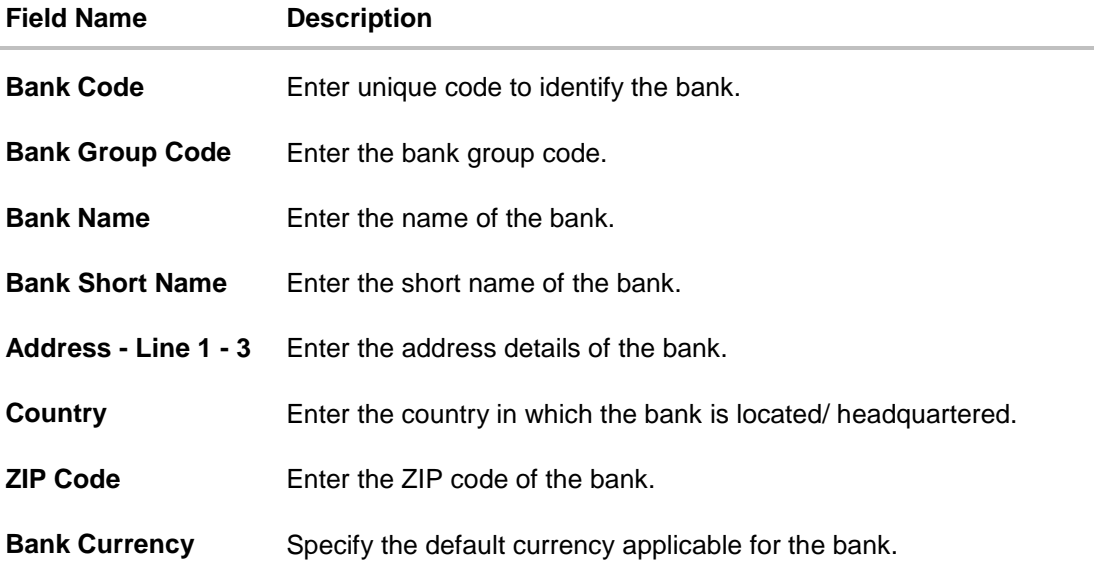

- $\bullet$  In the **Bank Code** field, enter the code of the bank.
- $\bullet$  In the Bank Group Code field, enter the group code of the bank.
- $\bullet$  In the **Bank Name** field, enter the name of the bank.
- In the **Bank Short Name** field, enter the short name of the bank.
- In the **Address Line 1 - 3** field, enter the address details of the bank.
- From the **Country** list, select the country in which the bank is located.
- In the **ZIP Code** field, enter the zip code where bank is located.
- From the **Bank Currency** list, select the appropriate currency.
- Click **Next**. The **System Configuration – Branch Details** screen appears. OR Click **Previous** to go to the previous screen. OR Click **Cancel** to cancel the setup process.

#### **System Configuration – Branch Details**

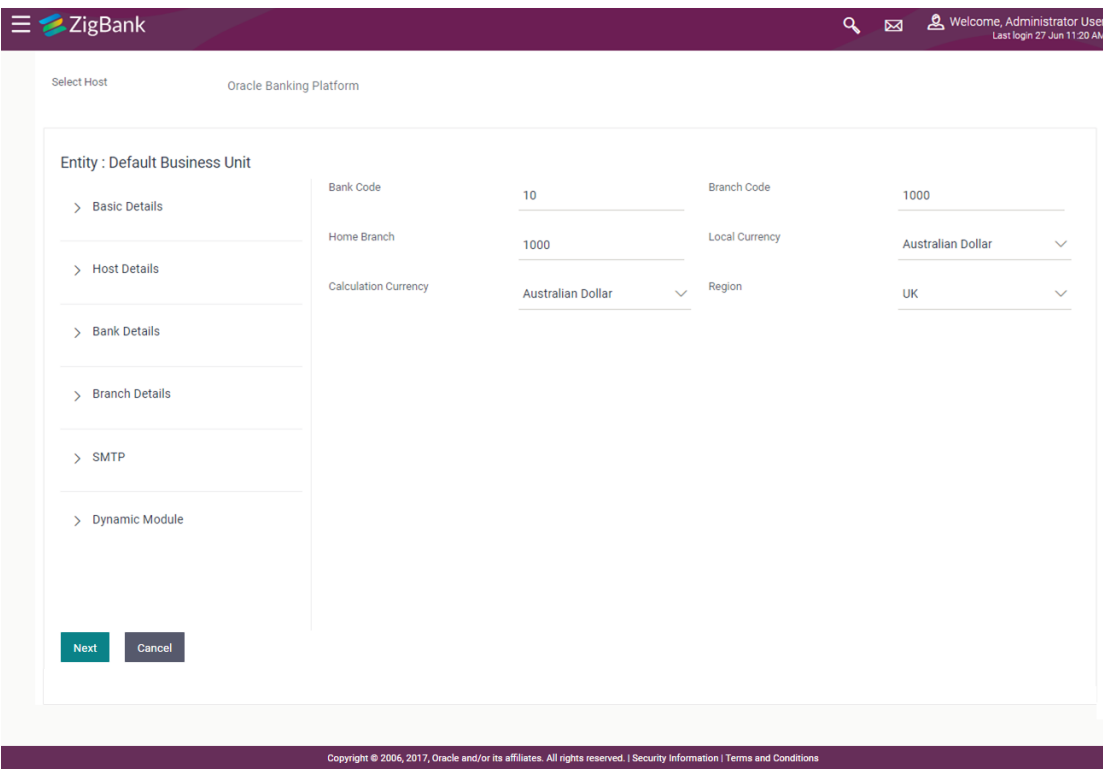

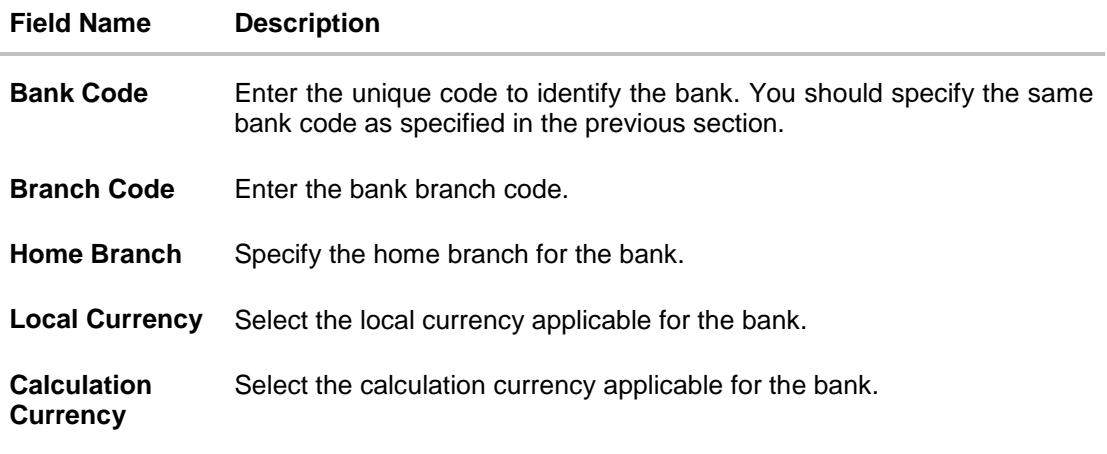

- $\bullet$  In the **Bank Code** field, enter the code of the bank.
- $\bullet$  In the **Branch Code** field, enter the code of the bank branch.
- In the **Home Branch** field, enter the code of the home branch of the bank.
- From the **Local Currency** list, select the local currency of the bank branch.
- From the **Calculation Currency** list, select the calculation currency of the bank.
- Click **Next**. The **System Configuration – Dynamic Module – SMTP** screen appears. OR Click **Previous** to go to the previous screen.

# OR

Click **Cancel** to cancel the setup process.

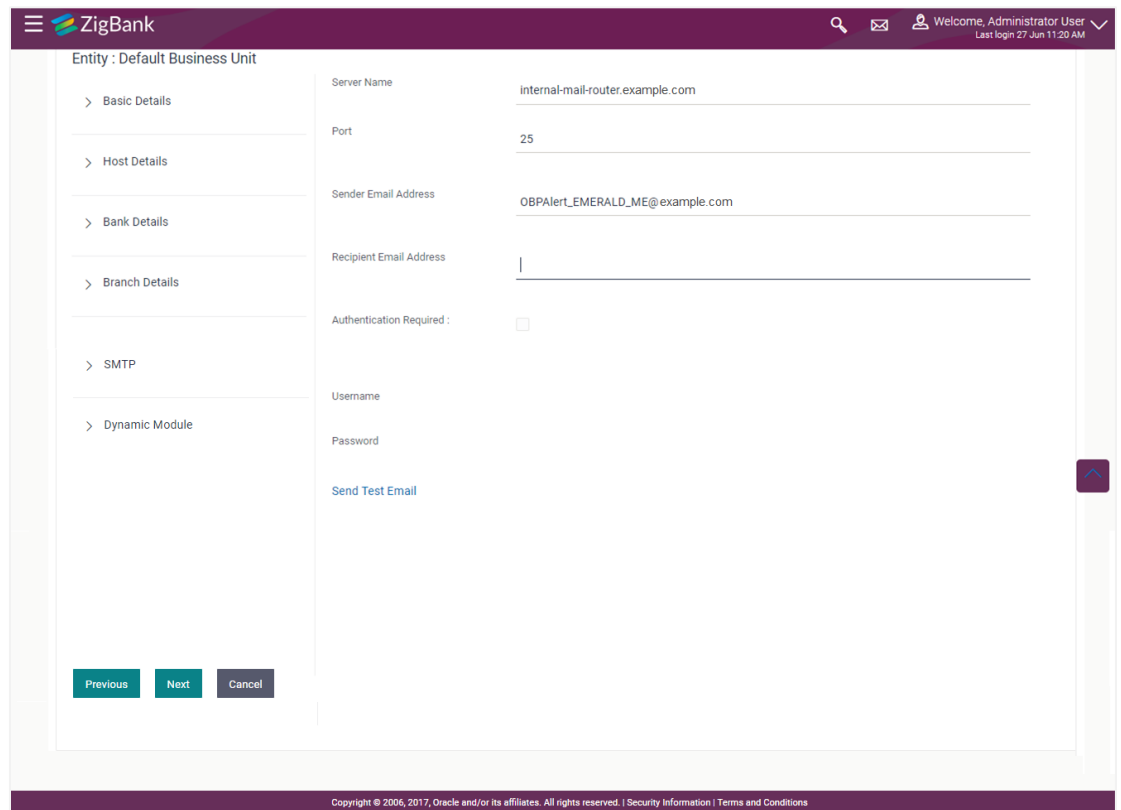

# **System Configuration – Dynamic Module – SMTP**

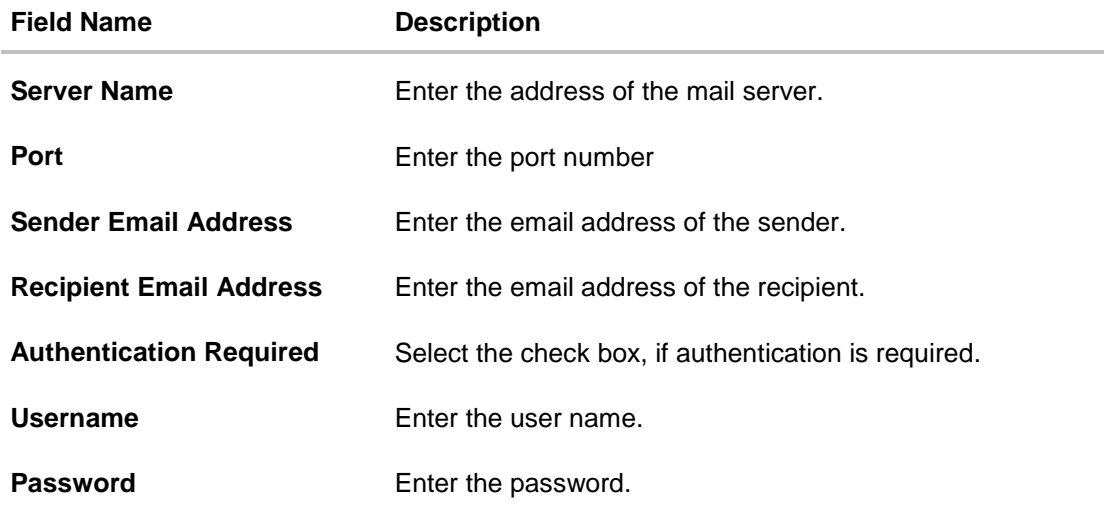

- $\bullet$  In the **Server Name** field, enter the address of the mail server.
- In the **Port** field, enter the port number.
- In the **Sender Email Address**, enter the email address of the sender.
- In the **Recipient Email Address**, enter the email address of the recipient.
- $\bullet$  In the **Username**, enter user name.
- **In the Password field, enter the password.**
- Click **Next**. The **System Configuration – Dynamic Module – BRAND** screen appears. OR Click **Previous** to go to the previous screen. OR

Click **Cancel** to cancel the setup process.

#### **System Configuration – Dynamic Module - Brand**

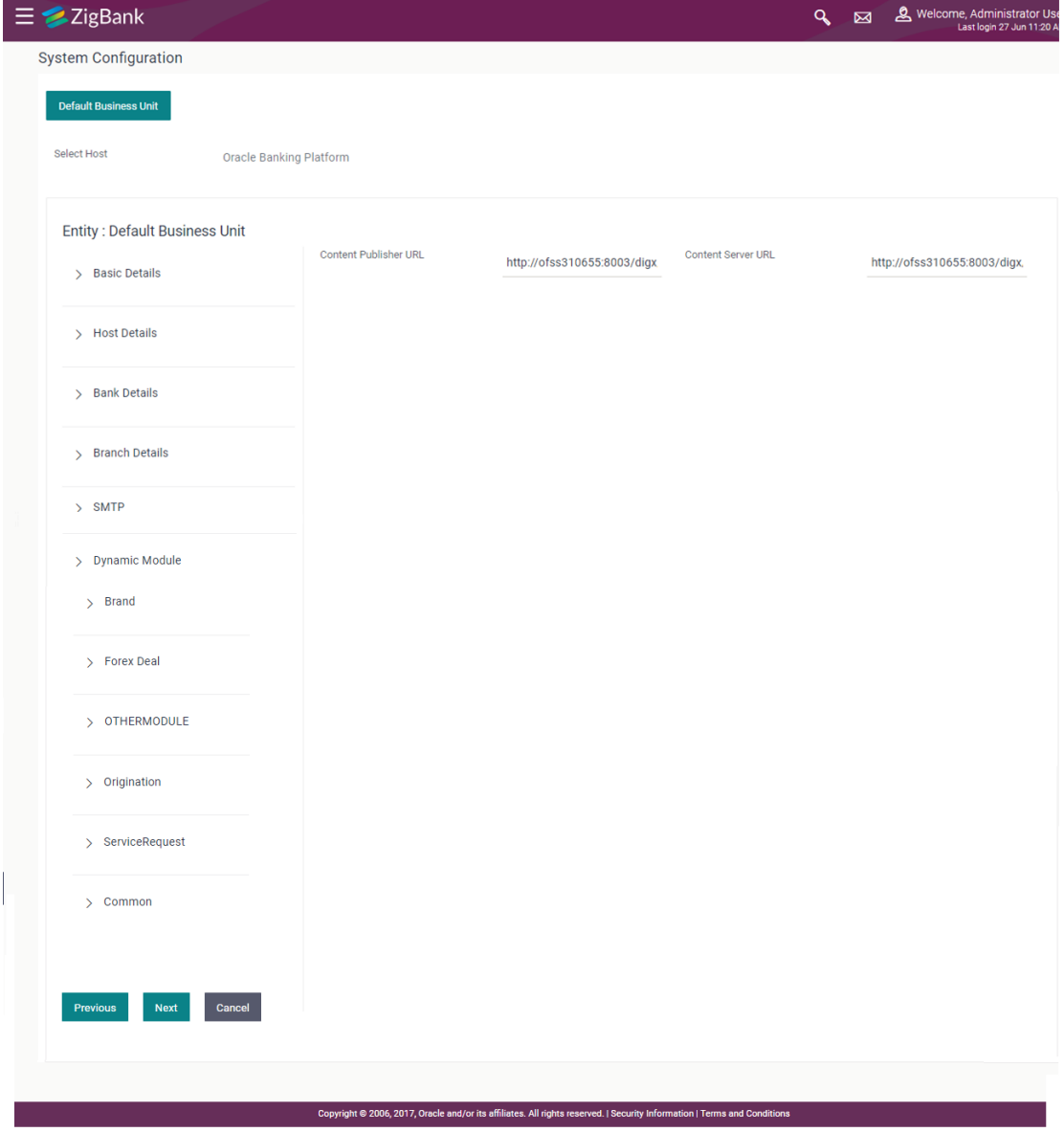

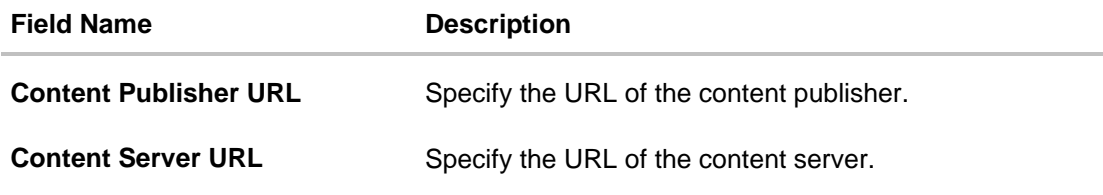

- **•** In the **Content Publisher URL** field, enter the URL of content publisher.
- **.** In the **Content Server URL** field, enter the URL of content server.
- Click **Next** to go to next module. OR Click **Previous** to go to the previous screen. OR Click **Cancel** to cancel the setup process.

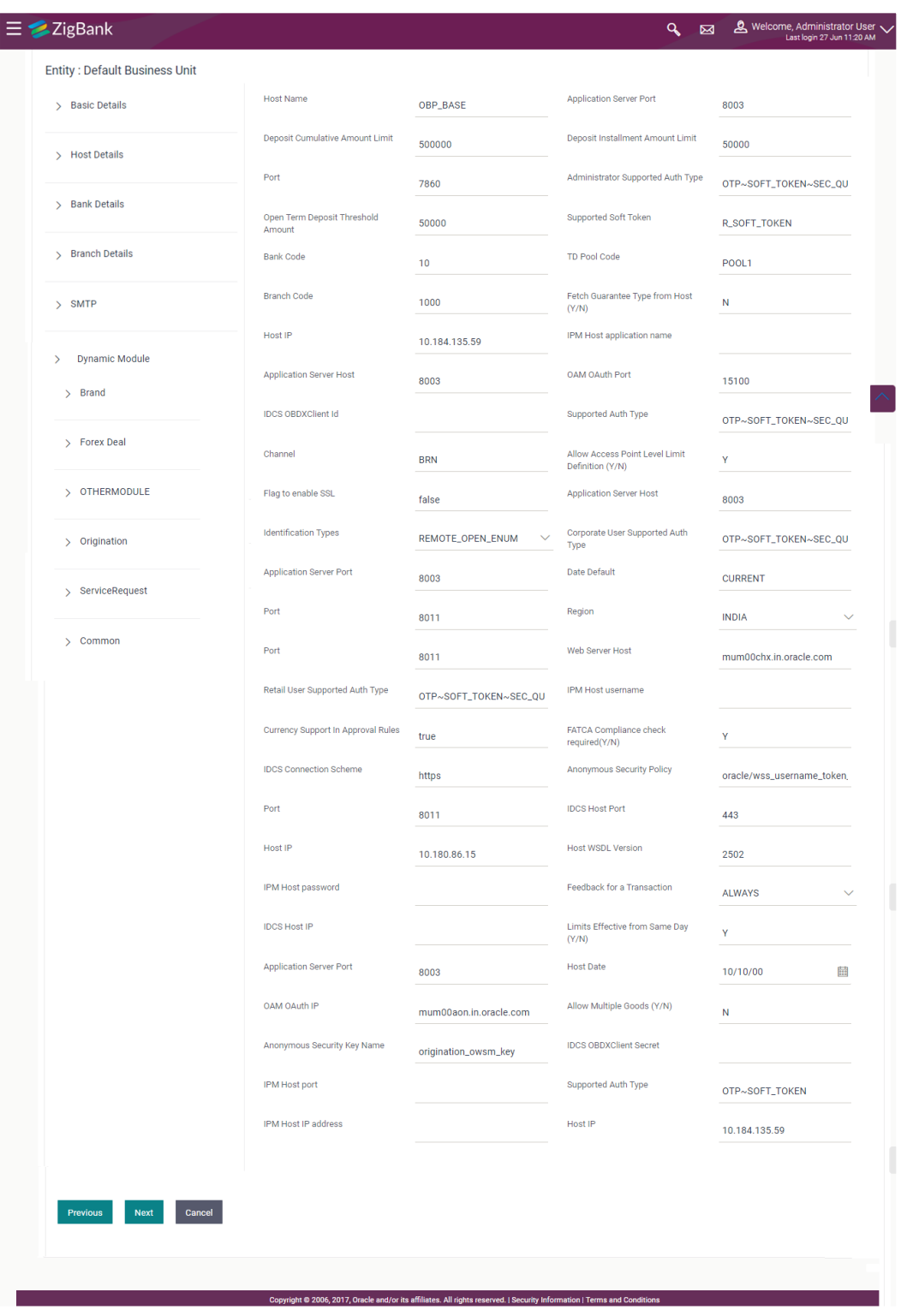

## **System Configuration – Dynamic Module - Other Module**

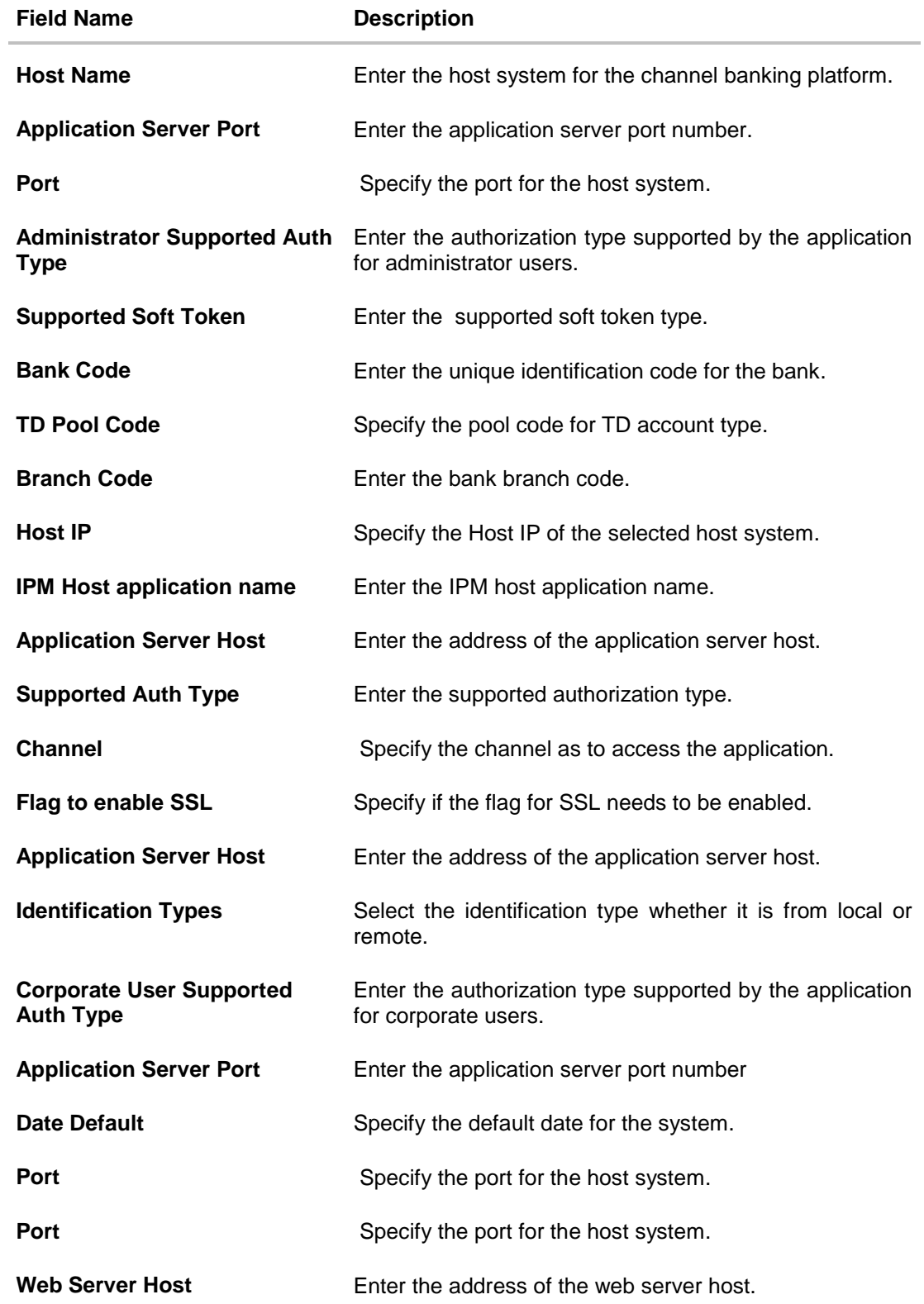

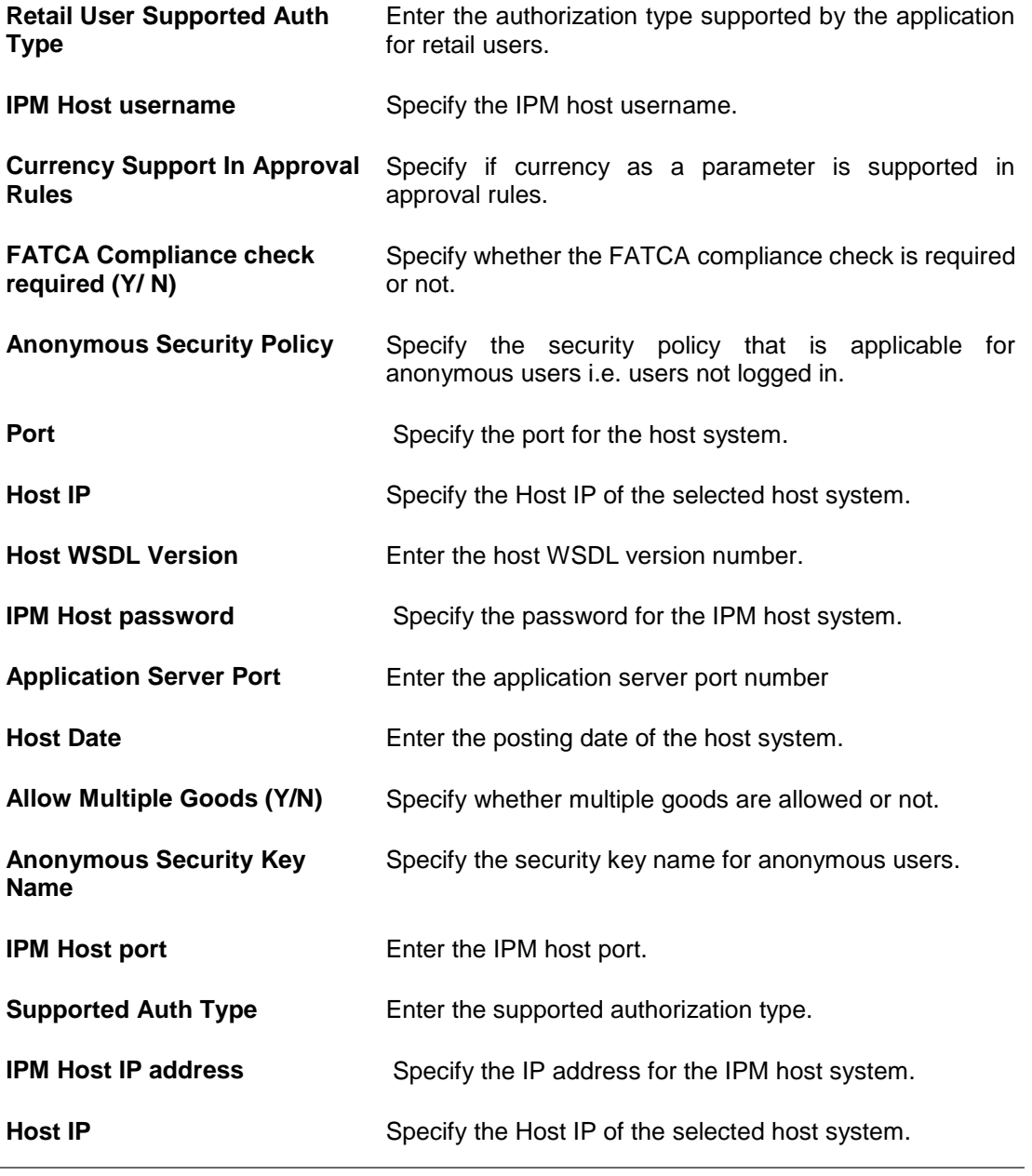

**Note**: The fields appearing in the System Configuration – Dynamic Module – Other Module tab depends on the settings done at the back end and is dynamic in nature.

- Enter the relevant details in the Dynamic Module other module tab.
- Click **Next**. The **System Configuration – Dynamic Module – Originations** screen appears. OR Click **Previous** to go to the previous screen. OR Click **Cancel** to cancel the setup process.
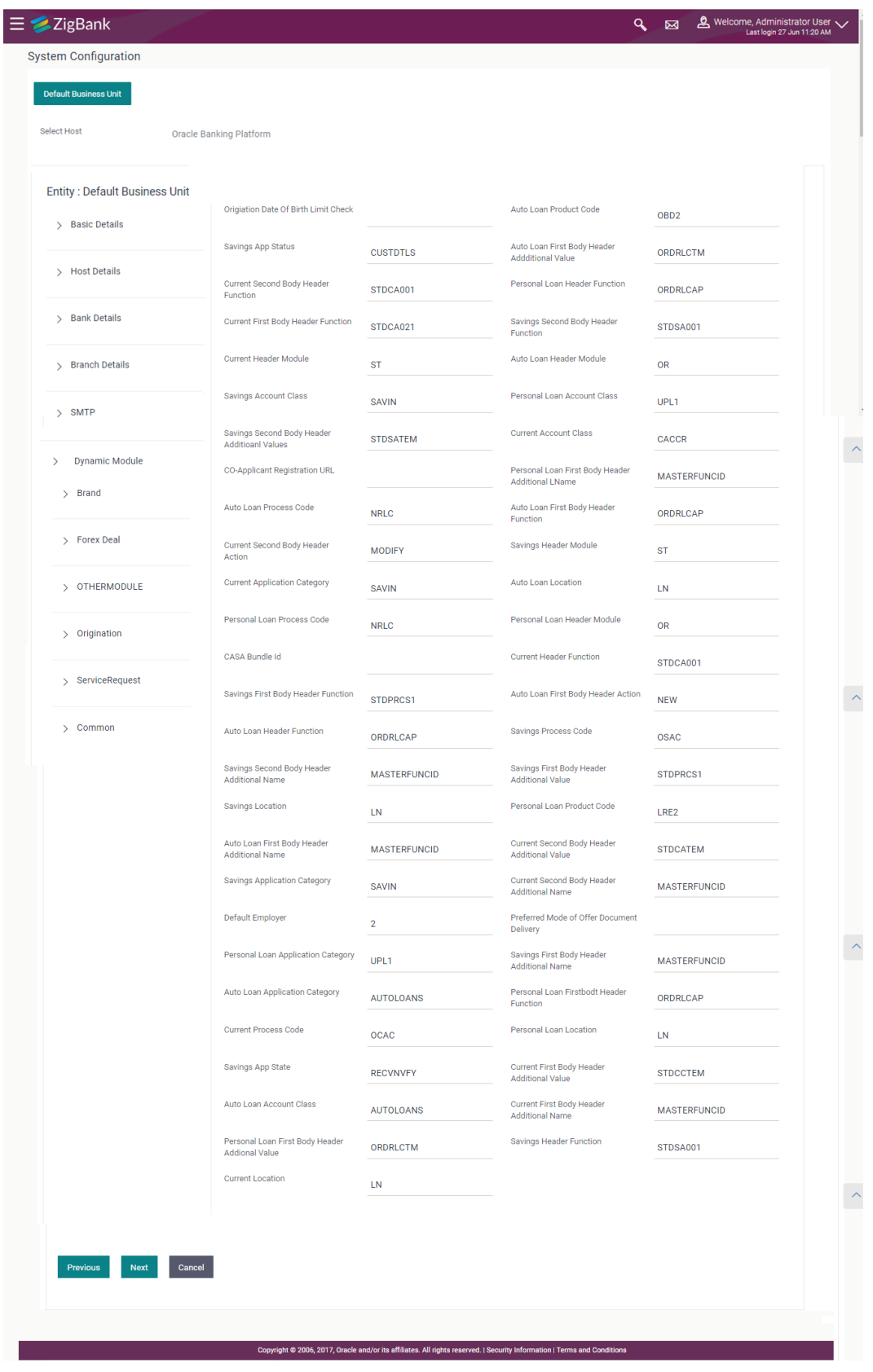

## **System Configuration – Dynamic Module - Originations**

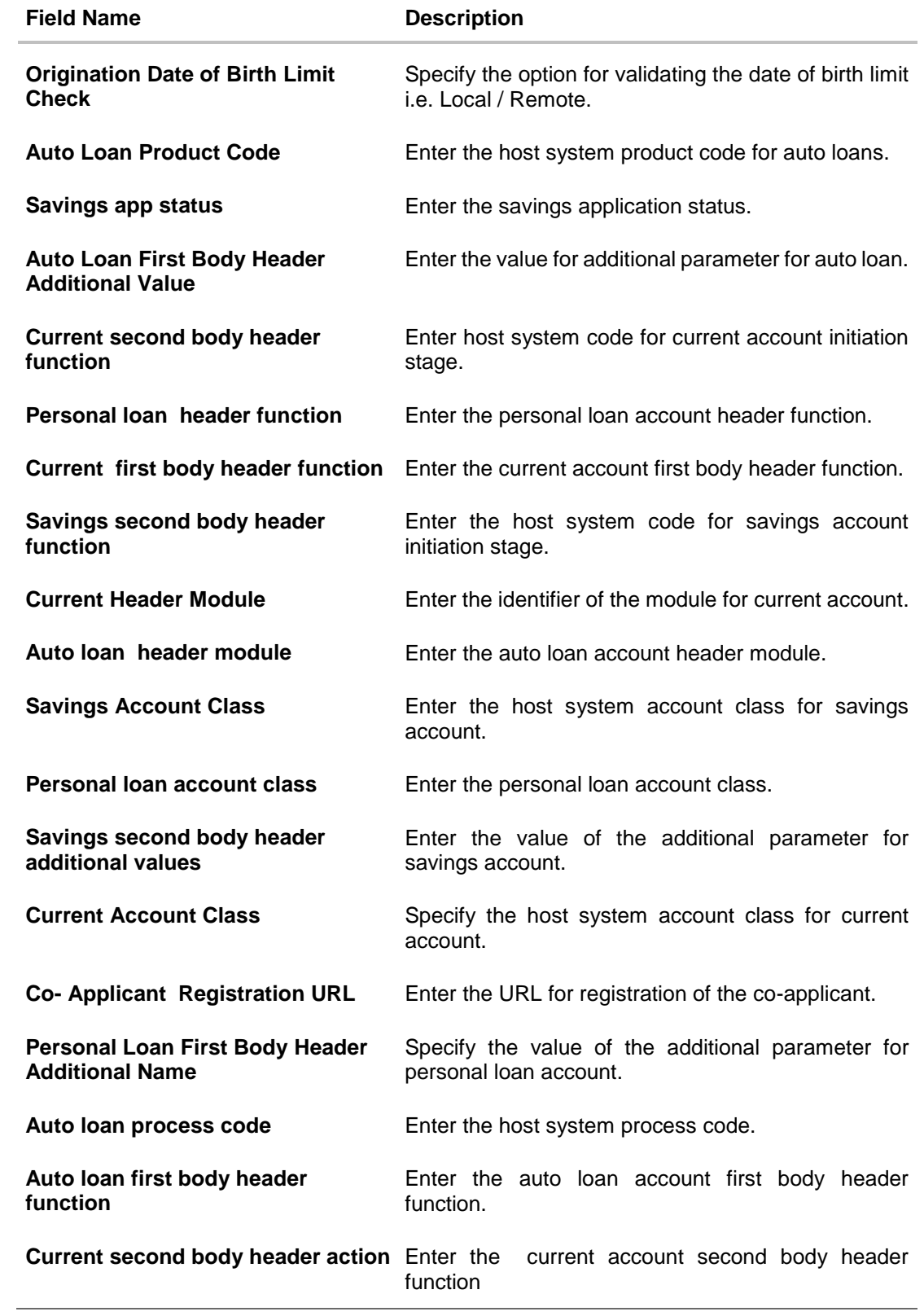

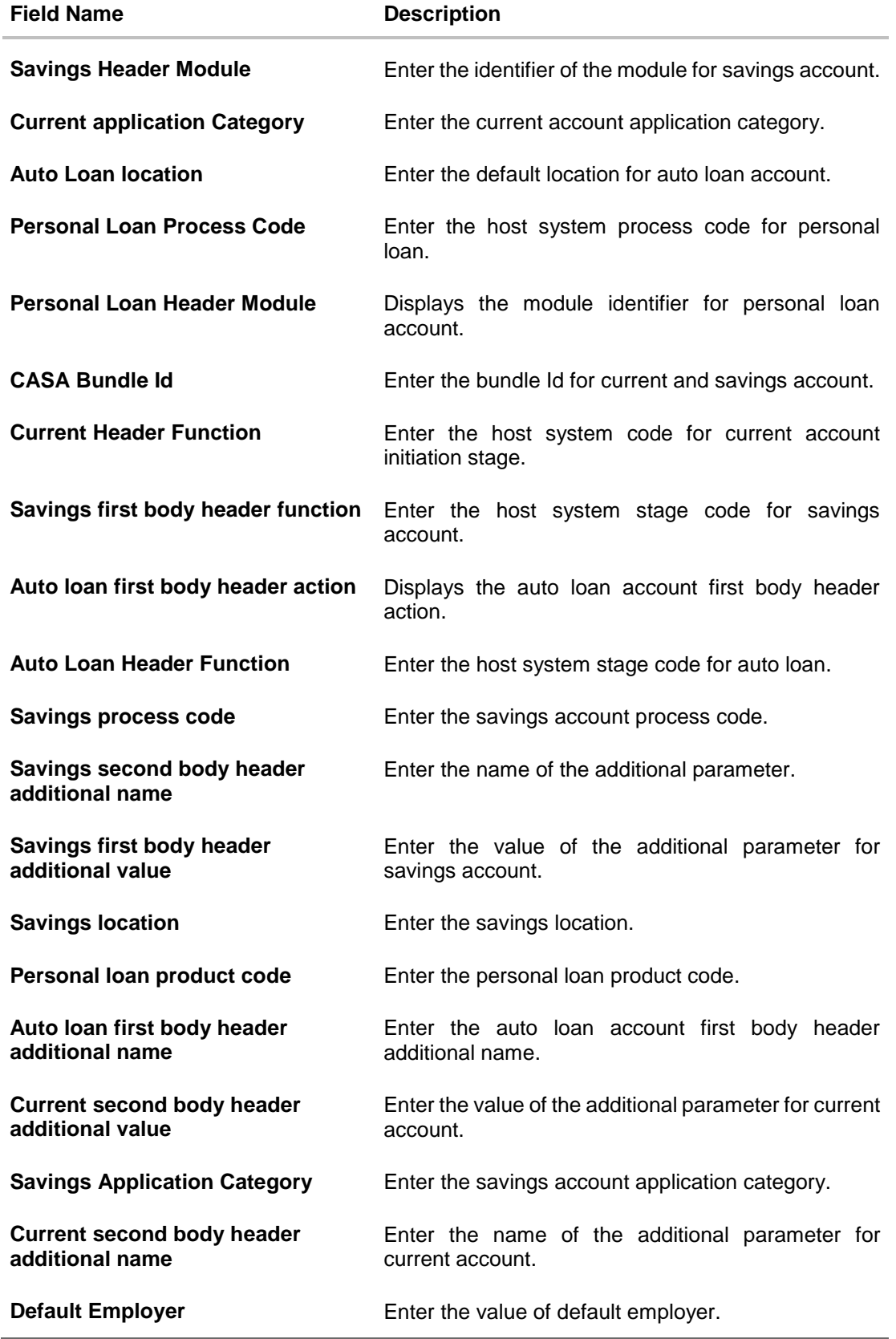

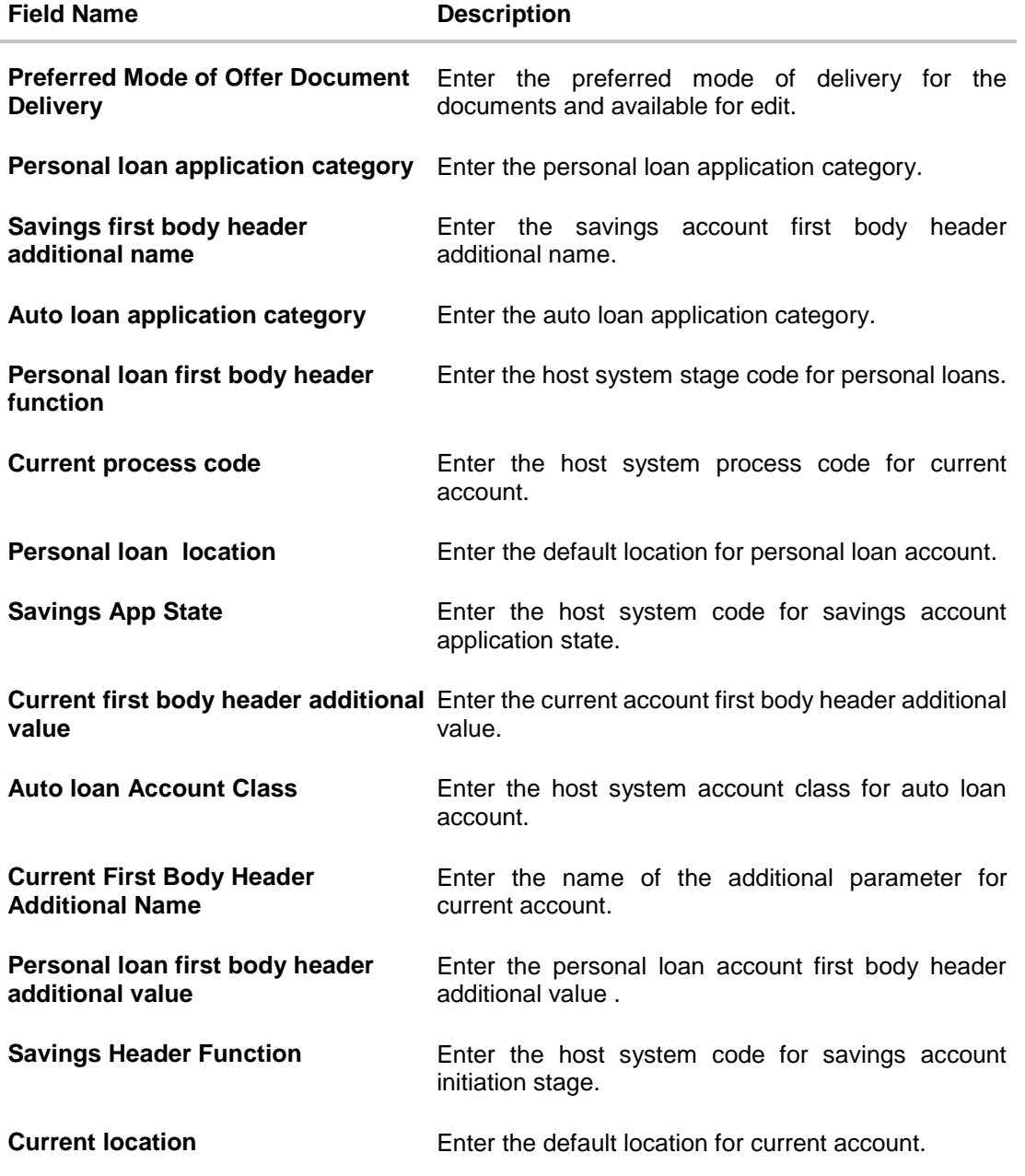

**Note**: The fields appearing in the System Configuration – Dynamic Module – Origination tab depends on the settings done at the back end and is dynamic in nature.

- Enter the relevant details in the Dynamic Module Origination tab.
- Click **Next** to go to next screen OR Click **Previous** to go to the previous screen. OR Click **Cancel** to cancel the setup process.

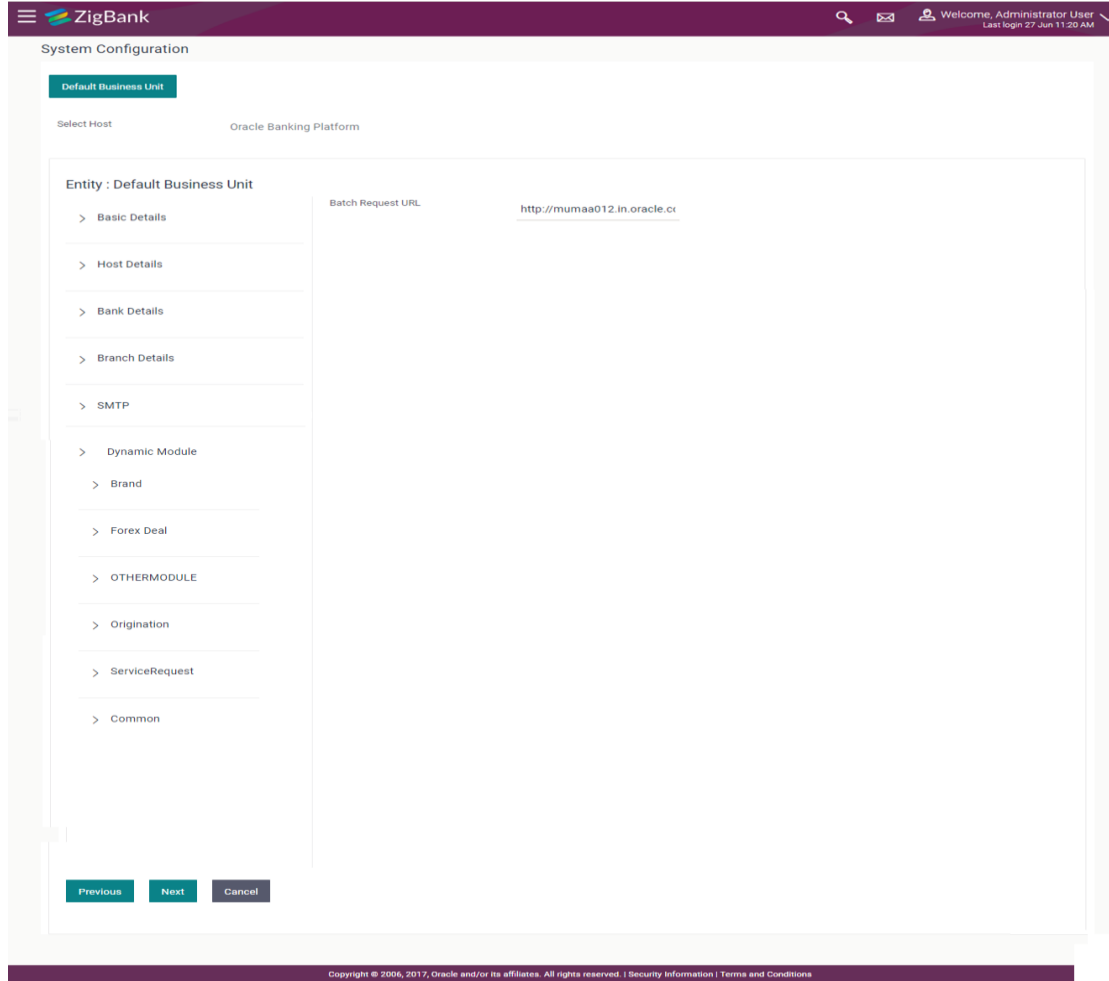

### **System Configuration – Dynamic Module - Common**

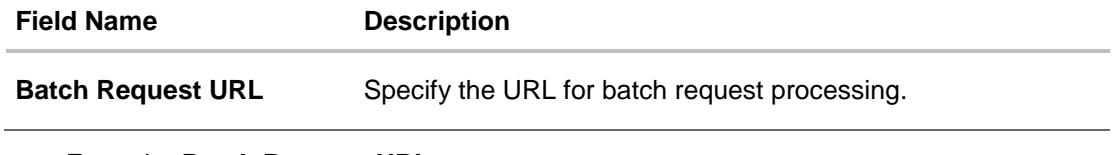

- Enter the **Batch Request URL**.
- Click **Save**. OR Click **Previous** to go to the previous screen. OR Click **Cancel** to cancel the transaction.
- The success message along with the reference number and status appears. Click **OK** to complete the process.

# **6.1 System Configuration – OBP Base and US LZN – View and Edit**

Using this option the system administrator can view and edit the system configuration details that have already been created.

- The System Administrator logs in to the application using valid login credentials. The **System Configuration** screen with multiple entities if defined appears in the editable form.
- Select the desired entity for which you wish to edit the details.

**Note:** Edit of entity details is the same as covered in the above section for UBS as the host system.

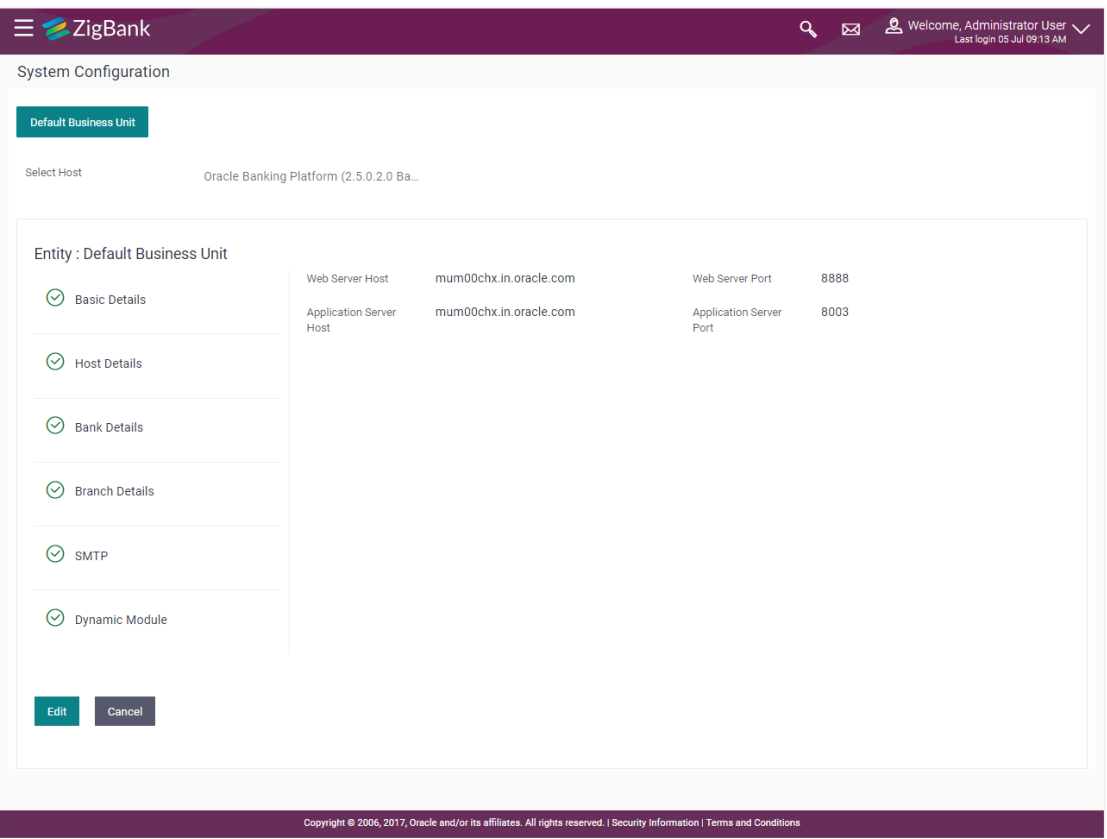

#### **System Configuration - Basic Details - View**

- Select the **Host System** as OBP Base or LZN to edit the OBP Base or LZN configuration.
- Click **Edit** to edit the Basic Details. The **System Configuration - Basic Details** screen appears in editable form.

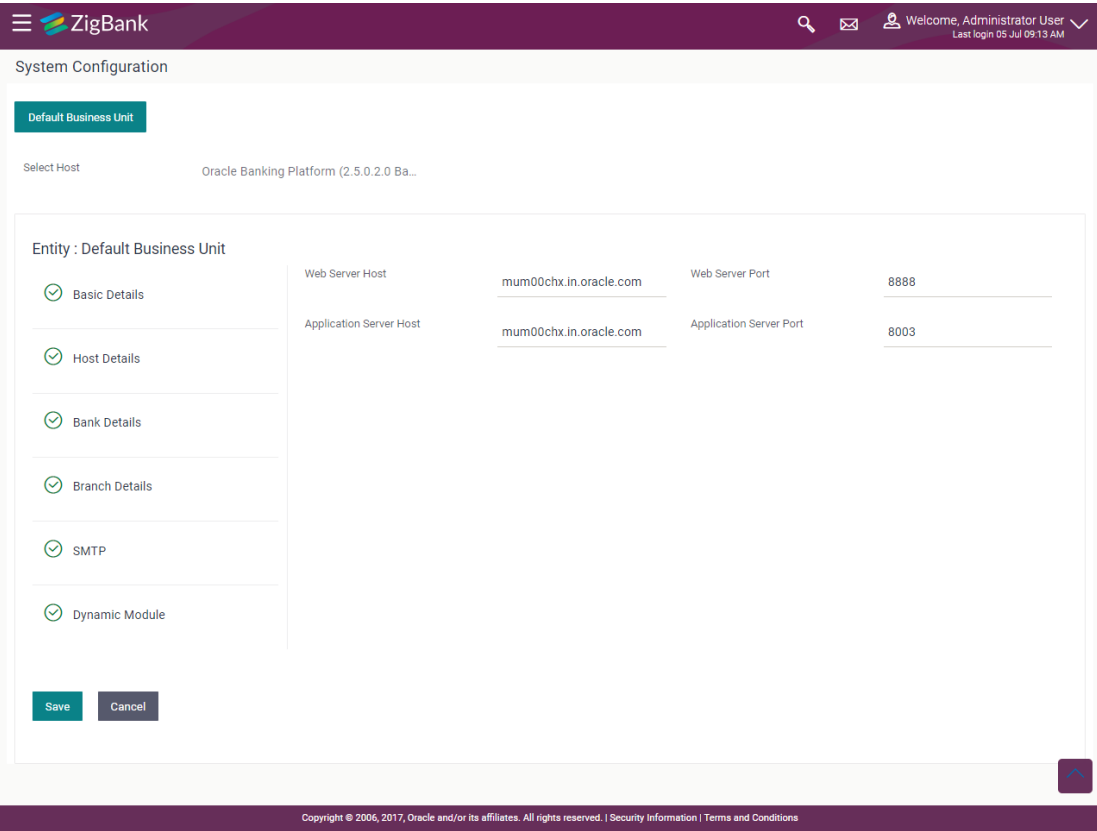

### **System Configuration - Basic Details - Edit**

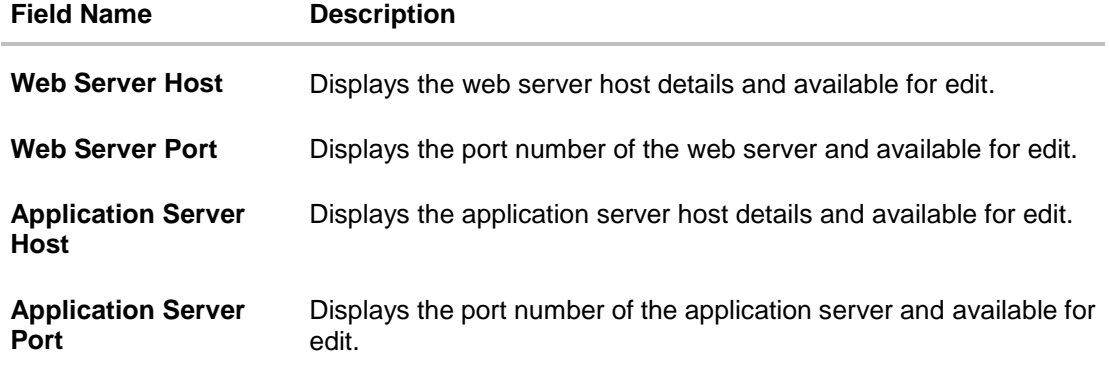

- In the **Web Server Host** field, edit the host name of the web server if required.
- In the **Web Server Port** field, edit the port number of the web server if required.
- In the **Application Server Host** field, edit the host name of the application server if required.
- In the **Application Server Port** field, edit the port number of the application server port if required.
- Click **Save** to save the changes. OR Click **Cancel** to cancel the transaction.

 The **System Configuration - Basic Details - Review** screen appears. Verify the details, and click **Confirm**.

OR Click **Cancel** to cancel the transaction. OR Click the Bank Details, Host Details, Branch Details or Dynamic Module tabs to view and edit the respective details if required.

• The screen with success message along with the reference number and status appears. Click **OK** to complete the transaction.

## **6.1.1 System Configuration - Host Details – View and Edit**

Using this option System Administrator maintains the host configuration. These details once defined can be viewed and edited using this transaction.

#### **To edit the host details:**

 Click on **System Configuration** option on the dashboard and navigate to the host details tab. The default option is 'View'.

#### **Host Details - View**

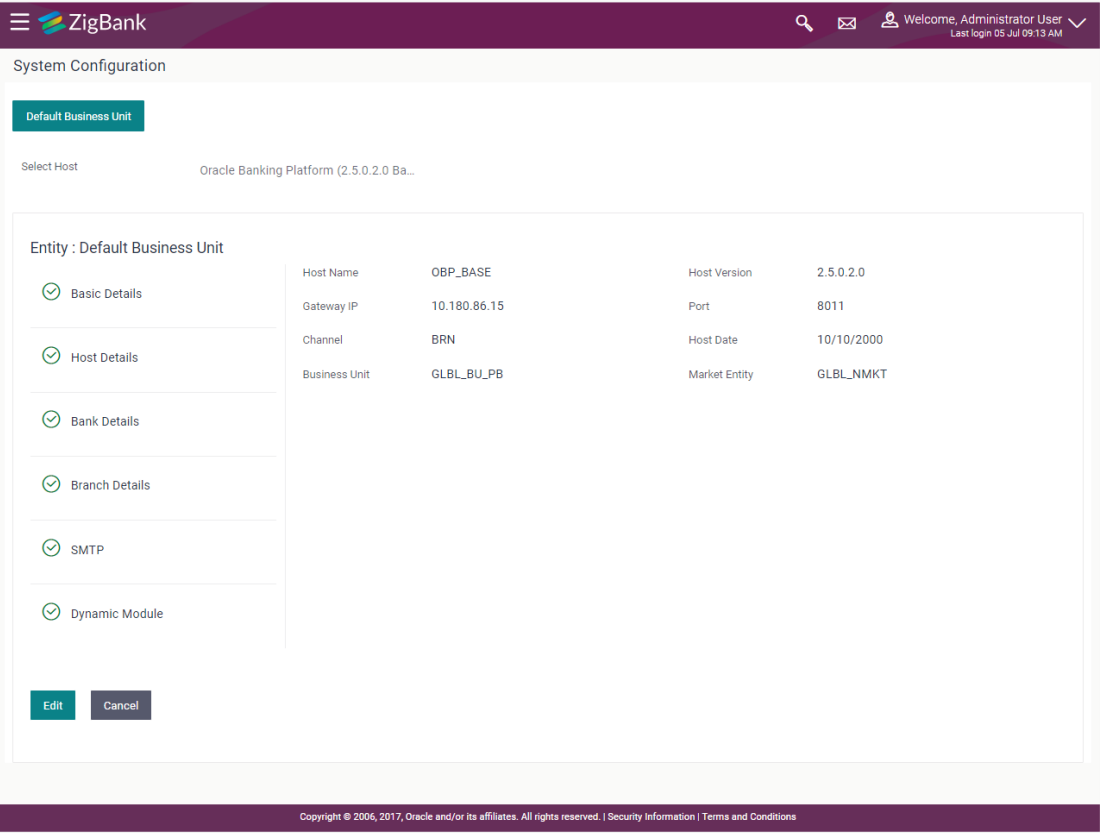

 Click **Edit** to edit the Host Details. The **System Configuration - Host Details** screen appears in editable form. OR

Click **Cancel** to cancel the transaction.

## **Host Details - Edit**

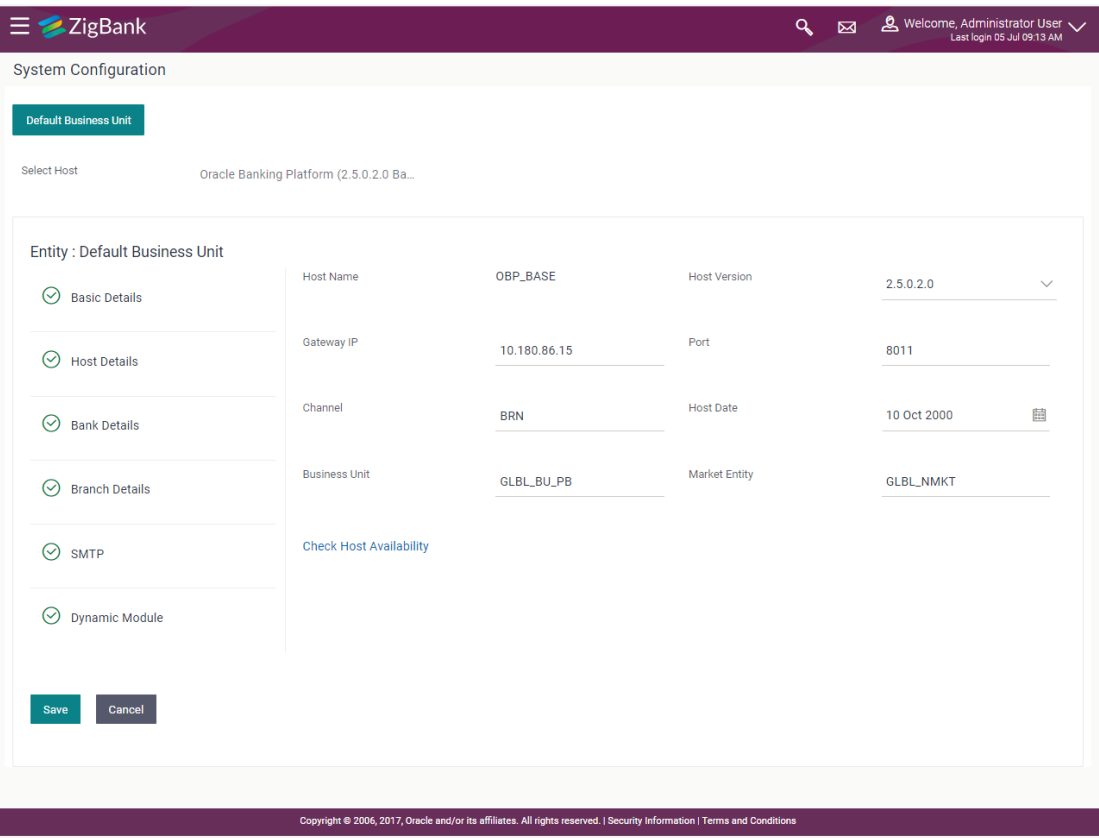

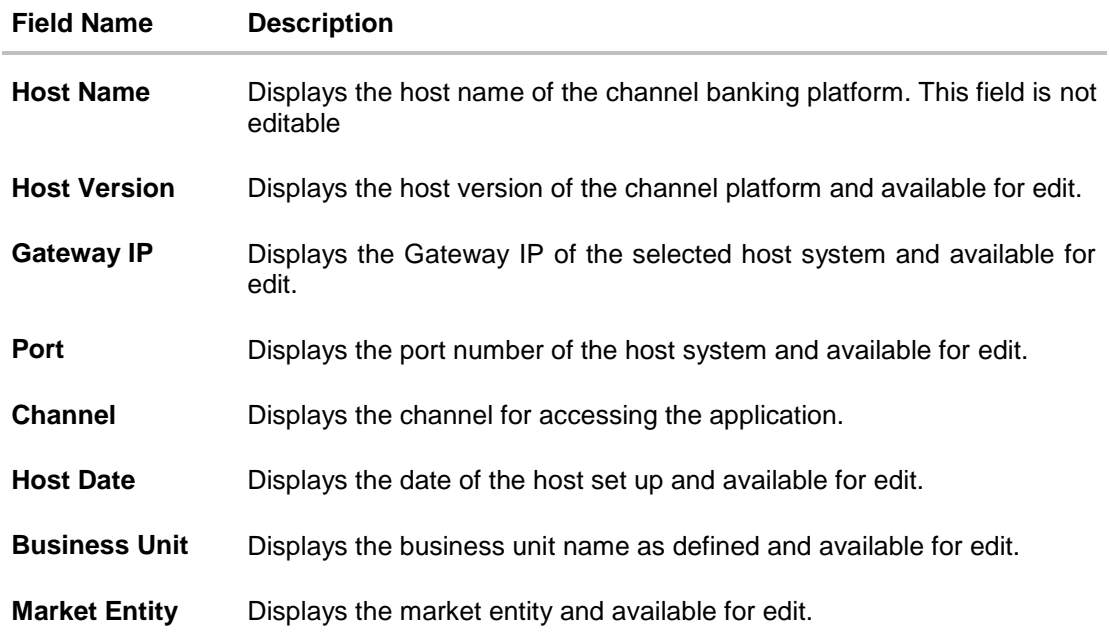

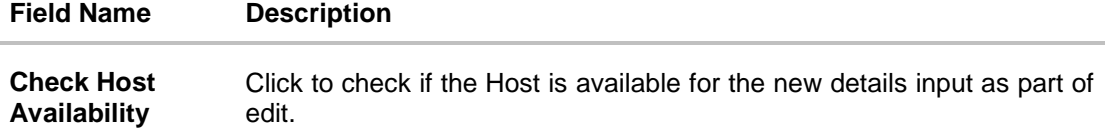

- From the **Host Version** list, select the version of the host, if required.
- In the **Gateway IP** field, edit the gateway IP address of the host.
- In the **Port** field, edit the port number of the server.
- In the **Channel** field, edit the channel to access the application.
- From the **Host Date** list, select an appropriate date.
- In the **Business Unit** field, enter the name of the business unit.
- Click the **Check Host Availability** link to check the host availability. The message of successful testing appears.
- In the **Market Entity** field, edit the name of the business unit.
- Click **Save** to save the changes. OR Click **Cancel** to cancel the transaction.
- The **System Configuration - Host Details - Review** screen appears. Verify the details, and click Confirm. OR

Click **Cancel** to cancel the transaction.

OR

Click the Basic Details, Bank Details, Branch Details or Dynamic Module tabs to view and edit the respective details if required.

• The screen with success message along with the reference number and status appears. Click **OK** to complete the transaction.

#### **6.1.2 System Configuration - Bank Details – View and Edit**

Using this option System Administrator maintains the bank details. These details once defined can be viewed and edited using this transaction.

#### **To view and edit the bank details:**

 Click on **System Configuration** option on the dashboard and navigate to the bank details tab. The default option is '**View'**.

### **Bank Details - View**

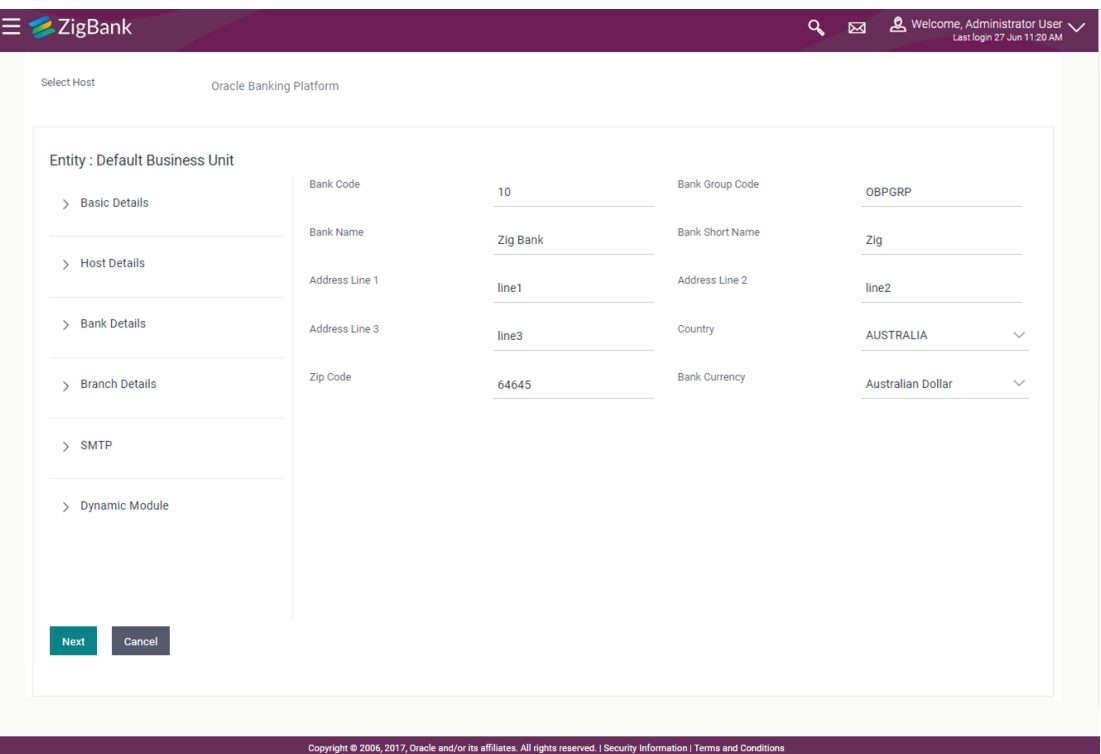

 Click **Edit** to edit the Bank Details. The **System Configuration - Bank Details** screen appears in editable form.

## **Bank Details - Edit**

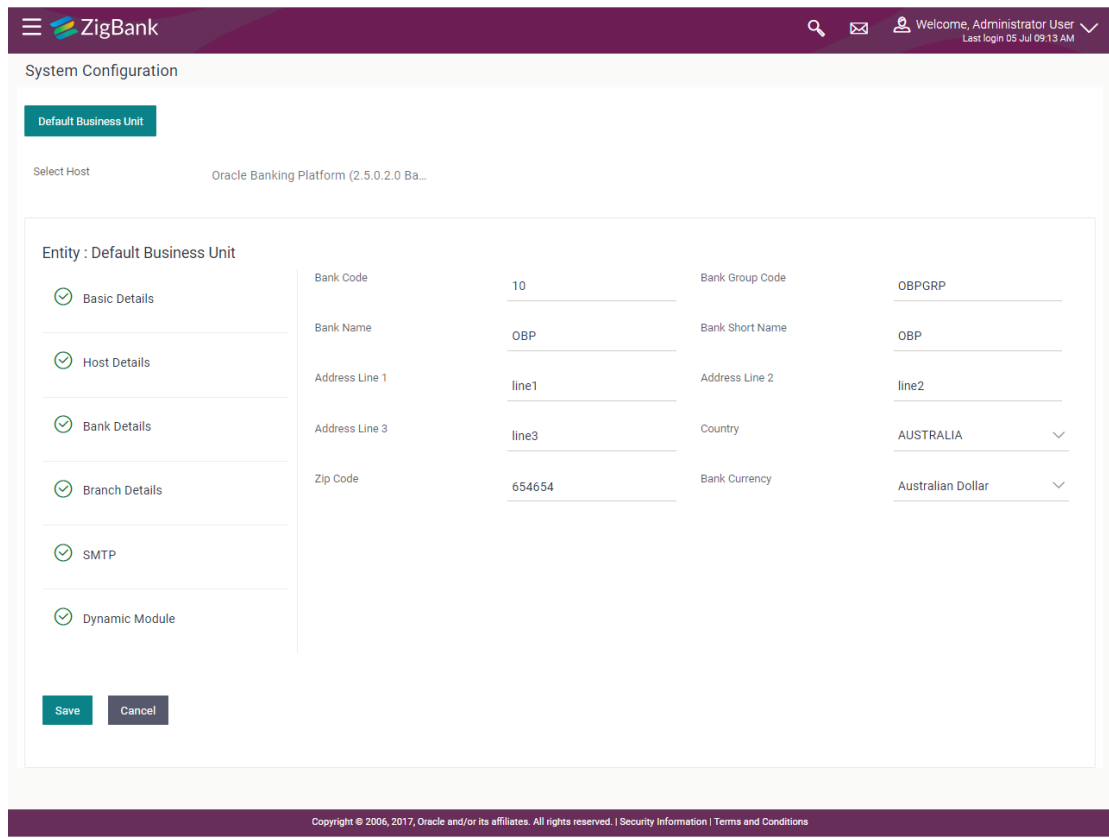

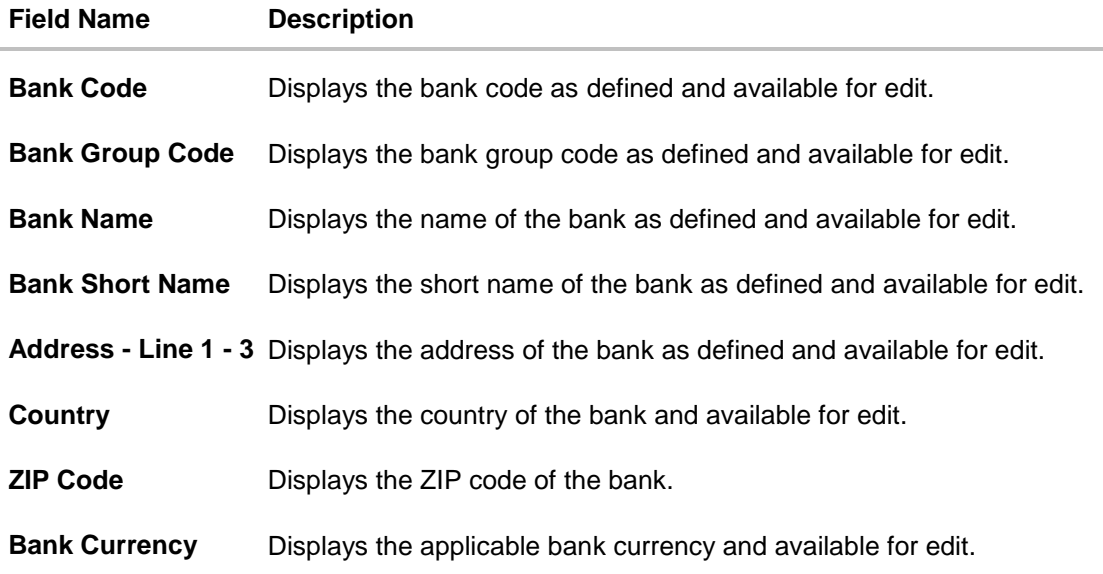

- $\bullet$  In the **Bank Code** field, edit the code of the bank.
- $\bullet$  In the **Bank Group Code** field, edit the group code of the bank.
- $\bullet$  In the **Bank Name** field, edit the name of the bank.
- In the **Bank Short Name** field, edit the short name of the bank.
- In the **Address Line 1 - 3** field, edit the address of the bank if required.
- From the **Country** list, edit the country of the bank if required.
- From the **Bank Currency** list, edit the currency of the bank if required.
- In the **City** and **ZIP Code** field, edit the city/ zip code of the bank if required.
- Click **Save** to save the changes. OR Click **Cancel** to cancel the transaction.
- The **System Configuration - Bank Details - Review** screen appears. Verify the details, and click **Confirm**. OR Click **Cancel** to cancel the transaction. OR Click the Basic Details, Branch Details, Host Details or Dynamic Module to view and edit the respective details.
- The screen with success message along with the reference number and status appears. Click **OK** to complete the transaction.

### **6.1.3 System Configuration - Branch Details – View and Edit**

Using this option System Administrator maintains the branch details. These details once defined can be viewed and edited using this transaction.

#### **To view and edit the branch details:**

## **Branch Details – View**

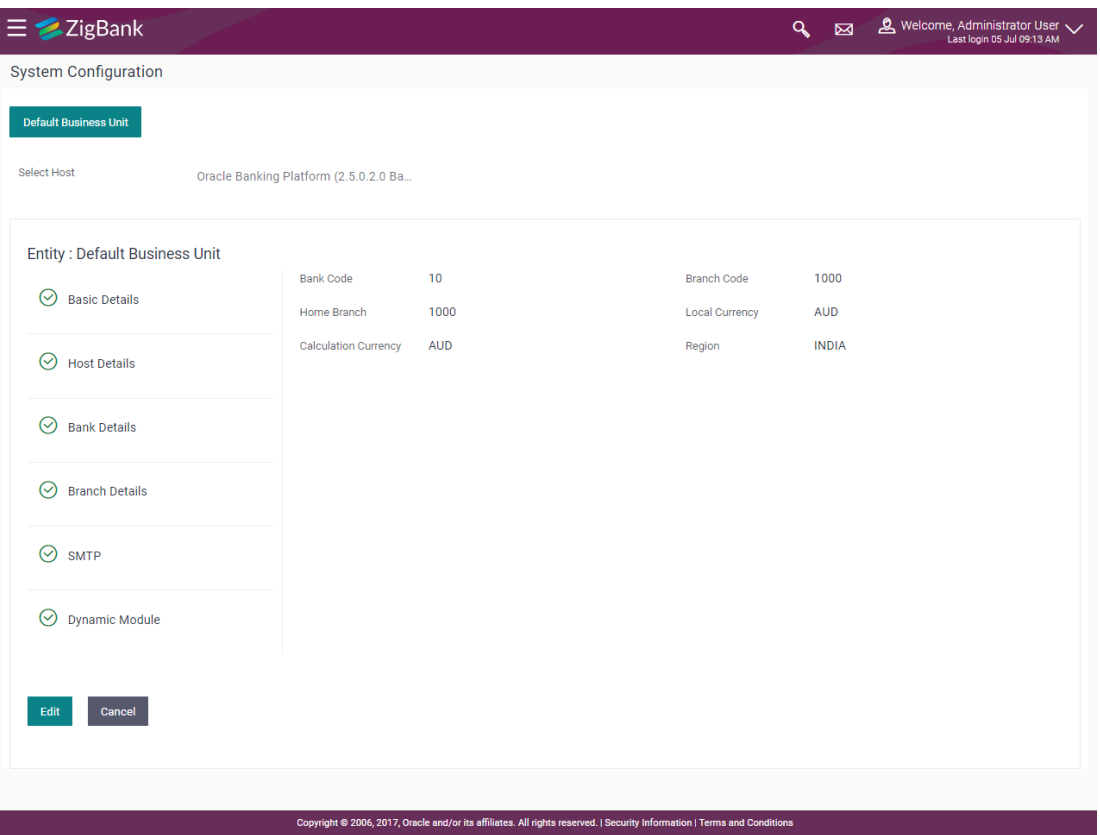

 Click **Edit** to edit the Branch Details. The **System Configuration - Branch Details** screen appears in editable form.

### **Branch Details - Edit**

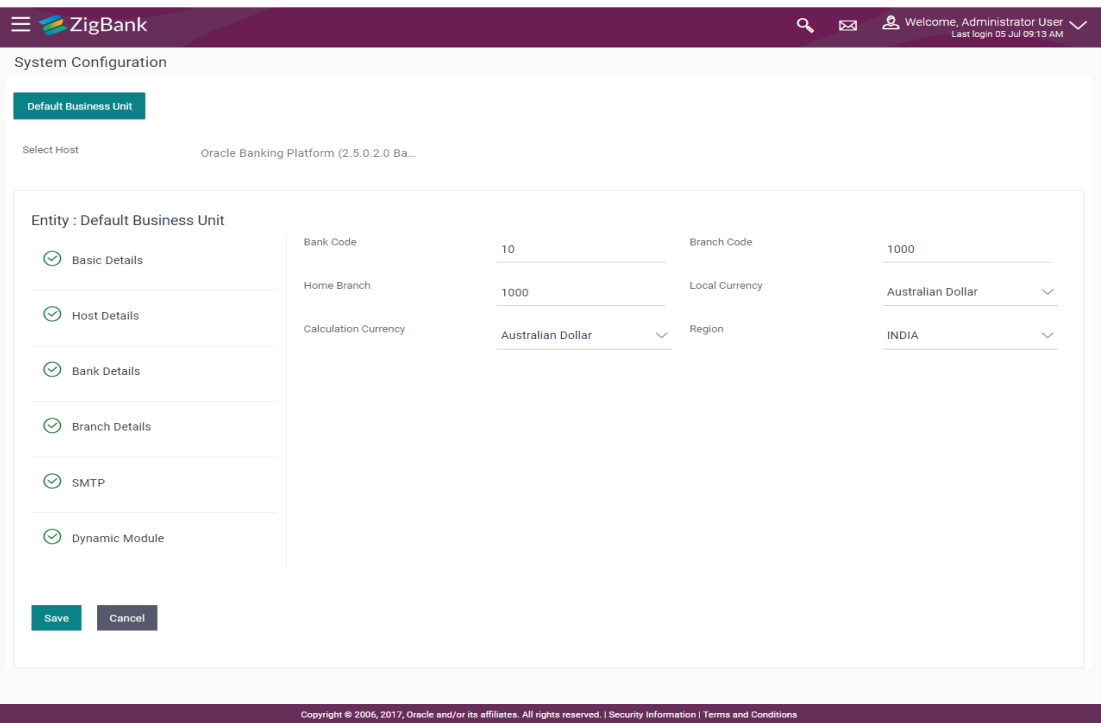

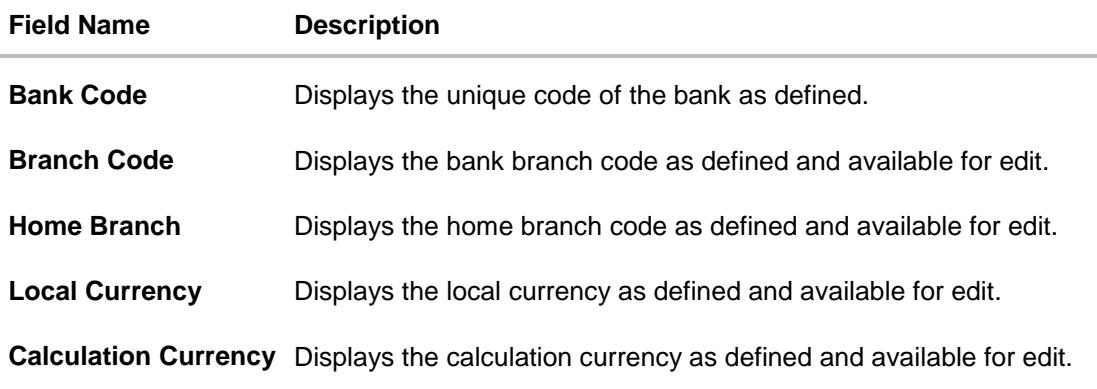

- $\bullet$  In the **Bank Code** field, edit the code of the bank.
- $\bullet$  In the **Branch Code** field, edit the branch code of the bank.
- In the **Home Branch** field, edit the name of the home branch of the bank.
- From the **Local Currency** list, select the local currency of the bank branch.
- From the **Calculation Currency** list, select the calculation currency of the bank branch.
- Click **Save** to save the changes. OR Click **Cancel** to cancel the transaction.
- The **System Configuration - Branch Details - Review** screen appears. Verify the details, and click **Confirm**.

OR

Click **Cancel** to cancel the transaction.

OR

Click the Basic Details, Bank Details, Host Details or Dynamic Module tabs to view and edit the respective details if required.

• The screen with success message along with the reference number and status appears. Click **OK** to complete the transaction.

#### **6.1.4 System Configuration – SMTP – View and Edit**

Using this option, the system administrator maintains the SMTP configurations. These details once defined can be viewed and edited using this transaction.

#### **To view and edit the SMTP details:**

 Click on **System Configuration** option on the dashboard and navigate to the SMTP tab. The default option is '**View'**.

#### **System Configuration – SMTP - View**

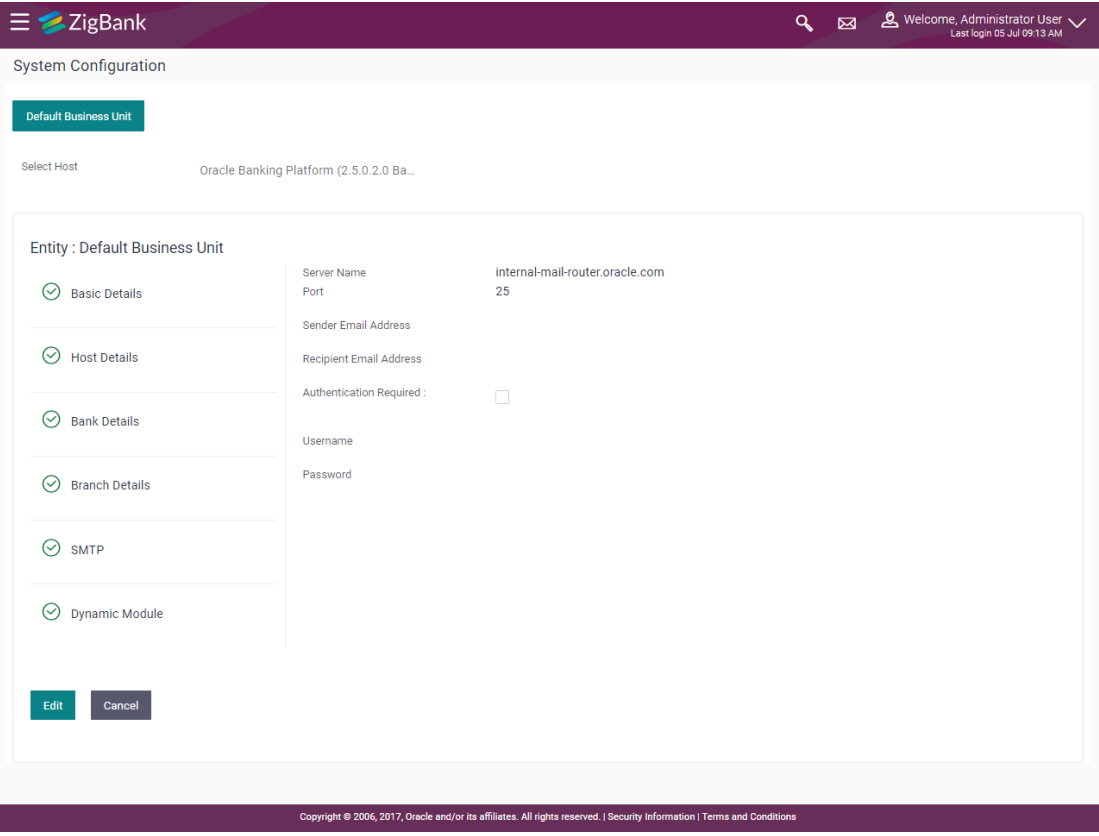

 Click **Edit** to edit the dynamic module SMTP details. The **System Configuration – SMTP** screen appears in editable form.

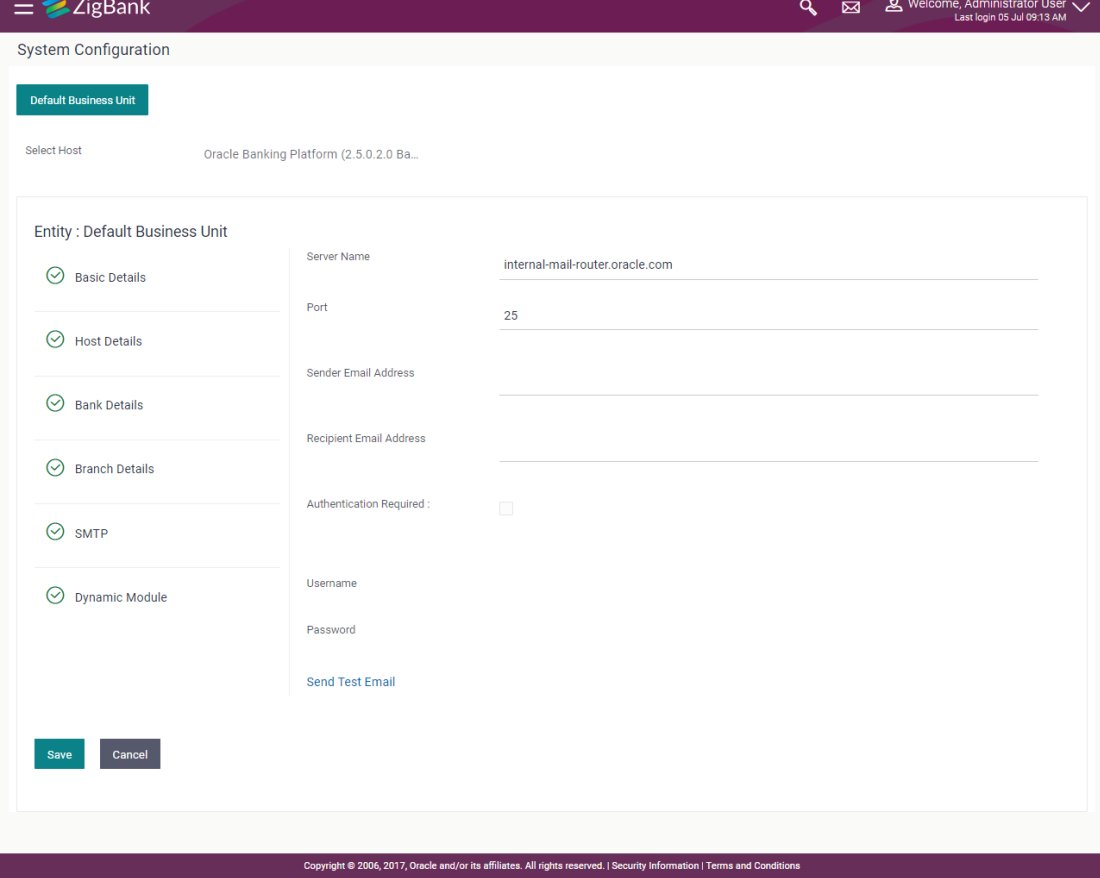

## **System Configuration – SMTP Edit**

### **Field Description**

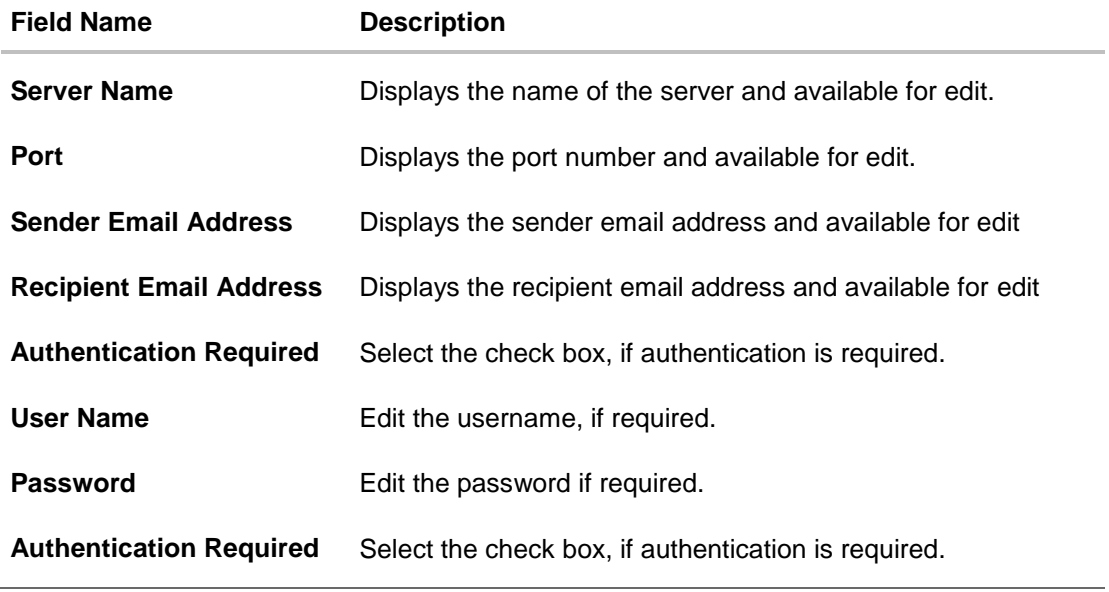

In the **Server Name** field, edit the name of the mail server if required.

- In the **Port** field, edit the port number if required.
- In the **Sender Email Address**, edit the email address of the sender if required.
- In the **Recipient Email Address**, edit the email address of the recipient if required.
- In the **Username**, edit the user name if required.
- In the **Password** field, edit the password if required.
- Click the **Send Test Email** link to send a test mail. The message of successful testing appears.
- Click **Save** to save the changes. OR Click **Cancel** to cancel the transaction.
- The **System Configuration – SMTP - Review** screen appears. Verify the details, and click Confirm.

OR Click **Cancel** to cancel the transaction. OR Click the Basic Details, Host Details, Bank Details, Branch Details, Currency Details or Dynamic Module tabs to view and edit the respective details if required.

The screen with success message along with the reference number and status appears. Click **OK** to complete the transaction.

#### **6.1.5 System Configuration – Dynamic Module**

The dynamic modules corresponding to the selected host required to run the application are defined and configured by system administrator.

The modules are included depending on the type of host selected.

#### **6.1.6 System Configuration - Dynamic Module – BRAND – View and Edit**

Using this option, the system administrator maintains the BRAND configurations. These details once defined can be viewed and edited if required.

#### **To view and edit the Dynamic Module – BRAND details:**

 Click on **System Configuration** option on the dashboard and navigate to the dynamic module – BRAND tab. The default option is '**View'**.

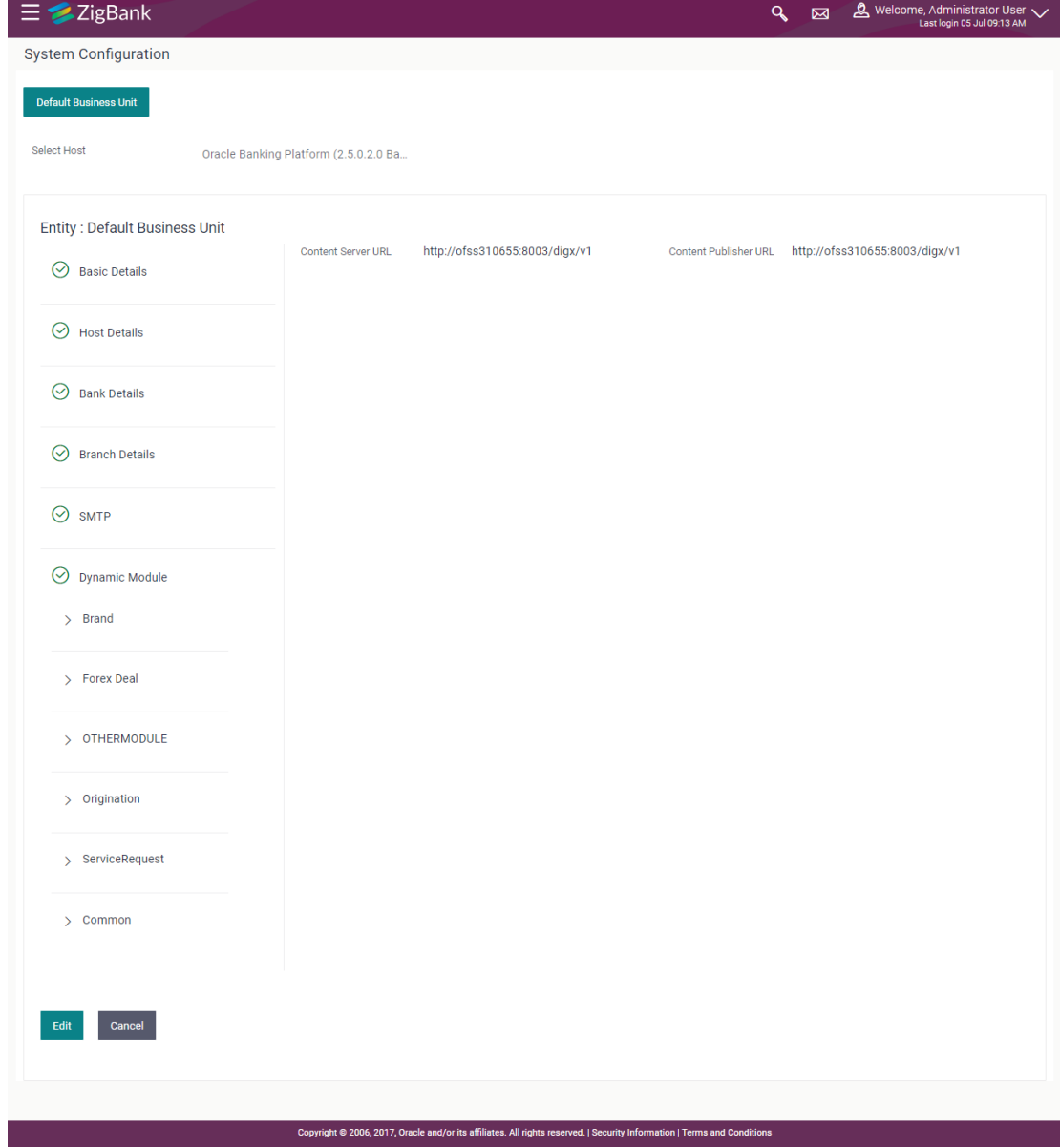

### **System Configuration – Dynamic Module – BRAND – View**

 Click Edit to edit the Dynamic Module – BRAND. The System Configuration - Dynamic Module – BRAND screen appears in editable form.

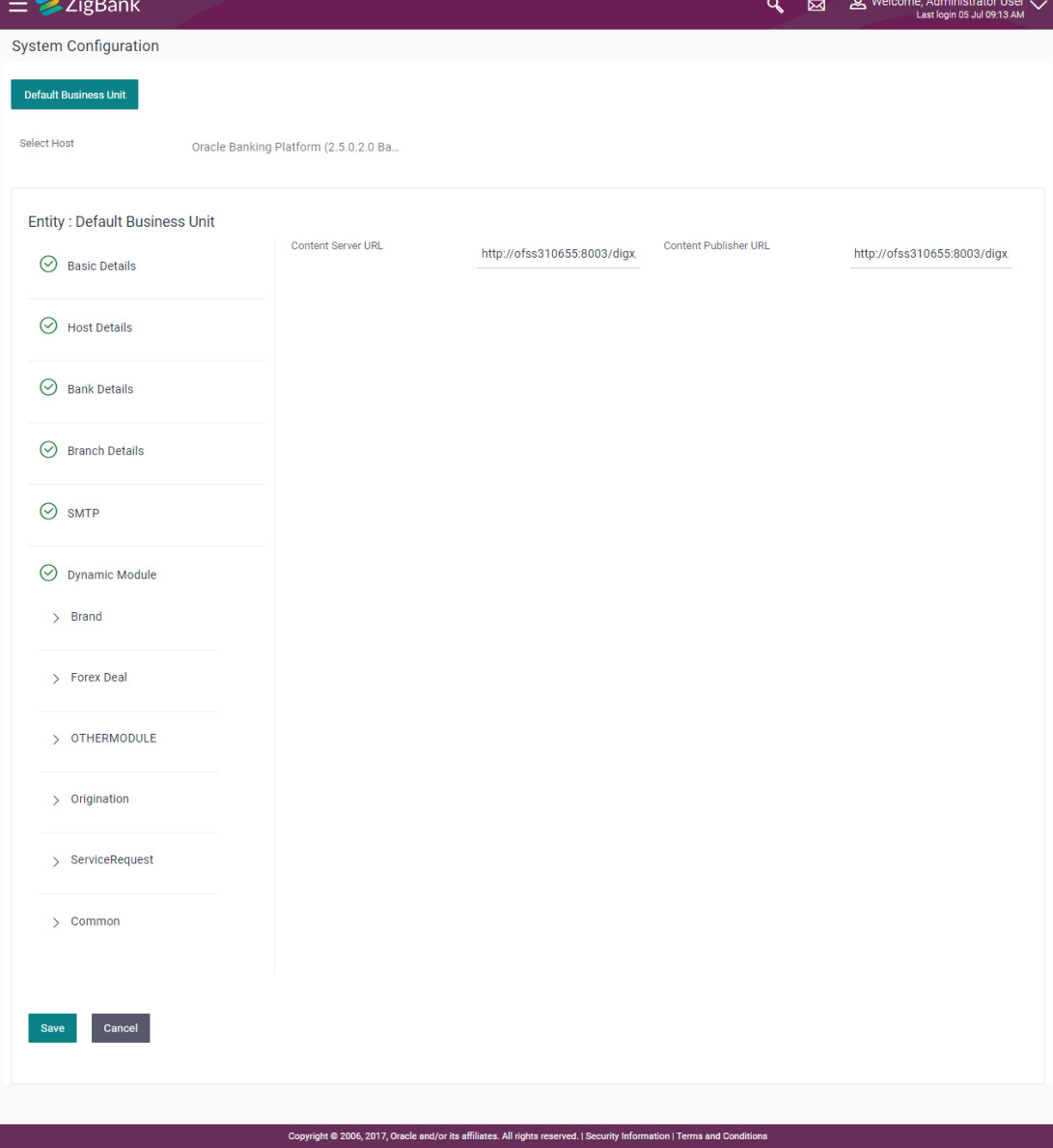

### **System Configuration – Dynamic Module – BRAND - Edit**

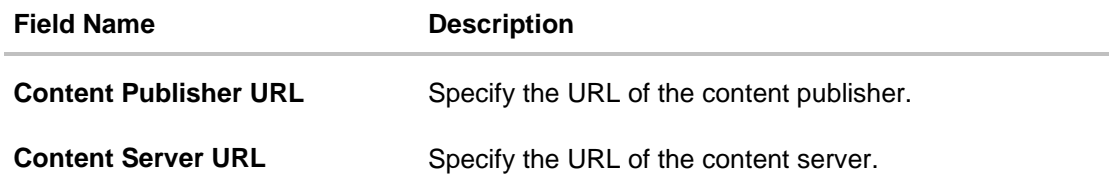

- **•** In the **Content Publisher URL** field, edit the web address if required.
- **.** In the **Content Server URL** field, edit the web address if required.
- Click **Save** to save the changes. OR Click **Cancel** to cancel the transaction.
- The **System Configuration - Dynamic Module – BRAND - Review** screen appears. Verify the details, and click **Confirm**. OR
	- Click **Cancel** to cancel the transaction. OR

Click the Basic Details, Bank Details, Host Details or Branch Details tabs to view and edit the respective details if required.

• The screen with success message along with the reference number and status appears. Click **OK** to complete the transaction.

## **6.1.7 System Configuration – Dynamic Module – Other Module – View and Edit**

Using this option, system administrator can edit the other module details.

### **To view and edit the Dynamic Module – Other Module details:**

 Click on **System Configuration** option on the dashboard and navigate to the dynamic module – Other Module tab. The default option is '**View'**.

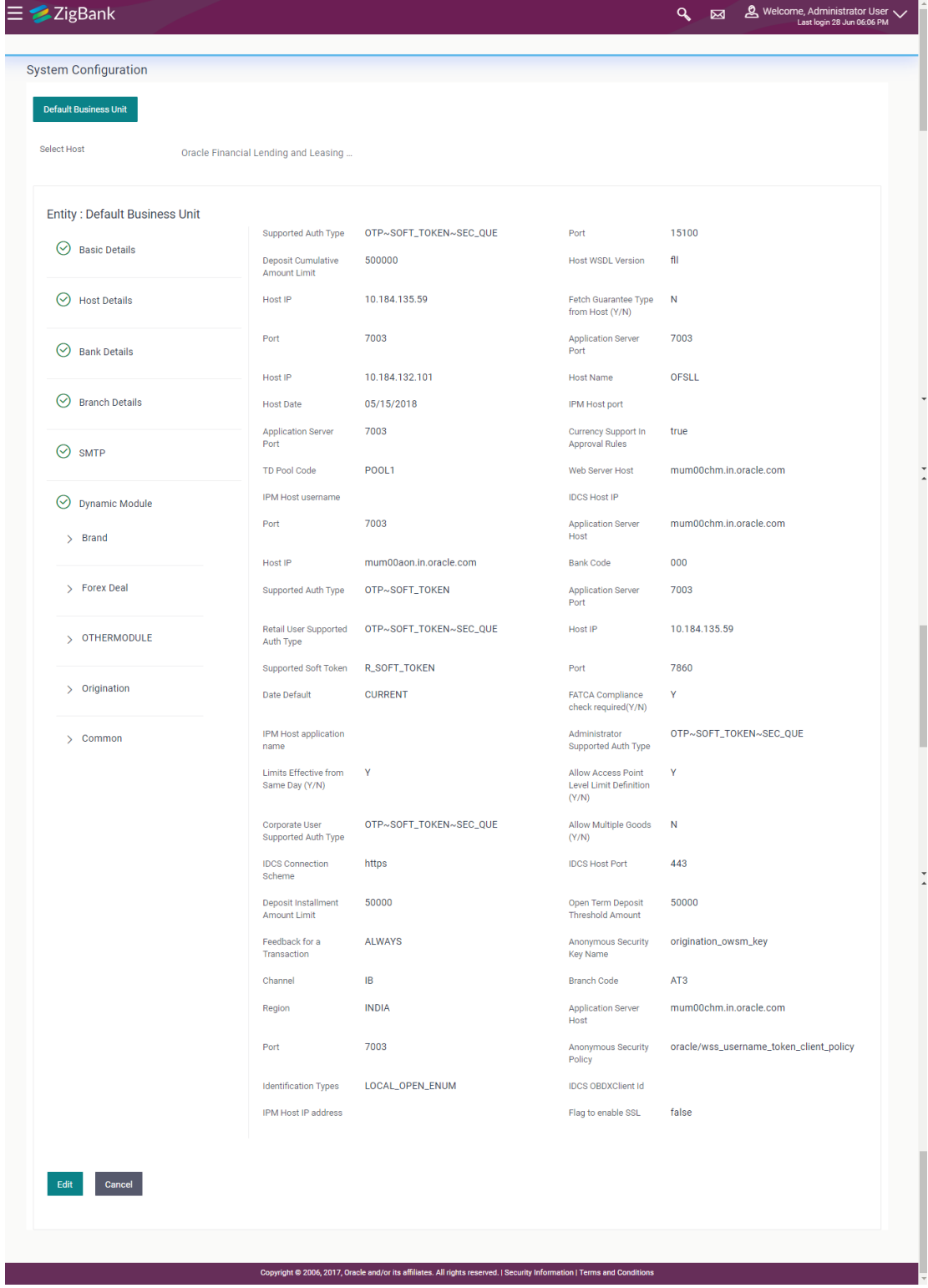

### **System Configuration – Dynamic Module – Other Module – View**

 Click **Edit** to edit the Dynamic Module – Other Module. The **System Configuration - Dynamic Module – Other Module** screen appears in editable form.

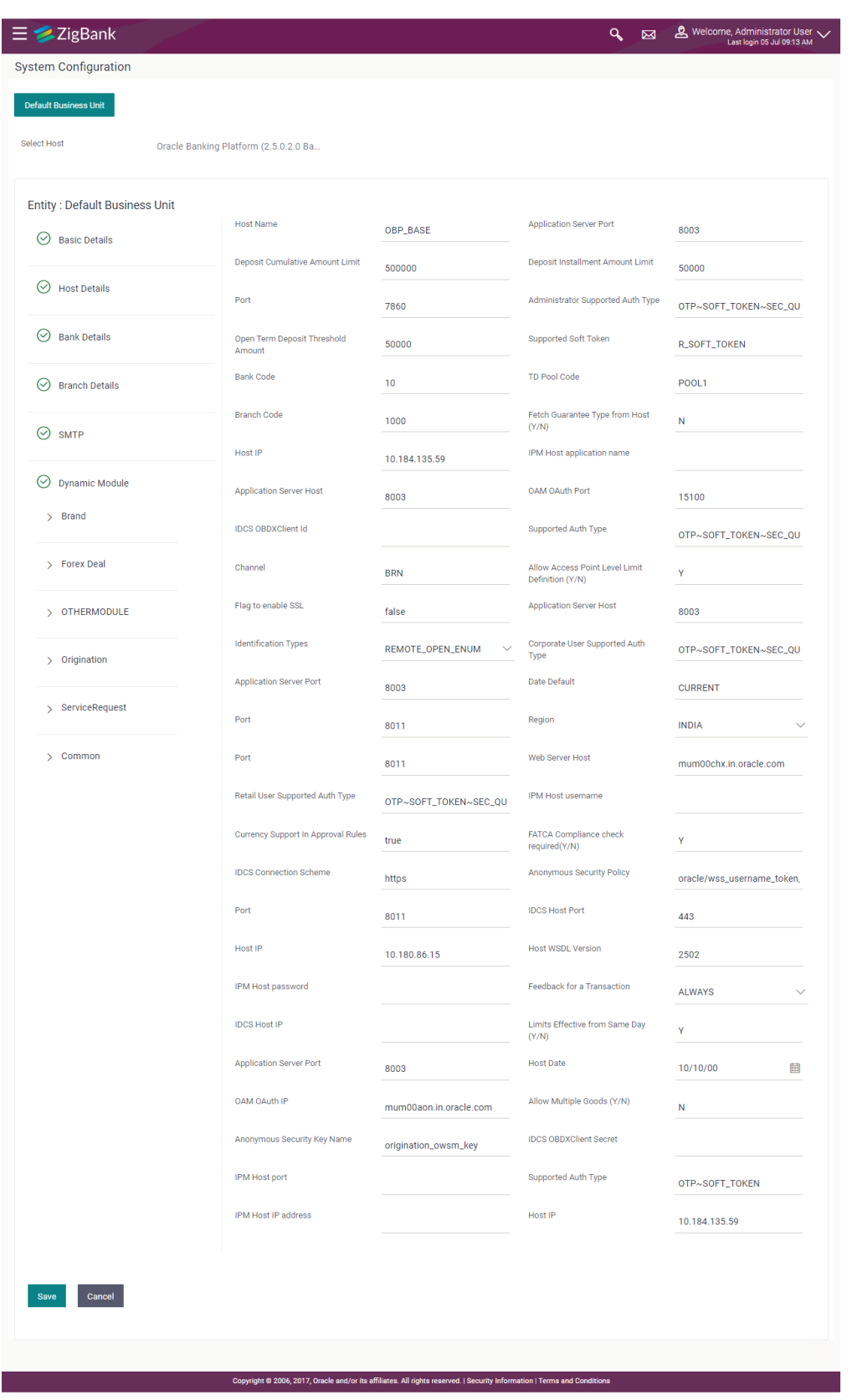

## **System Configuration – Dynamic Module – Other Module**

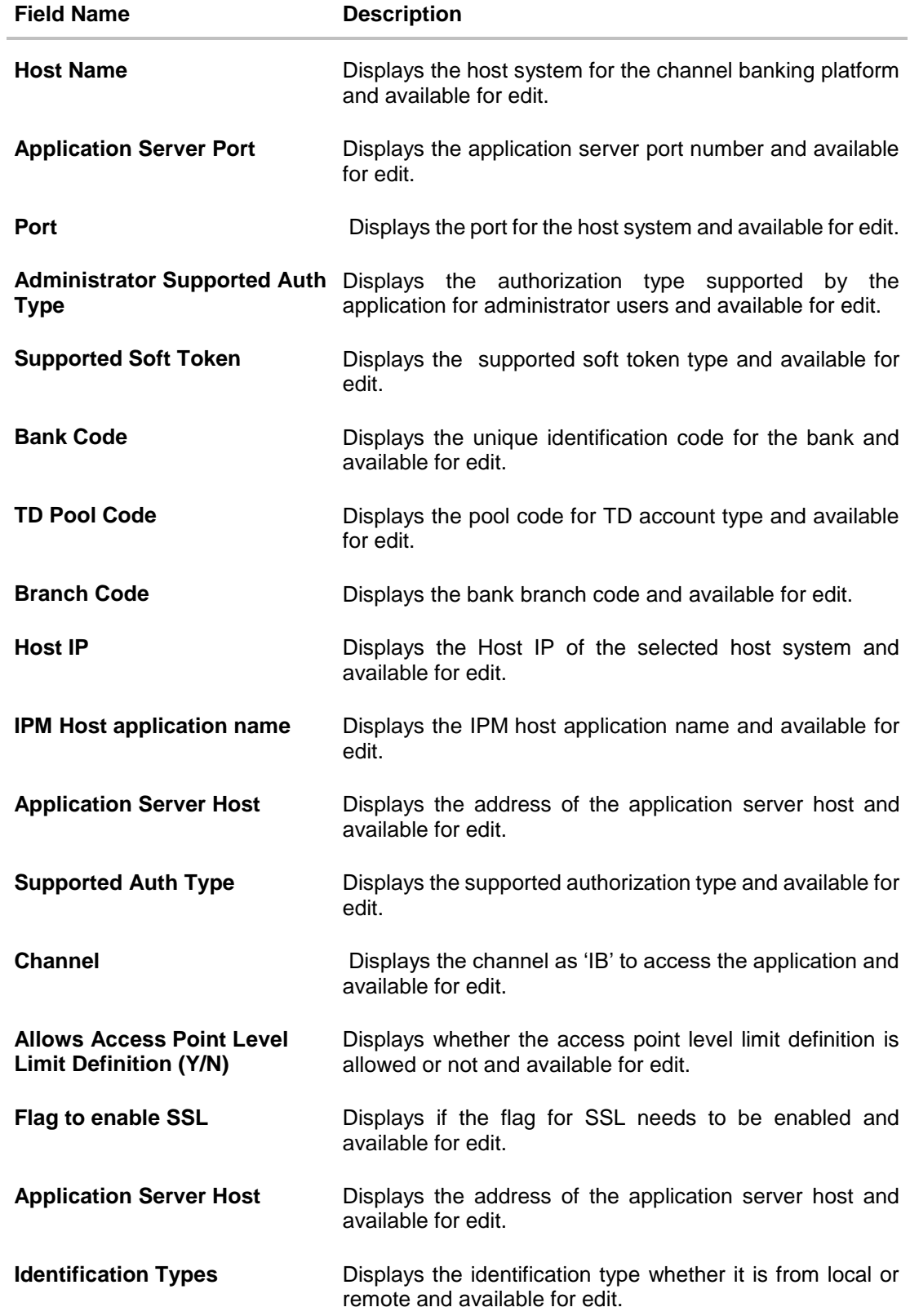

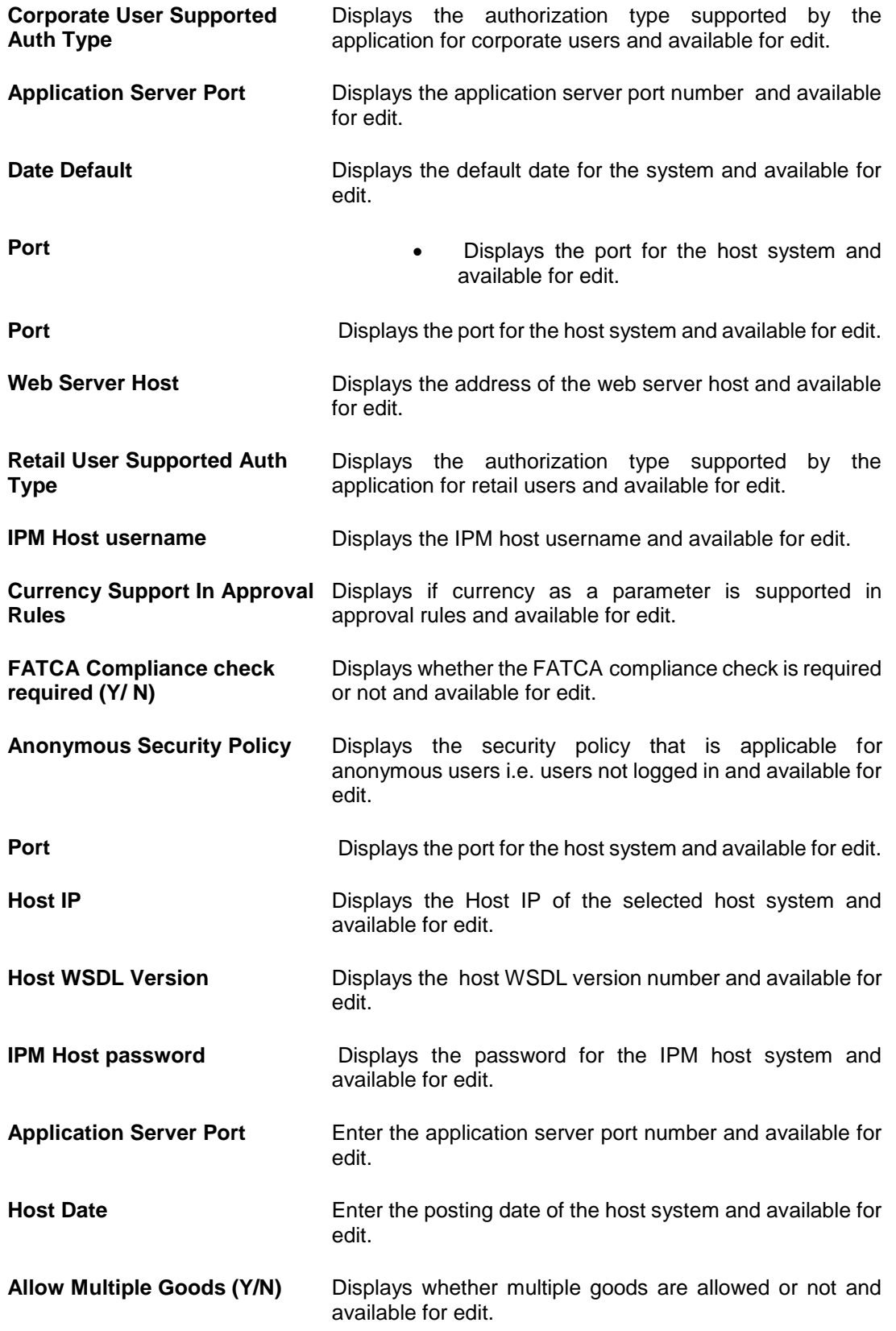

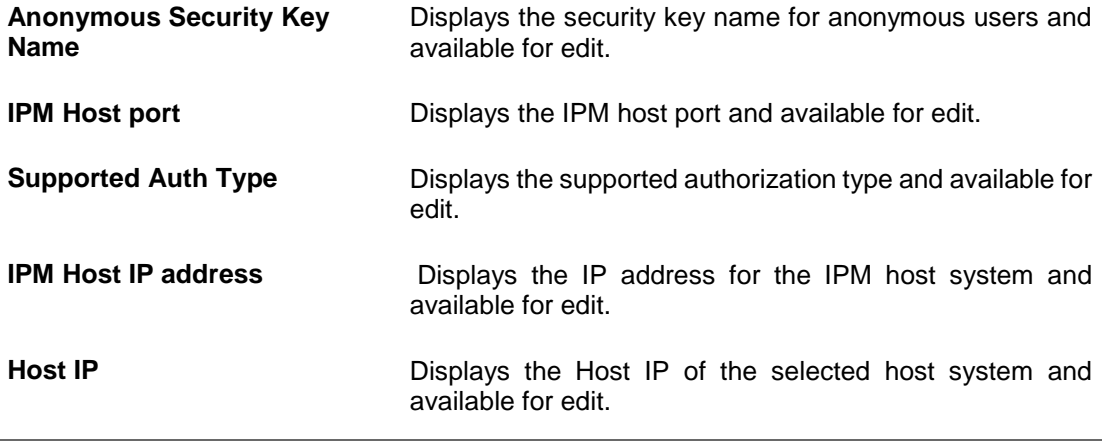

**Note**: The fields appearing in the System Configuration – Dynamic Module – Other Module tab depends on the settings done at the back end and is dynamic in nature.

- Edit the required Other Module details.
- Click **Save** to save the changes. OR Click **Cancel** to cancel the transaction.
- The **System Configuration - Dynamic Module – Other Module - Review** screen appears. Verify the details, and click Confirm. OR

Click **Cancel** to cancel the transaction.

OR

Click the Basic Details, Bank Details, Host Details or Branch Details tabs tabs to view and edit the respective details if required.

• The screen with success message along with the reference number and status appears. Click **OK** to complete the transaction.

### **6.1.8 System Configuration - Dynamic Module - Origination – View and Edit**

Using this option, the system administrator maintains the origination modules. These configurations once defined can be viewed and edited.

#### **To view and edit the origination module details:**

 Click on **System Configuration** option on the dashboard and navigate to the dynamic module – Origination tab. The default option is '**View**'.

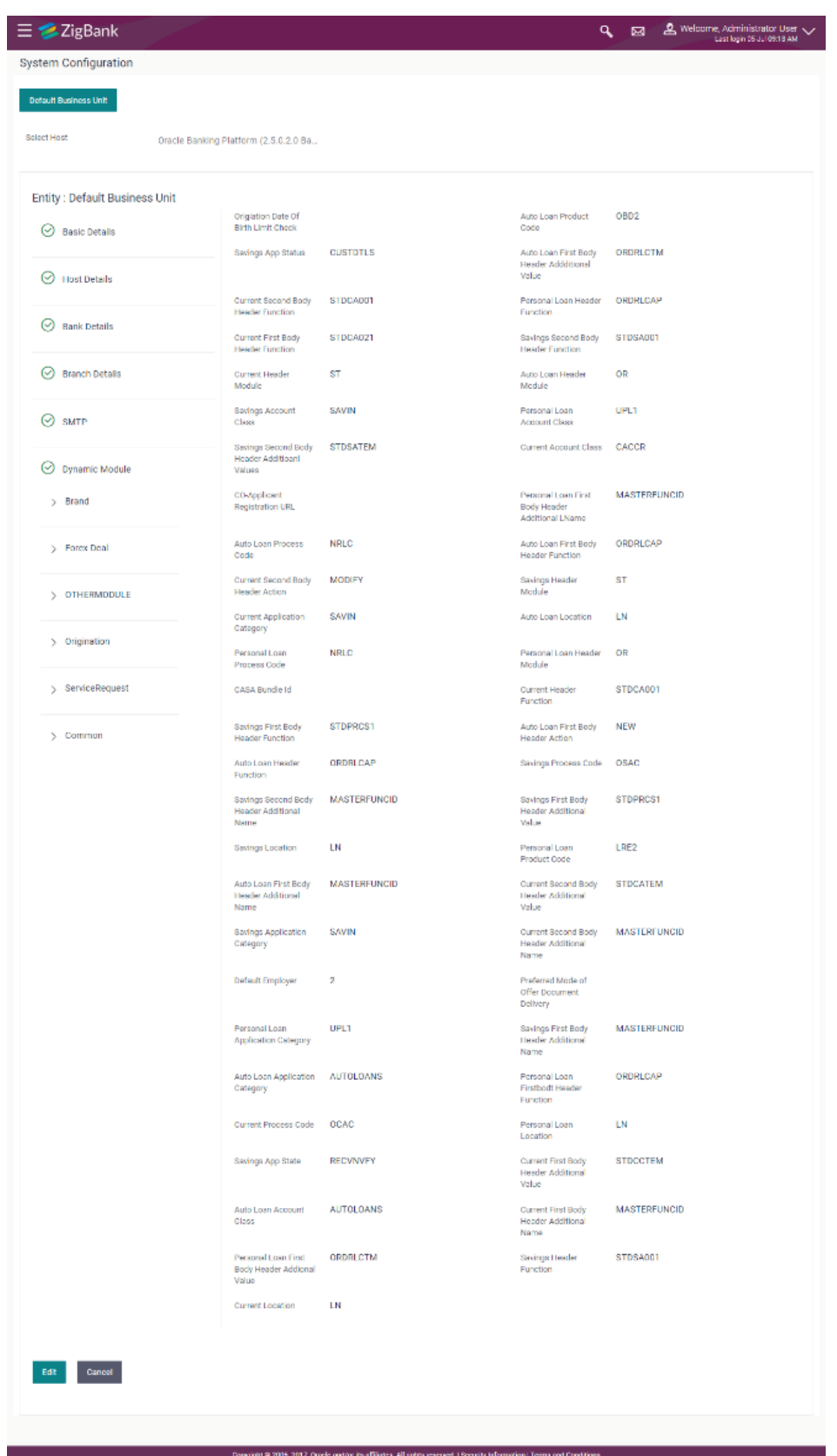

## **System Configuration - Dynamic Module - Origination - View**

 Click Edit to edit the Dynamic Module – Origination. The System Configuration - Dynamic Module – Origination screen appears in editable form.

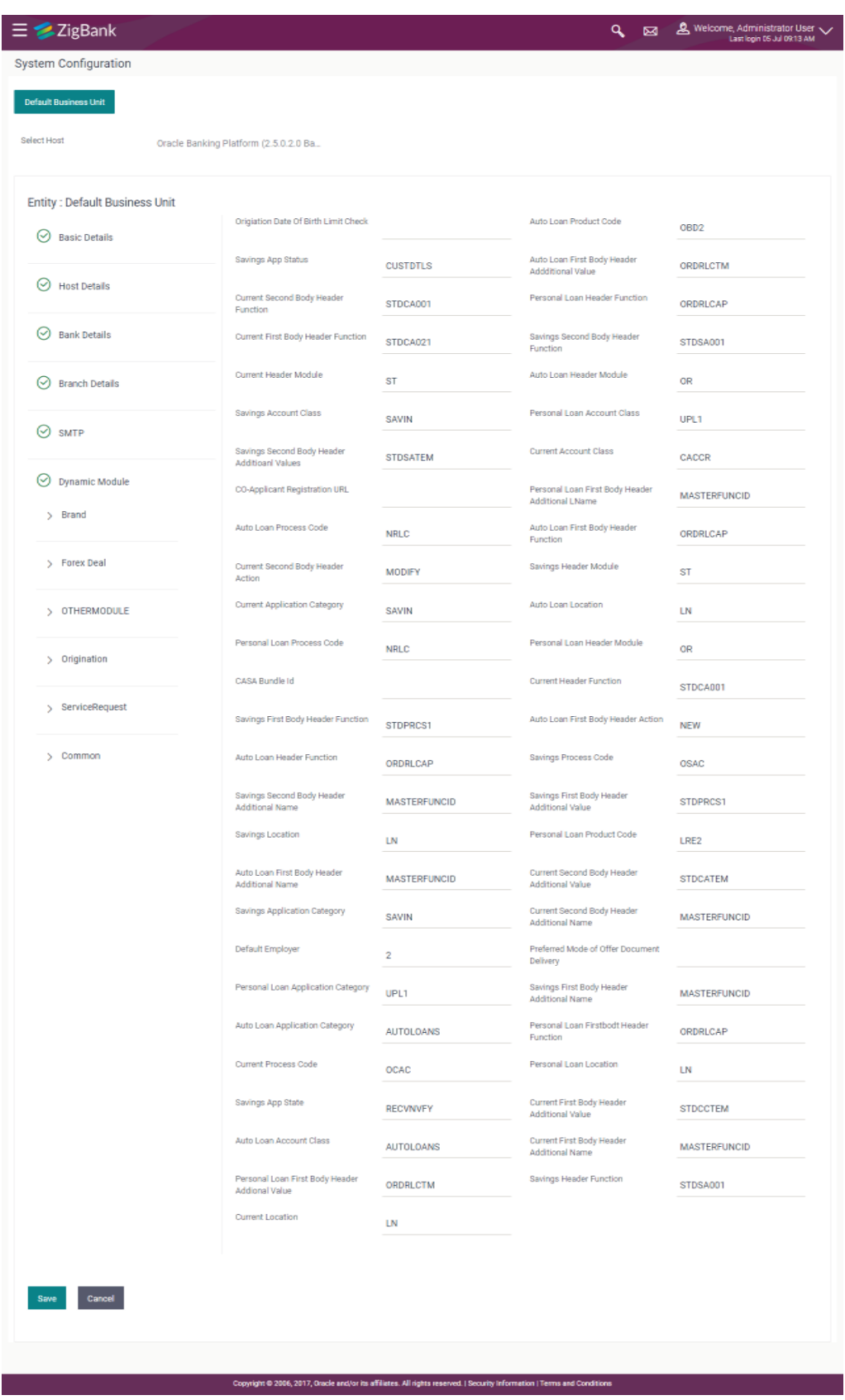

## **System Configuration - Dynamic Module - Origination - Edit**

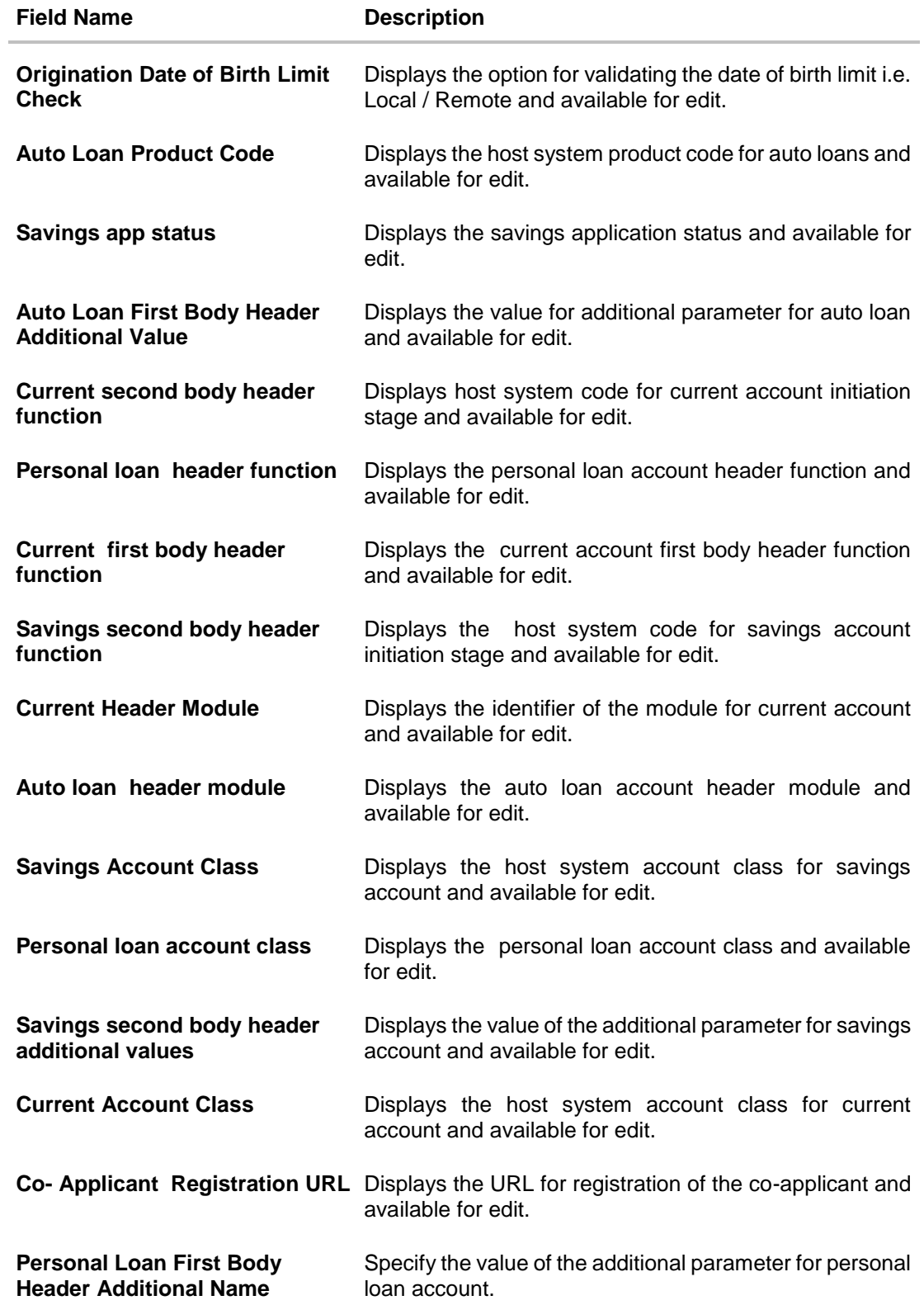

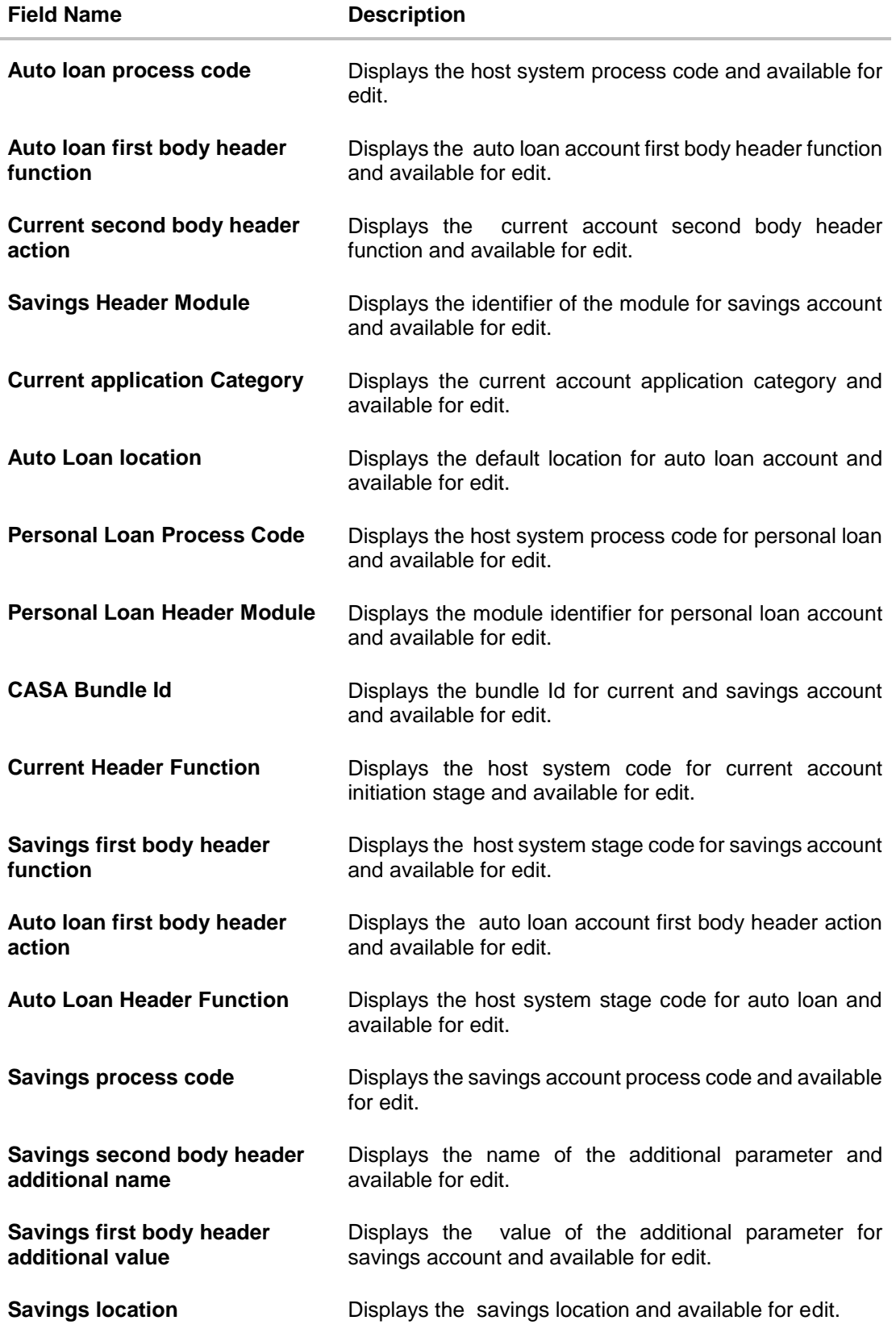

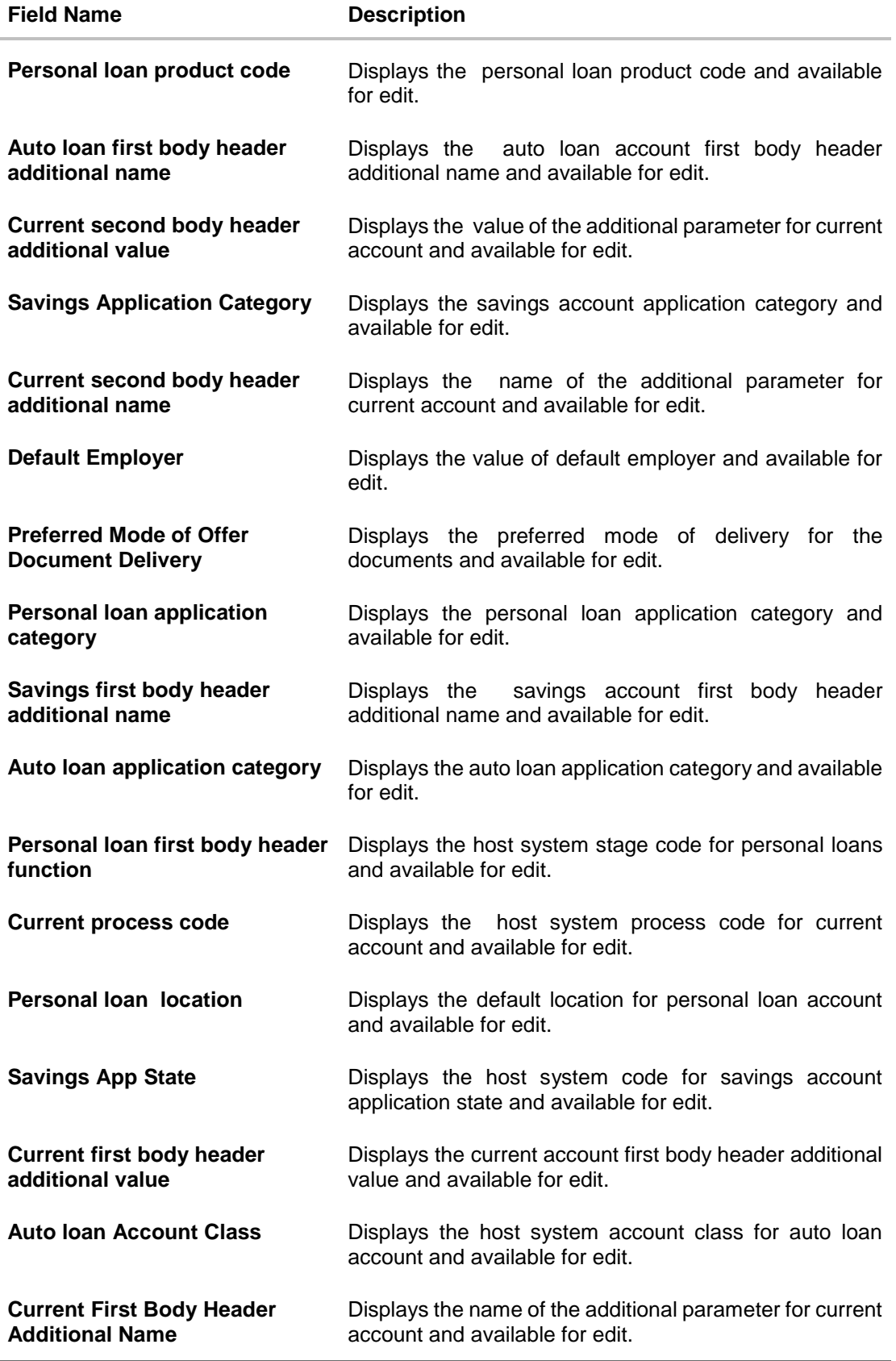

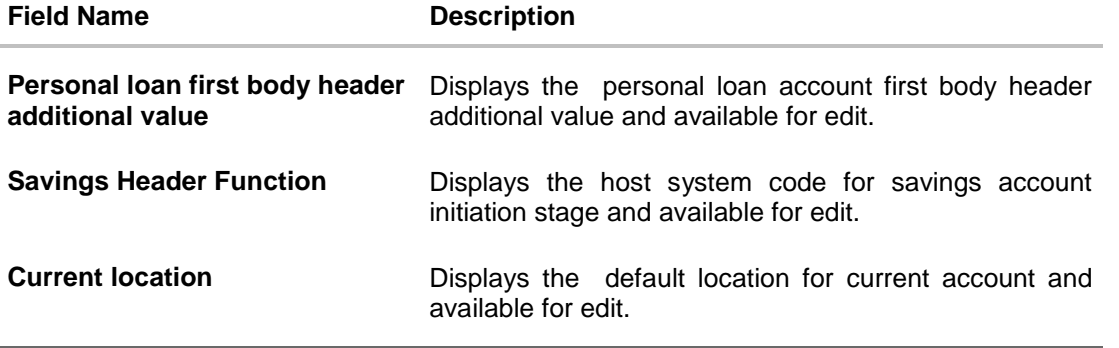

Note: The fields appearing in the System Configuration – Dynamic Module – Originations tab depends on the settings done at the back end and is dynamic in nature.

- Edit the required Origination module details.
- Click **Save** to save the changes. OR Click **Cancel** to cancel the transaction.
- The **System Configuration - Dynamic Module – Origination - Review** screen appears. Verify the details, and click Confirm. OR

Click **Cancel** to cancel the transaction.

OR

Click the Basic Details, Bank Details, Host Details or Branch Details tabs tabs to view and edit the respective details if required.

• The screen with success message along with the reference number and status appears. Click **OK** to complete the transaction.

#### **6.1.9 System Configuration - Module - Common – View and Edit**

Using this option, the system administrator maintains the common modules. These configurations once defined can be viewed and edited.

#### **To view and edit the system configuration - dynamic module - common details:**

 Click **on System Configuration** option on the dashboard and navigate to the dynamic module – Common tab. The default option is 'View'.

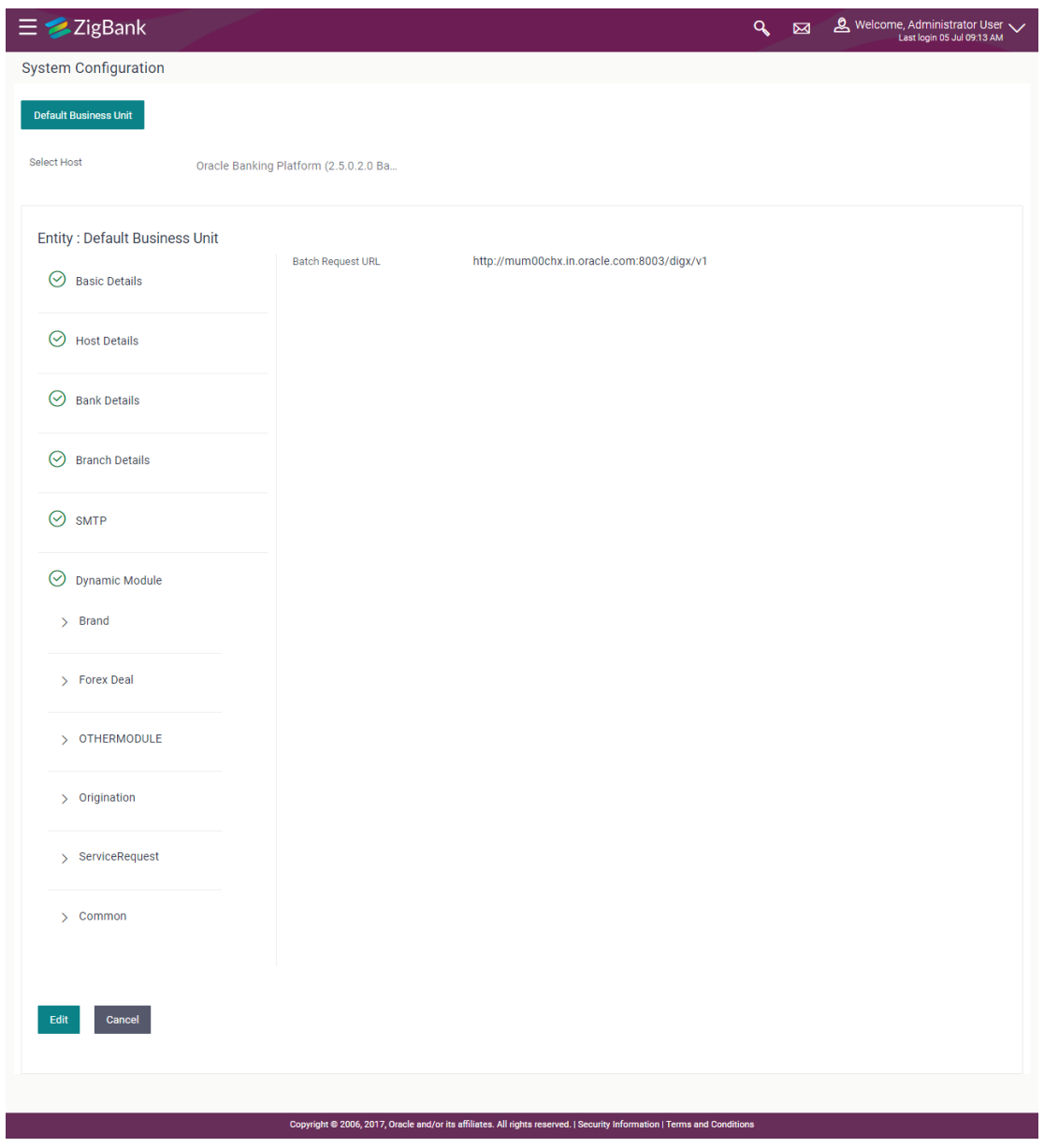

#### **System Configuration - Dynamic Module – Common- View**

 Click **Edit** to edit the Dynamic Module – Common module details. The **System Configuration - Dynamic Module – Common** screen appears in editable form.

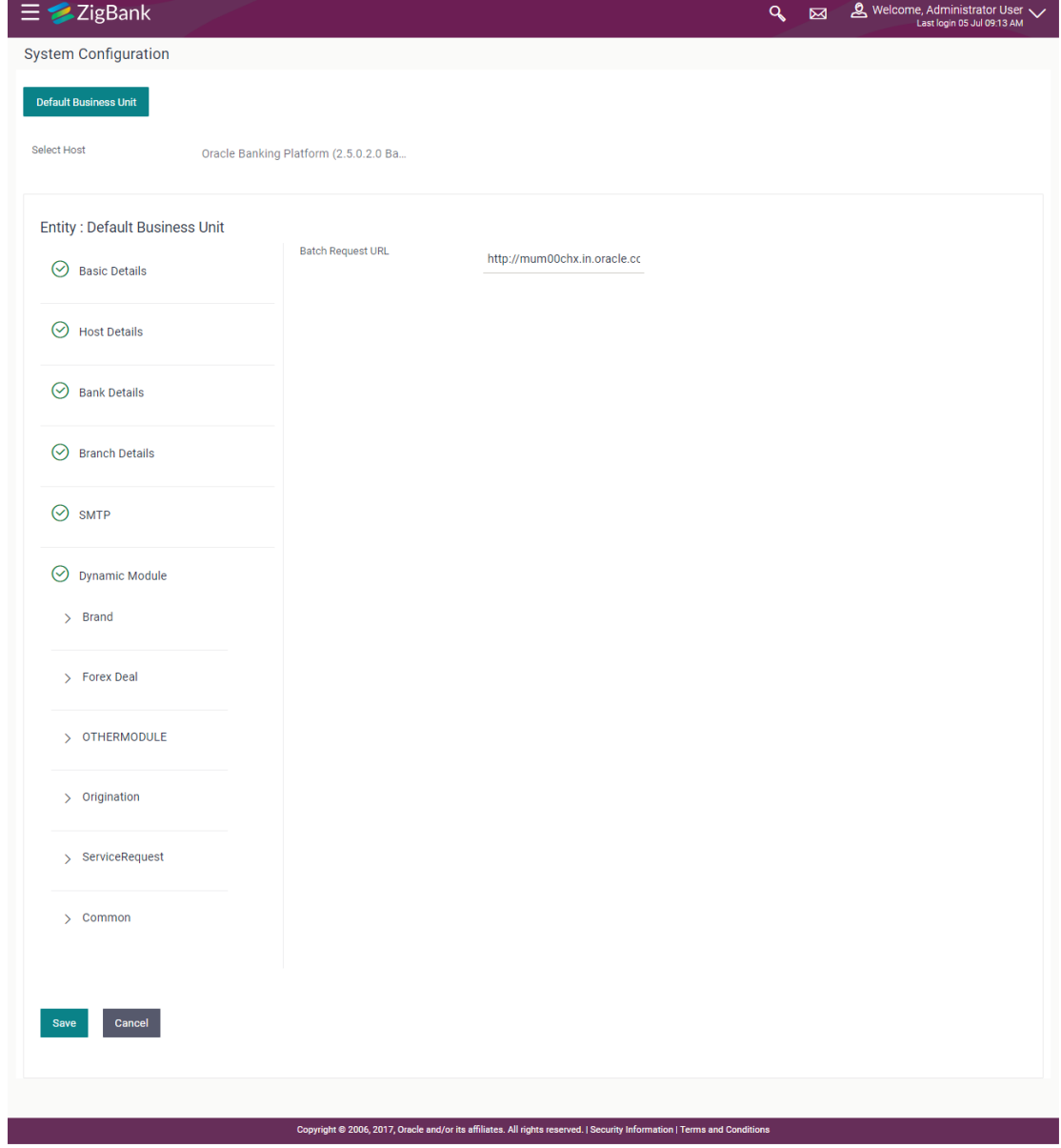

## **System Configuration - Dynamic Module – Common- Edit**

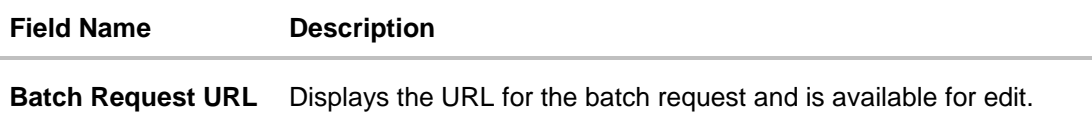

- In the **Batch Request URL** field, edit the web address if required.
- Click **Save** to save the entered details. OR Click **Cancel** to cancel the transaction.
- The **System Configuration - Dynamic Module – Common - Review** screen appears. Verify the details, and click Confirm. OR Click **Cancel** to cancel the transaction. OR Click the Basic Details, Bank Details, Host Details or Branch Details tabs tabs to view and edit the respective details if required.
- The screen with success message along with the reference number and status appears. Click **OK** to complete the transaction.

**[Home](#page-2-0)**
# **7. System Configuration – Host System as OBPM**

**Note:** For details on definition of entity along with maintenance of details, please refer to the content covered in the above section.

Select the Host System as **OBPM** and start with configuration.

#### **System Configuration - Basic Details**

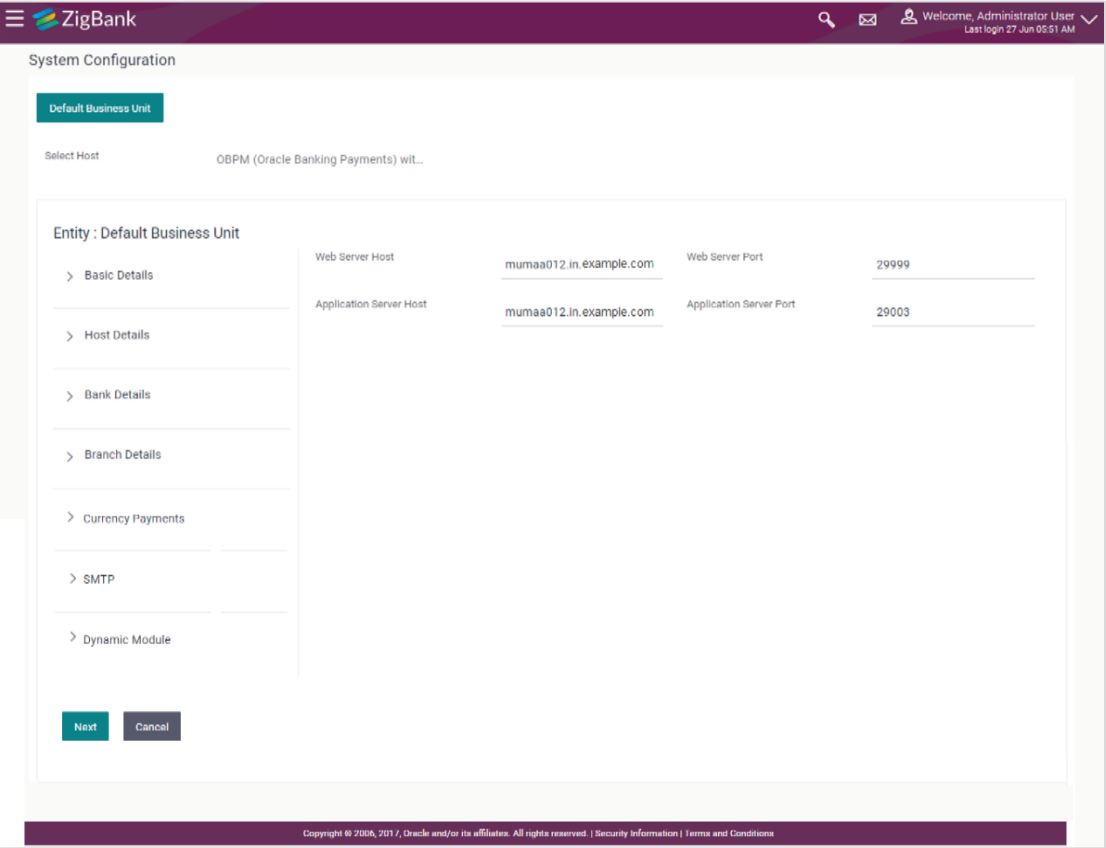

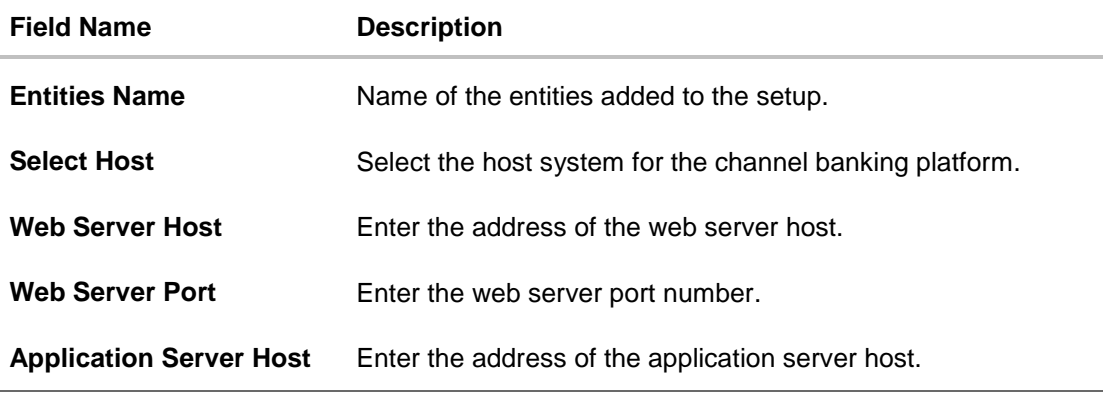

#### **Field Name Description**

**Application Server Port** Enter the application server port number

- In the **Web Server Host** field, enter the host name of the web server.
- In the **Web Server Port** field, enter the port number of the web server.
- In the **Application Server Host** field, enter the address of the application server host.
- **In the Application Server Port** field, enter the port number of the application server.
- Click **Next**. The **System Configuration – Host Details** screen appears. OR Click **Cancel** to cancel the setup process.

**System Configuration – Host Details**

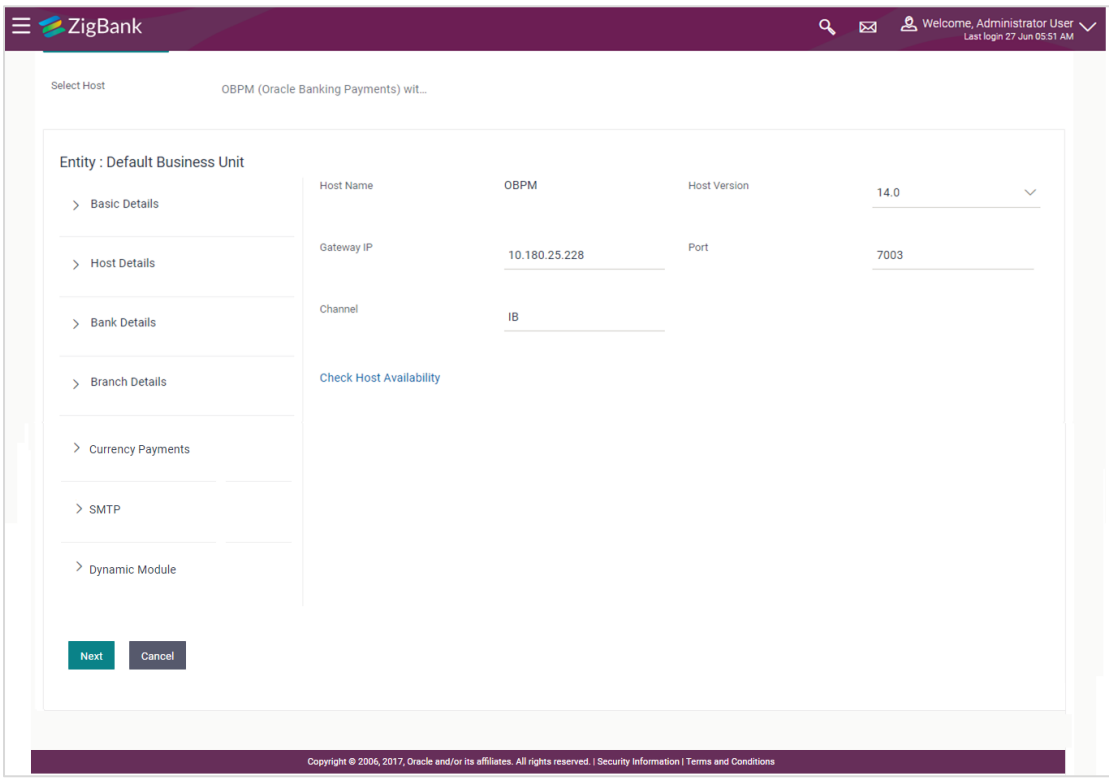

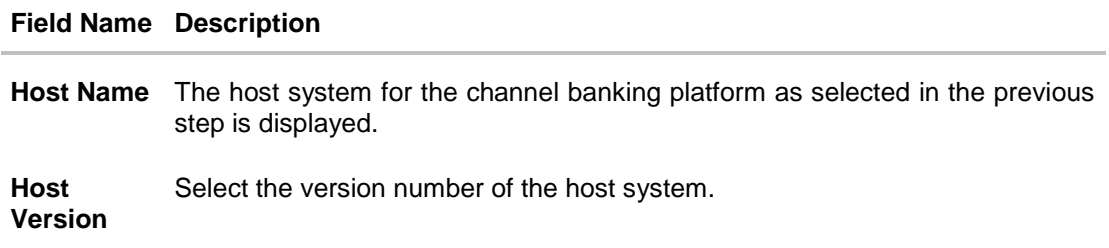

#### **Field Name Description**

**Gateway IP** Specify the Gateway IP of the selected host system.

**Port** Specify the port number for the host system.

**Channel** Specify the channel as IB to access the application.

- From the **Host Version** list, select the version of the host.
- In the **Gateway IP** field, enter the gateway IP address of the server.
- In the **Port** field, enter the port number.
- In the **Channel** field, enter the channel as 'IB' to access the application.
- Click **Next**. The **System Configuration – Bank Details** screen appears. OR Click **Previous** to go to the previous screen. OR Click **Cancel** to cancel the setup process

#### **System Configuration – Bank Details**

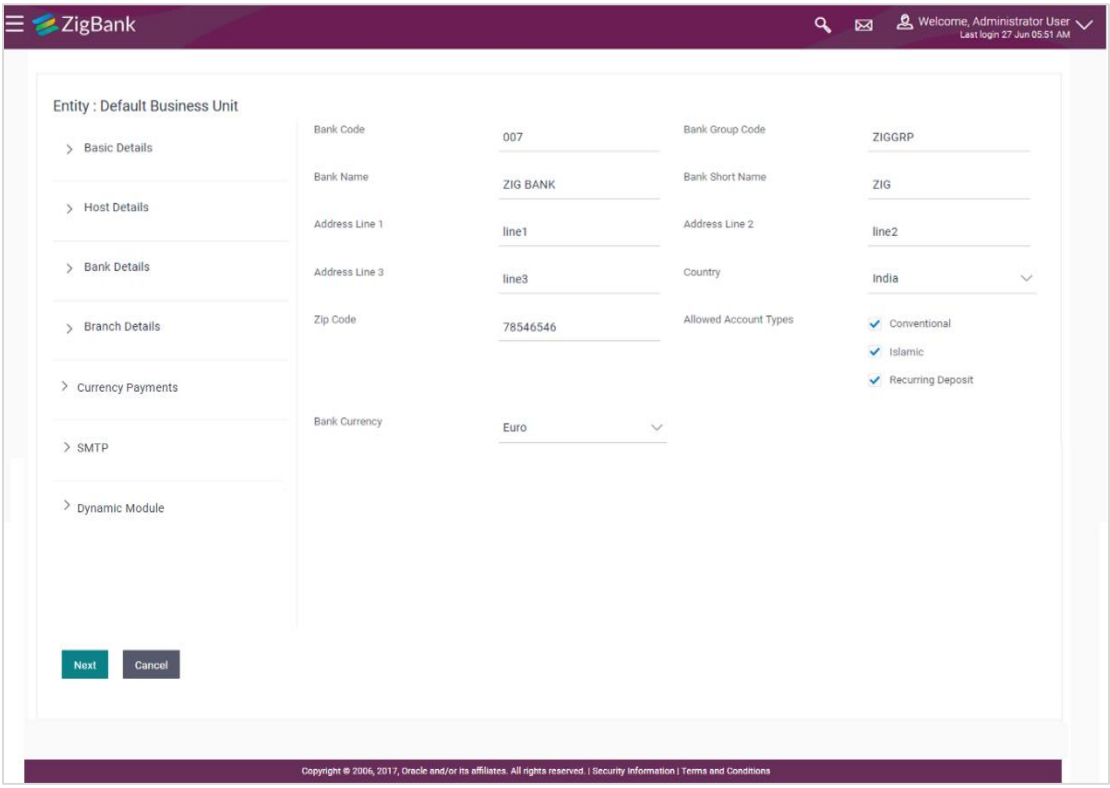

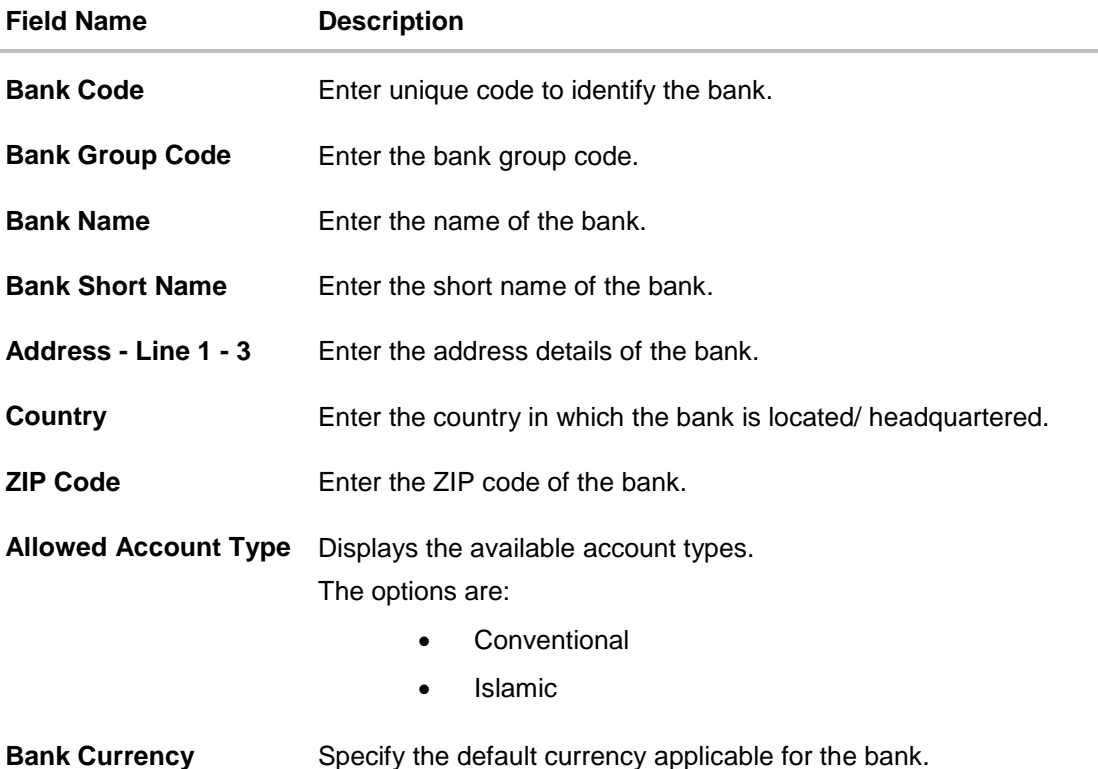

- $\bullet$  In the **Bank Code** field, enter the code of the bank.
- In the **Bank Group Code** field, enter the group code of the bank.
- $\bullet$  In the **Bank Name** field, enter the name of the bank.
- In the **Bank Short Name** field, enter the short name of the bank.
- In the **Address Line 1 - 3** field, enter the address details of the bank.
- From the **Country** list, select the country in which the bank is located.
- In the **ZIP Code** field, enter the zip code where bank is located.
- From the **Allowed Account Type** list, select the allowed account Types.
- From the **Bank Currency** list, select the appropriate currency.
- Click **Next**. The **System Configuration – Branch Details** screen appears. OR Click **Previous** to go to the previous screen. OR Click **Cancel** to cancel the setup process.

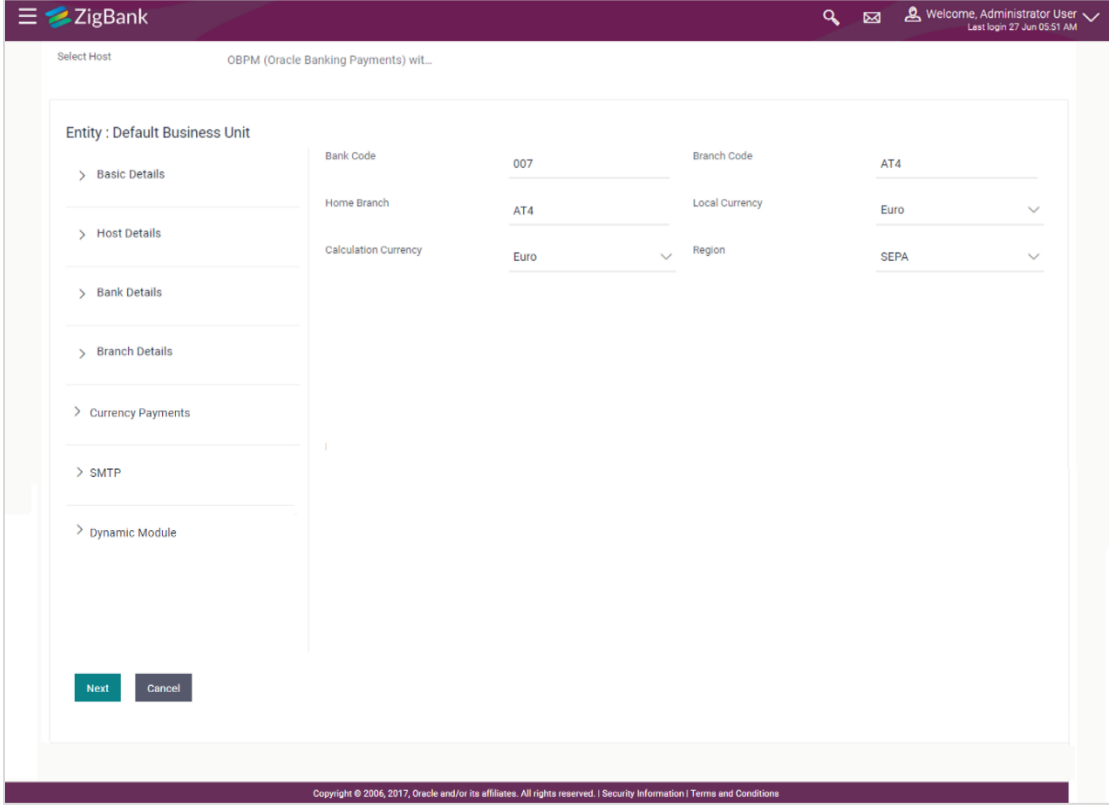

# **System Configuration – Branch Details**

# **Field Description**

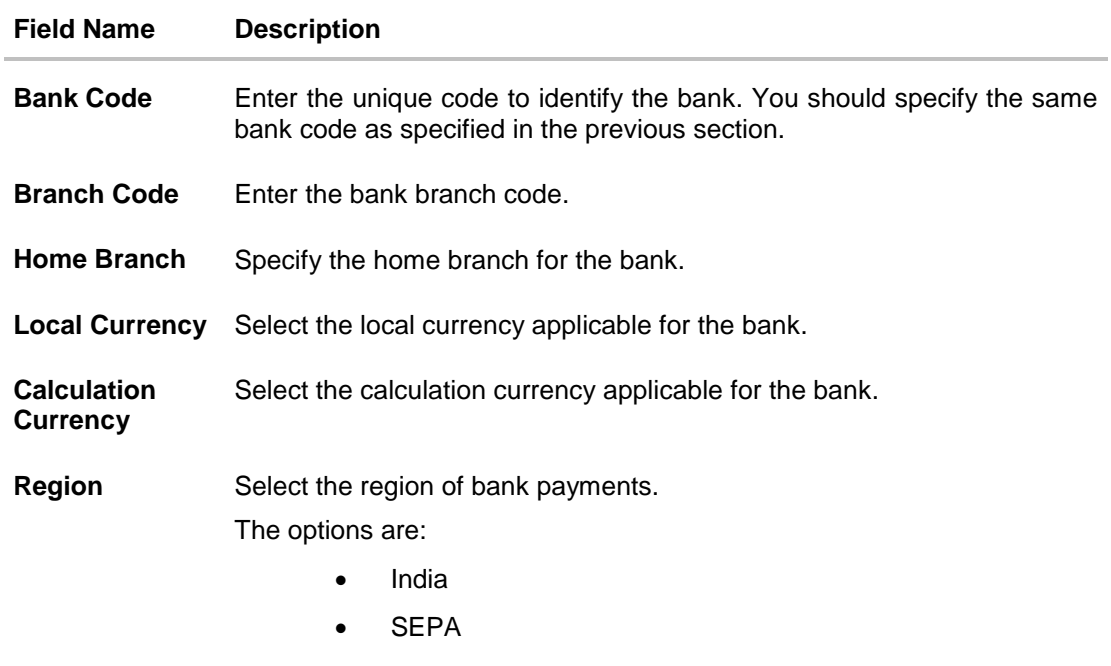

 $\bullet$  In the **Bank Code** field, enter the code of the bank.

- **In the Branch Code** field, enter the code of the bank branch.
- In the **Home Branch** field, enter the code of the home branch of the bank.
- From the **Local Currency** list, select the local currency of the bank branch.
- From the **Calculation Currency** list, select the calculation currency of the bank.
- **•** From the **Region** list, select the appropriate region.
- Click **Next**. The **System Configuration – Currency Payments** screen appears. OR Click **Previous** to go to the previous screen. OR Click **Cancel** to cancel the setup process.

# **System Configuration – Currency Payments**

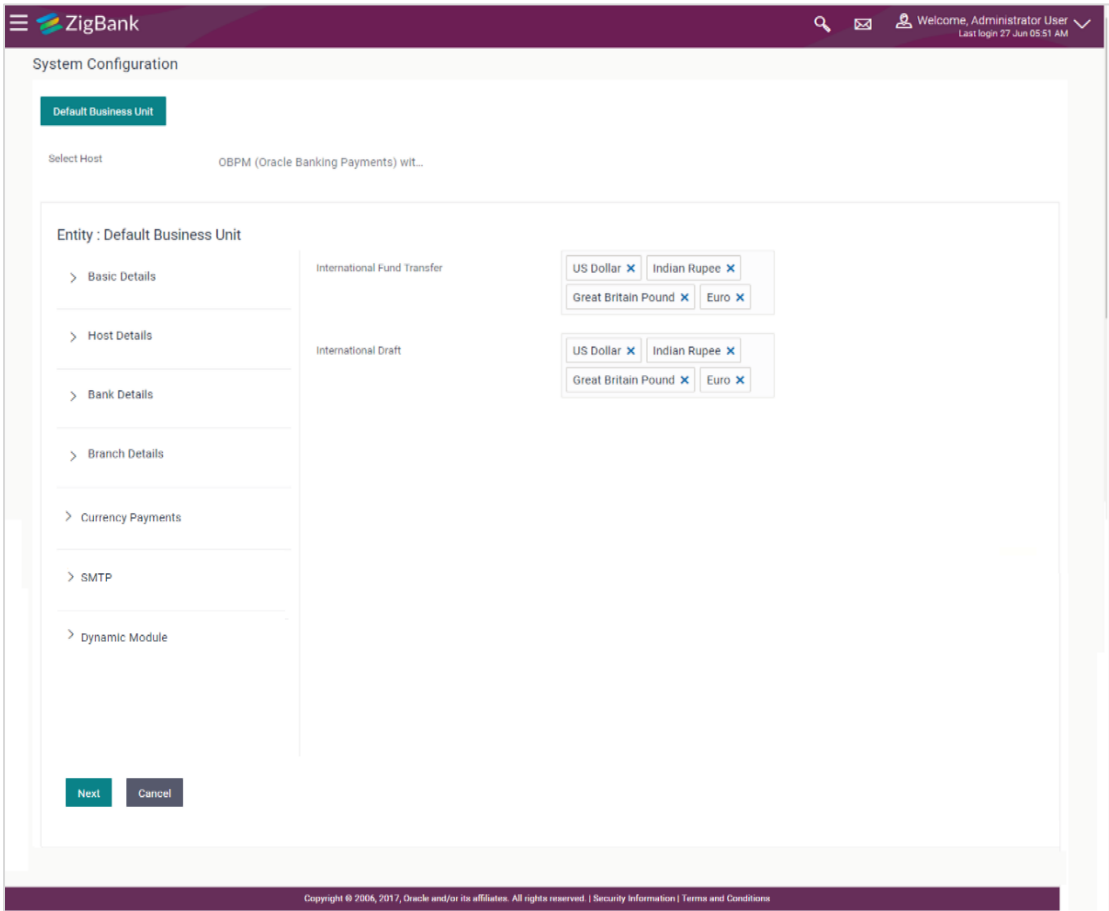

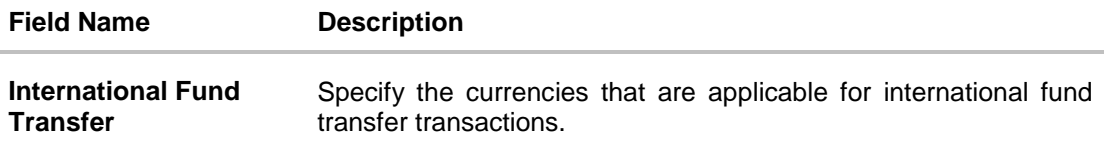

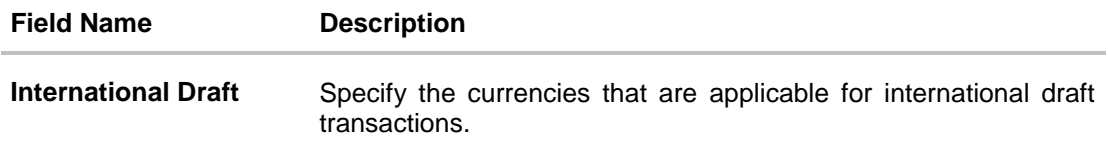

- For the **International Fund Transfer** transaction, select required currencies.
- For the **International Draft** transaction, select required currencies.
- Click **Next**. The **System Configuration – Dynamic Module – SMTP** screen appears. OR Click **Previous** to go to the previous screen. OR

Click **Cancel** to cancel the setup process.

### **System Configuration – Dynamic Module – SMTP**

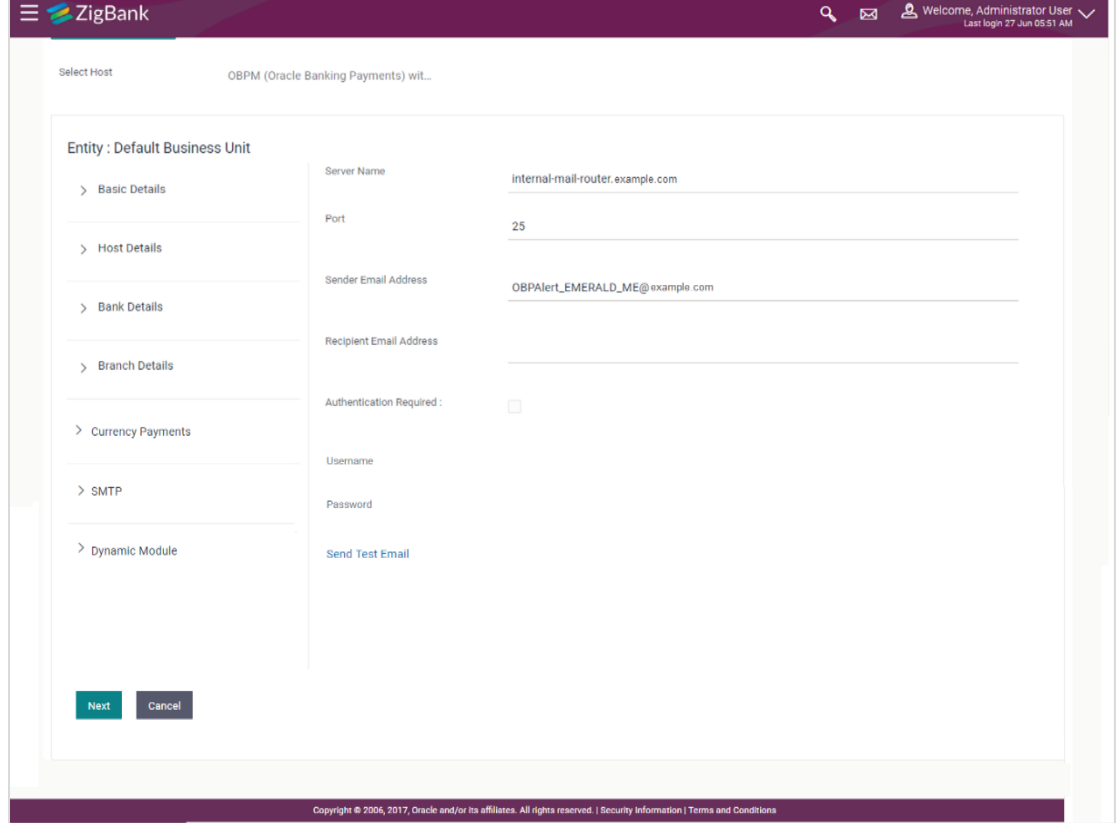

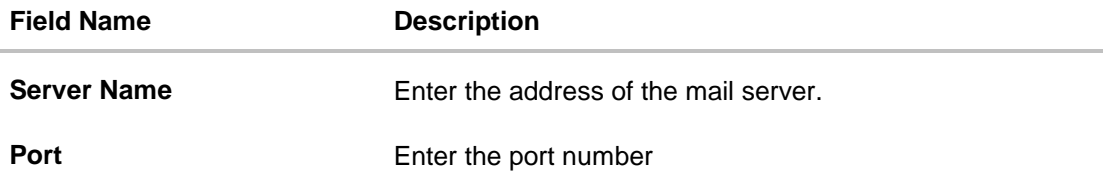

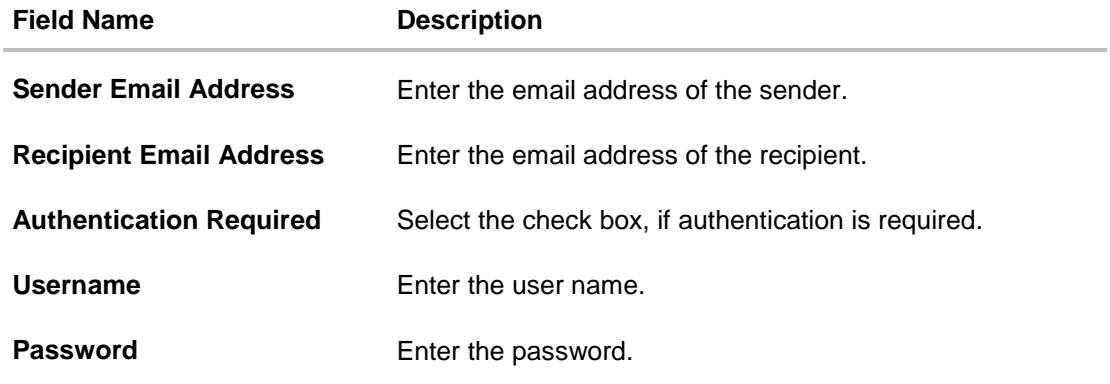

- $\bullet$  In the **Server Name** field, enter the address of the mail server.
- In the **Port** field, enter the port number.
- In the **Sender Email Address**, enter the email address of the sender.
- In the **Recipient Email Address**, enter the email address of the recipient.
- $\bullet$  In the **Username**, enter user name.
- **In the Password field, enter the password.**
- Click Send Test Mail to check the setup done
- Click **Next**. The **System Configuration – Dynamic Module – BRAND** screen appears. OR Click **Previous** to go to the previous screen. OR Click **Cancel** to cancel the setup process.

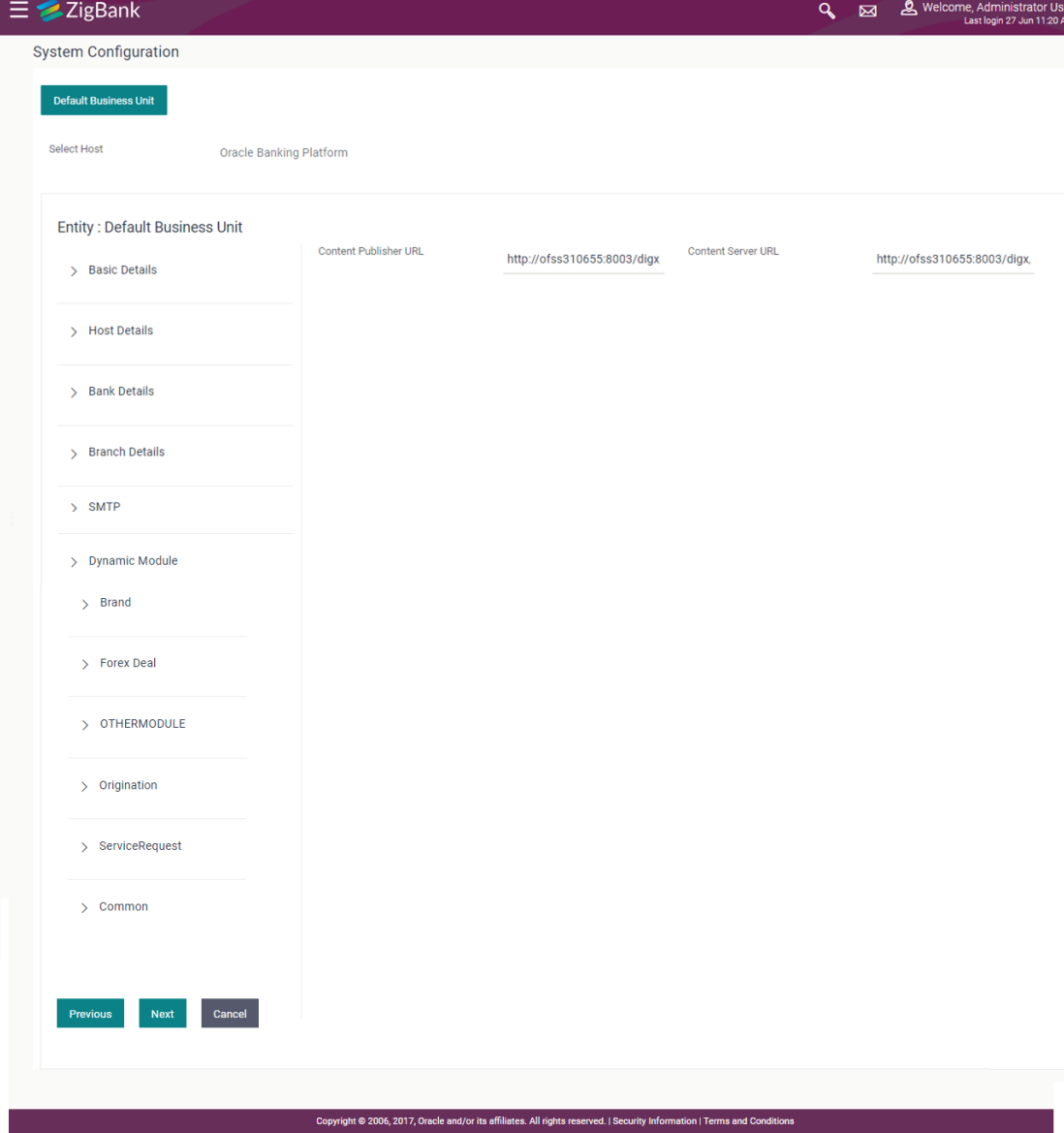

### **System Configuration – Dynamic Module - Brand**

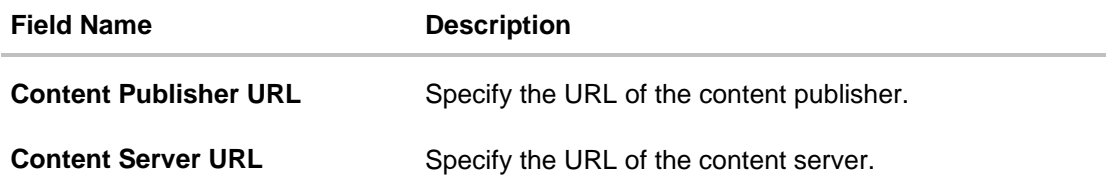

- In the **Content Publisher URL** field, enter the URL of content publisher.
- **.** In the **Content Server URL** field, enter the URL of content server.
- Click **Next**. The **System Configuration – Dynamic Module – Payments** screen appears. OR

Click **Previous** to go to the previous screen. OR Click **Cancel** to cancel the setup process.

# **System Configuration – Dynamic Module – Payments**

| <b>Select Host</b>                   |                                                              |                                     |                                                            |                        |
|--------------------------------------|--------------------------------------------------------------|-------------------------------------|------------------------------------------------------------|------------------------|
|                                      | OBPM (Oracle Banking Payments) wit.                          |                                     |                                                            |                        |
| <b>Entity: Default Business Unit</b> | Claim Payment URL                                            |                                     | Self Fund Transfer With Forex Deal                         |                        |
| ◯ Basic Details                      | Domestic Fund Transfer (Category)                            | http://mum00cag:7778                | (Code)<br>OBPM Internal Fund Transfer                      | <b>BKOF</b>            |
| $\Theta$ Host Details                | Bill Payment (Category)                                      |                                     | Network Code<br>International Fund Transfer With           | <b>BOOK</b>            |
| ◯ Bank Details                       | OBPM Domestic India Save                                     | FCOK                                | Forex Deal (Code)<br>Bill Payment (Code)                   | <b>FTOC</b>            |
|                                      | Template?<br>Domestic Fund Transfer - NEFT                   | N                                   | Domestic Fund Transfer - RTGS                              | <b>BPAT</b>            |
| $\odot$ Branch Details               | (Category)<br>SEPA Direct Debit Payments - SI                | OUFD                                | (Category)<br>Internal Fund Transfer - SI (Code)           | OUFD                   |
| ◯ Currency Payments                  | (Category)<br>Domestic Fund Transfer (Code)                  | COCC                                | OBPM Domestic India Prefunded                              | <b>BKOP</b>            |
| $\odot$ smtp                         | Peer to Peer Payment (Category)                              | OPEX                                | Payments?<br>OBPM Self Fund Transfer Network               | N                      |
| ◯ Dynamic Module                     | Exyernal Payment Redirection URL                             | POUP                                | Code<br>SEPA Credit Payment (Category)                     | <b>BOOK</b>            |
| $>$ Brand                            | OBPM User Id                                                 | http://mum00cag:7778/retail         | Internal Fund Transfer - SI                                | COPC                   |
|                                      | International Fund Transfer (Code)                           | <b>FCATOP</b>                       | (Category)<br>Self Fund Transfer (Code)                    | OUPA                   |
| > Payment                            | OBPM Domestic Draft Network                                  | <b>FTOC</b>                         | Peer to Peer Payment (Code)                                | <b>BKOP</b>            |
| Forex Deal<br>$\rightarrow$          | Code<br>SEPA Direct Debit Payments - SI                      | <b>INS_ISSUE</b><br>SOUC            | Corporate Service charges enabled                          | PBPO<br>Ÿ              |
| <b>OTHERMODULE</b><br>$\mathbf{v}$   | (Code)<br>Max Multiple Bill Payment Limit for                |                                     | (Y/N)<br>ORPM Host Port Number                             |                        |
| > File Upload                        | Corporate Users<br>OBPM Domestic Draft Instrument            | $\overline{\mathbf{5}}$<br>DEMANDET | OBPM Domestic India Fund                                   | 9010<br>TARGET2        |
|                                      | Code<br>Self Fund Transfer (Category)                        | OUPA                                | <b>Transfer Network Code</b><br>OBPM Source code           | <b>INTERNETBANKING</b> |
| > Origination                        | Peer to Peer External Payment                                | PFOU                                | SEPA Direct Debit Payments - SI                            | cocc                   |
| > ServiceRequest                     | (Category)<br>OBPM Source Code                               | FCAT                                | (Category)<br>SEPA Credit Payment - SI                     | OUPA                   |
| $\angle$ Common                      | Domestic Fund Transfer - RTGS - SI                           | OUFD                                | (Category)<br>OBPM Host code                               | <b>SWITZ</b>           |
|                                      | (Category)<br>Domestic Fund Transfer - SI - NEFT             | OPFC                                | <b>OBPM Payment Transaction Type</b>                       | Ï                      |
|                                      | (Code)<br>Domestic Fund Transfer - RTGS                      | OPFD                                | Inward<br>Domestic Fund Transfer - RTGS - SI               | OPFD                   |
|                                      | (Code)<br>OBPM SEPA Direct Debit Network                     | <b>SDCO</b>                         | (Code)<br>OBPM Draft Cancellation Payment                  | Ċ                      |
|                                      | Code<br>Self Fund Transfer - SI (Code)                       | <b>BKOP</b>                         | Mode<br>Internal Transfer With Forex Deal                  | OPFX                   |
|                                      | Retail Service charges enabled                               | Y                                   | (Category)<br>Enable Upcoming Payment Check                | N                      |
|                                      | (Y/N)<br>OBPM Host IP Address                                | 10.184.155.74                       | (Y/N)<br>Number Of Days To Check<br>Upcoming Payment       | 5                      |
|                                      | Internal Fund Transfer With Forex<br>Deal (Code)             | <b>BKOF</b>                         | Domestic Fund Transfer - SI - NEFT<br>(Category)           | OUFD                   |
|                                      | OBPM International Draft Payment                             | J.                                  | SEPA Direct Debit Payments (Code)                          | SOUC                   |
|                                      | Type<br>OBPM SEPA Credit Fund Transfer                       | STEP <sub>2</sub>                   | Peer to Peer Internal Payment                              | PBKT                   |
|                                      | Self Fund Transfer - SI (Category)                           | OUPA                                | Peer to Peer External Payment<br>(Code)                    | P <sub>2PF</sub>       |
|                                      | External Fund Transfer (Category)                            |                                     | OBPM International Fund Transfer<br>Network Code           | <b>SWIFT</b>           |
|                                      | Domestic Fund Transfer - NEFT<br>(Code)                      | OPFC                                | SEPA Credit Payment (Code)                                 | OOPC                   |
|                                      | OBPM Domestic India Fund<br><b>Transfer Payment Method</b>   | TRA                                 | Max Multiple Bill Payment Limit for<br><b>Retail Users</b> | 5                      |
|                                      | <b>OBPM Payment Transaction Type</b><br>Outward              | $\Omega$                            | International Draft (Code)                                 | <b>MCKP</b>            |
|                                      | <b>OBPM Domestic Draft Payment</b><br>Type                   | f,                                  | SEPA Credit Payment - SI (Code)                            | <b>SOPC</b>            |
|                                      | Internal Fund Transfer (Code)                                | <b>BKOP</b>                         | Peer to Peer Internal Payment<br>(Category)                | PFOU                   |
|                                      | OBPM International Draft<br>Instrument Code                  | MNGRCHO                             | Max Multiple Transfer Limit for<br><b>Retail Users</b>     | 5                      |
|                                      | OBPM Home Branch Code                                        | AT4                                 | Internal Fund Transfer (Category)                          | <b>OUPA</b>            |
|                                      | OBPM Instructed Currency<br>Indicator                        | T                                   | <b>OBPM International Draft Network</b><br>Code            | <b>INS_ISSUE</b>       |
|                                      | OBPM Domestic India Fund<br>Transfer Clearing System Id Code | <b>INFSC</b>                        | Self Fund Transfer With Forex Deal<br>(Category)           | <b>OPFX</b>            |
|                                      | Max Multiple Transfer Limit for<br>Corporate Users           | 5                                   |                                                            |                        |
|                                      |                                                              |                                     |                                                            |                        |

User Manual Oracle Banking Digital Experience System Configuration 227

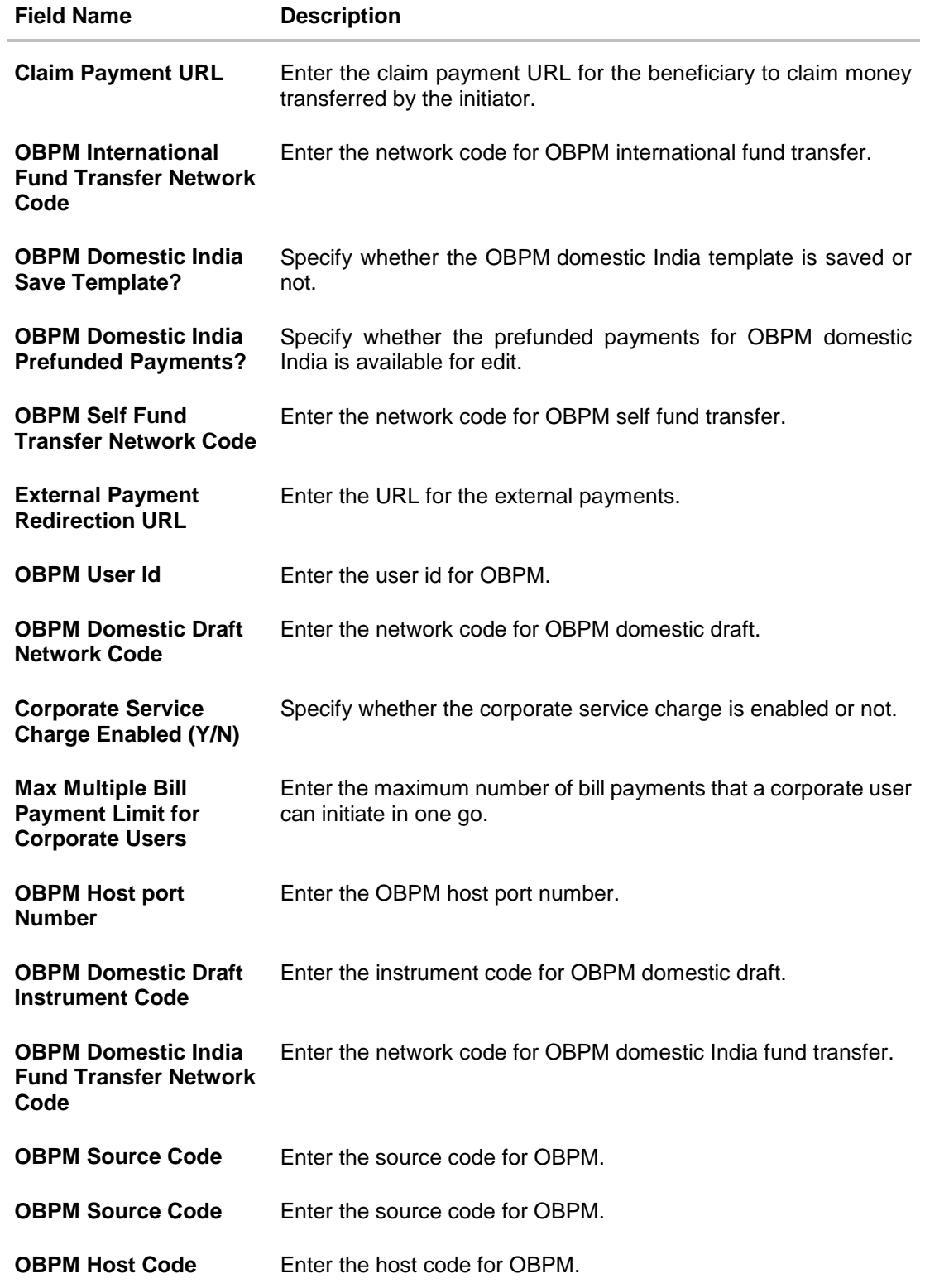

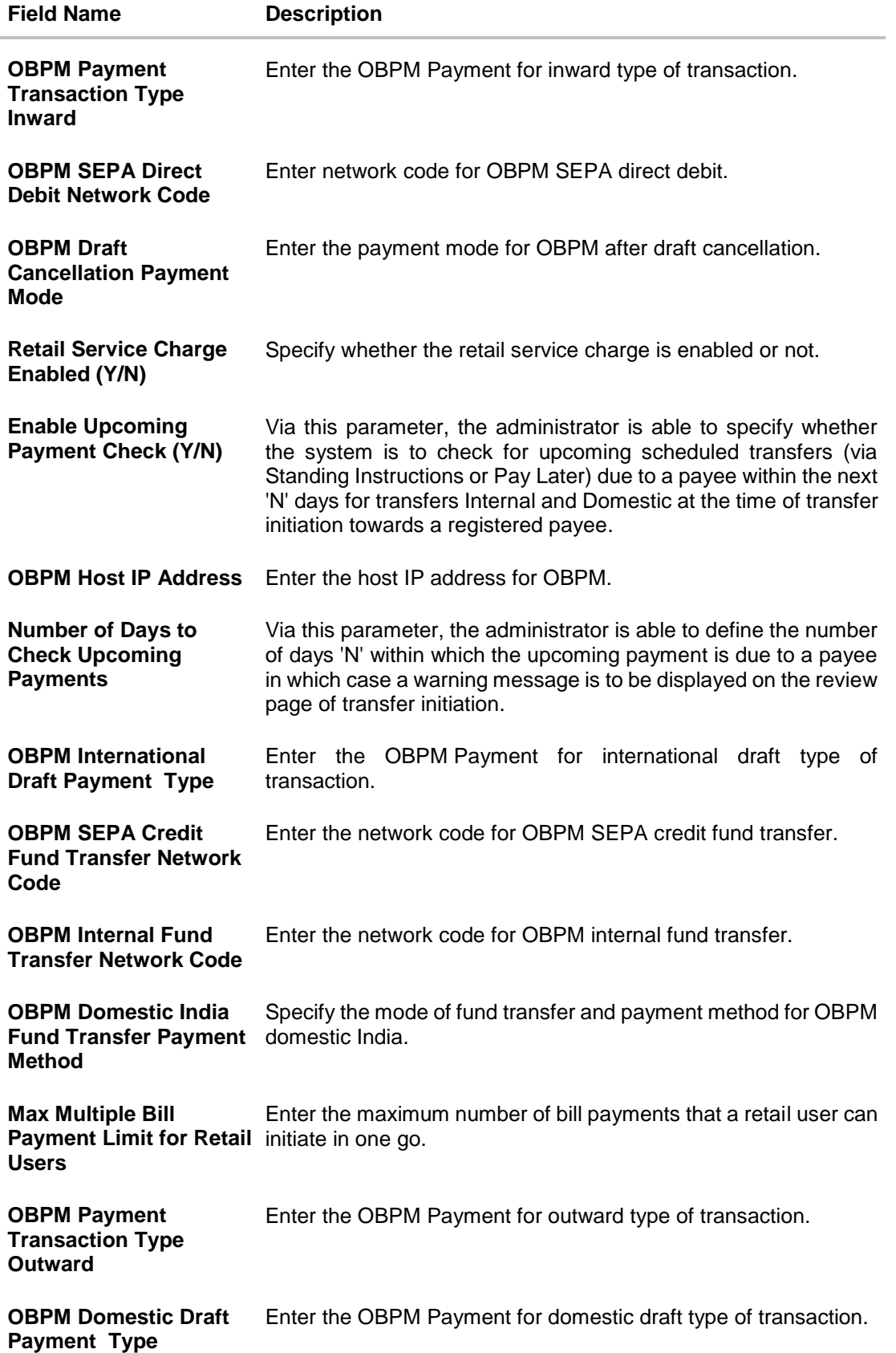

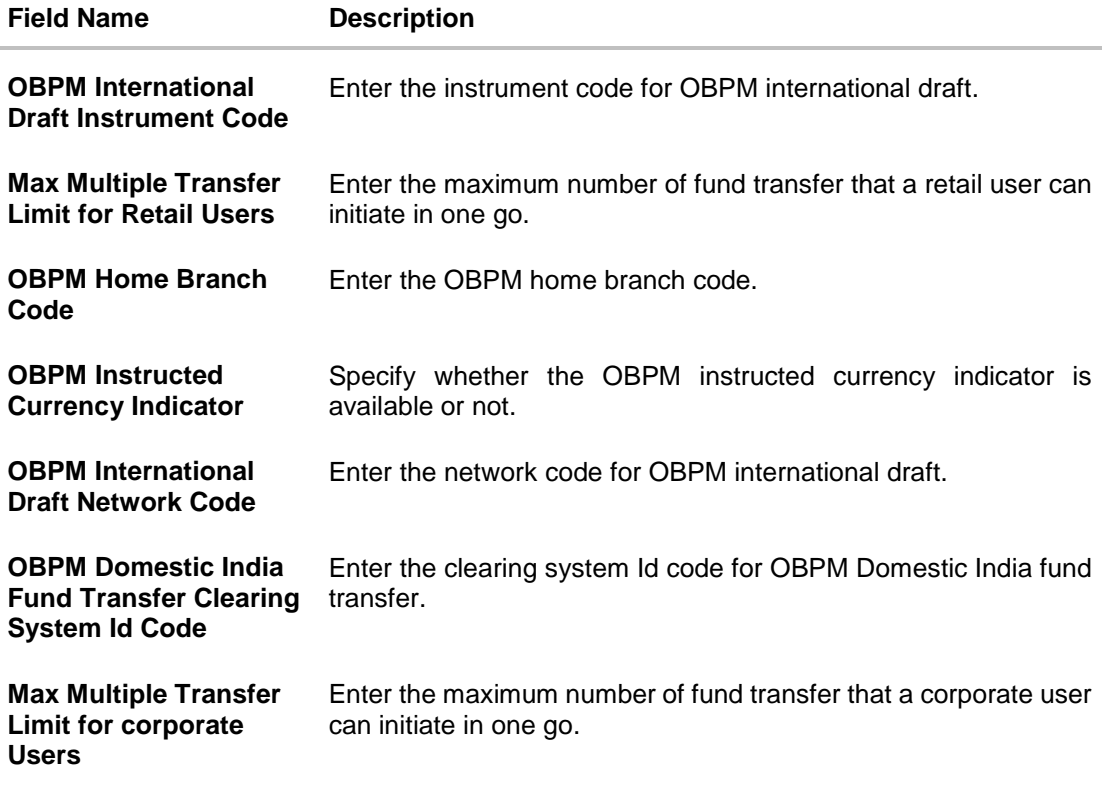

**Note**: The fields appearing in the System Configuration – Dynamic Module – Payments tab depends on the settings done at the back end and is dynamic in nature.

- Enter the required details in Payments section.
- Click **Next**. The **System Configuration – Dynamic Module – Other Module** screen appears. OR Click **Previous** to go to the previous screen. OR Click **Cancel** to cancel the setup process.

### **System Configuration – Dynamic Module - Other Module**

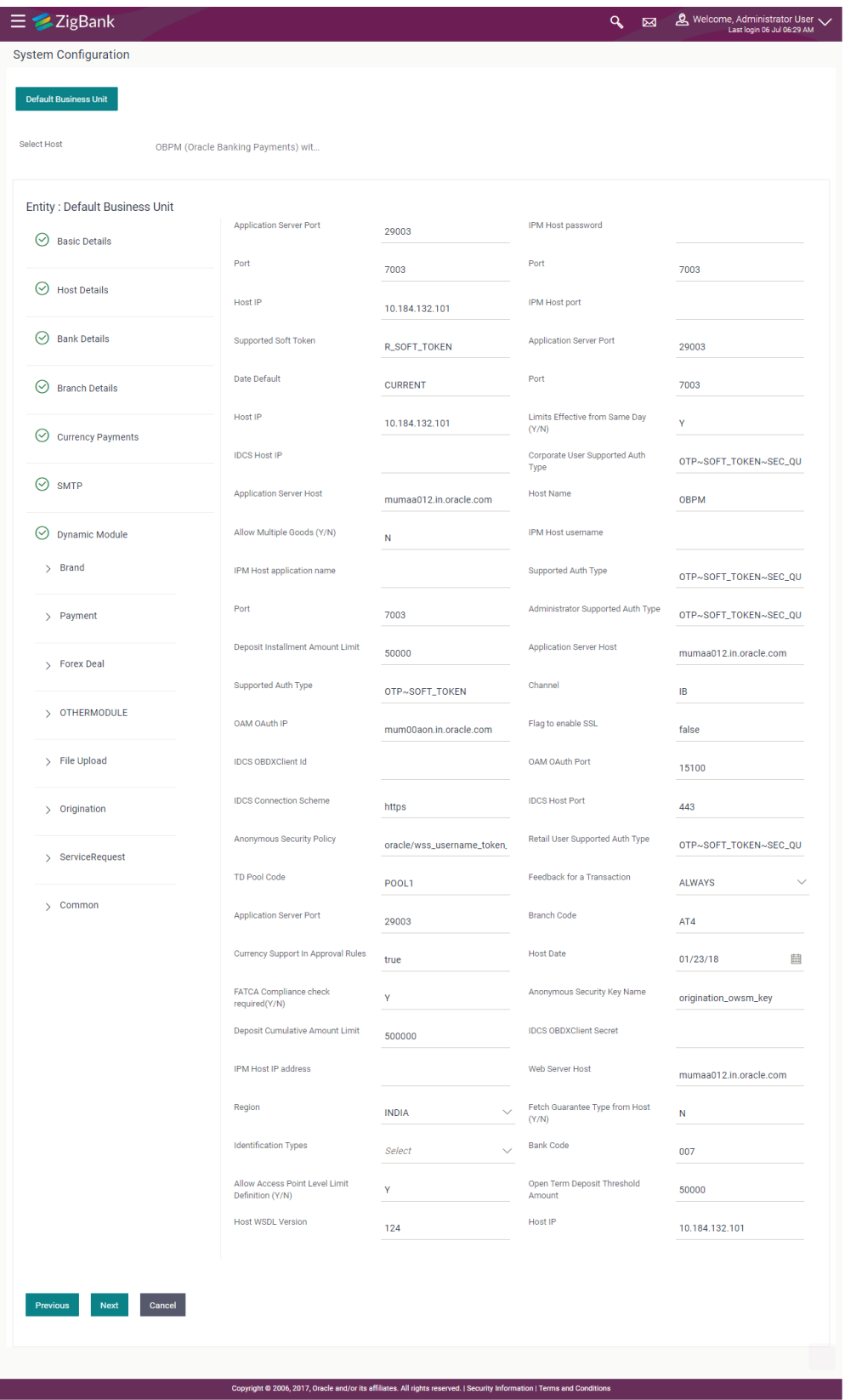

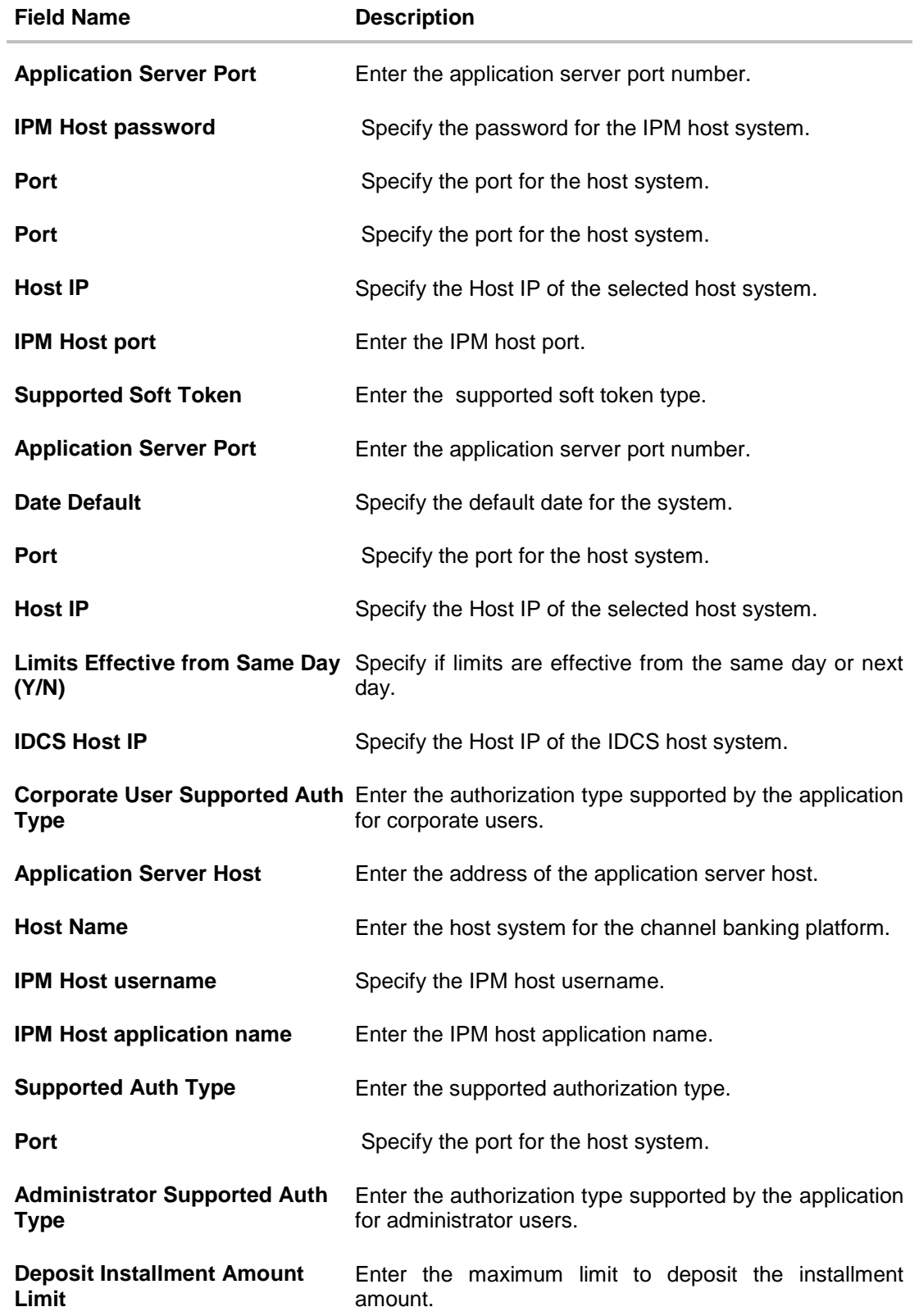

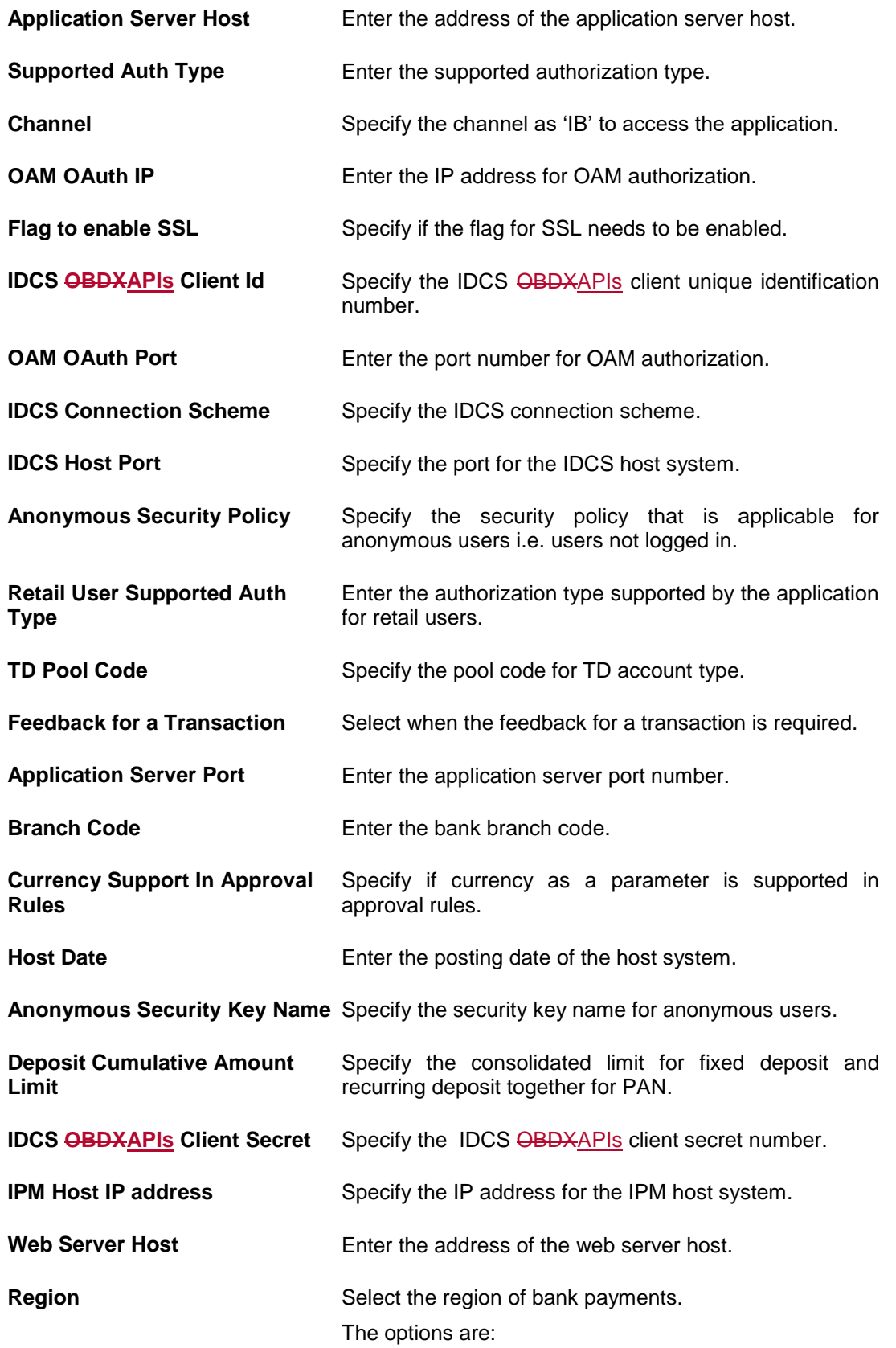

- India
- SEPA

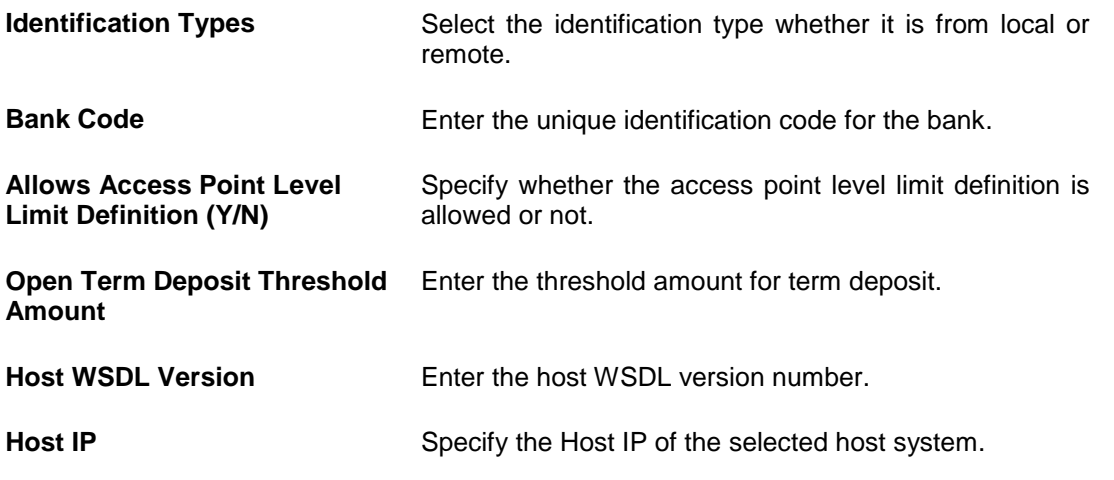

**Note**: The fields appearing in the System Configuration – Dynamic Module – Other Module tab depends on the settings done at the back end and is dynamic in nature.

- **Enter the relevant details in the Dynamic Module other module tab.**
- Click **Next**. The **System Configuration – Dynamic Module – Common** screen appears. OR Click **Previous** to go to the previous screen. OR Click **Cancel** to cancel the setup process.

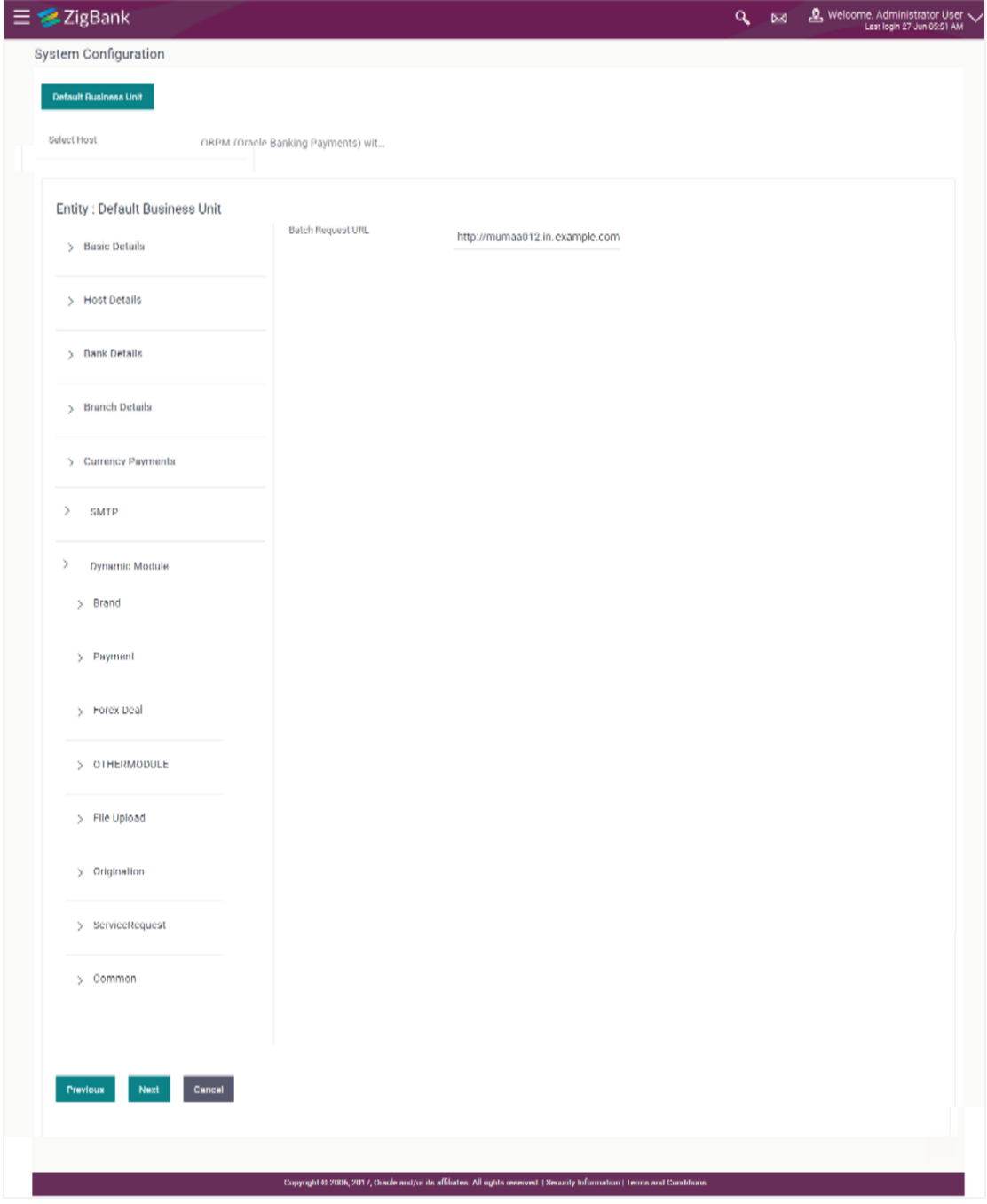

# **System Configuration – Dynamic Module - Common**

### **Field Description**

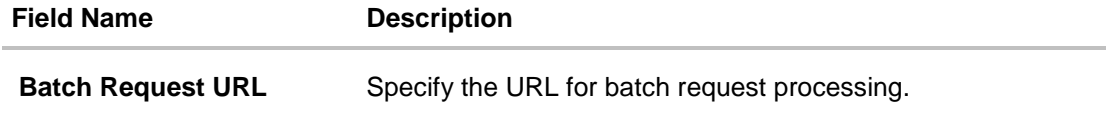

Enter the **Batch Request URL**.

Click **Save**.

OR Click **Previous** to go to the previous screen. OR Click **Cancel** to cancel the transaction.

 The success message along with the reference number and status appears. Click **OK** to complete the process.

# **7.1 System Configuration – OBPM – View and Edit**

Using this option the system administrator can view and edit the system configuration details that have already been created.

- The System Administrator logs in to the application using valid login credentials. The **System Configuration** screen with multiple entities if defined appears in the editable form.
- Select the desired entity for which you wish to edit the details.

**Note:** Edit of entity details is the same as covered in the above section for UBS as the host system.

#### **System Configuration - Basic Details - View**

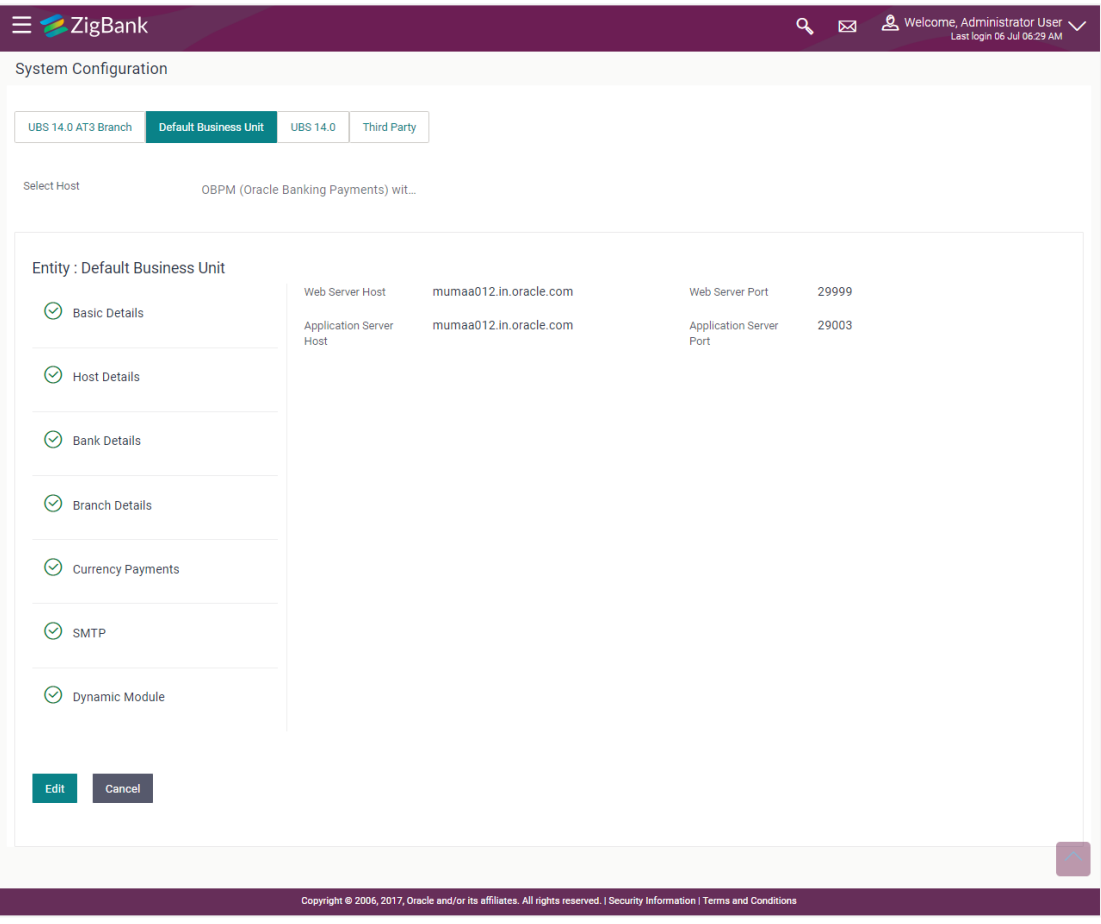

Select the **Host System** as OBPM to edit the OBPM configuration.

 Click **Edit** to edit the Basic Details. The **System Configuration - Basic Details** screen appears in editable form.

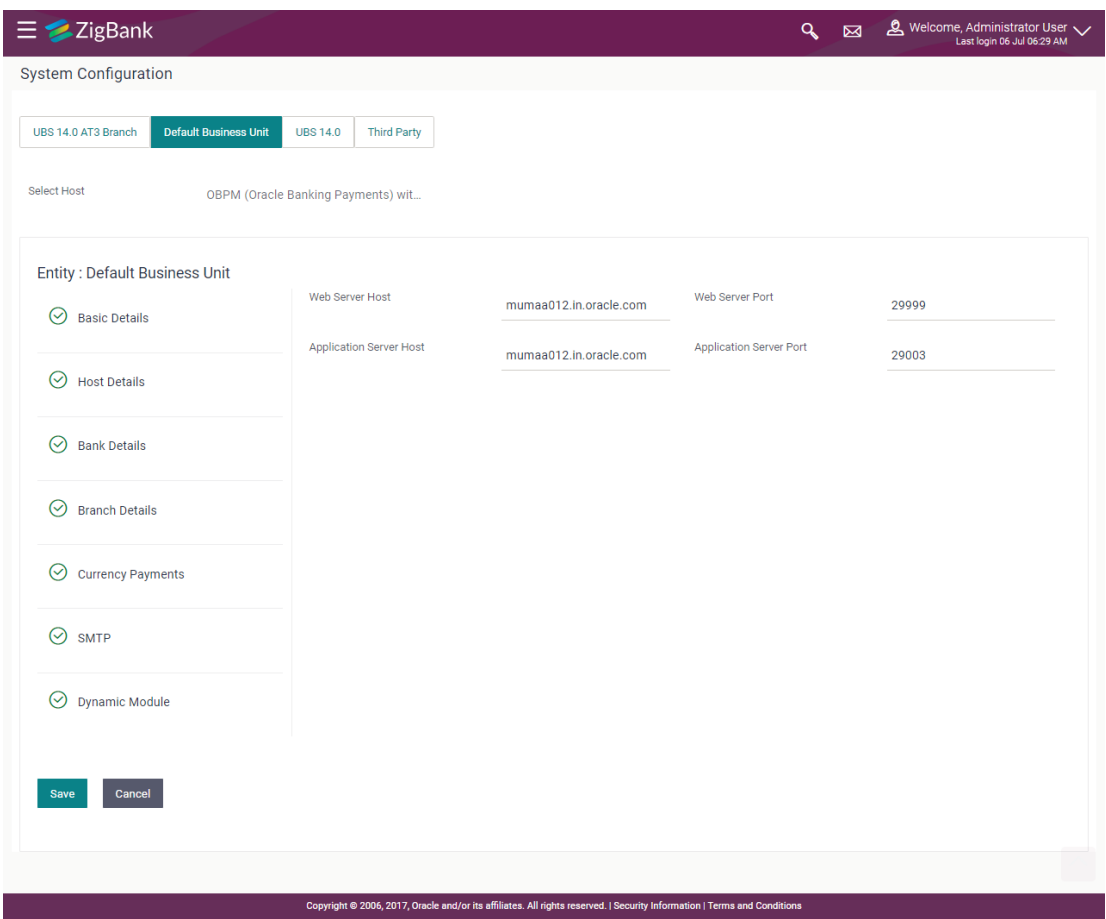

# **System Configuration - Basic Details - Edit**

### **Field Description**

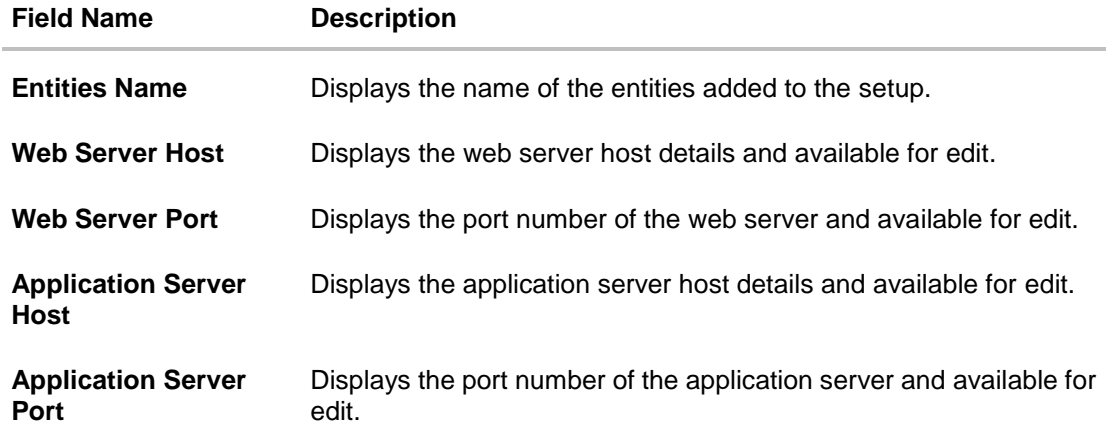

In the **Web Server Host** field, edit the host name of the web server if required.

- In the **Web Server Port** field, edit the port number of the web server if required.
- In the **Application Server Host** field, edit the host name of the application server if required.
- In the Application Server Port field, edit the port number of the application server port if required.
- Click **Save** to save the changes. OR Click **Cancel** to cancel the transaction.
- The **System Configuration - Basic Details - Review** screen appears. Verify the details, and click **Confirm**.

OR Click **Cancel** to cancel the transaction. OR Click the Bank Details, Host Details, Branch Details or Dynamic Module tabs to view and edit the respective details if required.

• The screen with success message along with the reference number and status appears. Click **OK** to complete the transaction.

### **7.1.1 System Configuration - Host Details – View and Edit**

Using this option System Administrator maintains the host configuration. These details once defined can be viewed and edited using this transaction.

#### **To edit the host details:**

 Click on **System Configuration** option on the dashboard and navigate to the host details tab. The default option is 'View'.

# **Host Details - View**

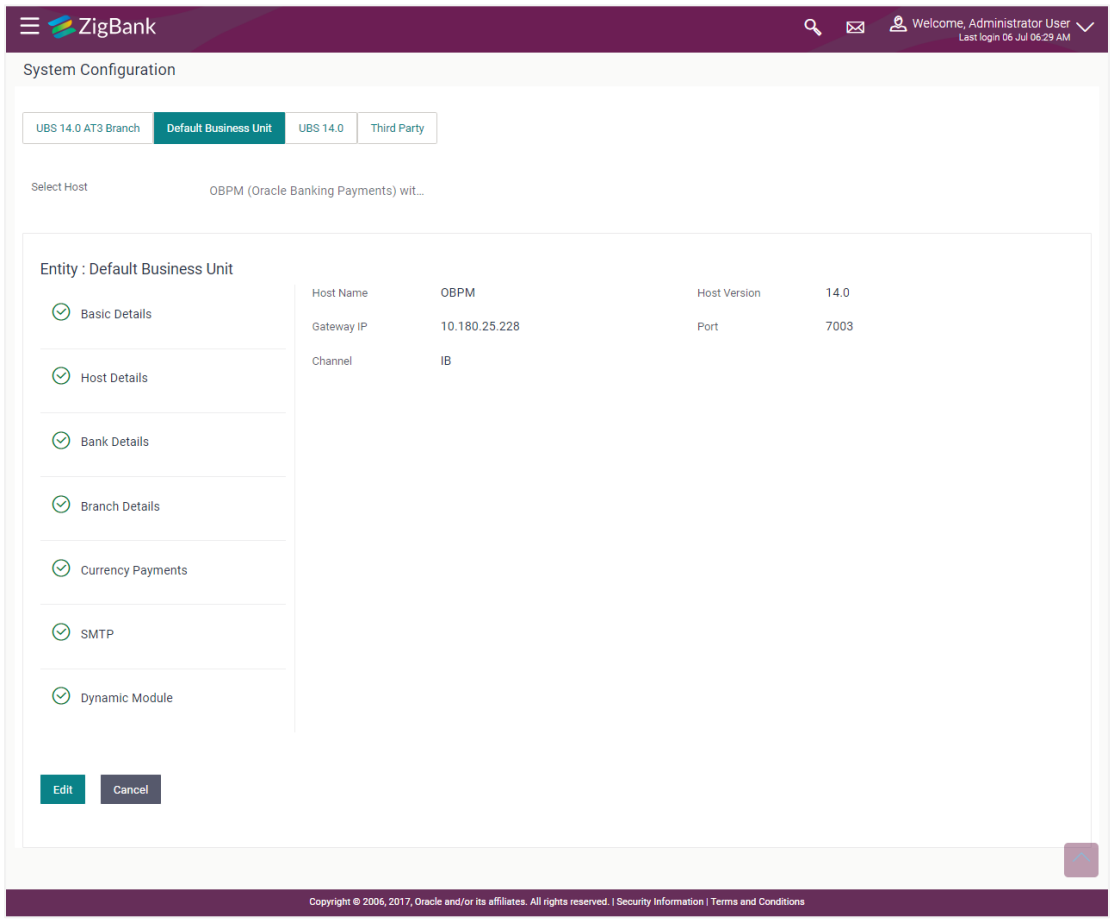

 Click **Edit** to edit the Host Details. The **System Configuration - Host Details** screen appears in editable form. OR

Click **Cancel** to cancel the transaction.

# **Host Details - Edit**

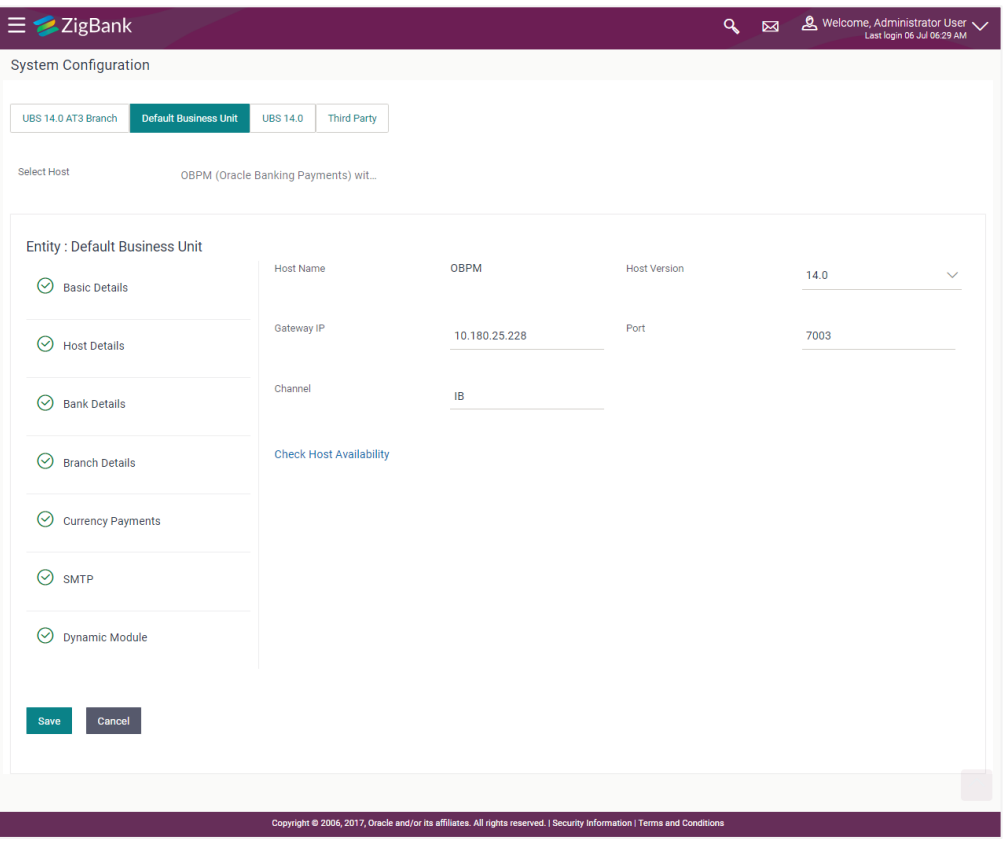

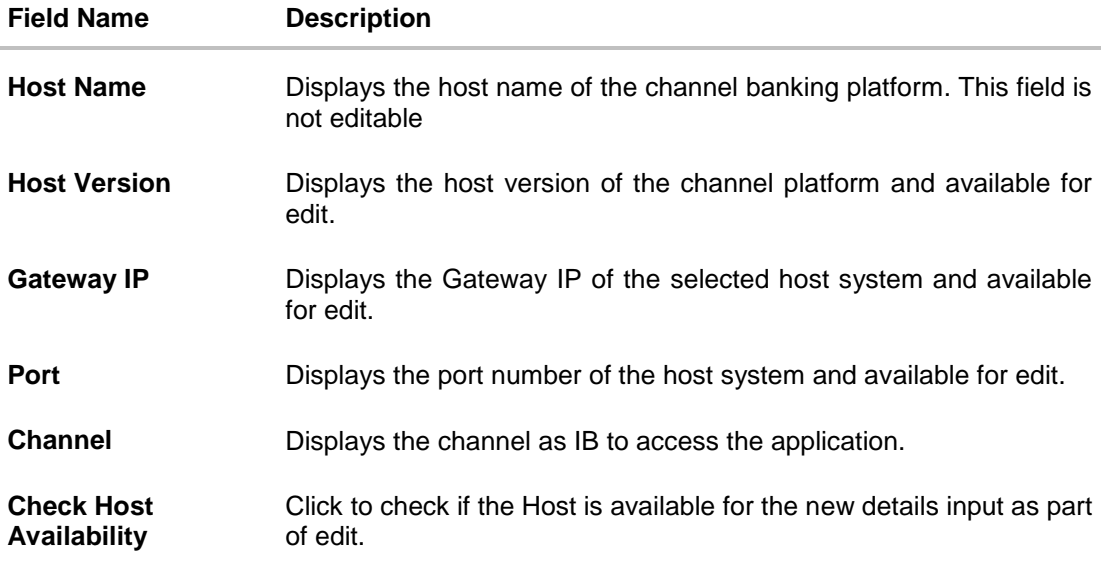

- From the **Host Version** list, select the version of the host, if required.
- In the Gateway IP field, edit the gateway IP address of the host.
- In the **Port** field, edit the port number of the server.
- $\bullet$  In the **Channel** field, edit the channel to access the application.
- Click the **Check Host Availability** link to check the host availability. The message of successful testing appears.
- Click **Save** to save the changes. OR Click **Cancel** to cancel the transaction.
- The **System Configuration - Host Details - Review** screen appears. Verify the details, and click Confirm. OR

Click **Cancel** to cancel the transaction.

OR

Click the Basic Details, Bank Details, Branch Details or Dynamic Module tabs to view and edit the respective details if required.

• The screen with success message along with the reference number and status appears. Click **OK** to complete the transaction.

# **7.1.2 System Configuration - Bank Details – View and Edit**

Using this option System Administrator maintains the bank details. These details once defined can be viewed and edited using this transaction.

### **To view and edit the bank details:**

 Click on **System Configuration** option on the dashboard and navigate to the bank details tab. The default option is '**View'**.

# **Bank Details - View**

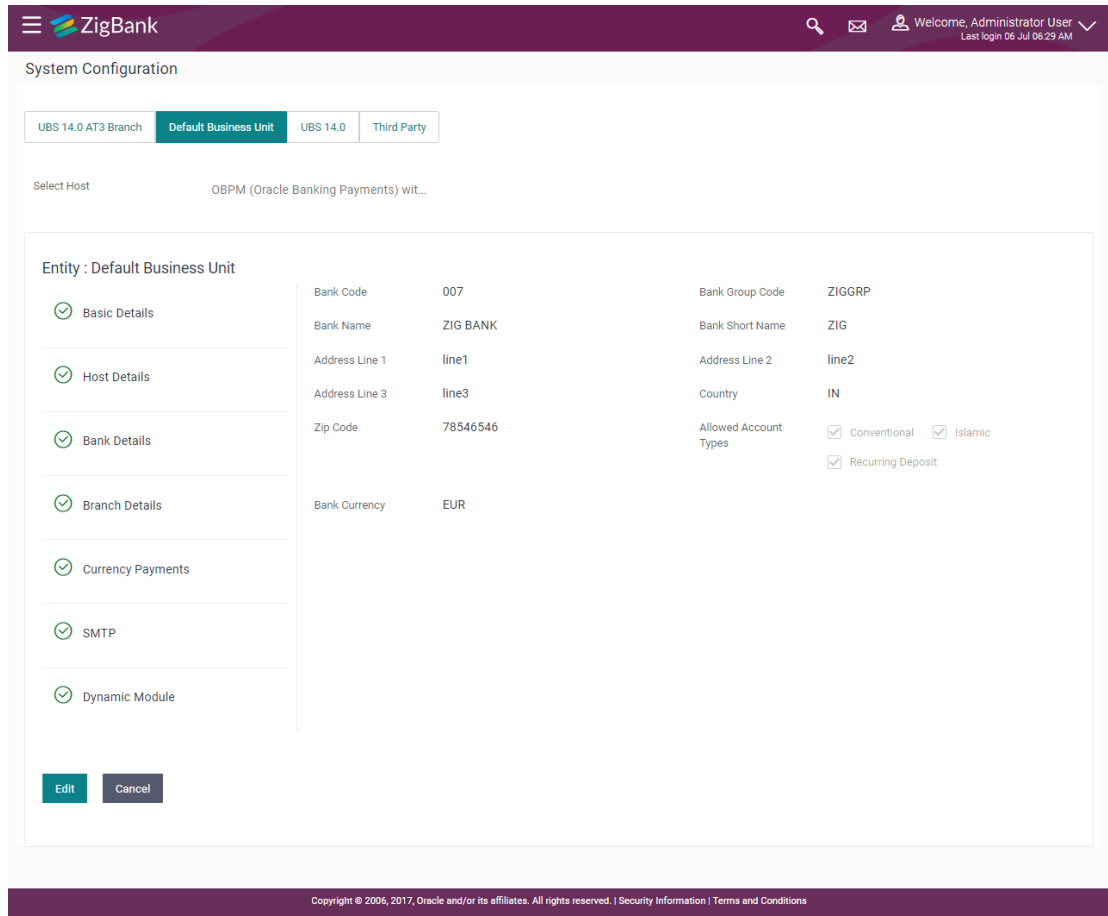

 Click **Edit** to edit the Bank Details. The **System Configuration - Bank Details** screen appears in editable form.

# **Bank Details - Edit**

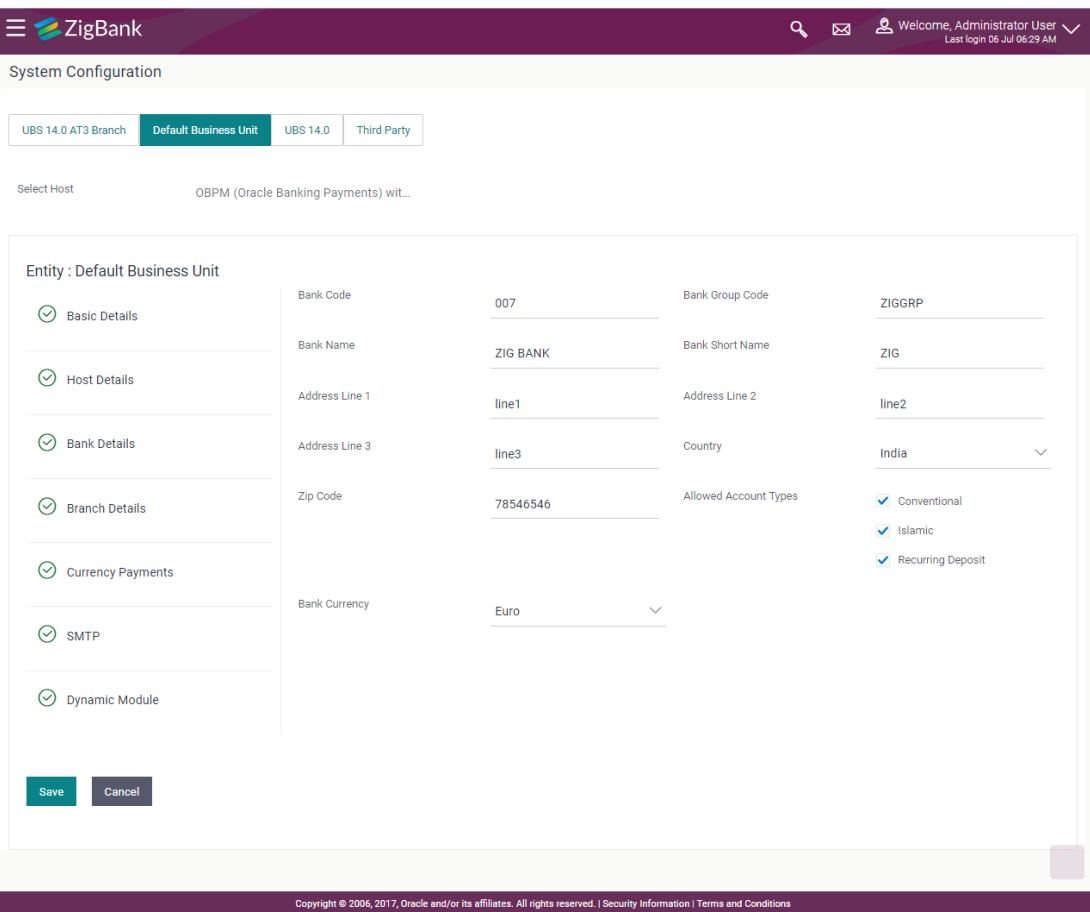

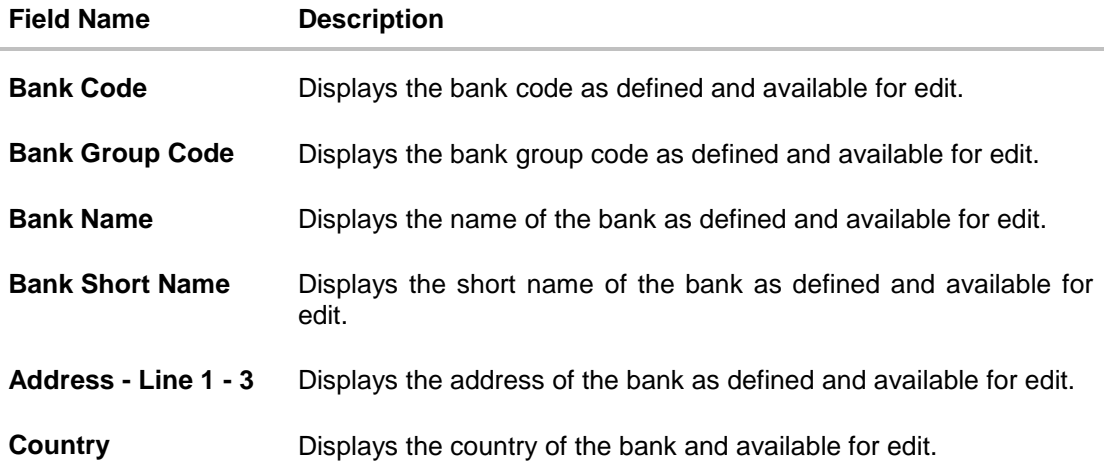

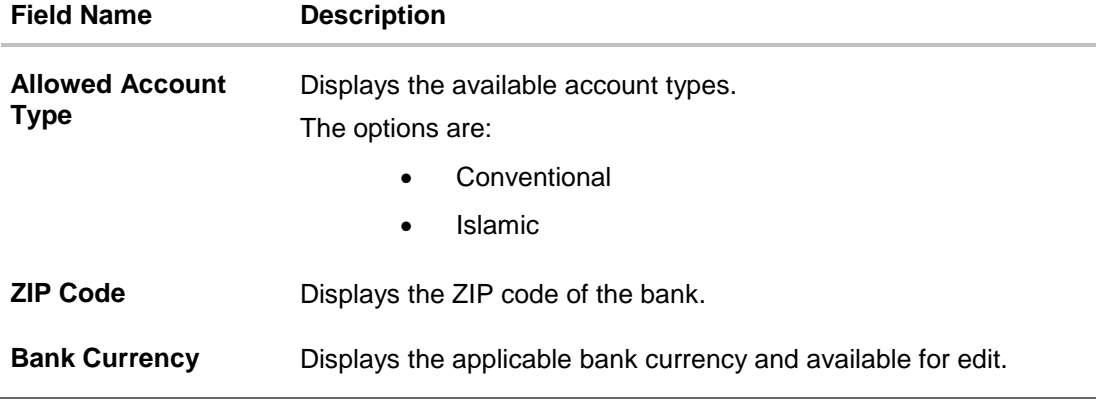

- $\bullet$  In the **Bank Code** field, edit the code of the bank.
- In the **Bank Group Code** field, edit the group code of the bank.
- $\bullet$  In the **Bank Name** field, edit the name of the bank.
- In the **Bank Short Name** field, edit the short name of the bank.
- In the **Address Line 1 - 3** field, edit the address of the bank if required.
- From the **Country** list, edit the country of the bank if required.
- From the **Allowed Account Type** list, select the allowed account Types.
- From the **Bank Currency** list, edit the currency of the bank if required.
- In the **City** and **ZIP Code** field, edit the city/ zip code of the bank if required.
- Click **Save** to save the changes. OR Click **Cancel** to cancel the transaction.
- The **System Configuration - Bank Details - Review** screen appears. Verify the details, and click **Confirm**. OR
	- Click **Cancel** to cancel the transaction.
	- OR

Click the Basic Details, Branch Details, Host Details or Dynamic Module to view and edit the respective details.

• The screen with success message along with the reference number and status appears. Click **OK** to complete the transaction.

# **7.1.3 System Configuration - Branch Details – View and Edit**

Using this option System Administrator maintains the branch details. These details once defined can be viewed and edited using this transaction.

### **To view and edit the branch details:**

# **Branch Details – View**

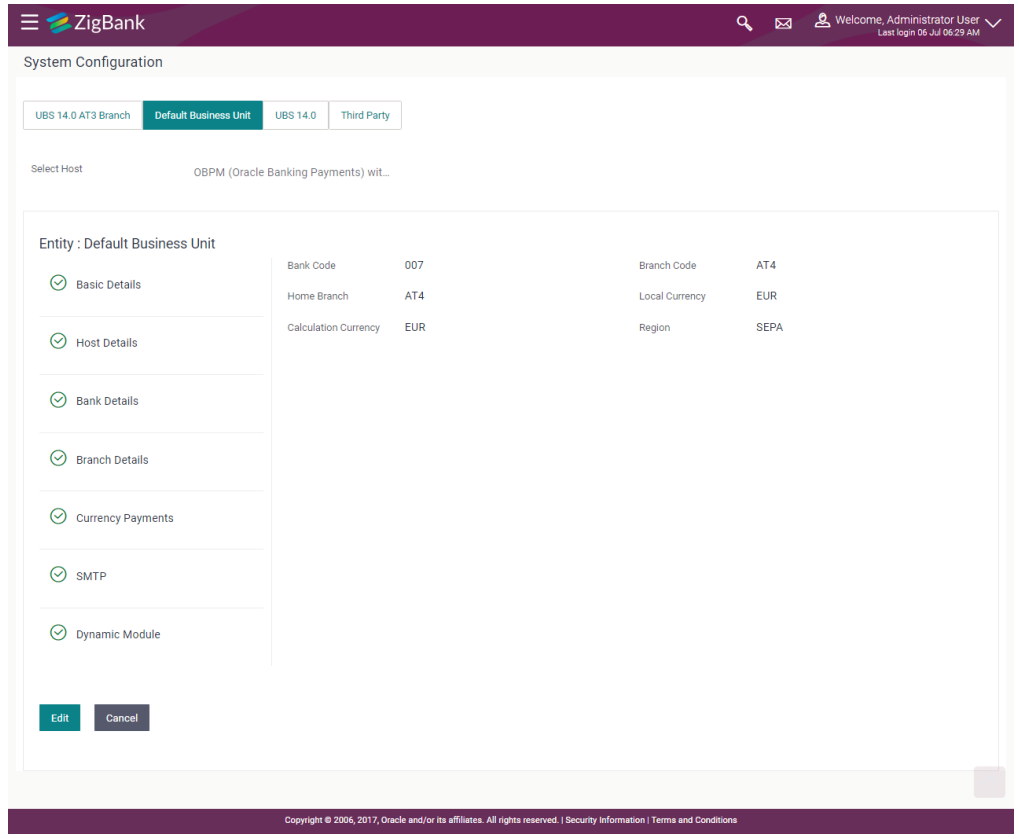

 Click **Edit** to edit the Branch Details. The **System Configuration - Branch Details** screen appears in editable form.

# **Branch Details - Edit**

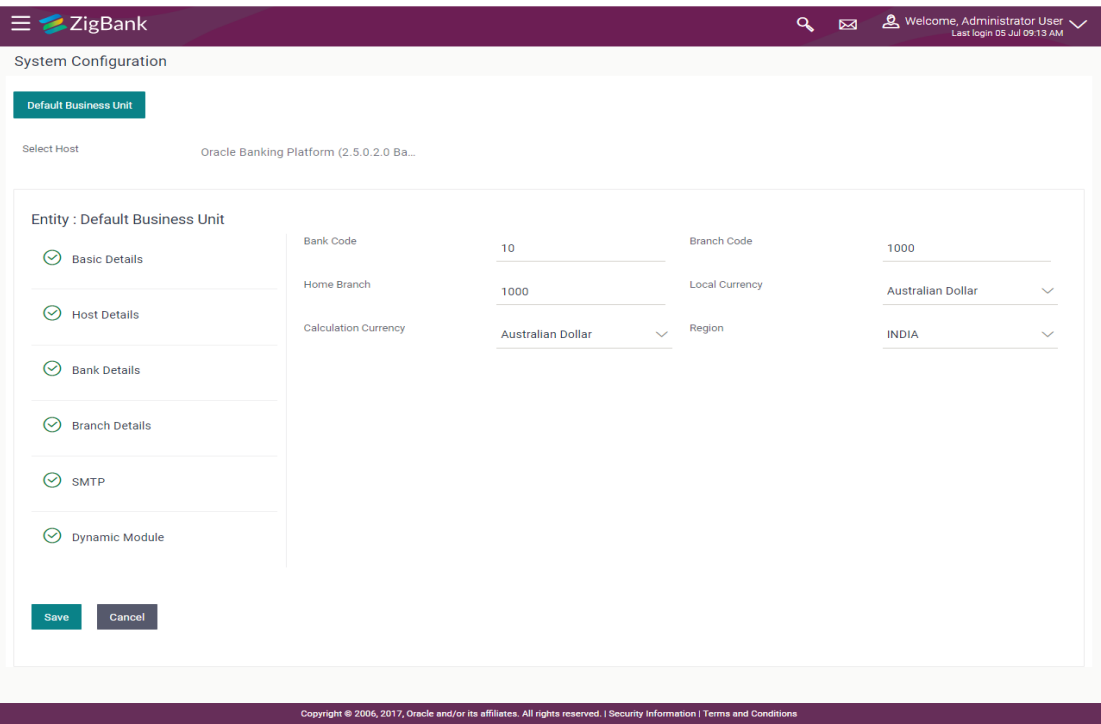

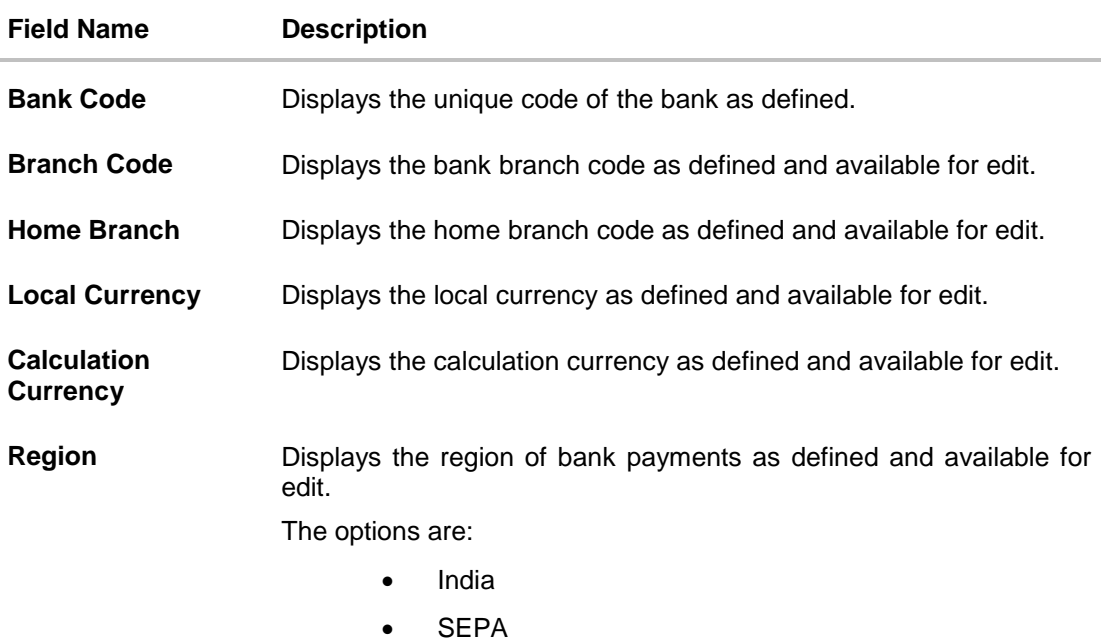

- $\bullet$  In the **Bank Code** field, edit the code of the bank.
- $\bullet$  In the **Branch Code** field, edit the branch code of the bank.
- In the **Home Branch** field, edit the name of the home branch of the bank.
- From the **Local Currency** list, select the local currency of the bank branch.
- From the **Calculation Currency** list, select the calculation currency of the bank branch.
- From the **Region** list, select the appropriate region.
- Click **Save** to save the changes. OR

Click **Cancel** to cancel the transaction.

- The **System Configuration - Branch Details - Review** screen appears. Verify the details, and click **Confirm**.
	- OR

Click **Cancel** to cancel the transaction.

OR

Click the Basic Details, Bank Details, Host Details or Dynamic Module tabs to view and edit the respective details if required.

• The screen with success message along with the reference number and status appears. Click **OK** to complete the transaction.

### **7.1.4 System Configuration - Currency Payments – View and Edit**

Using this option, the system administrator maintains the currency for international payment transactions. These details once defined can be viewed and edited using this transaction.

#### **To view and edit the Currency Payments details:**

 Click on **System Configuration** option on the dashboard and navigate to the currency payments tab. The default option is '**View**'.

### **Currency Payments - View**

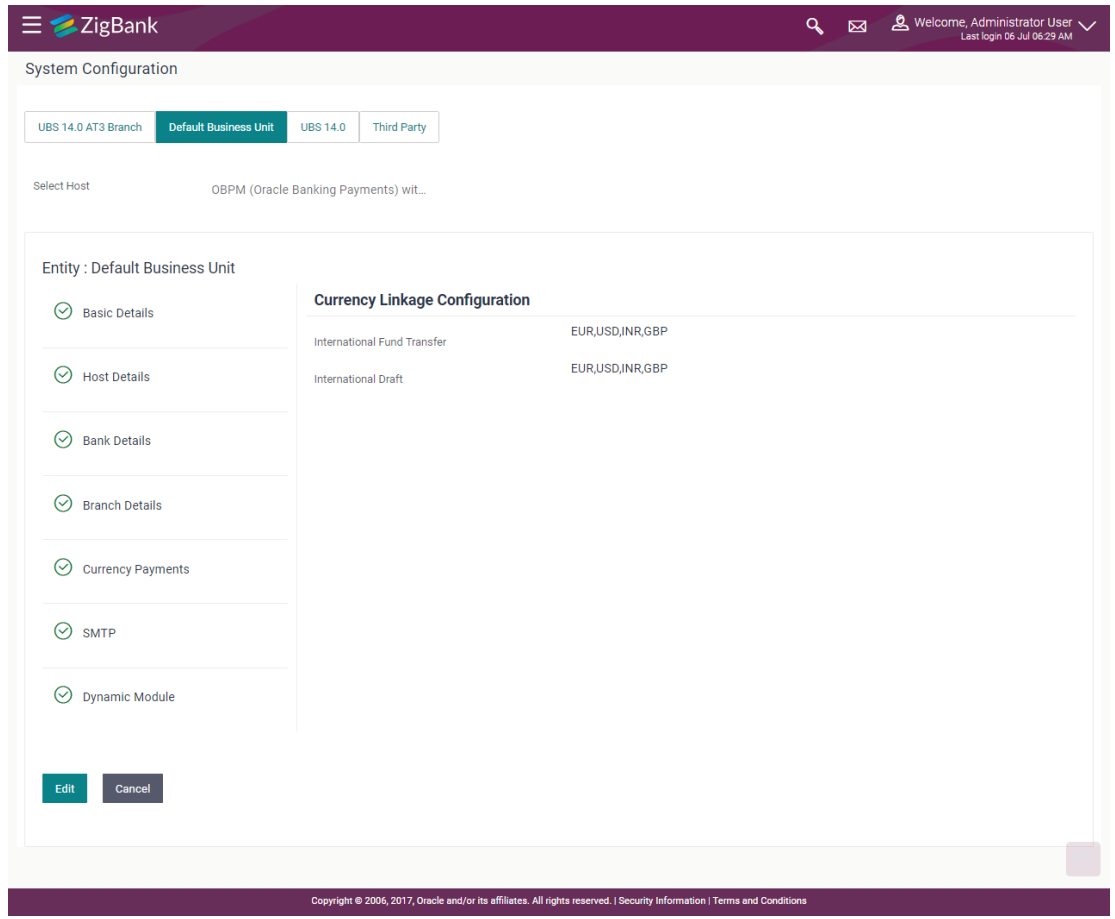

 Click **Edit** to edit the Currency Payments Details. The **System Configuration - Currency Payments** screen appears in editable form.

# **Currency Payments - Edit**

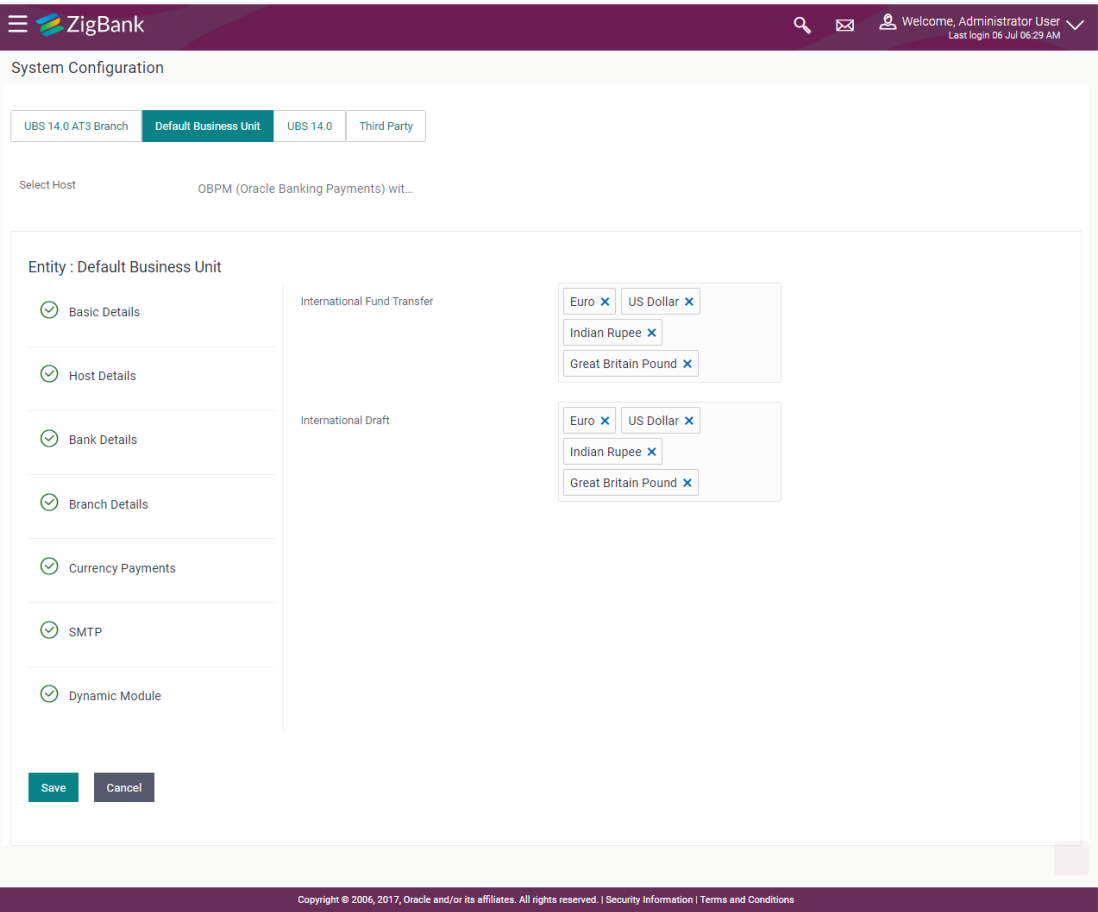

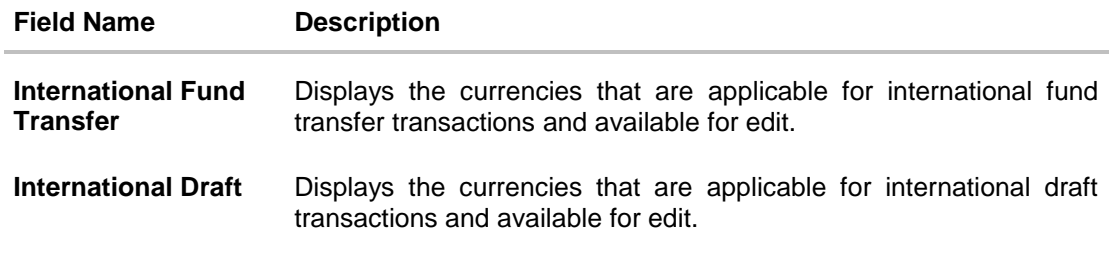

- For the **International Fund Transfer** transaction, select the appropriate currency.
- For the **International Draft** transaction, select the appropriate currency.
- Click **Save** to save the changes. OR Click **Cancel** to cancel the transaction.
- The **System Configuration - Currency Payments - Review** screen appears. Verify the details, and click Confirm. OR Click **Cancel** to cancel the transaction. OR

Click the Basic Details, Host Details, Bank Details, Branch Details, SMTP or Dynamic Module tabs to view and edit the respective details if required.

• The screen with success message along with the reference number and status appears. Click **OK** to complete the transaction.

# **7.1.5 System Configuration – SMTP – View and Edit**

Using this option, the system administrator maintains the SMTP configurations. These details once defined can be viewed and edited using this transaction.

#### **To view and edit the SMTP details:**

 Click on **System Configuration** option on the dashboard and navigate to the SMTP tab. The default option is '**View'**.

# **System Configuration – SMTP - View**

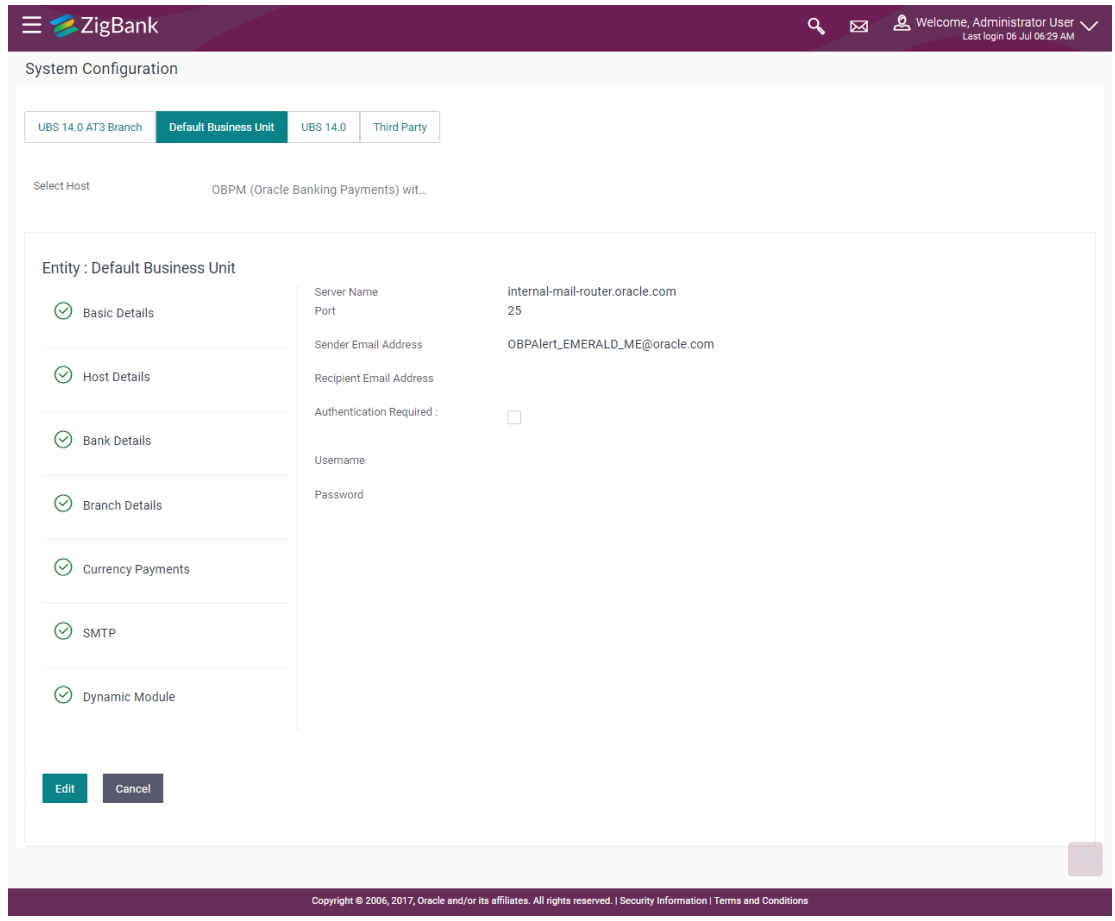

 Click **Edit** to edit the dynamic module SMTP details. The **System Configuration – SMTP** screen appears in editable form.

# **System Configuration – SMTP Edit**

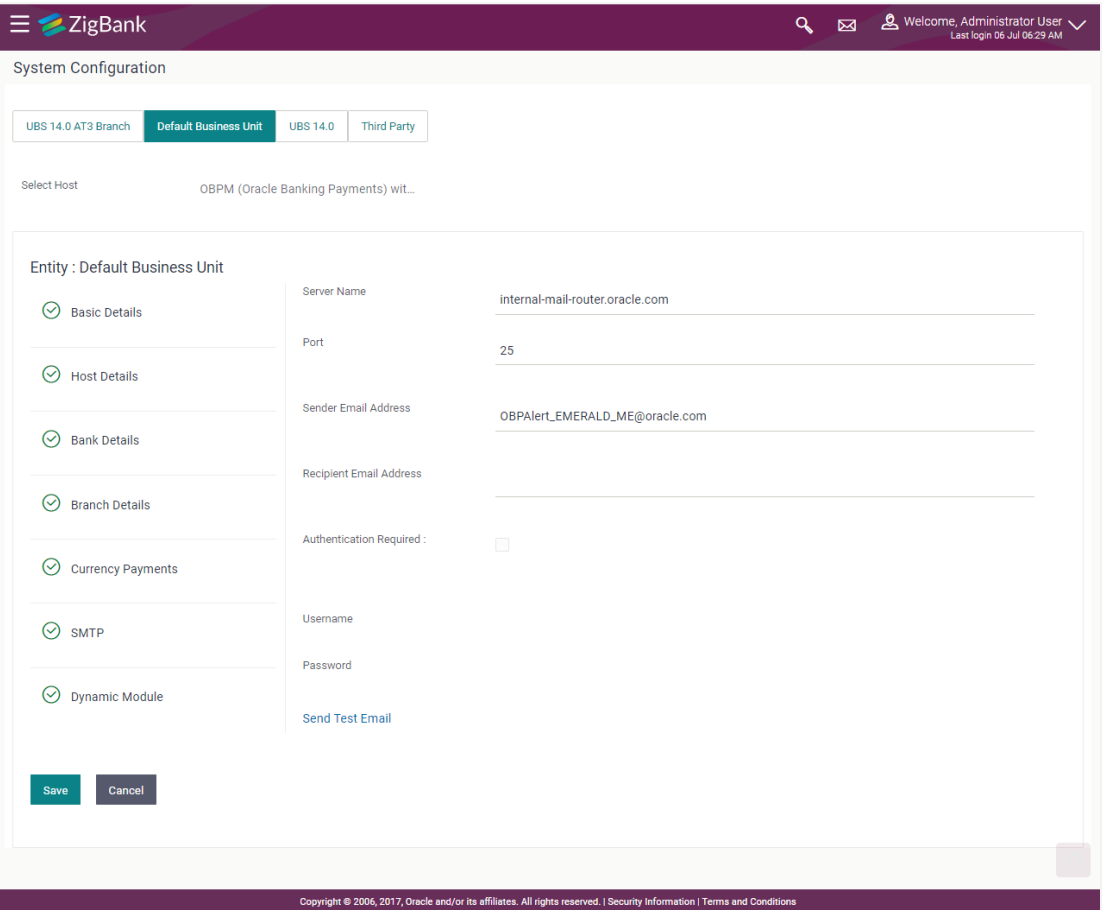

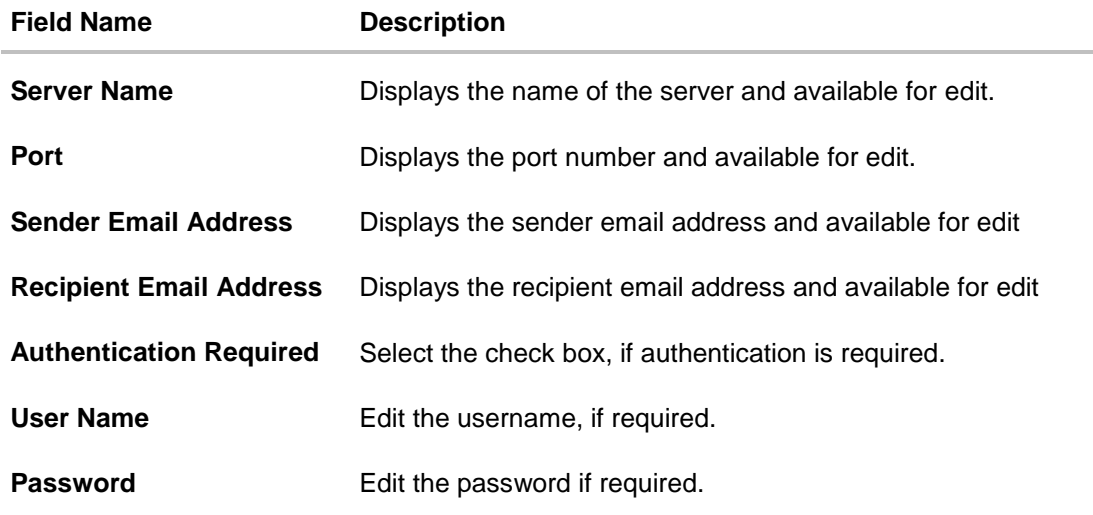

- In the **Server Name** field, edit the name of the mail server if required.
- In the **Port** field, edit the port number if required.
- In the **Sender Email Address**, edit the email address of the sender if required.
- In the **Recipient Email Address**, edit the email address of the recipient if required.
- **In the Username**, edit the user name if required.
- In the **Password** field, edit the password if required.
- Click the **Send Test Email** link to send a test mail. The message of successful testing appears.
- Click **Save** to save the changes. OR Click **Cancel** to cancel the transaction.
- The **System Configuration – SMTP - Review** screen appears. Verify the details, and click Confirm.
	- OR Click **Cancel** to cancel the transaction. OR Click the Basic Details, Host Details, Bank Details, Branch Details, Currency Details or Dynamic Module tabs to view and edit the respective details if required.
- The screen with success message along with the reference number and status appears. Click **OK** to complete the transaction.

#### **7.1.6 System Configuration – Dynamic Module**

The dynamic modules corresponding to the selected host required to run the application are defined and configured by system administrator.

The modules are included depending on the type of host selected.

#### **7.1.7 System Configuration - Dynamic Module – BRAND – View and Edit**

Using this option, the system administrator maintains the BRAND configurations. These details once defined can be viewed and edited if required.

#### **To view and edit the Dynamic Module – BRAND details:**

 Click on **System Configuration** option on the dashboard and navigate to the dynamic module – BRAND tab. The default option is '**View'**.

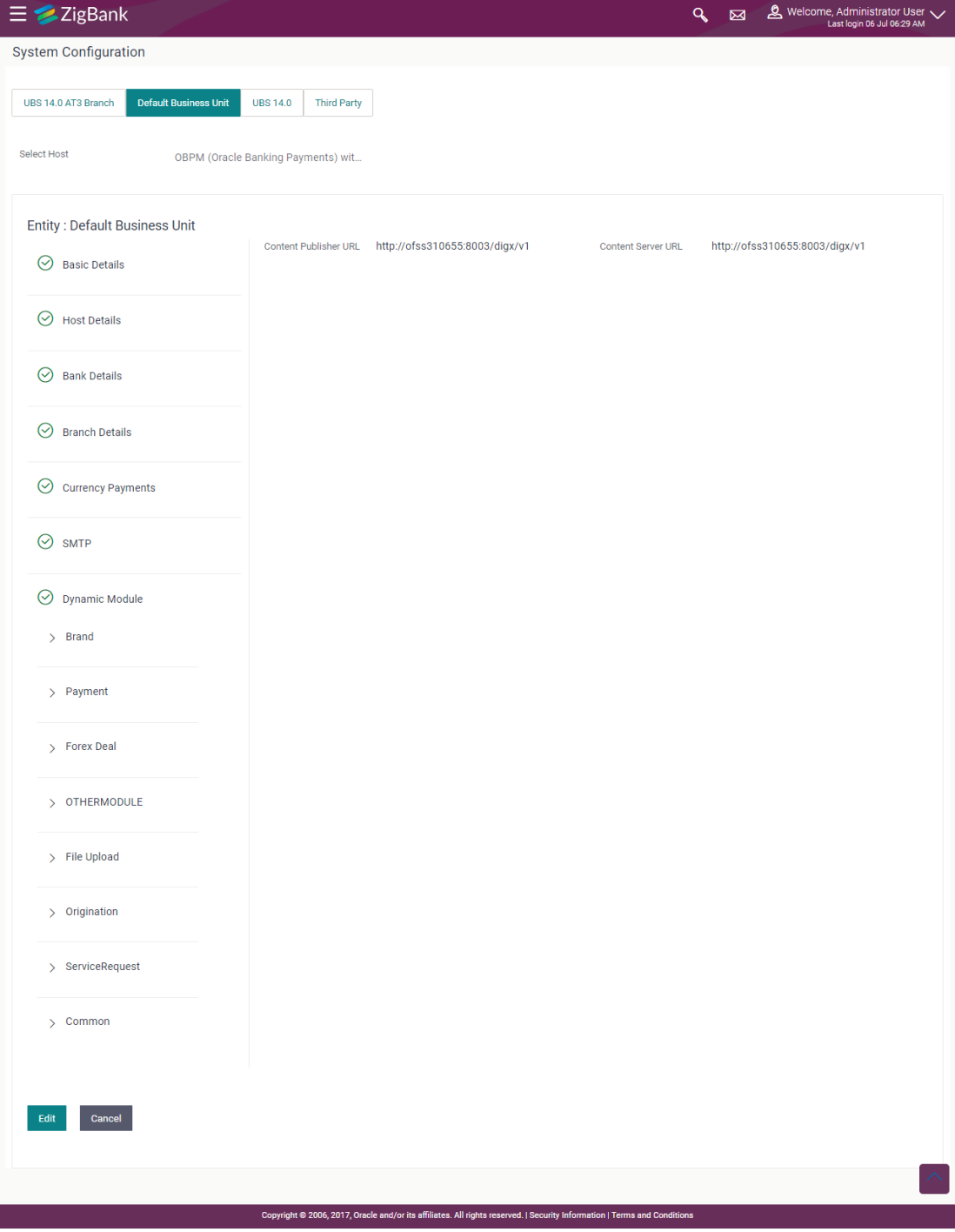

### **System Configuration – Dynamic Module – BRAND – View**

 Click Edit to edit the Dynamic Module – BRAND. The System Configuration - Dynamic Module – BRAND screen appears in editable form.

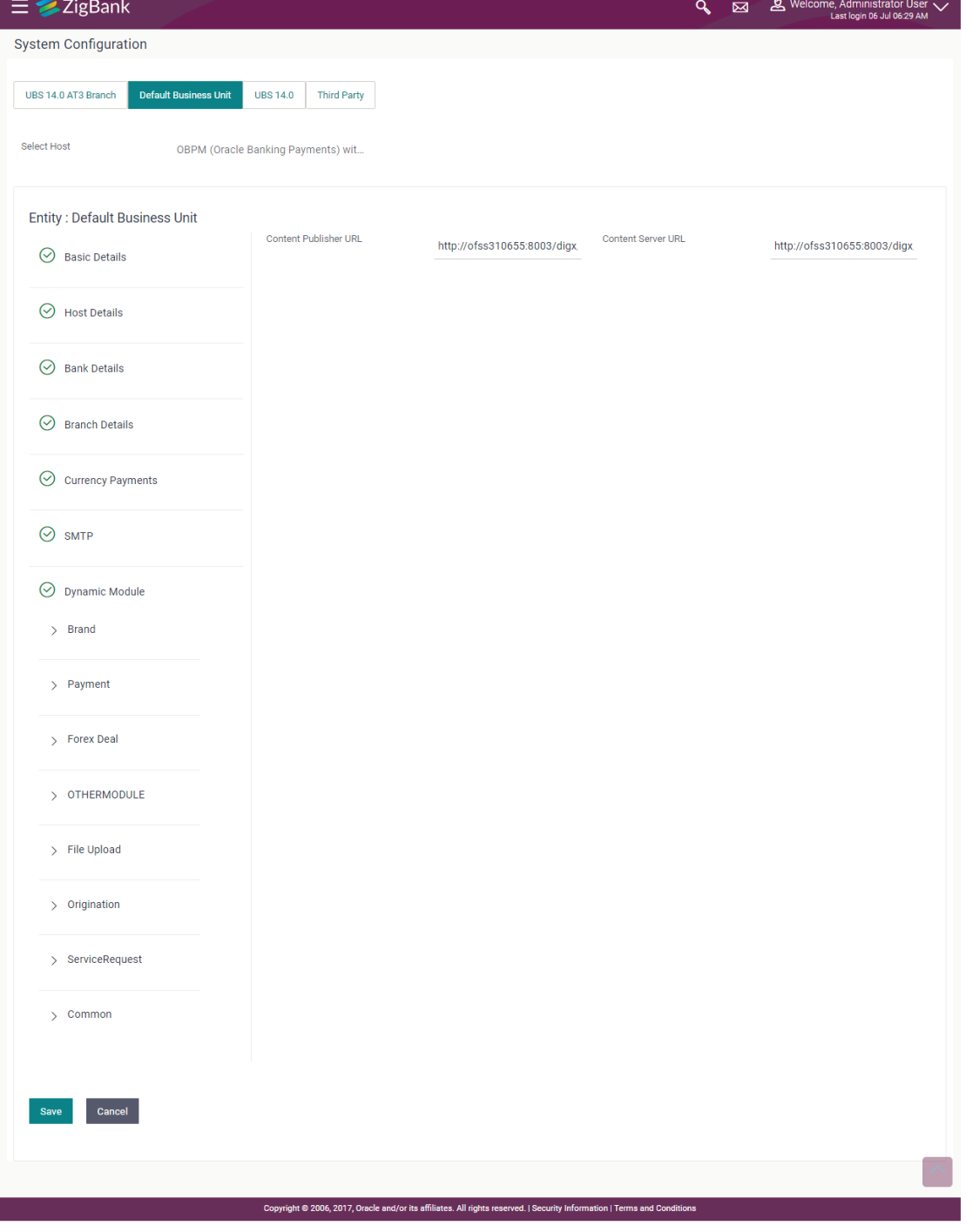

# **System Configuration – Dynamic Module – BRAND - Edit**

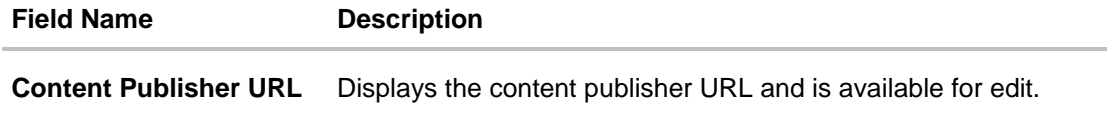

#### **Field Name Description**

**Content Server URL** Displays the content server URL and is available for edit.

- In the **Content Publisher URL** field, edit the web address if required.
- **In the Content Server URL** field, edit the web address if required.
- Click **Save** to save the changes. OR Click **Cancel** to cancel the transaction.
- The **System Configuration - Dynamic Module – BRAND - Review** screen appears. Verify the details, and click **Confirm**. OR Click **Cancel** to cancel the transaction. OR Click the Basic Details, Bank Details, Host Details or Branch Details tabs to view and edit

the respective details if required. • The screen with success message along with the reference number and status appears. Click

**OK** to complete the transaction.

## **7.1.8 System Configuration – Dynamic Module - Payments – View and Edit**

Using this option, system administrator can edit the payment module details.

#### **To view and edit the Dynamic Module - Payments details:**

 Click on **System Configuration** option on the dashboard and navigate to the dynamic module – Payments tab. The default option is '**View'**.

**System Configuration - Module – Payments - View**

| Default Business Unit<br>UBS 14.0 AT3 Branch | <b>UBS 14.0</b><br>Third Party                                     |                                                                               |                                                                                           |                         |
|----------------------------------------------|--------------------------------------------------------------------|-------------------------------------------------------------------------------|-------------------------------------------------------------------------------------------|-------------------------|
| Select Host                                  | OBPM (Oracle Banking Payments) wit.                                |                                                                               |                                                                                           |                         |
| Entity : Default Business Unit               | Claim Payment URL                                                  | http://mum00cag:7778                                                          | Self Fund Transfer                                                                        | BKOF                    |
| $\odot$ Basic Details                        | Domestic Fund                                                      |                                                                               | With Forex Deal<br>(Code)<br>OBPM Internal Fund                                           | BOOK                    |
| $\odot$ Host Details                         | Transfer (Category)<br><b>Bill Payment</b>                         | FCOK                                                                          | Transfer Network<br>Code<br>International Fund<br>Transfer With Forex                     | <b>FTOC</b>             |
| $\odot$ Bank Details                         | (Category)<br>OBPM Domestic India                                  | N                                                                             | Deal (Code)<br>Bill Payment (Code)                                                        | BPAT                    |
| $\odot$ Branch Details                       | Save Template?<br>Domestic Fund<br>Transfer - NEFT                 | OUFD                                                                          | Domestic Fund<br>Transfer-RTBS                                                            | OUFD                    |
| C Currency Payments                          | (Category)<br>SEPA Direct Debit                                    | cocc                                                                          | (Caheqory)<br>Internal Fund Transfer                                                      | BKOP                    |
| ⊙ sMTP                                       | ayments - SI<br>(Category)<br>Domestic Fund                        | OPEX                                                                          | -Si (Code)<br>OBPM Domestic India                                                         | N                       |
| O Dynamic Module                             | Transfer (Code)<br>Peer to Peer Payment<br>(Category)              | POUP                                                                          | Prefunded Payments?<br>OBPM Self Fund<br><b>Transfer Network</b>                          | BOOK                    |
| > Brand                                      | Exyemal Payment<br>Redirection URL                                 | http://mum00cag:7778/retail/pages/model-<br>bank.html?module=external-payment | Code<br>SEPA Credit Payment                                                               | COPC                    |
| > Payment                                    | OBPM User Id                                                       | FCATOP                                                                        | (Cahegory)<br>Internal Fund Transfer<br>- Si (Category)                                   | OUPA                    |
| > Forex Deal                                 | International Fund<br>Transfer (Code)                              | FTOC                                                                          | Self Fund Transfer<br>(Code)                                                              | BKOP                    |
| > OTHERMODULE                                | OBPM Domestic Draft<br>Network Code                                | INS_ISSUE                                                                     | Peer to Peer Payment<br>(Code)                                                            | PBPO                    |
| > File Upload                                | SEPA Direct Debit<br>Payments - SI (Code)<br>Max Multiple Bill     | souc<br>5                                                                     | Corporate Service<br>charges enabled (Y/N)<br>OBPM Host Port                              | γ<br>9010               |
| > Origination                                | Payment Limit for<br>Corporate Users<br><b>OBPM Domestic Draft</b> | DEMANDET                                                                      | Nurrher<br>OBPM Domestic India                                                            | TARGET2                 |
| > ServiceRequest                             | Instrument Code                                                    |                                                                               | Fund Transfer<br>Network Code                                                             |                         |
| > Common                                     | Self Fund Transfer<br>(Category)<br>Peer to Peer External          | <b>OUPA</b><br>PFOU                                                           | OBPM Source code<br>SEPA Direct Debit                                                     | INTERNETBANKING<br>cocc |
|                                              | Payment (Category)<br>OBPM Source Code                             | FCAT                                                                          | Payments - St<br>$(\texttt{Category})$<br>SEPA Credit Payment -                           | OUPA                    |
|                                              | Domestic Fund<br>Transfer - RTOS - SI                              | CUFD                                                                          | SI (Category)<br>OBPM Host code                                                           | SWITZ                   |
|                                              | (Category)<br>Domestic Fund                                        | OPFC                                                                          | <b>CBPM Payment</b>                                                                       | 1                       |
|                                              | Transfer - SI - NEFT<br>(Code)                                     | OPFD                                                                          | Transaction Type<br>Inward                                                                | OPFD                    |
|                                              | Domestic Fund<br>Transfer - RTGS<br>(Code)<br>OBPM SEPA Direct     | spco                                                                          | Domestic Fund<br>Transfer - RTGS - SI<br>(Corle)<br>OBPM Draft                            | Ċ                       |
|                                              | Debit Network Code                                                 |                                                                               | Cancellation Payment<br>Mode                                                              |                         |
|                                              | Self Fund Transfer - St<br>(Code)<br>Retail Service charges        | BKOP<br>Y                                                                     | Internal Transfer With<br>Forex Deal (Category)<br>Enable Upcoming<br>Payment Check (Y/N) | OPFX<br>N               |
|                                              | enabled (Y/N)<br><b>OBPM Host IP</b><br>Address                    | 10.184.155.74                                                                 | Number Of Days To<br>Check Upcoming                                                       | 5                       |
|                                              | Internal Fund Transfer<br>With Forex Deal                          | BKOF                                                                          | Payment<br>Domestic Fund<br>Transfer - SI - NEFT                                          | OUFD                    |
|                                              | (Code)<br>OBPM International                                       | f,                                                                            | (Cahegory)<br>SEPA Direct Debit                                                           | souc                    |
|                                              | Draft Payment Type<br>OBPM SEPA Credit<br>Fund Transfer            | STEP2                                                                         | Payments (Code)<br>Peer to Peer Internal<br>Payment (Code)                                | PBKT                    |
|                                              | Network Code<br>Self Fund Transfer - SI OUPA<br>(Category)         |                                                                               | Peer to Peer External<br>Payment (Code)                                                   | P <sub>2</sub> PF       |
|                                              | External Fund Transfer<br>(Category)                               |                                                                               | OBPM International<br>und Transfer                                                        | SWIFT                   |
|                                              | Domestic Fund<br>Transfer - NEFT                                   | OPFC                                                                          | Network Code<br>(Code)                                                                    |                         |
|                                              | (Cocia)<br>OBPM Domestic India                                     | TRA                                                                           | Max Multiple Bill                                                                         | 5                       |
|                                              | Fund Transfer<br>Payment Method<br>OBPM Payment                    | $\circ$                                                                       | Payment Limit for<br>Retail Users<br>International Draft<br>(Cote)                        | MCKP                    |
|                                              | Transaction Type<br>Octaveri<br>OBPM Domestic Draft                | $\mathfrak{t}$                                                                | SEPA Credit Payment -                                                                     | SOPC                    |
|                                              | Payment Type<br>Internal Fund Transfer<br>(Coslo)                  | <b>BKOP</b>                                                                   | Si (Code)<br>Peer to Peer Internal<br>Payment (Category)                                  | PFOU                    |
|                                              | OBPM International<br>Draft Instrument Occle                       | MNGRCHQ                                                                       | Max Multiple Transfer<br>Limit for Retail Users                                           | 5                       |
|                                              | OBPM Home Branch<br>Code                                           | AT4                                                                           | Internal Fund Transfer<br>(Category)                                                      | OUPA                    |
|                                              | OBPM Instructed<br>Currency Indicator<br>OBPM Domestic India       | т<br><b>INFSC</b>                                                             | OBPM International<br>Draft Network Code<br>Self Fund Transfer                            | INS_ISSUE<br>OPFX       |
|                                              | Fund Transfer Clearing<br>System Id Code                           |                                                                               | With Forex Deal<br>(Category)                                                             |                         |
|                                              | Max Multiple Transfer<br>Limit for Corporate<br><b>Lisers</b>      | $\overline{\mathbf{5}}$                                                       |                                                                                           |                         |
| Edit Cancel                                  |                                                                    |                                                                               |                                                                                           |                         |

User Manual Oracle Banking Digital Experience System Configuration 257

 Click Edit to edit the **Dynamic Module – Payments**. The **System Configuration - Dynamic Module – Payments** screen appears in editable form.

**System Configuration - Module - Payments - Edit**

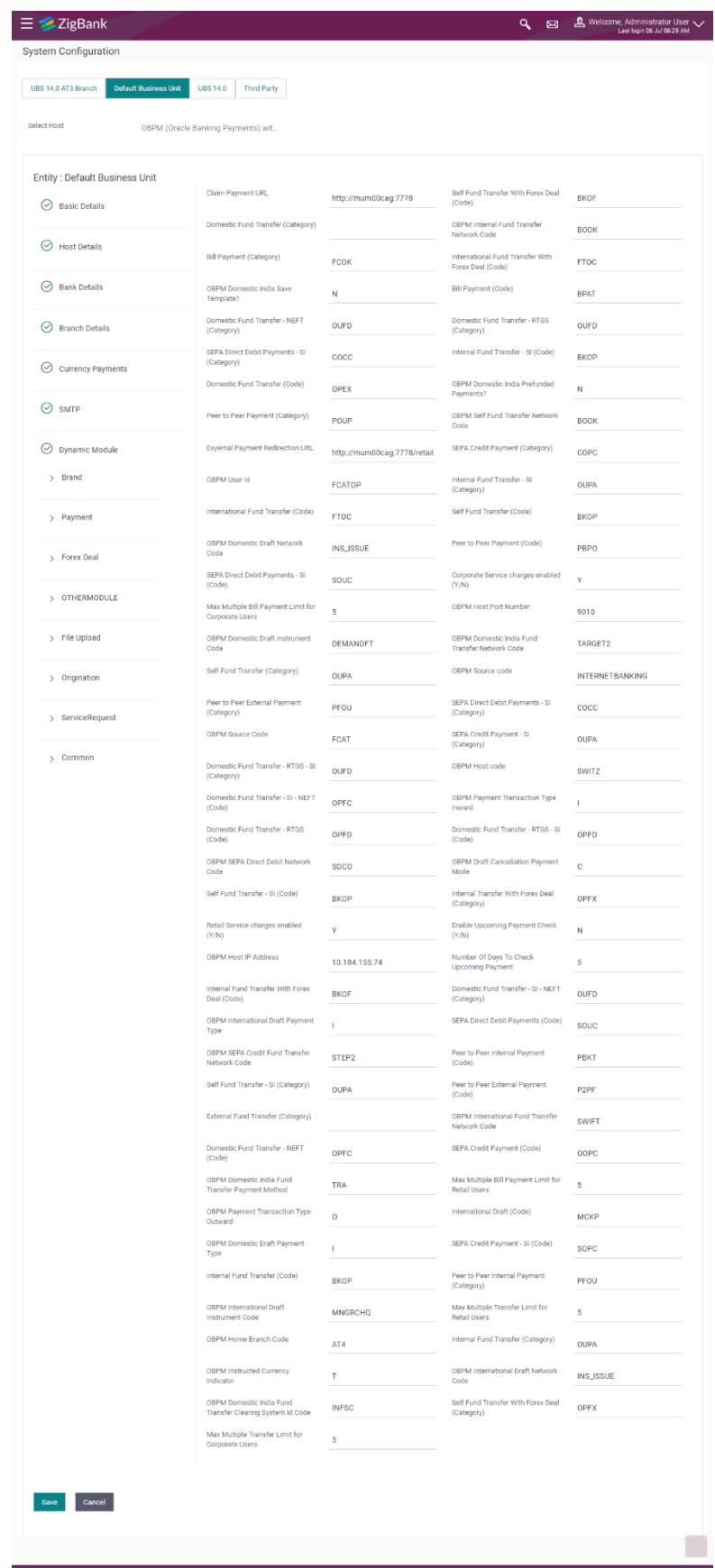

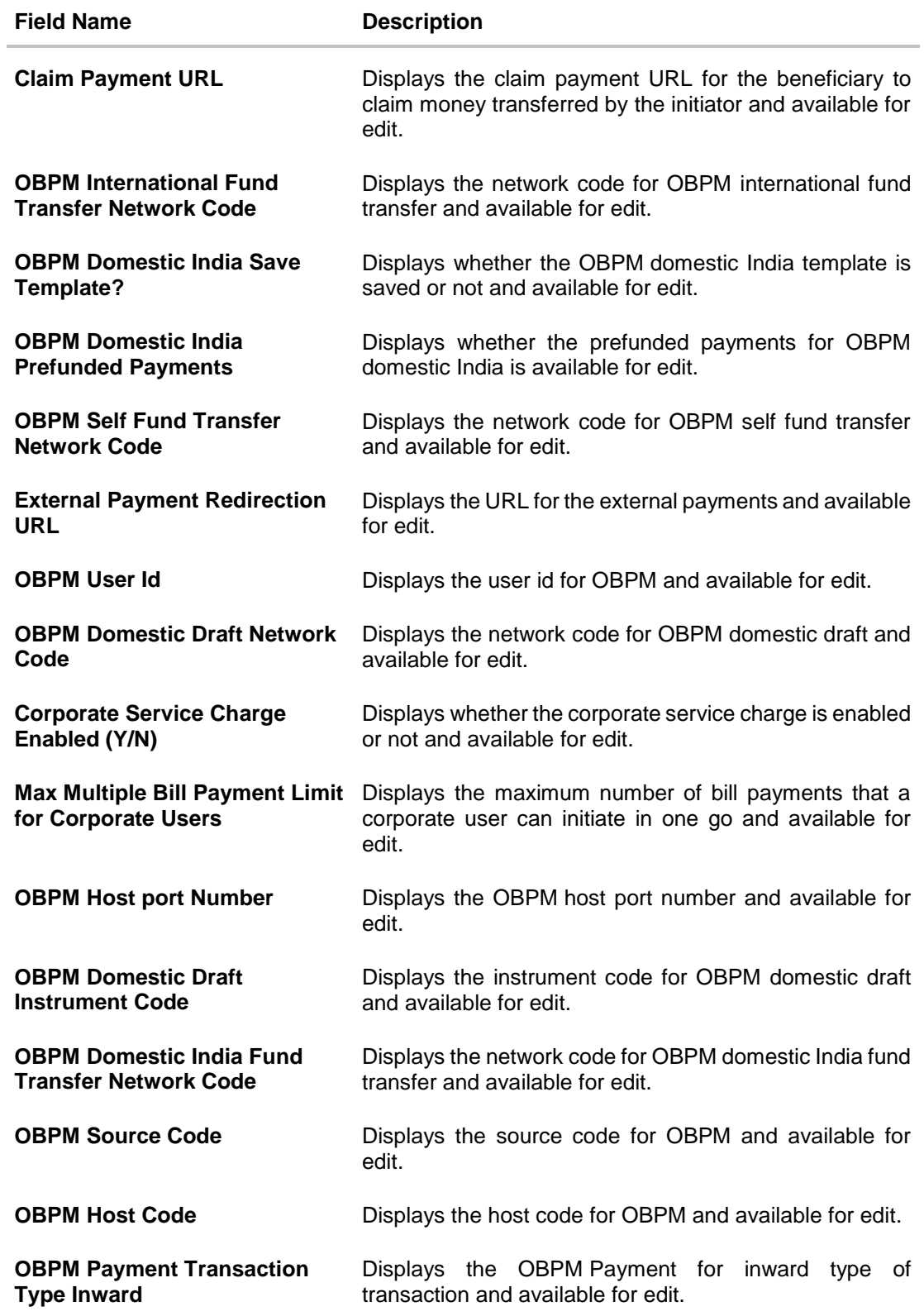

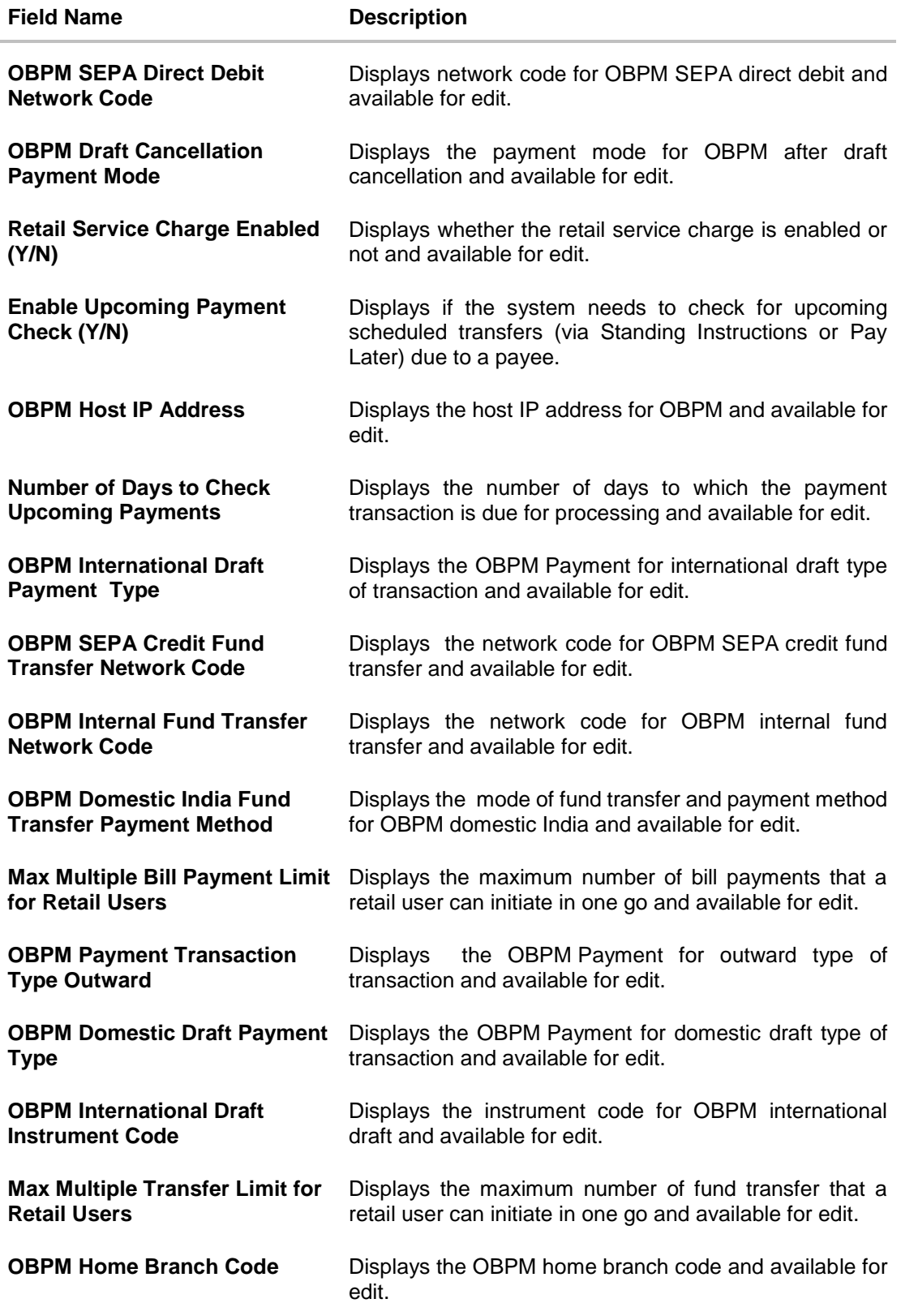

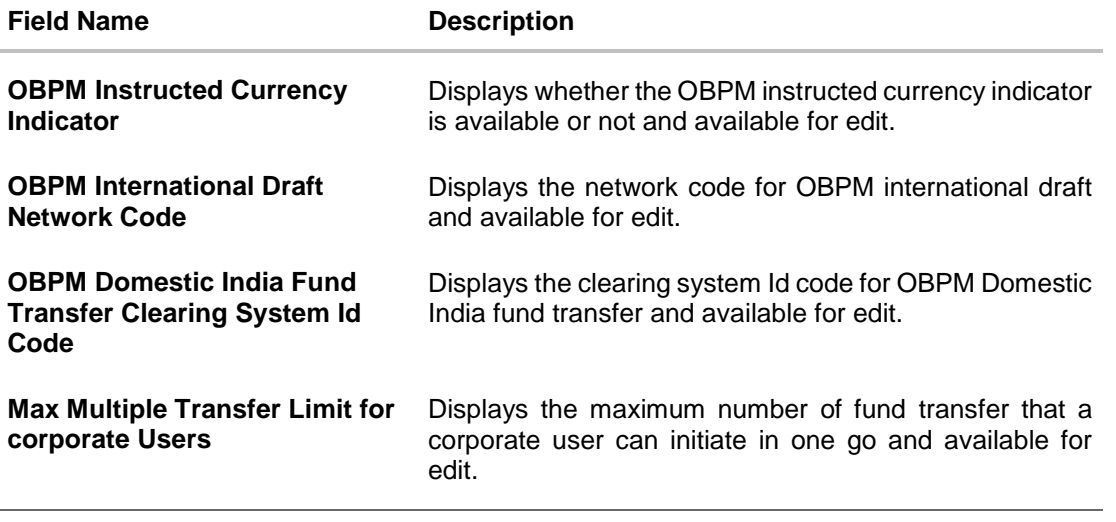

**Note**: The fields appearing in the System Configuration – Dynamic Module – Payments tab depends on the settings done at the back end and is dynamic in nature.

- Edit the required Payments detail.
- The **System Configuration - Dynamic Module – Payments - Review** screen appears. Verify the details, and click **Confirm**. OR

Click Cancel to cancel the transaction.

OR

Click the Basic Details, Host Details, Bank Details, Branch Details, Currency Details, SMTP or Dynamic Module tabs to view and edit the respective details if required.

• The screen with success message of saving the system configuration along with the status appears. Click **OK** to complete the transaction.

#### **7.1.9 System Configuration – Dynamic Module – Other Module – View and Edit**

Using this option, system administrator can edit the other module details.

#### **To view and edit the Dynamic Module – Other Module details:**

 Click on **System Configuration** option on the dashboard and navigate to the dynamic module – Other Module tab. The default option is '**View'**.

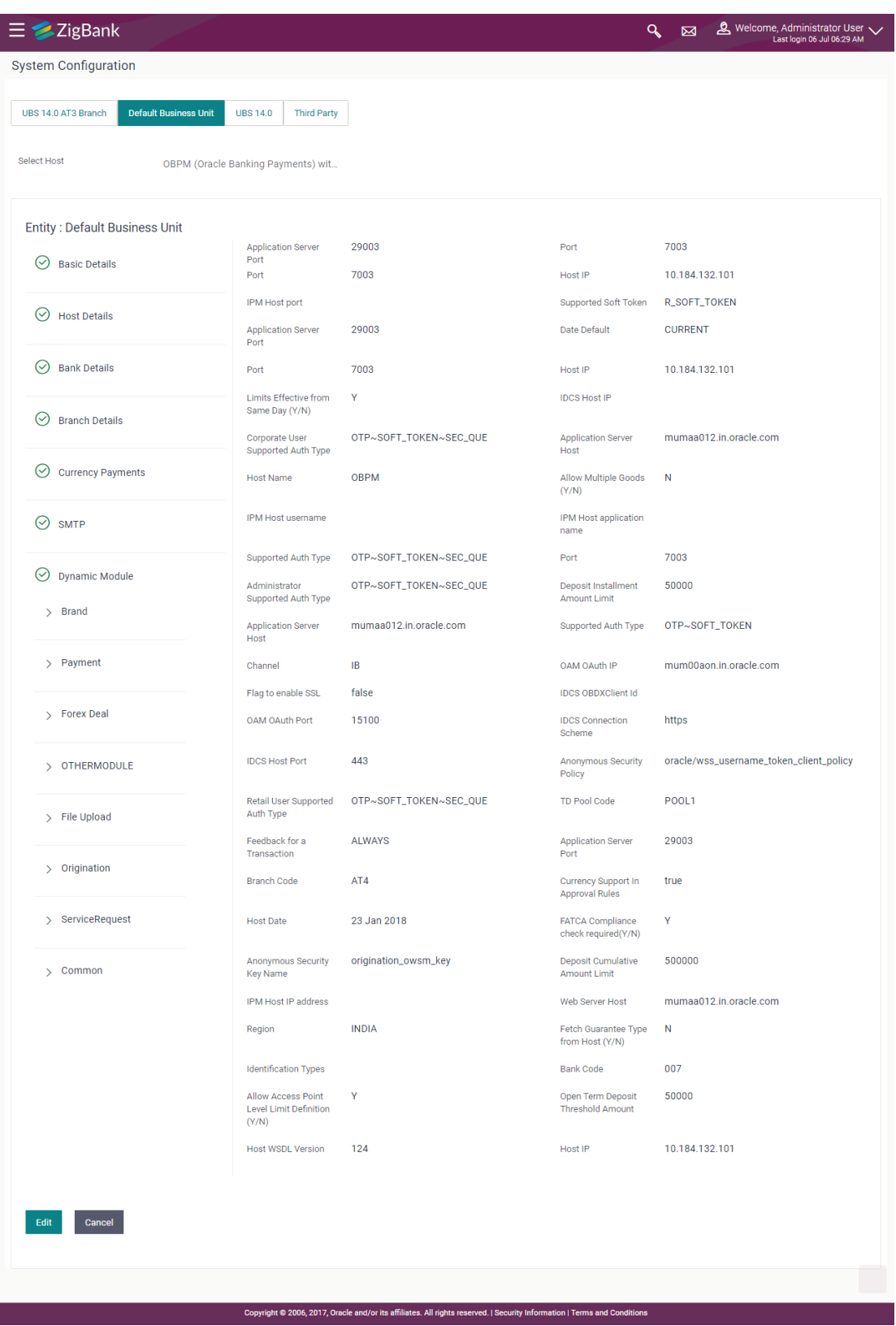

# **System Configuration – Dynamic Module – Other Module – View**

 Click **Edit** to edit the Dynamic Module – Other Module. The **System Configuration - Dynamic Module – Other Module** screen appears in editable form.

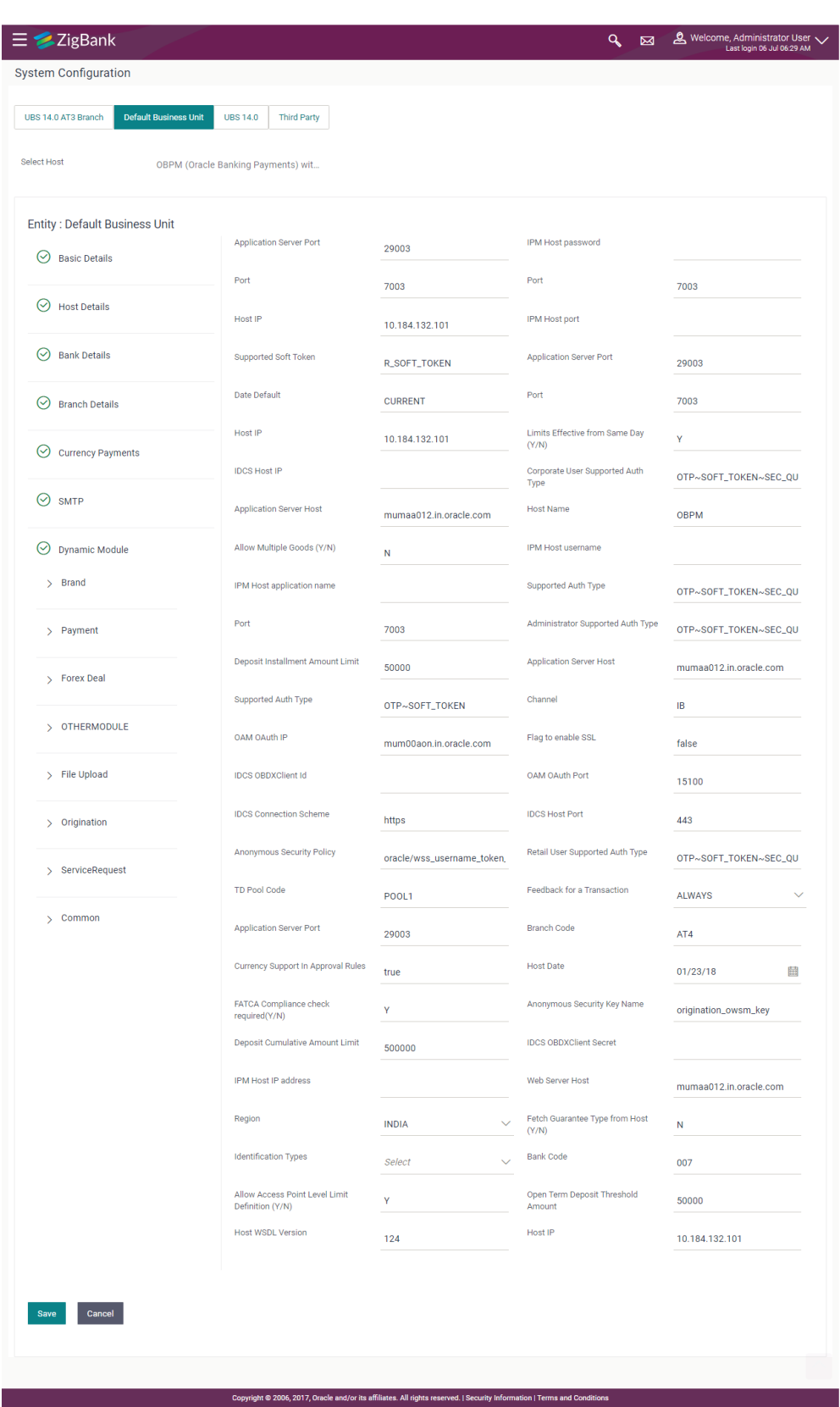

# **System Configuration – Dynamic Module – Other Module**

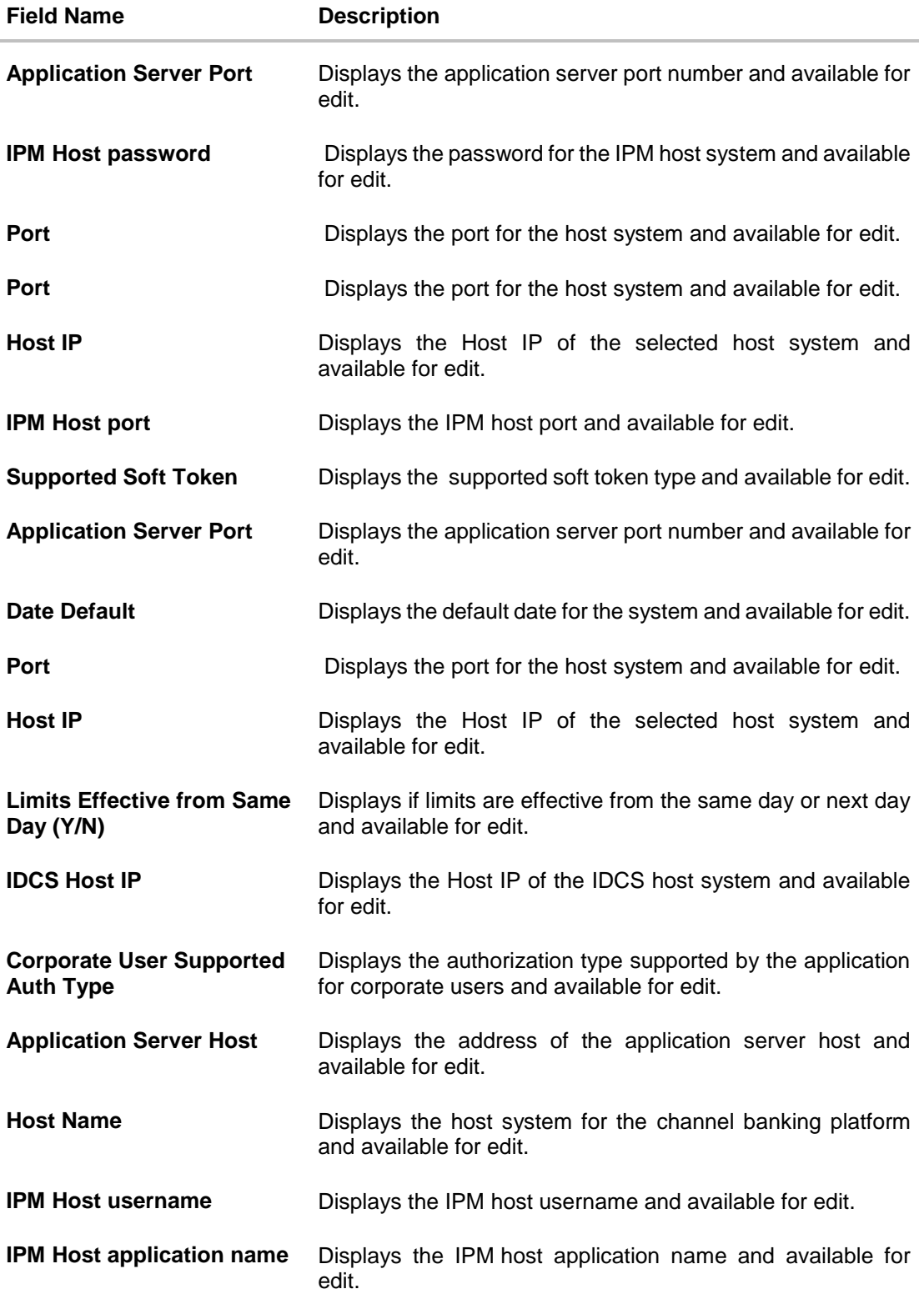

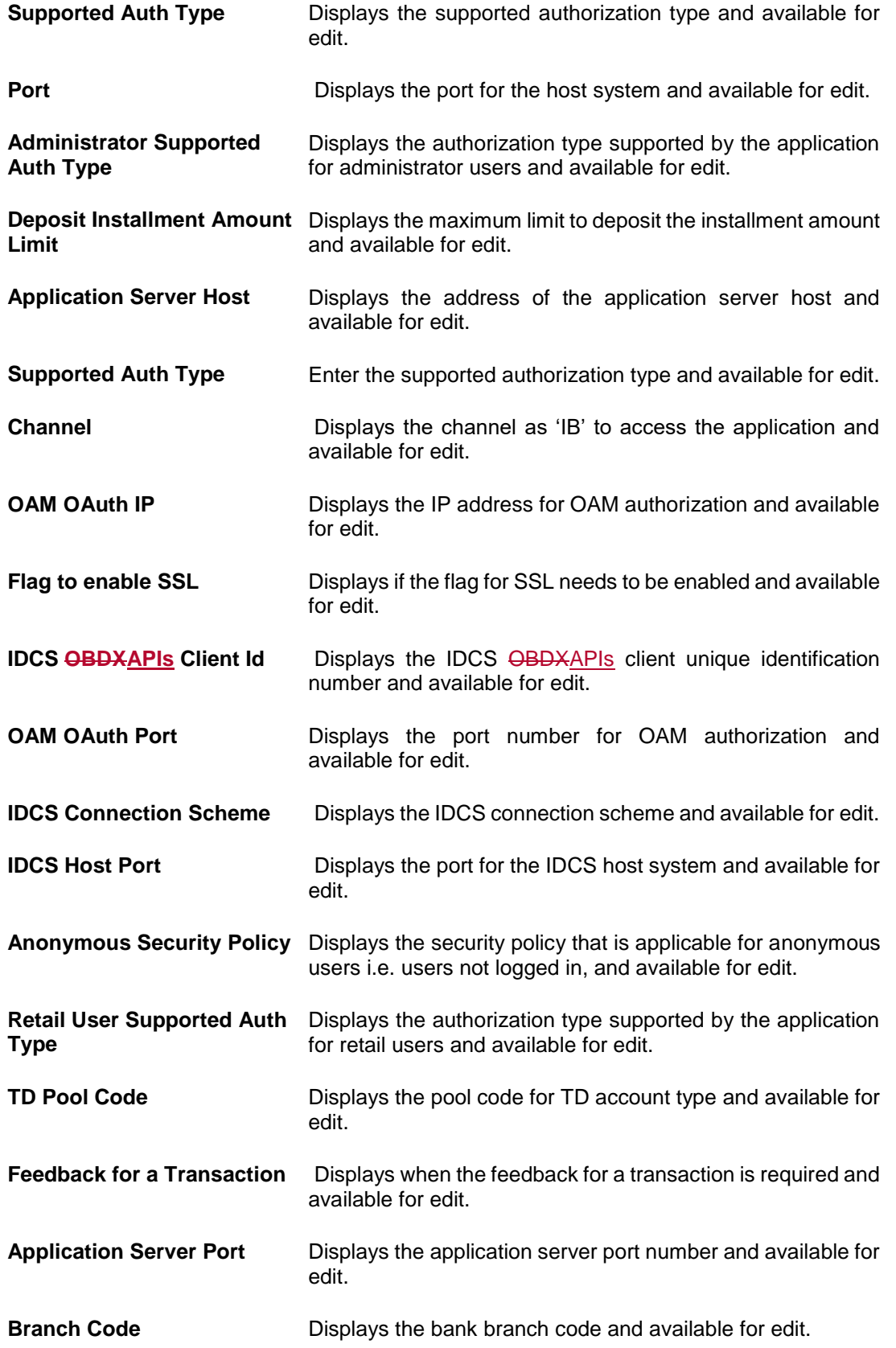

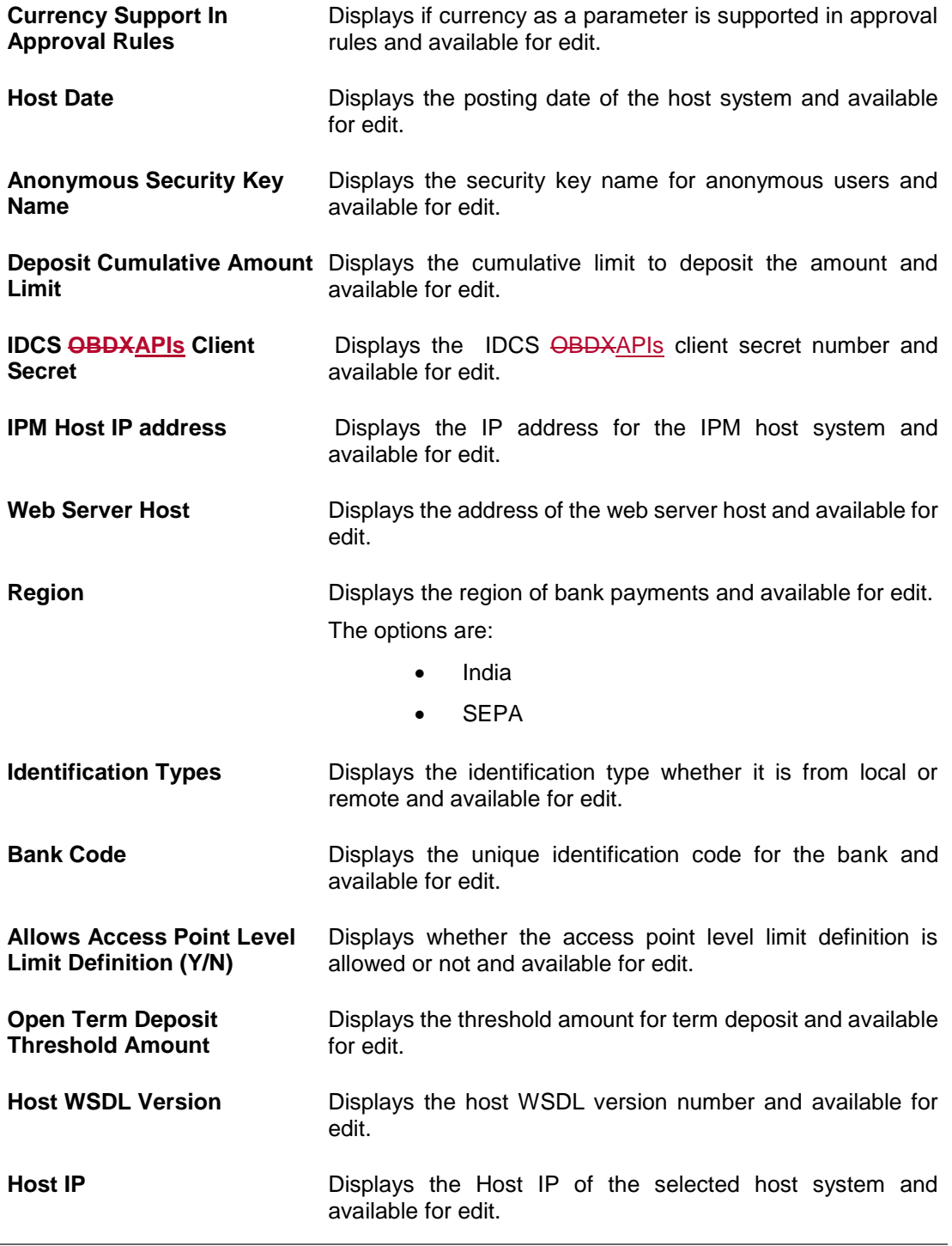

**Note**: The fields appearing in the System Configuration – Dynamic Module – Other Module tab depends on the settings done at the back end and is dynamic in nature.

Edit the required Other Module details.

- Click **Save** to save the changes. OR Click **Cancel** to cancel the transaction.
- The **System Configuration - Dynamic Module – Other Module - Review** screen appears. Verify the details, and click Confirm.
	- OR Click **Cancel** to cancel the transaction. OR Click the Basic Details, Bank Details, Host Details or Branch Details tabs to view and edit the respective details if required.
- The screen with success message along with the reference number and status appears. Click **OK** to complete the transaction.

### **7.1.10 System Configuration - Module - Common – View and Edit**

Using this option, the system administrator maintains the common modules. These configurations once defined can be viewed and edited.

#### **To view and edit the system configuration - dynamic module - common details:**

 Click **on System Configuration** option on the dashboard and navigate to the dynamic module – Common tab. The default option is 'View'.

#### **System Configuration - Dynamic Module – Common- View**

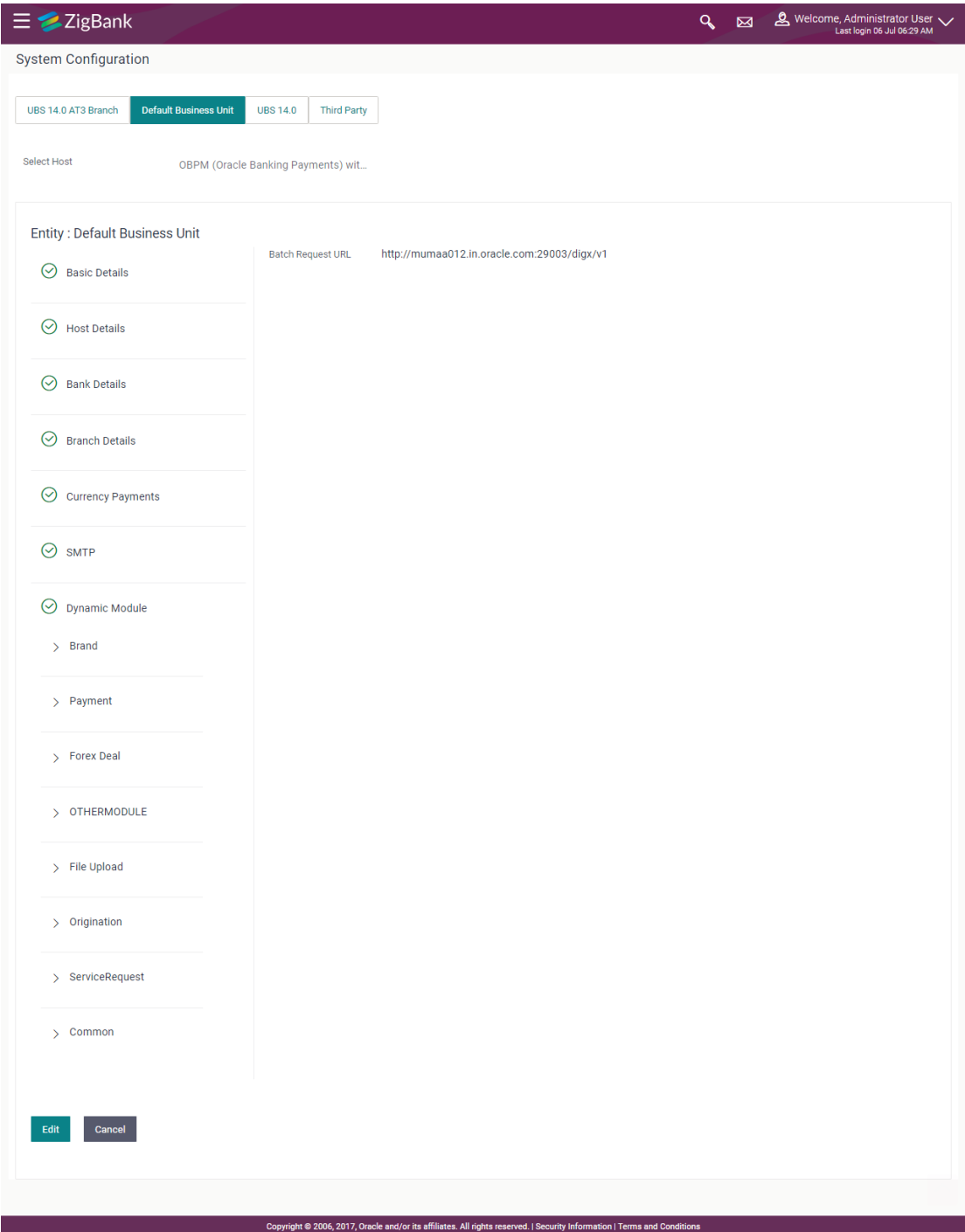

 Click **Edit** to edit the Dynamic Module – Common module details. The **System Configuration - Dynamic Module – Common** screen appears in editable form.

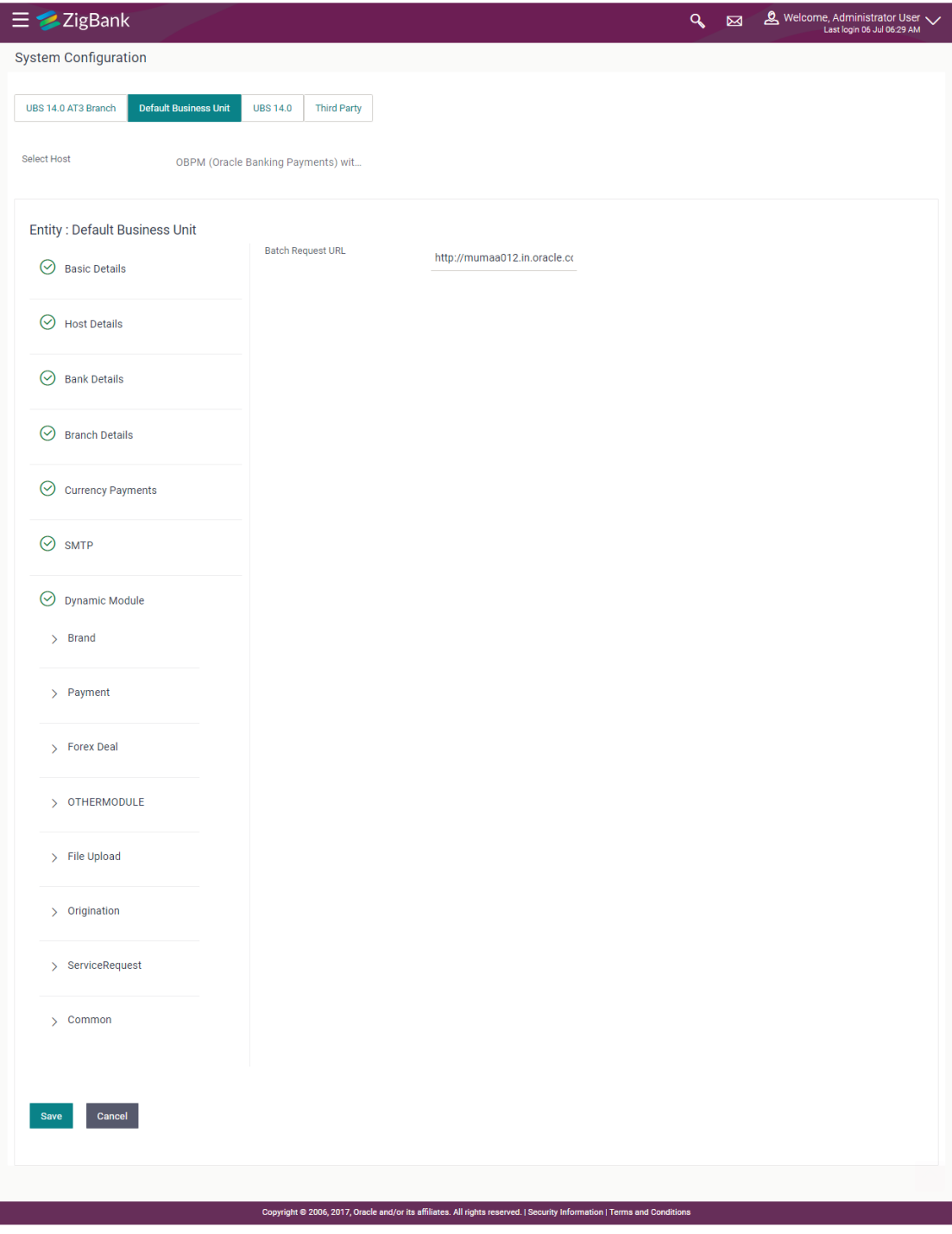

# **System Configuration - Dynamic Module – Common- Edit**

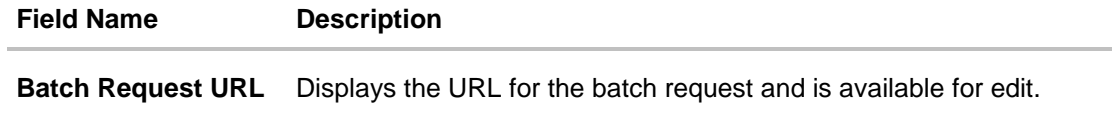

- In the **Batch Request URL** field, edit the web address if required.
- Click **Save** to save the entered details. OR Click **Cancel** to cancel the transaction.
- The **System Configuration - Dynamic Module – Common - Review** screen appears. Verify the details, and click Confirm. OR Click **Cancel** to cancel the transaction. OR Click the Basic Details, Bank Details, Host Details or Branch Details tabs to view and edit the respective details if required.
- The screen with success message along with the reference number and status appears. Click **OK** to complete the transaction.

**[Home](#page-2-0)**

# **8. System Configuration – Host System as FLL**

**Note:** For details on entity definition, please refer to the content covered in the above section.

Select the Host System as **FLL** and start with configuration.

### **System Configuration - Basic Details**

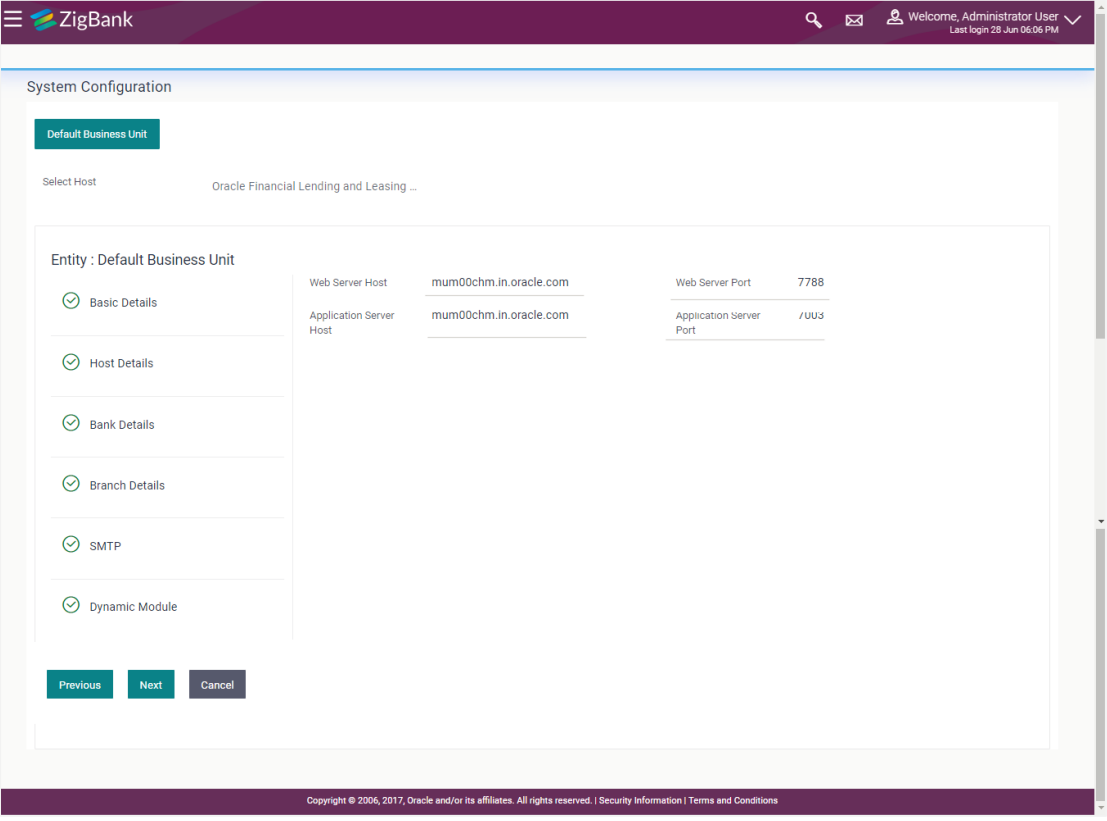

#### **Field Description**

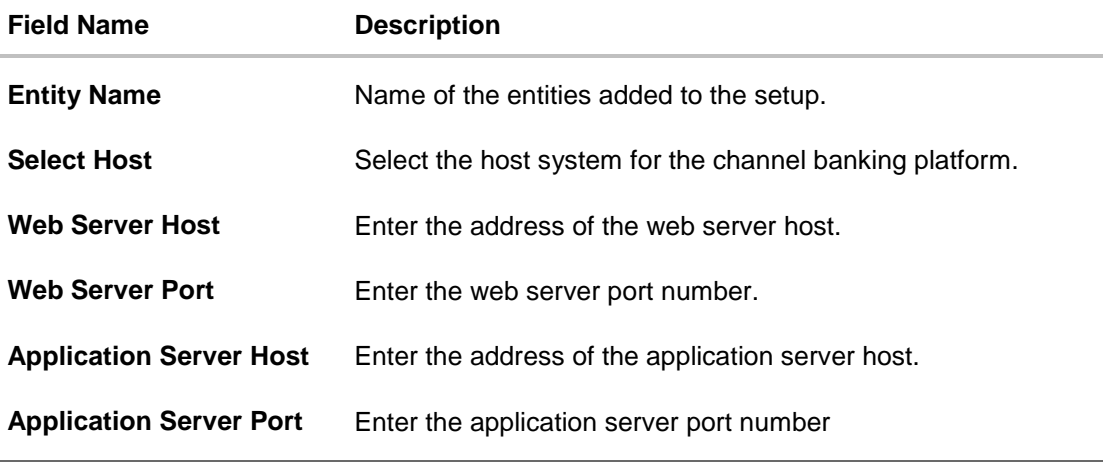

In the **Web Server Host** field, enter the host name of the web server.

- In the **Web Server Port** field, enter the port number of the web server.
- In the **Application Server Host** field, enter the address of the application server host.
- **In the Application Server Port** field, enter the port number of the application server.
- Click **Next**. The **System Configuration – Host Details** screen appears.

OR Click **Cancel** to cancel the setup process.

#### **System Configuration – Host Details**

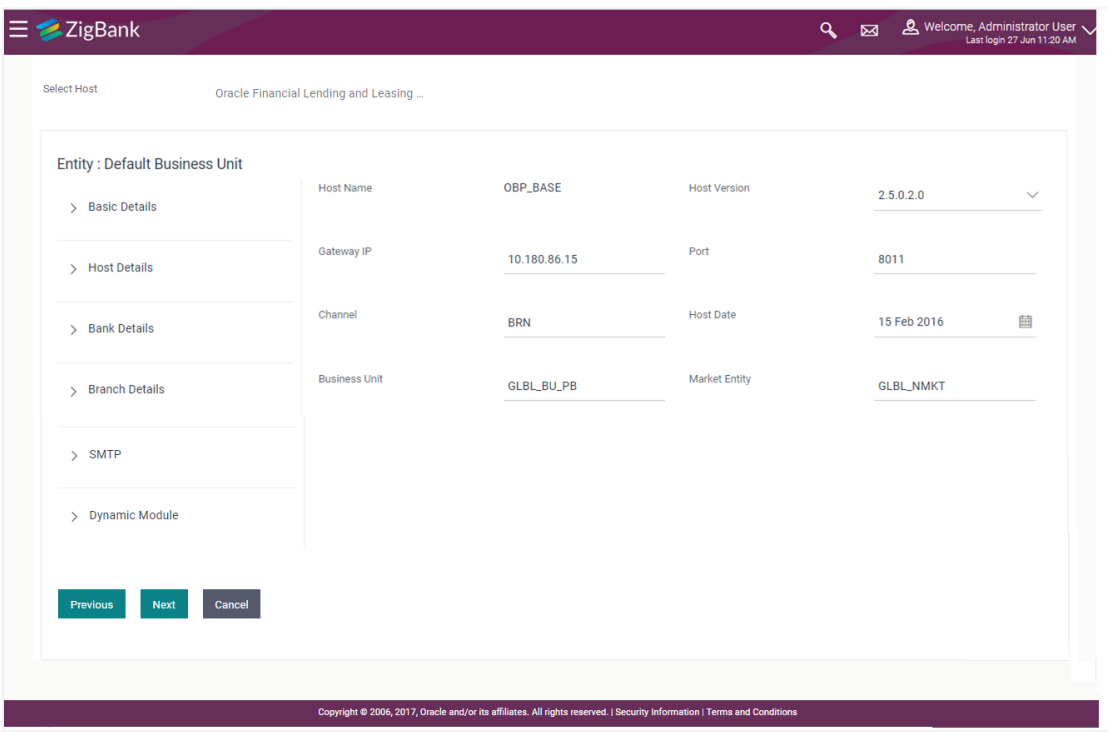

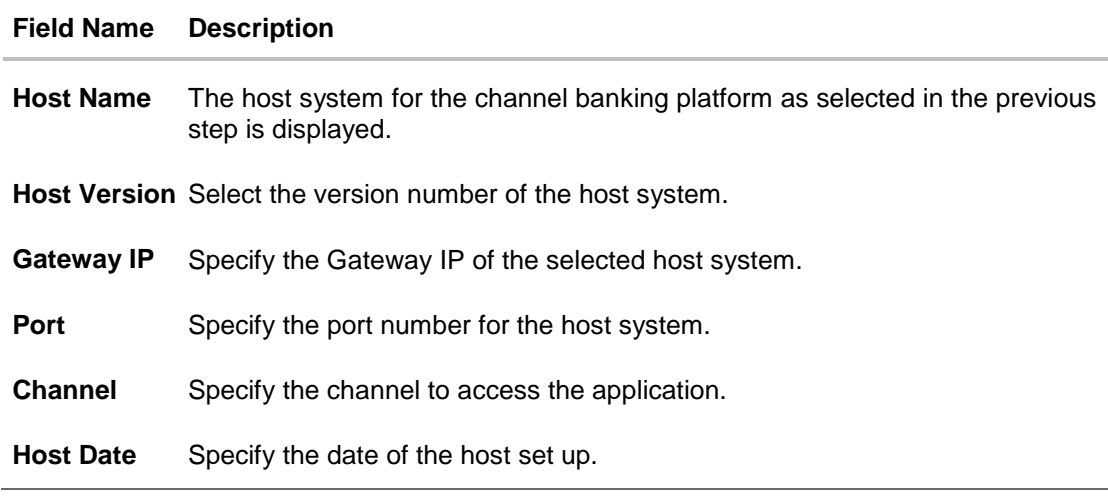

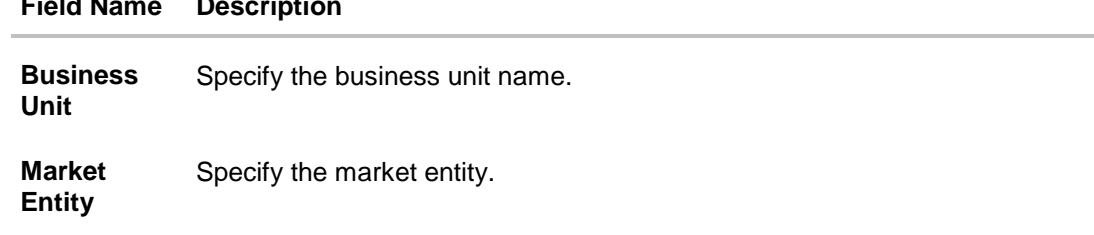

# **Field Name Description**

- From the **Host Version** list, select the version of the host.
- In the **Gateway IP** field, enter the gateway IP address of the server.
- In the **Port** field, enter the port number.
- $\bullet$  In the **Channel** field, enter the channel to access the application.
- **Select an appropriate host date by clicking on the date picker.**
- **In the Business Unit** field, enter the name of the business unit.
- In the **Market Entity** field, enter the name of the market entity.
- Click **Next**. The **System Configuration – Bank Details** screen appears. OR Click **Previous** to go to the previous screen. OR Click **Cancel** to cancel the setup process

# **System Configuration – Bank Details**

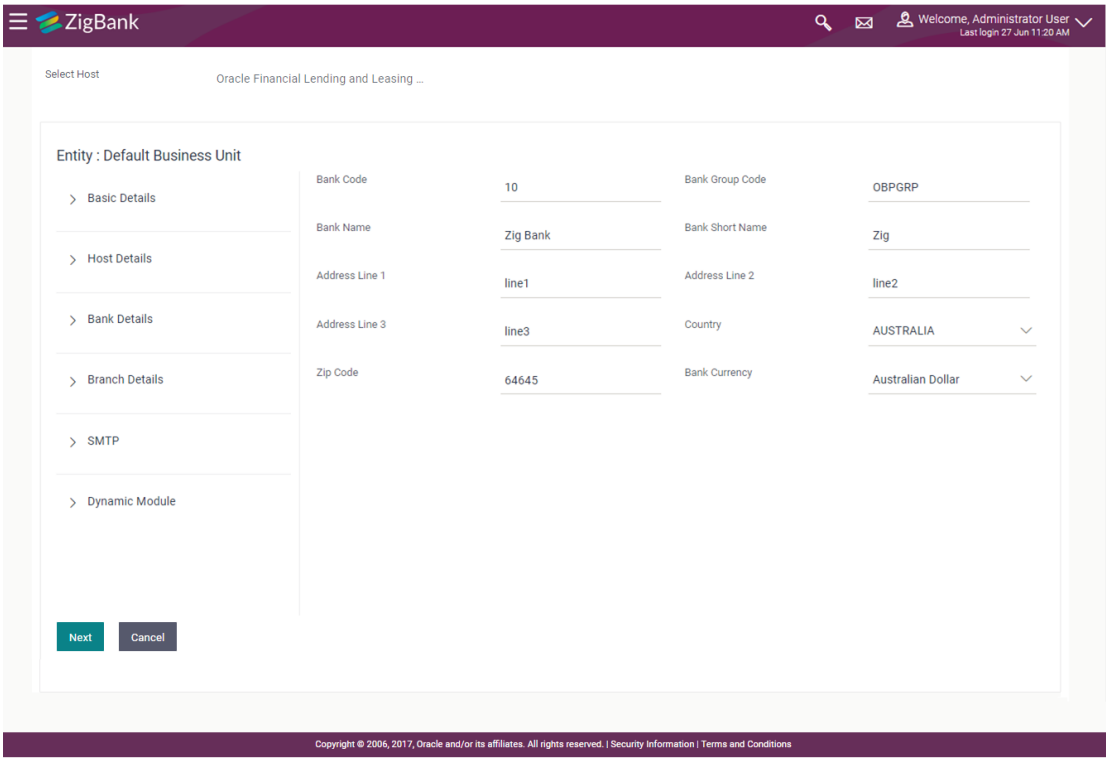

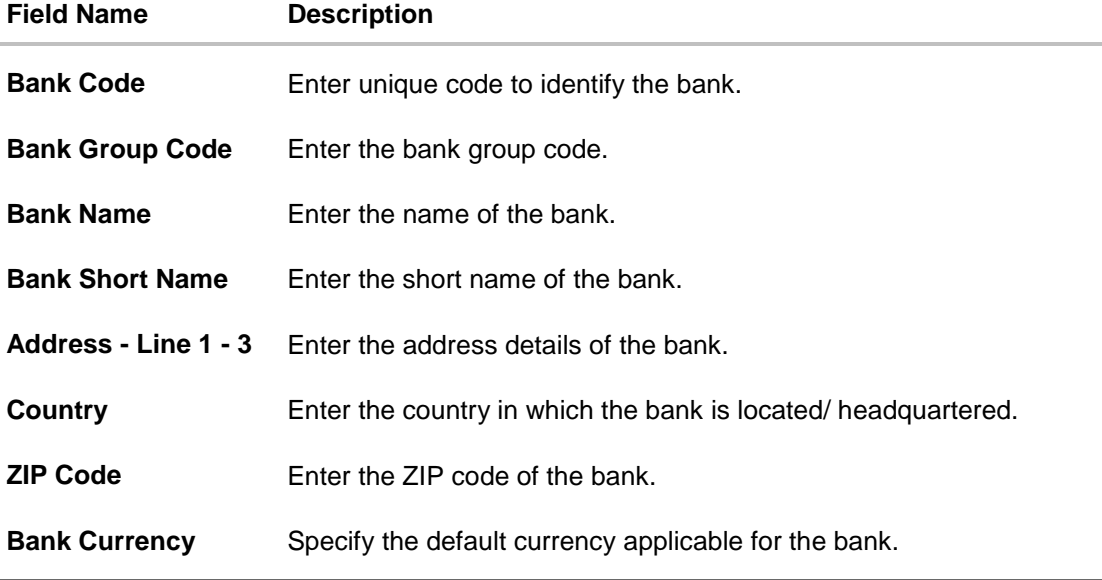

- $\bullet$  In the **Bank Code** field, enter the code of the bank.
- In the **Bank Group Code** field, enter the group code of the bank.
- $\bullet$  In the **Bank Name** field, enter the name of the bank.
- In the **Bank Short Name** field, enter the short name of the bank.
- In the **Address Line 1 - 3** field, enter the address details of the bank.
- From the **Country** list, select the country in which the bank is located.
- In the **ZIP Code** field, enter the zip code where bank is located.
- From the **Bank Currency** list, select the appropriate currency.
- Click **Next**. The **System Configuration – Branch Details** screen appears. OR

Click **Previous** to go to the previous screen. OR

Click **Cancel** to cancel the setup process.

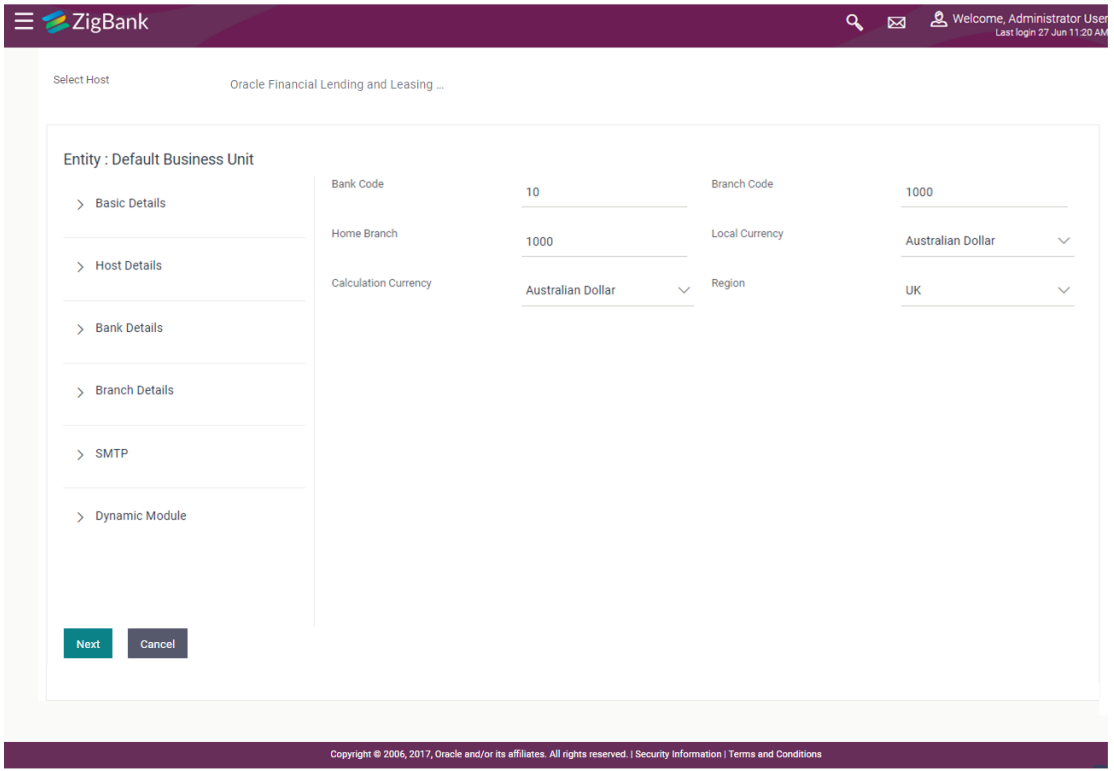

## **System Configuration – Branch Details**

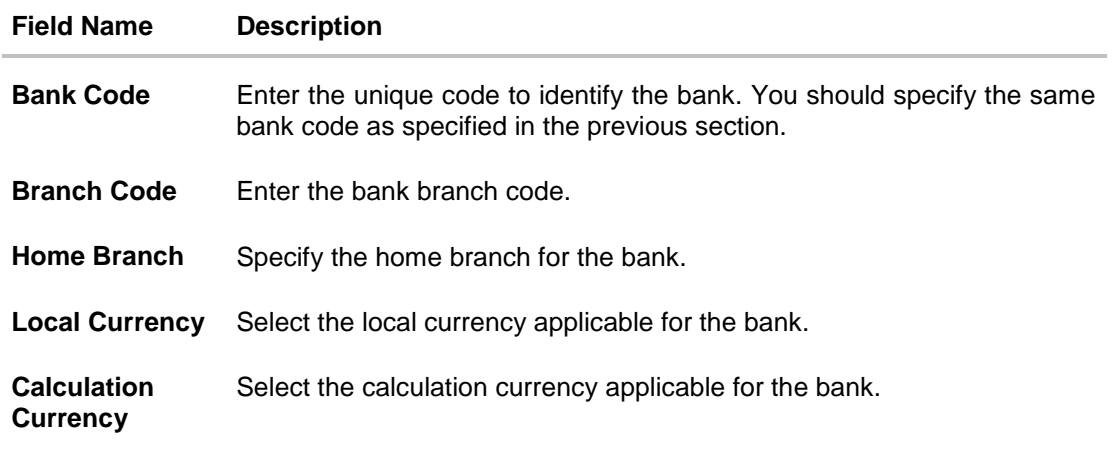

- In the **Bank Code** field, enter the code of the bank.
- In the **Branch Code** field, enter the code of the bank branch.
- In the **Home Branch** field, enter the code of the home branch of the bank.
- From the **Local Currency** list, select the local currency of the bank branch.
- From the **Calculation Currency** list, select the calculation currency of the bank.
- Click **Next**. The **System Configuration – Dynamic Module – SMTP** screen appears. OR

Click **Previous** to go to the previous screen. OR

Click **Cancel** to cancel the setup process.

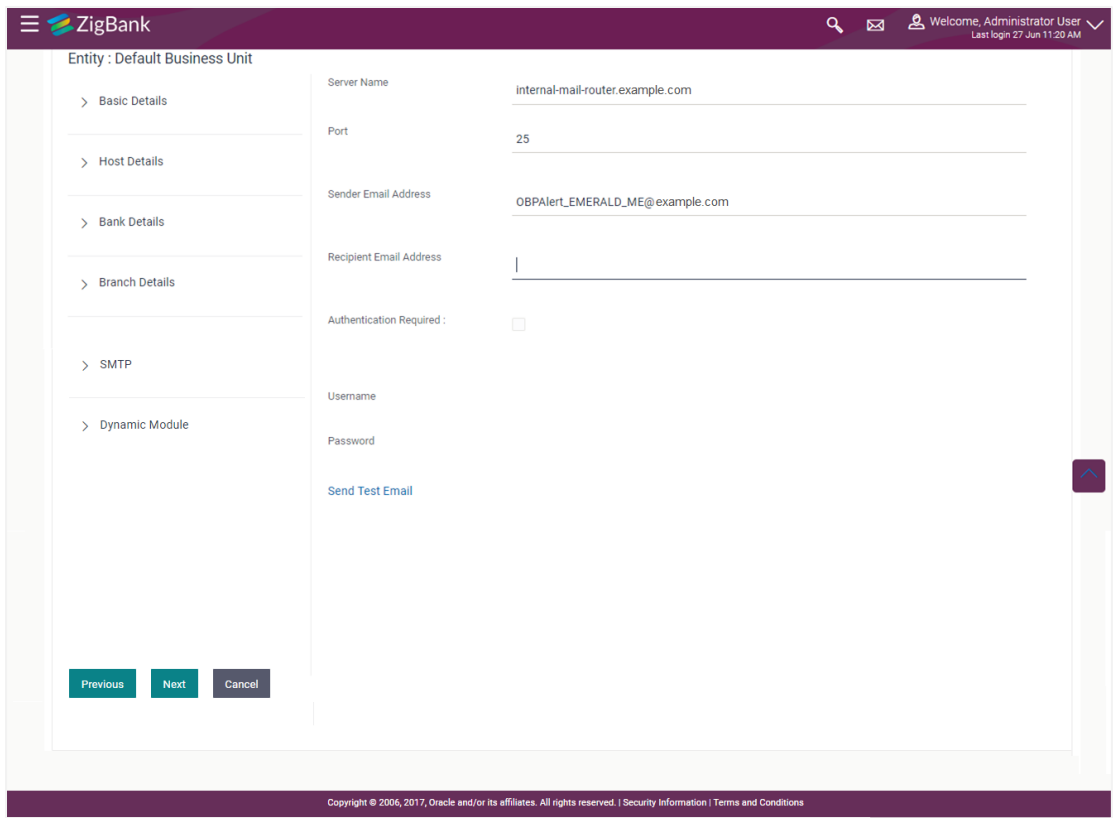

# **System Configuration – Dynamic Module – SMTP**

### **Field Description**

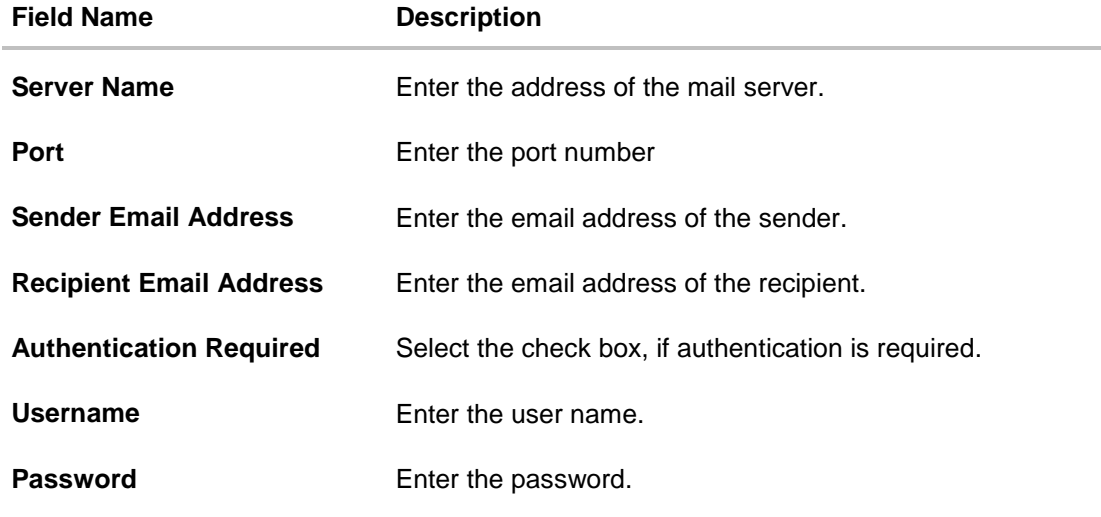

 $\bullet$  In the **Server Name** field, enter the address of the mail server.

- In the **Port** field, enter the port number.
- In the **Sender Email Address**, enter the email address of the sender.
- In the **Recipient Email Address**, enter the email address of the recipient.
- In the **Username**, enter user name.
- In the **Password** field, enter the password.
- Click **Next**. The **System Configuration – Dynamic Module – BRAND** screen appears. OR Click **Previous** to go to the previous screen. OR

Click **Cancel** to cancel the setup process.

## **System Configuration – Dynamic Module - Brand**

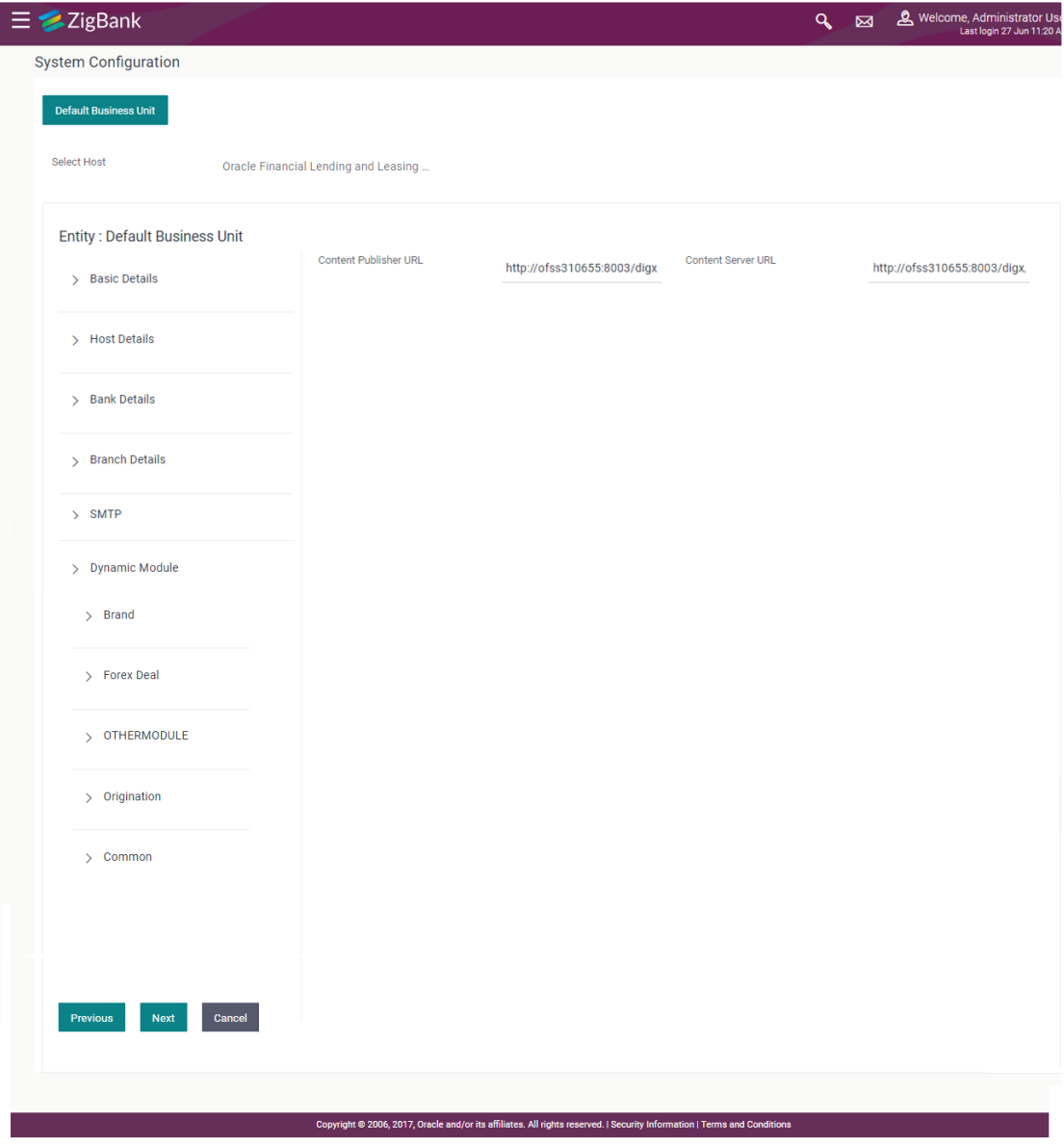

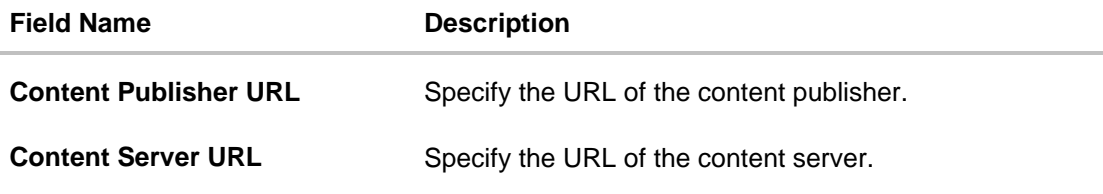

- **•** In the **Content Publisher URL** field, enter the URL of content publisher.
- **.** In the **Content Server URL** field, enter the URL of content server.
- Click **Next** to go to next tab. OR Click **Previous** to go to the previous screen. OR Click **Cancel** to cancel the setup process.

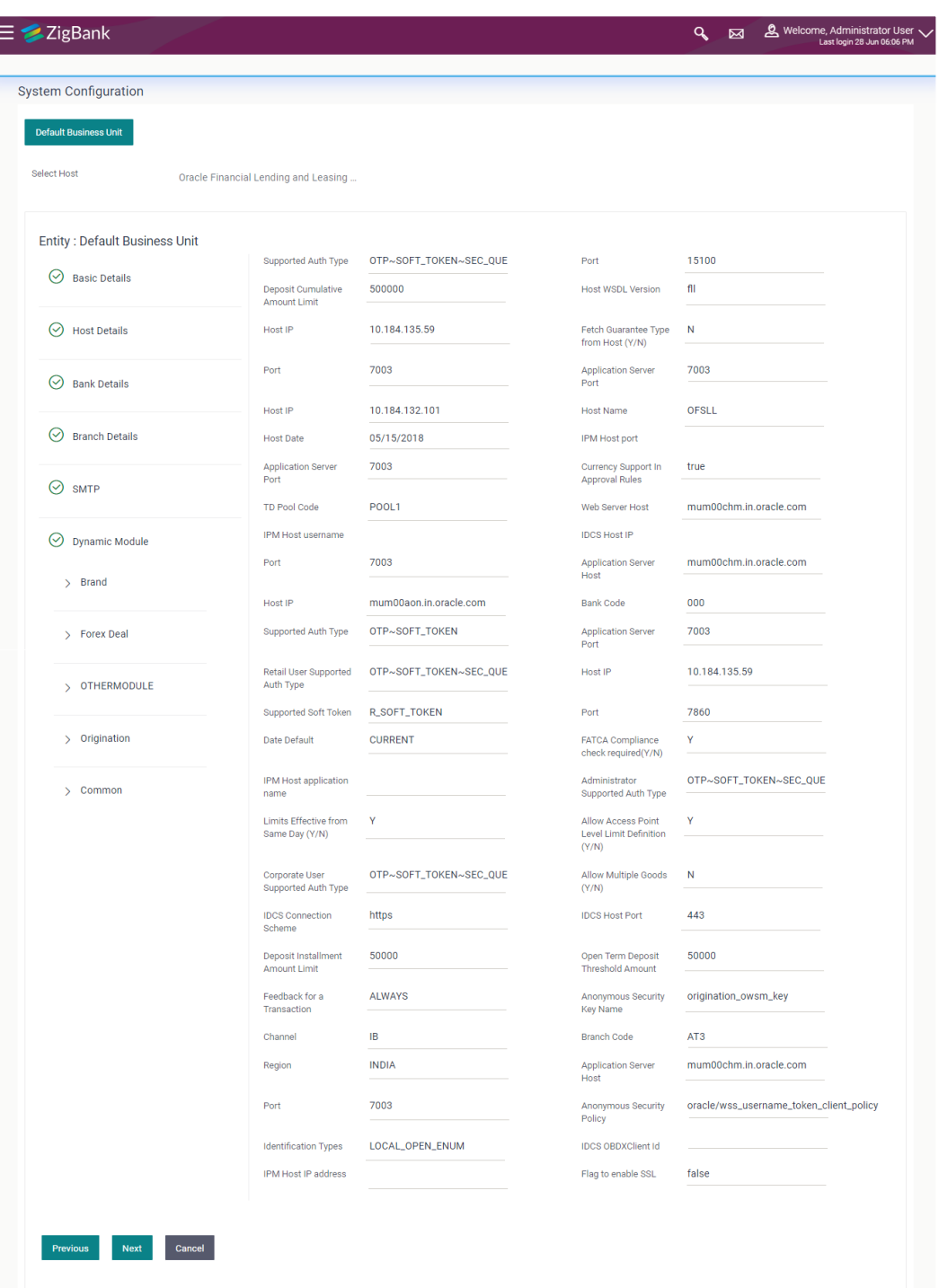

# **System Configuration – Dynamic Module - Other Module**

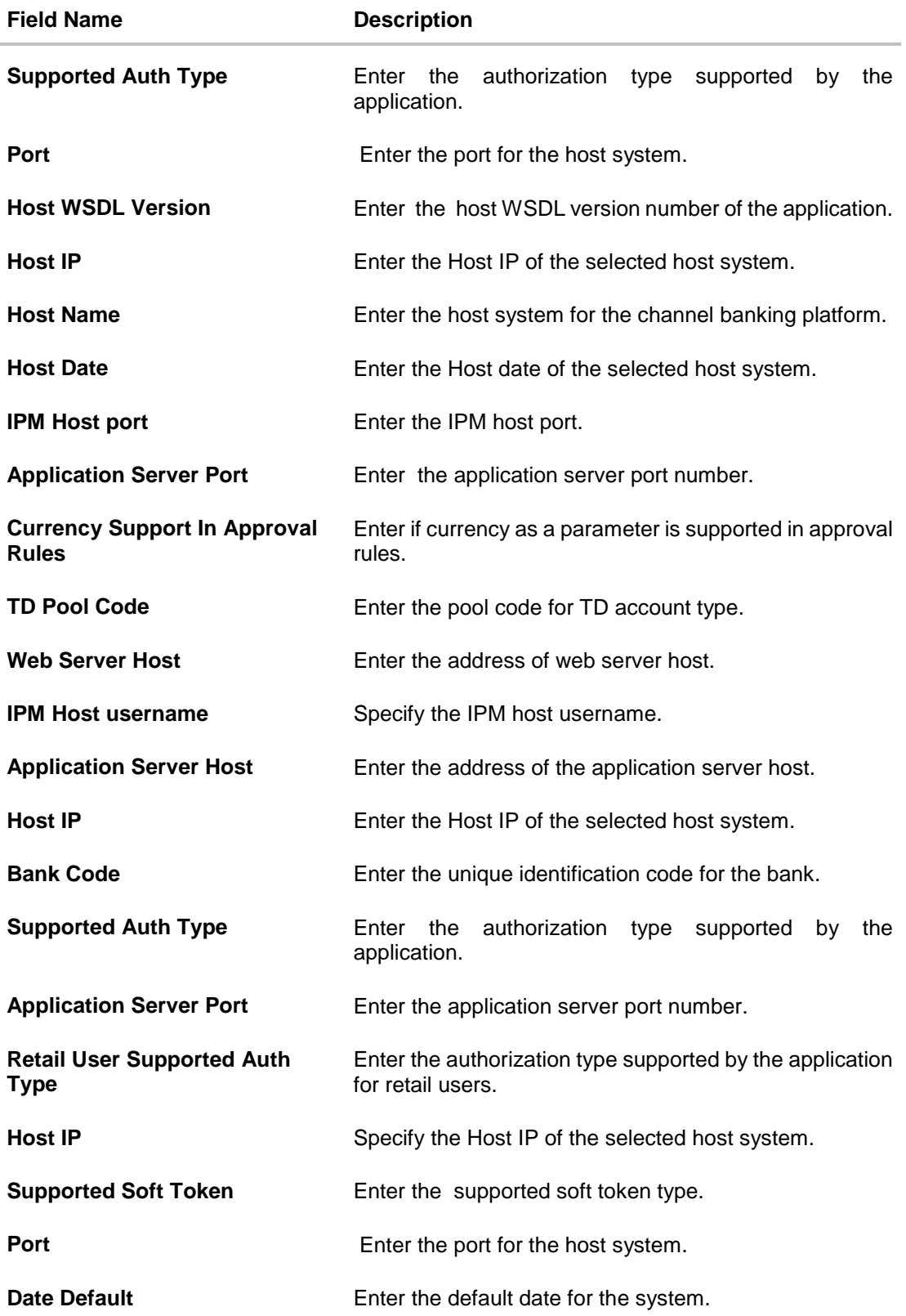

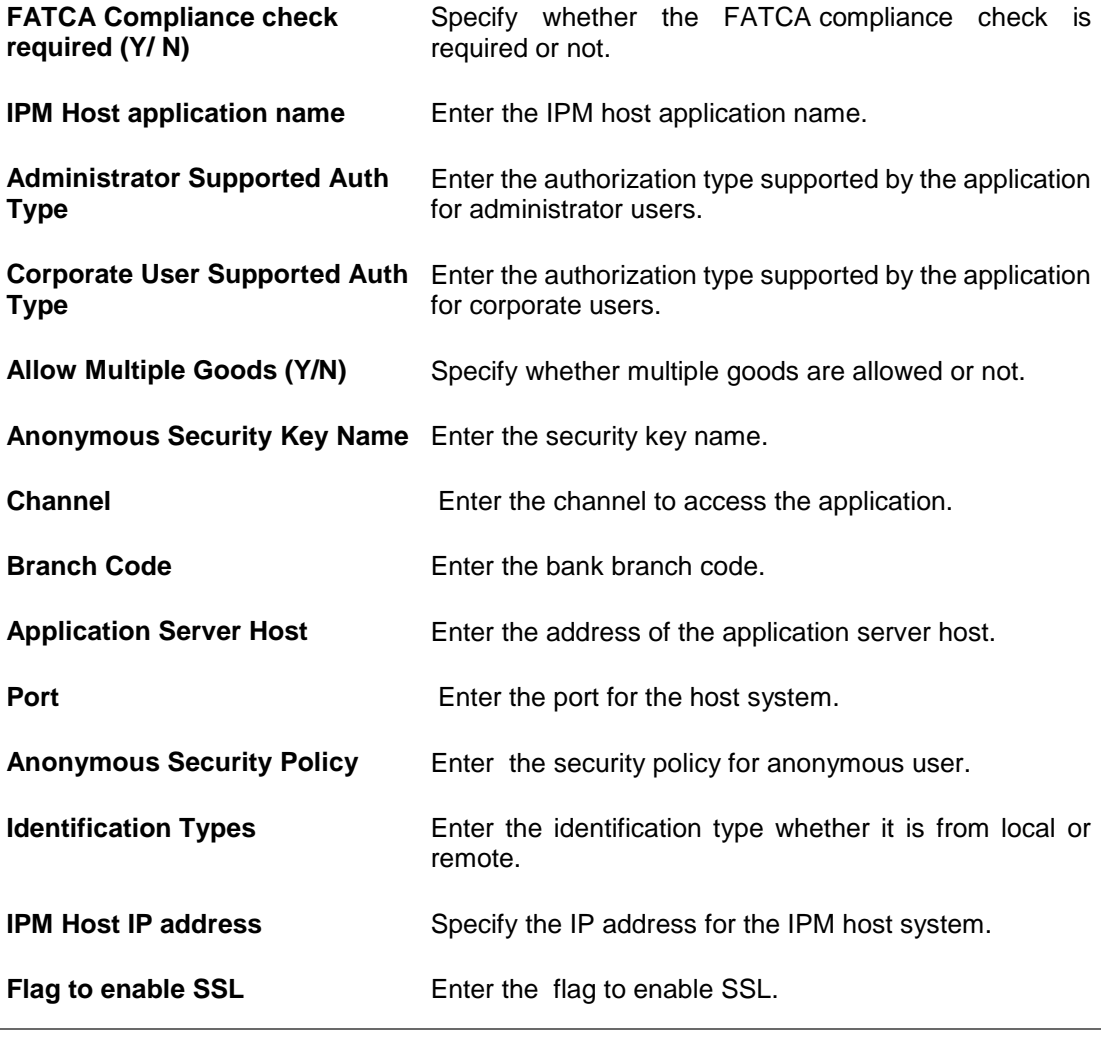

**Note**: The fields appearing in the System Configuration – Dynamic Module – Other Module tab depends on the settings done at the back end and is dynamic in nature.

- Enter the relevant details in the Dynamic Module other module tab.
- Click **Next**. The **System Configuration – Dynamic Module – Originations** screen appears. OR Click **Previous** to go to the previous screen. OR Click **Cancel** to cancel the setup process.

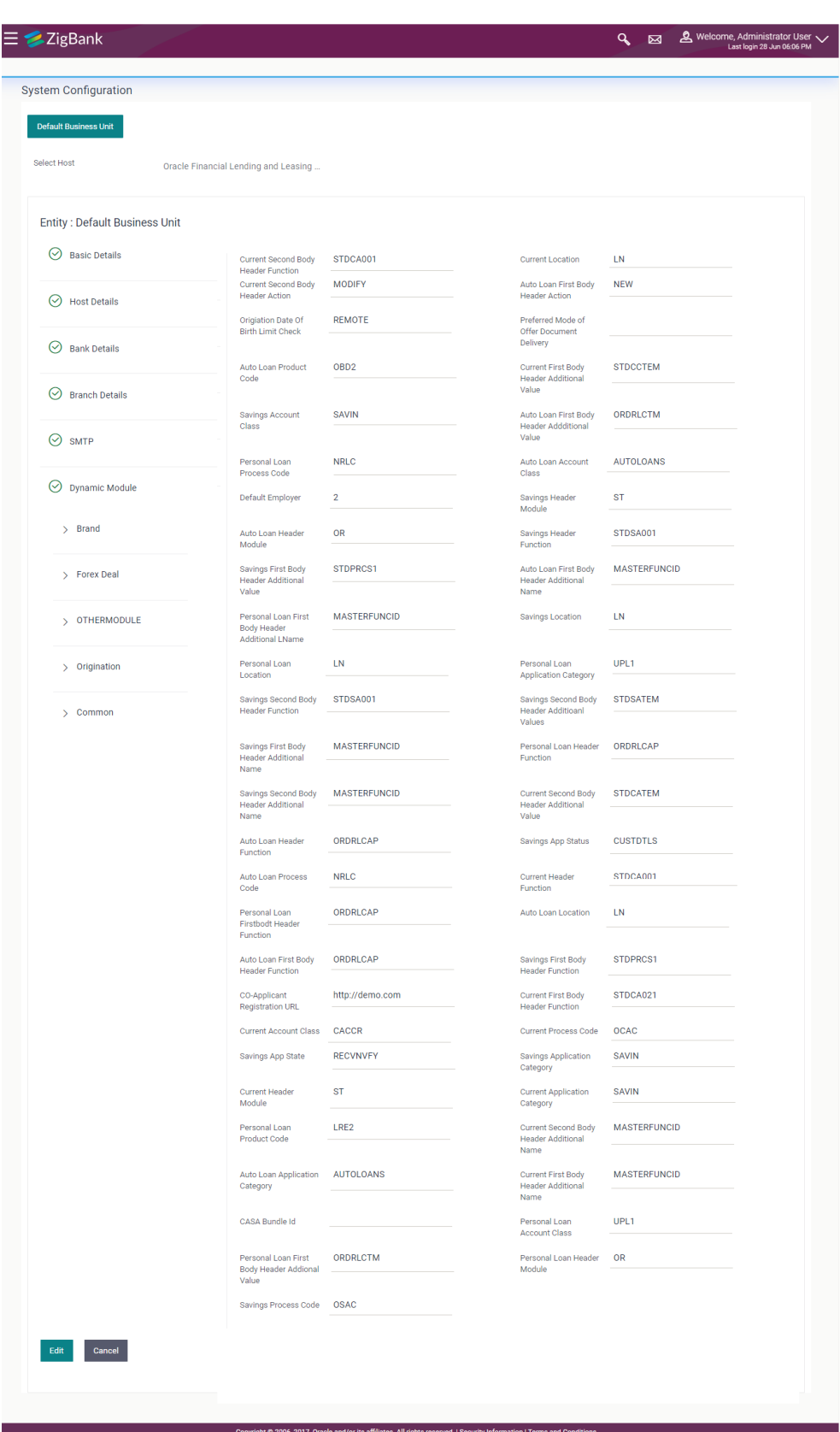

# **System Configuration – Dynamic Module - Originations**

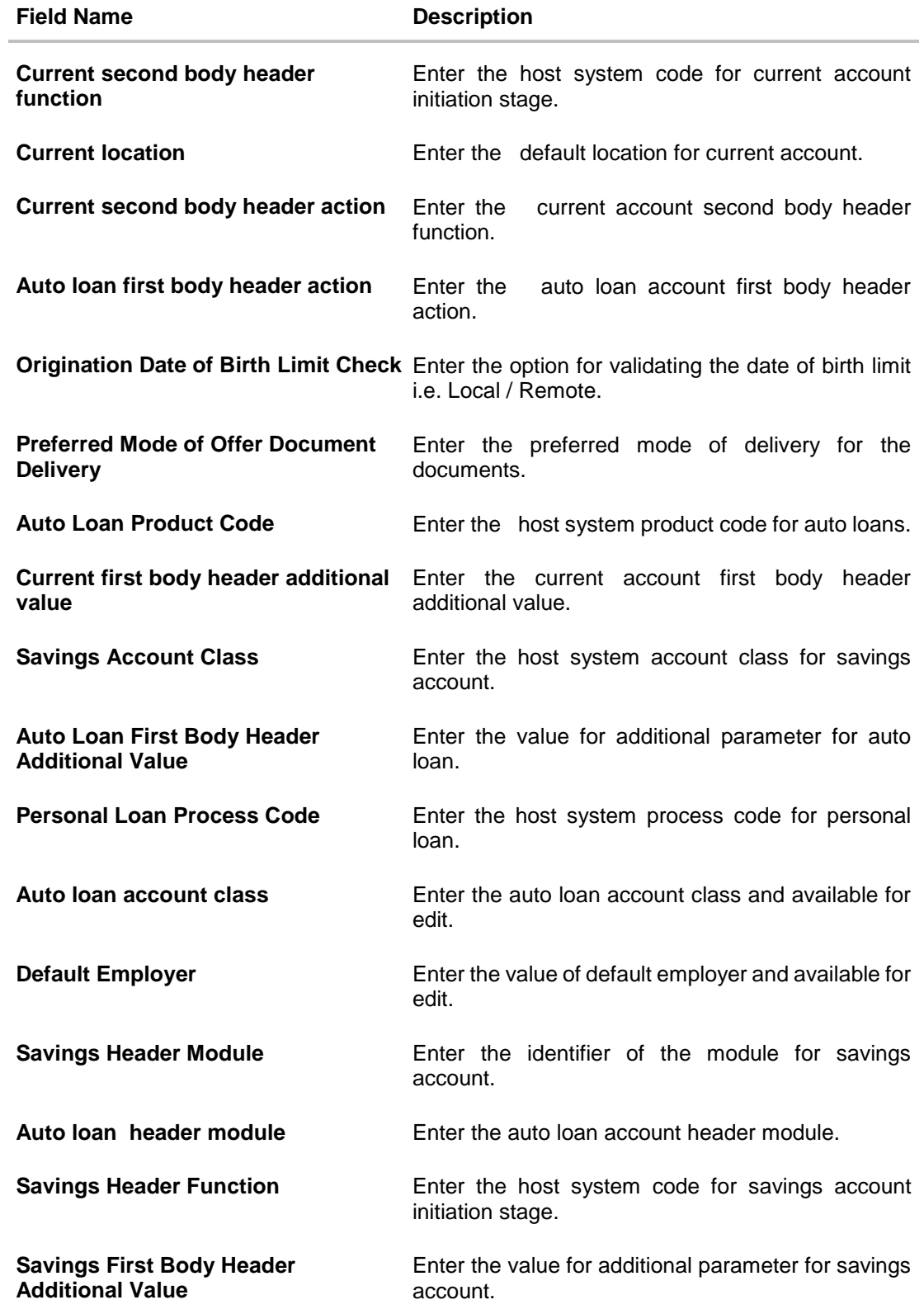

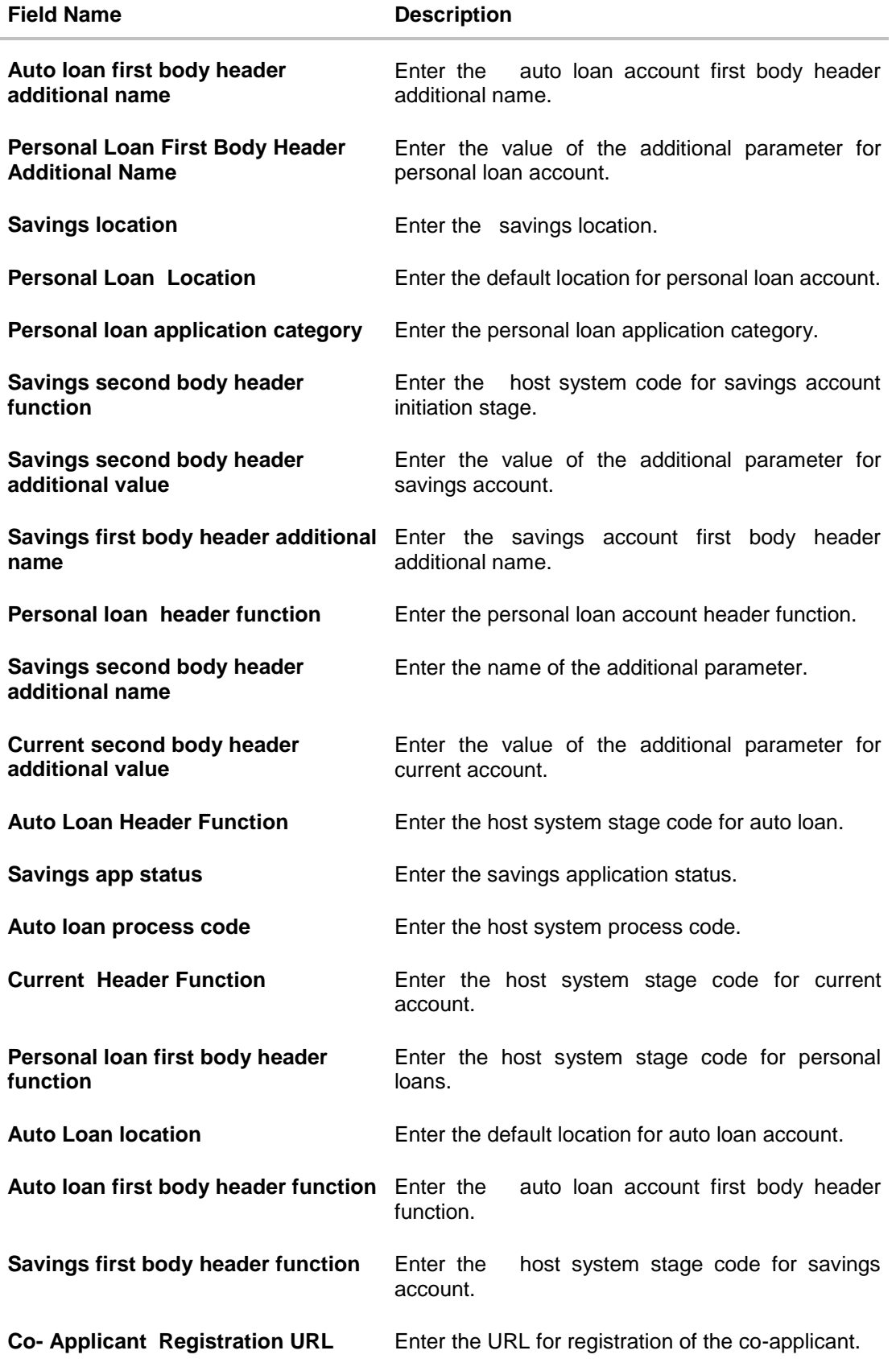

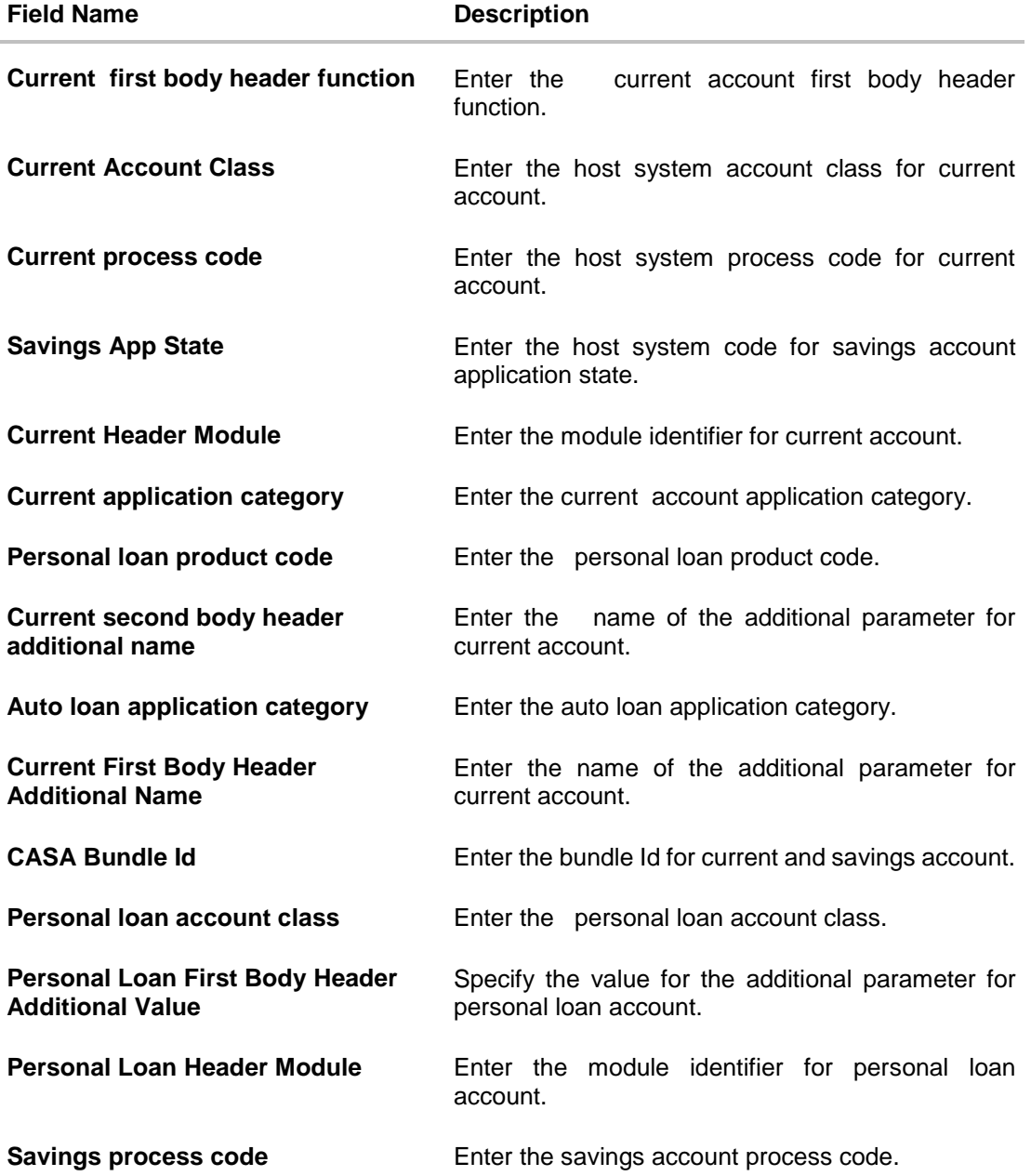

**Note**: The fields appearing in the System Configuration – Dynamic Module – Origination tab depends on the settings done at the back end and is dynamic in nature.

- **Enter the relevant details in the Dynamic Module Origination tab.**
- Click **Next**. The **System Configuration – Dynamic Module – Common** screen appears. OR Click **Previous** to go to the previous screen. OR Click **Cancel** to cancel the setup process.

#### **System Configuration – Dynamic Module - Common**

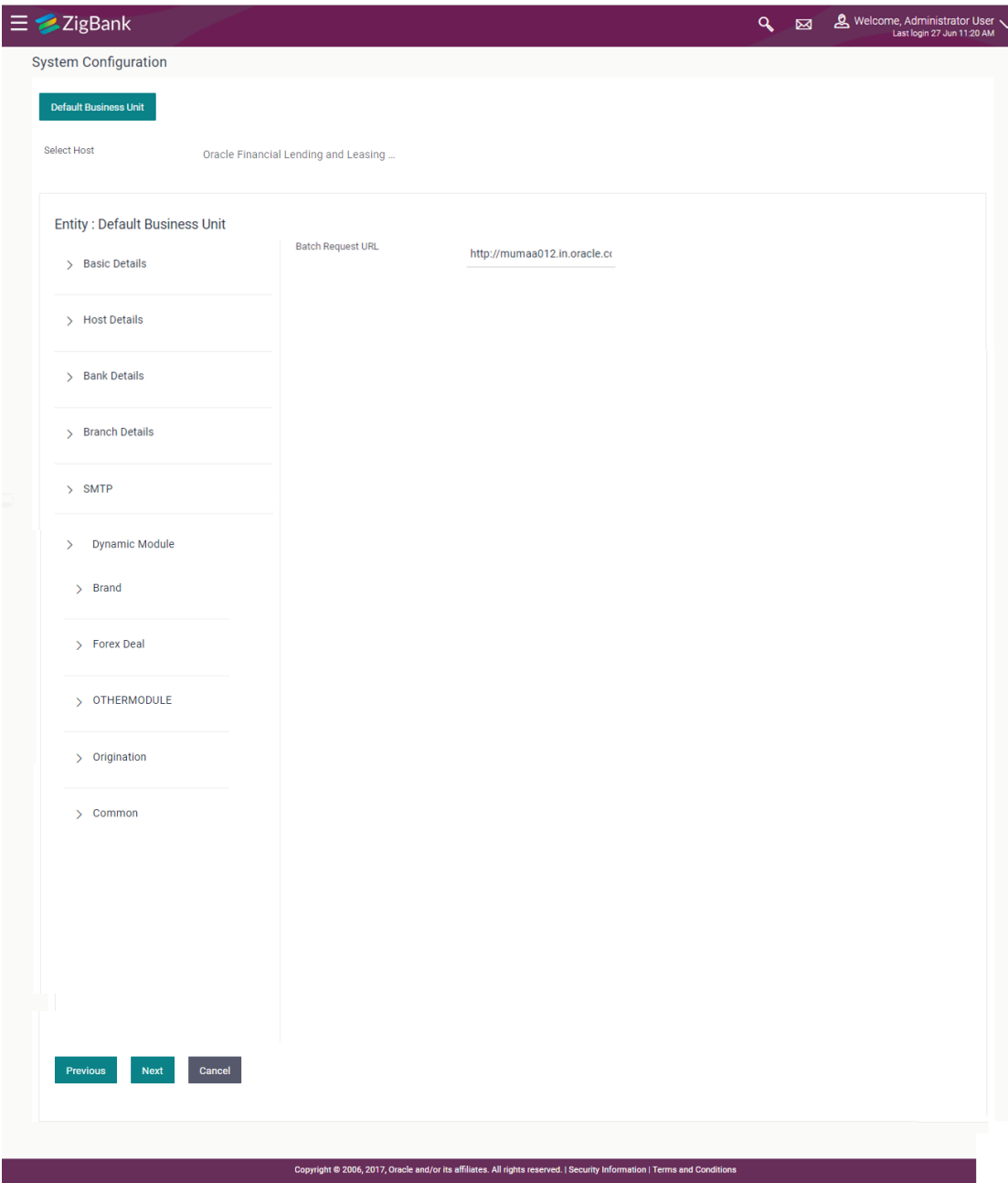

# **Field Description**

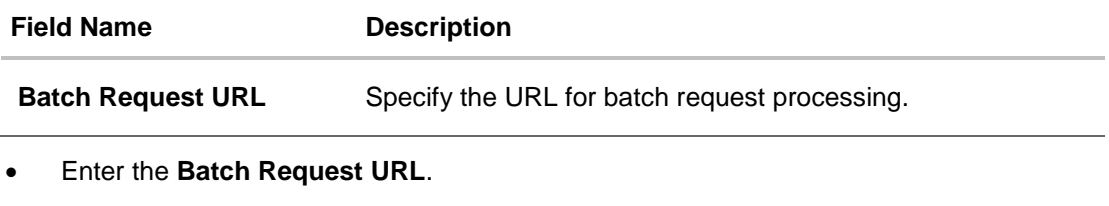

 Click **Save**. OR Click **Previous** to go to the previous screen.
OR

Click **Cancel** to cancel the transaction.

 The success message along with the reference number and status appears. Click **OK** to complete the process.

# **8.1 System Configuration – FLL – View and Edit**

Using this option the system administrator can view and edit the system configuration details that have already been created.

- The System Administrator logs in to the application using valid login credentials. The **System Configuration** screen with multiple entities if defined appears in the editable form.
- Select the desired entity for which you wish to edit the details.

**Note:** Edit of entity details is the same as covered in the above section for UBS as the host system.

#### **System Configuration - Basic Details - View**

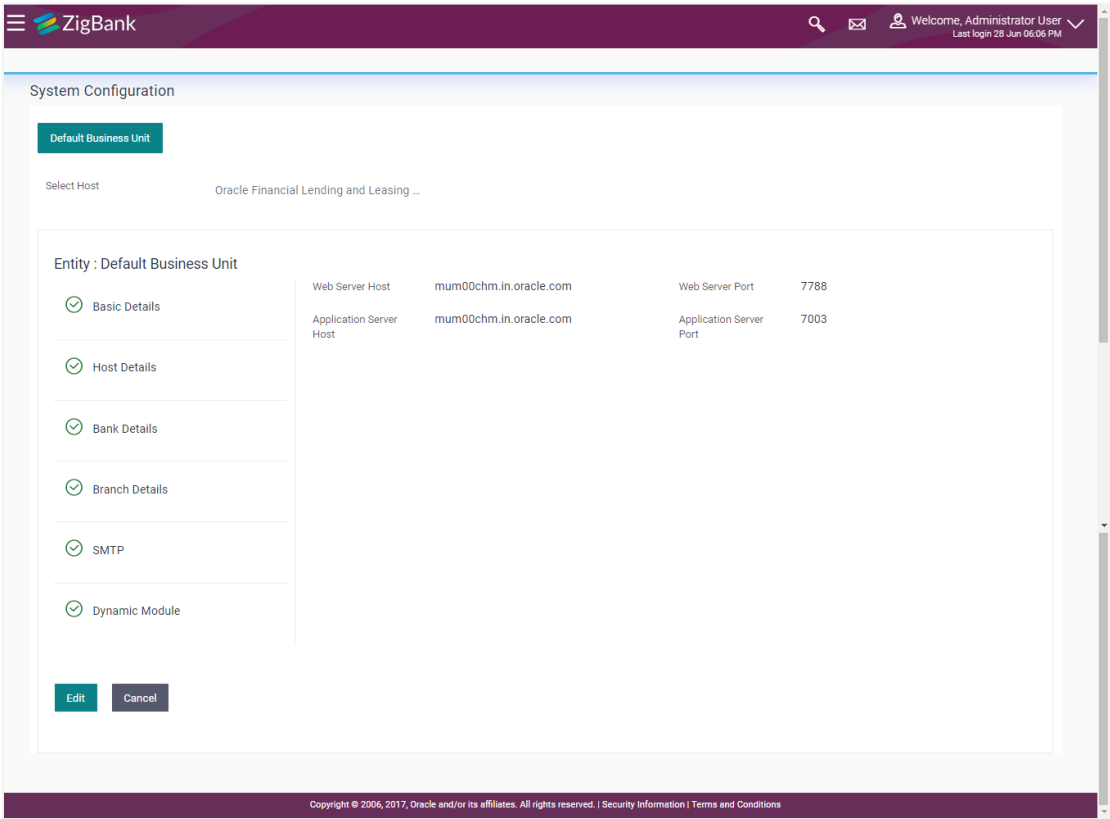

- Select the **Host System** as FLL to edit the FLL configuration.
- Click **Edit** to edit the Basic Details. The **System Configuration - Basic Details** screen appears in editable form.

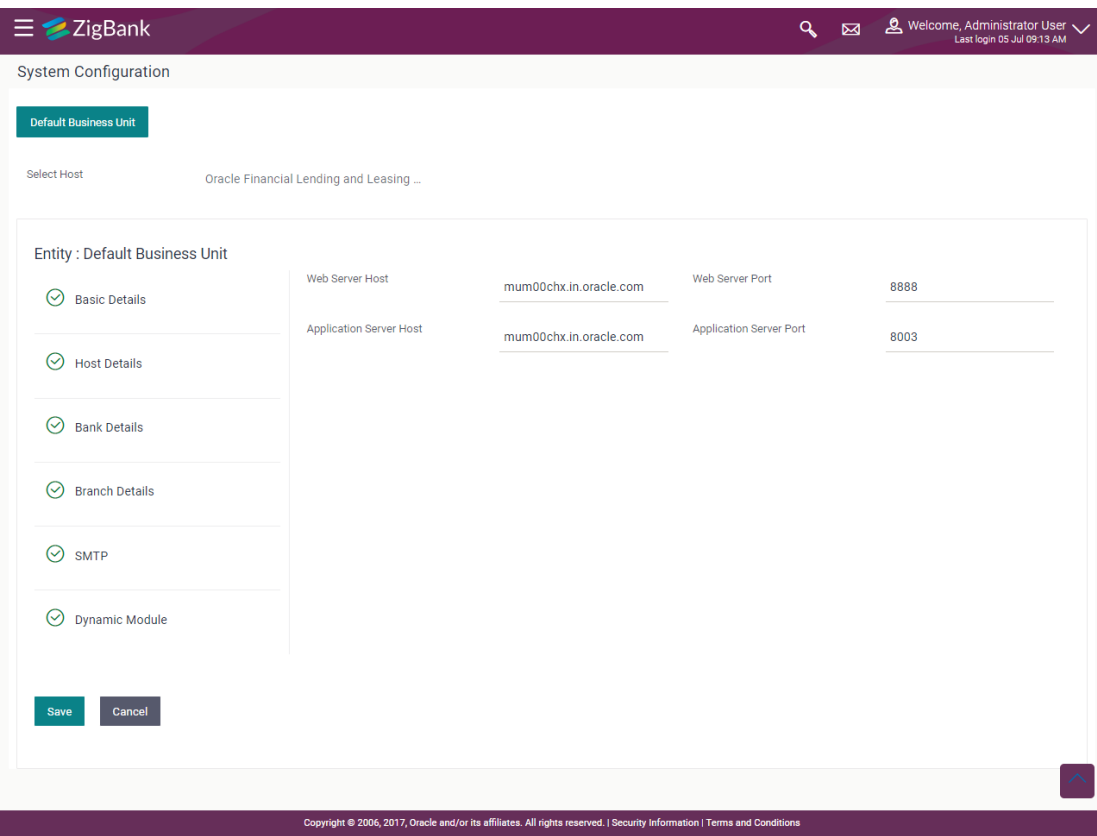

#### **System Configuration - Basic Details - Edit**

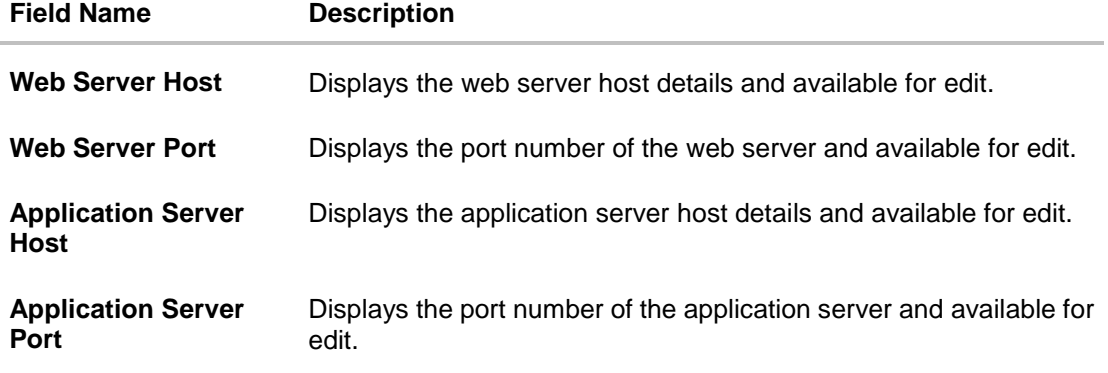

- In the **Web Server Host** field, edit the host name of the web server if required.
- In the **Web Server Port** field, edit the port number of the web server if required.
- In the **Application Server Host** field, edit the host name of the application server if required.
- In the **Application Server Port** field, edit the port number of the application server port if required.
- Click **Save** to save the changes. OR Click **Cancel** to cancel the transaction.

 The **System Configuration - Basic Details - Review** screen appears. Verify the details, and click **Confirm**.

OR Click **Cancel** to cancel the transaction. OR Click the Bank Details, Host Details, Branch Details or Dynamic Module tabs to view and edit the respective details if required.

• The screen with success message along with the reference number and status appears. Click **OK** to complete the transaction.

## **8.1.1 System Configuration - Host Details – View and Edit**

Using this option System Administrator maintains the host configuration. These details once defined can be viewed and edited using this transaction.

#### **To edit the host details:**

 Click on **System Configuration** option on the dashboard and navigate to the host details tab. The default option is 'View'.

#### **Host Details - View**

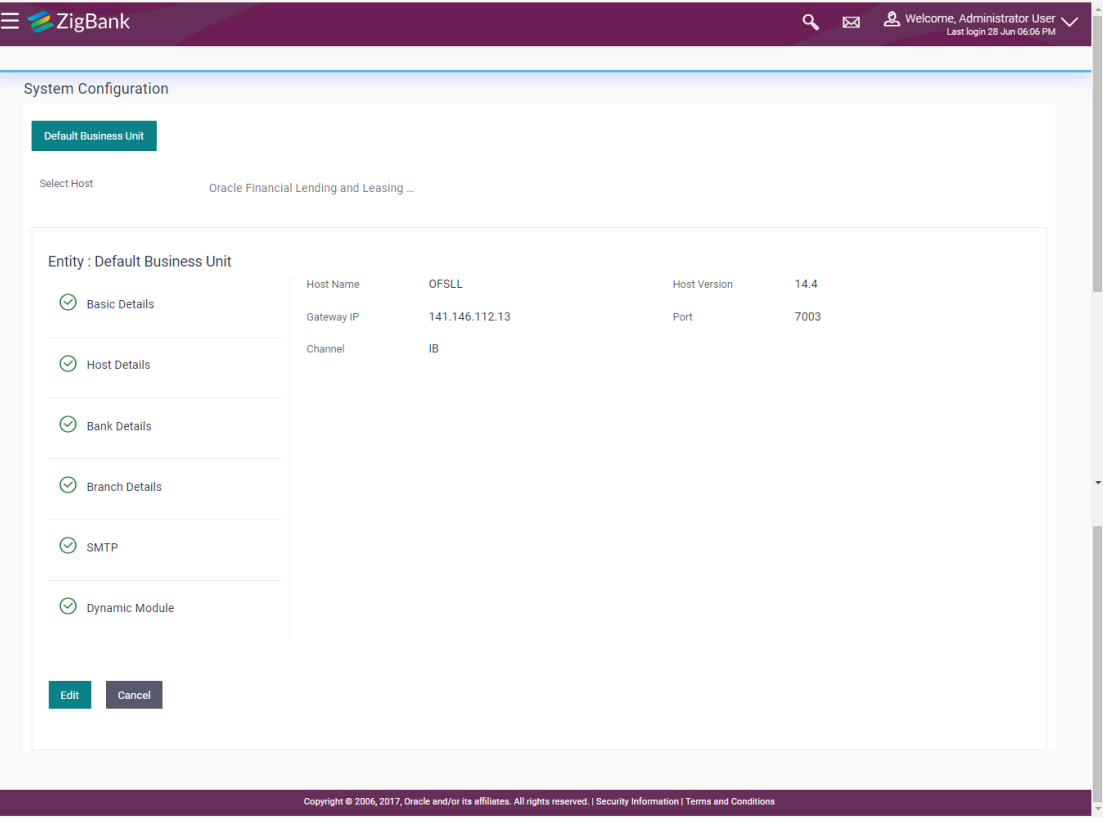

 Click **Edit** to edit the Host Details. The **System Configuration - Host Details** screen appears in editable form. OR

Click **Cancel** to cancel the transaction.

## **Host Details - Edit**

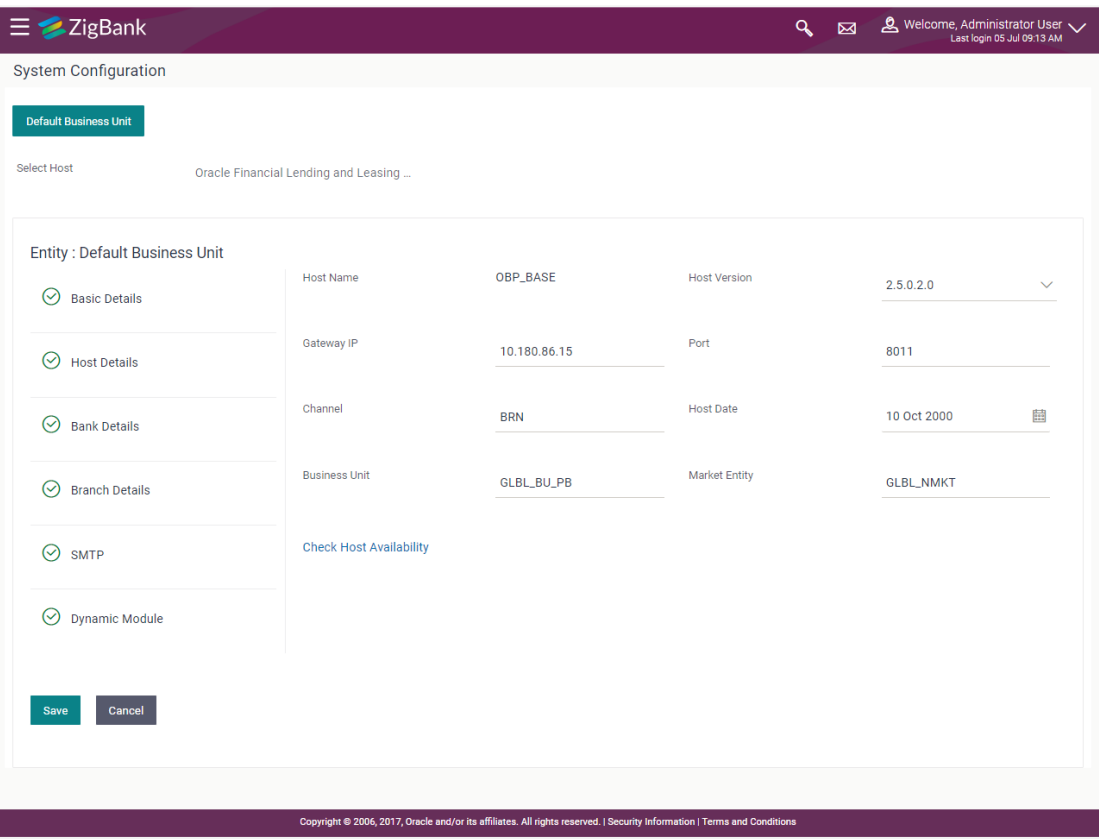

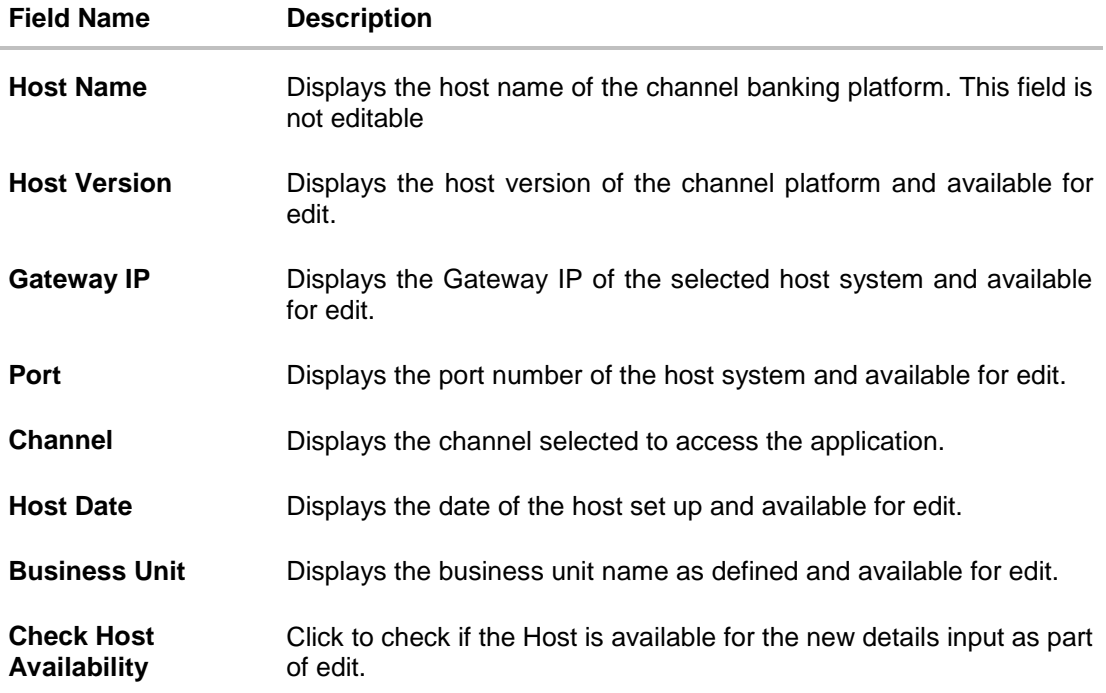

- From the **Host Version** list, select the version of the host, if required.
- In the **Gateway IP** field, edit the gateway IP address of the host.
- In the **Port** field, edit the port number of the server.
- $\bullet$  In the **Channel** field, edit the channel to access the application.
- **From the Host Date** list, select an appropriate date.
- In the **Business Unit** field, enter the name of the business unit.
- Click the **Check Host Availability** link to check the host availability. The message of successful testing appears.
- Click **Save** to save the changes. OR Click **Cancel** to cancel the transaction.
- The **System Configuration - Host Details - Review** screen appears. Verify the details, and click Confirm.
	- OR Click **Cancel** to cancel the transaction. OR Click the Basic Details, Bank Details, Branch Details or Dynamic Module tabs to view and edit the respective details if required.
- The screen with success message along with the reference number and status appears. Click **OK** to complete the transaction.

## **8.1.2 System Configuration - Bank Details – View and Edit**

Using this option System Administrator maintains the bank details. These details once defined can be viewed and edited using this transaction.

#### **To view and edit the bank details:**

 Click on **System Configuration** option on the dashboard and navigate to the bank details tab. The default option is '**View'**.

## **Bank Details - View**

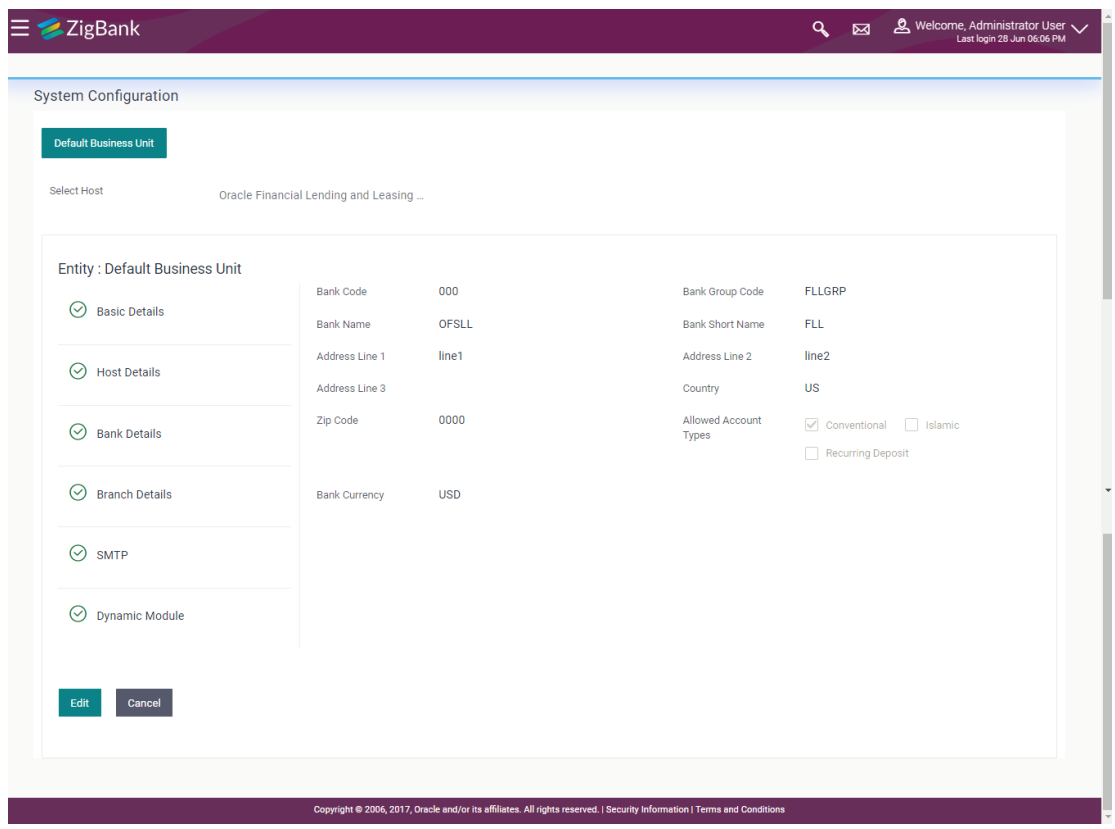

 Click **Edit** to edit the Bank Details. The **System Configuration - Bank Details** screen appears in editable form.

## **Bank Details - Edit**

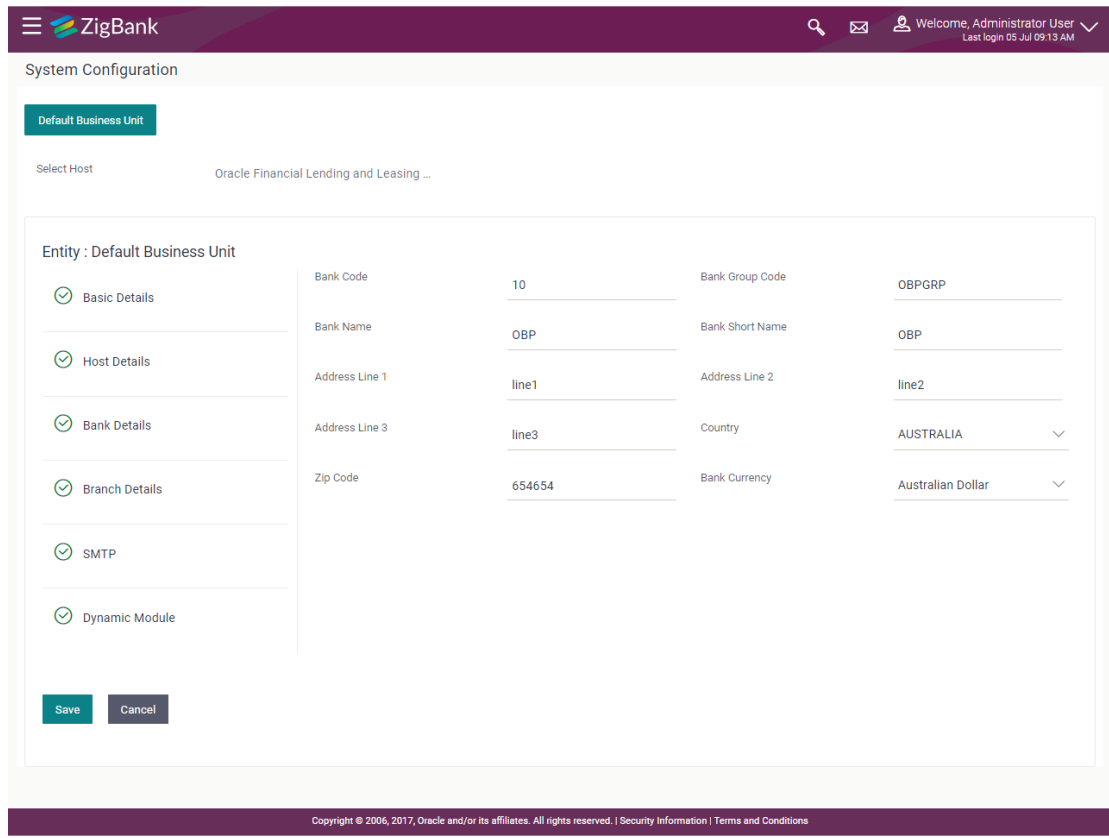

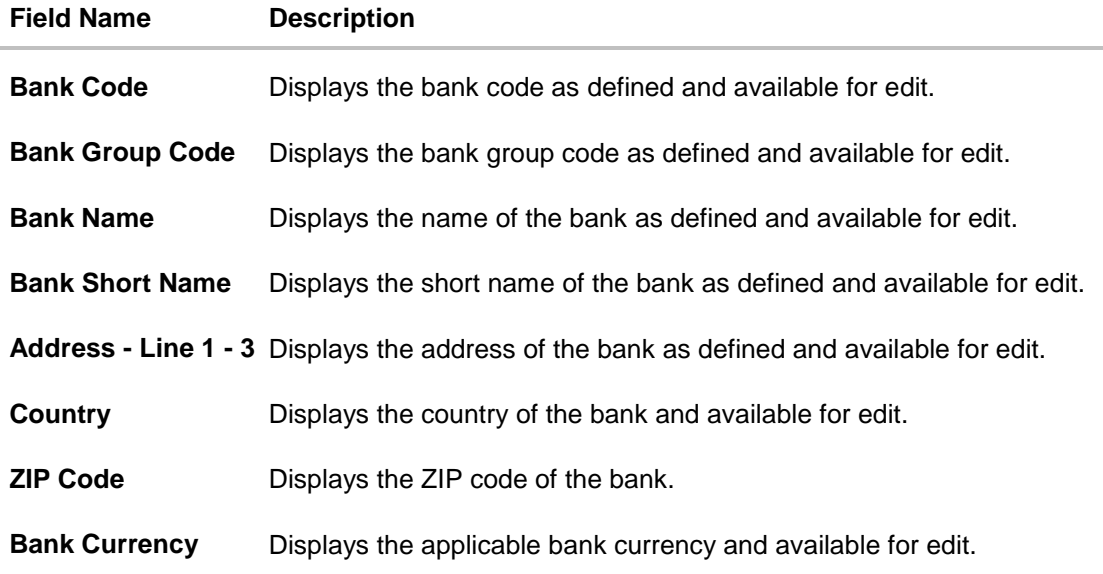

- $\bullet$  In the **Bank Code** field, edit the code of the bank.
- In the **Bank Group Code** field, edit the group code of the bank.
- $\bullet$  In the **Bank Name** field, edit the name of the bank.
- In the **Bank Short Name** field, edit the short name of the bank.
- In the **Address Line 1 - 3** field, edit the address of the bank if required.
- From the **Country** list, edit the country of the bank if required.
- From the **Bank Currency** list, edit the currency of the bank if required.
- In the **City** and **ZIP Code** field, edit the city/ zip code of the bank if required.
- Click **Save** to save the changes. OR Click **Cancel** to cancel the transaction.
- The **System Configuration - Bank Details - Review** screen appears. Verify the details, and click **Confirm**. OR Click **Cancel** to cancel the transaction. OR Click the Basic Details, Branch Details, Host Details or Dynamic Module to view and edit the respective details.
- The screen with success message along with the reference number and status appears. Click **OK** to complete the transaction.

## **8.1.3 System Configuration - Branch Details – View and Edit**

Using this option System Administrator maintains the branch details. These details once defined can be viewed and edited using this transaction.

#### **To view and edit the branch details:**

## **Branch Details – View**

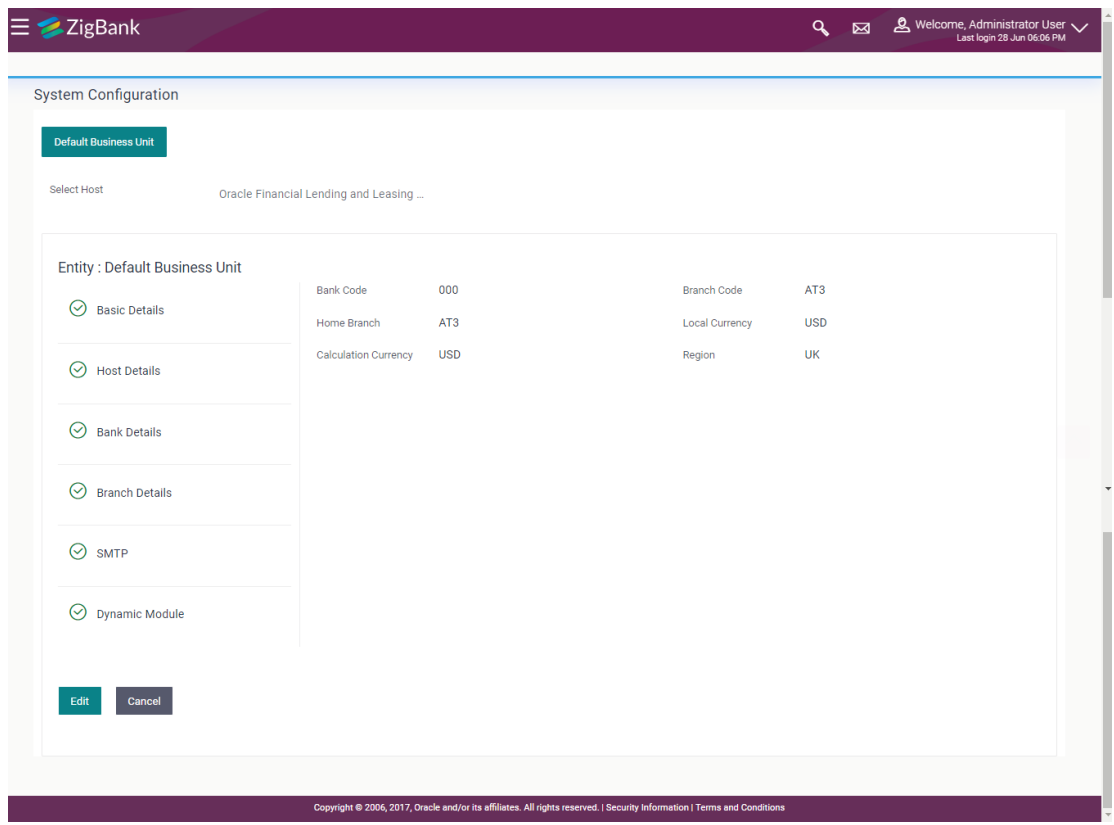

 Click **Edit** to edit the Branch Details. The **System Configuration - Branch Details** screen appears in editable form.

#### **Branch Details - Edit**

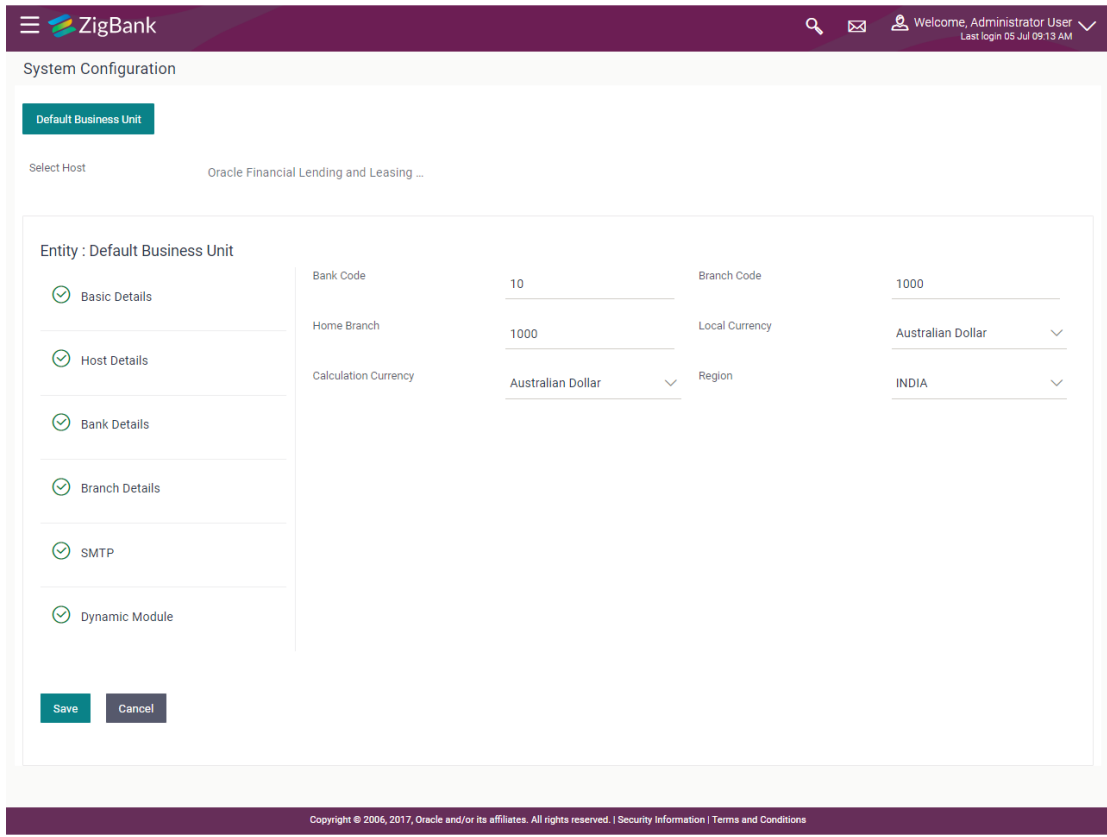

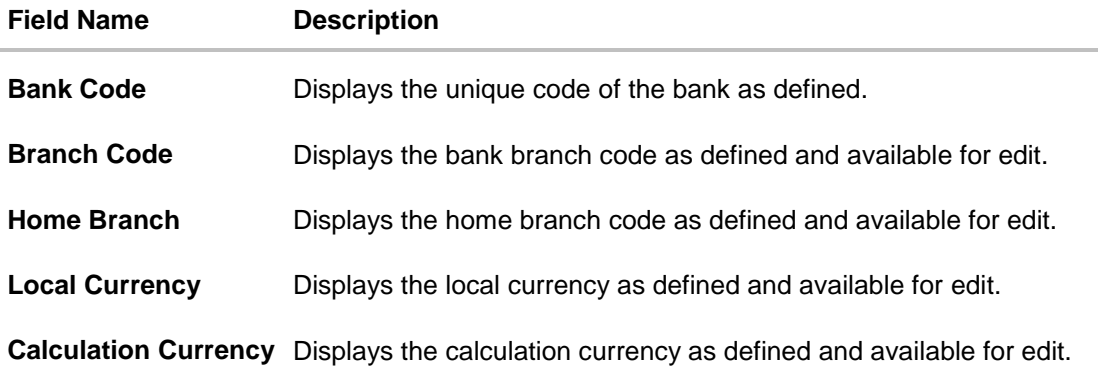

- $\bullet$  In the **Bank Code** field, edit the code of the bank.
- $\bullet$  In the **Branch Code** field, edit the branch code of the bank.
- In the **Home Branch** field, edit the name of the home branch of the bank.
- From the **Local Currency** list, select the local currency of the bank branch.
- From the **Calculation Currency** list, select the calculation currency of the bank branch.
- Click **Save** to save the changes. OR Click **Cancel** to cancel the transaction.
- The **System Configuration - Branch Details - Review** screen appears. Verify the details, and click **Confirm**.
	- OR Click **Cancel** to cancel the transaction.
	- OR

Click the Basic Details, Bank Details, Host Details or Dynamic Module tabs to view and edit the respective details if required.

• The screen with success message along with the reference number and status appears. Click **OK** to complete the transaction.

## **8.1.4 System Configuration – Dynamic Module**

The dynamic modules corresponding to the selected host required to run the application are defined and configured by system administrator.

The modules are included depending on the type of host selected.

## **8.1.5 System Configuration – SMTP – View and Edit**

Using this option, the system administrator maintains the SMTP configurations. These details once defined can be viewed and edited using this transaction.

#### **To view and edit the SMTP details:**

 Click on **System Configuration** option on the dashboard and navigate to the SMTP tab. The default option is '**View'**.

## **System Configuration – SMTP - View**

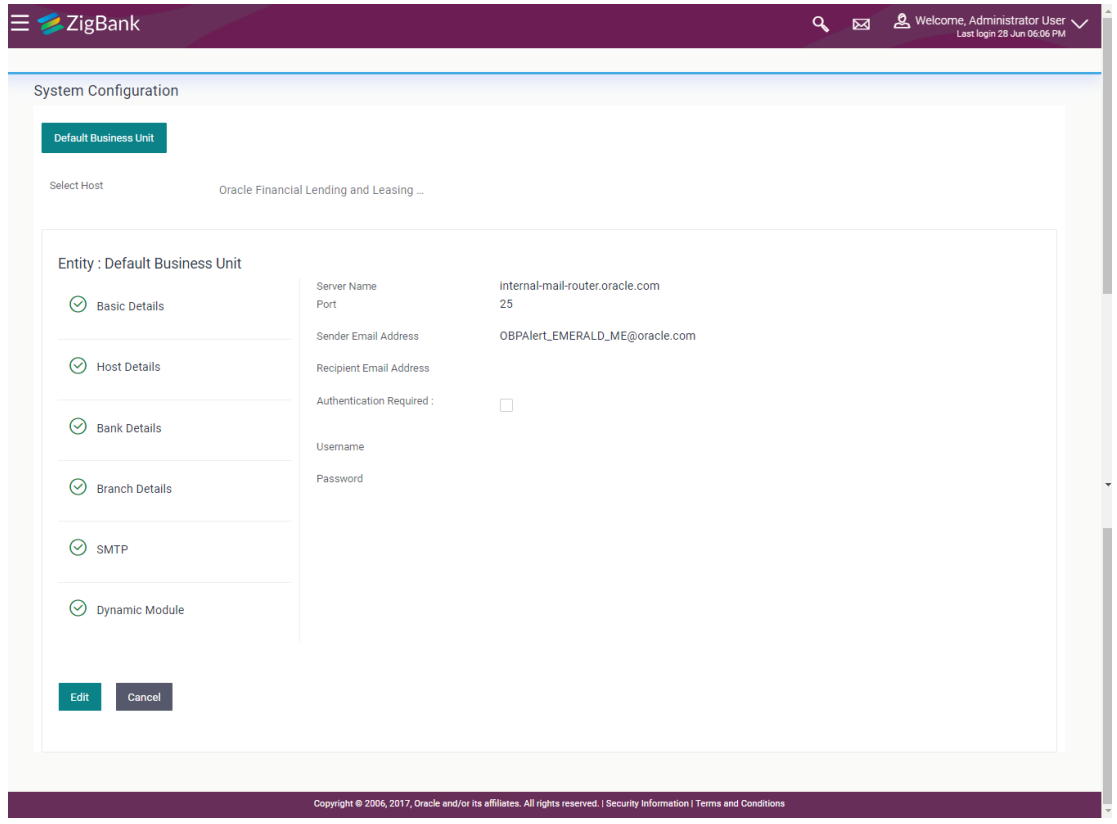

 Click **Edit** to edit the dynamic module SMTP details. The **System Configuration – SMTP** screen appears in editable form.

## **System Configuration – SMTP Edit**

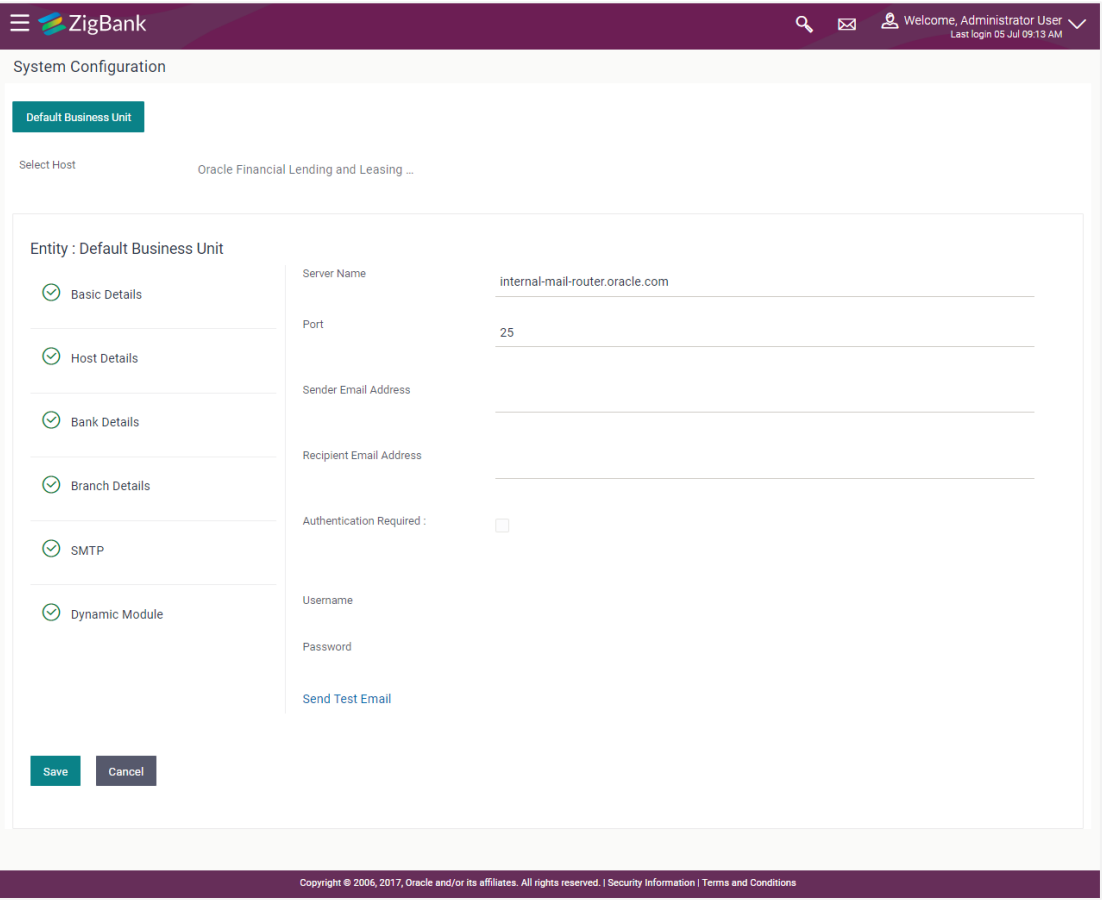

#### **Field Description**

I

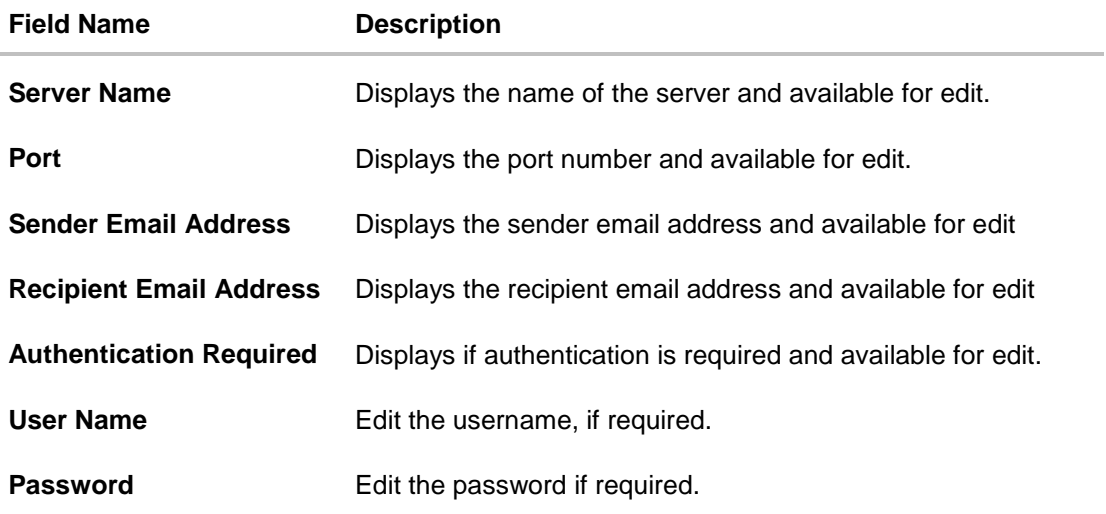

- In the **Server Name** field, edit the name of the mail server if required.
- $\bullet$  In the **Port** field, edit the port number if required.
- In the **Sender Email Address**, edit the email address of the sender if required.
- In the **Recipient Email Address**, edit the email address of the recipient if required.
- **In the Username**, edit the user name if required.
- In the **Password** field, edit the password if required.
- Click the **Send Test Email** link to send a test mail. The message of successful testing appears.
- Click **Save** to save the changes. OR Click **Cancel** to cancel the transaction.
- The **System Configuration – SMTP - Review** screen appears. Verify the details, and click Confirm.
	- OR Click **Cancel** to cancel the transaction. OR Click the Basic Details, Host Details, Bank Details, Branch Details, Currency Details or Dynamic Module tabs to view and edit the respective details if required.
- The screen with success message along with the reference number and status appears. Click **OK** to complete the transaction.

## **8.1.6 System Configuration - Dynamic Module – BRAND – View and Edit**

Using this option, the system administrator maintains the BRAND configurations. These details once defined can be viewed and edited if required.

#### **To view and edit the Dynamic Module – BRAND details:**

 Click on **System Configuration** option on the dashboard and navigate to the dynamic module – BRAND tab. The default option is '**View'**.

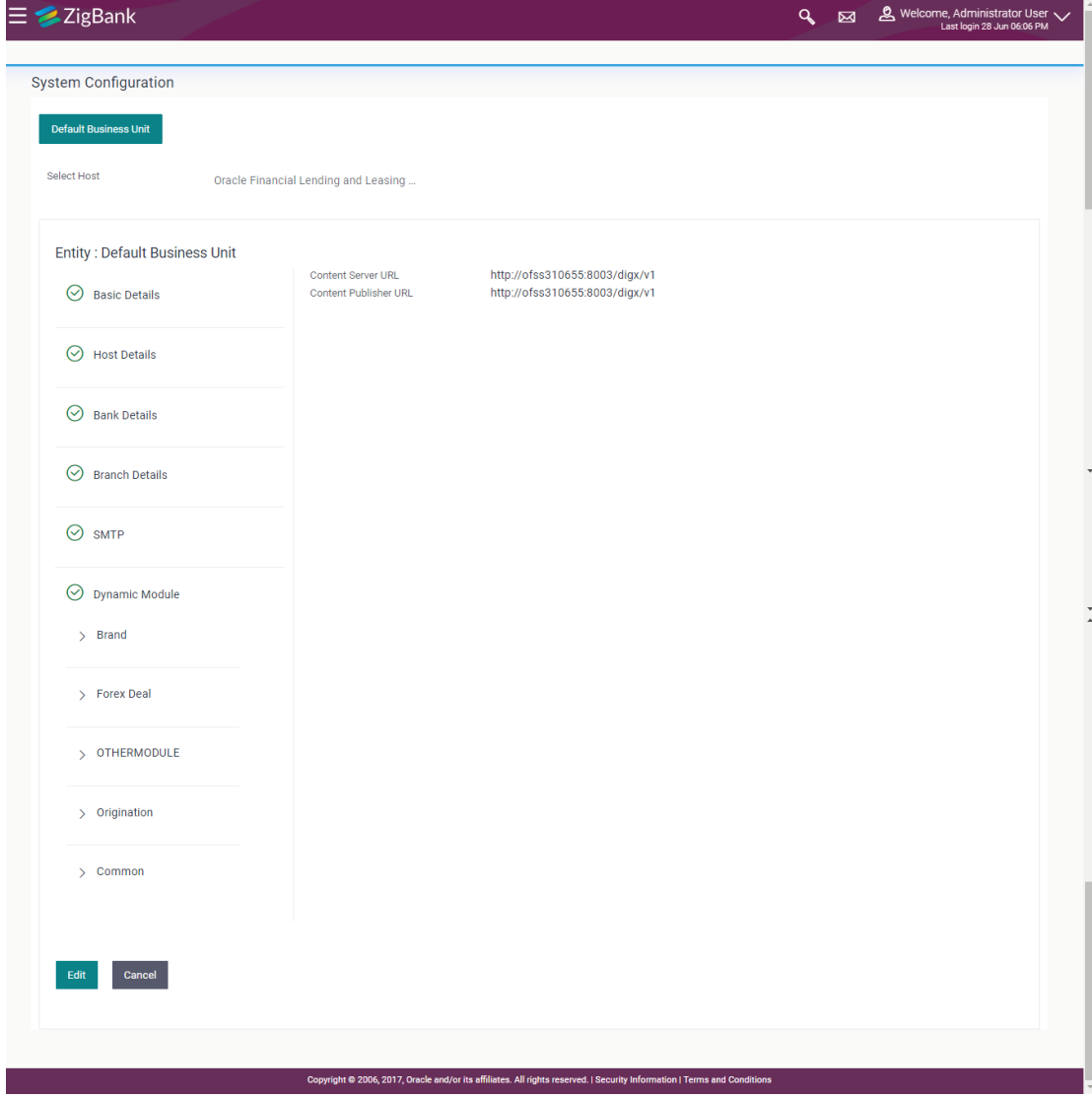

#### **System Configuration – Dynamic Module – BRAND – View**

 Click Edit to edit the Dynamic Module – BRAND. The System Configuration - Dynamic Module – BRAND screen appears in editable form.

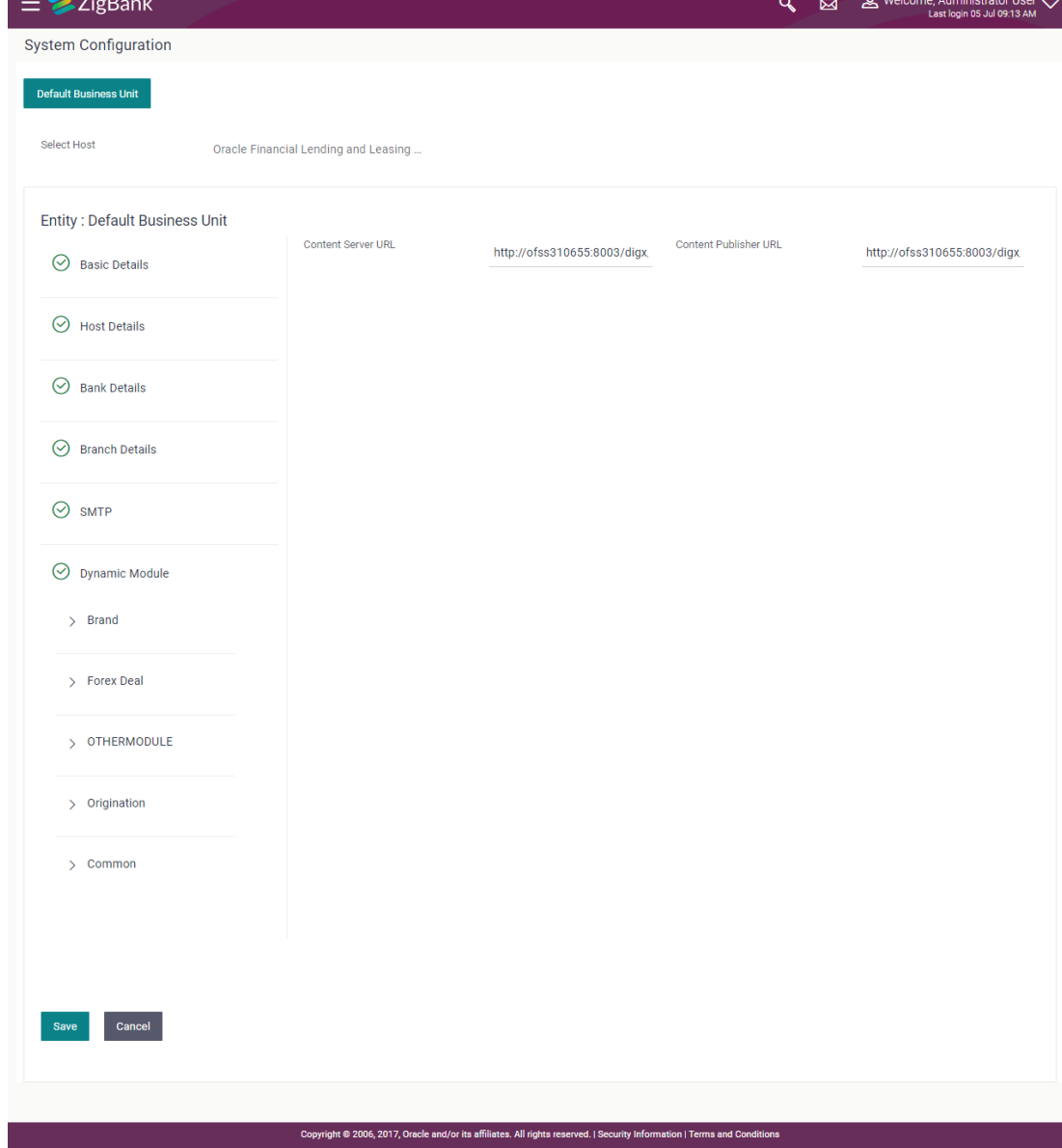

#### **System Configuration – Dynamic Module – BRAND - Edit**

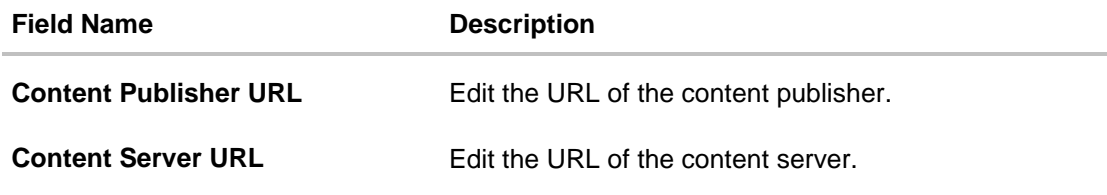

- **•** In the **Content Publisher URL** field, edit the web address if required.
- **.** In the **Content Server URL** field, edit the web address if required.
- Click **Save** to save the changes. OR Click **Cancel** to cancel the transaction.
- The **System Configuration - Dynamic Module – BRAND - Review** screen appears. Verify the details, and click **Confirm**. OR
	- Click **Cancel** to cancel the transaction.
	- OR

Click the Basic Details, Bank Details, Host Details or Branch Details tabs tabs to view and edit the respective details if required.

• The screen with success message along with the reference number and status appears. Click **OK** to complete the transaction.

# **8.1.7 System Configuration – Dynamic Module – Other Module – View and Edit**

Using this option, system administrator can edit the other module details.

#### **To view and edit the Dynamic Module – Other Module details:**

 Click on **System Configuration** option on the dashboard and navigate to the dynamic module – Other Module tab. The default option is '**View'**.

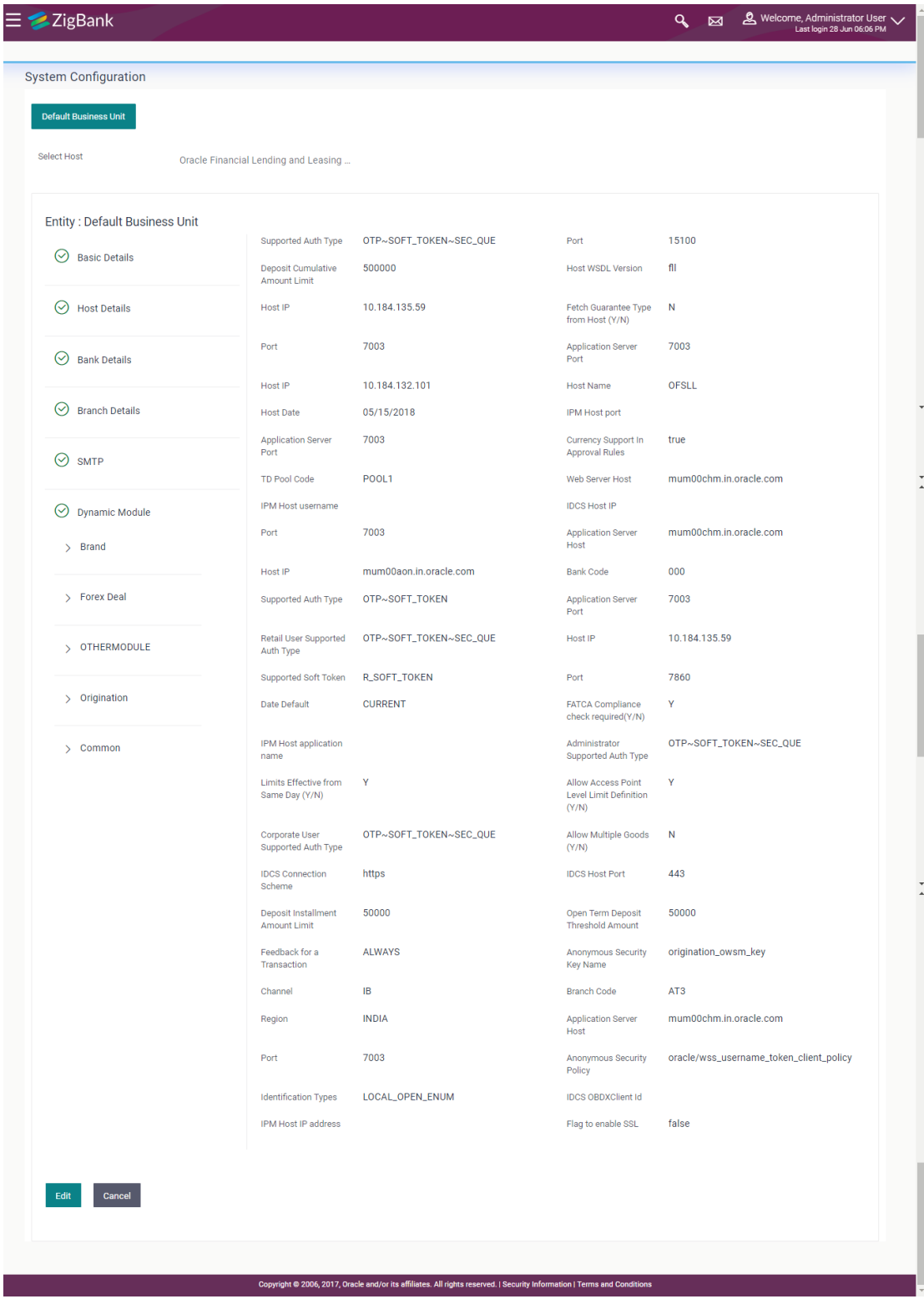

#### **System Configuration – Dynamic Module – Other Module – View**

 Click **Edit** to edit the Dynamic Module – Other Module. The **System Configuration - Dynamic Module – Other Module** screen appears in editable form.

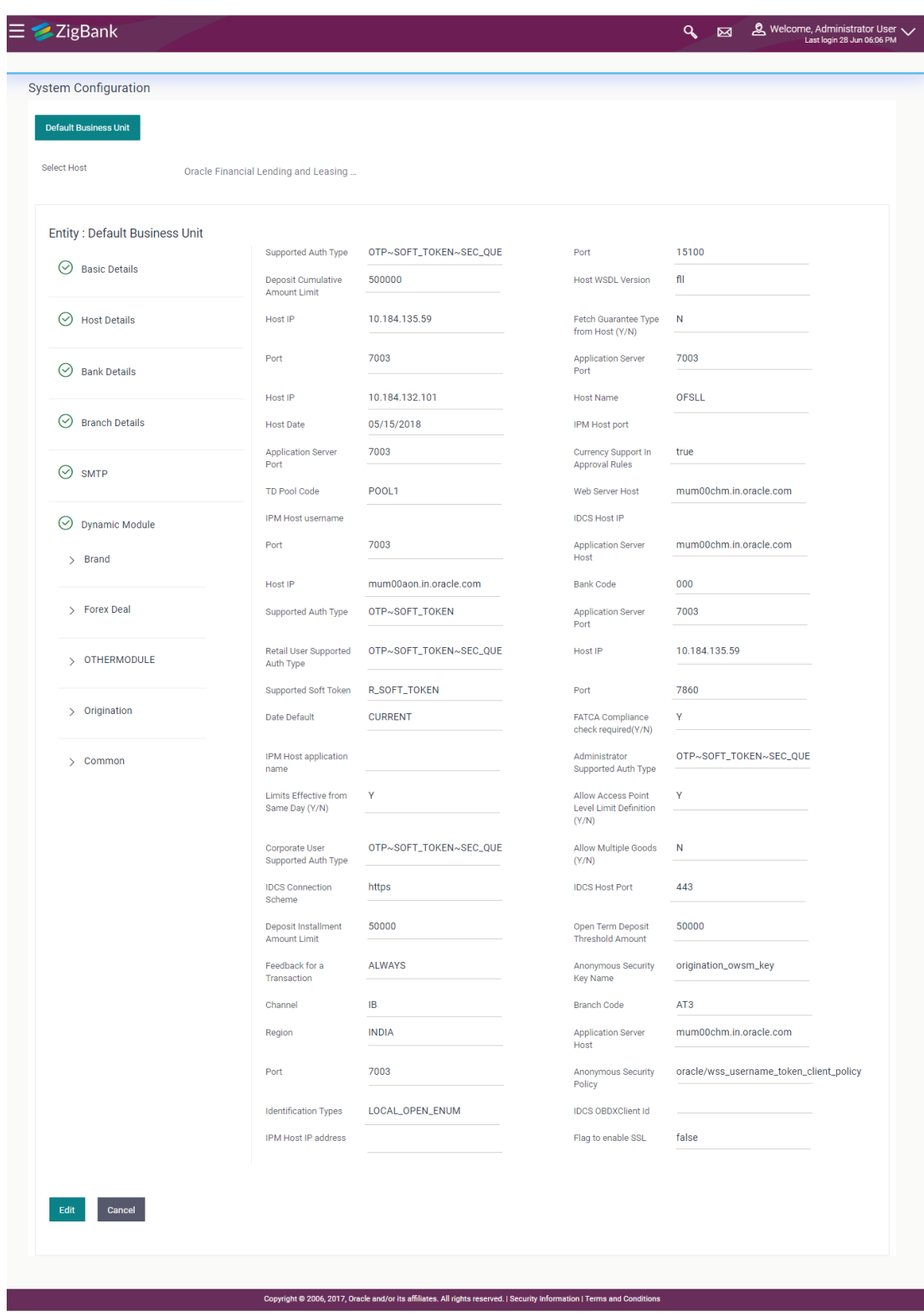

## **System Configuration – Dynamic Module – Other Module**

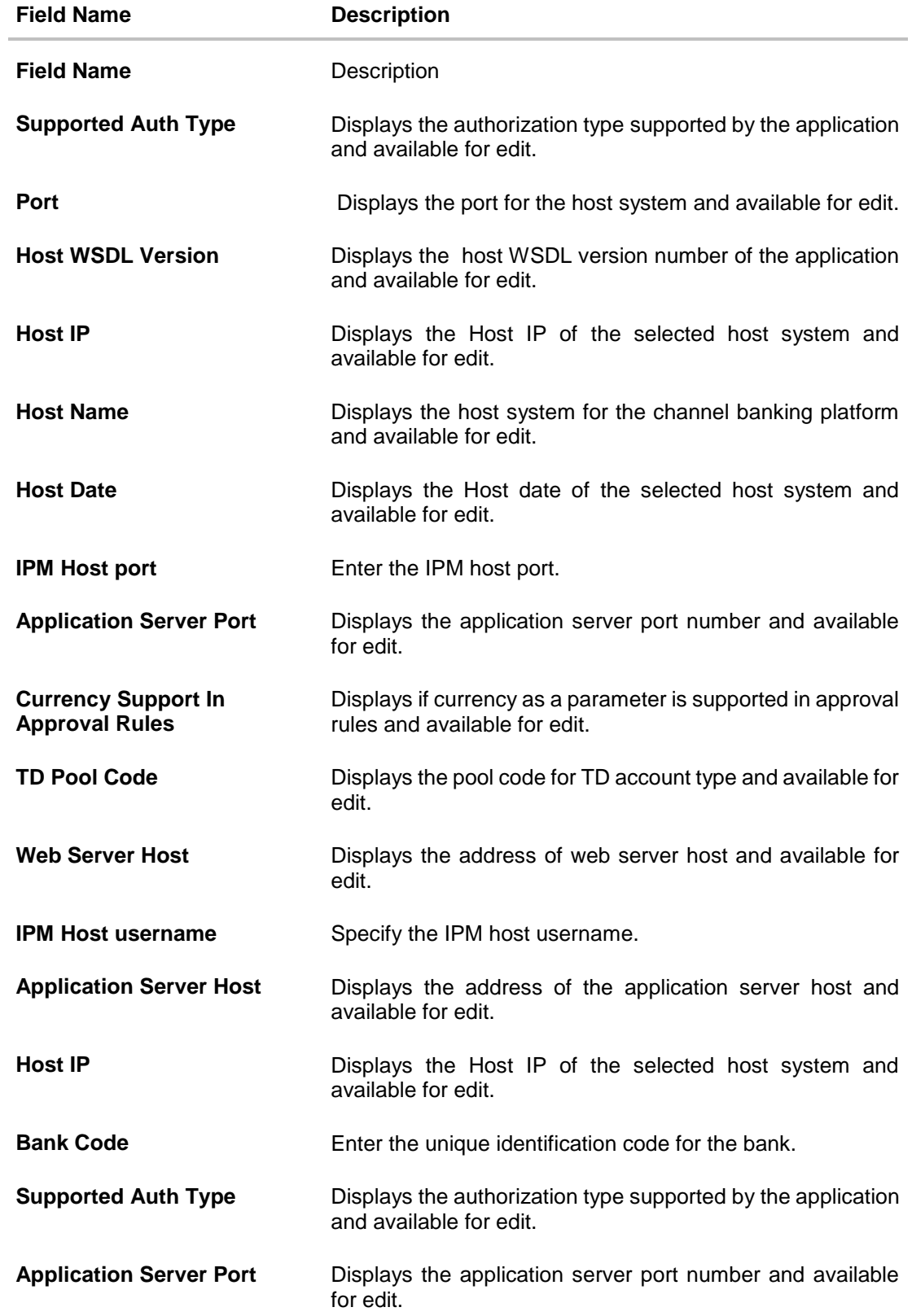

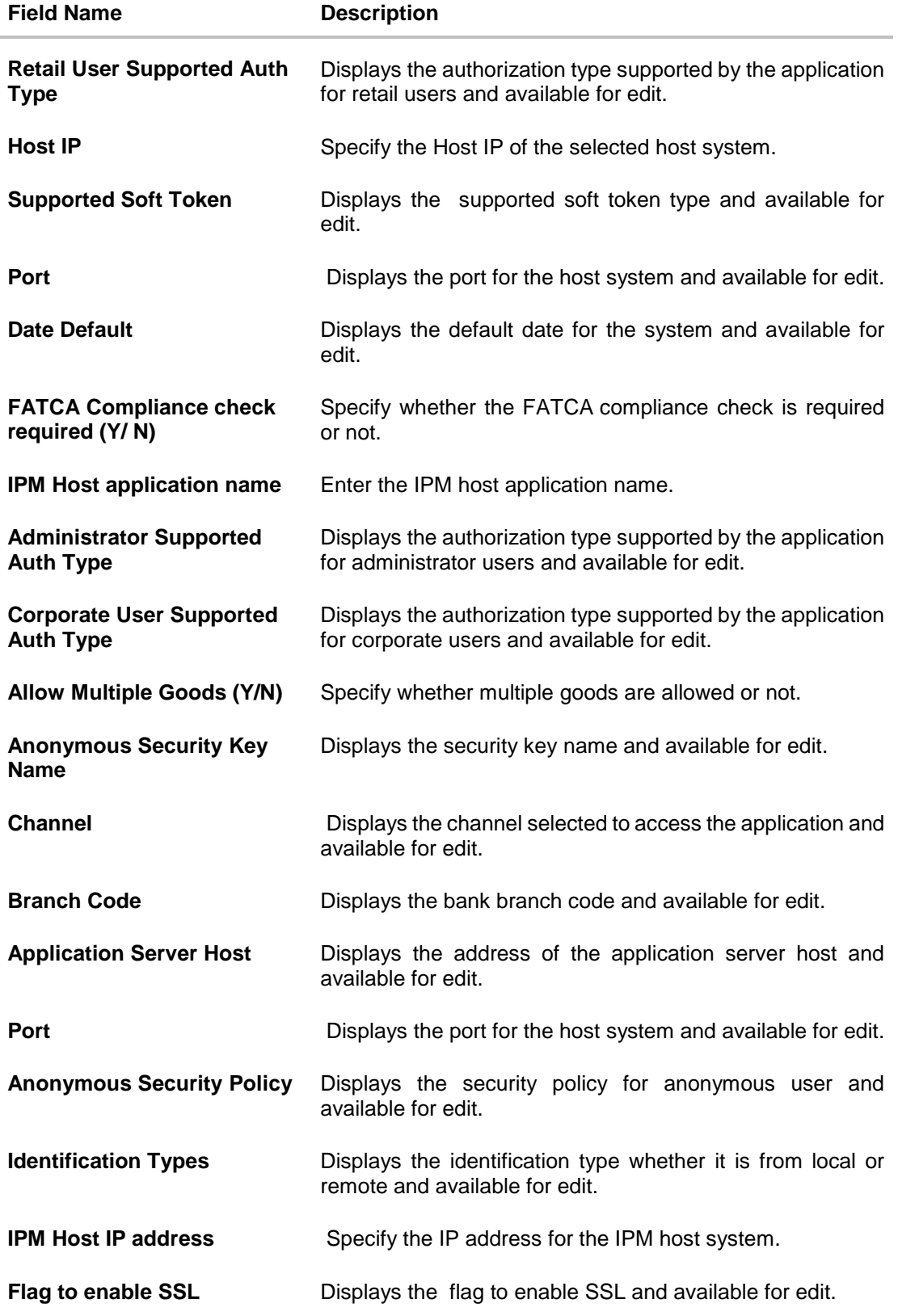

**Note**: The fields appearing in the System Configuration – Dynamic Module – Other Module tab depends on the settings done at the back end and is dynamic in nature.

- Edit the required Other Module details.
- Click **Save** to save the changes. OR Click **Cancel** to cancel the transaction.
- The **System Configuration - Dynamic Module – Other Module - Review** screen appears. Verify the details, and click Confirm.

OR Click **Cancel** to cancel the transaction.

OR

Click the Basic Details, Bank Details, Host Details or Branch Details tabs to view and edit the respective details if required.

• The screen with success message along with the reference number and status appears. Click **OK** to complete the transaction.

## **8.1.8 System Configuration - Dynamic Module - Origination – View and Edit**

Using this option, the system administrator maintains the origination modules. These configurations once defined can be viewed and edited.

#### **To view and edit the origination module details:**

 Click on **System Configuration** option on the dashboard and navigate to the dynamic module – Origination tab. The default option is '**View**'.

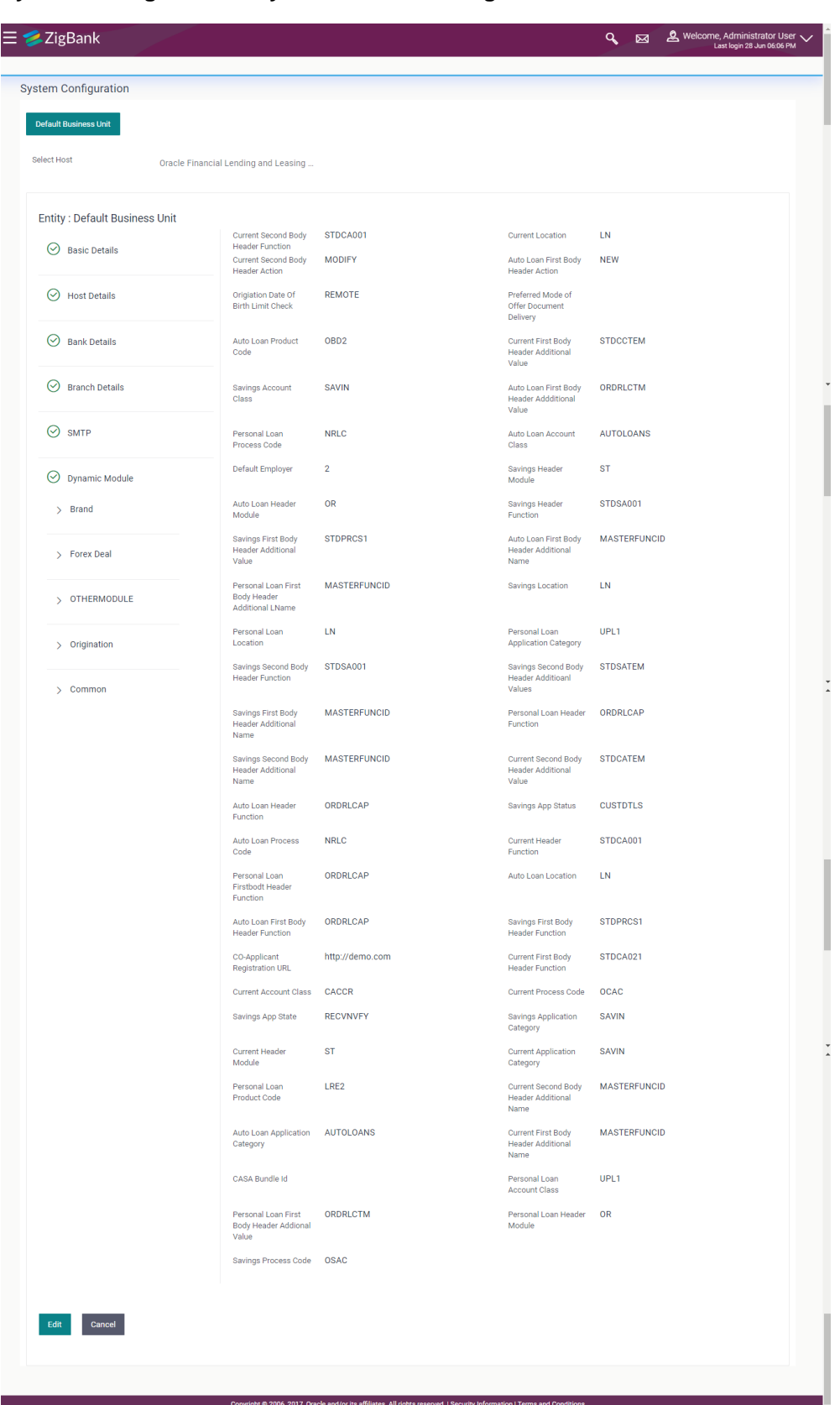

# **System Configuration - Dynamic Module - Origination - View**

• Click Edit to edit the Dynamic Module – Origination. The System Configuration - Dynamic Module – Origination screen appears in editable form.

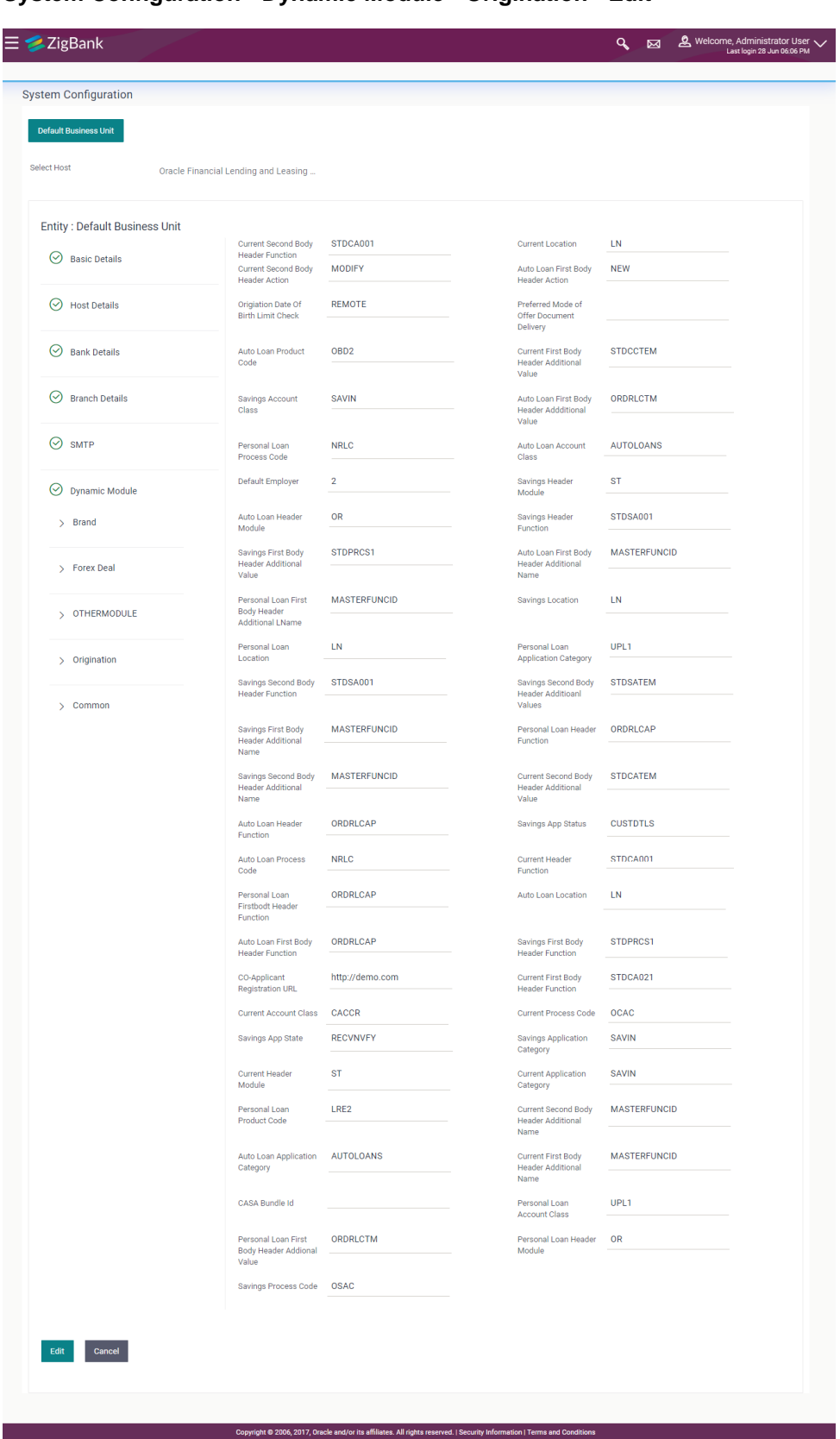

## **System Configuration - Dynamic Module - Origination - Edit**

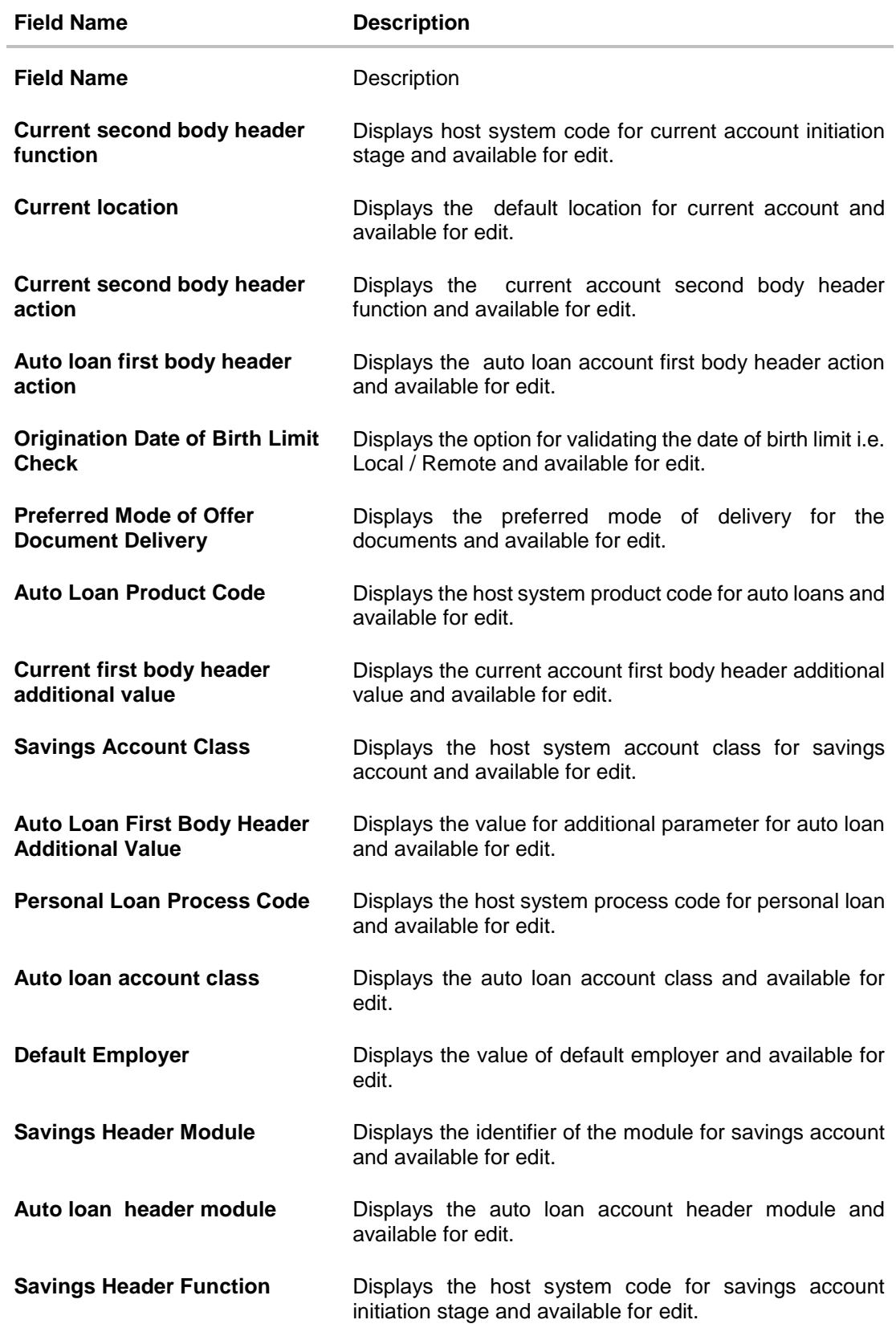

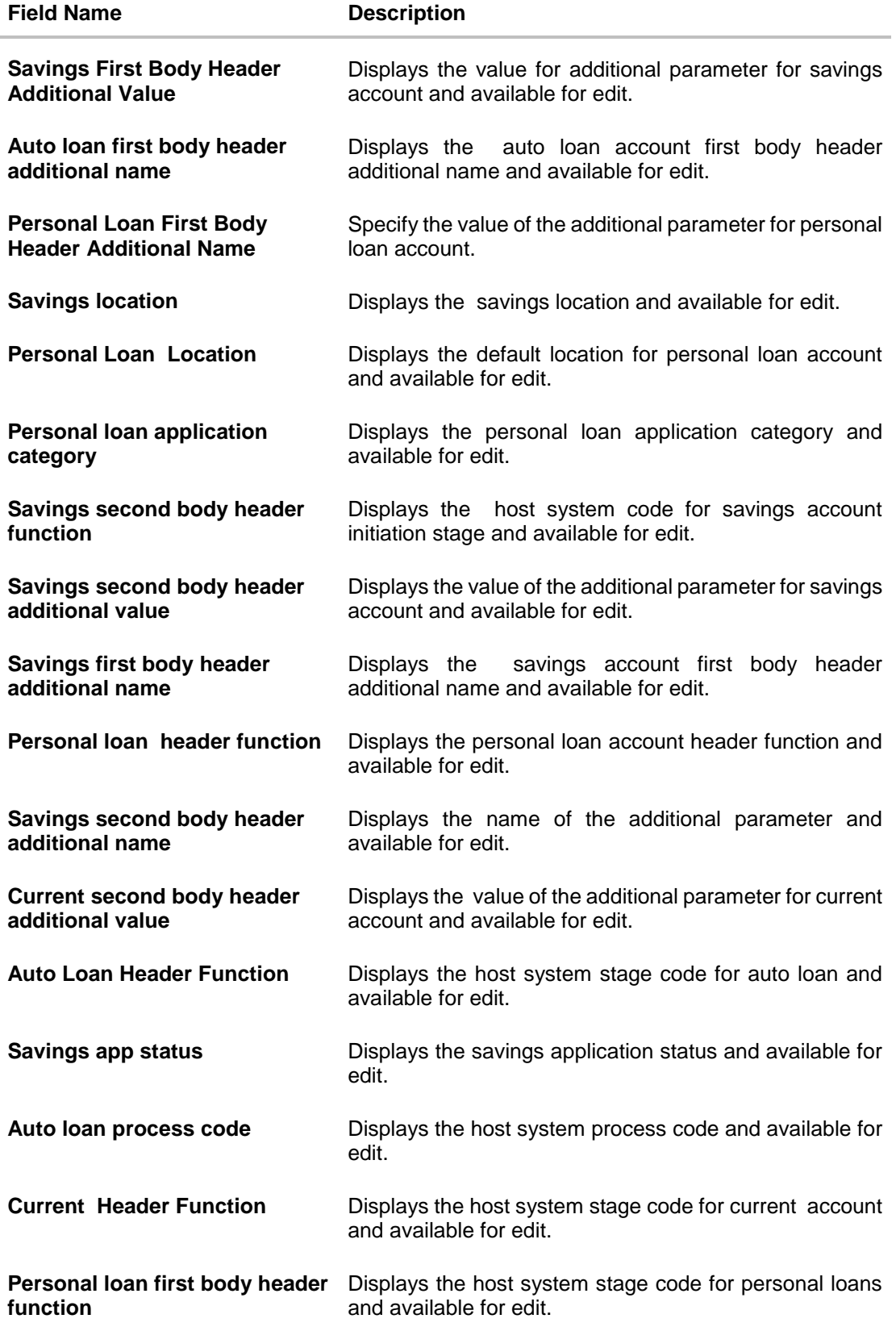

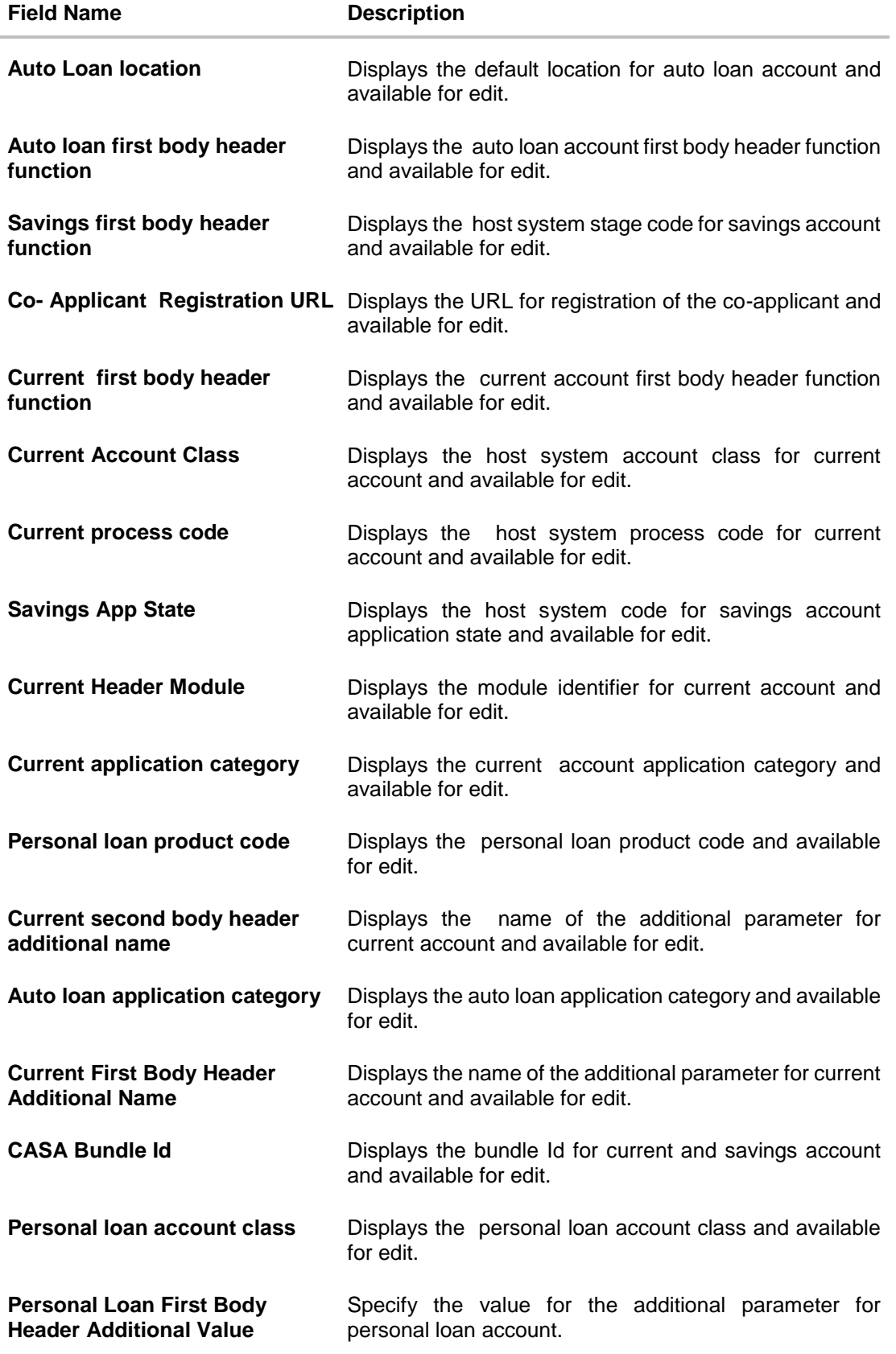

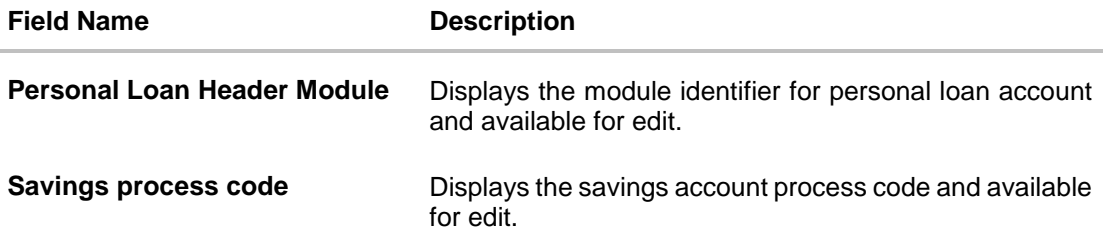

Note: The fields appearing in the System Configuration – Dynamic Module – Originations tab depends on the settings done at the back end and is dynamic in nature.

- Edit the required Origination module details.
- Click **Save** to save the changes. OR Click **Cancel** to cancel the transaction.
- The **System Configuration - Dynamic Module – Origination - Review** screen appears. Verify the details, and click Confirm. OR Click **Cancel** to cancel the transaction. OR

Click the Basic Details, Bank Details, Host Details or Branch Details tabs to view and edit the respective details if required.

• The screen with success message along with the reference number and status appears. Click **OK** to complete the transaction.

## **8.1.9 System Configuration - Module - Common – View and Edit**

Using this option, the system administrator maintains the common modules. These configurations once defined can be viewed and edited.

#### **To view and edit the system configuration - dynamic module - common details:**

 Click **on System Configuration** option on the dashboard and navigate to the dynamic module – Common tab. The default option is 'View'.

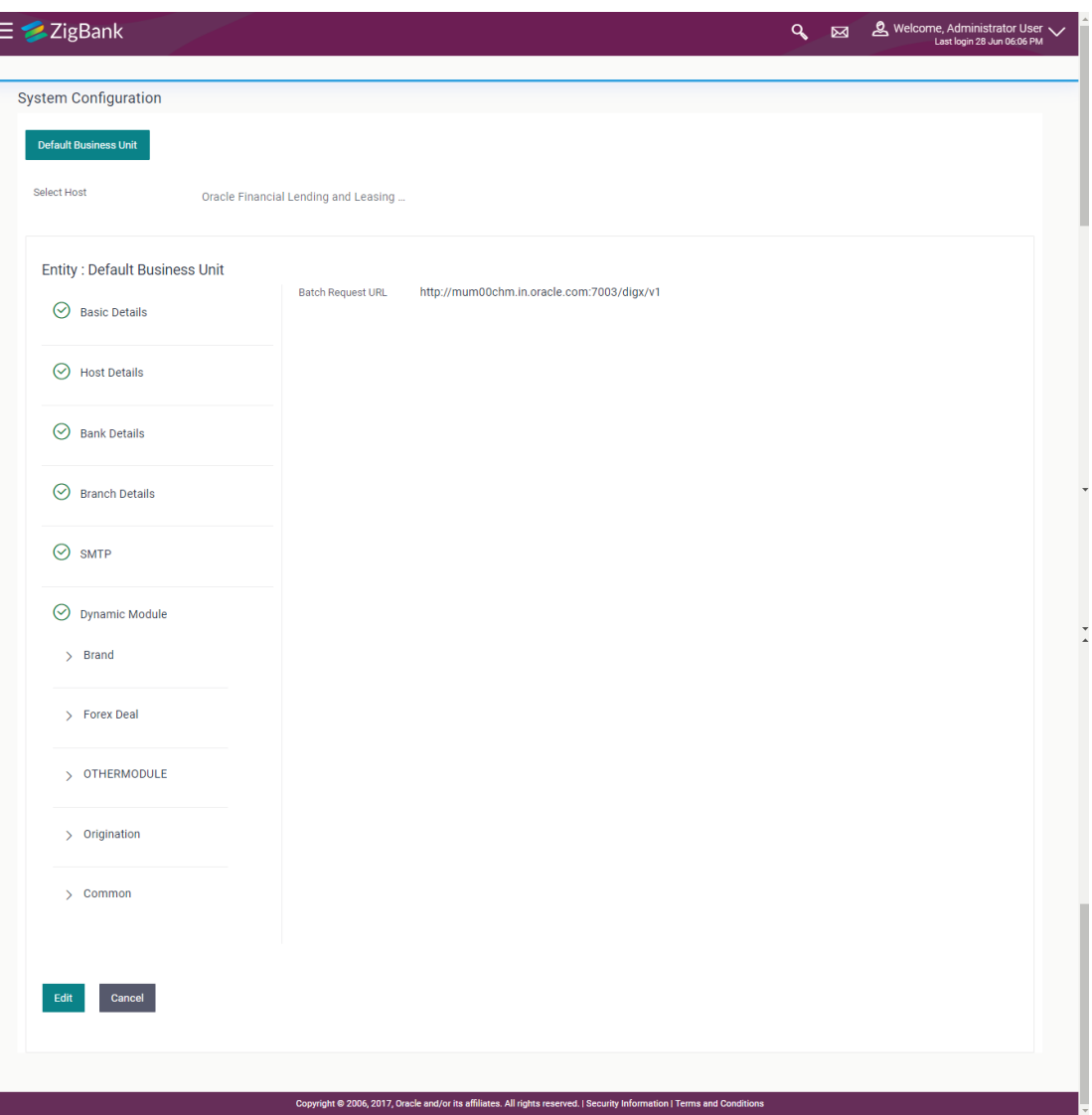

#### **System Configuration - Dynamic Module – Common- View**

F

 Click **Edit** to edit the Dynamic Module – Common module details. The **System Configuration - Dynamic Module – Common** screen appears in editable form.

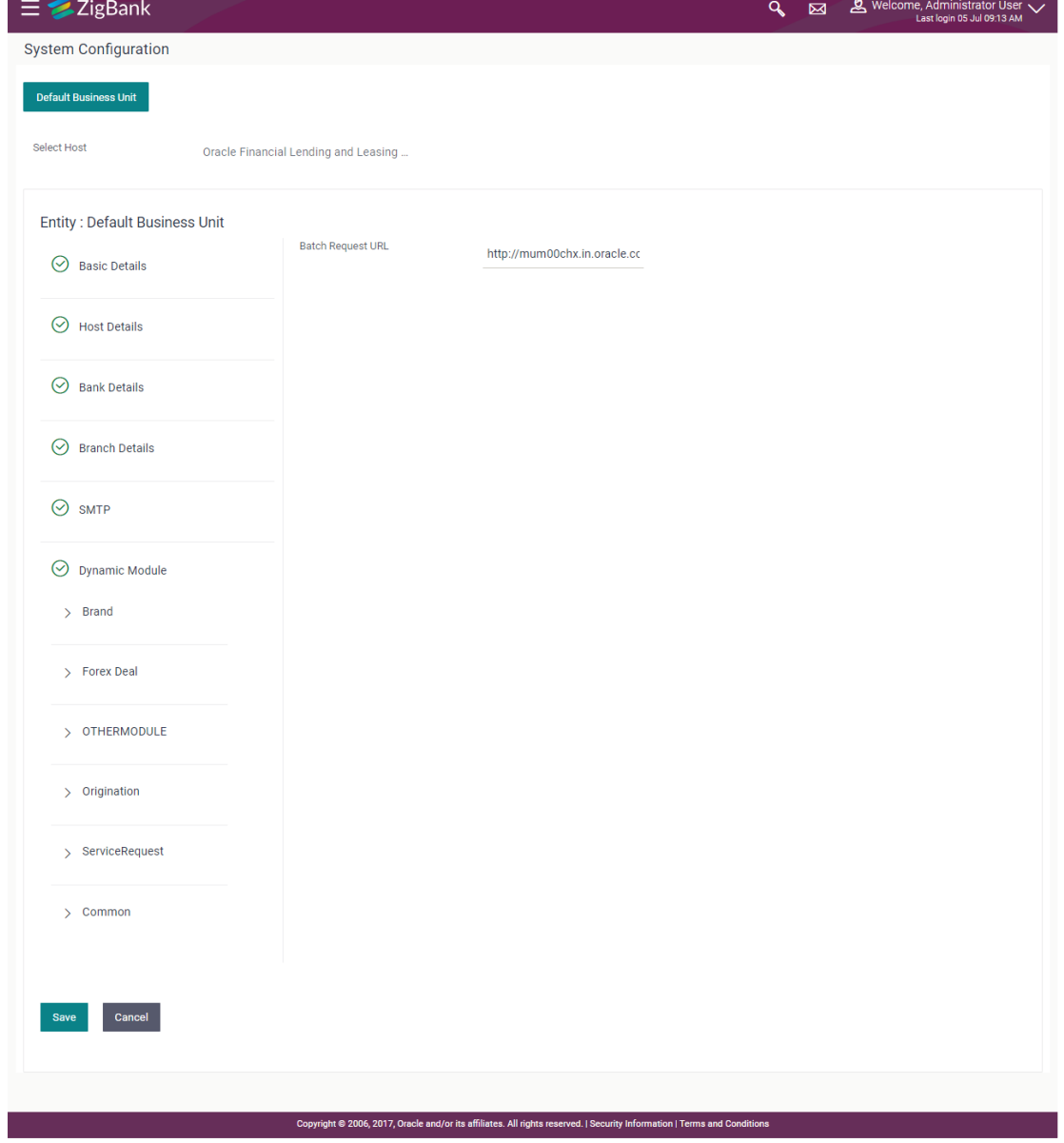

## **System Configuration - Dynamic Module – Common- Edit**

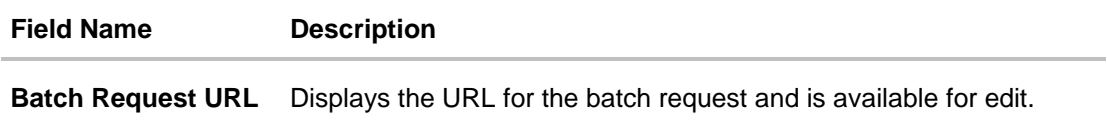

- In the **Batch Request URL** field, edit the web address if required.
- Click **Save** to save the entered details. OR Click **Cancel** to cancel the transaction.
- The **System Configuration - Dynamic Module – Common - Review** screen appears. Verify the details, and click Confirm. OR Click **Cancel** to cancel the transaction. OR Click the Basic Details, Bank Details, Host Details or Branch Details tabs tabs to view and edit the respective details if required.
- The screen with success message along with the reference number and status appears. Click **OK** to complete the transaction.

**[Home](#page-2-0)**

# **9. System Configuration – Host System as Third Party**

**Note:** For details on definition of entity along with maintenance of details, please refer to the content covered in the above sections.

Select the Host System as **Third Party** and start with configuration.

#### **System Configuration - Basic Details**

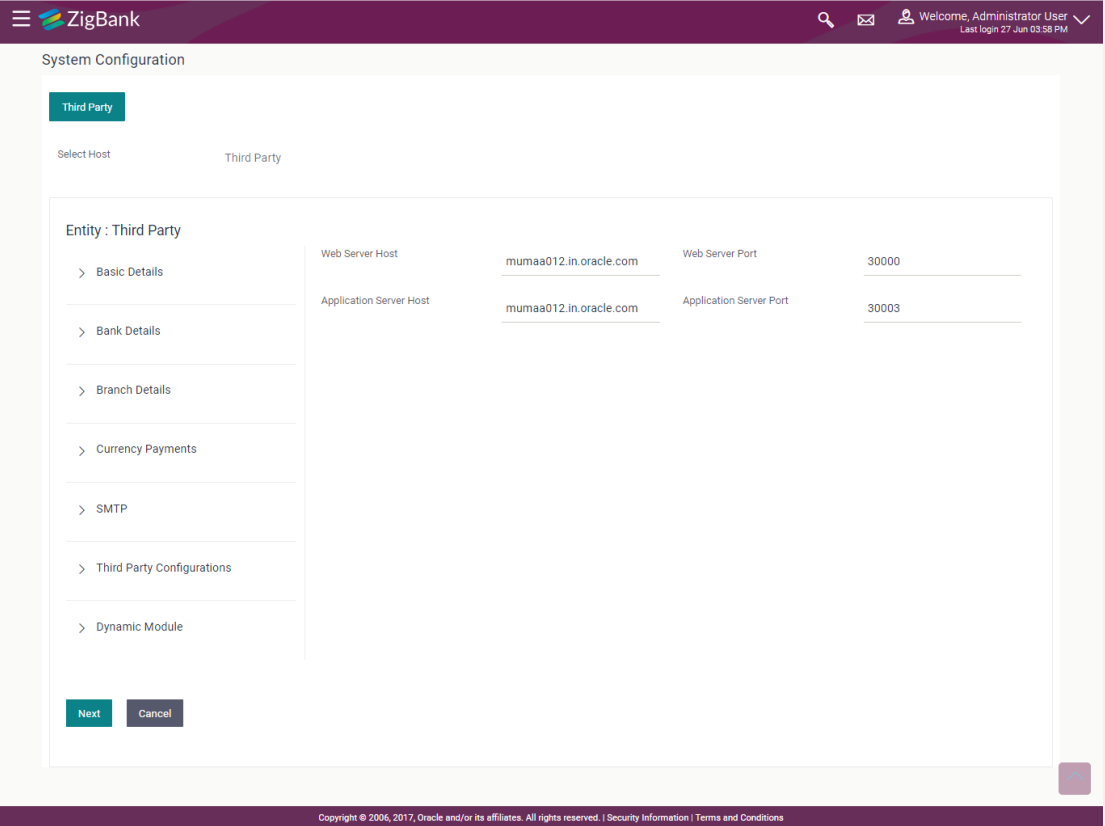

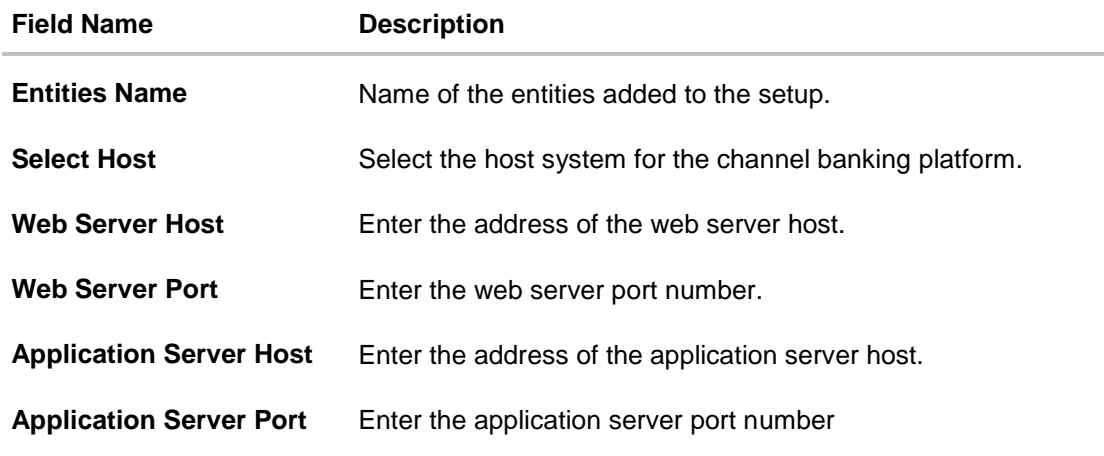

- In the Web Server Host field, enter the host name of the web server.
- In the **Web Server Port** field, enter the port number of the web server.
- In the **Application Server Host** field, enter the address of the application server host.
- **In the Application Server Port** field, enter the port number of the application server port.
- Click **Next**. The **System Configuration – Bank Details** screen appears. OR Click **Cancel** to cancel the setup process.

#### **System Configuration – Bank Details**

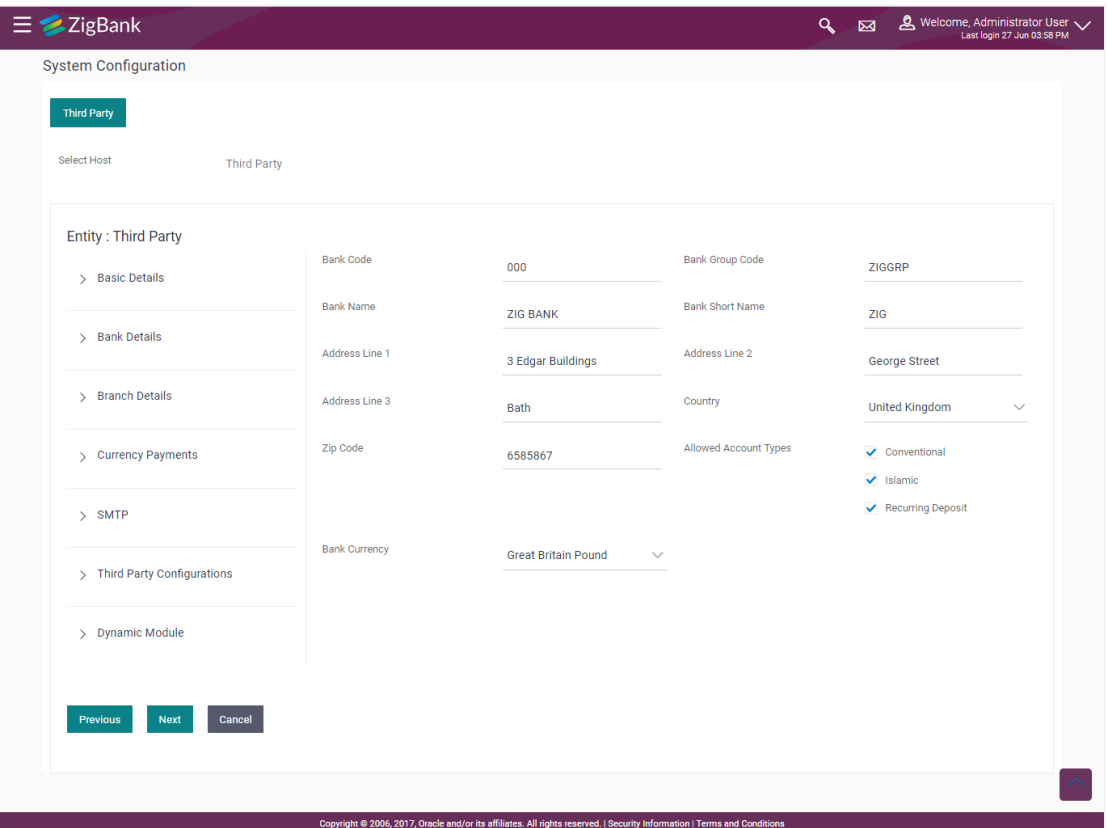

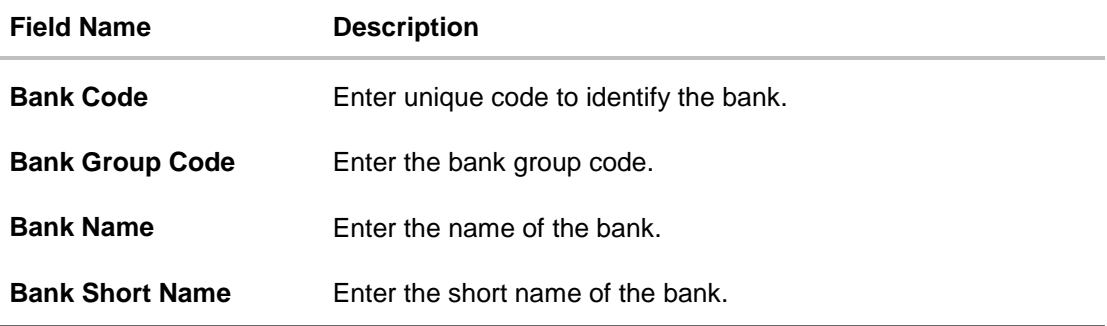

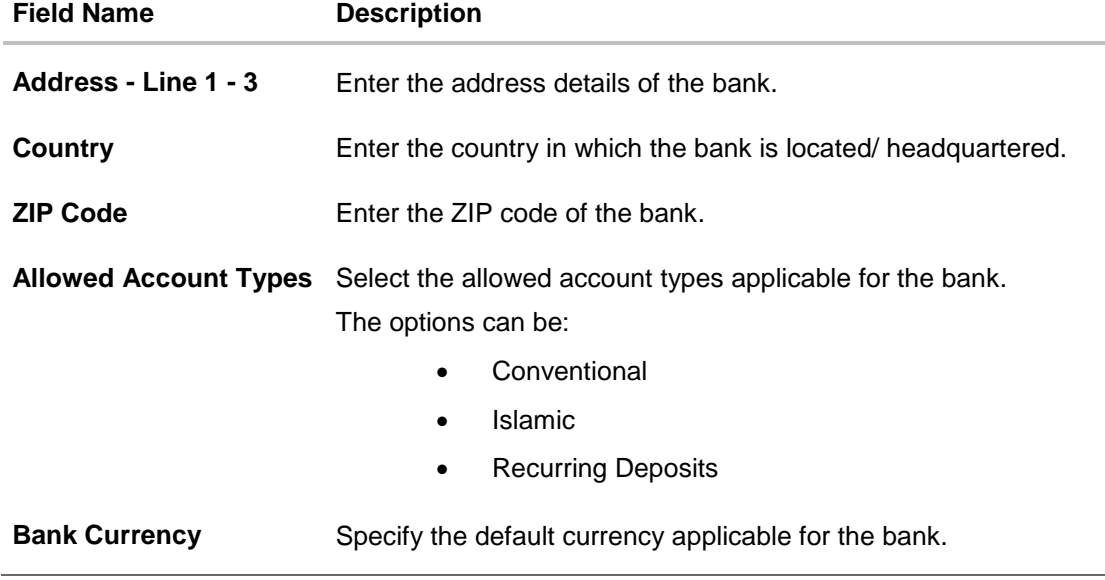

- $\bullet$  In the **Bank Code** field, enter the code of the bank.
- In the **Bank Group Code** field, enter the group code of the bank.
- In the **Bank Name** field, enter the name of the bank.
- In the **Bank Short Name** field, enter the short name of the bank.
- In the **Address Line 1 - 3** field, enter the address details of the bank.
- From the **Country** list, select the country in which the bank is located.
- In the **ZIP Code** field, enter the zip code where bank is located.
- Select the **Allowed Account Types** check box. You can select Conventional / Islamic / Both
- From the **Bank Currency** list, select the appropriate currency.
- Click **Next**. The **System Configuration – Branch Details** screen appears. OR

Click **Previous** to go to the previous screen. OR

Click **Cancel** to cancel the setup process.

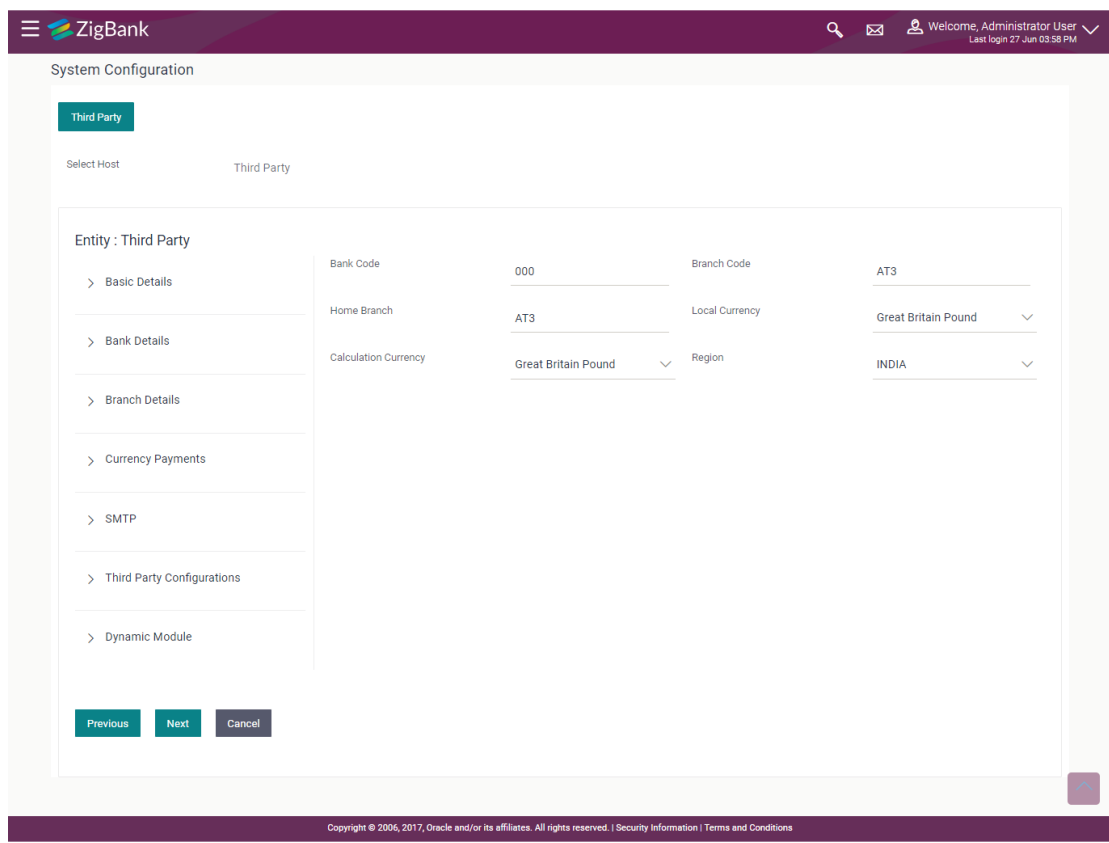

# **System Configuration – Branch Details**

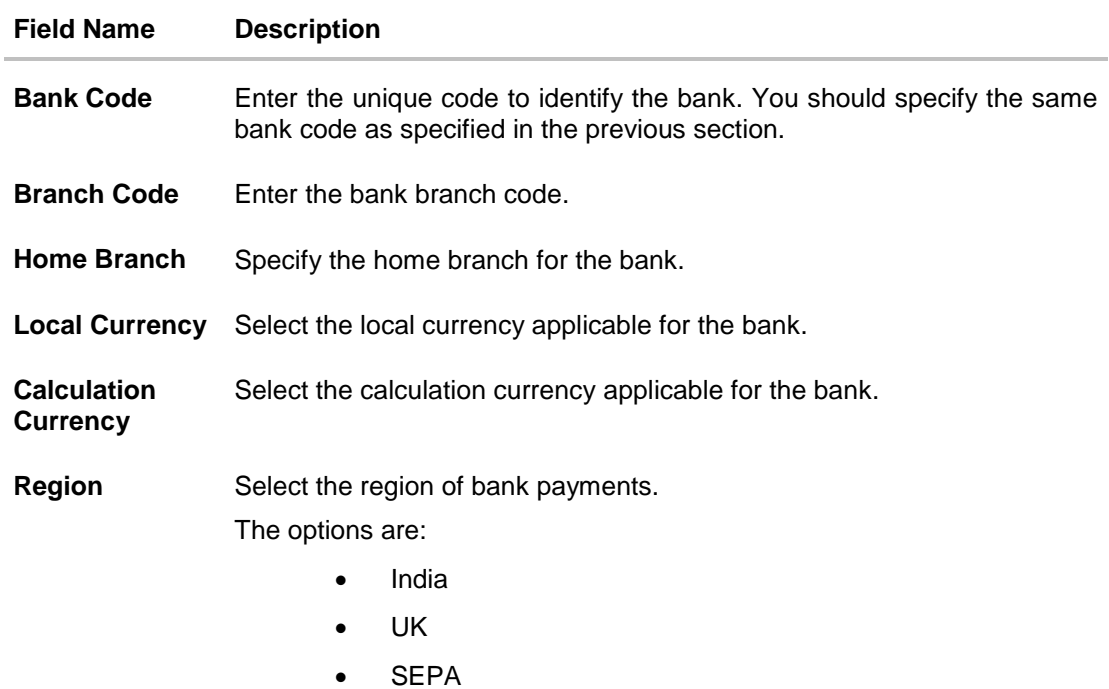
- $\bullet$  In the **Bank Code** field, enter the code of the bank.
- In the **Branch Code** field, enter the code of the bank branch.
- In the **Home Branch** field, enter the code of the home branch of the bank.
- From the **Local Currency** list, select the local currency of the bank branch.
- From the **Calculation Currency** list, select the calculation currency of the bank.
- **•** From the **Region** list, select the appropriate region.
- Click **Next**. The **System Configuration – Currency Payments** screen appears. OR Click **Previous** to go to the previous screen.

OR

Click **Cancel** to cancel the setup process.

#### **System Configuration – Currency Payments**

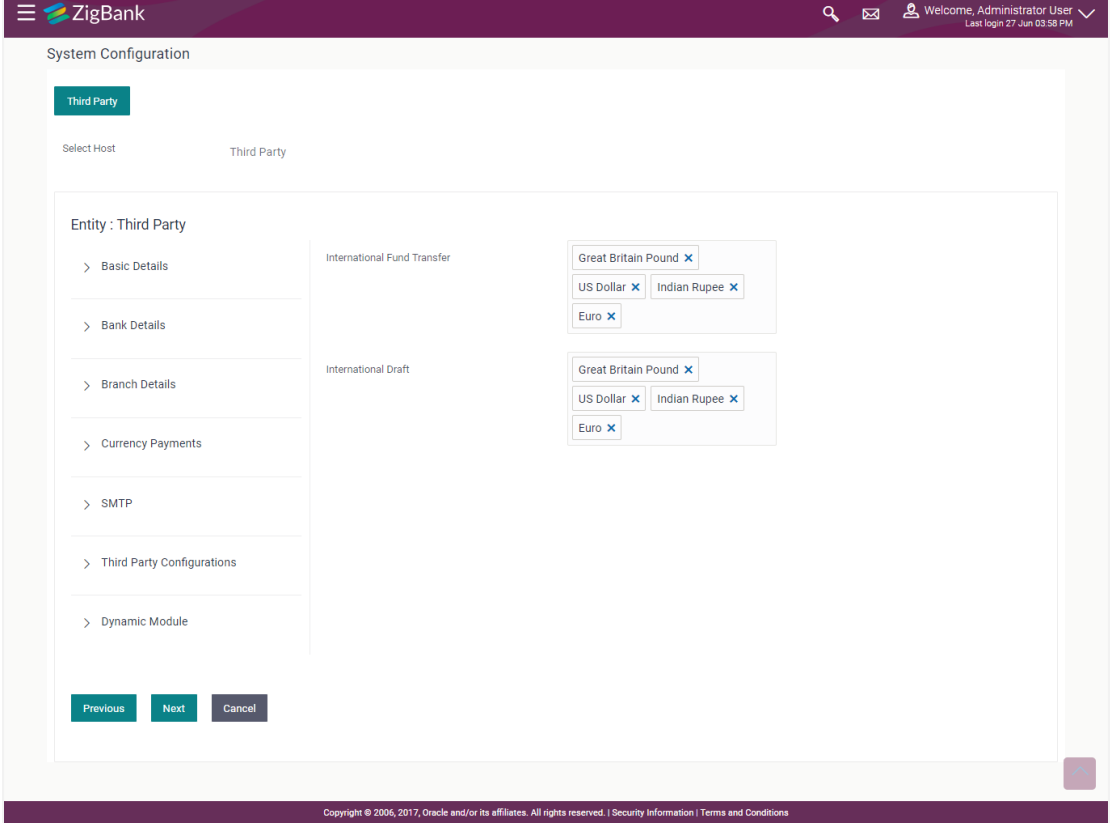

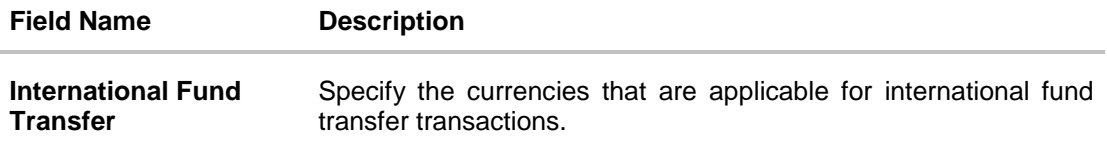

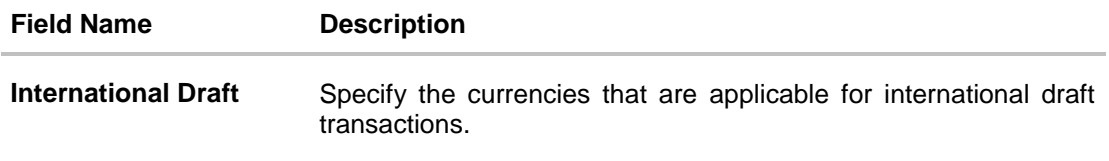

- For the **International Fund Transfer** transaction, select required currencies.
- For the **International Draft** transaction, select required currencies.
- Click **Next**. The **System Configuration– SMTP** screen appears. OR Click **Previous** to go to the previous screen. OR Click **Cancel** to cancel the setup process.

### **System Configuration – SMTP**

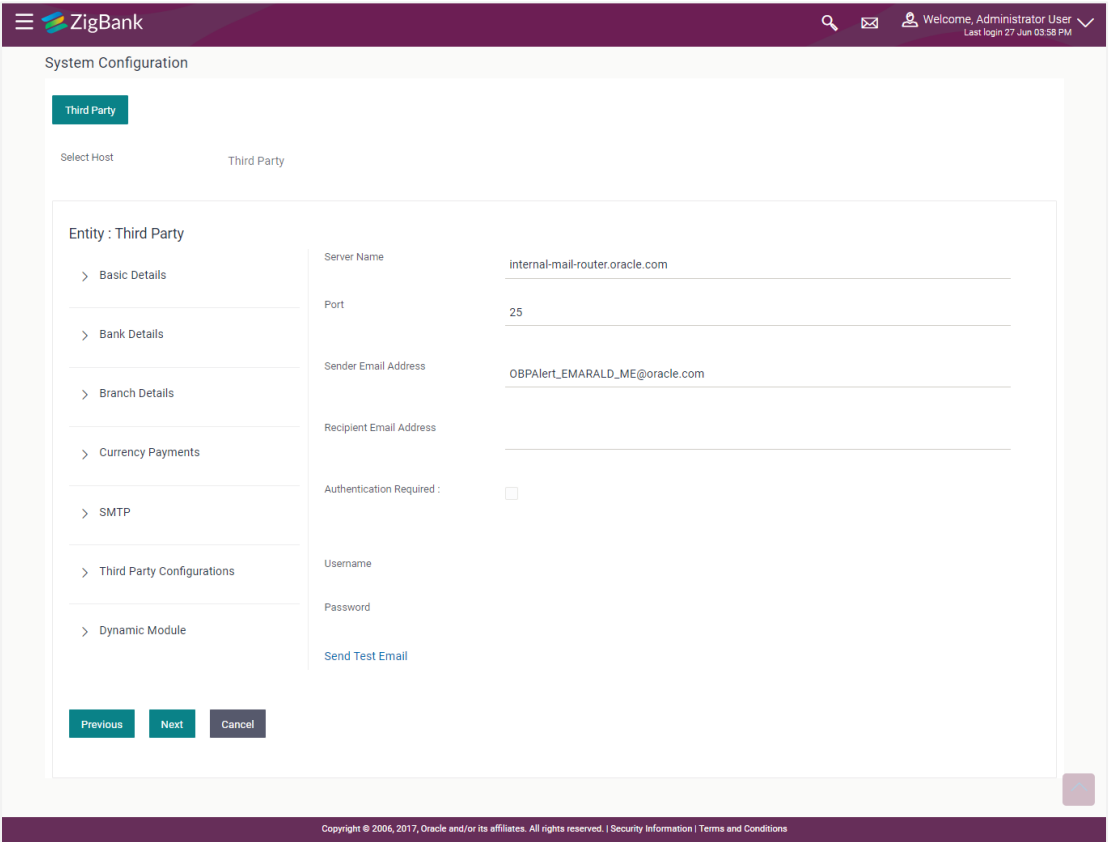

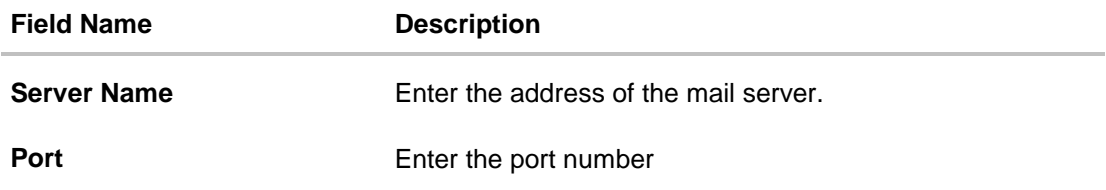

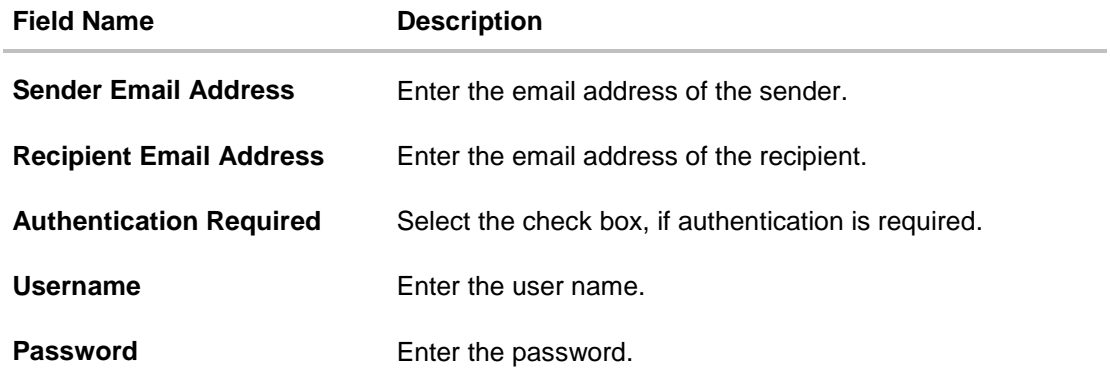

- $\bullet$  In the **Server Name** field, enter the address of the mail server.
- In the **Port** field, enter the port number.
- In the **Sender Email Address**, enter the email address of the sender.
- In the **Recipient Email Address**, enter the email address of the recipient.
- In the **Username**, enter user name.
- **In the Password field, enter the password.**
- Click **Next**. The **System Configuration –Third Party Configurations - Host Details** screen appears. OR Click **Previous** to go to the previous screen. OR Click **Cancel** to cancel the setup process.

### **System Configuration –** Third Party Configurations - Host Details

Through this, user can maintain external host details configuration and queue configuration that are essential for enabling messaging for communication with external host systems.

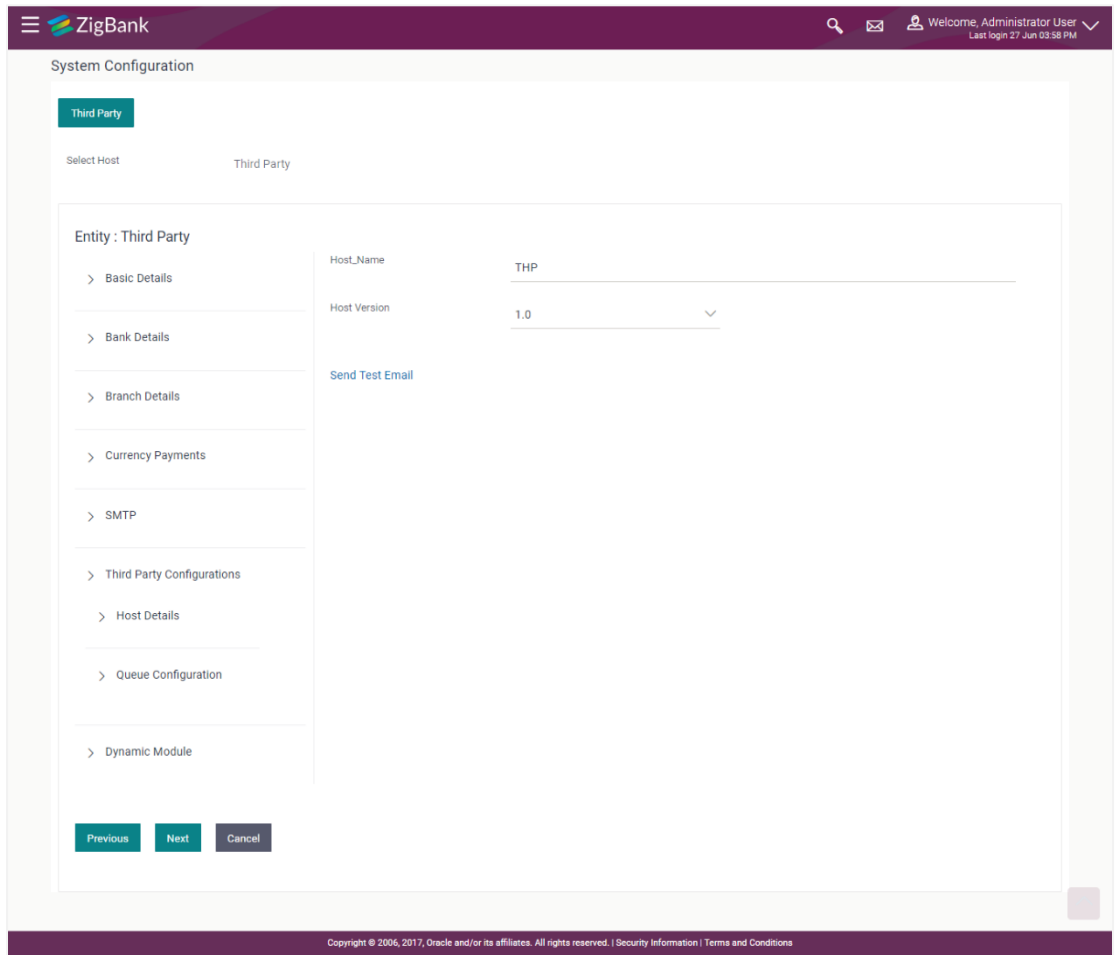

#### **Field Description**

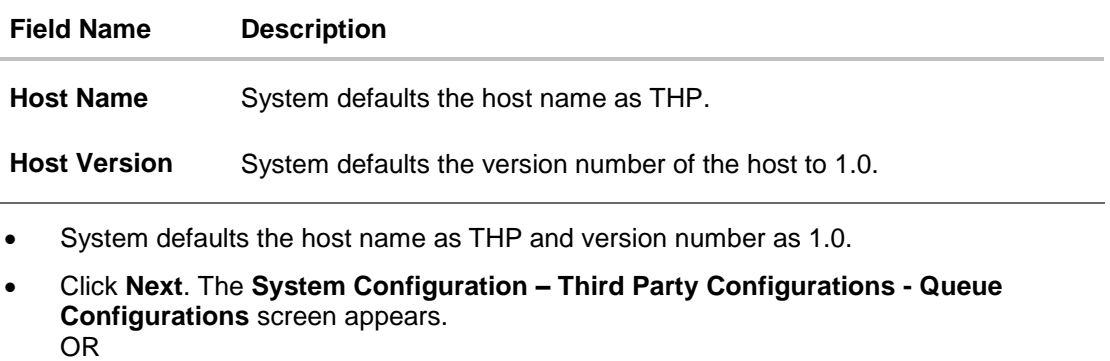

Click **Previous** to go to the previous screen. OR

Click **Cancel** to cancel the setup process.

# **System Configuration –**Third Party Configurations - Queue Configurations

As part of this, the user defines the configuration of the sender/receiver message queues and connection factories used for messaging service.

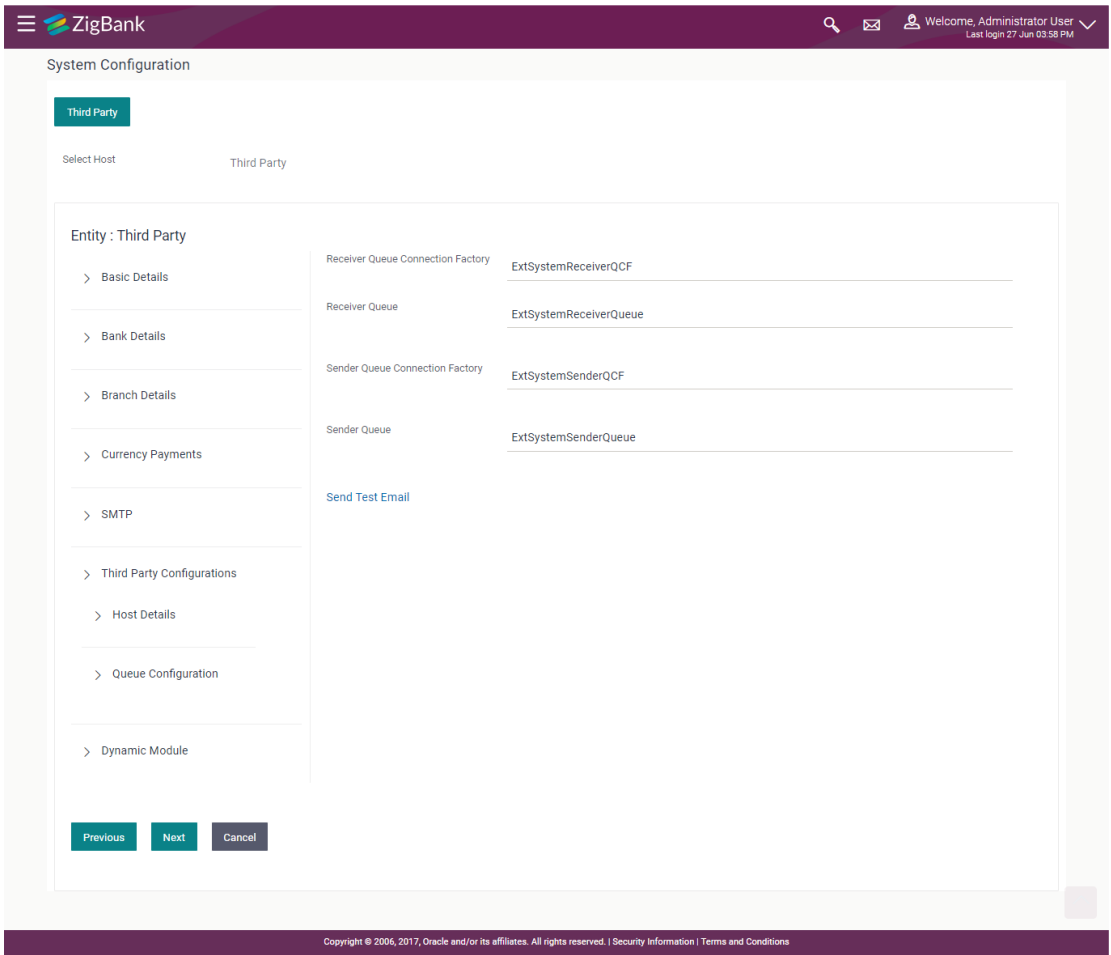

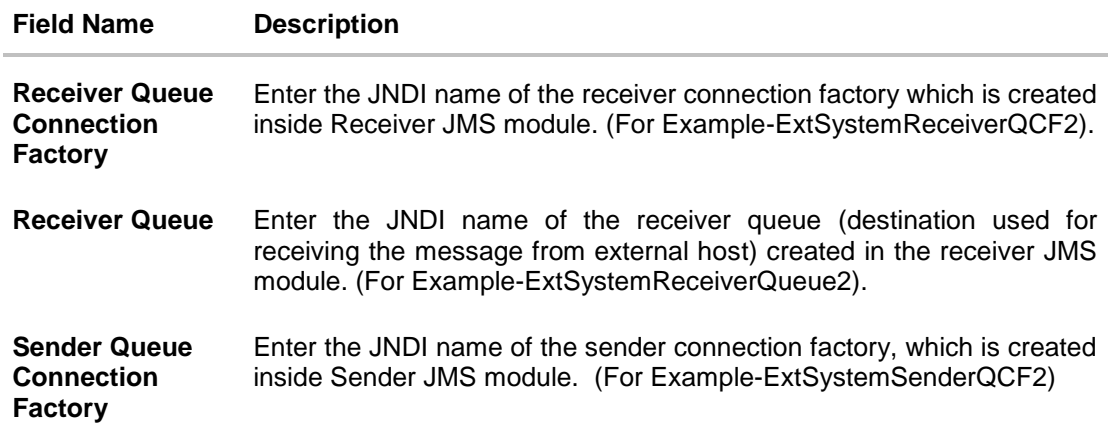

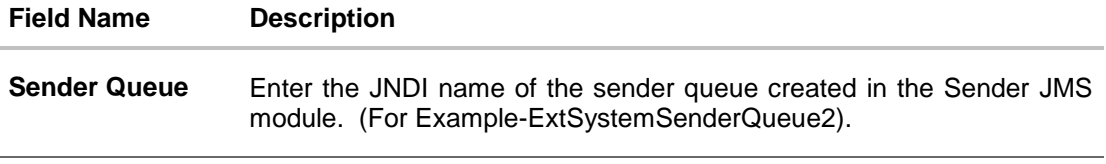

- **.** In the Receiver Queue Connection Factory field, enter the appropriate value.
- $\bullet$  In the **Receiver Queue** field, enter the appropriate value.
- **In the Sender Queue Connection Factory** field, enter the appropriate value.
- $\bullet$  In the **Sender Queue** field, enter the appropriate value.
- Click **Next**. The **System Configuration – Dynamic Module – BRAND** screen appears. OR Click **Previous** to go to the previous screen. OR Click **Cancel** to cancel the setup process.

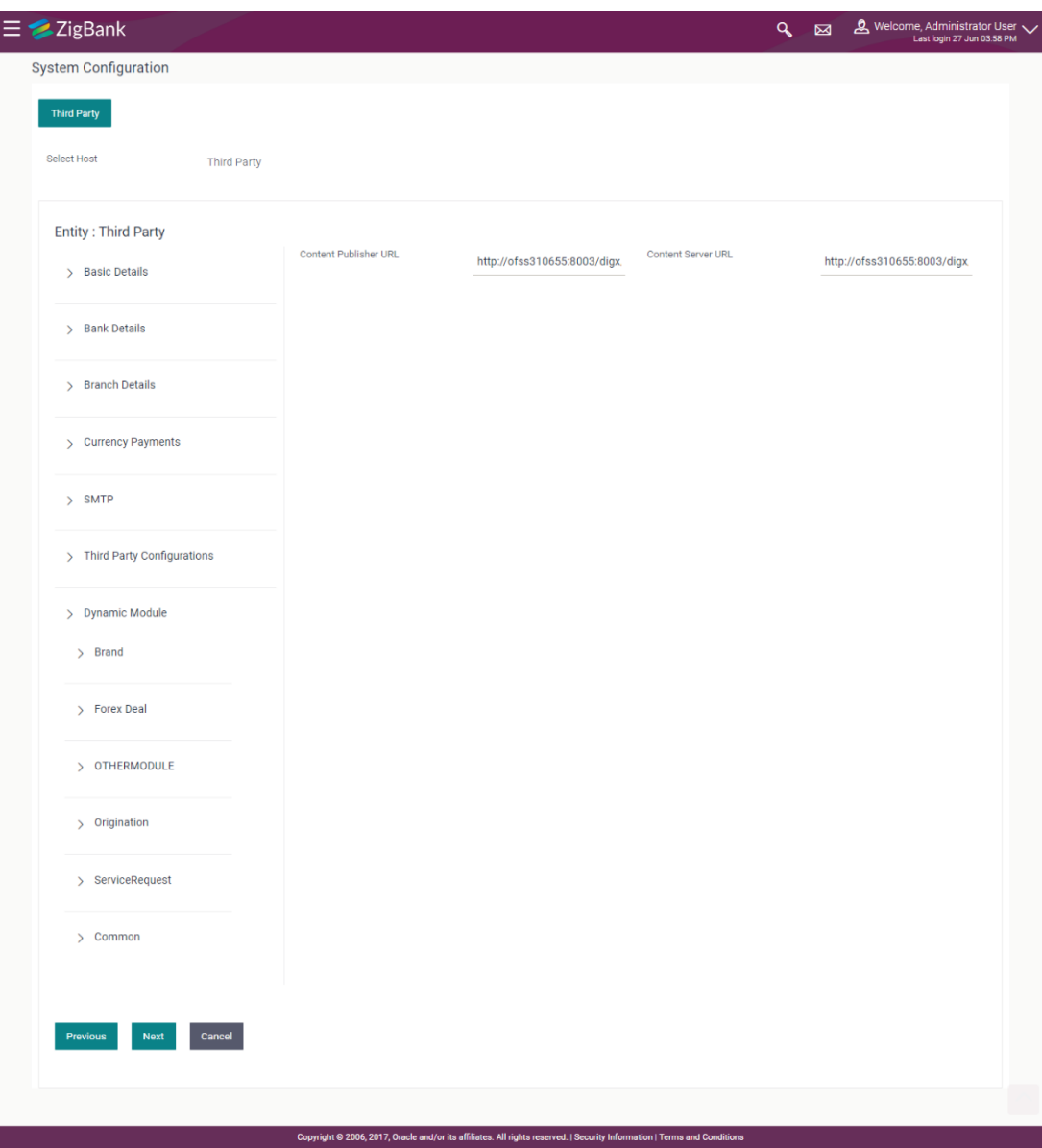

#### **System Configuration – Dynamic Module - BRAND**

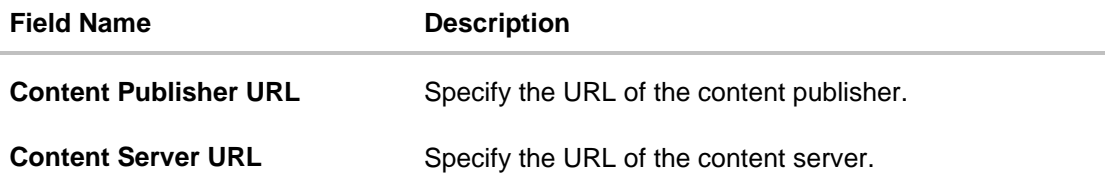

- In the **Content Publisher URL** field, enter the URL of content publisher.
- **.** In the **Content Server URL** field, enter the URL of content server.
- Click **Next**. The **System Configuration – Dynamic Module – Forex Deal** screen appears. OR

 $\frac{1}{2}$ 

Click **Previous** to go to the previous screen. OR Click **Cancel** to cancel the setup process.

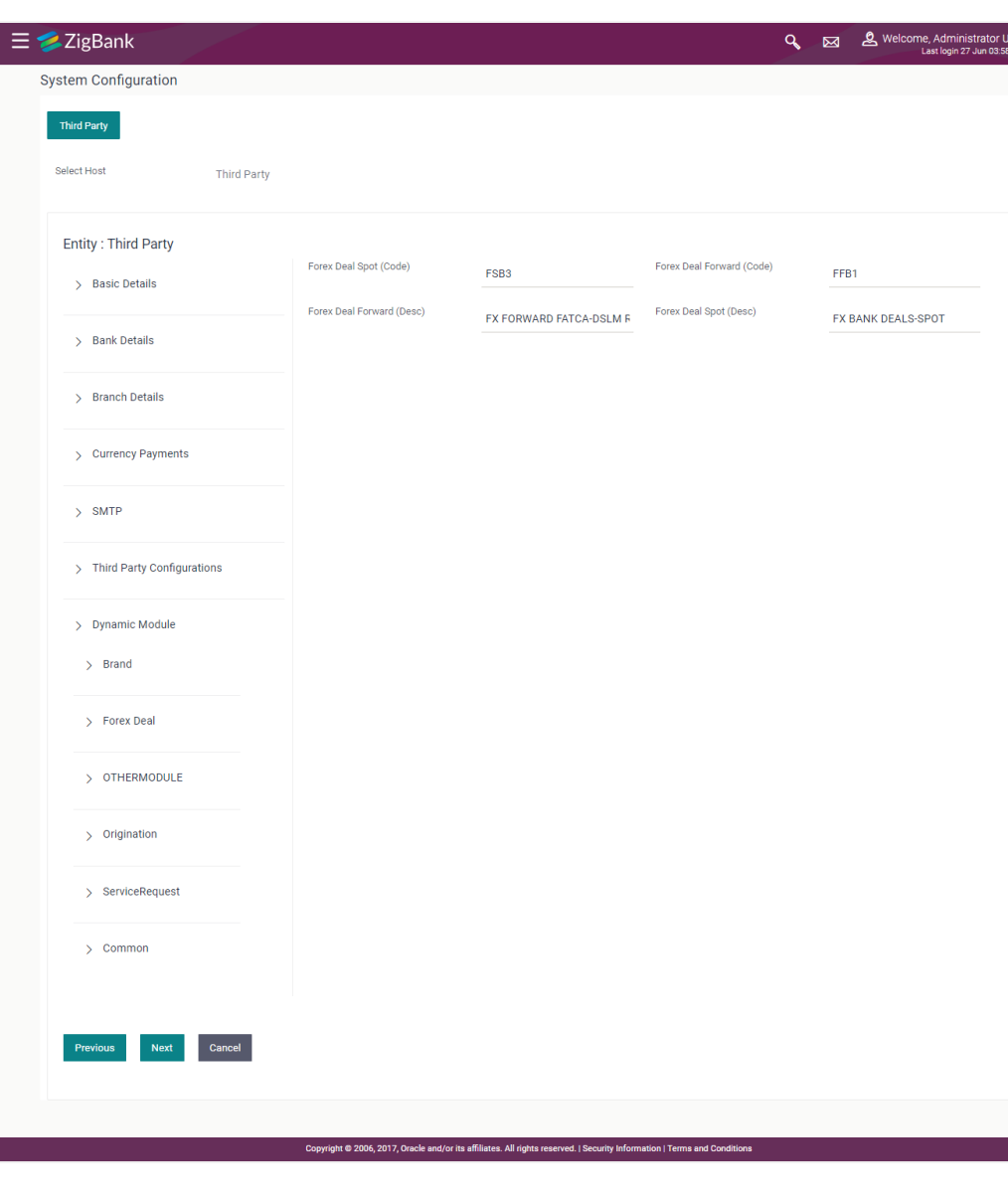

# **System Configuration – Dynamic Module – Forex Deal**

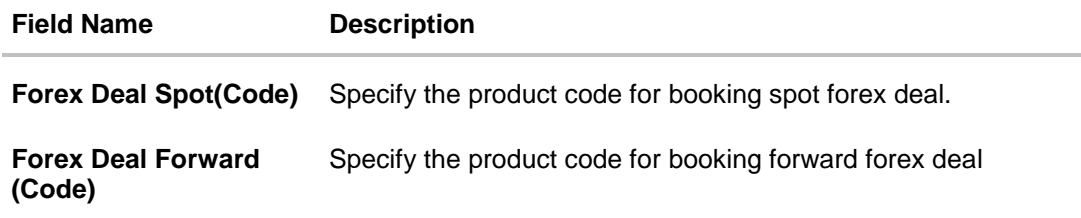

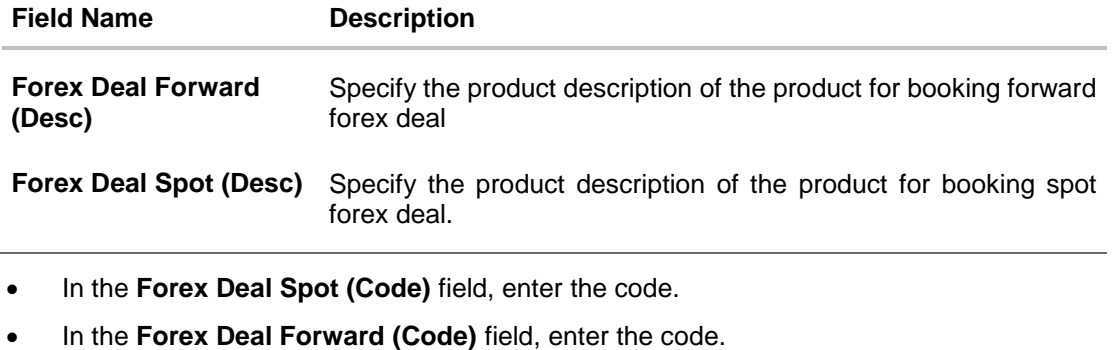

- In the **Forex Deal Forward (Desc)** field, enter the description.
- In the **Forex Deal Spot (Desc)** field, enter the description.
- Click **Next**. The **System Configuration – Dynamic Module – Other Module** screen appears. OR Click **Previous** to go to the previous screen.

OR

Click **Cancel** to cancel the setup process.

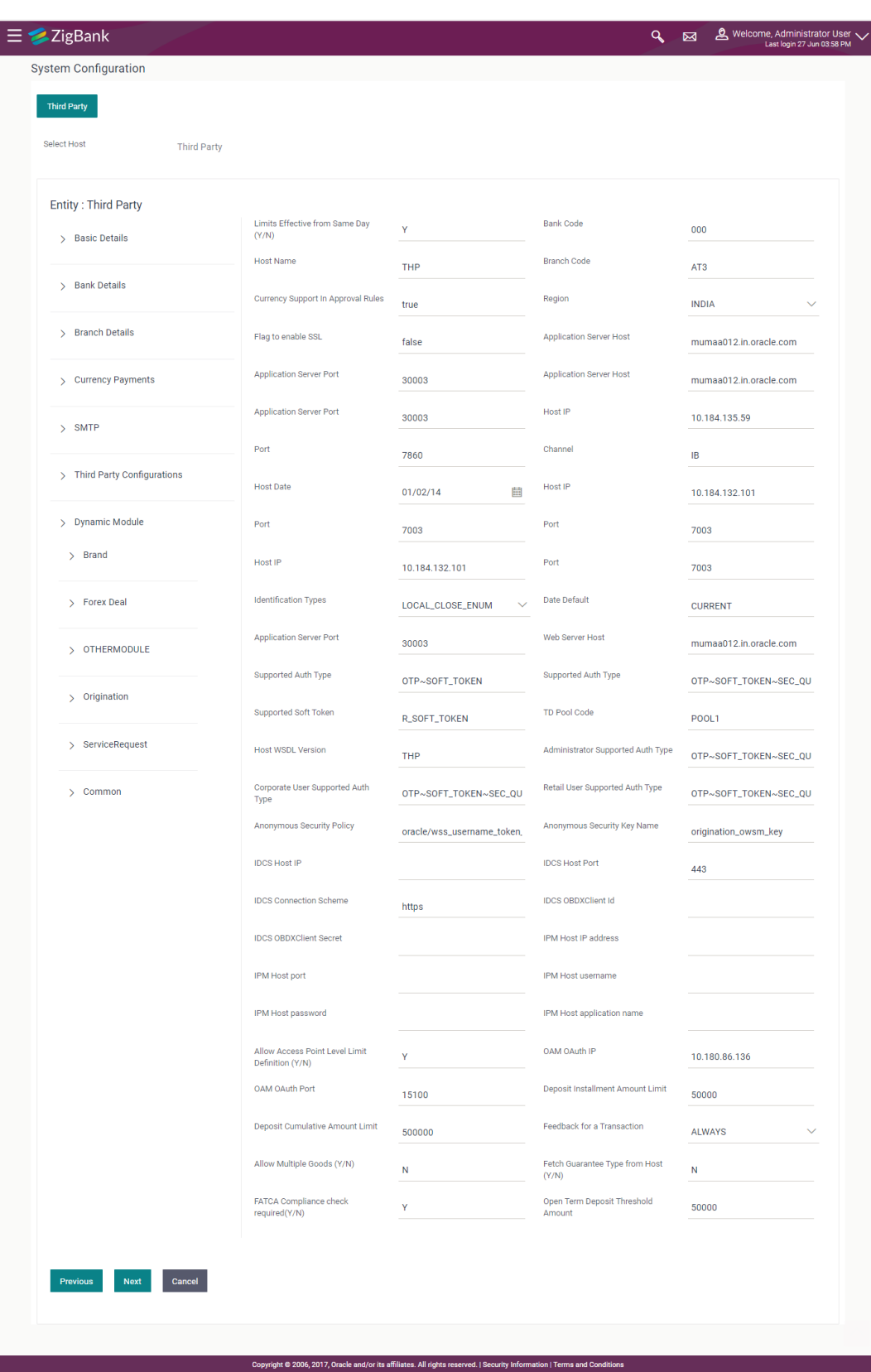

### **System Configuration – Dynamic Module – Other Module**

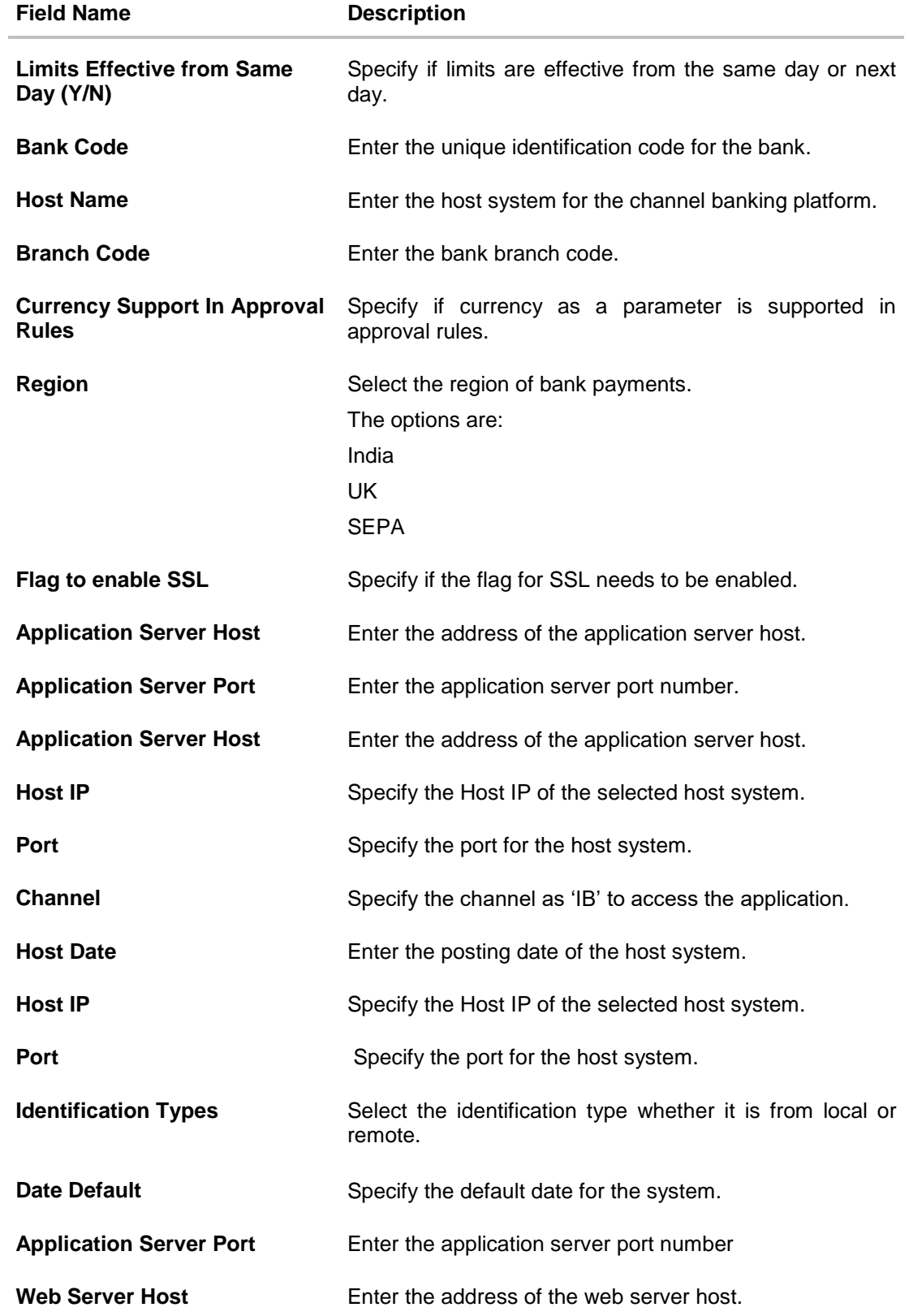

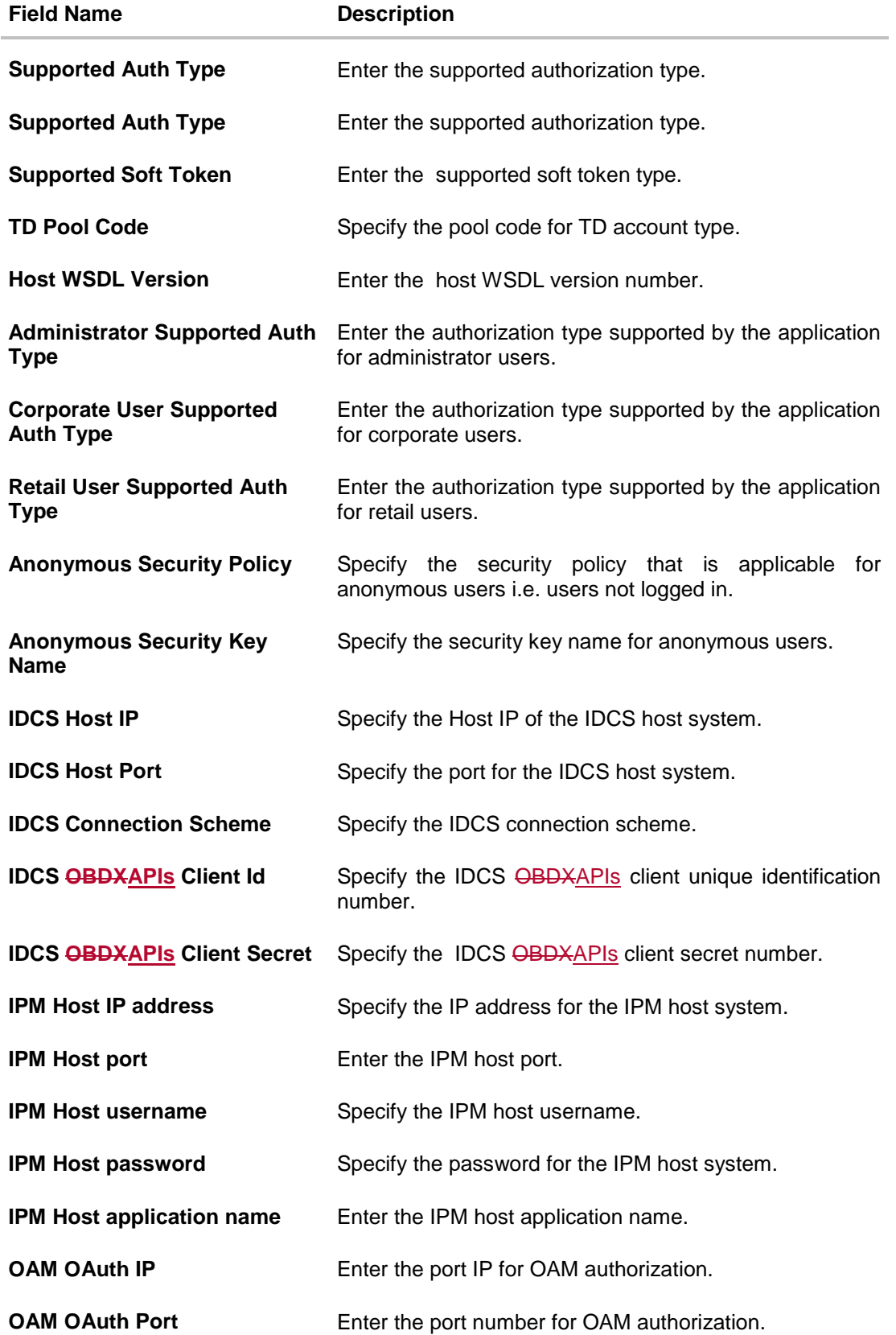

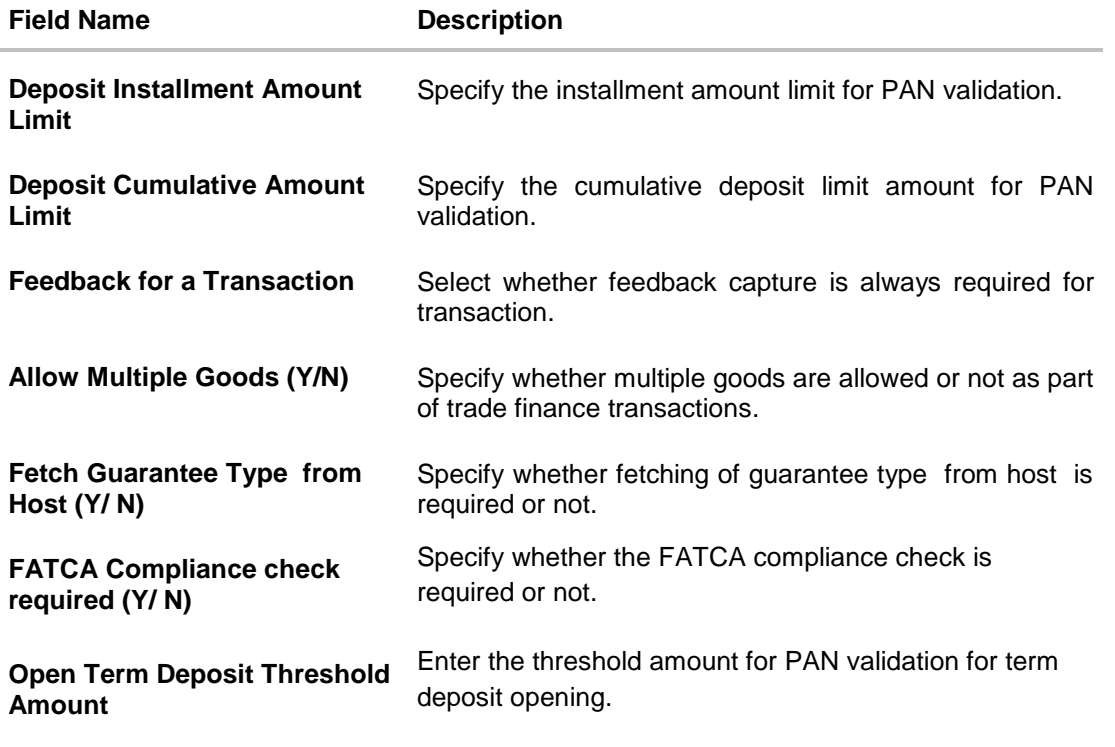

**Note**: The fields appearing in the System Configuration – Dynamic Module – Other Module tab depends on the settings done at the back end and is dynamic in nature.

- Enter the relevant details in the Dynamic Module Other Module tab.
- Click **Next**. The **System Configuration – Dynamic Module – Origination** screen appears. OR Click **Previous** to go to the previous screen.
	- OR Click **Cancel** to cancel the setup process.

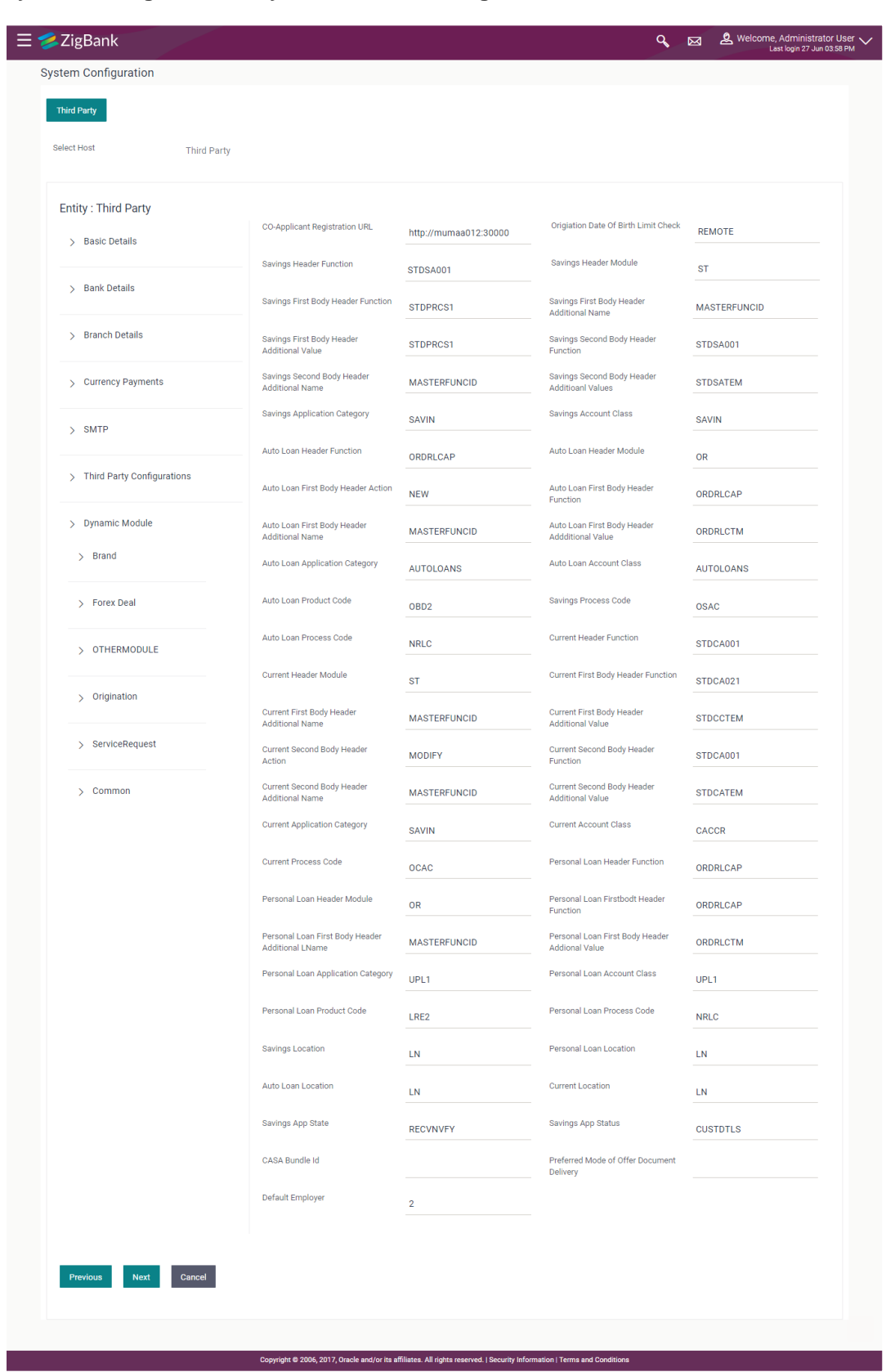

### **System Configuration – Dynamic Module - Origination**

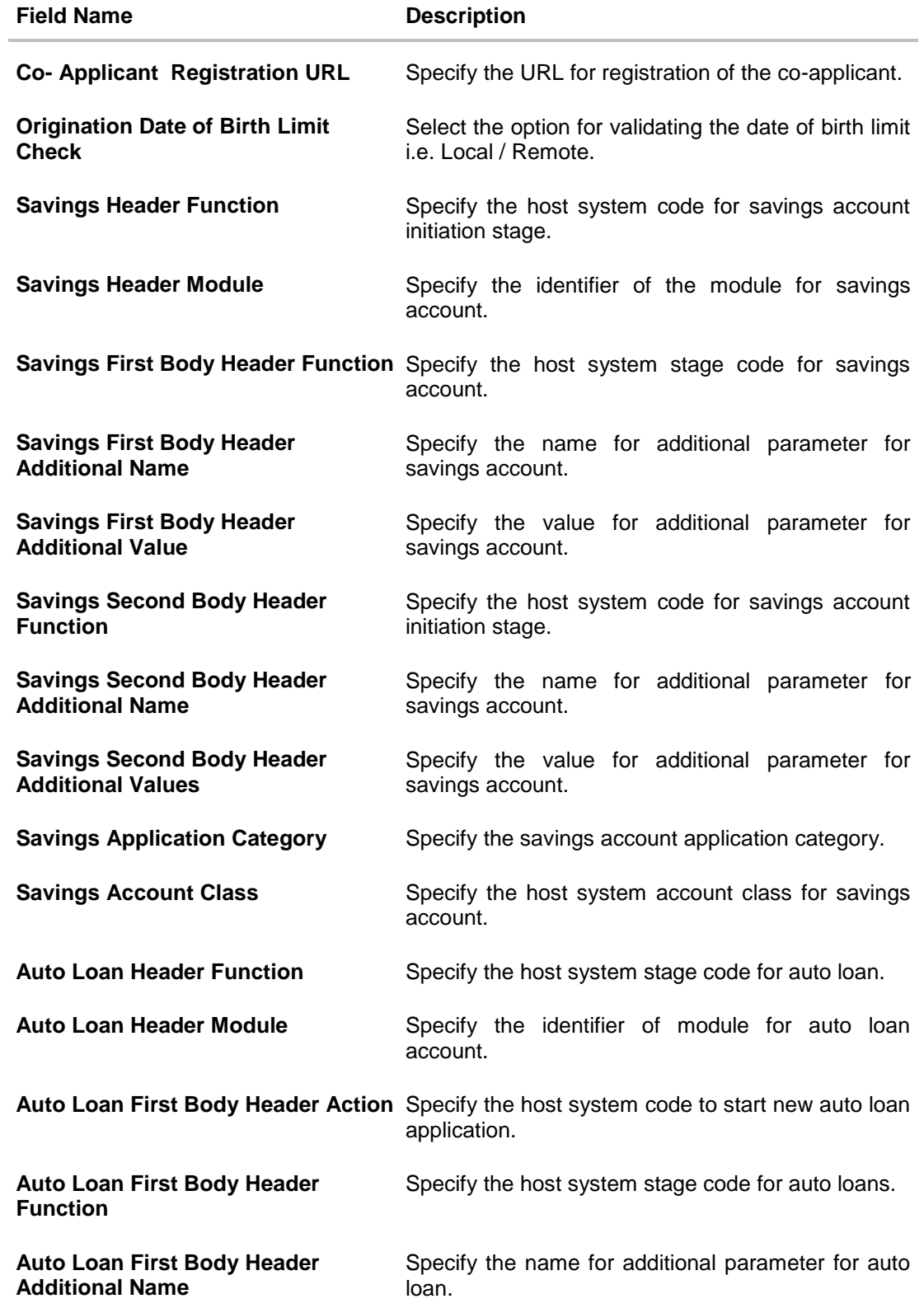

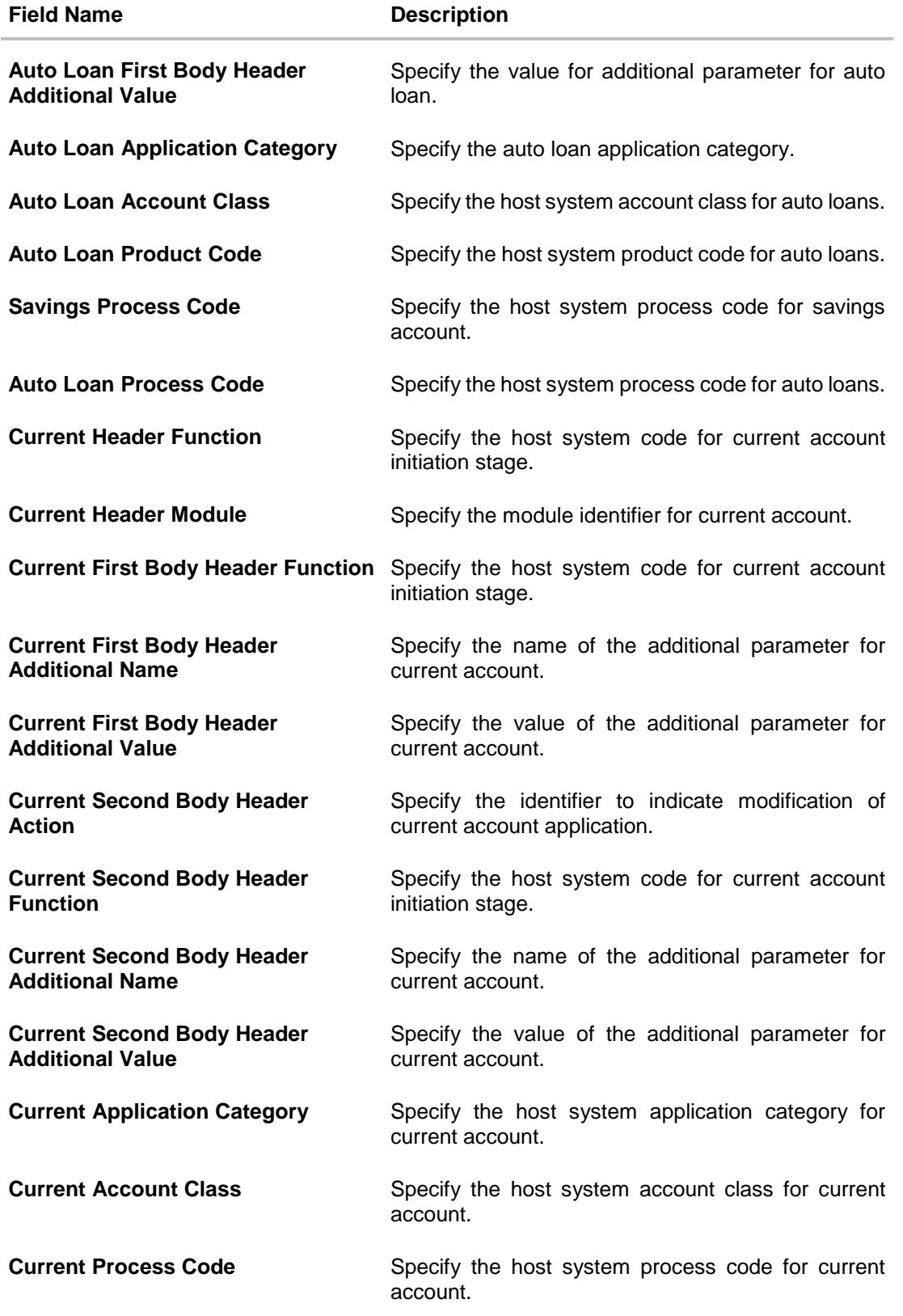

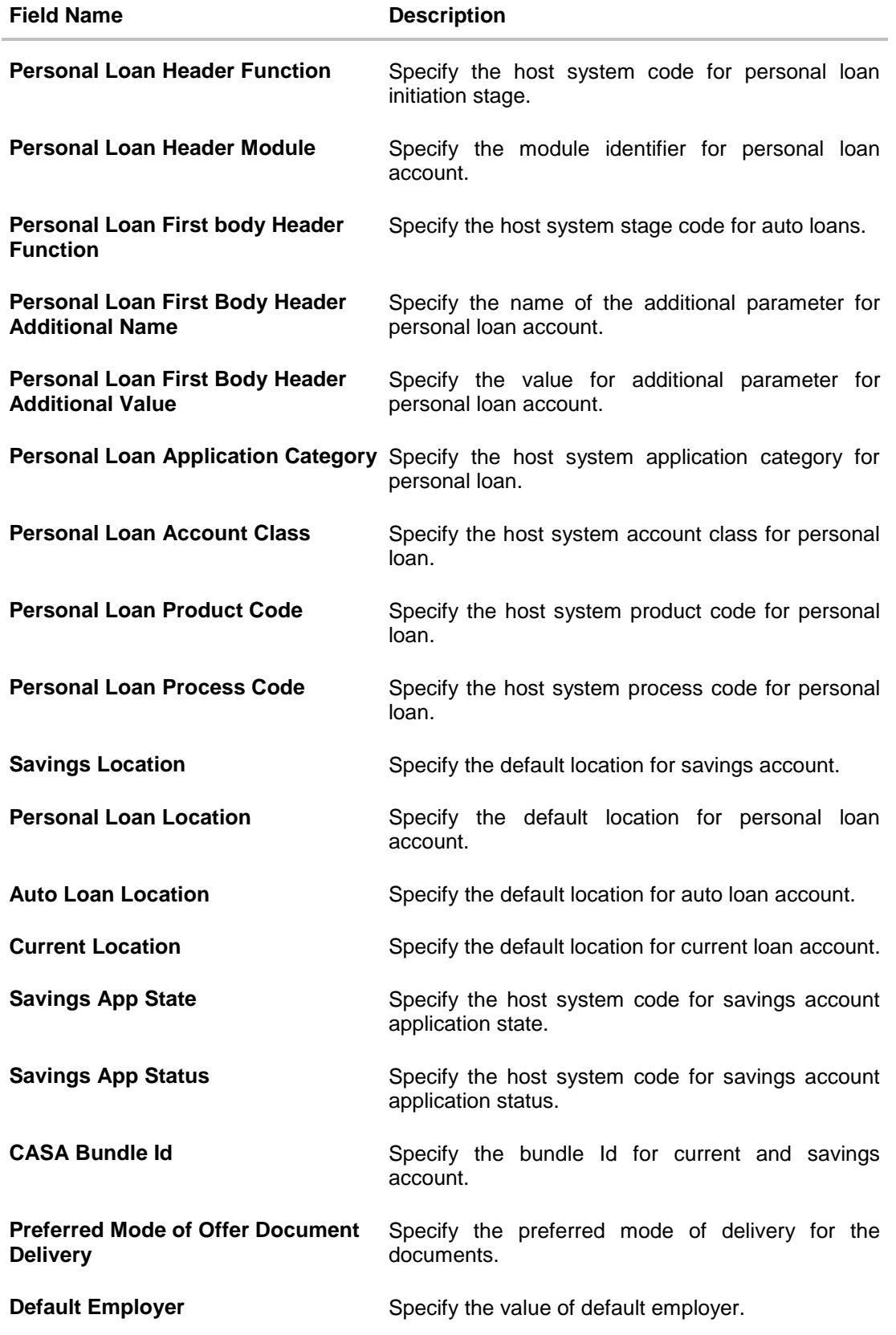

**Note**: The fields appearing in the System Configuration – Dynamic Module – Origination tab depends on the configuration done at the back end and is dynamic in nature.

- Enter the relevant details in the Dynamic Module Originations tab.
- Click **Next**. The **System Configuration – Dynamic Module – Service Request** screen appears.

OR Click **Previous** to go to the previous screen. OR

Click **Cancel** to cancel the setup process.

### **System Configuration – Dynamic Module – Service Request**

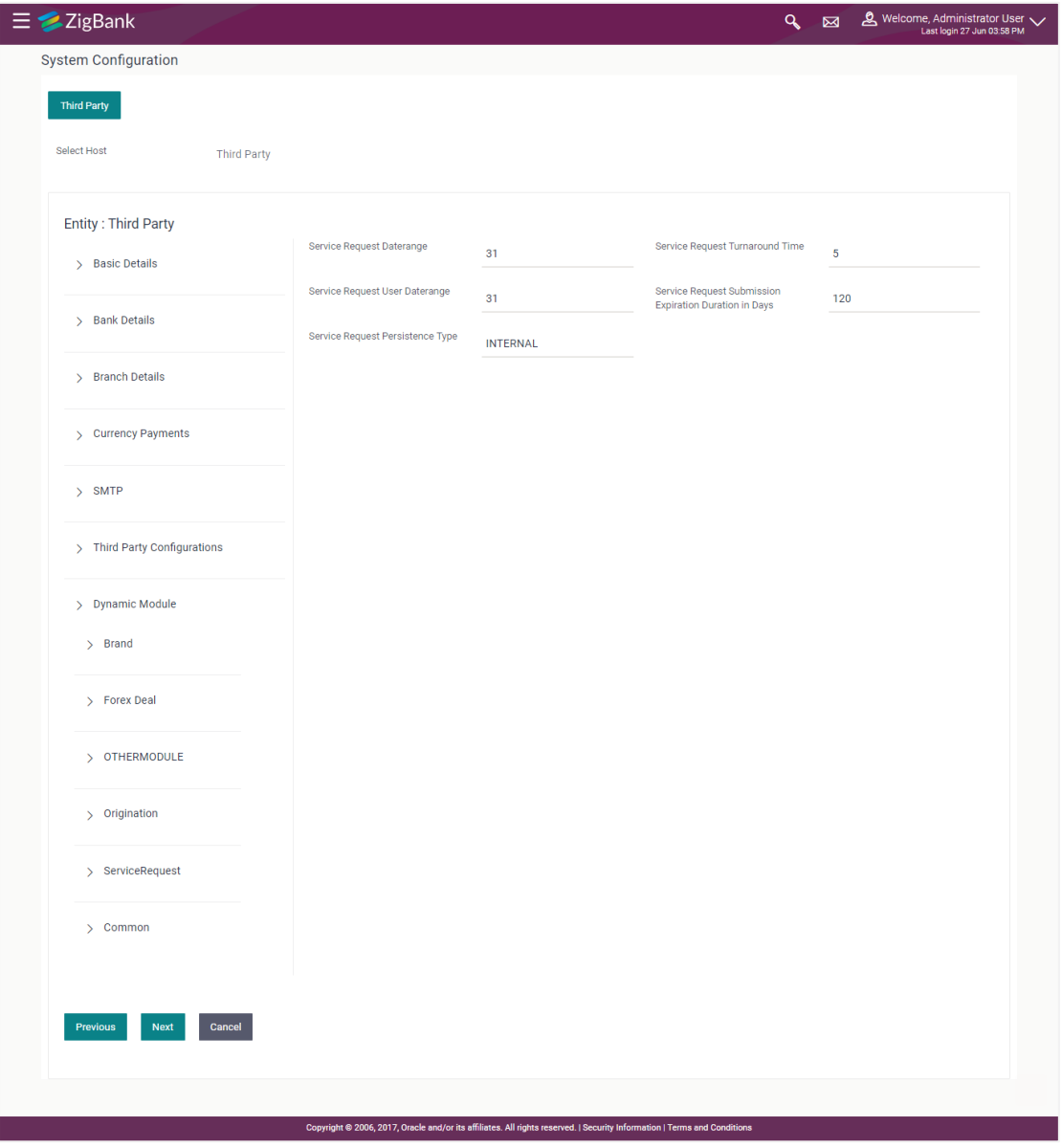

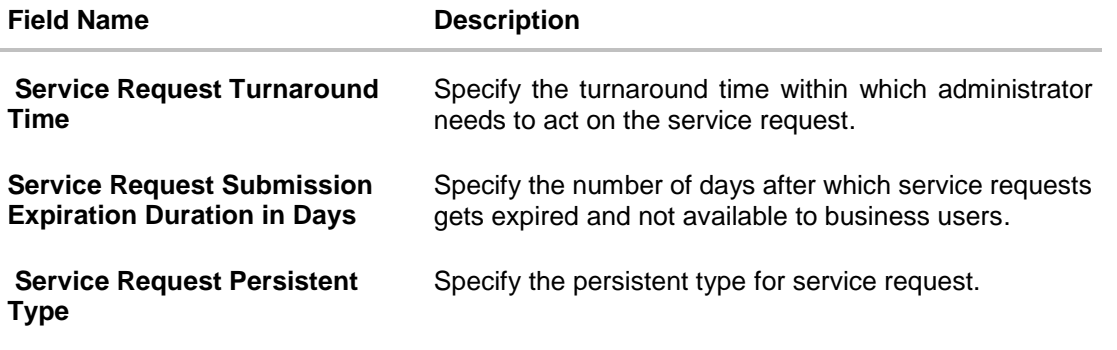

- In the **Service Request Date range** field, enter the values for the date range of service request.
- **In the Service Request Turnaround Time** field, enter the values for turnaround time.
- In the **Service Request User Date range** field, enter the values for the user date range.
- In the **Service Request Submission Expiration Duration in Days** field, enter the values for expiration duration.
- **In the Service Request Persistent Type** field, enter the persistent type for service request.
- Click **Next**. The **System Configuration – Dynamic Module – Common** screen appears. OR Click **Previous** to go to the previous screen. OR Click **Cancel** to cancel the setup process.

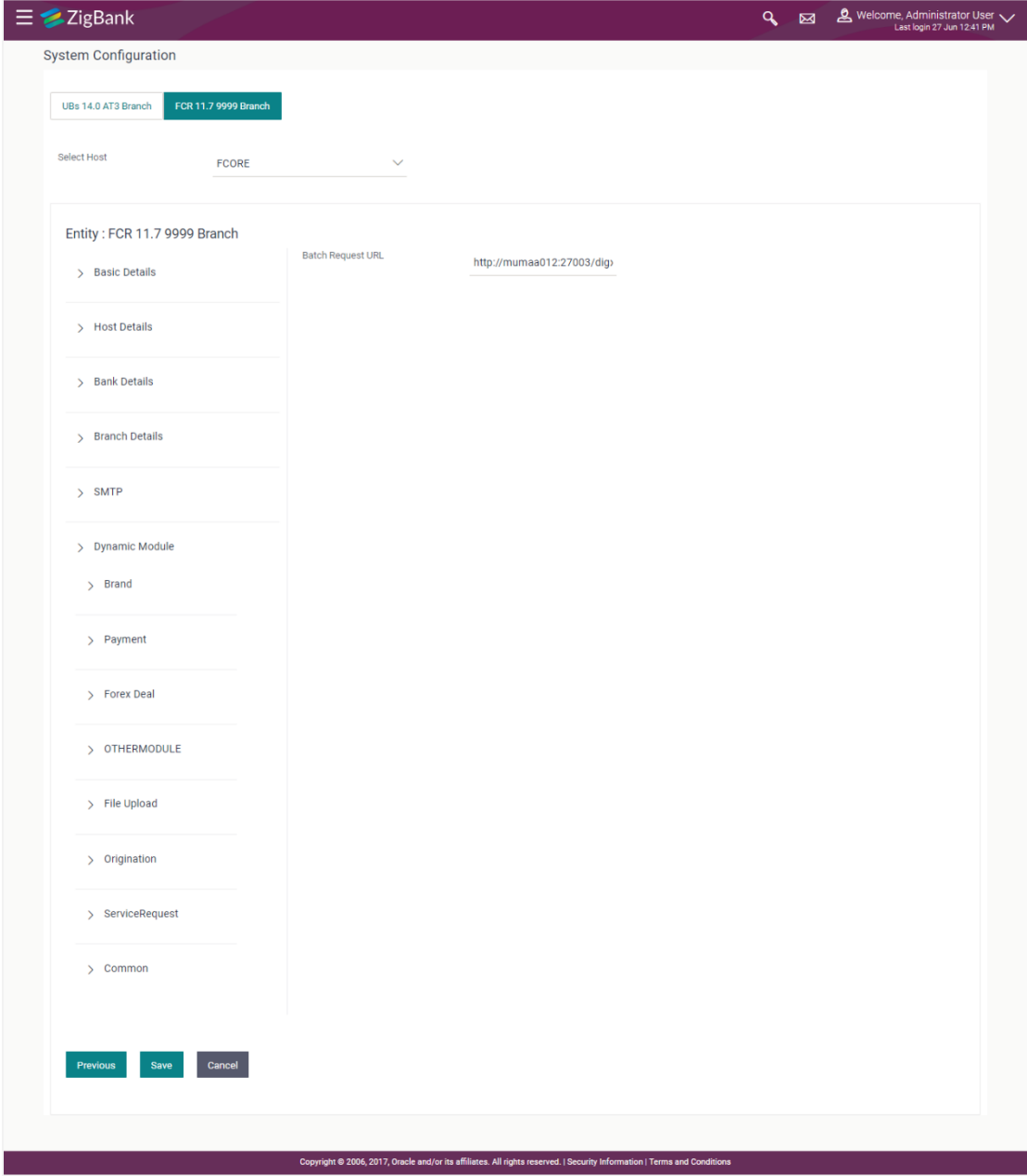

### **System Configuration – Dynamic Module - Common**

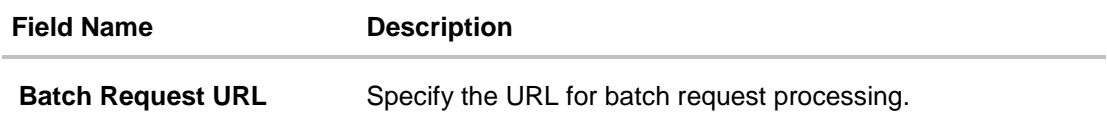

- Enter the **Batch Request URL**.
- Click **Save** to save the entered details. OR Click **Previous** to go to the previous screen. OR Click **Cancel** to cancel the transaction.
- The success message along with the reference number and status appears. Click **OK** to complete the process.

# **9.1 System Configuration – Third Party – View and Edit**

Using this option the system administrator can view and edit the system configuration details that have already been created.

- The System Administrator logs in to the application using valid login credentials. The **System Configuration** screen with multiple entities if defined appears in the editable form.
- Select the desired entity for which you wish to edit the details.

**Note:** Edit of entity details is the same as covered in the above section for UBS as the host system.

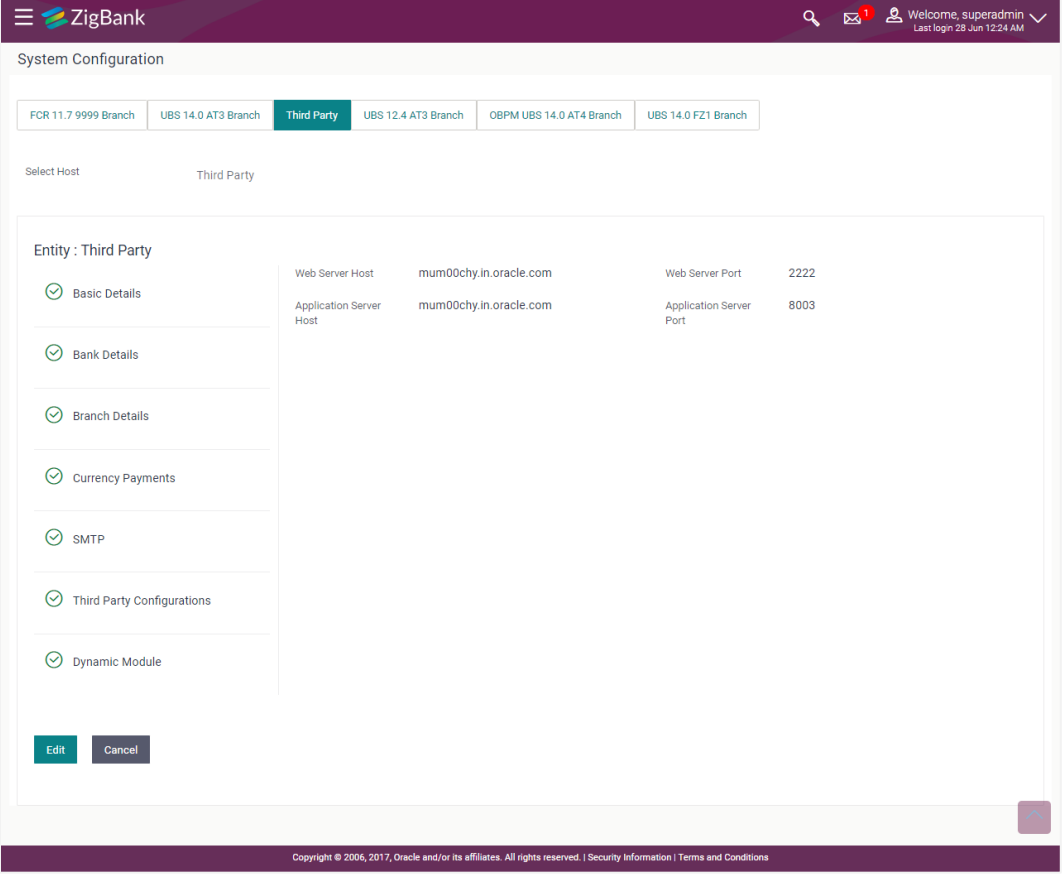

**System Configuration - Basic Details - View**

Select the **Host System** as Third Party to edit the Third Party configuration.

 Click **Edit** to edit the Basic Details. The **System Configuration - Basic Details** screen appears in editable form.

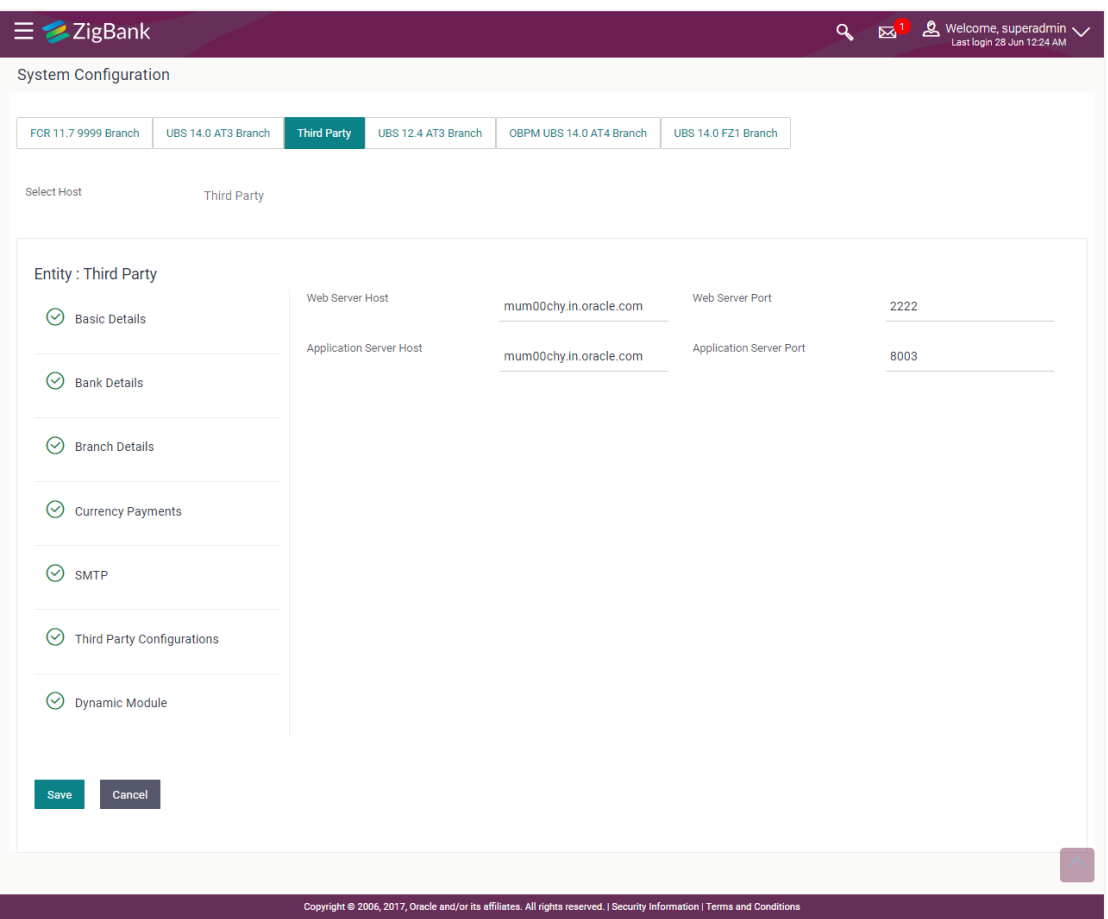

### **System Configuration - Basic Details - Edit**

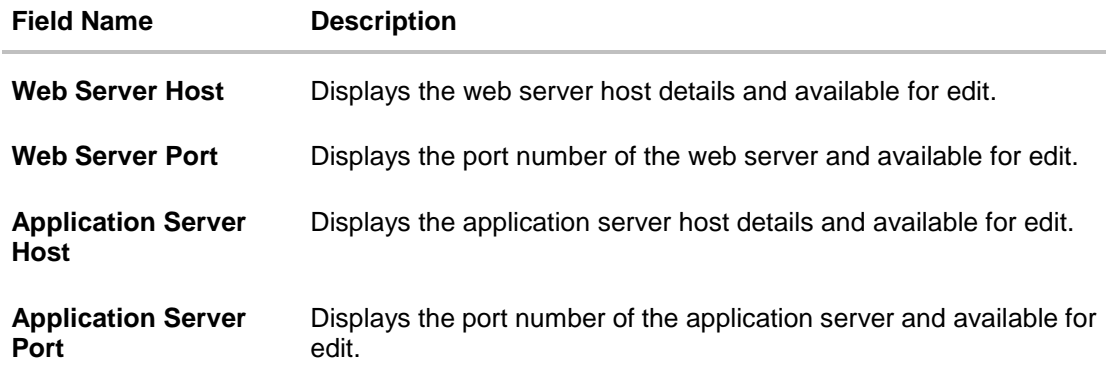

- In the **Web Server Host** field, edit the host name of the web server if required.
- In the **Web Server Port** field, edit the port number of the web server if required.
- In the **Application Server Host** field, edit the host name of the application server if required.
- In the **Application Server Port** field, edit the port number of the application server port if required.
- Click **Save** to save the changes. OR Click **Cancel** to cancel the transaction.
- The **System Configuration - Basic Details - Review** screen appears. Verify the details, and click **Confirm**. OR Click **Cancel** to cancel the transaction. OR Click the Bank Details, Branch Details, Currency Payments, SMTP, Third Party Configurations or Dynamic Modules tabs to view and edit the respective details.
- The screen with success message along with the reference number and status appears. Click **OK** to complete the transaction.

### **9.1.1 System Configuration - Bank Details – View and Edit**

Using this option System Administrator maintains the bank details. These details once defined can be viewed and edited using this transaction.

#### **To view and edit the bank details:**

 Click on **System Configuration** option on the dashboard and navigate to the bank details tab. The default option is '**View'**.

### **Bank Details - View**

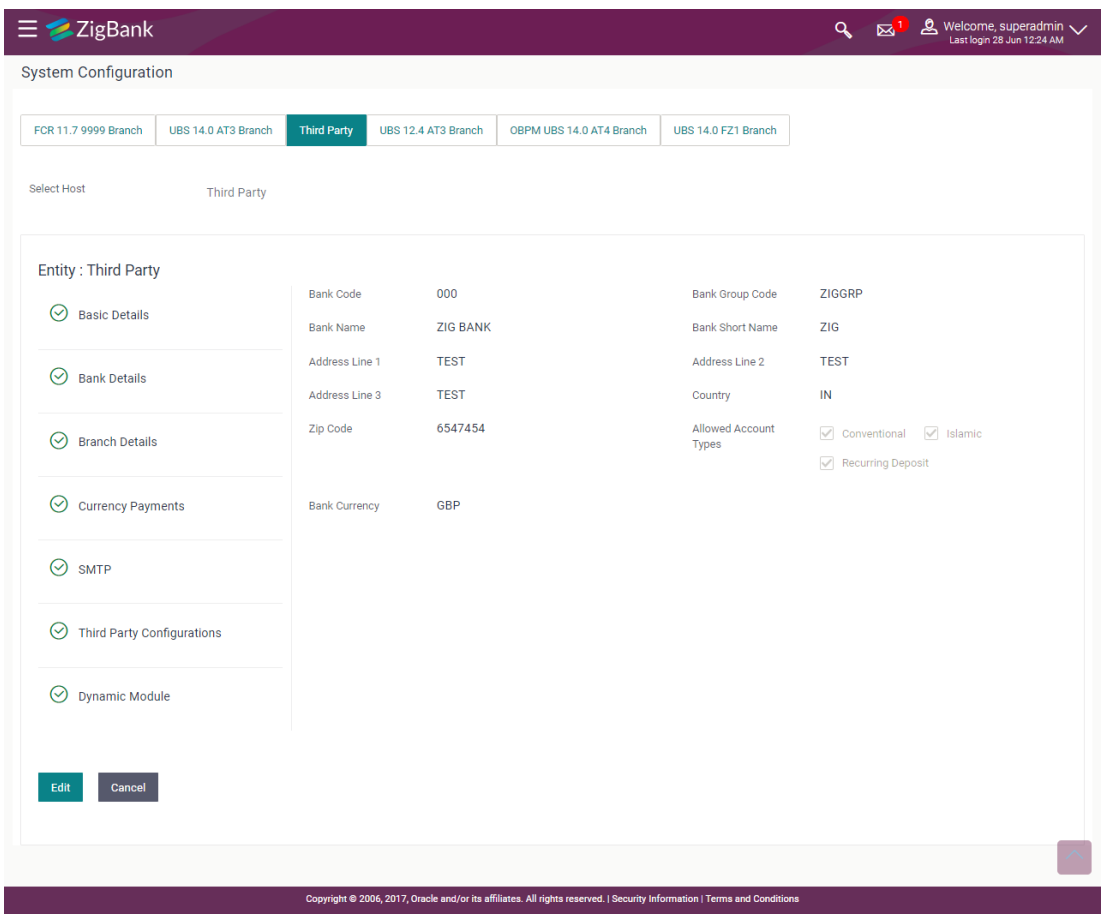

 Click **Edit** to edit the Bank Details. The **System Configuration - Bank Details** screen appears in editable form.

### **Bank Details - Edit**

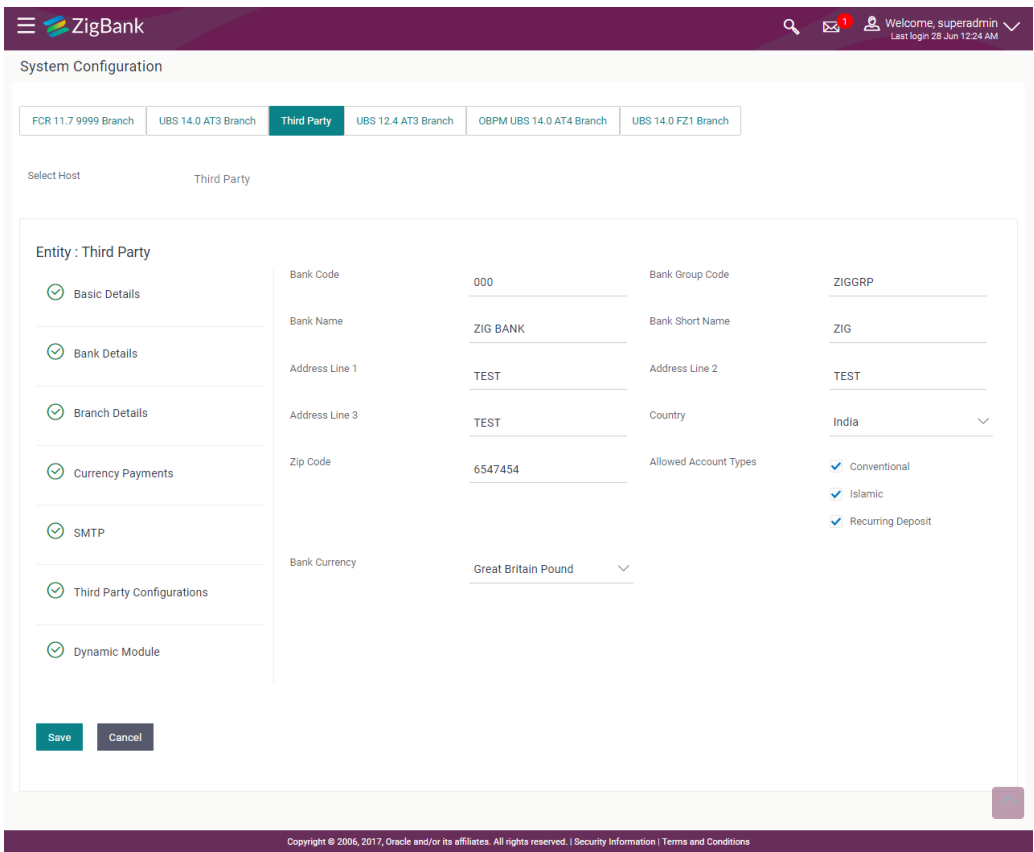

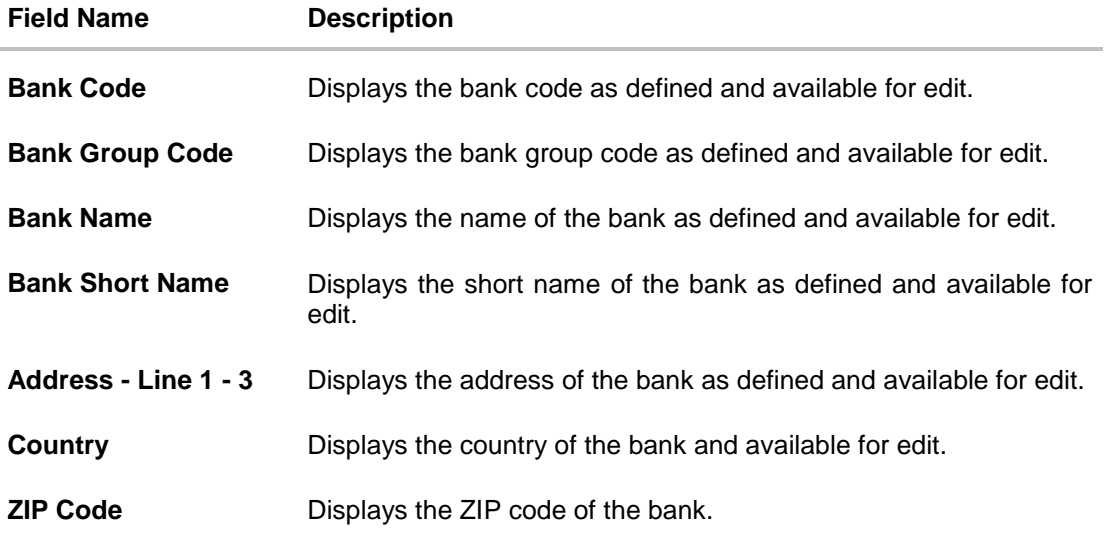

![](_page_349_Picture_233.jpeg)

![](_page_349_Picture_234.jpeg)

- In the **Bank Code** field, edit the code of the bank.
- **In the Bank Group Code** field, edit the group code of the bank.
- In the **Bank Name** field, edit the name of the bank.
- In the **Bank Short Name** field, edit the short name of the bank.
- In the **Address Line 1 - 3** field, edit the address of the bank if required.
- From the **Country** list, edit the country of the bank if required.
- From the **Bank Currency** list, edit the currency of the bank if required.
- In the **City** and **ZIP Code** field, edit the city/ zip code of the bank if required.
- Select/ de-select the **Allowed Account Types** check box, to edit the selection, if required.
- Click **Save** to save the changes. OR

Click **Cancel** to cancel the transaction.

 The **System Configuration - Bank Details - Review** screen appears. Verify the details, and click **Confirm**.

OR

Click **Cancel** to cancel the transaction.

OR

Click the Basic Details, Branch Details, Currency Payments, SMTP, Third Party Configurations or Dynamic Modules tabs to view and edit the respective details.

• The screen with success message along with the reference number and status appears. Click **OK** to complete the transaction.

### **9.1.2 System Configuration - Branch Details – View and Edit**

Using this option System Administrator maintains the branch details. These details once defined can be viewed and edited using this transaction.

### **To view and edit the branch details:**

### **Branch Details – View**

![](_page_350_Picture_41.jpeg)

 Click **Edit** to edit the Bank Details. The **System Configuration - Branch Details** screen appears in editable form.

### **Branch Details - Edit**

![](_page_351_Picture_82.jpeg)

![](_page_351_Picture_83.jpeg)

- $\bullet$  In the **Bank Code** field, edit the code of the bank.
- In the **Branch Code** field, edit the branch code of the bank.
- In the **Home Branch** field, edit the name of the home branch of the bank.
- From the **Local Currency** list, select the local currency of the bank branch.
- From the **Calculation Currency** list, select the calculation currency of the bank branch.
- From the **Region** list, select the appropriate region.
- Click **Save** to save the changes. OR Click **Cancel** to cancel the transaction.
- The **System Configuration - Branch Details - Review** screen appears. Verify the details, and click **Confirm**. OR Click **Cancel** to cancel the transaction. OR

Click the Basic Details, Bank Details, Currency Payments, SMTP, Third Party Configurations or Dynamic Modules tabs to view and edit the respective details.

• The screen with success message along with the reference number and status appears. Click **OK** to complete the transaction.

### **9.1.3 System Configuration - Currency Payments – View and Edit**

Using this option, the system administrator maintains the currency for international payment transactions. These details once defined can be viewed and edited using this transaction.

#### **To view and edit the Currency Payments details:**

**1.** Click on **System Configuration** option on the dashboard and navigate to the currency payments tab. The default option is '**View**'.

## **Currency Payments - View**

![](_page_353_Picture_38.jpeg)

 Click **Edit** to edit the Currency Payments Details. The **System Configuration - Currency Payments** screen appears in editable form.

### **Currency Payments - Edit**

![](_page_354_Picture_122.jpeg)

#### **Field Description**

![](_page_354_Picture_123.jpeg)

- For the **International Fund Transfer** transaction, select the appropriate currency.
- For the **International Draft** transaction, select the appropriate currency.
- Click **Save** to save the changes. OR Click **Cancel** to cancel the transaction.
- The **System Configuration - Currency Payments - Review** screen appears. Verify the details, and click Confirm. OR

Click **Cancel** to cancel the transaction.

OR

Click the Basic Details, Bank Details, Branch Details, SMTP, Third Party Configurations or Dynamic Modules tabs to view and edit the respective details..

• The screen with success message along with the reference number and status appears. Click **OK** to complete the transaction.

#### **9.1.4 System Configuration - SMTP – View and Edit**

Using this option, the system administrator maintains the SMTP configurations. These details once defined can be viewed and edited if required.

#### **To view and edit the SMTP details:**

 Click on **System Configuration** option on the dashboard and navigate to the SMTP tab. The default option is '**View'**.

#### **System Configuration– SMTP – View**

![](_page_355_Picture_85.jpeg)

 Click **Edit** to edit the SMTP. The System Configuration– SMTP screen appears in editable form.

![](_page_356_Picture_95.jpeg)

### **System Configuration - SMTP - Edit**

![](_page_356_Picture_96.jpeg)

- In the **Server Name** field, edit the name of the mail server if required.
- In the **Port** field, edit the port number if required.
- In the **Sender Email Address**, edit the email address of the sender if required.
- In the **Recipient Email Address**, edit the email address of the recipient if required.
- **In the Username**, edit the user name if required.
- In the **Password** field, edit the password if required.
- Click the Send Test Email link to send a test mail
- Click **Save** to save the changes. OR

Click **Cancel** to cancel the transaction.

 The **System Configuration– SMTP - Review** screen appears. Verify the details, and click **Confirm**.

OR Click **Cancel** to cancel the transaction. OR Click the Basic Details, Bank Details, Branch Details, Currency Payments, Third Party Configurations or Dynamic Modules tabs to view and edit the respective details.

• The screen with success message along with the reference number and status appears. Click **OK** to complete the transaction.

### **9.1.5 System Configuration – Third Party Configurations - Host Details – View and Edit**

Using this option System Administrator maintains the host configuration. These details once defined can be viewed and edited using this transaction.

#### **To edit the third party configurations - host details:**

 Click on **System Configuration** option on the dashboard and navigate to the host details tab. The default option is 'View'.

![](_page_358_Picture_57.jpeg)

### **System Configuration – Third Party Configurations - Host Details - View**

 Click **Edit** to edit the Host Details. The **System Configuration - Third Party Configurations - Host Details** screen appears in editable form. OR

Click **Cancel** to cancel the transaction.

![](_page_359_Picture_109.jpeg)

#### **System Configuration - Third Party Configurations - Host Details - Edit**

![](_page_359_Picture_110.jpeg)

- In the **Host Name** list, enter the host name.
- From the **Host Version** list, select the version of the host, if required.
- Click **Save** to save the changes. OR Click **Cancel** to cancel the transaction.
- The **System Configuration - Third Party Configurations -Host Details - Review** screen appears. Verify the details, and click Confirm. OR Click **Cancel** to cancel the transaction. OR
Click the Basic Details, Bank Details, Branch Details, Currency Payments, SMTP or Dynamic Modules tabs to view and edit the respective details

• The screen with success message along with the reference number and status appears. Click **OK** to complete the transaction.

### **9.1.6 System Configuration -Third Party Queue Configurations – View and Edit**

Using this option, system administrator can edit the third party configurations - Queue Configurations details.

#### **To view and edit the third party configurations - Queue Configurations details:**

 Click on **System Configuration** option on the dashboard and navigate to the Third Party Configurations - Queue Configurations tab. The default option is '**View'**.

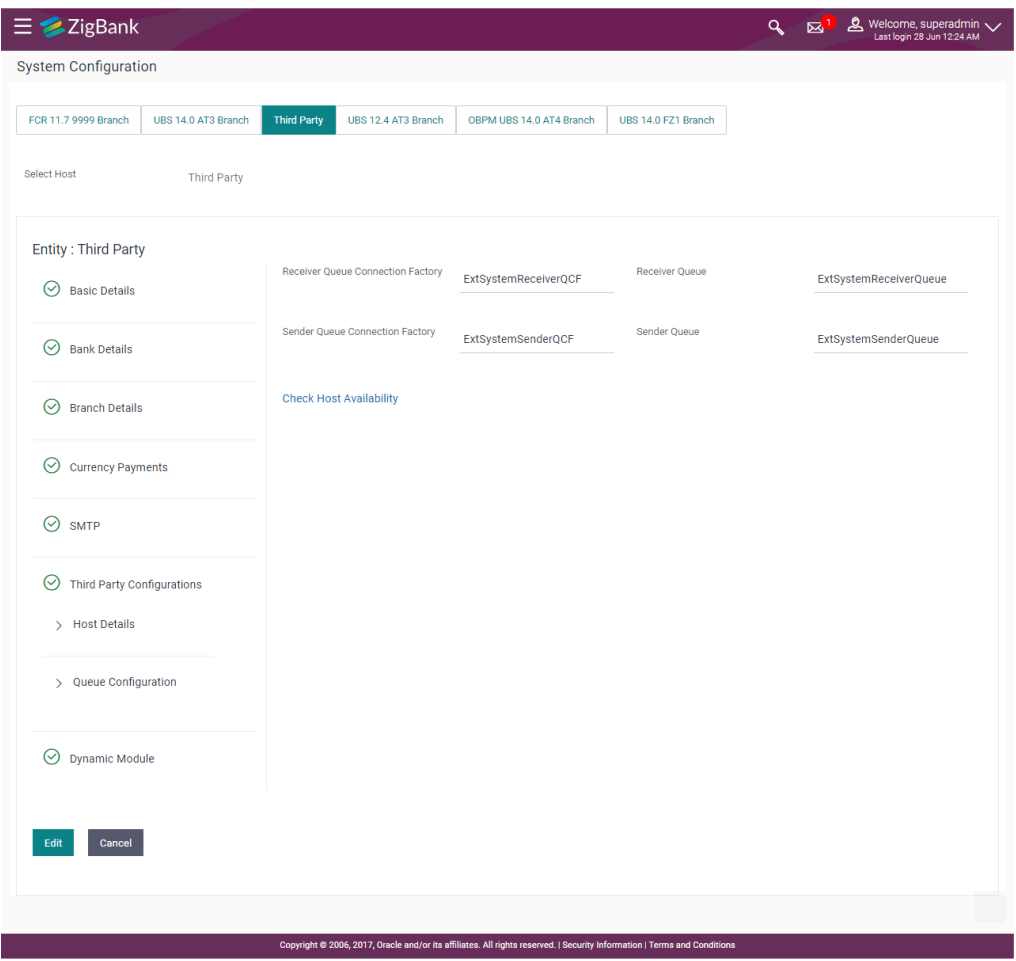

**System Configuration –**Third Party Configurations - Queue Configurations **– View** 

 Click **Edit** to edit the **Third Party Configurations - Queue Configurations**. The System Configuration –**Third Party Configurations - Queue Configurations** screen appears in editable form.

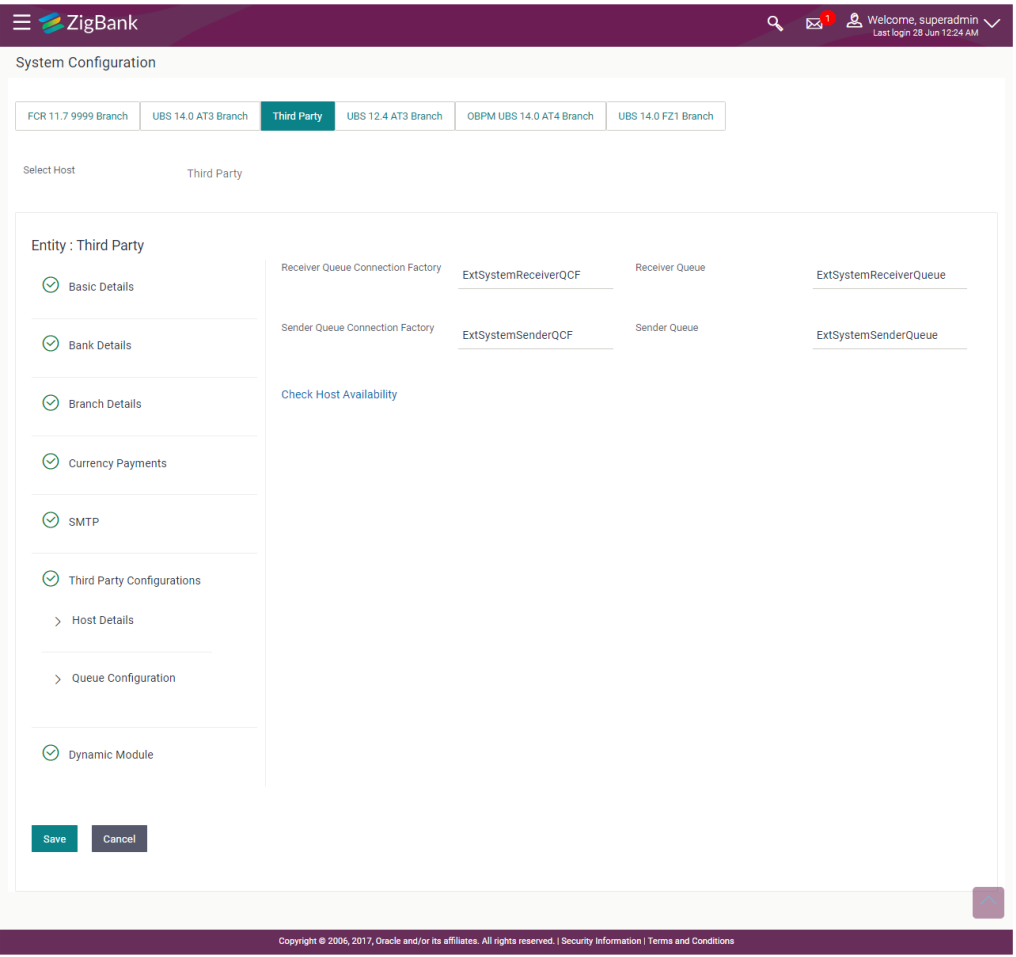

# **System Configuration –**Third Party Configurations - Queue Configurations **–Edit**

### **Field Description**

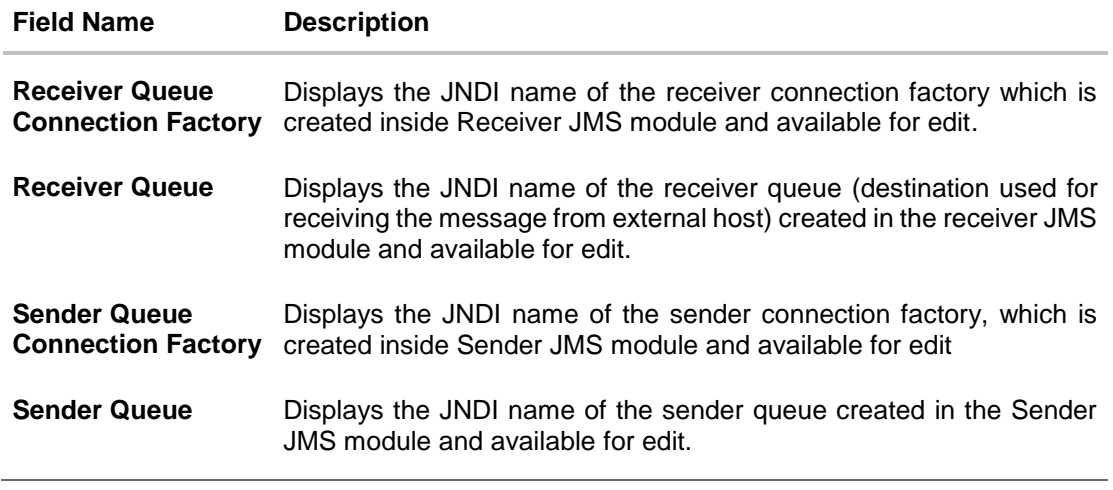

In the **Receiver Queue Connection Factory** field, edit the value if required.

- In the **Receiver Queue** field, edit the value if required.
- In the **Sender Queue Connection Factory** field, edit the value if required.
- In the **Sender Queue** field, edit the value if required.
- Click **Save** to save the changes. OR
	- Click **Cancel** to cancel the transaction.
- The **System Configuration - Third Party Configurations - Queue Configurations - Review** screen appears. Verify the details, and click Confirm. OR Click **Cancel** to cancel the transaction. OR Click the Basic Details, Bank Details, Branch Details, Currency Payments, SMTP or Dynamic Modules tabs to view and edit the respective details.
- The screen with success message along with the reference number and status appears. Click **OK** to complete the transaction.

# **9.1.7 System Configuration – Dynamic Module**

The dynamic modules corresponding to the selected host required to run the application are defined and configured by system administrator.

The modules are included depending on the type of host selected.

### **9.1.8 System Configuration - Dynamic Module – BRAND – View and Edit**

Using this option, the system administrator maintains the BRAND configurations. These details once defined can be viewed and edited if required.

#### **To view and edit the Dynamic Module – BRAND details:**

 Click on **System Configuration** option on the dashboard and navigate to the dynamic module – BRAND tab. The default option is '**View'**.

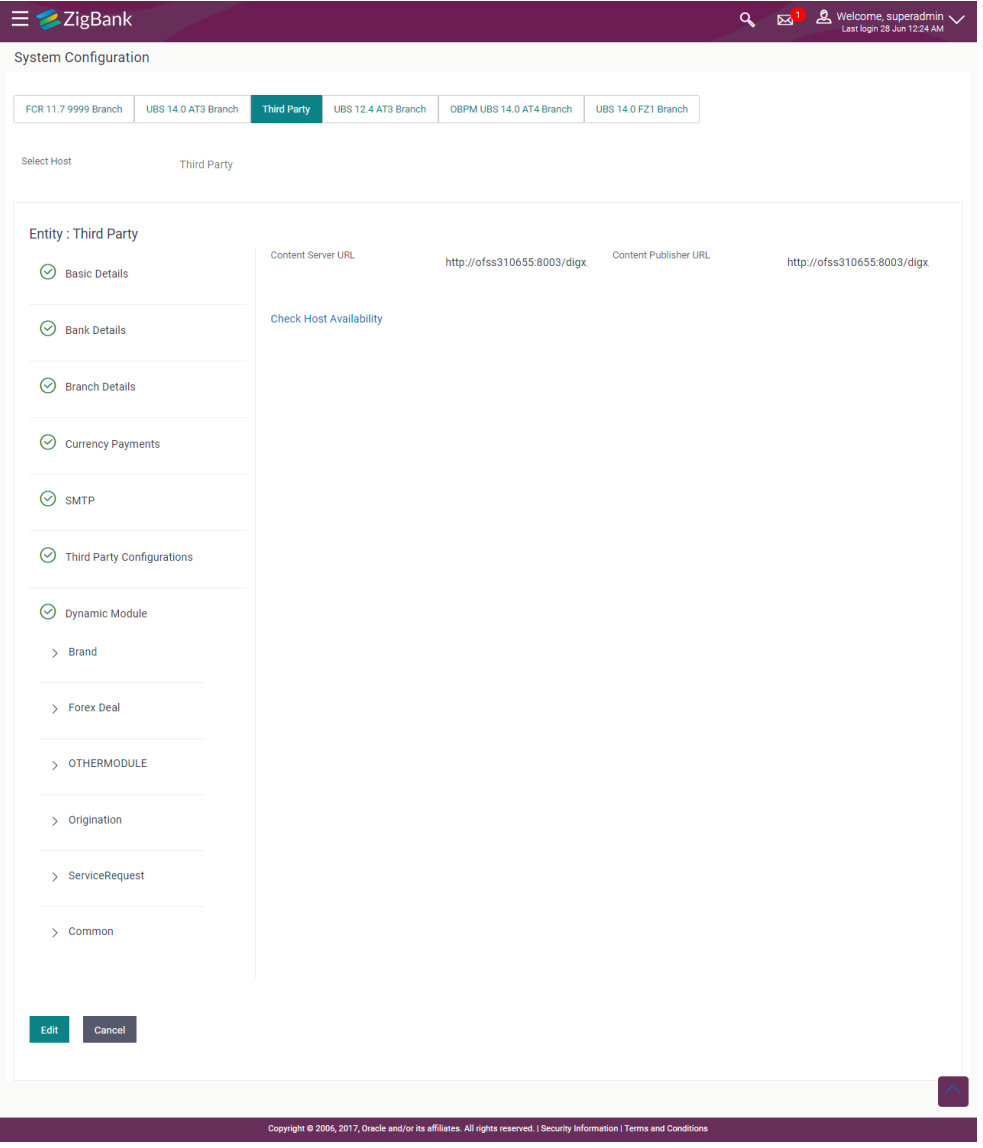

# **System Configuration – Dynamic Module – BRAND – View**

 Click **Edit** to edit the **Dynamic Module – BRAND**. The **System Configuration - Dynamic Module – BRAND** screen appears in editable form.

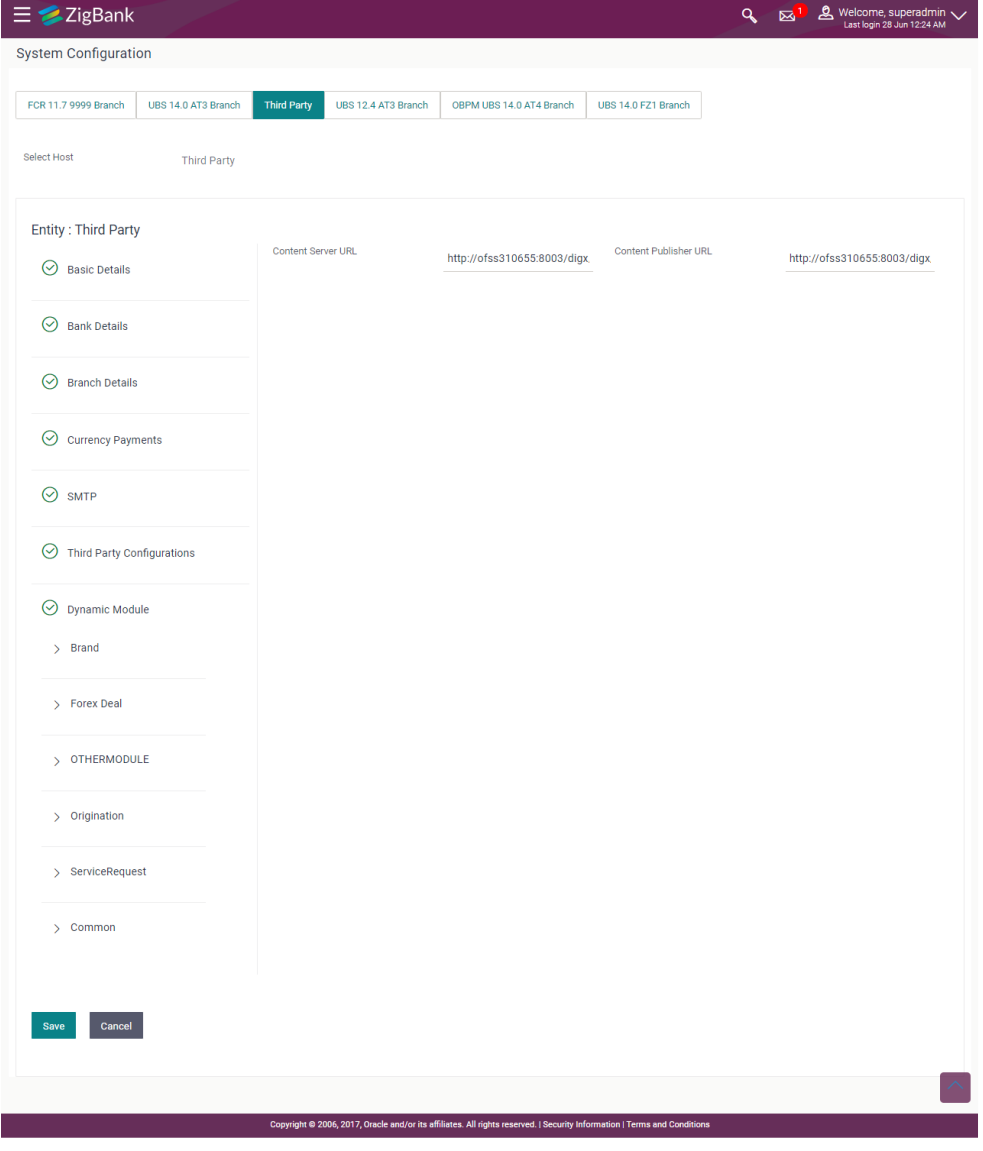

### **System Configuration – Dynamic Module – BRAND - Edit**

### **Field Description**

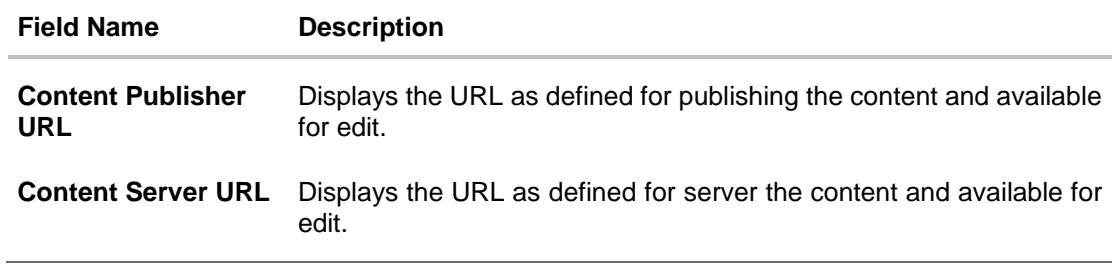

- In the **Content Publisher URL** field, edit the web address if required.
- **.** In the **Content Server URL** field, edit the web address if required.
- Click **Save** to save the changes. OR Click **Cancel** to cancel the transaction.
- The **System Configuration - Dynamic Module – BRAND - Review** screen appears. Verify the details, and click **Confirm**.
	- OR Click **Cancel** to cancel the transaction.
	- OR

Click the Basic Details, Bank Details, Branch Details, Currency Payments, SMTP or Third Party Configuration tabs to view and edit the respective details.

• The screen with success message along with the reference number and status appears. Click **OK** to complete the transaction.

### **9.1.9 System Configuration – Dynamic Module – Forex Deal - Edit**

Using this option, system administrator can edit the forex deal details.

#### **To view and edit the Dynamic Module – Forex Deal Module details:**

 Click on **System Configuration** option on the dashboard and navigate to the dynamic module – Forex Deal tab. The default option is '**View'**.

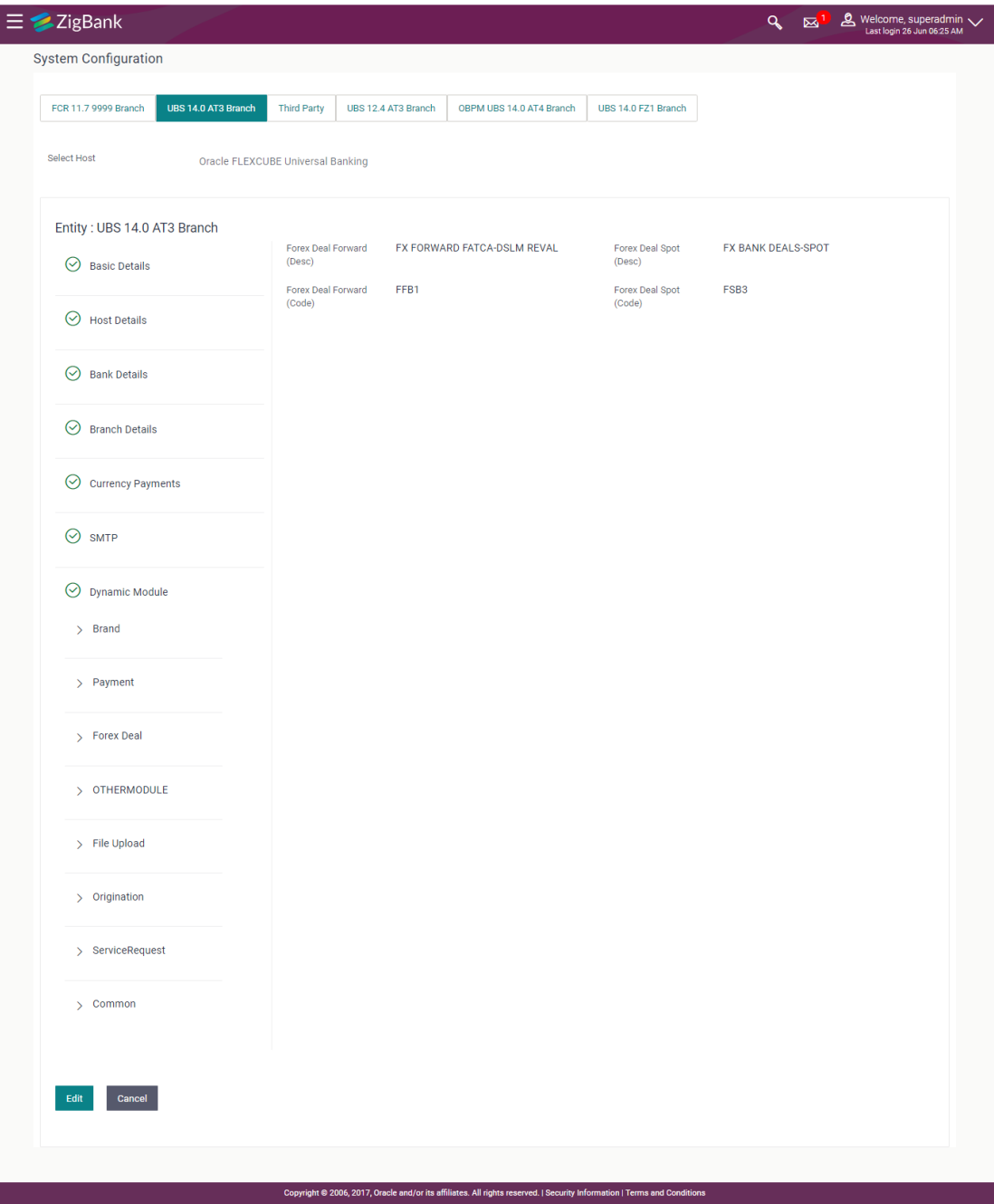

# **System Configuration – Dynamic Module – Forex Deal - View**

 Click **Edit** to edit the Dynamic Module – Forex Deal. The **System Configuration - Dynamic Module – Forex Deal** screen appears in editable form.

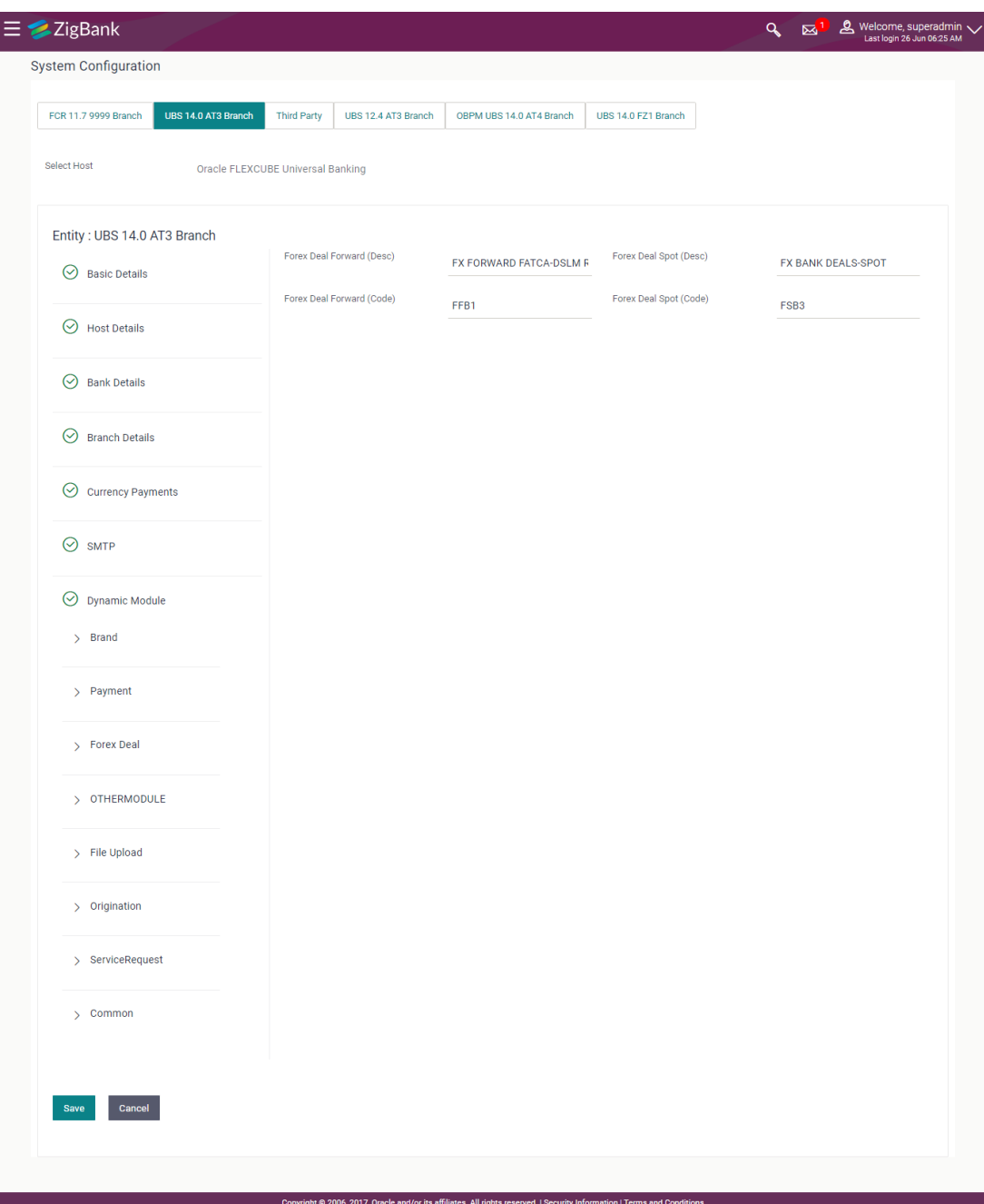

# **System Configuration – Dynamic Module – Forex Deal – Edit**

# **Field Description**

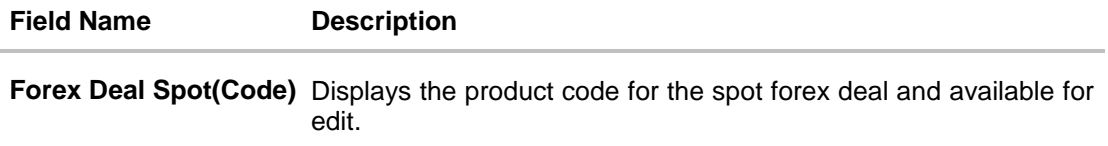

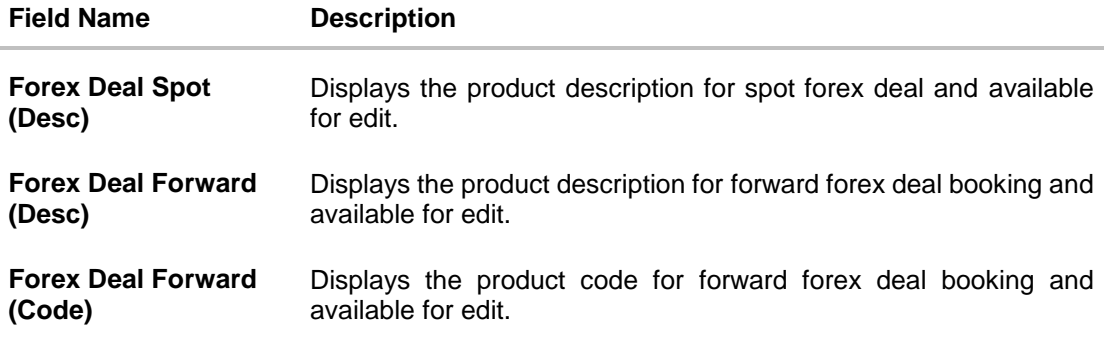

- In the **Forex Deal Spot (Code)** field, edit the code if required.
- In the **Forex Deal Spot (Desc)** field, edit the description if required.
- In the **Forex Deal Forward (Desc)** field, edit the description if required.
- In the **Forex Deal Forward (Code)** field, edit the code if required.
- Click **Save** to save the changes.

OR

Click **Cancel** to cancel the transaction.

 The **System Configuration - Dynamic Module – Forex Deal- Review** screen appears. Verify the details, and click **Confirm**.

OR Click **Cancel** to cancel the transaction. OR Click the Basic Details, Host Details, Bank Details, Branch Details, SMTP or Dynamic Module tabs to view and edit the respective details if required.

 The screen with success message along with the reference number and status appears. Click **OK** to complete the transaction.

#### **9.1.10 System Configuration – Dynamic Module – Other Module – View and Edit**

Using this option, system administrator can edit the other module details.

### **To view and edit the Dynamic Module – Other Module details:**

 Click on **System Configuration** option on the dashboard and navigate to the dynamic module – Other Module tab. The default option is '**View'**.

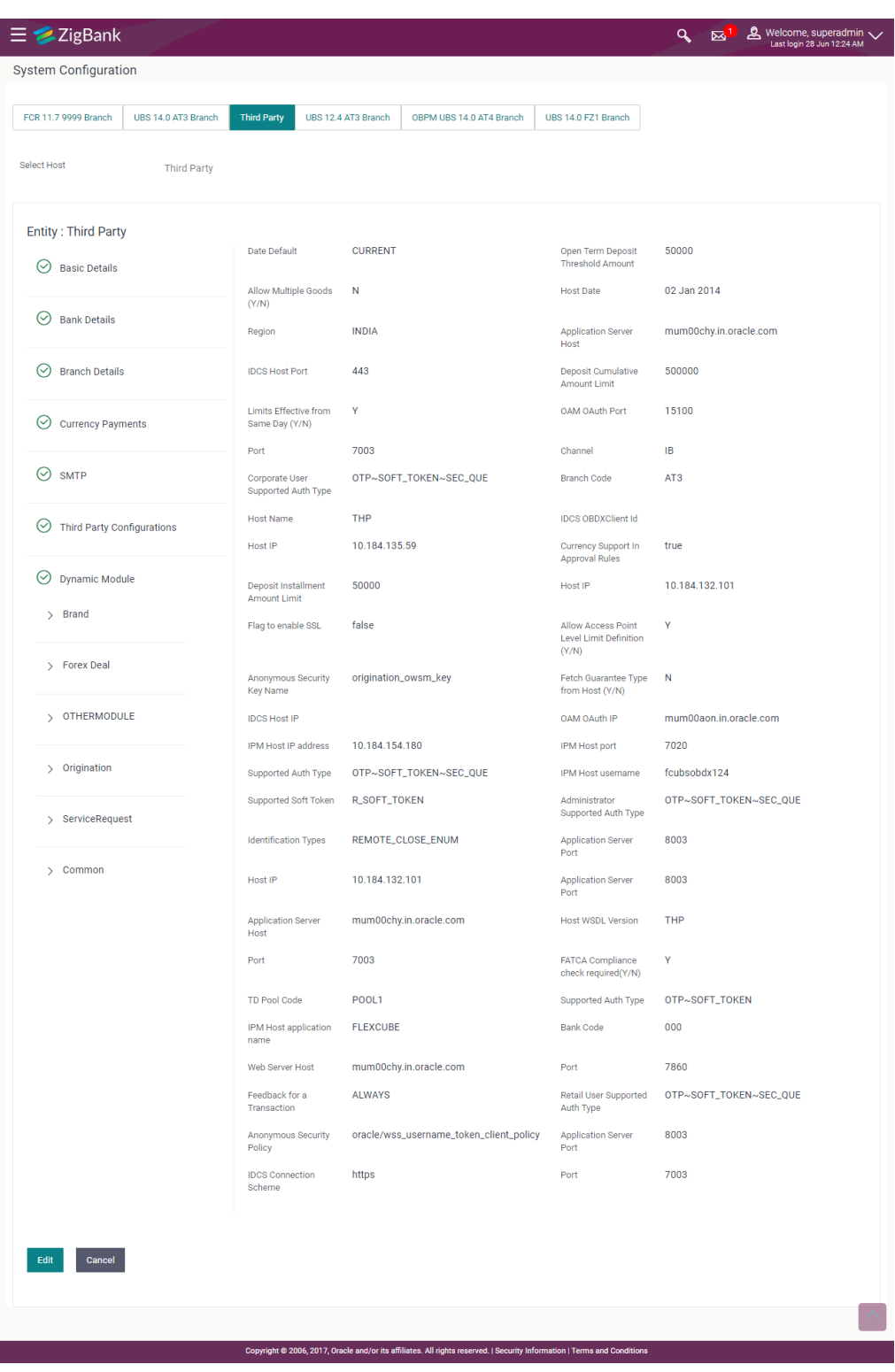

# **System Configuration – Dynamic Module – Other Module – View**

 Click **Edit** to edit the Dynamic Module – Other Module details. The **System Configuration - Dynamic Module – Other Module** screen appears in editable form.

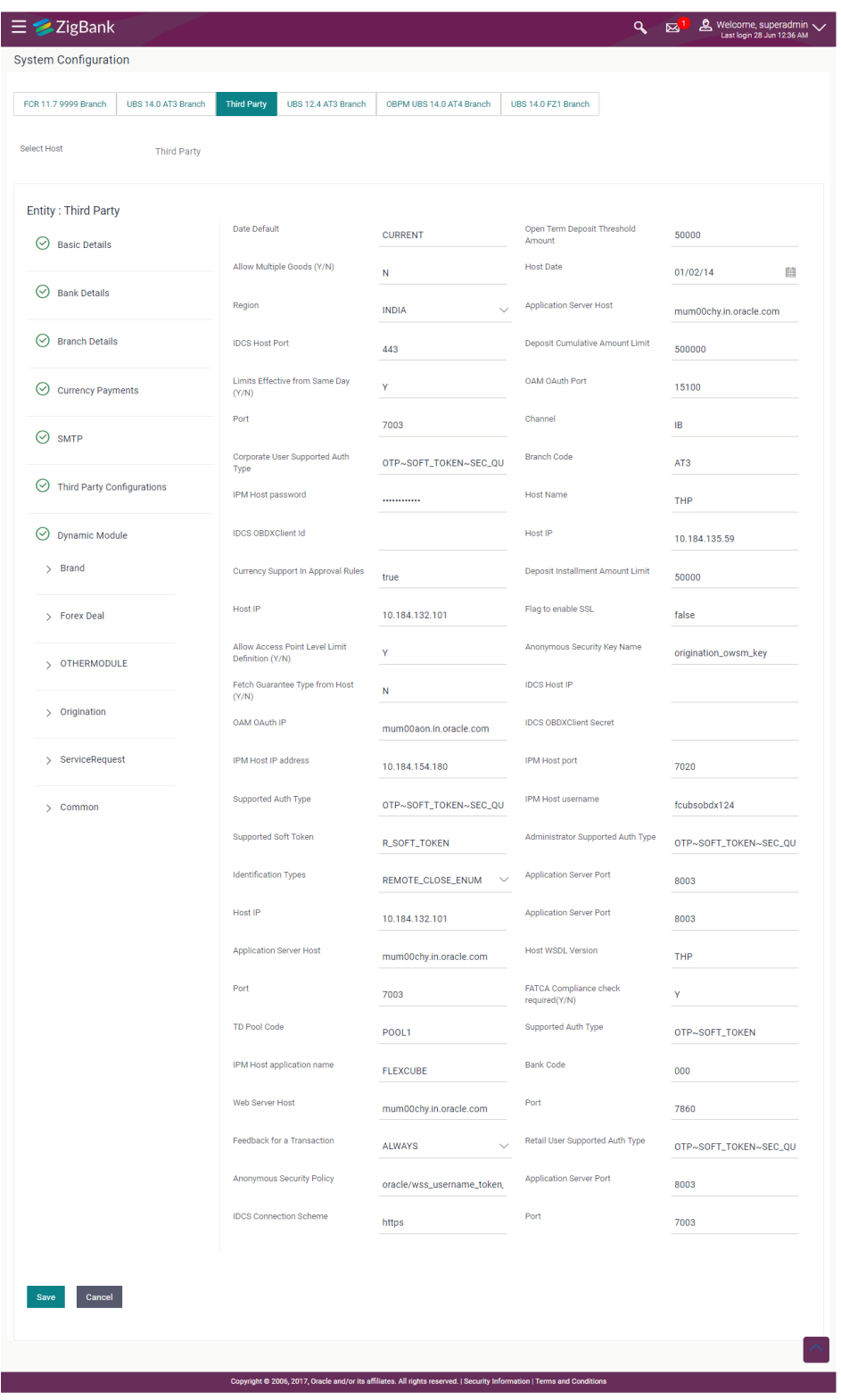

# **System Configuration – Dynamic Module – Other Module**

# **Field Description**

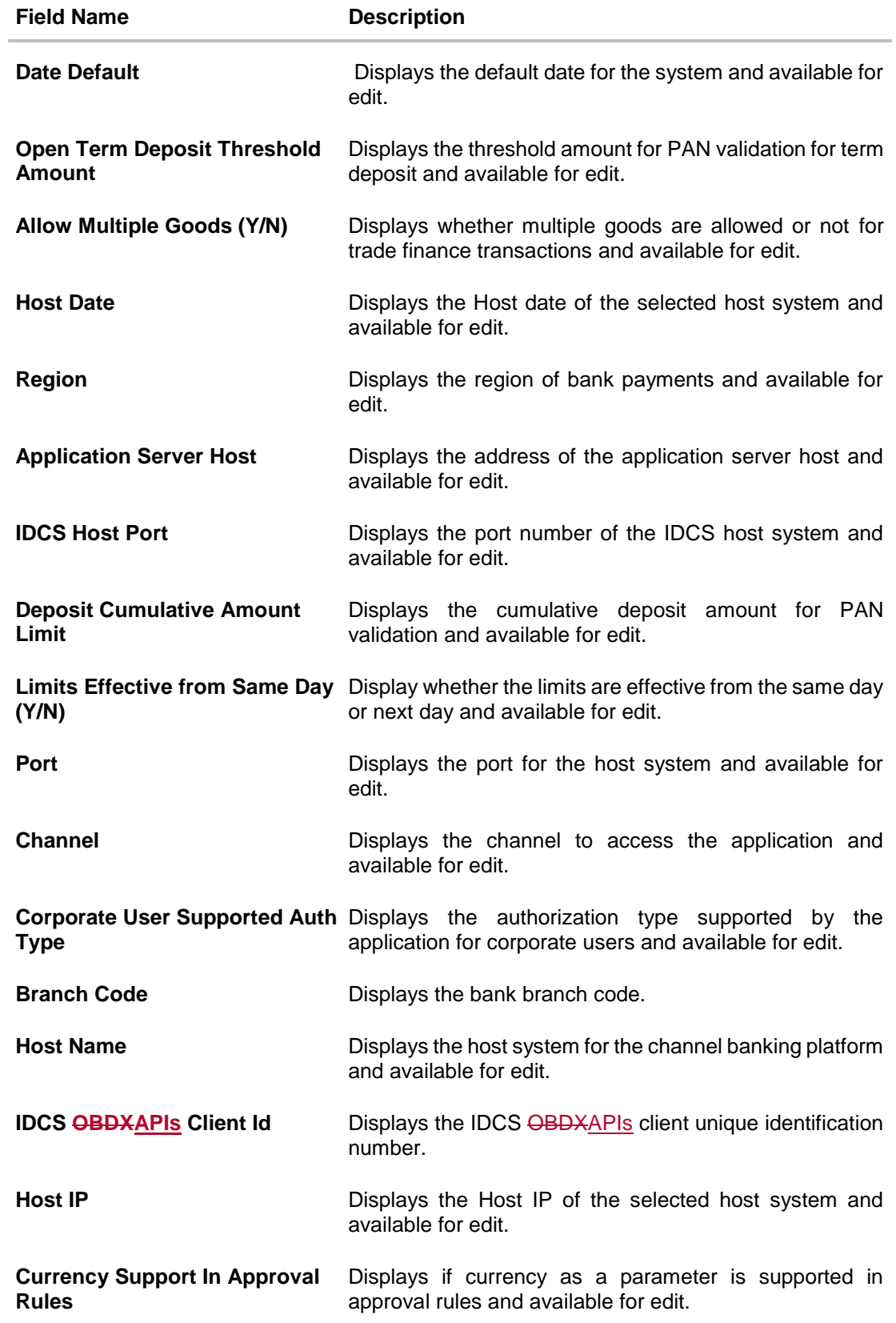

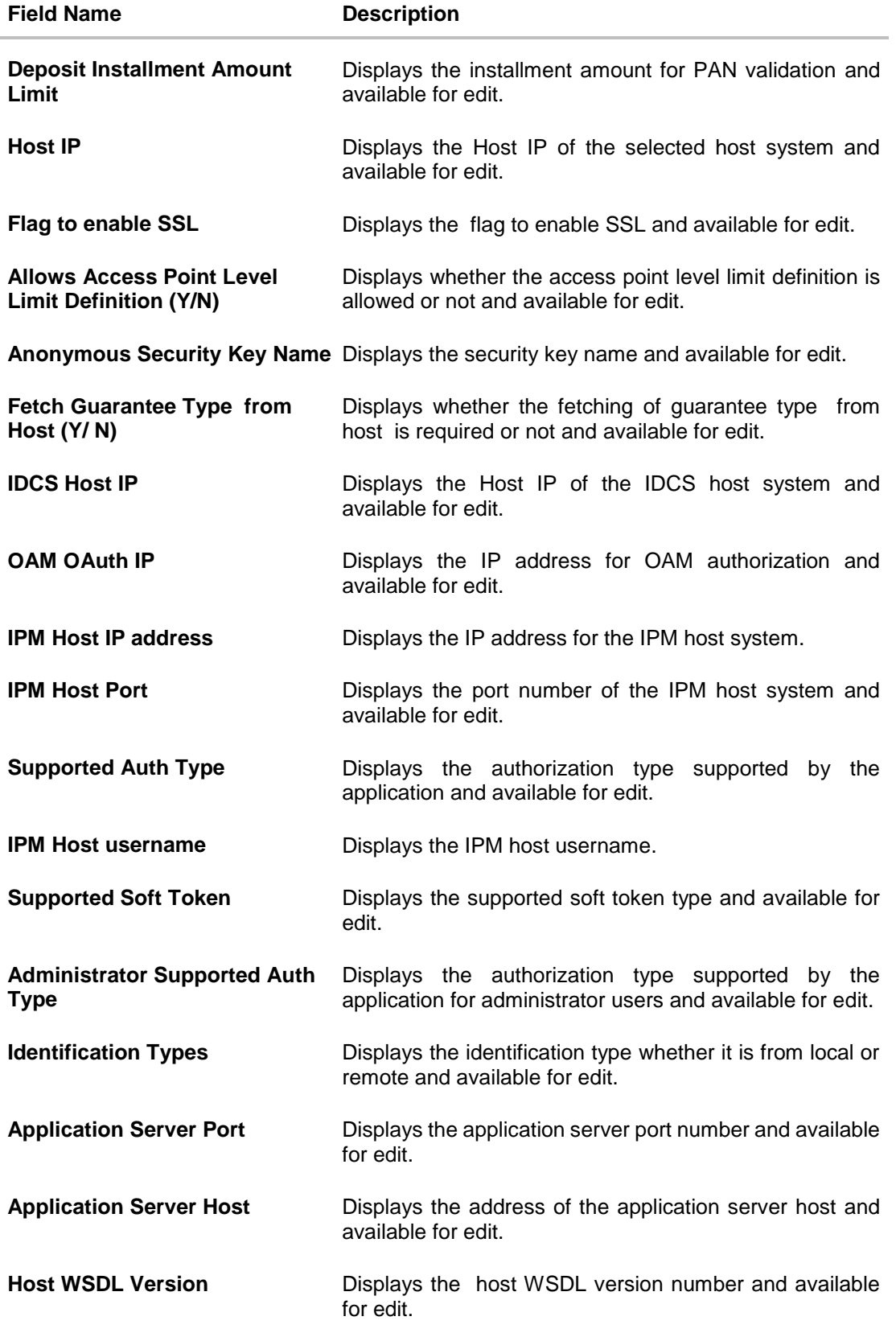

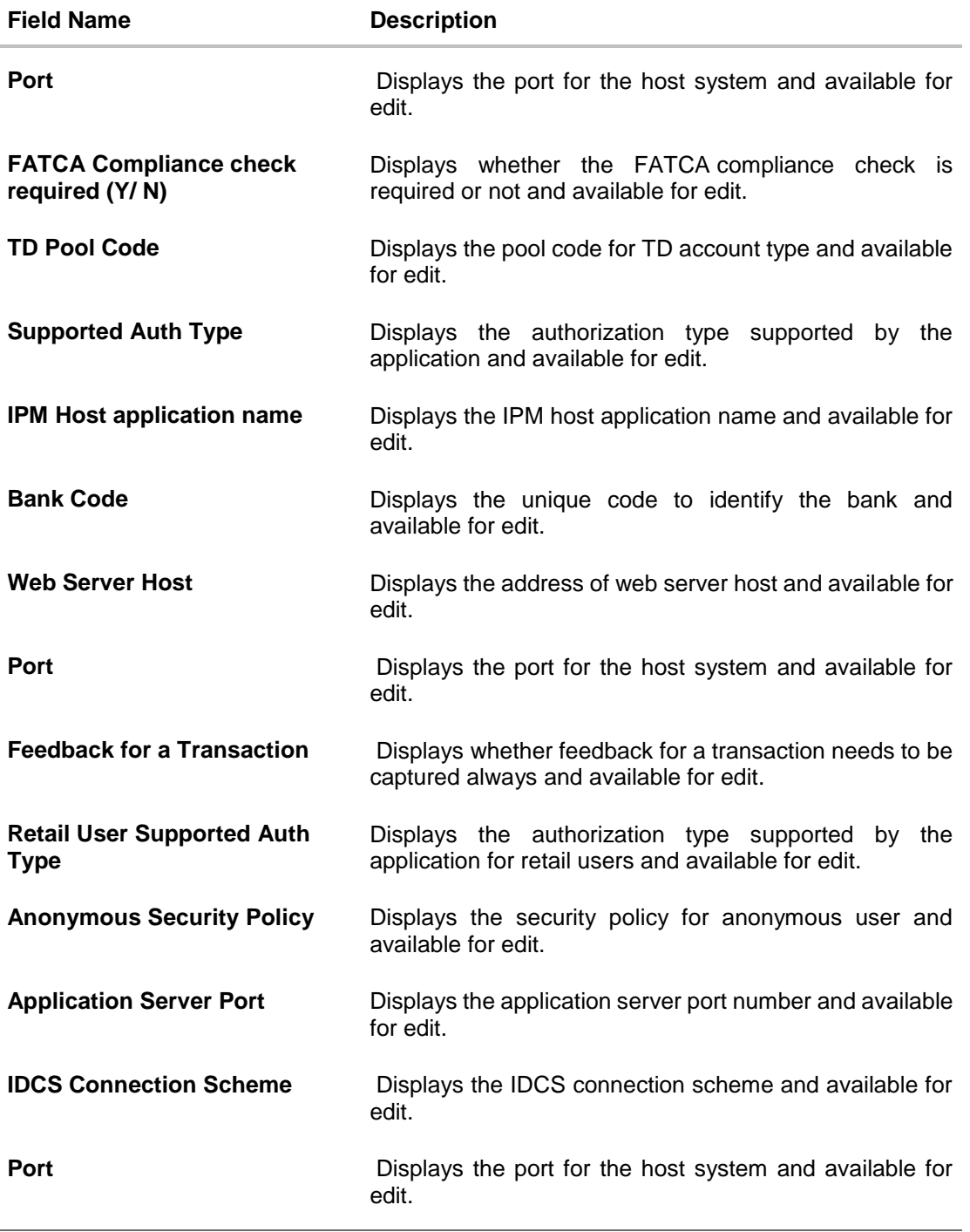

**Note**: The fields appearing in the System Configuration – Dynamic Module – Other Module tab depends on the settings done at the back end and is dynamic in nature.

- Edit the required Other Module details.
- Click **Save** to save the changes. OR Click **Cancel** to cancel the transaction.

 The **System Configuration - Dynamic Module – Other Module - Review** screen appears. Verify the details, and click Confirm. OR Click **Cancel** to cancel the transaction. OR

Click the Basic Details, Bank Details, Branch Details, Currency Payments, SMTP or Third Party Configuration tabs to view and edit the respective details.

• The screen with success message along with the reference number and status appears. Click **OK** to complete the transaction.

#### **9.1.11 System Configuration - Dynamic Module - Origination – View and Edit**

Using this option, the system administrator maintains the details for origination module. These configurations once defined can be viewed and edited.

#### **To view and edit the origination module details:**

 Click on **System Configuration** option on the dashboard and navigate to the dynamic module – Origination tab. The default option is '**View**'.

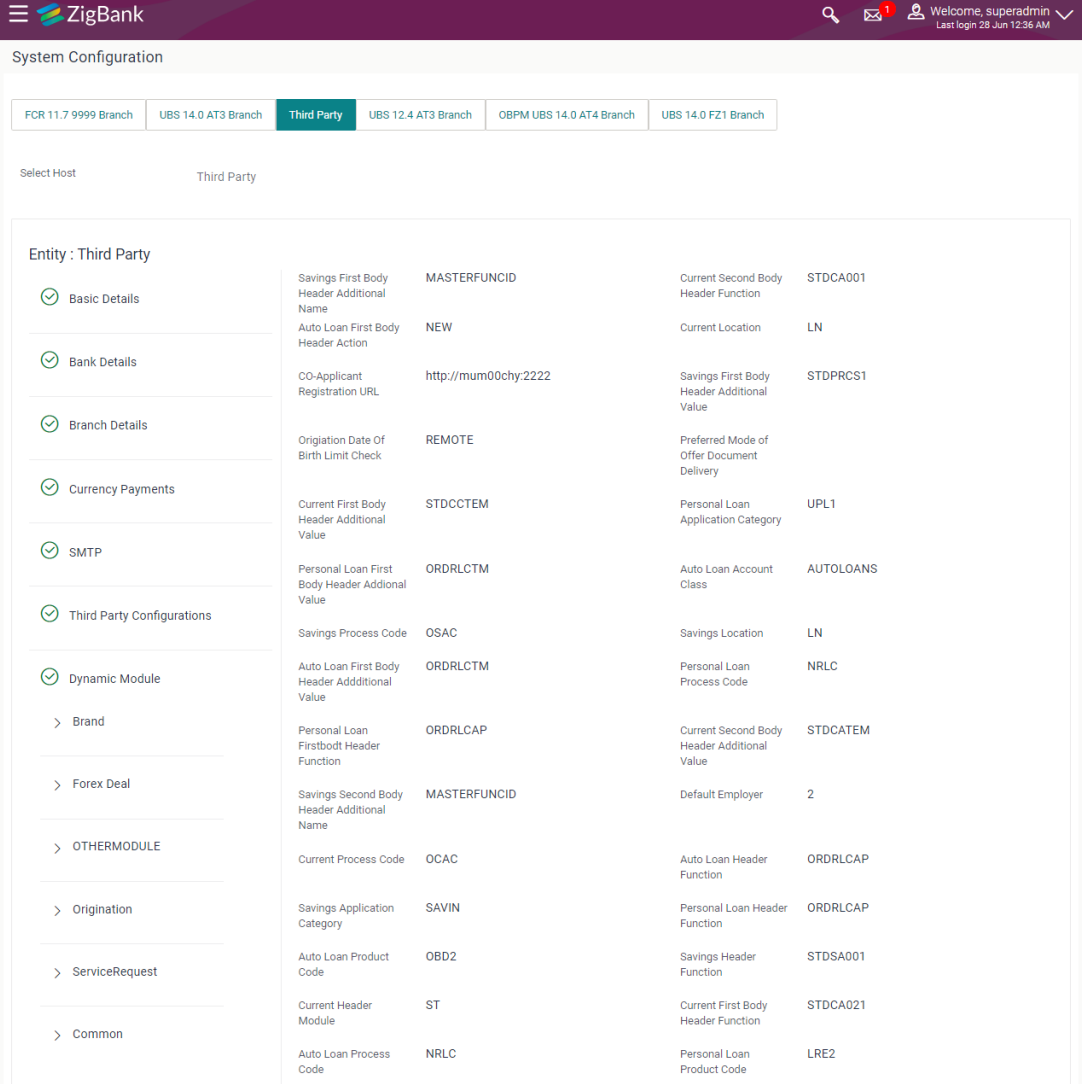

# **System Configuration - Dynamic Module - Origination - View**

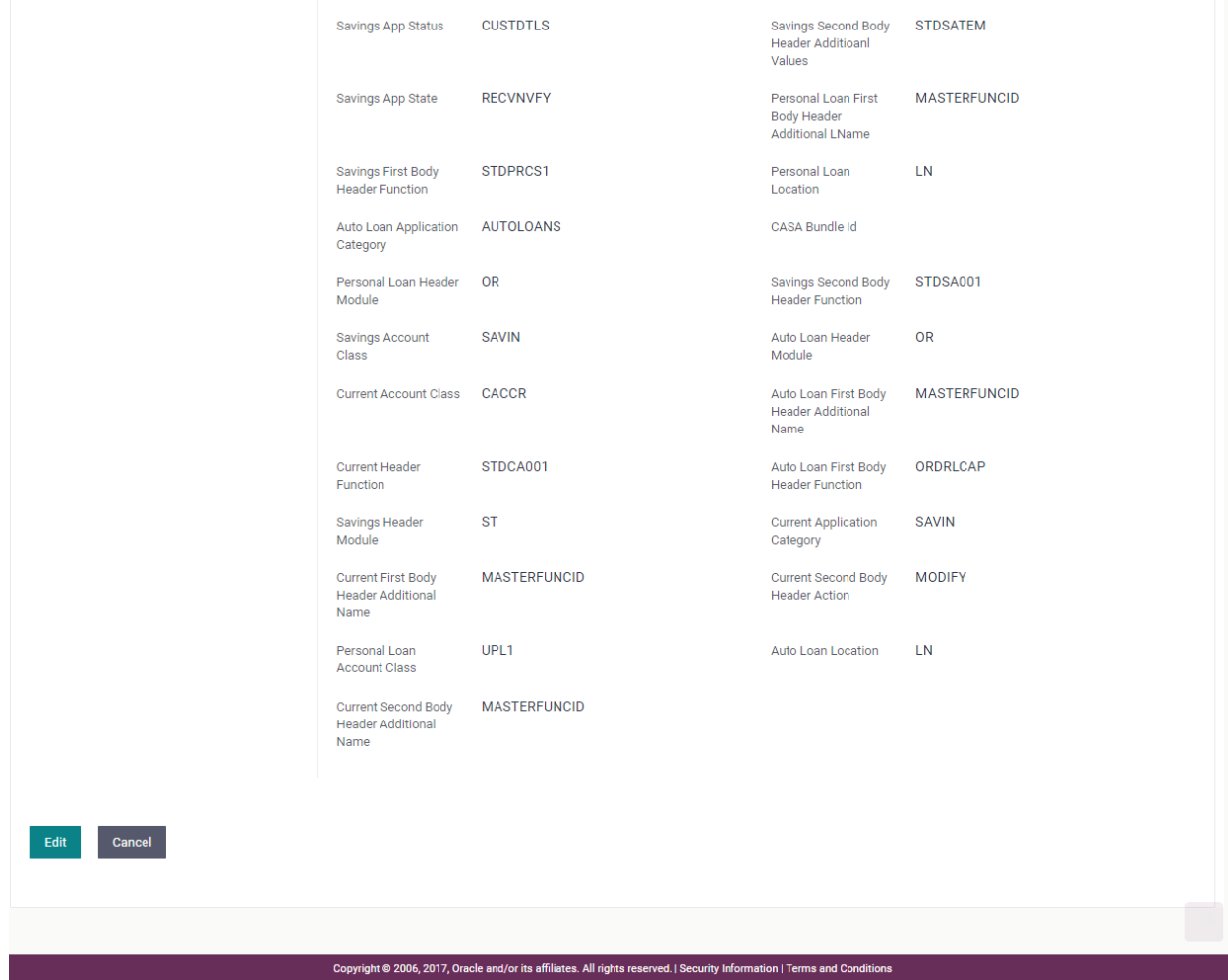

 Click Edit to edit the Dynamic Module – Origination. The System Configuration - Dynamic Module – Origination screen appears in editable form.

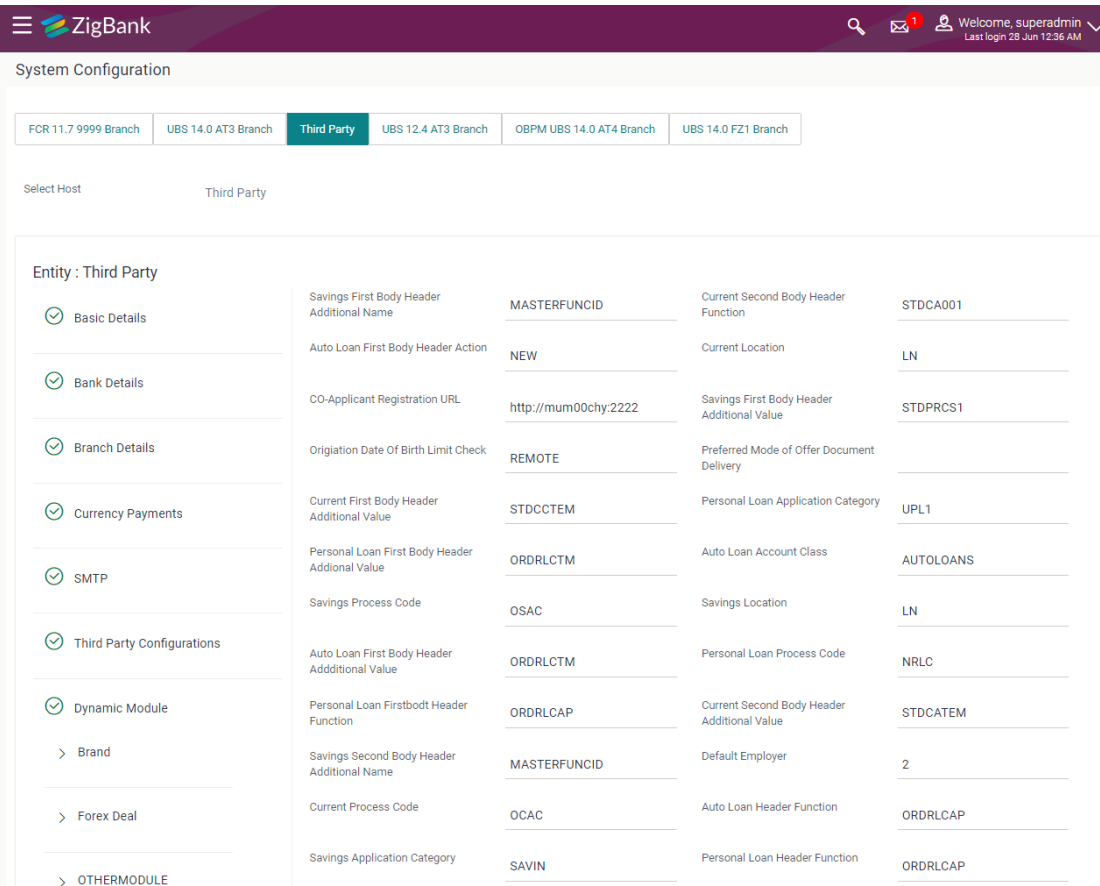

# **System Configuration - Dynamic Module - Origination - Edit**

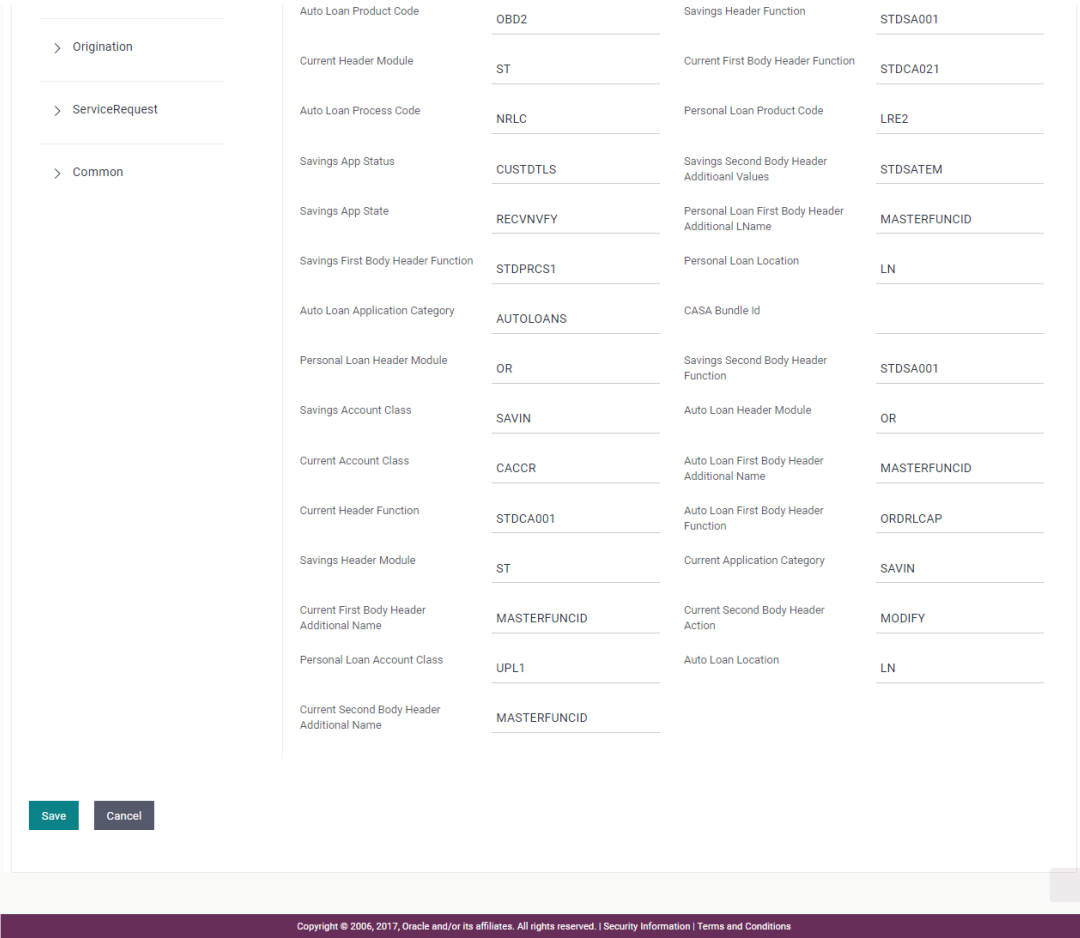

# **Field Description**

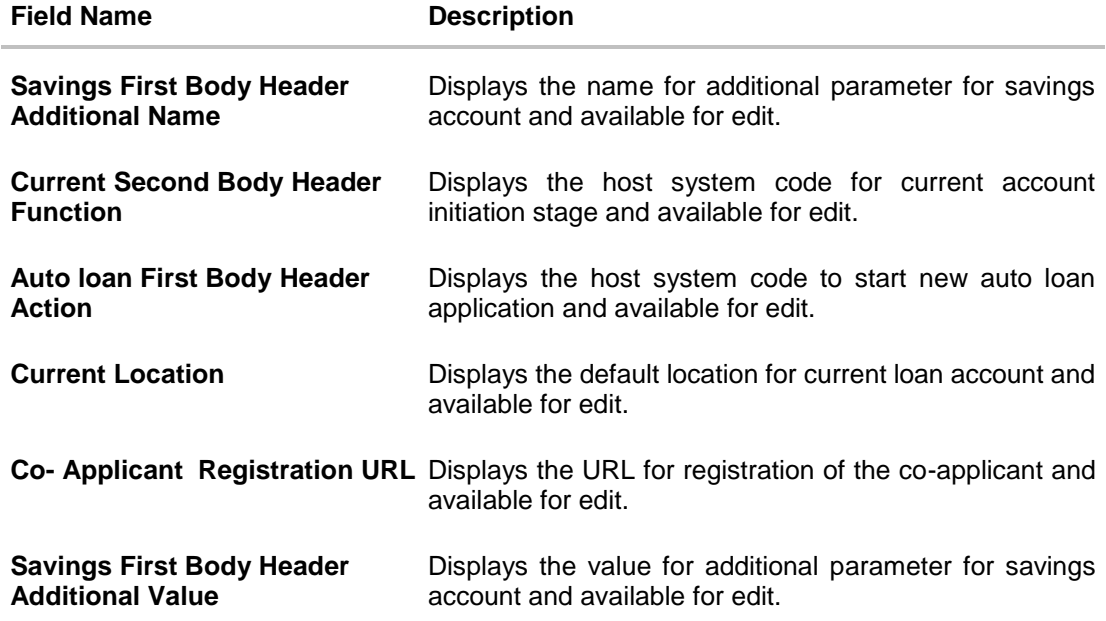

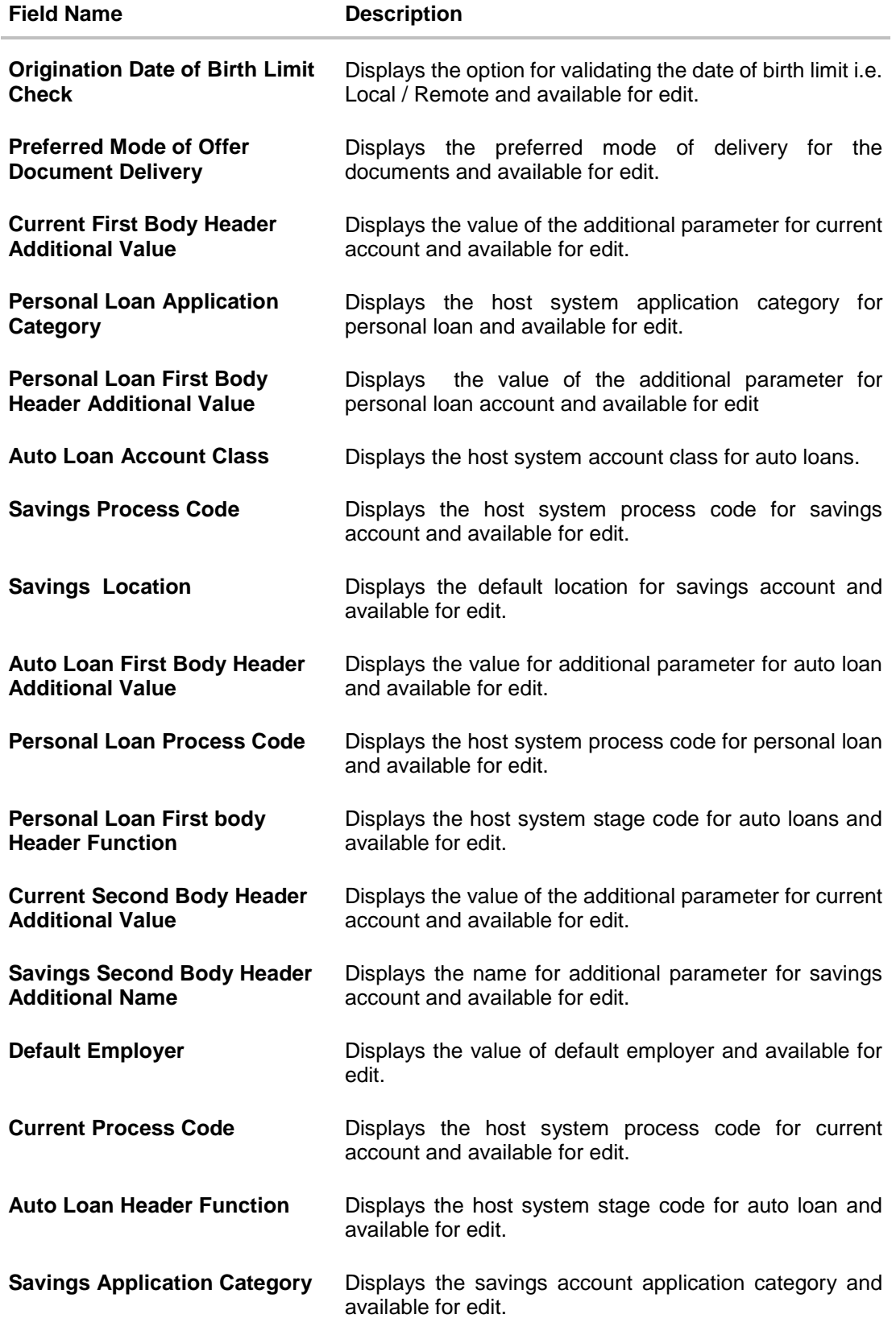

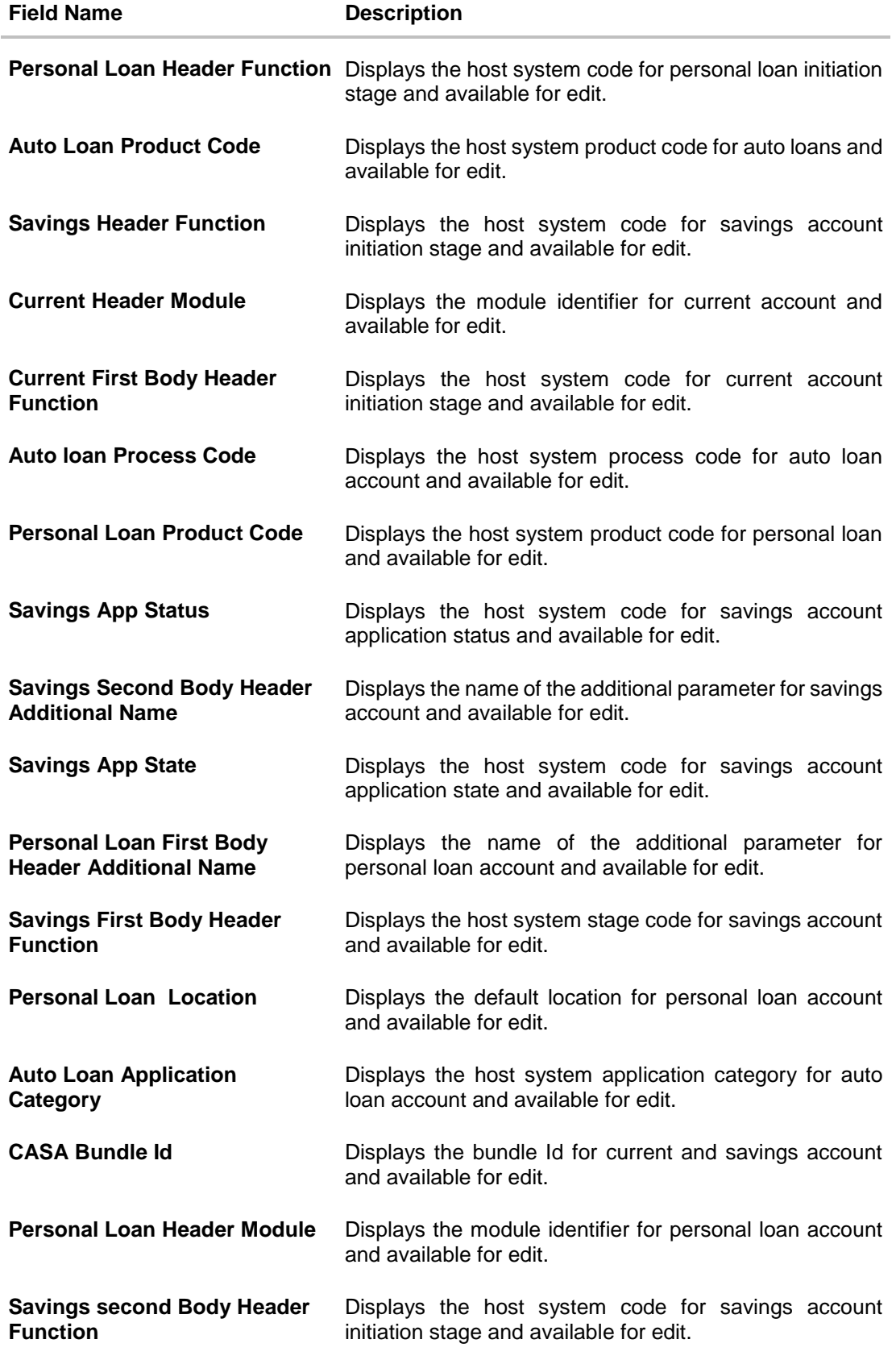

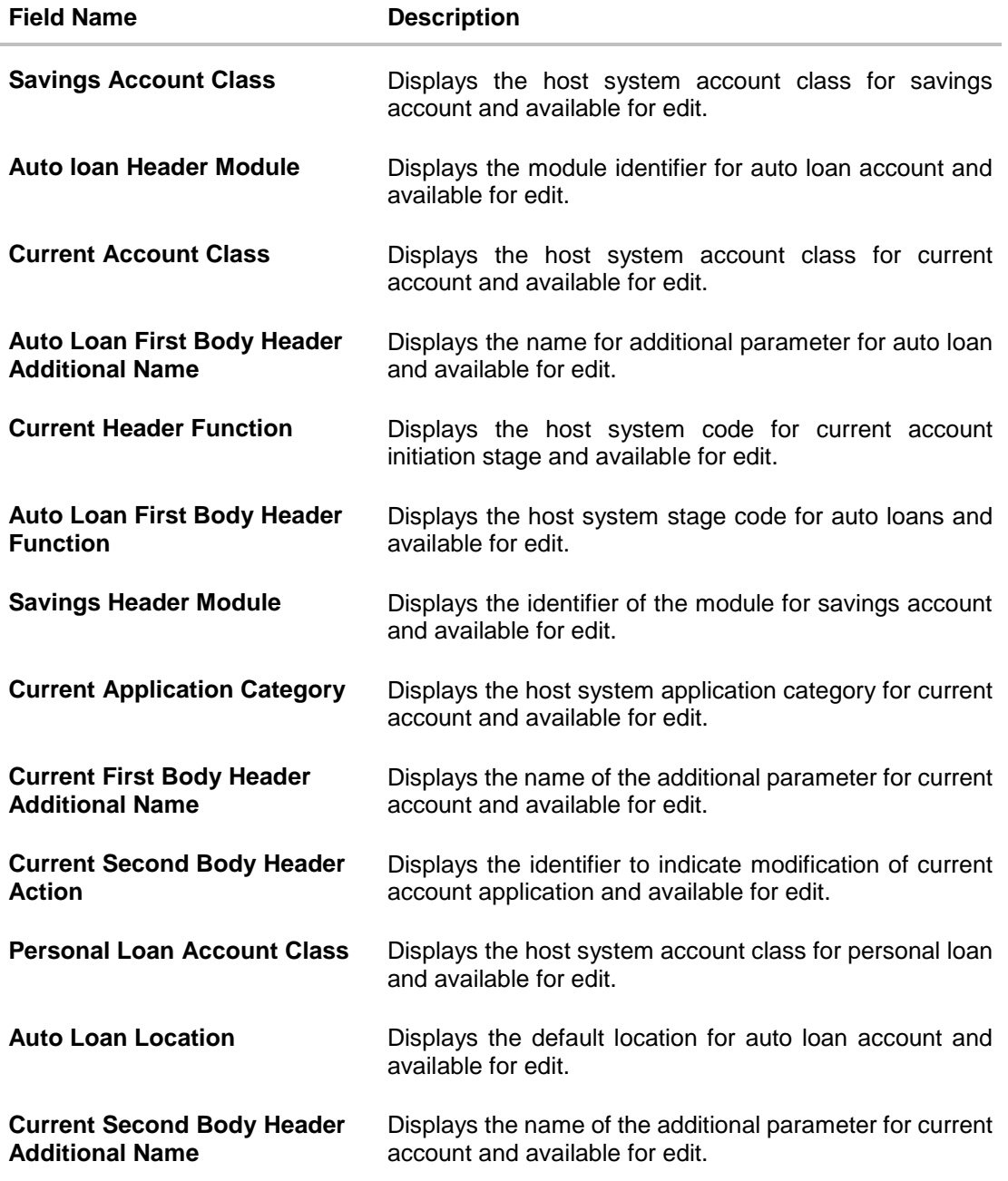

Note: The fields appearing in the System Configuration – Dynamic Module – Originations tab depends on the settings done at the back end and is dynamic in nature.

- Edit the required Origination module details.
- Click **Save** to save the changes. OR Click **Cancel** to cancel the transaction.
- The **System Configuration - Dynamic Module – Origination - Review** screen appears. Verify the details, and click Confirm. OR Click **Cancel** to cancel the transaction.

User Manual Oracle Banking Digital Experience System Configuration 382

#### OR

Click the Basic Details, Bank Details, Branch Details, Currency Payments, SMTP or Third Party Configuration tabs to view and edit the respective details.

• The screen with success message along with the reference number and status appears. Click **OK** to complete the transaction.

#### **9.1.12 System Configuration – Dynamic Module – Service Request – View and Edit**

Using this option, the system administrator maintains the service request. These configurations once defined can be viewed and edited.

#### **To view and edit the system configuration - dynamic module – Service Request details:**

 Click **on System Configuration** option on the dashboard and navigate to the dynamic module – Service Request tab. The default option is 'View'.

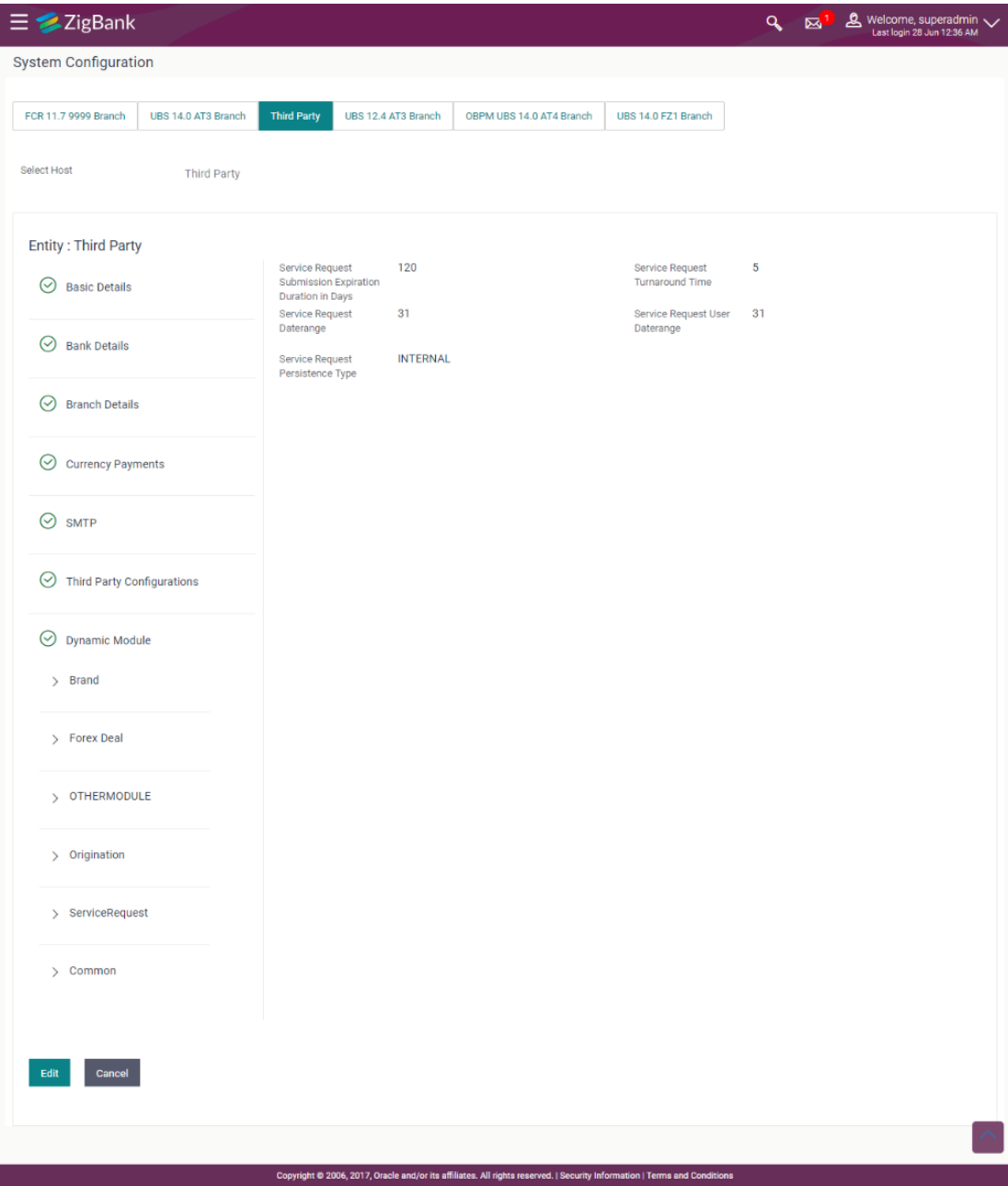

# **System Configuration - Dynamic Module – Service Request - View**

 Click **Edit** to edit the Dynamic Module – Service Request details. The **System Configuration - Dynamic Module –** Service Request screen appears in editable form.

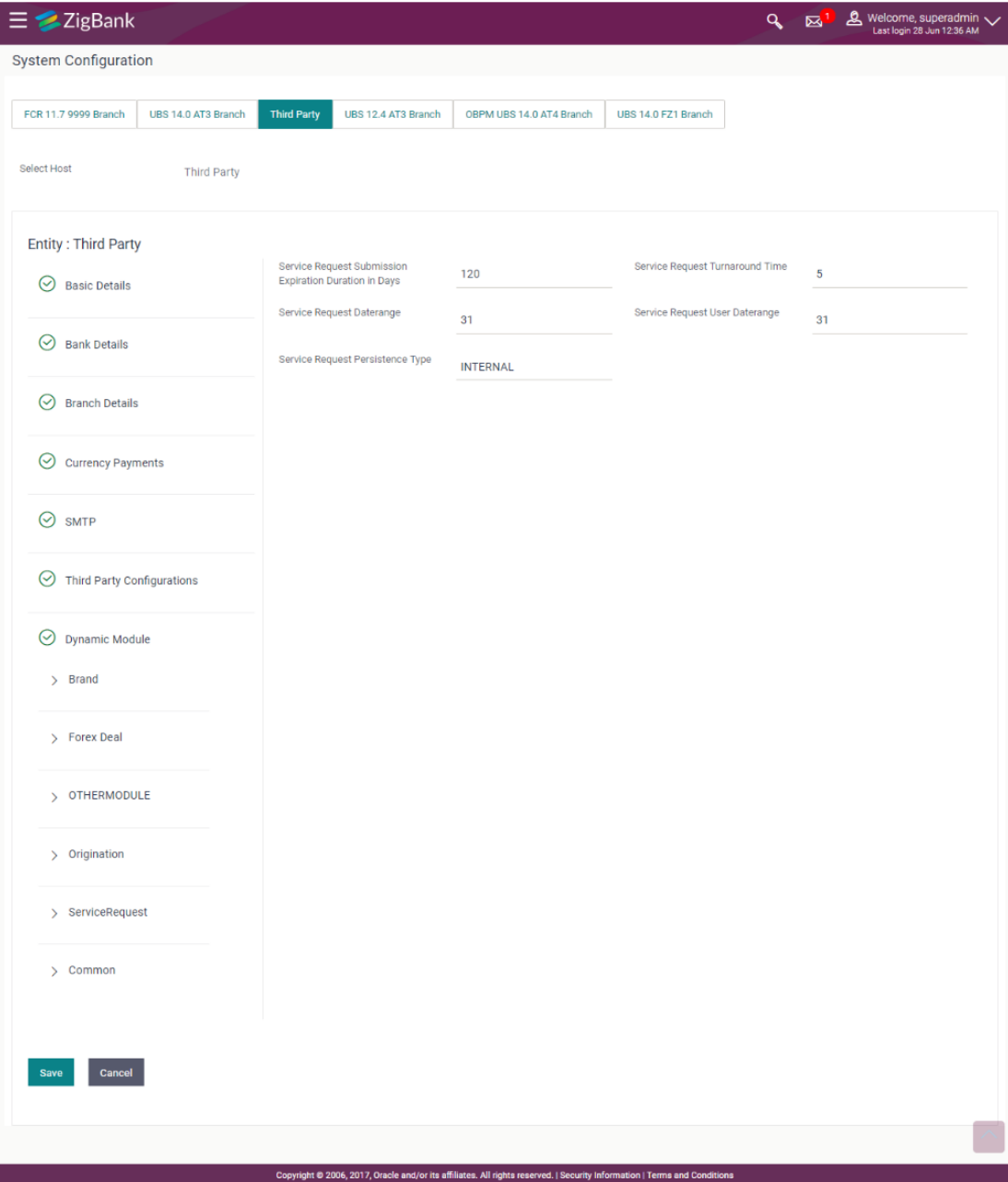

# **System Configuration - Dynamic Module – Service Request - Edit**

# **Field Description**

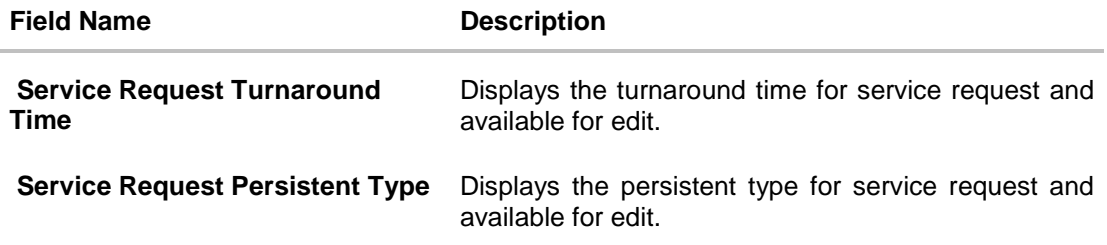

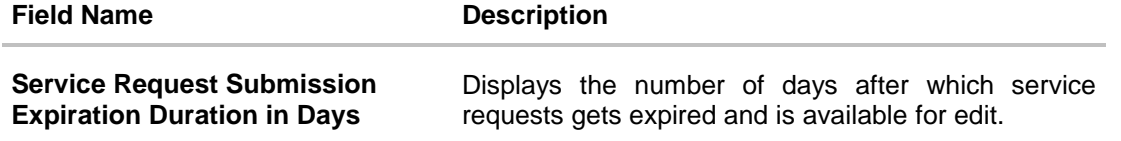

- In the **Service Request Turnaround Time** field, edit the values, if required.
- In the **Service Request Persistent Type** field, edit the persistent type for service request, if required.
- In the **Service Request Submission Expiration Duration in Days** field, edit the values for expiration duration, if required.
- Click **Save** to save the changes. OR Click **Cancel** to cancel the transaction.
- The **System Configuration Dynamic Module – Service Request - Review** screen appears. Verify the details, and click Confirm. OR Click **Cancel** to cancel the transaction. OR Click the Basic Details, Host Details, Bank Details, Branch Details, Currency Details, SMTP or Dynamic Module tabs to view and edit the respective details if required.
- The screen with success message along with the reference number and status appears. Click **OK** to complete the transaction.

#### **9.1.13 System Configuration – Dynamic Module – Common – View and Edit**

Using this option, the system administrator maintains the common. These configurations once defined can be viewed and edited.

### **To view and edit the system configuration - dynamic module – Common details:**

 Click **on System Configuration** option on the dashboard and navigate to the dynamic module – Common tab. The default option is 'View'.

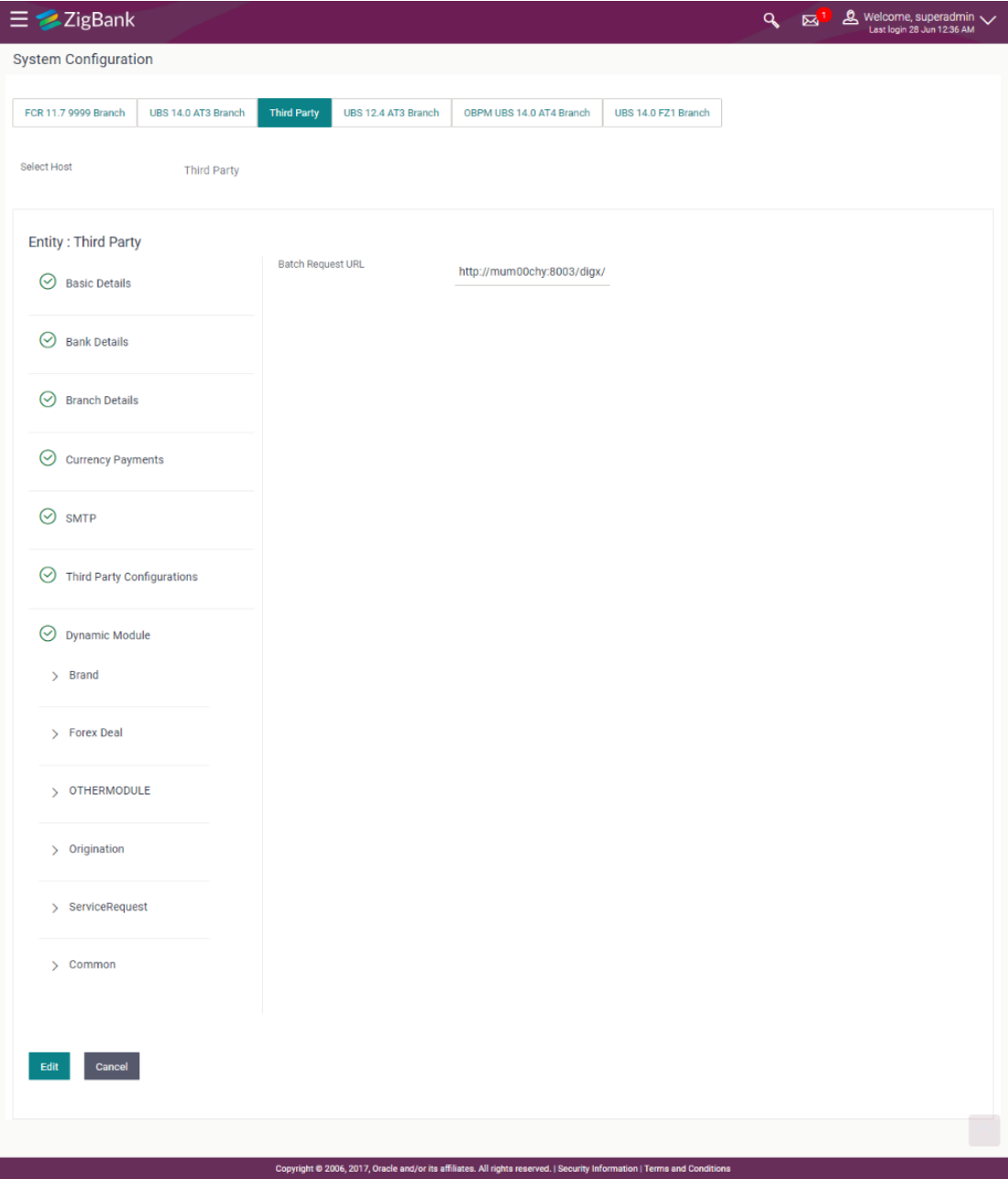

# **System Configuration - Dynamic Module – Common - View**

 Click **Edit** to edit the Dynamic Module – Common module details. The **System Configuration - Dynamic Module –** Common screen appears in editable form.

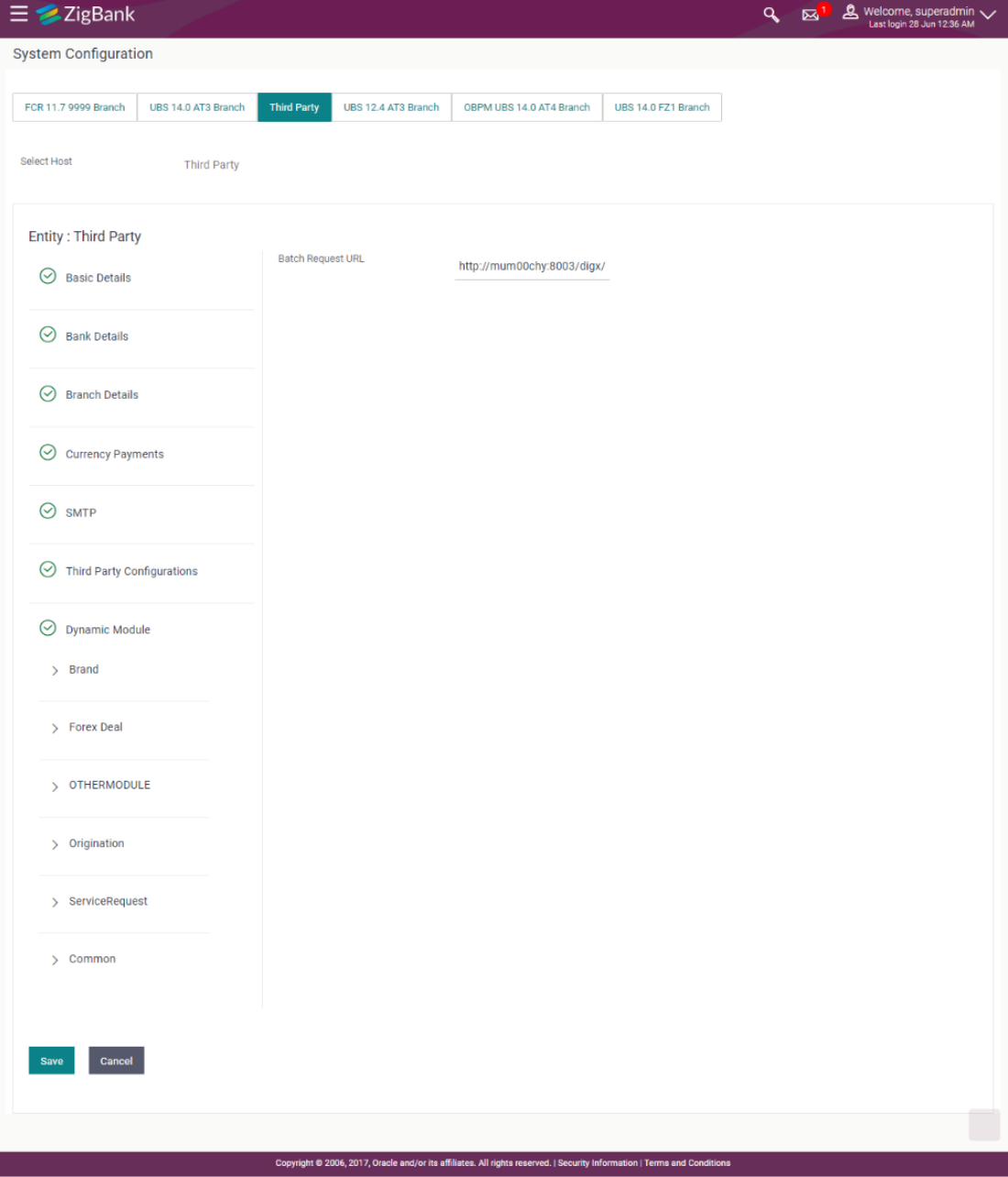

### **System Configuration - Dynamic Module – Common - Edit**

# **Field Description**

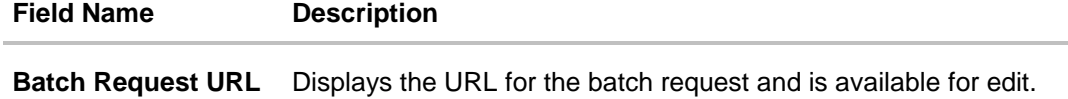

**•** In the Batch Request URL field, edit the web address if required.

- Click **Save** to save the entered details. OR Click **Cancel** to cancel the transaction.
- The **System Configuration - Dynamic Module – Service Request - Review** screen appears. Verify the details, and click Confirm.

OR Click **Cancel** to cancel the transaction.

OR

Click the Basic Details, Bank Details, Branch Details, Currency Payments, SMTP or Third Party Configuration tabs to view and edit the respective details.

• The screen with success message along with the reference number and status appears. Click **OK** to complete the transaction.

**[Home](#page-2-0)**